# **TOSHIBA**

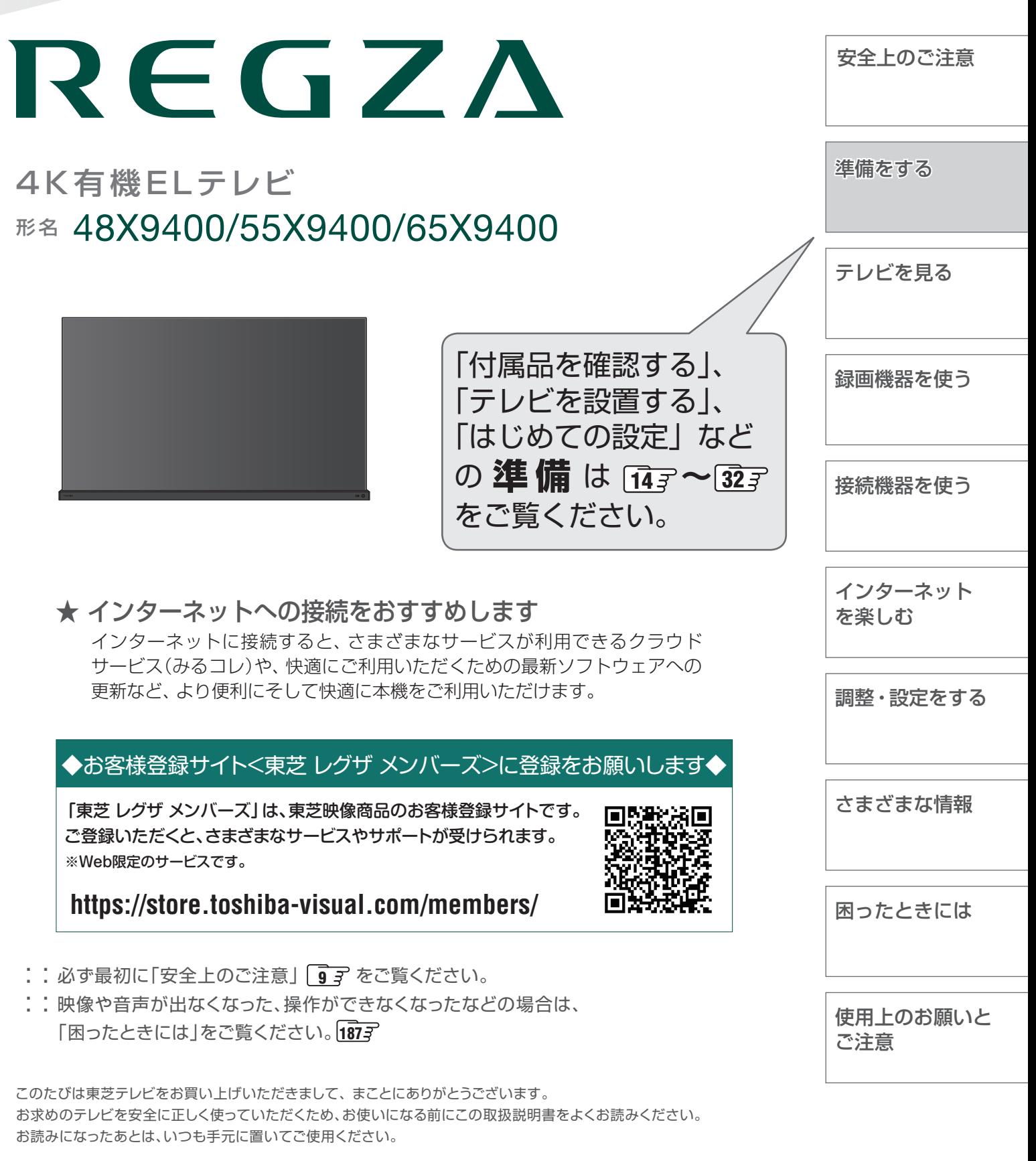

# 本機の特長 ~こんなことができます~

## **新4K8K衛星放送を視聴できる**

※ 8K放送の視聴には対応していません。 2018年12月より放送を開始した「BS・110度CSの4K放送」に対応したチューナーを内蔵しています。 数々の魅力的な番組が高画質、臨場感あふれる映像で楽しめます。

## **4K画質を楽しむ**

シャルシャンのようになります。このことでは、2000年以上のことできます。<br>2000年以前を全国しておらばの中を「ERS前式」とから1979年、<br>2000年のコントリンク機器<br>
2000年のエントリンク機器の<br>
2000年のエントリンク機器の<br>
2000年のエントリンクは、2000年のエントリンク<br>
2000年のエントリンク機器のデザイン<br>
2000年のエントリンク機能で楽しむ<br>
2000年のアメリカルのエントリンク機能の<br>
2000年 ※ すべての4K画質対応機器を接続して視聴できることを保証するものではありません。 フルHD映像を4Kパネルと4K高画質化機能で、よりきれいな画質で楽しむことができます。 市販の4K画質対応機器※を接続して、より高精細な映像 ・ 画質を楽しむことができます。 さまざまな4K放送や、4K画質の動画配信サービスに対応しており、4K画質を楽しむことができます。

## タイムシフトマシン録画番組を楽しむ

タイムシフトマシン録画機能で、最大6チャンネルの地上デジタルテレビ放 送番組を動作確認済のタイムシフトマシン録画対応USBハードディスク※ に同時録画することができます(データ放送は録画できません)。

録画された番組は視聴したり、保存したりできます。

※ 動作確認済タイムシフトマシン録画対応USBハードディスクの形名については、 ホームページ[\(https://www.toshiba.co.jp/regza/](https://www.toshiba.co.jp/regza/))をご覧ください。

# **ざんまいスマートアクセスでお好みの番組を楽しむ**

ざんまいスマートアクセスで、テレビを見ながらお好みの番組や条件にあった番組、関連する番組を 簡単に見つけ出すことができます。

# タイムシフトリンク機能で楽しむ

タイムシフトリンク機能を使うと、ネットワーク接続した別な部屋にあるテレビのタイムシフトマシン の番組も再生して楽しむことができます。

※ タイムシフトリンク機能を使用するには、ホームサーバー機能が搭載されている他のタイムシフトマシン対応の東芝レコーダーや 東芝レグザを同一ネットワーク上に接続する必要があります。また、本機の設定でタイムシフトマシン機能を利用できる状態にする 必要があります。

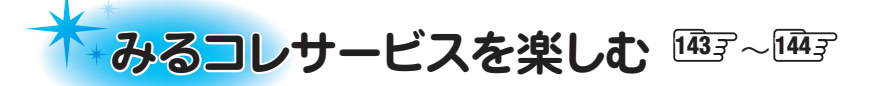

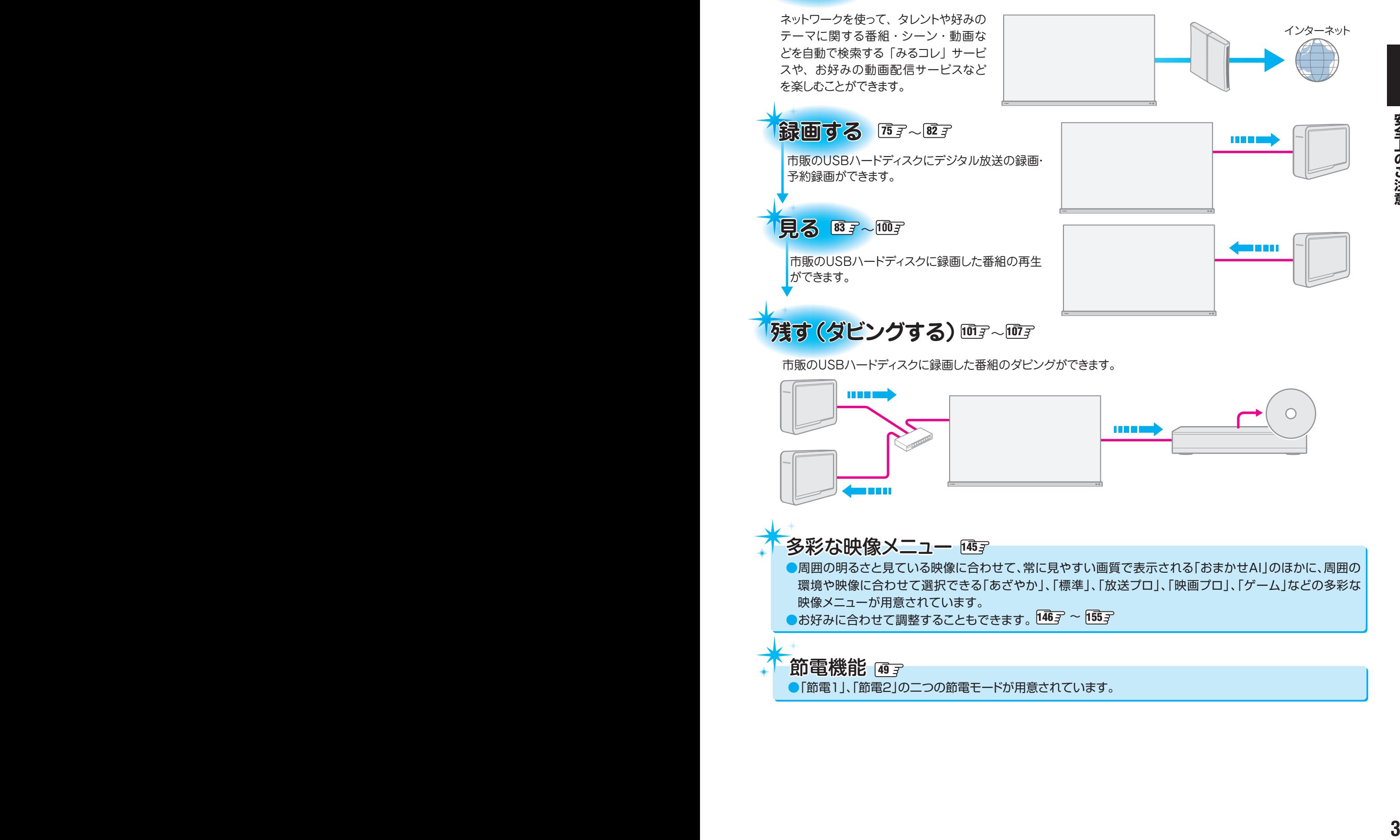

# もくじ

安全上のご注意・・・・・・・・・・・・・・・・・・・・・・・・・・・・・・・・・・・・・・・・・・・・・・・・・・・・・・・・・・・・ 9

## 準備をする

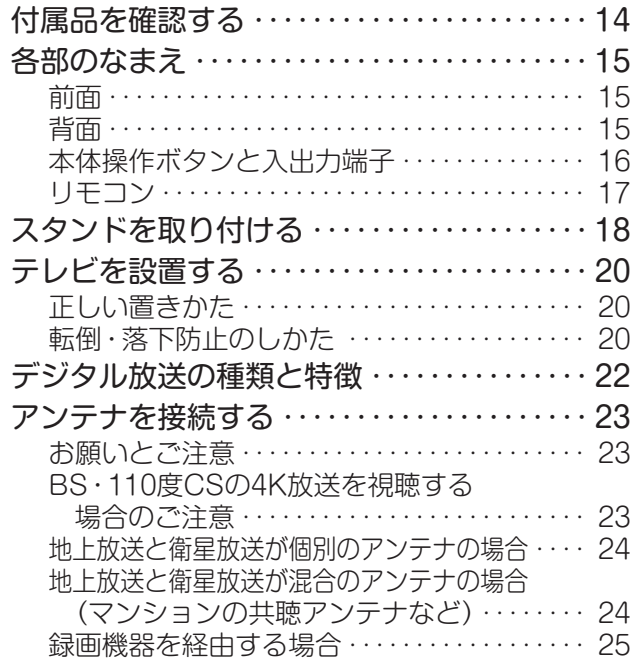

## テレビを見る

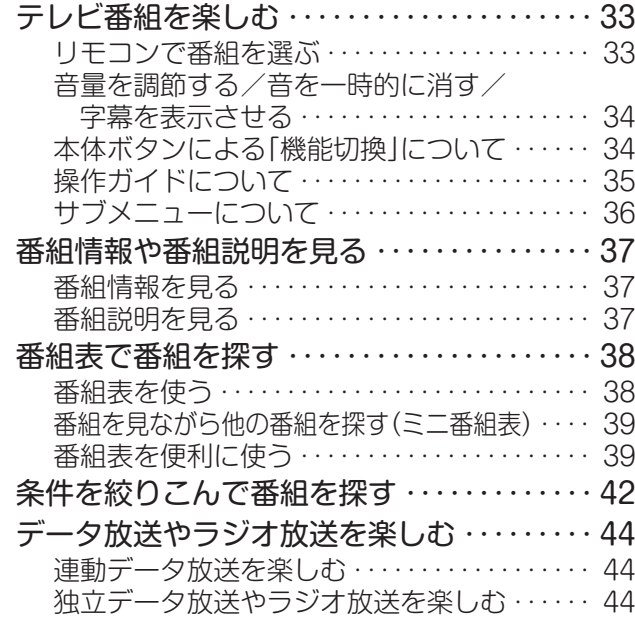

## 録画機器を使う

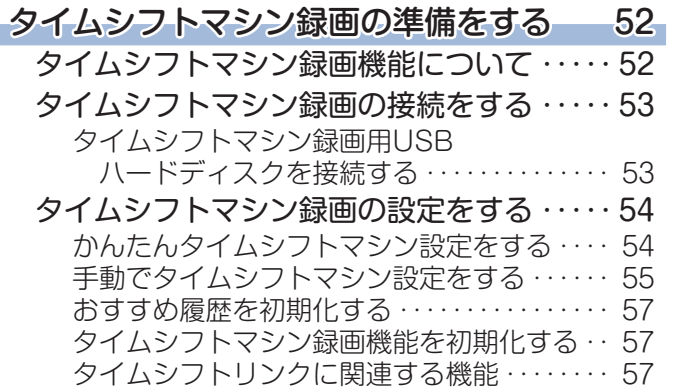

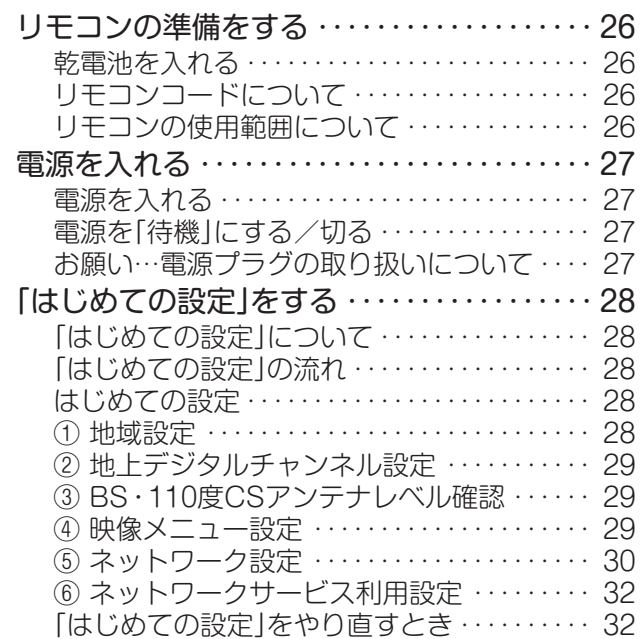

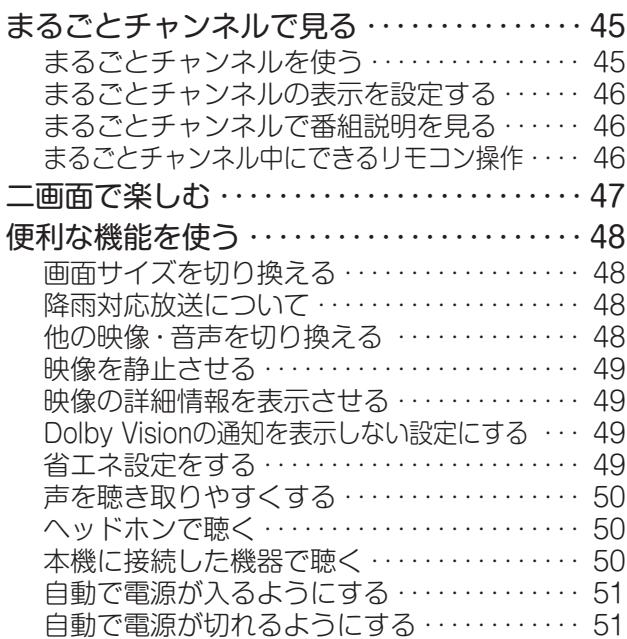

## 録画機器の準備をする 58

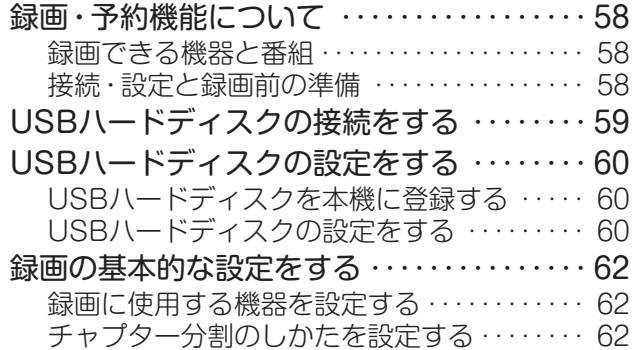

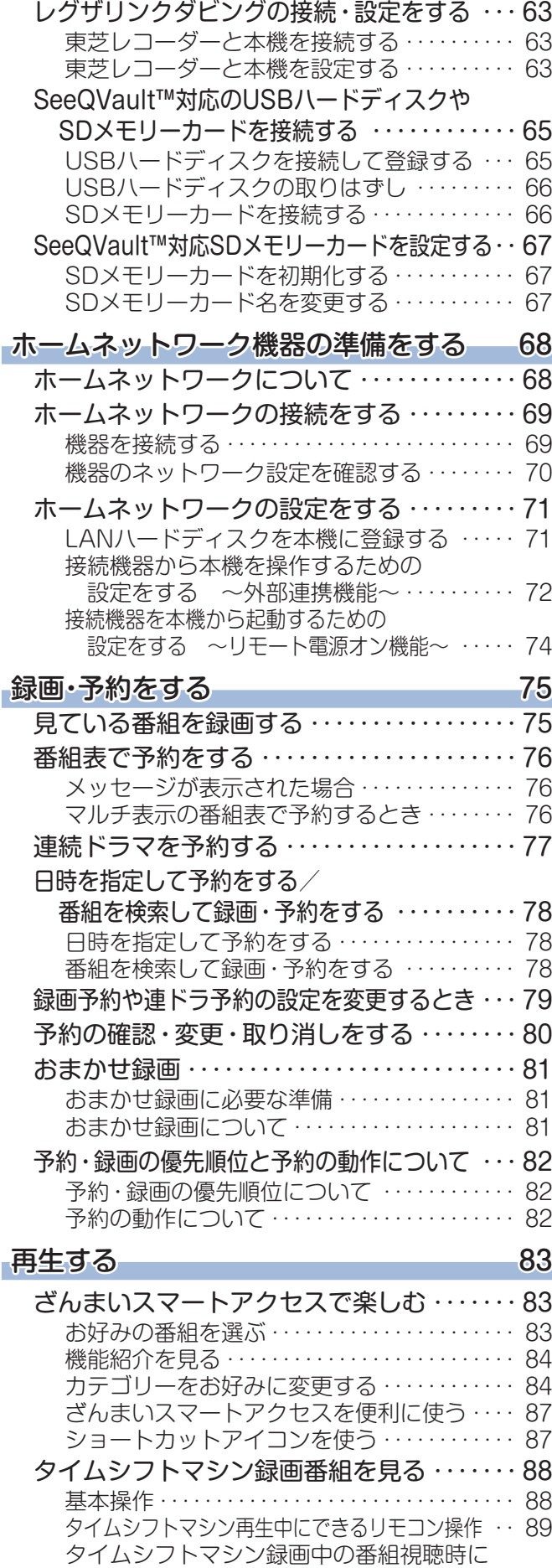

使える便利な機能・・・・・・・・・・・・・・・・・・・・・・・ 89

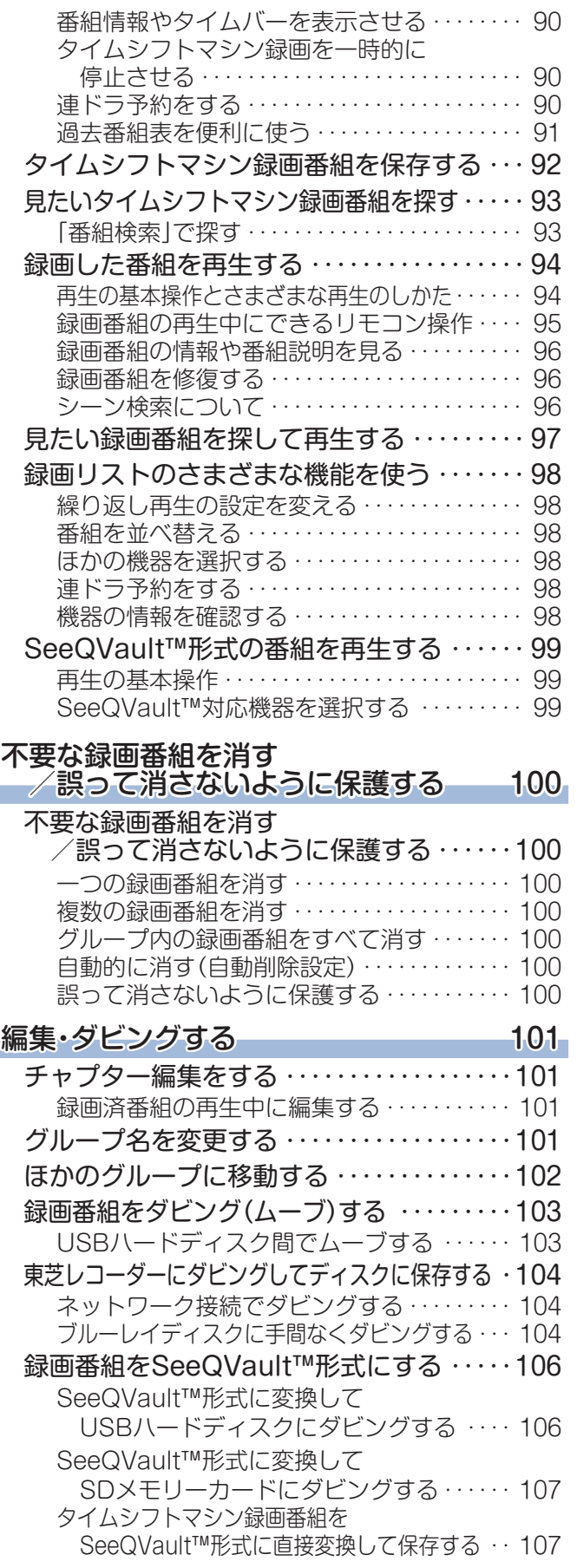

# もくじ つづき

### 接続機器を使う

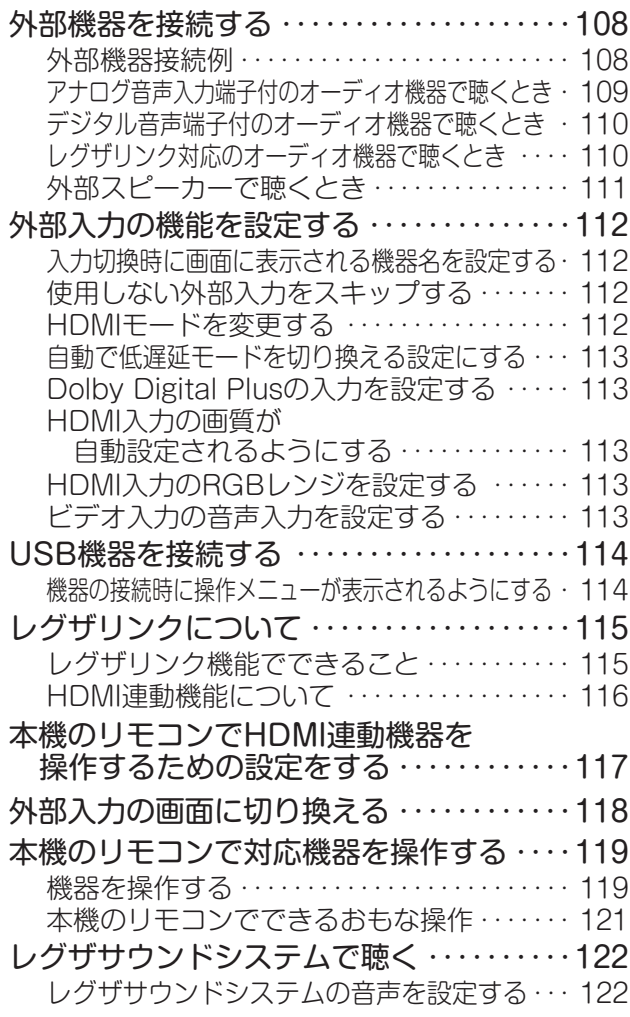

## インターネットを楽しむ

#### インターネットに接続する 133 インターネットを利用するための接続をする・・・133 本機をインターネットに接続したときにできること·133 接続のしかた(有線LANの場合)・・・・・・・・・・・ 133 インターネットを利用するための設定をする・・・134 かんたんネットワーク設定・・・・・・・・・・・・・・・・ 134 接続方法・・・・・・・・・・・・・・・・・・・・・・・・・・・・・・・・ 136 無線LAN設定・・・・・・・・・・・・・・・・・・・・・・・・・・ 136 アドレス設定(IPv4)・・・・・・・・・・・・・・・・・・・ 137 IPv6接続・・・・・・・・・・・・・・・・・・・・・・・・・・・・ 138 アドレス設定(IPv6)・・・・・・・・・・・・・・・・・・・ 138 ネットワーク情報・・・・・・・・・・・・・・・・・・・・・・・・ 139 接続テスト・・・・・・・・・・・・・・・・・・・・・・・・・・・・・・ 139 ネットワーク設定の接続テスト結果について・・・・・・・・・ 139 ネットワークサービスを利用するための設定をする・・ 140 ネットワークサービスの情報を初期化する・・・・・・・・・ 140

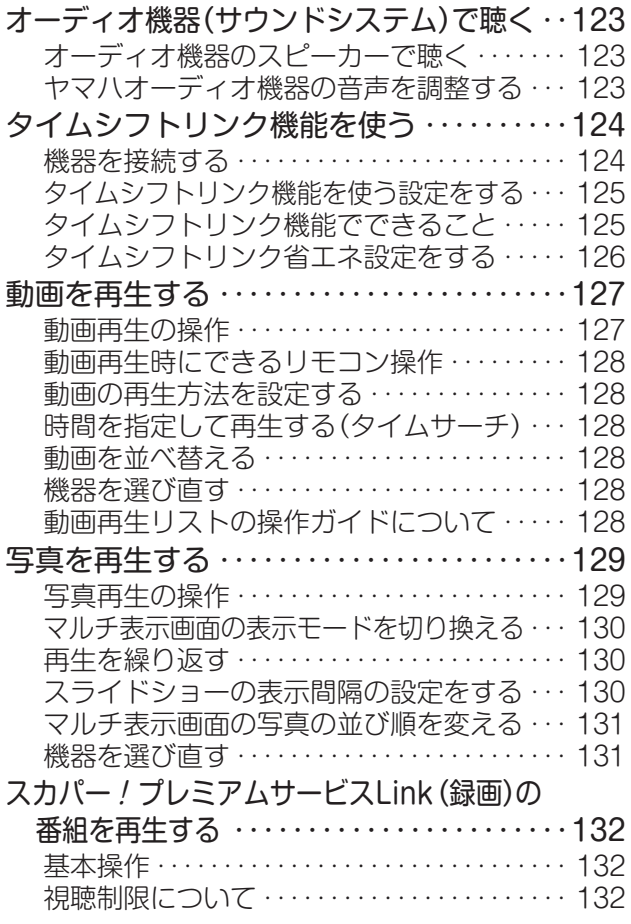

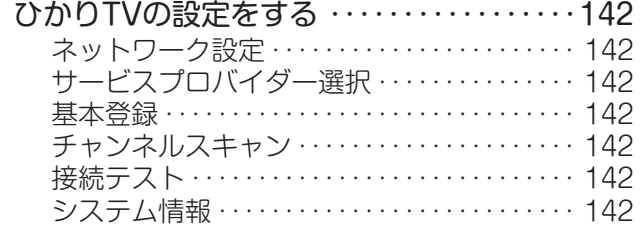

#### クラウドサービス・ネットワークサービスを楽しむ 143

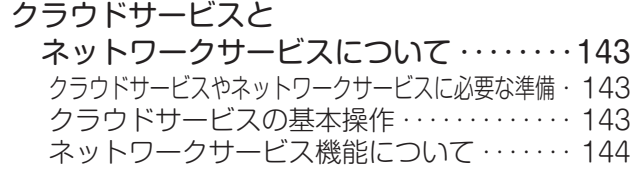

## 調整・設定をする

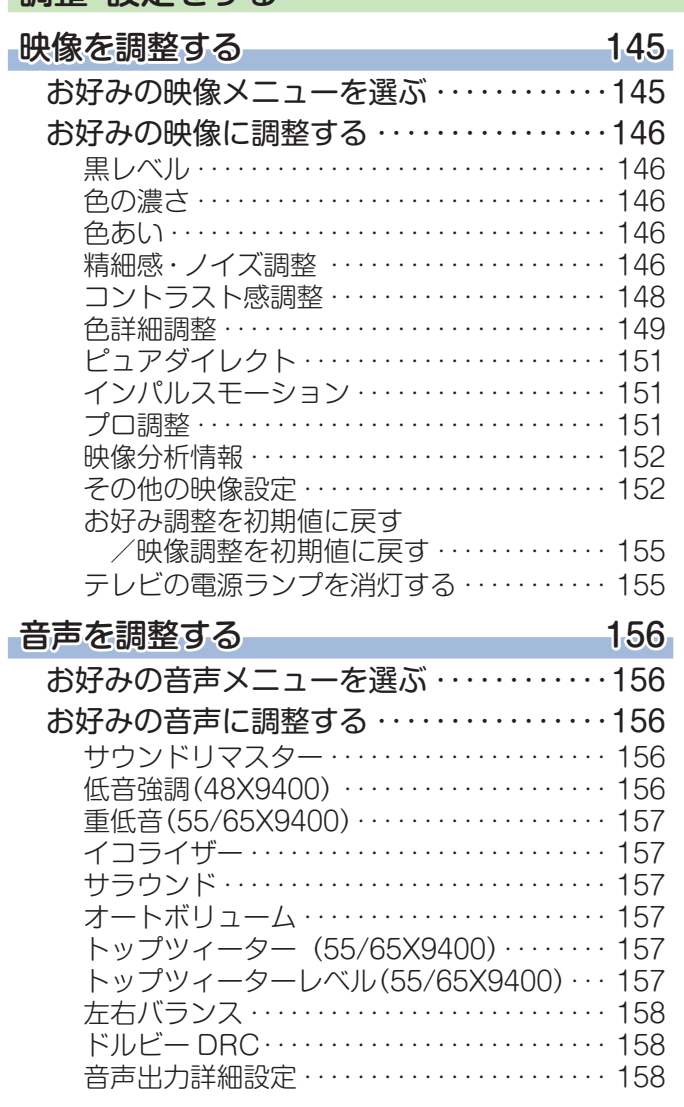

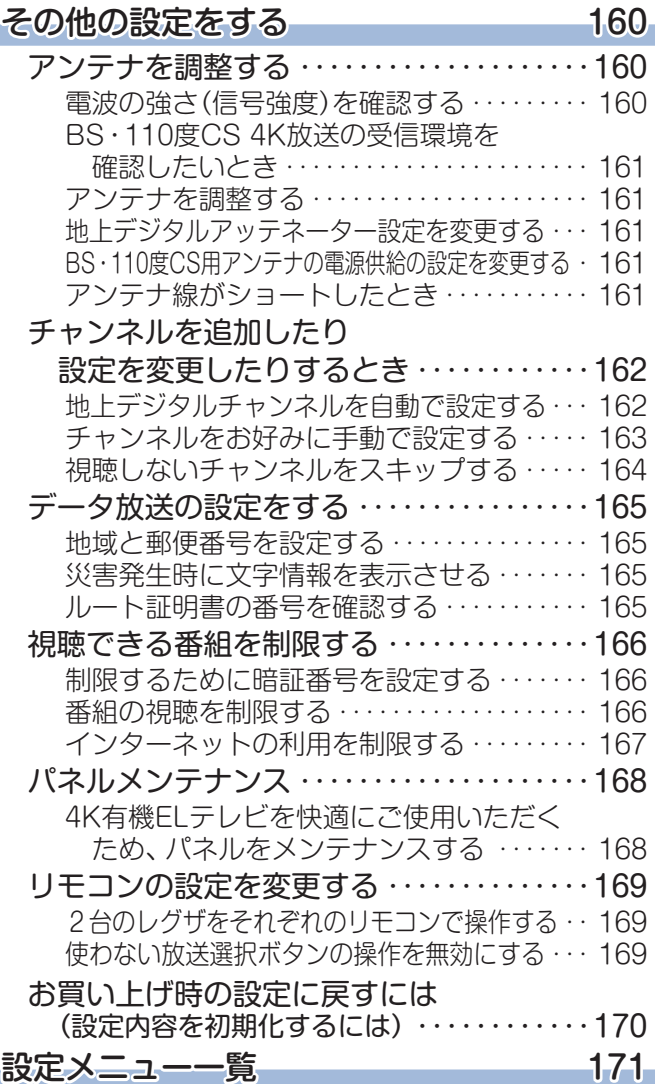

## さまざまな情報

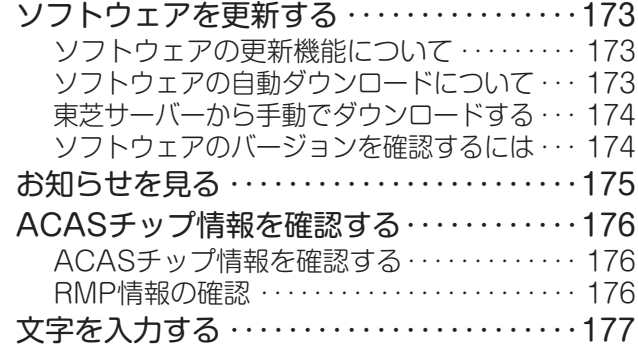

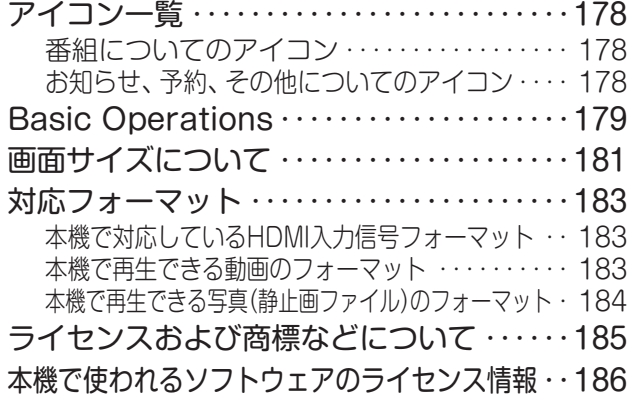

г

# もくじ つづき

## 困ったときには

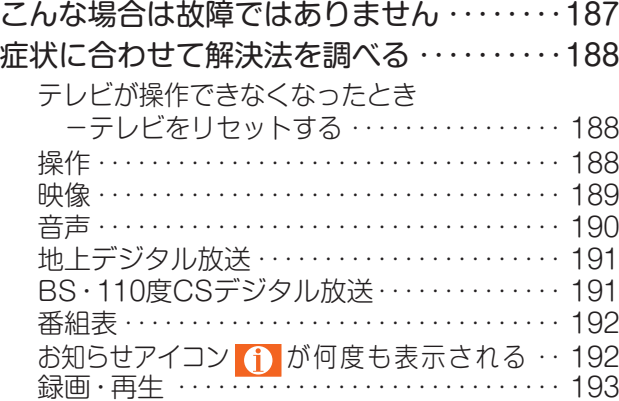

## 使用上のお願いとご注意

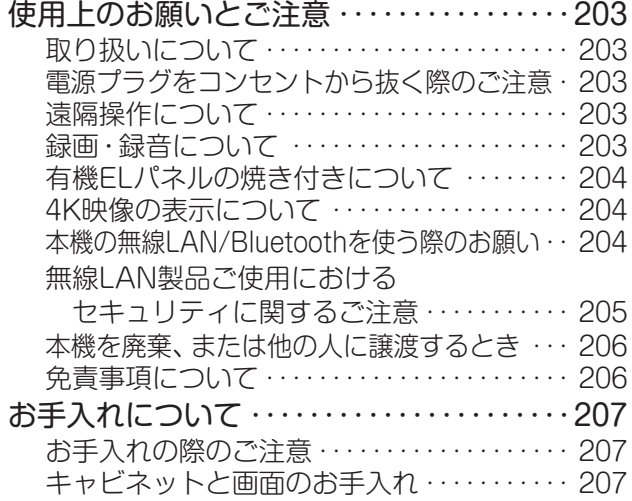

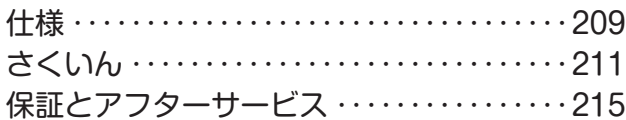

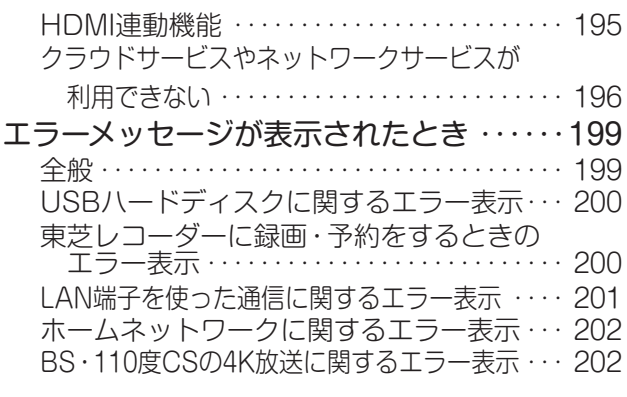

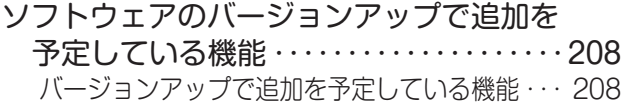

## **この取扱説明書内のマークの見かた**

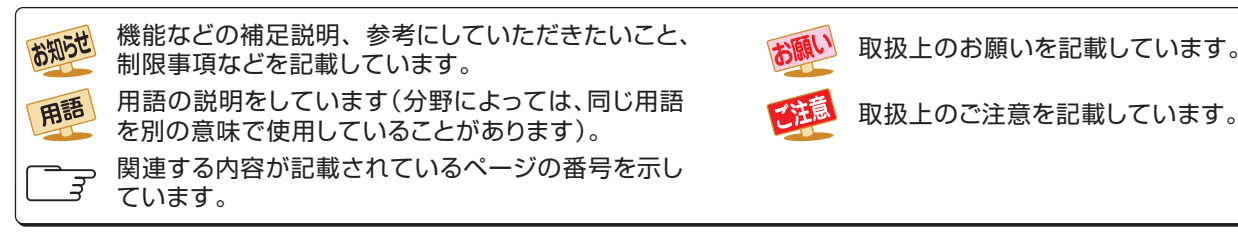

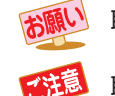

取扱上のお願いを記載しています。

お知らせ ● この取扱説明書は、48X9400 / 55X9400 / 65X9400で共用です。 記載しているイラストは65X9400のものです。本書のイラストや画面表示はイメージであり、実際とは異なる場合があります。 ご使用の前に ~最初に必ずお読みください~

# 安全上のご注意

商品および取扱説明書には、お使いになるかたや他の人への危害と財産の損害を未然に防ぎ、安全に正しくお使い いただくために、重要な内容を記載しています。

次の内容(表示・図記号)をよく理解してから本文をお読みになり、記載事項をお守りください。

## 【表示の説明】

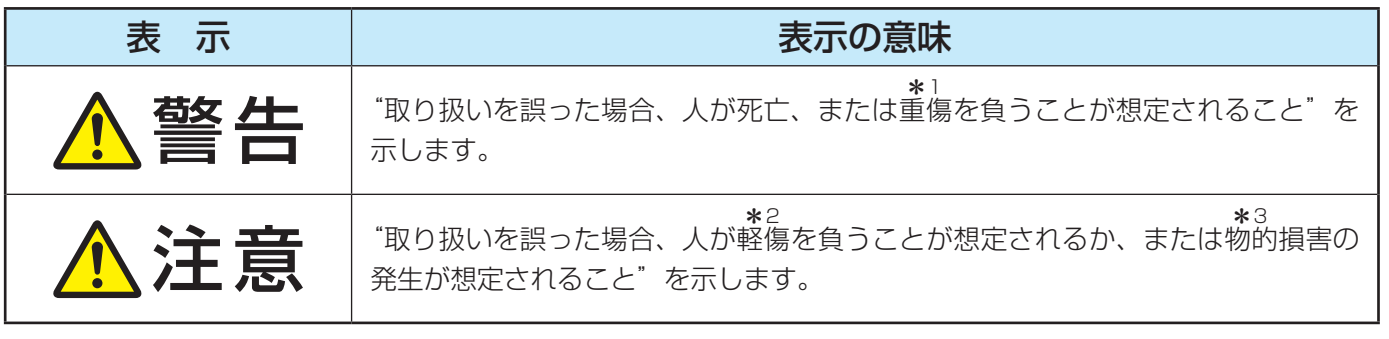

\*1: 重傷とは、失明やけが、やけど(高温・低温・化学)、感電、骨折、中毒などで、後遺 症があるもの、および治療に入院や長期の通院を要するものをさします。

\*2: 軽傷とは、治療に入院や長期の通院を要さない、けが、やけど、感電などをさします。 \*3: 物的損害とは、家屋・家財および家畜・ペットなどにかかわる拡大損害をさします。

【図記号の例】

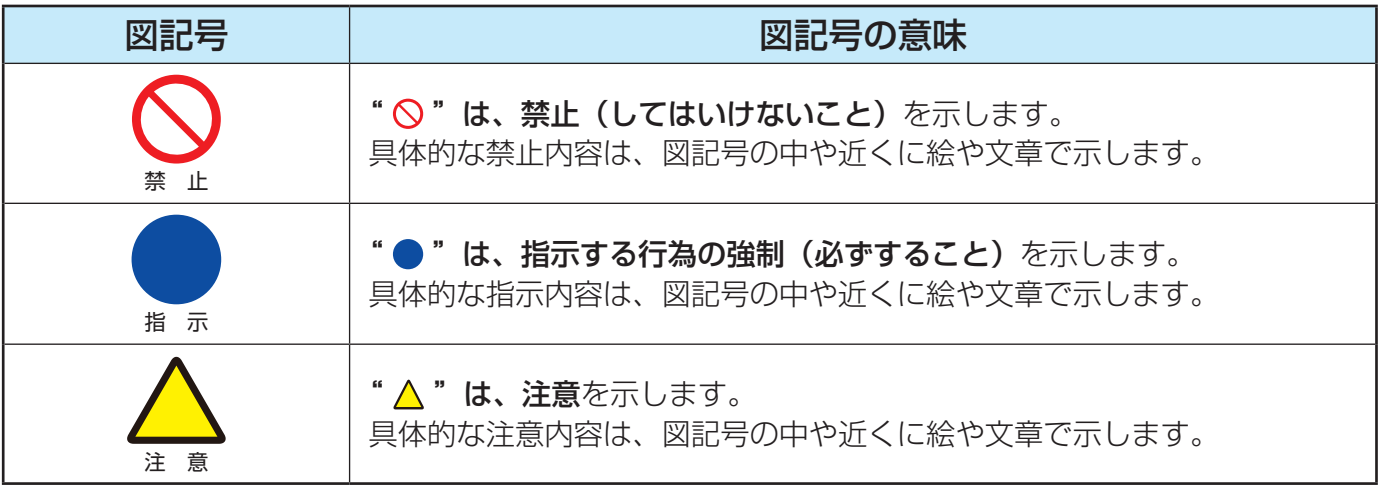

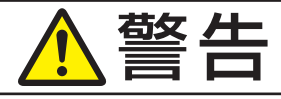

## **異常や故障のとき**

■ 煙が出ている、変なにおいがするときは、すぐ に電源プラグをコンセントから抜く

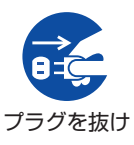

そのまま使用すると、火災・感電の原 因となります。 煙が出なくなるのを確認し、お買い上 げの販売店にご連絡ください。

■ 画面が映らない、音が出ないときは、すぐに電 源プラグをコンセントから抜く

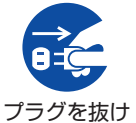

そのまま使用すると、火災の原因とな ります。 お買い上げの販売店に、点検をご依頼 ください。

■ 内部に水や異物がはいったら、すぐに電源プラ グをコンセントから抜く

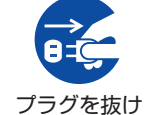

そのまま使用すると、火災・感電の原 因となります。

お買い上げの販売店に、点検をご依頼 ください。

■ 落としたり、キャビネットを破損したりしたと きは、すぐに電源プラグをコンセントから抜く

ご依頼ください。

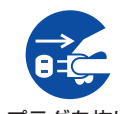

そのまま使用すると、火災・感電の原 因となります。

プラグを抜け お買い上げの販売店に、点検・修理を

キャビネットが破損したままで取り扱 うと、けがのおそれがあります。

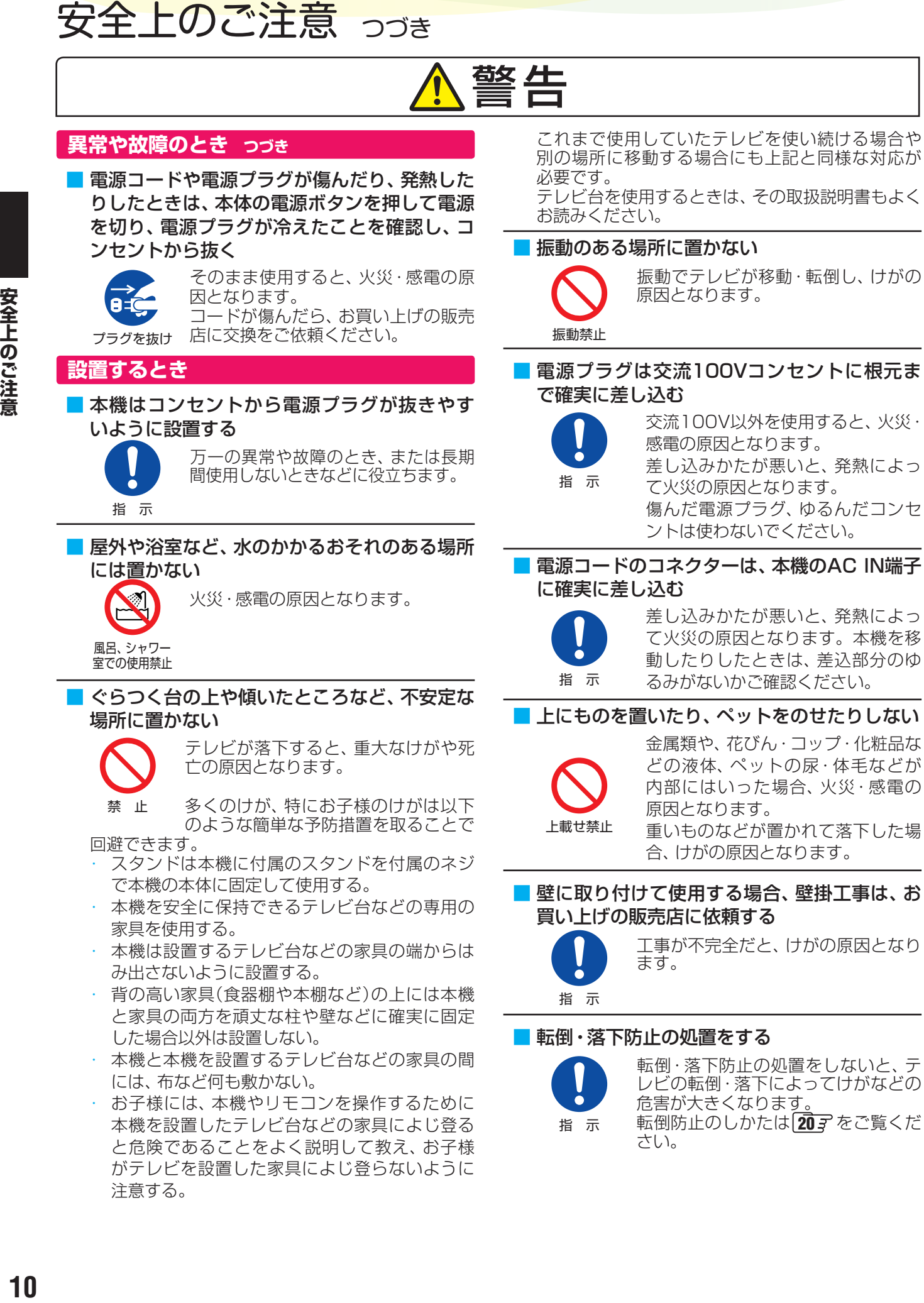

ご使用の前に ~最初に必ずお読みください~

注意する。

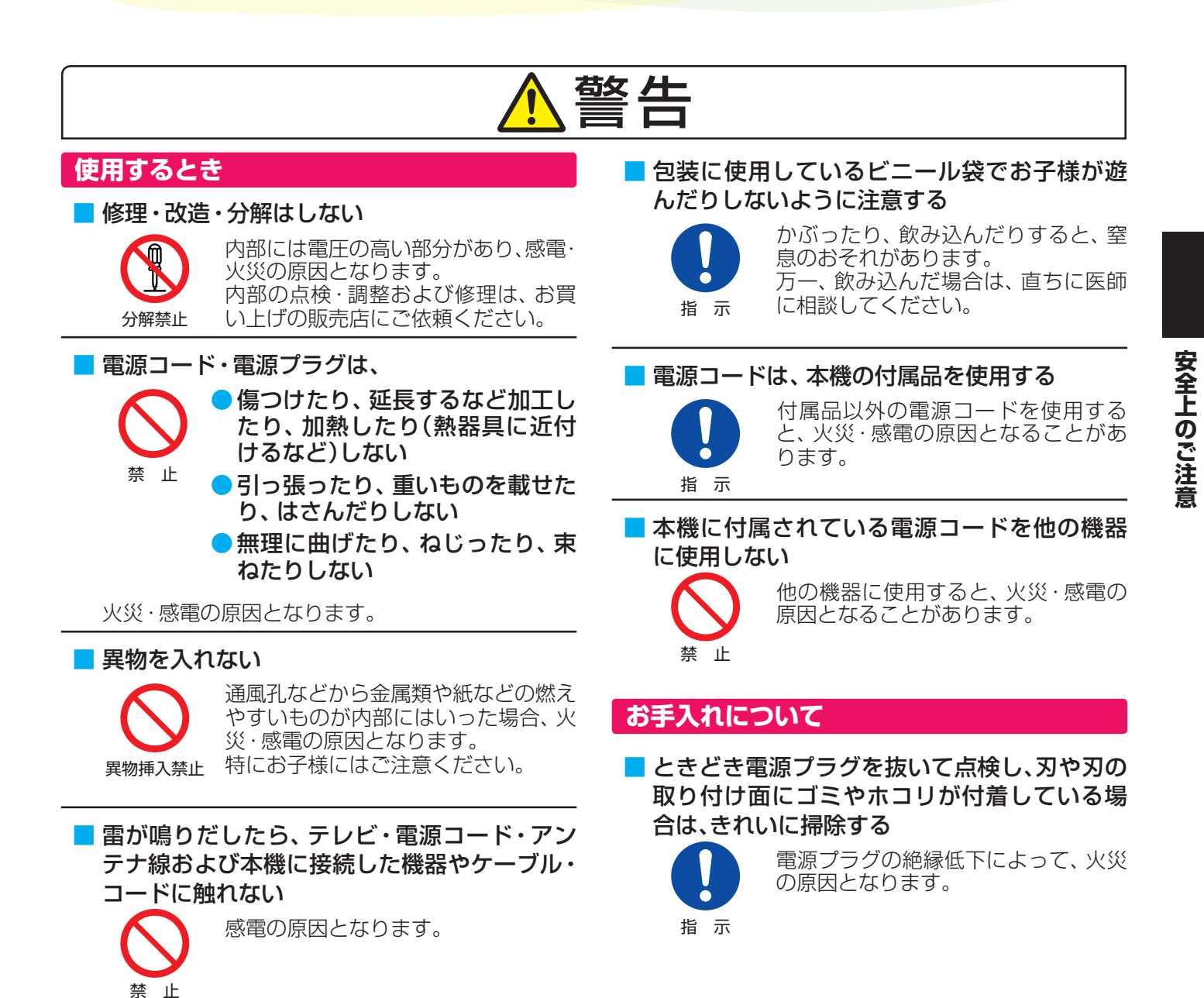

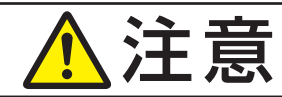

### **設置するとき**

#### ■ 温度の高い場所に置かない

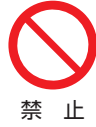

直射日光の当たる場所やストーブのそ ばなど、温度の高い場所に置くと火災 の原因となることがあります。

また、キャビネットの変形や破損など によって、感電の原因となることがあ ります。

#### ■ 通風孔をふさがない

通風孔をふさぐと内部に熱がこもり、 火災の原因となることがあります。

禁 止

壁に押しつけないでください。(10cm以上の間 隔をあける) 押し入れや本箱など風通しの悪いところに押し 込まないでください。

テーブルクロス・カーテンなどを掛けたりしな いでください。

じゅうたんや布団の上に置かないでください。 あお向け・横倒し・逆さまにしないでください。

# 安全上のご注意 っつき

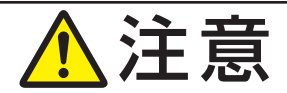

## **設置するとき つづき**

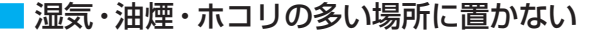

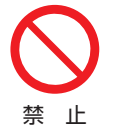

加湿器・調理台のそばや、ホコリの多 い場所などに置くと、火災・感電の原 因となることがあります。

### ■ 移動したり持ち運んだりする場合は、

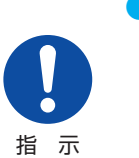

●包装箱から出すとき、持ち運ぶと きは、二人以上で取り扱う 一人で取り扱うと、身体を痛めたり、 テレビを落としてけがをしたりする

原因となることがあります。

●離れた場所に移動するときは電源プラグ・ア ンテナ線・機器との接続線および転倒防止を はずす

はずさないまま移動すると、電源コードが傷つ き火災・感電の原因となったり、テレビが転倒し てけがの原因となったりすることがあります。

●車(キャスター)付きのテレビ台に設置して いる場合、移動させるときは、キャスターの 固定を解除し、テレビを支えながら、テレビ 台を押す

テレビを押したり、テレビを支えていなかった りすると、テレビが落下してけがの原因となる ことがあります。

●衝撃を与えないように、ていねいに取り扱う テレビが破損してけがの原因となることがあり ます。

### ■ 位置を調整する場合は、本体下面の手掛け部を 持って調整する

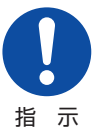

パネルに無理な力が加わると、パネル が破損するおそれがあります。

## ■車(キャスター)付きのテレビ台に設置する場 合は、キャスターが動かないように固定する

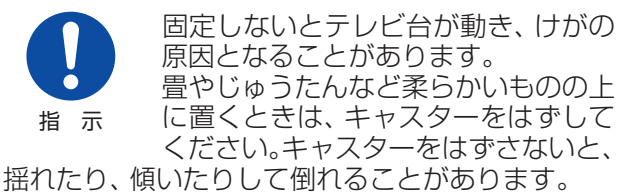

## **使用するとき**

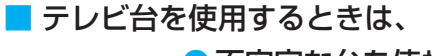

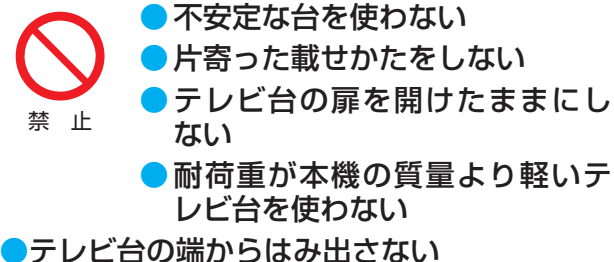

●本機とテレビ台の間には布など何も敷かない

倒れたり、破損したり、指をはさんだり、引っ掛け たりして、けがの原因となることがあります。特に お子様にはご注意ください。

### ■ コンセントや配線器具の定格を超える使いか たはしない

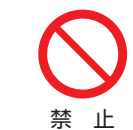

タコ足配線をしないでください。 火災・感電の原因となることがありま す。

### ■ 電源プラグを抜くときは、電源コードを引っ 張って抜かない

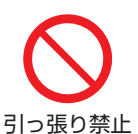

電源コードを引っ張って抜くと、電源 コードや電源プラグが傷つき火災・感 電の原因となることがあります。 電源プラグを持って抜いてください。

■ ぬれた手で雷源プラグを抜き差ししない

感電の原因となることがあります。

## ぬれ手禁止 ■ テレビやテレビ台にぶら下ったり、上に乗った りしない

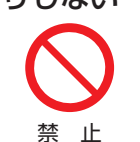

落ちたり、倒れたり、壊れたりしてけ がの原因となることがあります。 特にお子様にはご注意ください。

### ■ 旅行などで長期間使用しないときは、安全のた め電源プラグをコンセントから抜く

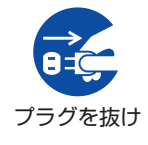

万一故障したとき、火災の原因となる ことがあります。

本体やリモコンの電源ボタンを押して 画面を消した場合は、本機への通電は 完全には切れていません。本機への通 電を完全に切るには、電源プラグをコ ンセントから抜いてください。

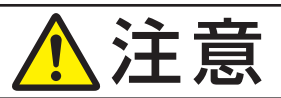

お知らせ

■ ヘッドホンやイヤホンを使用するときは、音量 を上げすぎない

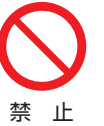

禁 止

耳を刺激するような大きな音量で聞く と、聴力に悪い影響を与えることがあ ります。

#### ■ リモコンに使用している乾電池は、

● 指定以外の乾電池は使用しない

●極性表示⊕と●を間違えて挿入しない ● 充電・加熱・分解したり、 ショー

トさせたりしない ● 火や直射日光などの過激な熱にさらさない

- 表示されている「使用推奨期限」の過ぎた乾 電池や、使い切った乾電池はリモコンに入れ ておかない
- 長期間使用しないときは、乾電池をリモコン に入れておかない
- ●種類の違う乾電池、新しい乾電池と使用した 乾電池を混ぜて使用しない

これらを守らないと、液もれ・発熱・発火・破裂などによっ て、やけど・けがの原因となることがあります。

もれた液が目にはいったり、皮膚についたりする と、目や皮膚に障害を与えるおそれがあります。目 や口にはいったり、皮膚についたりしたときは、き れいな水でよく洗い流し、直ちに医師に相談してく ださい。

衣服についたときは、すぐにきれいな水で洗い流し てください。

器具についたときは、液に直接触れないでふき取っ てください。

### ■ 有機 EL テレビの画面をたたいたり、衝撃を加 えたりしない

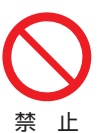

ガラスが割れて、けがの原因となるこ とがあります。

■ テレビの周囲に薬品、芳香剤、消臭剤、化粧品、 洗剤などを置かない

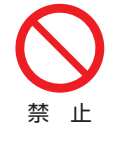

薬品・芳香剤・消臭剤・化粧品・洗剤な どの中には、プラスチックに付着する と劣化やひび割れを生じさせるものが あります。(詳しくは、右の「お知らせ」 をご覧ください)

テレビのキャビネットやスタンド部分 が破損すると、感電の原因となったり、テレビが転倒 してけがの原因となったりすることがあります。 薬品・芳香剤・消臭剤・化粧品・洗剤などがテレビに付 着したときは、すぐにきれいにふき取ってください。 テレビのキャビネットやスタンド部分などにひび 割れなどの破損が生じたときは、すぐにお買い上げ の販売店に修理をご依頼ください。

本機のキャビネット、スタンドなどにはプラスチックが多 く使われています。薬品・芳香剤・消臭剤・化粧品・洗剤な どの中にはプラスチックに付着したままにしておくと、プ

ラスチックの劣化・ひび割れ(ケミカルストレスクラック) の原因となるものもあります。

「ケミカルストレスクラック」とは、製品荷重などの応力が 加わっているプラスチック部分に、薬品・芳香剤・消臭剤・ 化粧品・洗剤などが付着すると、付着物がプラスチック内 部に浸透して応力との相互作用でひび割れや破損が発生す る現象です。こぼれたこれらの液体などが、製品底面のプ ラスチック部分と設置台のすき間に浸み込んだ場合でも、 放置すると発生することがあります。

## **お手入れについて**

■ お手入れのときは、 電源プラグをコンセントか ら抜く

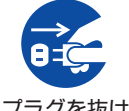

感電の原因となることがあります。 お手入れのしかたは 2077 をご覧くだ さい。

プラグを抜け

(電源プラグを抜く前に、「電源プラグ をコンセントから抜く際のご注意」 2033 をお読みください)

■ 1年に一度は内部の清掃を、お買い上げの販売 店にご相談ください

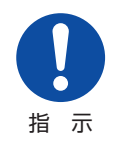

本体の内部にホコリがたまったまま使 用すると、火災や故障の原因となるこ とがあります。

特に湿気の多くなる梅雨期の前に行う と効果的です。内部清掃費用について は、お買い上げの販売店にご相談くだ さい。

## ■ お手入れや、画面の向きを変える際に、

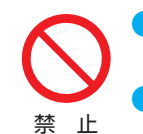

●画面とキャビネットの隙間に液 体や異物を入れない 画面のみを押したり、引っ張った りしない

画面の内面はガラスでできています。無理に曲げた り、傷つけたりした場合、画面が割れて、けがの原 因となることがあります。 お手入れのしかたは2077 をご覧ください。

## 準備をする 付属品を確認する

● 本機には以下の付属品があります。お確かめください。

● アンテナや外部機器などに接続するためのケーブルやコード、器具·機器などは付属されておりません。機器の配置や端子の 形状、使用環境などに合わせて適切な市販品を別途お買い求めください。

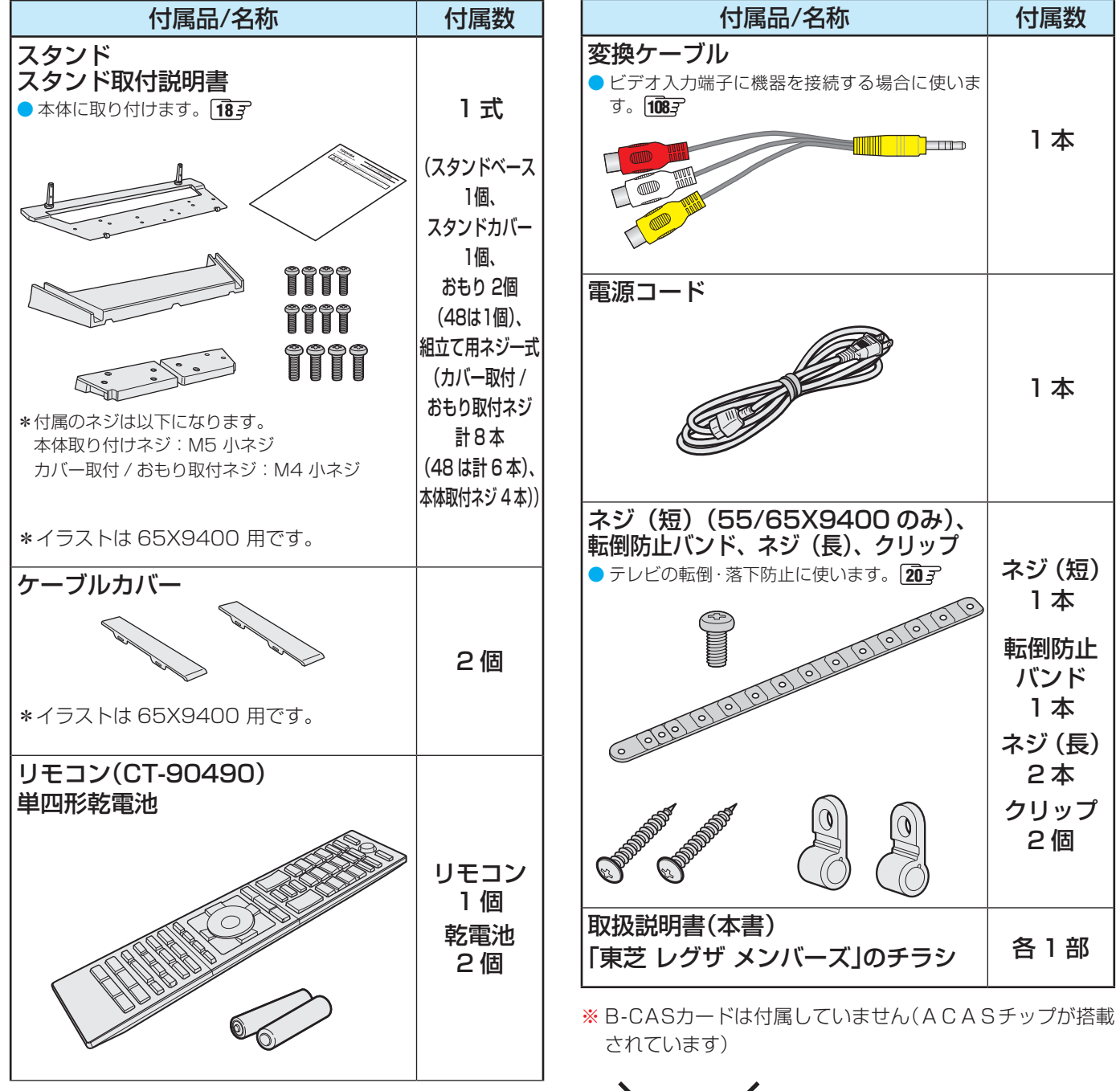

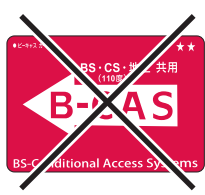

※ 付属品紛失の際は弊社部品をお求めください。

お知らせ ■ ACASチップについて

- ACASは、新しいCASの方式です。本機には、この新CASのプログラムを書き込んだ「ACASチップ」が搭載されています。 ACASチップには、これまでのB-CASカードの機能も含まれています。
- **・** ACASチップは、新4K8K衛星放送の受信機に搭載され、有料放送の視聴制御(CAS)や、無料放送の著作権保護(RMP)のために利 用されています。
- ACASチップの番号を確認される場合は、「ACASチップ情報を確認する」<mark>176</mark>了をご覧ください。

# 各部のなまえ ● 製品イラストは65X9400です。他の機種はイメージが多少異なります。 ●詳しくは アマ内のページをご覧ください。(代表的なページを示しています) **前面** 画面(有機ELパネル) VOICE表示 208  $\Box$   $\odot$

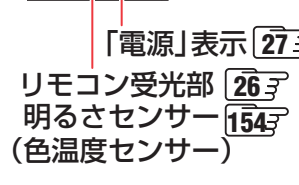

 $\overline{\bullet}$ 

**背面**

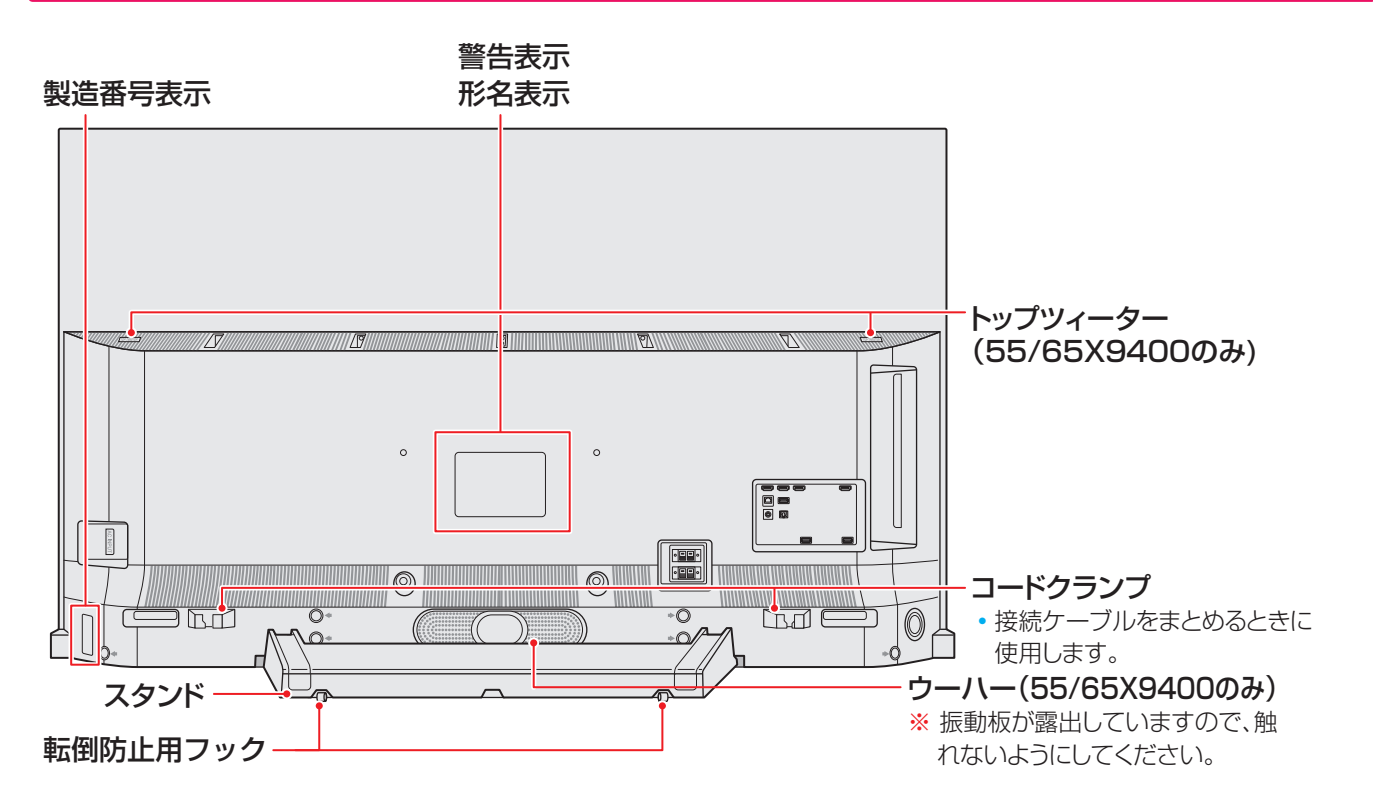

スピーカー(左) マイク スピーカー(右)

準備をする **15準備をする**

## **本体操作ボタンと入出力端子**

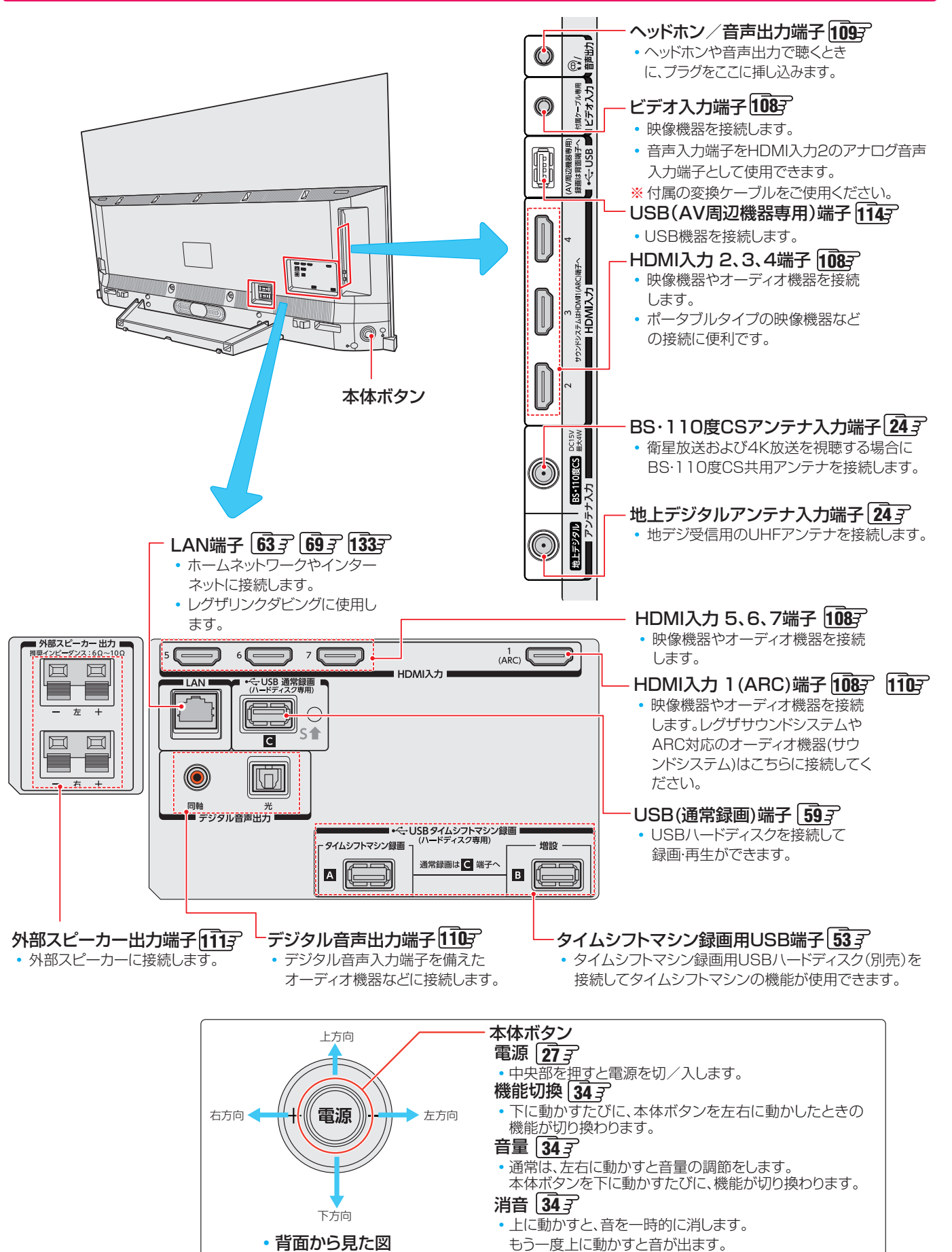

## **リモコン**

● 本書に記載している操作で使用するリモコンのボタンと、そのおもな機能は以下のとおりです。(ボタンによっては、通常の操 作時と機能の異なるものがあります)

● 詳しくは | ̄| 了内のページをご覧ください。(代表的なページを示しています)

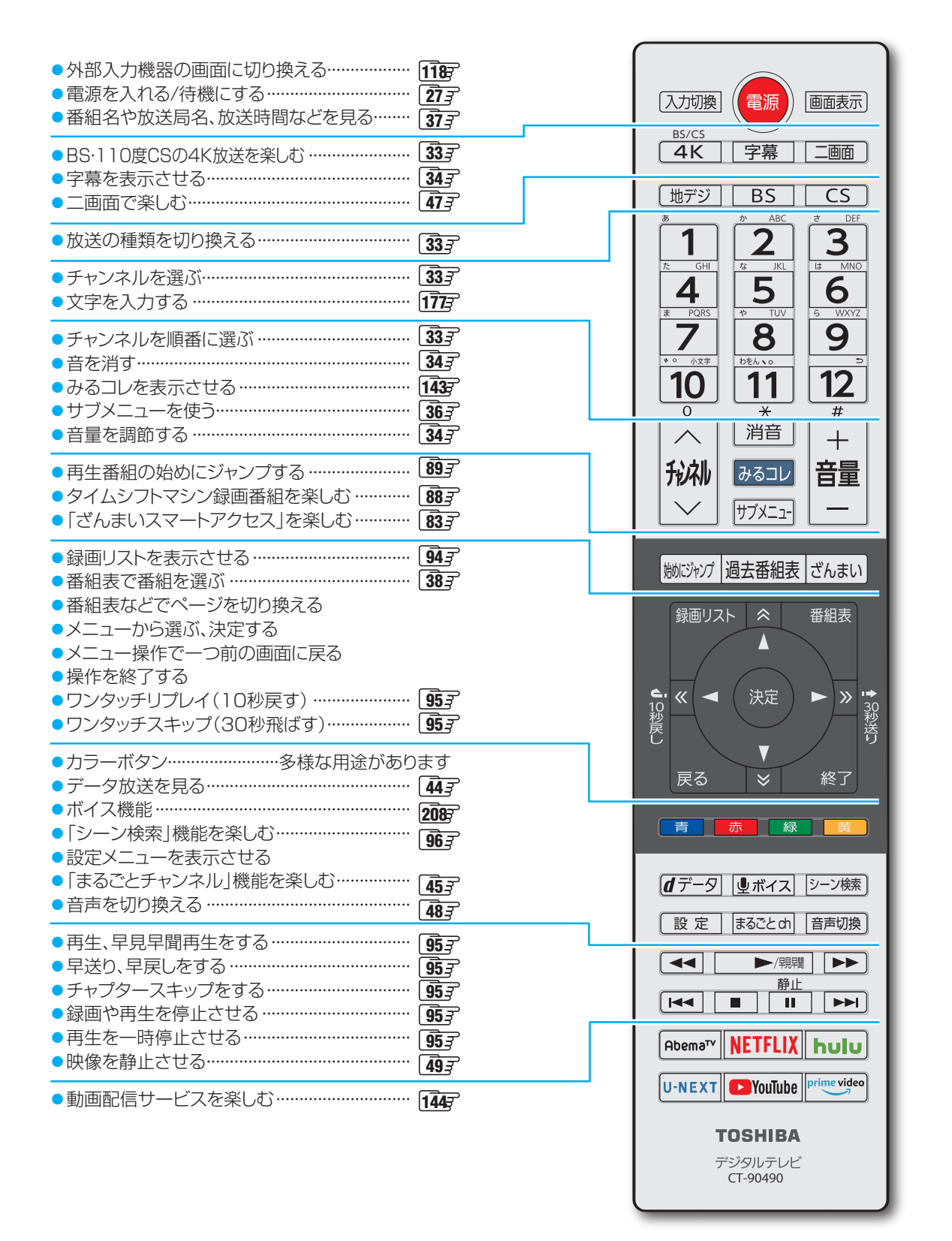

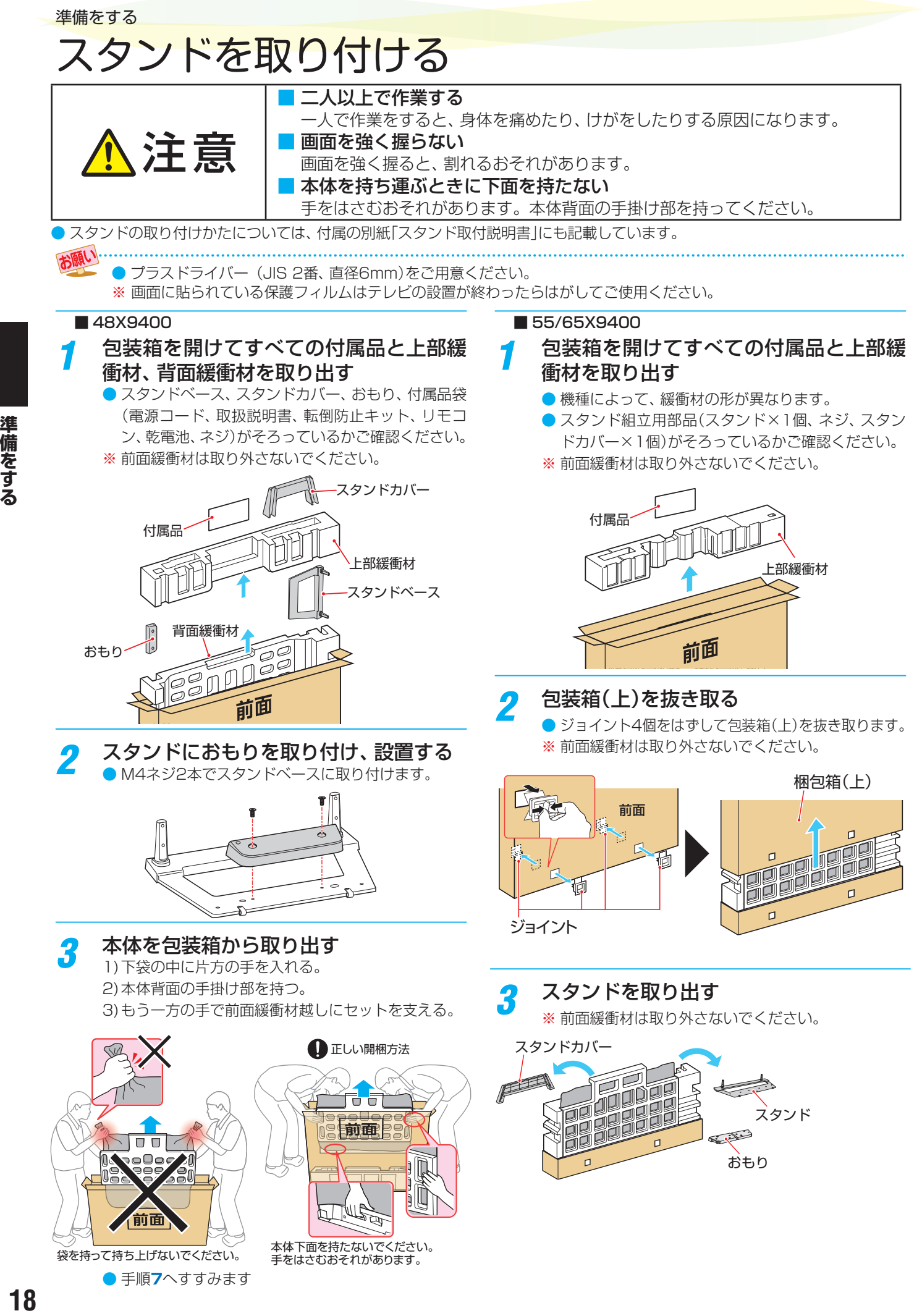

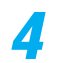

お知らせ

### *4* 背面緩衝材を外す

※ 前面緩衝材は取り外さないでください。

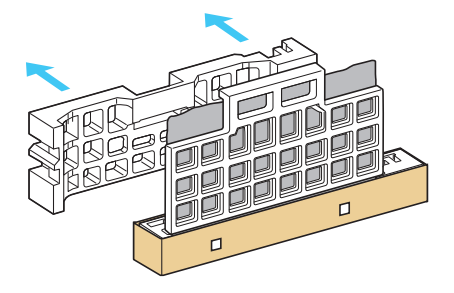

## *5* スタンドにおもりを取り付け、設置する

● おもり2つを、それぞれM4ネジ2本でスタンドベー スに取り付けます。

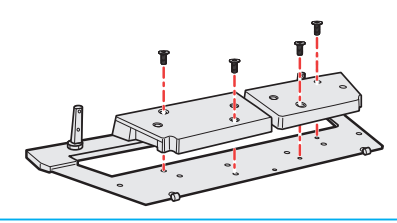

## *6* セットを持ち上げる

- 1)片方の手で背面から下袋の中に手を入れる。
- 2)本体背面の手掛け部を持つ。
- 3)もう一方の手で前面緩衝材越しにセットを支える。

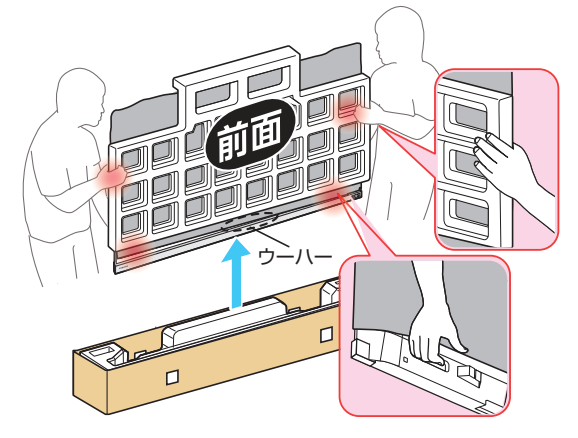

- 画面を強く握らないでください。割れるおそれがあ ります。
- ※ 背面にあるウーハーには触れないようにしてください。

*7* スタンド支柱(2本)とセットの穴に位置 を合わせて挿入する

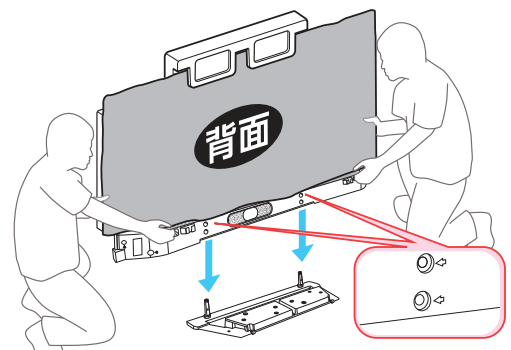

- *8* 本体とスタンドをネジ4個で固定する
	- ネジは、本体に垂直方向からしっかりと締めます。 ※ ネジを斜めに締めると、ネジ山が破損するおそれが あります。

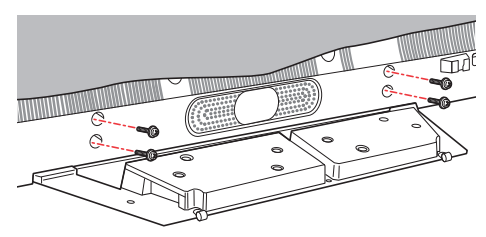

*9* 据え付け場所に移動する

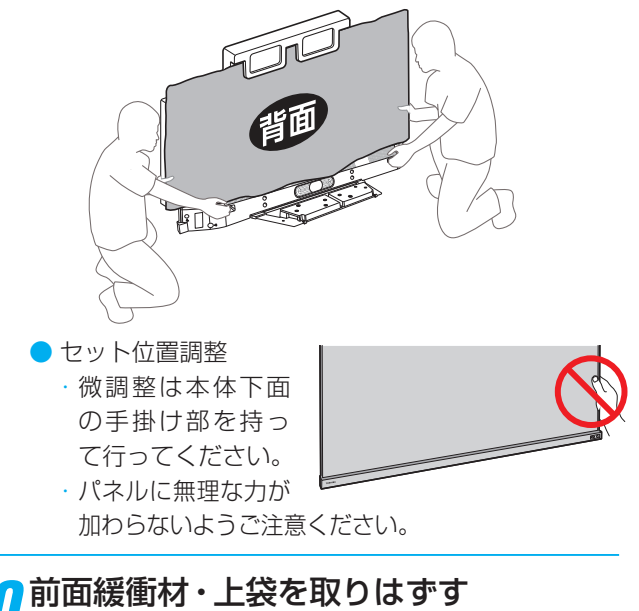

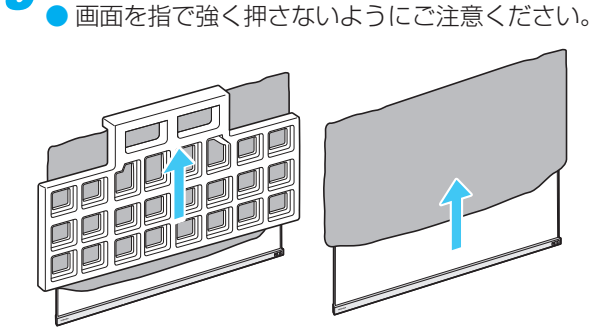

# テレビを設置する

●設置の前に「安全上のご注意」「9 了~「3了を必ずお読みください。

## **正しい置きかた**

#### ■丈夫で水平な安定した所に設置してください

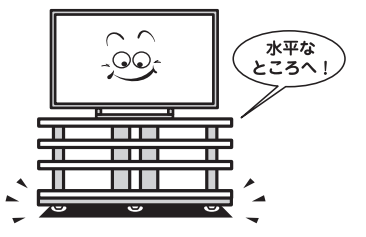

#### ■周囲から離して置いてください

● 通風孔をふさがないように本機の上および周囲に10cm 以上の空間を設けてください。

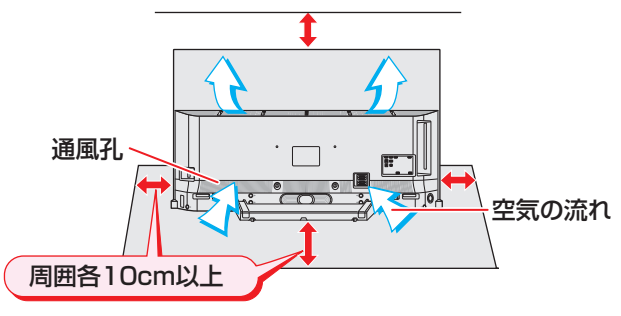

### ■テレビ台を使用する場合

● テレビ台の取扱説明書をご覧ください。

## **転倒・落下防止のしかた**

- ●転倒・落下防止器具を取り付ける台や壁の強度によっては、 転倒・落下防止効果が大幅に減少します。その場合は、適切 な補強を施してください。以下に記載した転倒・落下防止 のしかたは、けがなどの危害の軽減を意図したものですが、 すべての地震に対してその効果を保証するものではありま せん。
- ※ 固定後は、本機を押したり、持ち上げたりしないでください。 破損の原因になります。

### **テレビ台などに固定するとき**

● スタンドの背面の穴に付属のネジ(長)を通し、設置する台 の確実に支持できる天面に固定します。

#### ■ 48X9400

ケーブルカバーを外し、ネジ(長)で固定します。

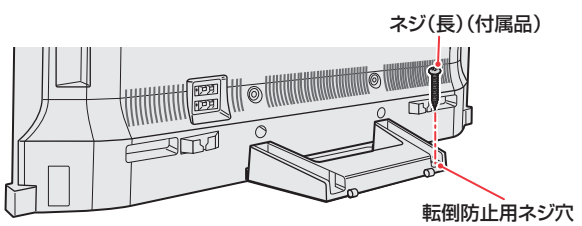

#### ■ 55/65X9400

スタンドカバーを外し、ネジ(長)で固定します。

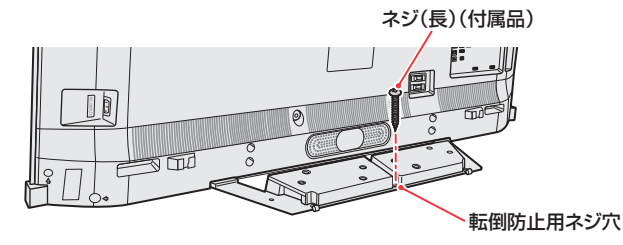

### **転倒防止用バンドを使用して固定するとき**

- 付属の転倒防止用バンド1本を、ネジ(短)でしっかりと取 り付け、付属のネジ(長)で転倒防止用バンドを固定します。
- **❶**テレビに転倒防止用バンドを取り付ける

#### ■ 48X9400

スタンドカバーを外して、転倒防止用バンドと転倒防止 用フックを交換します。

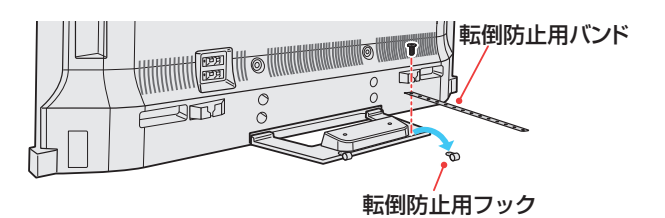

#### ■ 55/65X9400

スタンドカバーを外して、転倒防止用バンドをネジ(短) で取り付けます。

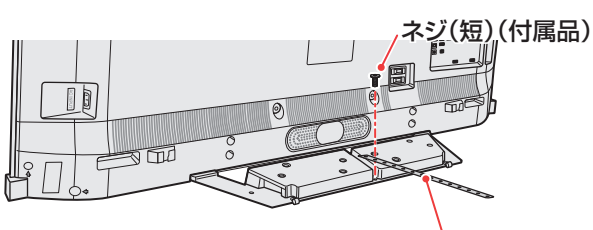

転倒防止用バンド

**❷**付属のネジ(長)で、設置する台に転倒防止用バンドを 固定する

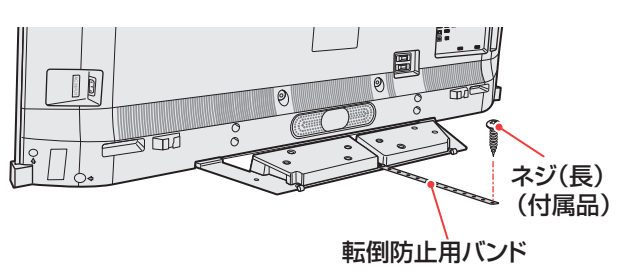

#### **壁または柱などに固定するとき**

- スタンド背面の転倒防止用フックと付属のクリップを使用 し、確実に支持できる壁または柱などを選び、丈夫なひもで 固定します。
- クリップはスタンド背面の転倒防止用フックと同じくらい の高さの場所に付属のネジ(長)で取り付けます。
- ※ 針金や鎖など金属製の物は、瞬間的な衝撃に対する柔軟性 が乏しく、本機や柱などの取付部分が破損する原因になり ますので使用しないでください。

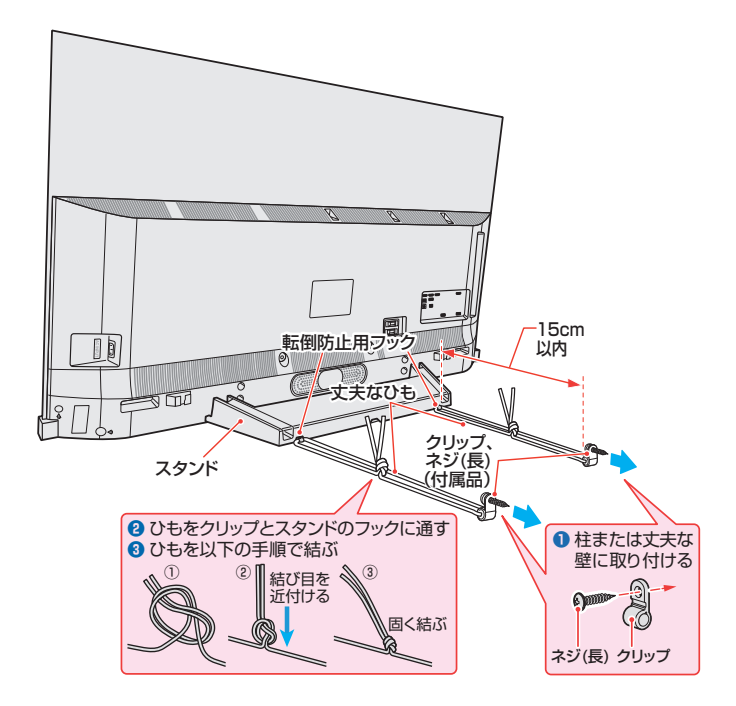

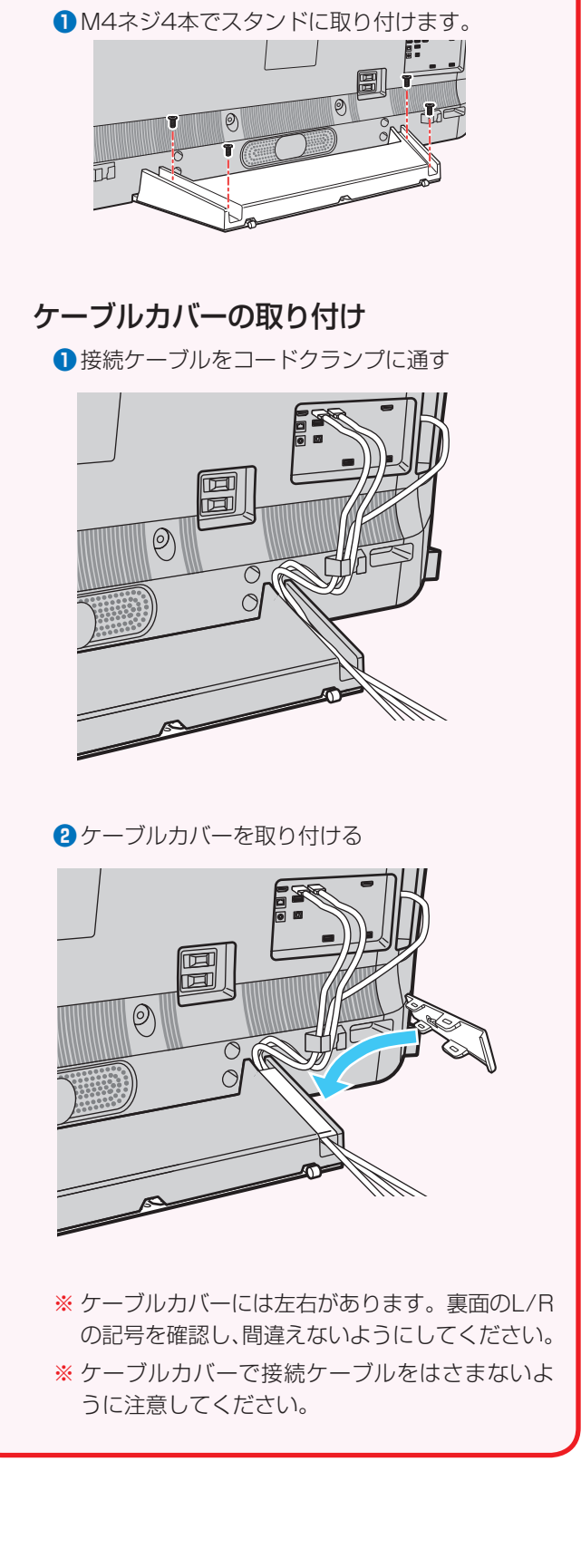

スタンドカバーの取り付け

## 準備をする デジタル放送の種類と特徴

● 本機は以下の4種類のデジタル放送を受信することができます。

#### **地上デジタル放送**

地上波のUHF帯を使用したデジタル放送です。

- UHF帯の電波を使って行う放送で、高品質の映像と音声、さらにデータ放送が特徴です
- 本機は「CATVパススルー対応」です ケーブルテレビ局が再送信する地上デジタル放送を受信することができます。

#### **BSデジタル放送/110度CSデジタル放送**

● 受信にはBS·110度CS共用アンテナを使用します。

#### BSデジタル放送

- デジタル方式の放送衛星(Broadcasting Satellite:通称BS)を使用したデジタル衛星放送です。
- 日本全国どこでも同じ放送を楽しむことができ、一部に視聴契約が必要な有料チャンネルがあります
- 2種類のデータ放送(連動データ放送、独立データ放送)や双方向サービスがあります

#### ● 110度CSデジタル放送(CS)

BSデジタル放送の衛星と同じ東経110度に打ち上げられている通信衛星(Communication Satellite:通称CS)を利用して、 スカパー JSAT(株)が運用しているデジタル衛星放送です。

- さまざまなテレビ番組や専門チャンネル、データ放送などの多彩な放送があります
- 多くのチャンネルで有料の視聴契約が必要です

#### **新4K8K衛星放送**

「新4K8K衛星放送」とは、2018年12月から放送を開始したBS・110度CSの4K・8K放送のことです。

- ◦「新4K8K衛星放送」の開始後も、従来のBS・110度CSおよび地上デジタル放送は引き続き提供されています。
- ◦「新4K8K衛星放送」はBS・110度CS放送で従来から使用されていた放送波(右旋円偏波の電波)と、新しく使用された放送 波(左旋円偏波の電波)で提供されています。

#### **新4K8K衛星放送に関するお問い合わせ**

● 新4K8K衛星放送に関するお問い合わせは下記のホームページを参照ください。

一般社団法人 放送サービス高度化推進協会(A-PAB)ホームページ <http://www.apab.or.jp>

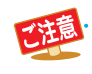

● 本機は8K放送には対応しておりません。

# アンテナを接続する

## **お願いとご注意**

- ※ アンテナ工事には技術と経験が必要です。アンテナの設置・ 調整については、お買い上げの販売店にご相談ください。
- アンテナや接続に必要なアンテナ線(同軸ケーブル)、混合 器、分波器、分配器などは付属されておりません。 機器の配置や端子の形状、受信する放送の種類(電波の種類) などに合わせて適切な市販品を別途お買い求めください。
- F型コネクターがネジ式のアンテナ線をおすすめします。 差込式のものを使用する場合は、本 ネジ式の例 差込式の例
- 機のアンテナ端子のネジ部分と確 実に接触するものをご使用くださ い。接触が悪いと、受信できなかっ たり、時々映らなくなったりするこ とがあります。

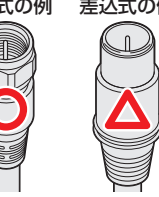

曲がっている

す。

● F型コネクターのピンが曲がっていないか確認してください。

曲がったままで接続する と、折れたり、ショートし たりすることがあります。

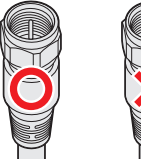

● アンテナ線のF型コネクターは、ゆるまない程度 に手で締めつけてください。 工具などで締めつけすぎると、 壁のアンテナ端子や本機のアン テナ入力端子、背面パネルが破 損するおそれがあります。

● アンテナを接続するときは必ず本機の電源を切り、電源プ ラグをコンセントから抜いてください。

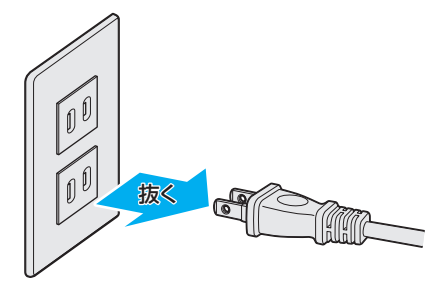

● タイムシフトマシン録画機能を利用する場合は、コネクター のタイプがストレートのものを本機のアンテナ入力に接続 してください。

## **BS・110度CSの4K放送を視聴する場合のご注意**

● 右旋円偏波の電波で提供される日本放送協会(NHK)、BS 日本(BS日テレ)、ビーエス朝日、BS-TBS、ビーエスフジ、 BSテレビ東京の4K放送は、従来のアンテナ設備でご覧い ただけます。

● 左旋円偏波の電波で提供されるSCサテライト放 送、QVCサテライト、東北新社メディアサービス、 **JEITA** WOWOW、スカパー・エンターテイメントの4K 放送をご覧いただくためには、SHマークのついた新4K8K 衛星放送に対応したBS・110度CSアンテナ設備が必要に

なります。 アンテナの設置・調整については、お買い上げの販売店にご

相談ください。 ※ WOWOWの4K放送は2020年12月1日より開始予定で

- ●上記の内容に限らず、現在使用中の機器などの性 能・機能によっては、機器交換や工事が必要な場合 があります。 また、衛星放送⽤受信設備の技術基準に適合させる
	- ため、機器交換や丁事が必要な場合があります。 お買い上げの販売店にご相談ください。
	- 録画機器を経由してアンテナを接続しているとき、 テレビが映らない、または映りが悪いような場合 は、録画機器を経由しないでアンテナ線を本機に直 接接続してみてください。改善される場合、本機の 問題ではありません。

#### **新4K8K衛星放送に関するお問い合わせ**

● 新4K8K衛星放送に関するお問い合わせは下記のホーム ページを参照ください。

一般社団法人 放送サービス高度化推進協会(A-PAB)ホームページ <http://www.apab.or.jp>

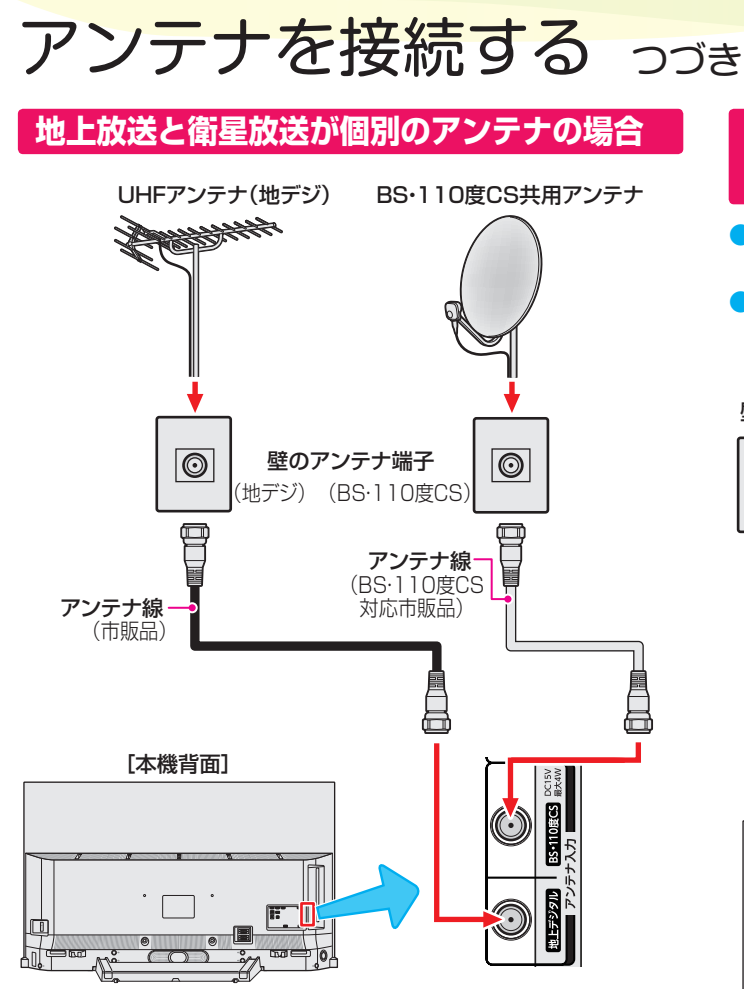

## **地上放送と衛星放送が混合のアンテナの場合 (マンションの共聴アンテナなど)**

- 地上放送と衛星放送の電波が混合されて壁のアンテナ端子 に届いている場合は、以下のように接続します。
- マンションなどでの共聴システムの場合は、視聴できる放 送の種類についてマンションなどの管理会社にご確認くだ さい。

壁のアンテナ端子

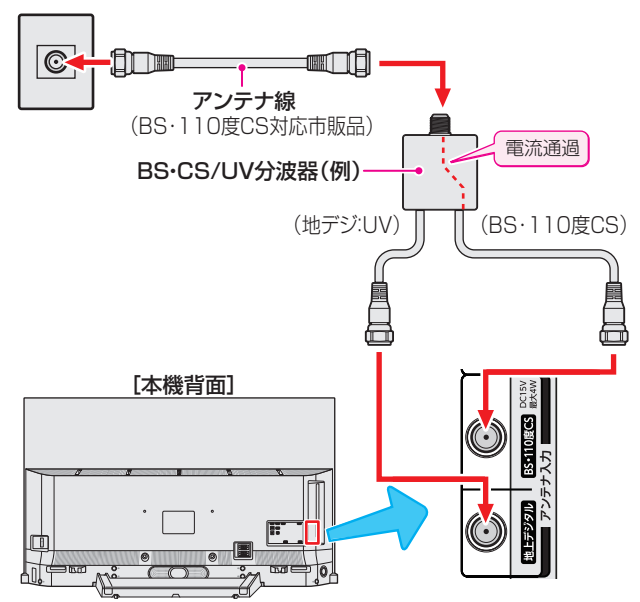

- BS·110度CS共用アンテナは電源を必要とします。 BS・CS/U・V混合器や分波器は、本機のBS・110度CSア ンテナ入力端子からアンテナ電源が供給できるように、電 流通過型のものが必要になります。
- ※ マンションなどでの共聴システムの場合は、本機からBS・ 110度CS共用アンテナ用の電源を供給する必要はありま せん。(「はじめての設定」(28子のあとで「衛星アンテナ電源 供給」を「しない」に設定してください。詳しくは1617 をご 覧ください)

## **録画機器を経由する場合**

● 録画機器のBS・110度CSアンテナ電源が供給される設定 になっていることを確認してください。詳しくは、録画機 器の取扱説明書をご覧ください。

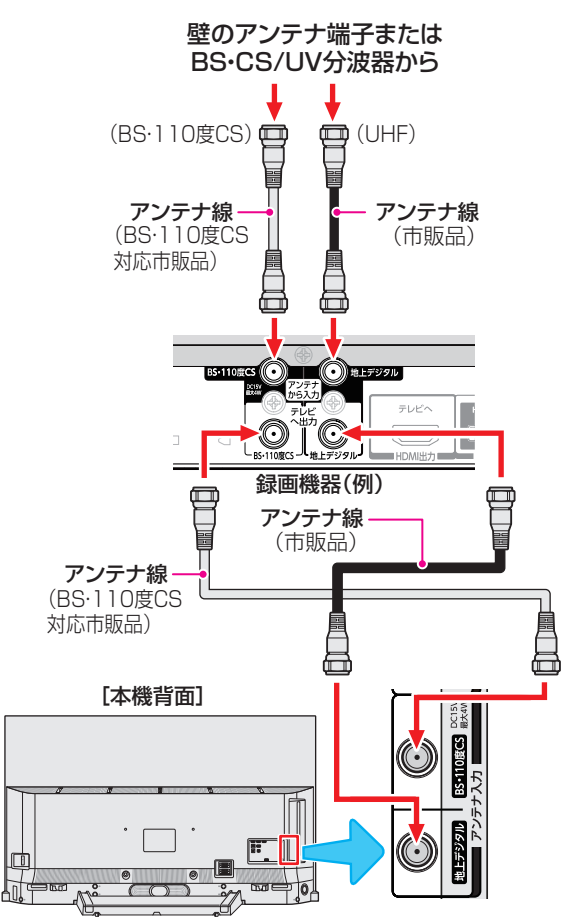

#### **テレビが映らないとき**

- ●「はじめての設定」287 をしてもテレビが映らない、また は映りが悪いような場合は、録画機器を経由しないで本機 に直接接続してみてください。改善される場合、本機の問 題ではありません。
	- ・ 録画機器が「BS・110度CSの4K放送」に対応していな い場合、「BS・110度CSの4K放送」が映らないことがあ ります。
	- ・ 録画機器の電源プラグが抜けていると、アンテナ出力端 子に電波が出力されない場合があります。
- 症状が改善されない場合は、「アンテナを調整する」「607 を ご覧ください。

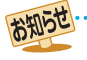

● 録画機器で受信した番組や録画した番組を見るための接続については、「外部機器を接続する」[1087 をご覧ください。

# リモコンの準備をする

## **乾電池を入れる**

●単四形アルカリ乾電池を2本ご使用ください。 お買い上げ時は単四形アルカリ乾電池が2本付属されています。

## *1* 電池カバーをはずす

● カバーを下方向に押しながら下げてから、電池カ バーを取りはずします。

## *2* 乾電池を入れる

● 極性表示 +と●を確かめて、間違えないように入れ ます。

## *3* 電池カバーを閉める

●カバーをはずしたときと逆の手順で閉め、パチンと 音がするまでカバー上部を押し込みます。

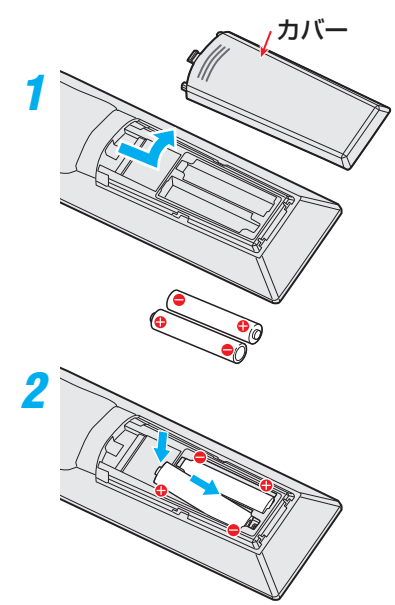

## **リモコンコードについて**

- 本機のリモコンは、リモコンコードの切換ができます。  $169 -$
- お買い上げ時は「リモコンコード1」に設定されています。
- ※「リモコンコード2」に設定して使用していた場合、電池交換 などでリモコンから乾電池を取りはずすと「リモコンコード 1」に戻ることがありますので、ご確認ください。

## **リモコンの使用範囲について**

- リモコンは、本体のリモコン受光部に向けて使用します。
- リモコン受光部に強い光を当てないでください。リモコン が動作しないことがあります。
- リモコン受光部とリモコンの間に障害物を置かないでくだ さい。動作しなかったり、動作しにくくなったりします。

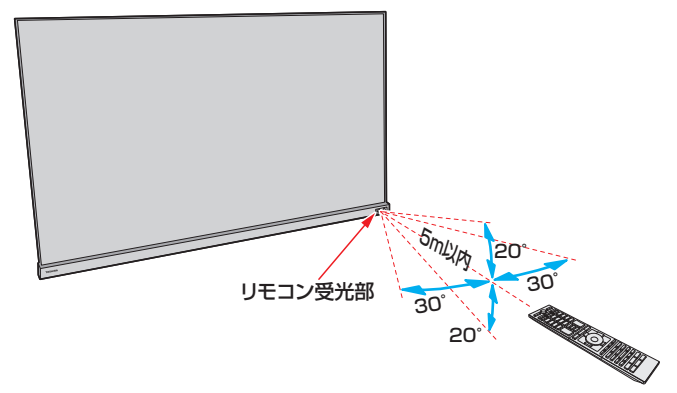

- リモコン受光部から 距離······5m以内
	- 角度······左右30°以内、上下20°以内
- ※ リモコン発光部は二箇所あり、リモコンを立てた状態で も操作できます。

■リモコンの取り扱い ● 落としたり、振りまわしたり、衝撃などを与えたりしないでください。 ● 水をかけたり、ぬれたものの上に置いたりしないでください。 ● 分解しないでください。 ● 高温になる場所や湿度の高い場所に置かないでください。

#### ■ 乾電池について

- 乾電池の寿命はご使用状態によって変わります。リモコンが動作しにくくなったり、操作できる距離が短くなったりしたら2本と も新しい乾電池と交換してください。
- 使用済の乾電池は、地方自治体またはお住まいの地域で定められた規則に従って廃棄してください。

# 電源を入れる

## **電源を入れる**

電源コードを本体背面のAC INPUT端子 にしっかりと接続する

● 奥までしっかりと差し込みます。

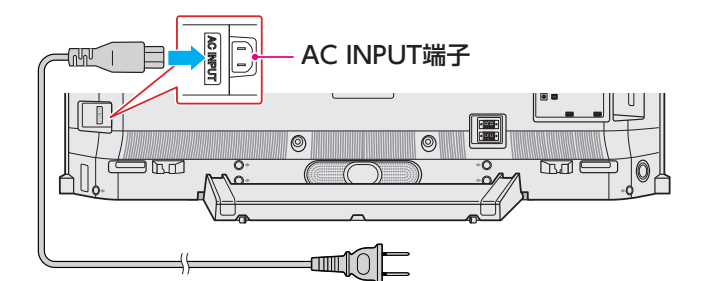

## 電源プラグをコンセントに差し込む

● 電源プラグは交流100Vコンセントに根元まで確実 に差し込んでください

### **「電源」表示が消えているとき(「切」のとき)**

「電源」表示が消えているとき、リモコン操作はできません。

### **❶**本体背面の本体ボタンの「電源」を押す

● 電源が「入」になり、本体前面のリングが緑色に点灯しま す。

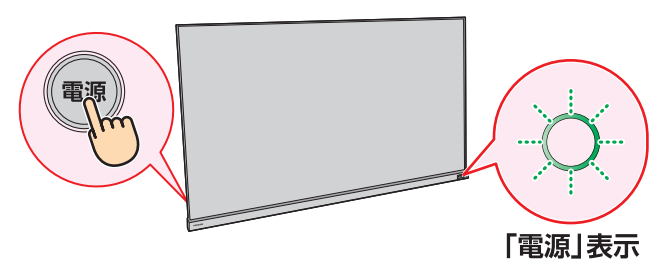

#### **「電源」表示が赤色に点灯しているとき(「待機」のとき)**

- **❶** リモコンの (<sup>電源)</sup>を押す
	- 電源が「入」になり、「電源」表示が緑色に点灯します。

## **電源を「待機」にする/切る**

#### **電源を「待機」にする**

### **❶電源が「入」のときに、リモコンの<sup>(電源)</sup>を押す**

● 電源が「待機」(リモコン操作待受状態)になり、「電源|表示 が赤色に点灯します。

#### **電源を切る**

## **❶**「電源」表示が赤色または緑色に点灯しているときに、 本体背面の本体ボタンの「電源」を押す

- 電源が「切」になり、「電源」表示が消灯します。 ※ リモコンでの操作ができなくなります。
- 

## **お願い…電源プラグの取り扱いについて**

#### **普段はコンセントに差し込んでおく**

- 電源プラグは、非常時や機器の接続、お手入れなどをすると き以外はコンセントに差し込んでおいてください。
- ※ 電源プラグを抜いたままにしておくと…
	- デジタル放送の番組情報が取得できません。
	- 予約した番組の録画ができません。

電源プラグをコンセントに差し込んでおけば、予約した番組 の録画は、電源が「待機」や「切」の場合でも行われます。

#### **電源プラグを抜くときは**

- 非常の場合は、速やかに電源プラグをコンセントから抜い てください。
- ●外部機器の接続や取りはずし、本体や電源プラグのお手入 れ、周辺の清掃などで電源プラグを抜く場合は、その前に以 下の確認をしてください。
- **●**タイムシフトマシン録画をするように設定している 場合は、リモコンで以下の操作をする
	- 1 | 設定 | を押し、▲▼で「タイムシフトマシン設定 | を選 び、 決定を押す
	- 2 ▲·▼で「タイムシフトマシン録画」を選び、 お
	- 3 ▲·▼で「しない」を選び、<sup>快速</sup>を押す
	- **④** を押し、タイムシフトマシン録画が実行していな いことを確認する
	- タイムシフトマシン録画の実行中は、画面に タタイムシフトマシンが表示されます。

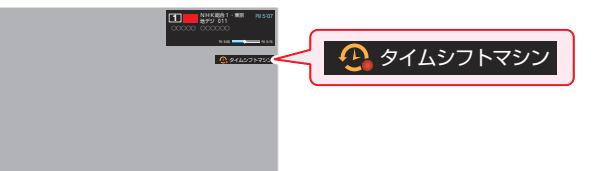

- **2** 画表 を押して、緑画中やダビング中の表示が出な いことを確認する 373
- **❸**予約リストを表示させて、電源プラグを抜いている間 に実行される録画予約がないことを確認する 80 了
- **❹**本体の電源ボタンを押して電源を切る

● 旅行などで長期間使用しないときは、安全のためコンセントから抜いてください。

## 準備をする 「はじめての設定」をする

## **「はじめての設定」について**

※「電波の状態が良くありません。」のメッセージが表示された ときは、受信状態が良くなってから「はじめての設定」をや り直すとき 32 子の操作で「はじめての設定」をやり直して ください。

## **「はじめての設定」の流れ**

● 本機を使用できるようにするための基本的な設定をします。

#### ① 地域設定

地域と郵便番号を設定することで、お住まいの地域に密着 したデータ放送(たとえば、地域の天気予報など)や緊急警 報放送を視聴できるようになります。

### ② 地上デジタルチャンネル設定

お住まいの地域情報を設定することで、地上デジタル放送 の受信チャンネルが自動設定されます。

### ③ BS・110度CSアンテナレベル確認

衛星放送の電波の強さを確認します。

#### ④ 映像メニュー設定

いくつか用意されている映像メニューの中から選んで、お 好みのメニューに設定します。

### ⑤ ネットワーク設定

ネットワーク関連の設定をします。

### ⑥ ネットワークサービス利用設定

ネットワークサービスを利用するかどうかを設定します。

## **はじめての設定**

はじめて電源を入れたときに、「設定をす る前に」画面が表示されます。テレビを お使いになる場所を◀▶で選び、 衆 を 押します。

### 二注意

● ご家庭でお使いの場合は、「ご家庭」を選んでください。 「店頭」を選ぶと、店頭展示用の設定になります。

### **① 地域設定**

● お住まいの地域に密着したデータ放送(たとえば、地域の天 気予報など)や緊急警報放送を視聴できるようになります。

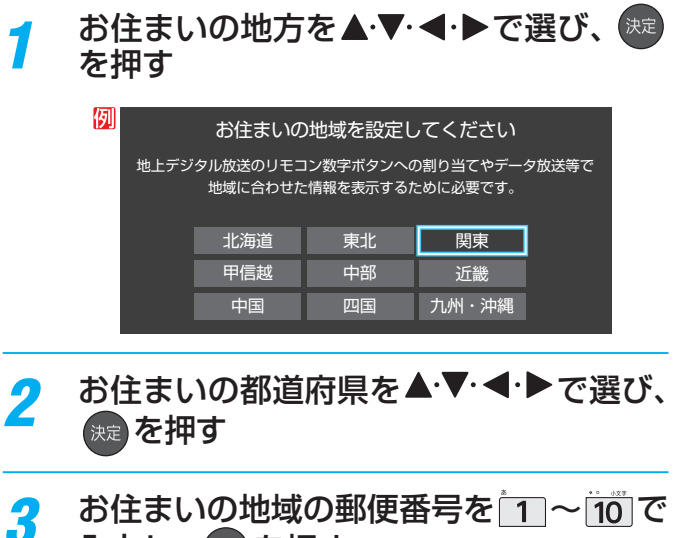

## 入力し、 決定 を押す

- 「0」は 10 で入力します。
- 間違えて入力したときは、 << を押してカーソルを戻 してからもう一度入力します。
- 郵便番号入力で、上3ケタを入力して  $\frac{1}{2}$ を押すと残 りの4ケタは自動的に「0」が入力されます。

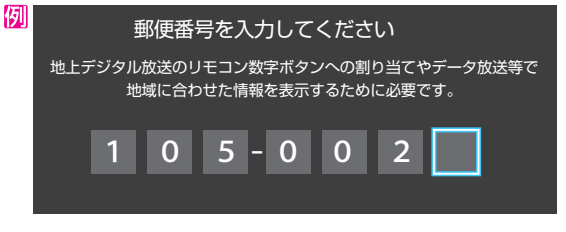

●「地域設定」が終わると、「地上デジタルチャンネル設 定」の画面が表示されます。

## **② 地上デジタルチャンネル設定**

● 地上デジタル放送のチャンネルを設定します。同時にデー タ放送の地域も設定されます。

### **画面の説明を読み、 ◀•▶ で「はい」を選ん** で 俊定 を押す

**※** お住まいの地域で地上デジタル放送が運用されてい ない場合は、「いいえ」を選んで「③BS・110度CSア ンテナレベル確認」に進みます(わからない場合は、 「はい」を選びます)。

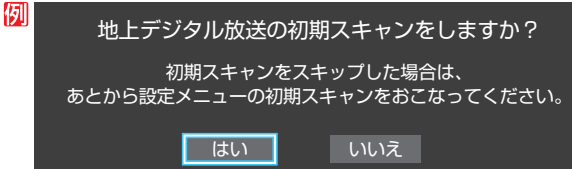

●「はい」を選ぶと初期スキャンが自動的に始まりま す。終了すると、手順 *2* の画面が表示されます。

## *2* 地上デジタルチャンネルの設定内容を確 認し、(焼きを押す)

● 画面は、リモコンのワンタッチ選局ボタンに設定され た地上デジタル放送の放送局を一覧で示しています。

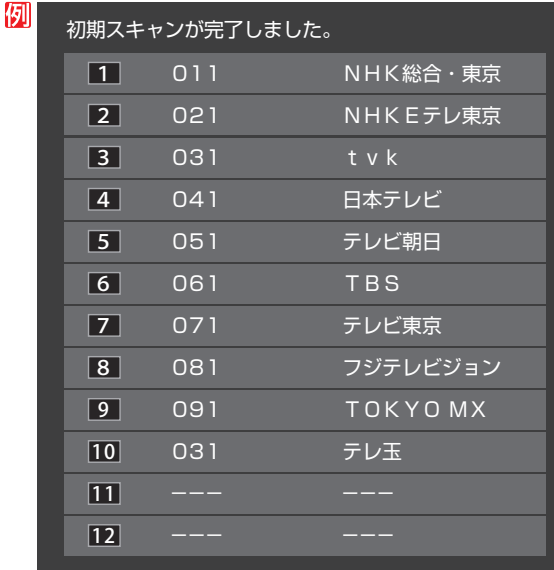

- ●設定された内容を変更する場合は、「はじめての設 定」がすべて終了したあとで、「チャンネルをお好み に手動で設定する」「1637 の操作をしてください。
- ●「地上デジタルチャンネル設定<sup>」</sup>が終わると、「BS·110 度CSアンテナレベル確認」の画面が表示されます。

#### ■「地上デジタルチャンネル設定」について

●「はじめての設定」または「初期スキャン」「「627 をすることで、地上デジタル放送の受信可能なチャンネルを本機が探し、リモコン の 1~[2]に自動設定します(「はじめての設定」または「初期スキャン」をしないと、地上デジタル放送は受信できません)。

#### ■ 地方と地域の設定について

お知らせ

- チャンネルの自動設定は、「はじめての設定」で設定された地方、地域に基づいて行われます。
- チャンネル設定の地域は必ずしもお住まいの地域とは限らないため、地域に密着したデータ放送を視聴するために郵便番号を設定 します。

## **③ BS・110度CSアンテナレベル確認**

● 衛星放送の電波の強さを確認します。

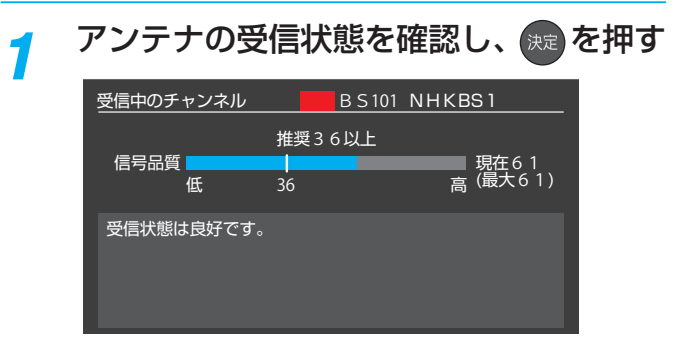

●「BS·110度CSアンテナレベル確認」が終わると、 「映像メニュー設定」の画面が表示されます。

#### **④ 映像メニュー設定**

● 本機にはいくつかの「映像メニュー」が用意されています。メ ニューを選択したときに表示される画面の説明を読んで、お 好みの映像メニューに設定してください。

### お好みの映像メニューを▲▼で選び、 ※定】を押す

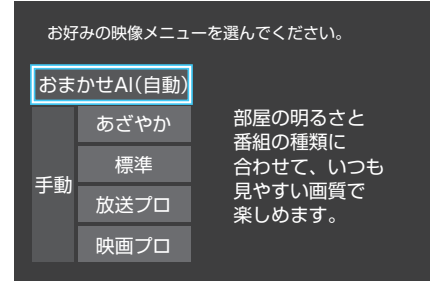

●「映像メニュー設定」が終わると、「ネットワーク設 定」の画面が表示されます。

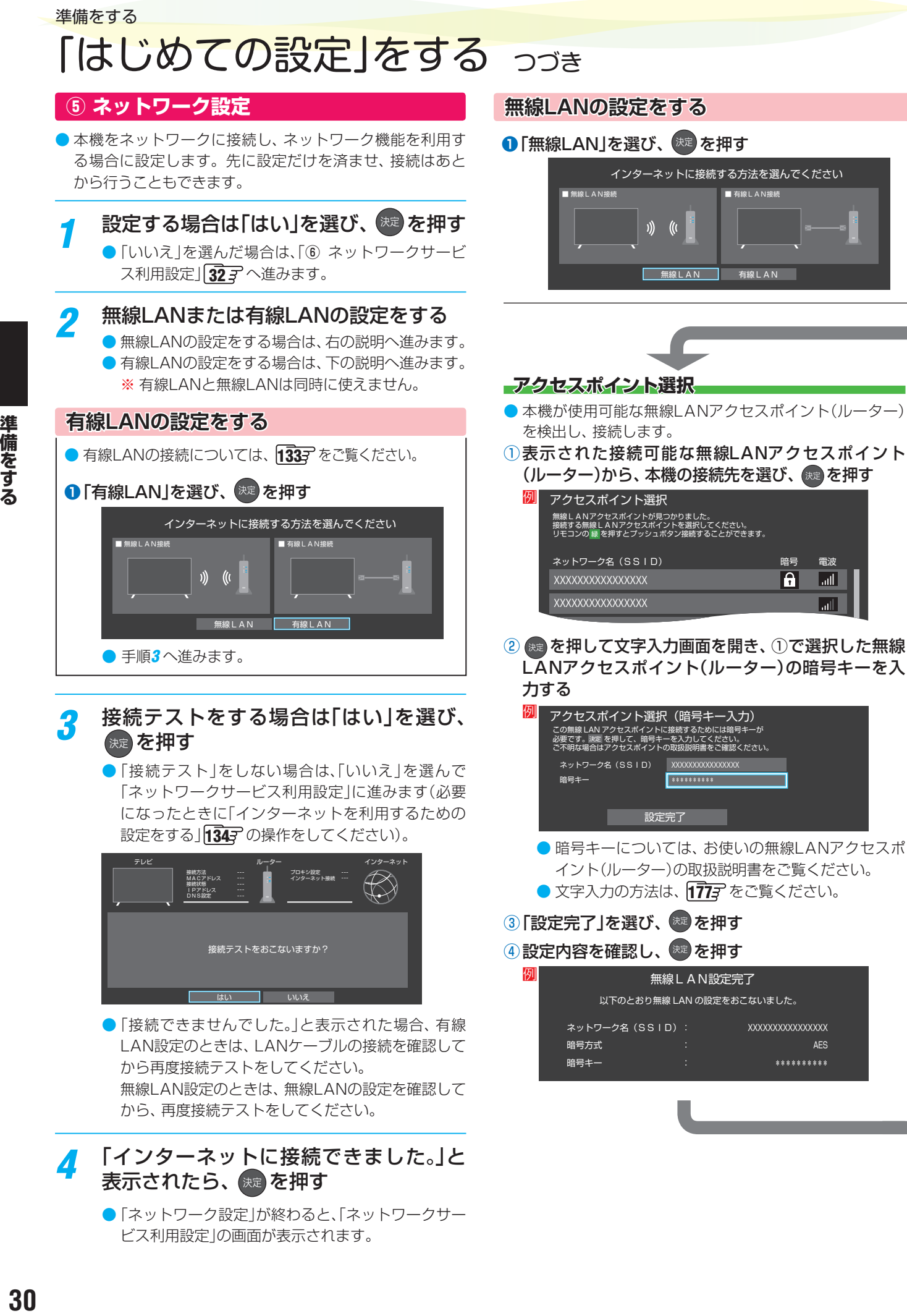

強 中

 $\overline{\mathbf{a}}$ 

XXXXXXXXXXXXXXXX

AES \*\*\*\*\*\*\*\*\*\*

ネットワーク名 (SSID):

暗号方式 暗号キー

●「接続できませんでした。」と表示された場合、有線 LAN設定のときは、LANケーブルの接続を確認して から再度接続テストをしてください。 無線LAN設定のときは、無線LANの設定を確認して から、再度接続テストをしてください。

## *4* 「インターネットに接続できました。」と 表示されたら、 決定 を押す

●「ネットワーク設定」が終わると、「ネットワークサー ビス利用設定」の画面が表示されます。

準備をする

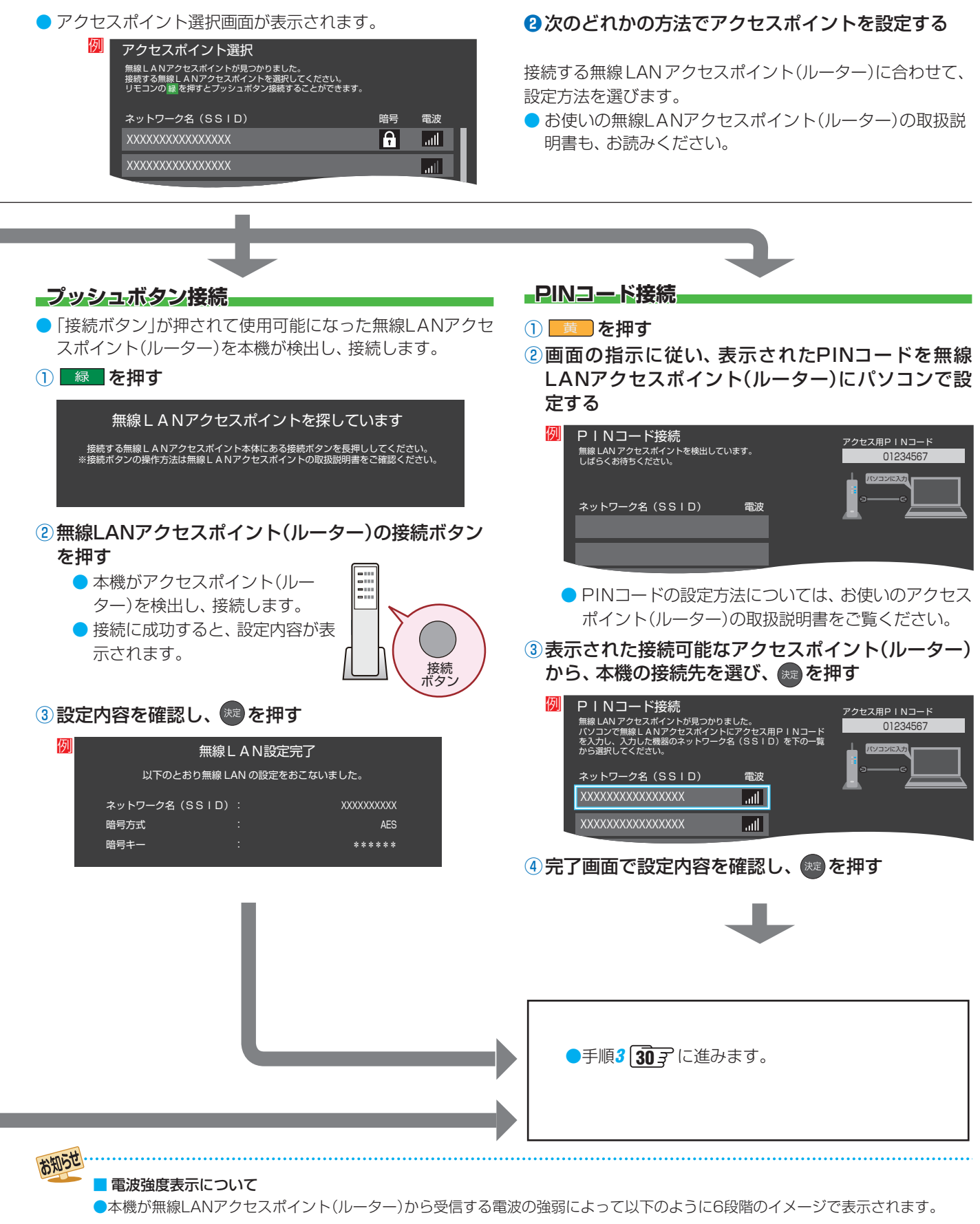

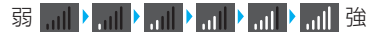

## 準備をする 「はじめての設定」をする っつき

## **⑥ ネットワークサービス利用設定**

- インターネットに接続して、 クラウドサービス 1437 など のネットワークサービスを利用するには、「ネットワーク サービス利用設定」を「利用する」に設定します。
	- ※クラウドサービスの開始には、ソフトウェアの更新が必 要になる場合があります。
- *1* ネットワークサービス利用設定の画面の 内容を最後まで読み、「利用する」または 「利用しない」を選び、 おっを押す

#### TimeOn利用規約を表示 | 利用しない | 利用する |

●「TimeOn利用規約を表示」を選んで ※ を押すと、 TimeOnの利用規約を確認することができます。 もう一度 ※ を押すか、 る を押すと元の画面に戻り ます。

## 「設定完了」を選び、 おま を押す

- ●「ネットワークサービス利用設定」が終わると、「はじ めての設定」の完了をお知らせする画面が表示され ます。 (焼) を押すと「はじめての設定」を終了します。
- ※ お買い上げ時初めて、または初期化後に「はじめての 設定」を終了すると、みるコレの設定を促すメッセー ジが表示されます。「はい」を選ぶと、みるコレの設定 を開始します。(インターネットに接続しているとき にメッセージが表示されます)

## **「はじめての設定」をやり直すとき**

- ●「はじめての設定」をしてもアンテナ接続の不具合などで地 上デジタル放送が映らなかった場合は、不具合の対処をし たあとで、「はじめての設定」をやり直すことができます。
- **1 を押し、▲·▼と ま で「初期設定」** 「はじめての設定」の順に進む
	- ●「はじめての設定」の説明画面が表示されます。

## <mark>2</mark> 画面の説明を読んで、<sup>焼き</sup>を押す

- ワンタッチ選局ボタンのチャンネル設定を手動でお 好みに設定したあとで「はじめての設定」をやり直す と、手動で設定した内容が消去されます。その場合 は、もう一度チャンネルボタン設定をしてください。
- データ放送を視聴している状態で「はじめての設定」 をやり直した場合、放送によっては設定終了後その ままの状態では設定内容は反映されません。設定終 了後に再度データ放送を選局してください。

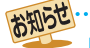

#### ■ネットワークサービスについて

- ネットワークサービス利用設定を「利用する」に設定すると、本機の操作情報(チャンネル切換、入力切換、録画予約、視聴予約、再 生履歴、番組複製履歴、番組編集履歴など)、動作状態の履歴情報、本機に接続されたUSBハードディスク等の識別情報や動作状態 の履歴情報などや、ご登録いただいた都道府県、性別等の情報が当社または当社の委託先のサーバーで記録されますが、これらの 情報から当社が利用者個人を特定することはありません。
- 当社が本機で提供するクラウドサービスのご利用には、住所・氏名・連絡先等の個人情報の入力は不要です。
- (ただし、動画配信サービスによっては、契約が必要な場合があります。ご利用の動画配信サービスなどにご相談ください。) ● サーバーが収集した情報は、本サービスの提供以外に、品質改善やマーケティング、広告配信などの目的で利用することがあり、こ の目的の範囲内で第三者に提供する場合があります。
- 本サービスは、予告なく休止、終了、または内容を変更する場合があります。
- 本サービス中で、本サービス以外の第三者によって提供されるサービスをご利用いただく場合、各サービス提供者の利用規約およ びその他規約が適用されます。当社は、本サービス以外の第三者によって提供されるサービスおよびこれに関連する事項について、 一切の責任を負いません。
- ●ネットワークサービス利用設定は、あとから変更できます( 140了)。「利用しない |に設定を変更した場合、それまでにサーバーが収 集した本機や本機に接続された機器に関する情報は、サーバーから消去されます。
- クラウドサービスの内容やサーバーが収集した情報の削除方法については、ホームページ[\(https://timeon.jp/](https://timeon.jp/))をご覧ください。

## テレビを見る テレビ番組を楽しむ

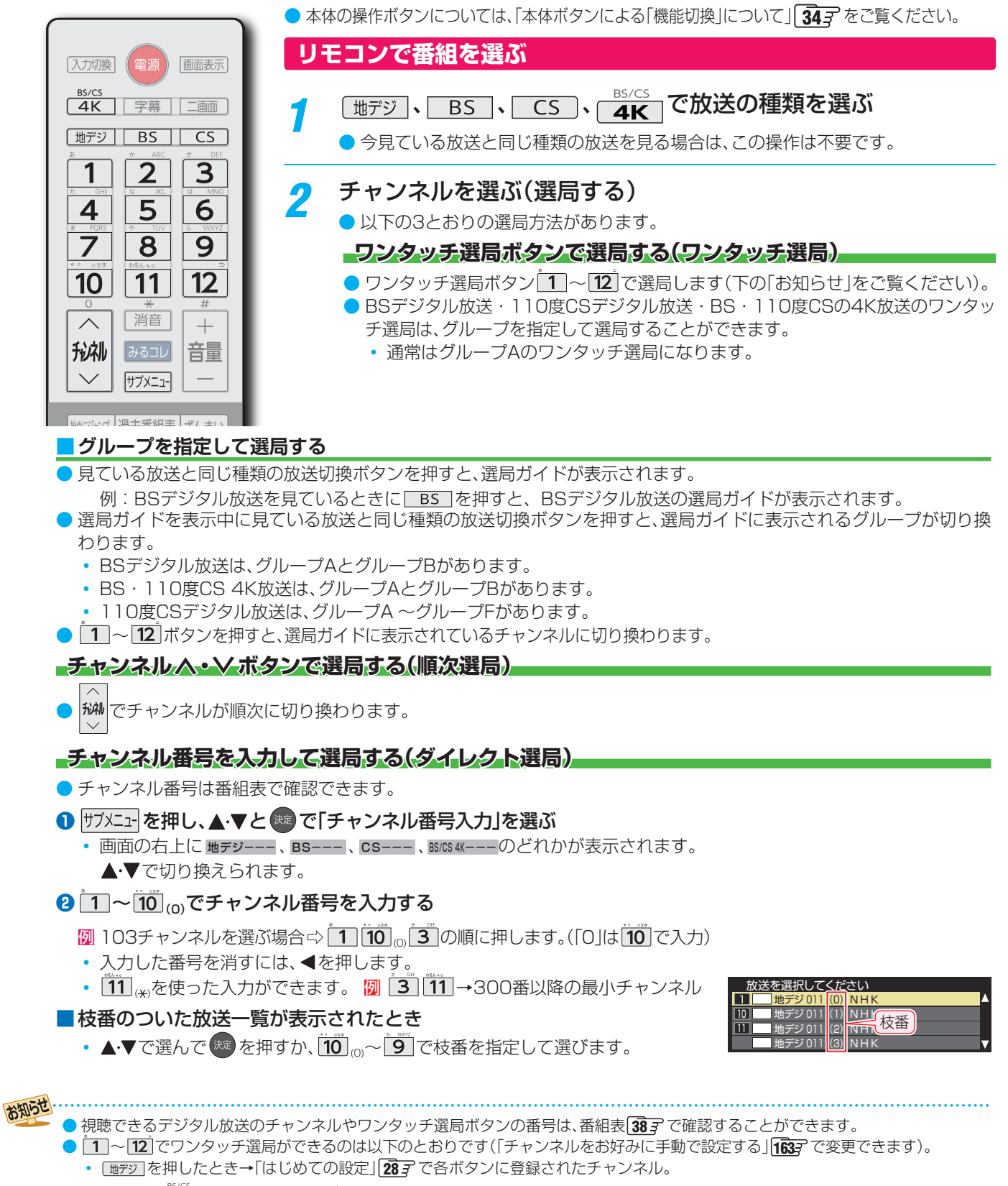

- BS 、■ BS << BS → を押したとき→各ボタンにあらかじめ登録されているチャンネル。
- cs ]を押したとき→110度CSデジタル放送の一部のチャンネル(11と 2)だけ)。
- ▶ 一つの放送局が複数のチャンネルで異なった番組を放送している場合、その放送局のチャンネルボタンを繰り返し押せばチャンネ ルを順番に選局できます。
- 枝番のついた放送一覧は、地上デジタル放送で隣接地域の同じチャンネル番号の放送を複数受信できたときに表示されます。
- 視聴制限のある番組の視聴には視聴制限設定が必要です。詳しくは「視聴できる番組を制限する」[6637 をご覧ください。

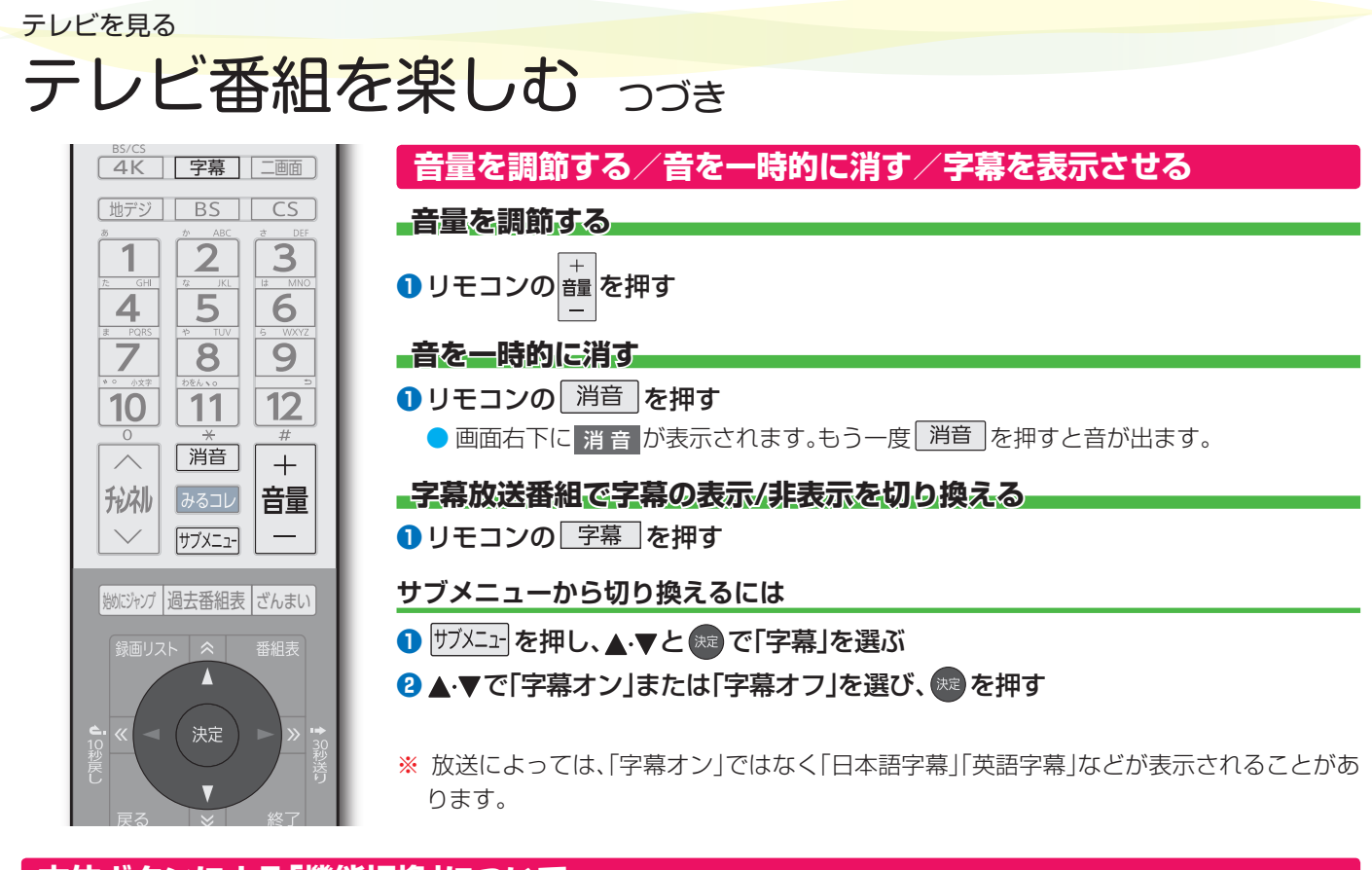

## **本体ボタンによる「機能切換」について**

● 本体ボタンを左右に動かすと通常「音量調節」(上記)を行ないますが、下に動かすたびに機能が切り換わります。

## *1* 本体ボタンを下に動かす

● 本体ボタンを下に動かすと、画面左上に現在選択している機能が表示されます。 希望の機能を選ぶには、機能表示が消える前に手順*2* の操作をします。

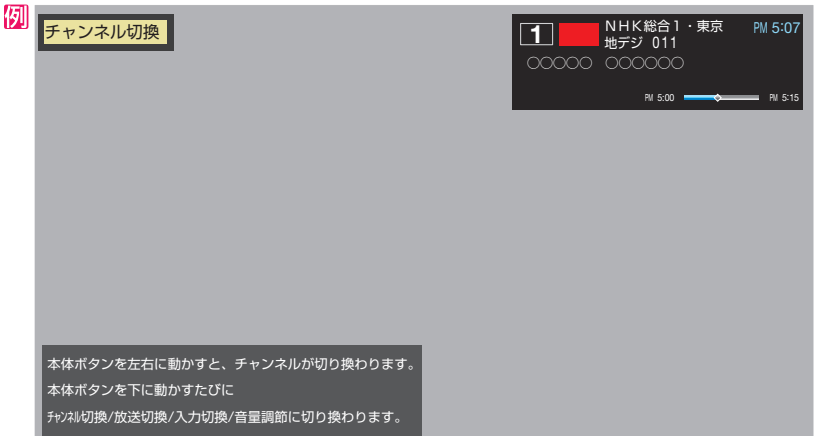

- 本体ボタンを下に動かしたあと8秒間以上操作をしないと、音量調節機能に戻ります。
- *2* 本体ボタンを繰り返し下に動かして機能を選び、左右に動かして 切り換えまたは調節をする

● 本体ボタンを下に動かすたびに以下のように機能が切り換わります。

**← チャンネル切換 → 放送切換 → 入力切換 → 表示なし(音量調節)-**

- チャンネル切換 ······· チャンネルが順次に切り換わります。
- 放送切換 ·····················「地デジ」、「BS」、「CS」、「BS/CS 4K」が順次に切り換わりま す。
- 入力切換 ……………… 入力が順次に切り換わります。118子

## **操作ガイドについて**

- 番組表や操作画面などには、そのときに使用できる(または使用する)リモコンボタンの操作ガイドが表示されます。
- よく使う機能がカラーボタン( ̄青 ̄、 <mark> ̄赤 ̄</mark>、 <mark>\_縁 ̄、 黃 ̄)や サメニュー</mark> に割り当てられています。

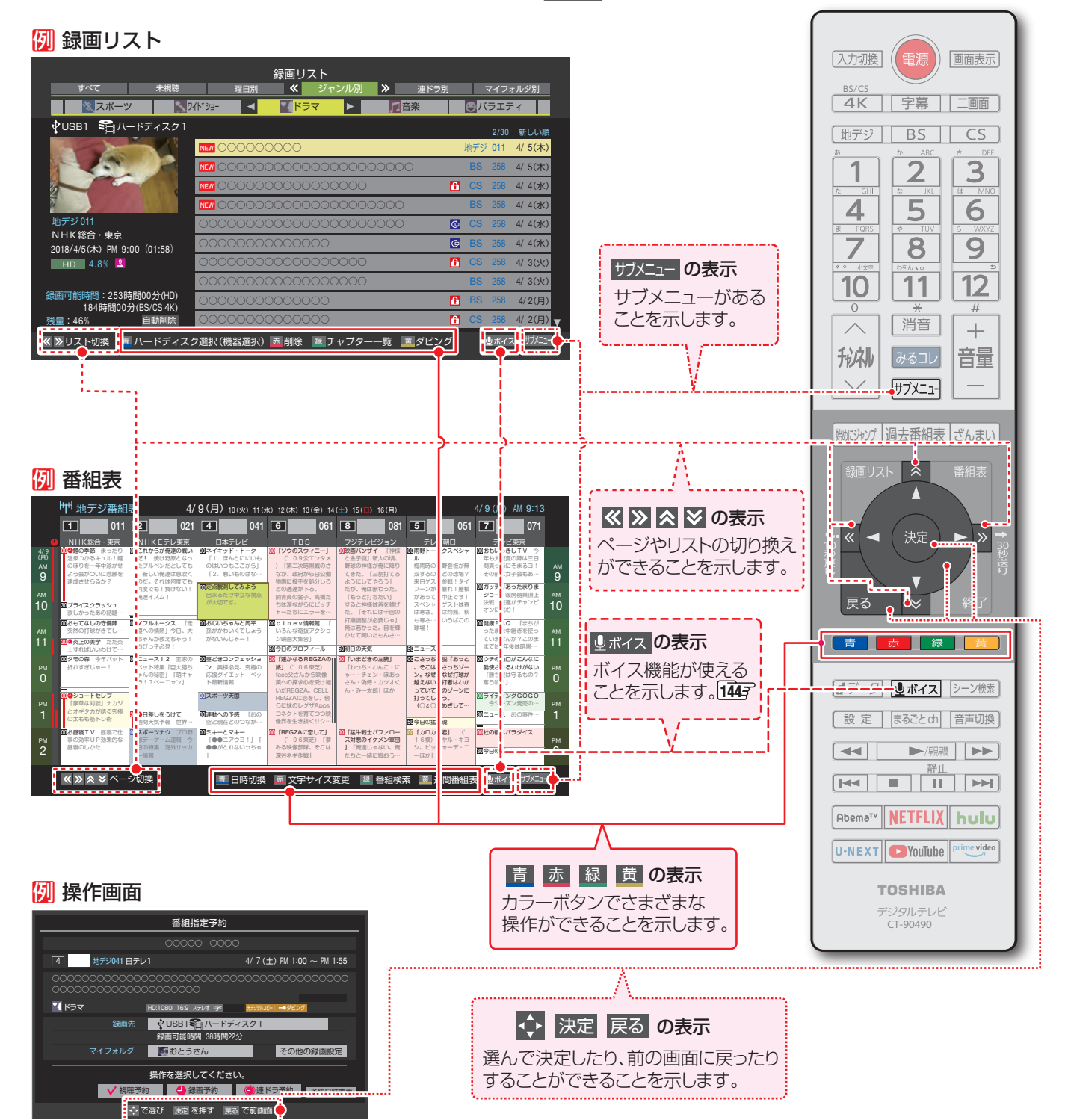

## **サブメニューについて**

- サメニュ を押してサブメニューを表示させ、さまざまな便利機能を使うことができます。
- サブメニューの内容は、 <sup>サメニュ</sup>を押すときの場面によって変わります。
- サブメニューで選択できる項目は、放送の種類や外部機器の有無などによって変わります。選択できない項目は、薄くなって表 示されます。

#### 例 **デジタル放送のテレビ番組を視聴中**

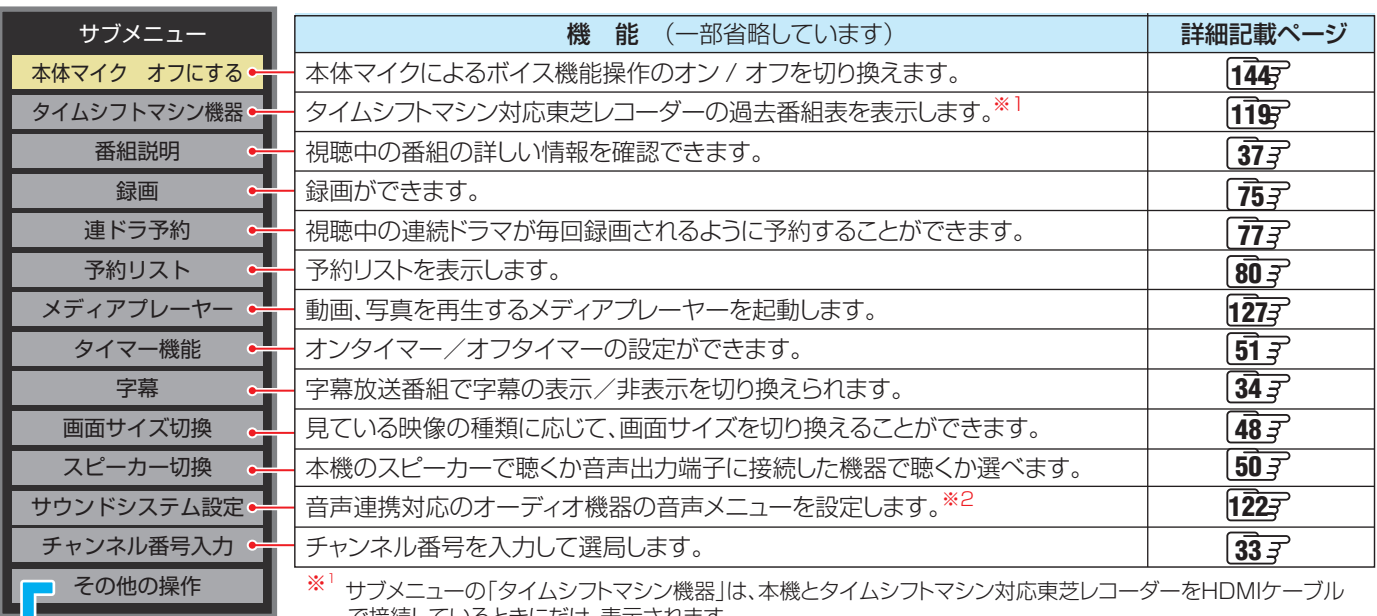

 で接続しているときにだけ、表示されます。 タイムシフトマシン対応東芝レコーダーについては、ホームページ[\(https://www.toshiba.co.jp/regza/\)](https://www.toshiba.co.jp/regza/)を ご覧ください。

※2 サブメニューの「サウンドシステム設定」は音声連携対応のオーディオ機器を接続している場合だけ、表示されます。

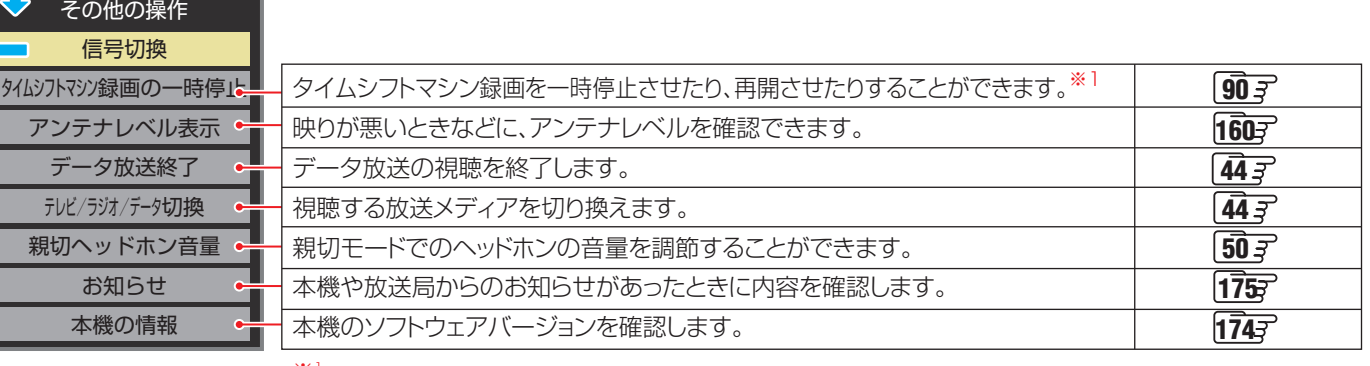

※<sup>1</sup> タイムシフトマシン録画の停止中は、「タイムシフトマシン録画の再開」になります。

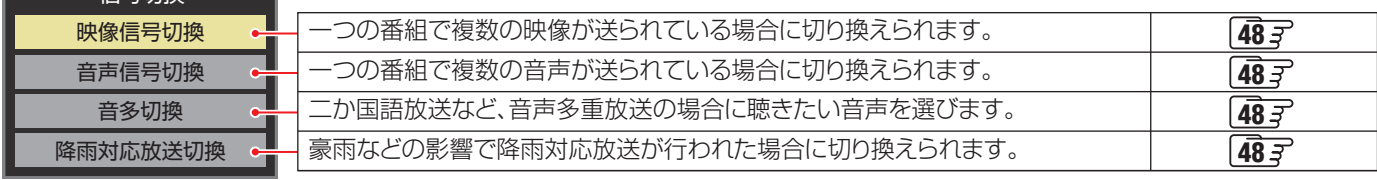

信号切换
# 番組情報や番組説明を見る

## **番組情報を見る**

## **画 表示 を押す**

- 現在視聴しているチャンネルや番組の情報が表示されます。(チャンネル以外の表示は数秒後に消えます)
- 表示を消すには、もう一度 画議示 を押します。
- 選局時には一部省略された状態で表示されます。

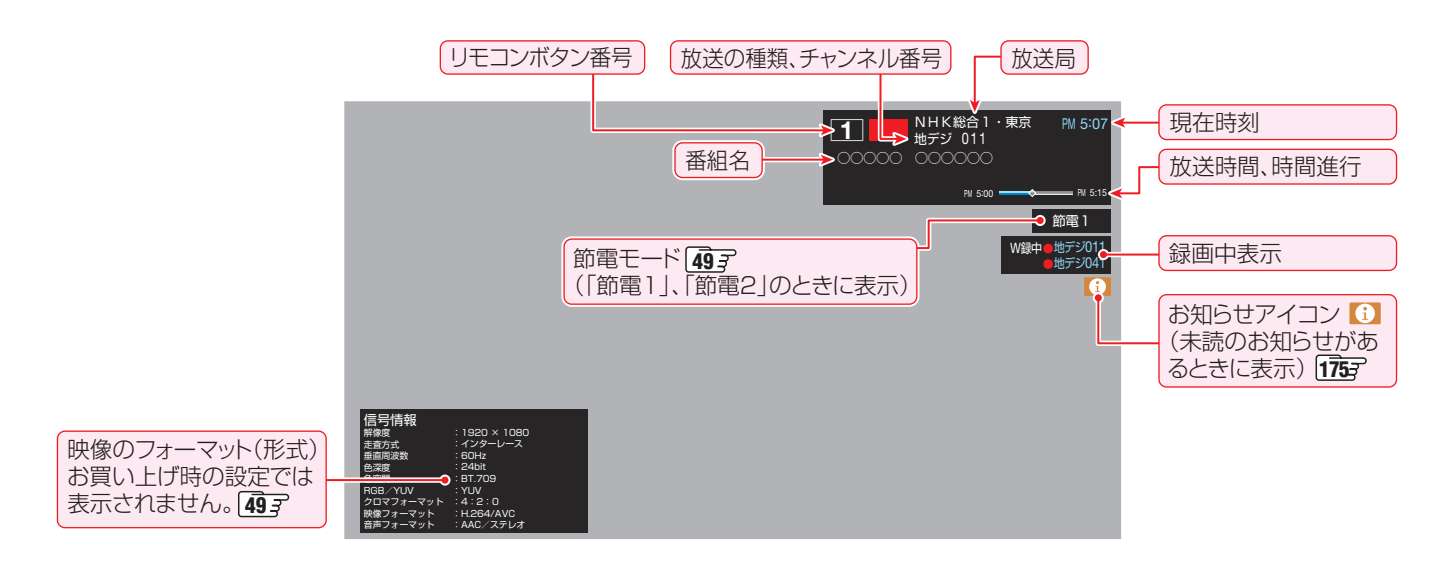

## **番組説明を見る**

**<sup>サブメニュ</sup>を押し、▲▼で「番組説明」を選んで、※2を押す** 

## **さらに詳しい説明を見るときは▼を押す**

- ●「詳細情報を取得していません」が表示されたときは、■黄コを押します。
	- 詳細情報が取得できなかった場合には、「詳細情報を取得できませんでした」と表示されます。
	- 詳細情報がなかった場合には、「番組の詳細情報はありません」と表示されます。

## 説明画面を消すには、<sup>(決定)</sup>を押す

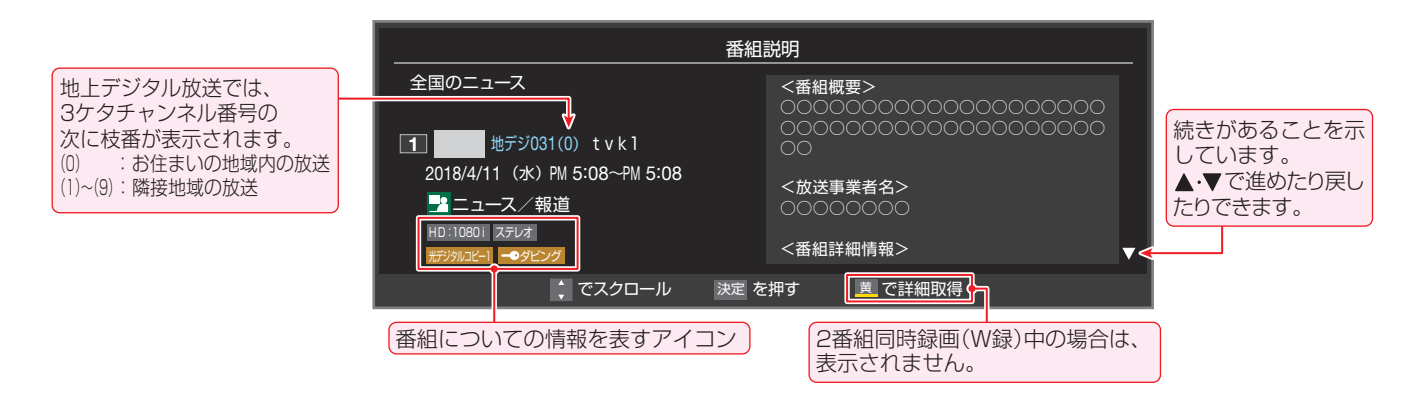

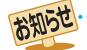

9 画面に表示されるアイコン(ステレオ、HD:1080i などの記号)についての説明は、「アイコン一覧 | 1783 をご覧ください。

- 番組情報の表示や詳細情報の取得には時間がかかることがあります。
- 番組情報を取得するタイミングによっては、最新の情報が表示されないことがあります。
- 番組によっては、録画、録音が制限されることがあります。その場合は、番組説明の画面でアイコンが表示されます。

## テレビを見る 番組表で番組を探す

## **番組表を使う**

- 番組表は、放送電波で送られてくる番組情報を基にして表示されます。
- お買い上げ直後や電源を入れた直後、放送の種類を変えたときなどには、番組内容の表示に時間がかかることがあります。
- 番組表を最新にしておくために、本機の電源を毎日2時間以上「切」または「待機」にすることをおすすめします。
- 視聴年齢制限されている番組は、伏せ字(「\*\*\*\*」)で表示されます。

## *1* を押す

- 通常番組表が表示されます。(「週間番組表」について は「週間番組表を表示させる」「397 をご覧ください)
- $\bullet$  放送の種類を変えるときは、「地デジ」、「BS」、 **CS 、 4K** を押します。
- 独立データ放送やラジオ放送の番組表に切り換える ときは、サブメニューの「テレビ/ラジオ/データ切換」 41子で選びます。
- 番組表を消すときは、 ※7 を押します。

## 2 ▲·▼·<·トで番組を選ぶ

- 選んだ番組の番組説明を見るには、サブメニューから 「番組説明」を選びます。
- ●番組表に表示しきれていないチャンネルを表示させ るには< → または < • » を押します。

## *3* を押す

- 現在放送中の番組を選んだときは、番組指定録画画 面が表示されます。
- これから放送される番組を選んだときは、番組指定予 約画面になります。 76 了 の手順3 をご覧ください。

## [通常番組表画面:7チャンネル表示の例]

● 視聴年齢制限されている番組を選んだときは、 メッセージが表示されます。番組を見る場合は、 ●※ を押し、 10~10 。で暗証番号を入力します。

# <mark>4</mark> 現在放送中の番組を見るときは、<br>■ ▲▼ **<·>**で「見る」を選び、<sup>(表</sup>)を押す

● 画面の図は、現在放送中の番組でUSBハードディス クが接続されている場合の例です。

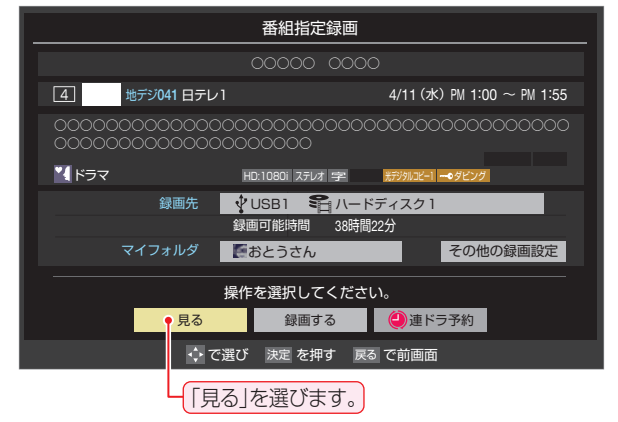

- 番組指定録画画面からは、録画 ア5子、連ドラ予約 **773**の操作ができます。
- 番組指定予約画面からは、視聴予約 76 了、録画予約 767、連ドラ予約 77子の設定ができます。

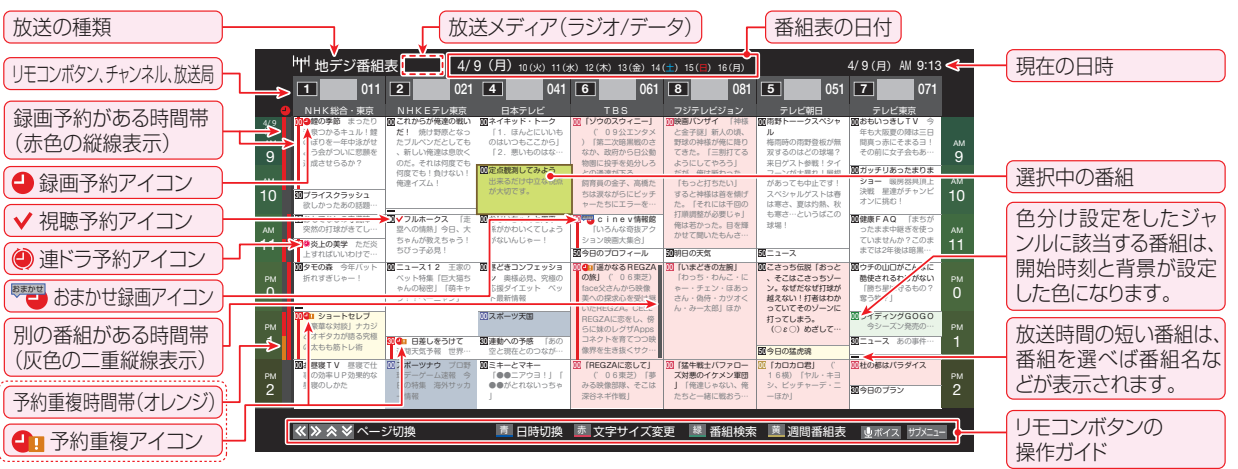

テレビを視聴している条件などによっては番組表が空欄になることがあります。この場合は、空欄の部分を選んでから、「番組表を更新 する||397 の操作をしてください。

- 番組表に表示できる番組情報は最大8日分です。
- 「チャンネルスキップ設定」「f647 で、スキップ「する」に設定したチャンネルの番組表は表示されません。
- レグザリンク対応の東芝レコーダーに録画する場合は、番組表に予約アイコンは表示されません。
- データ放送の視聴中は番組表に切り換わらないことがあります。その場合は、テレビ放送に切り換えてから操作してください。
- 番組の中止・変更・延長などによって、実際の放送内容が番組表と異なることがあります。番組表や番組情報などで表示される内容お よび利用した結果について、当社は一切の責任を負いません。
- ●「放送メディア」は、サブメニューの「テレビ/ラジオ/データ切換」「417 で「ラジオ」または「データ」を選んでいるときに表示されます。

#### **視聴制限番組について**

- 視聴制限番組について、詳しくは「視聴できる番組を制限す る」「667 をご覧ください。
- 番組表で視聴制限を一時解除するときは、「番組表で視聴制 限を一時解除する」「417 をご覧ください。

## **番組を見ながら他の番組を探す(ミニ番組表)**

番組を見ながら、画面の下側にミニ番組表を表示させて番組 を探すことができます。

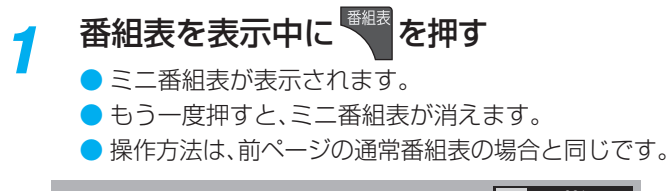

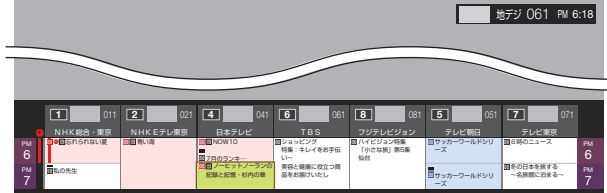

## **番組表を便利に使う**

お知らせ

- カラーボタンや番組表のサブメニューで、さまざまな便利機 能を使うことができます。
- 番組表またはミニ番組表が表示されているときに以下の操 作をします。(ミニ番組表では一部の機能を使用できません)

#### **指定した日時の番組表を表示させる**

● 日付と時間帯を選んで番組表を表示させることができます。

**■1 (日時切換)を押す** 

2·▼·**◀·▶**で日時を選び、 <sup>決定</sup> を押す

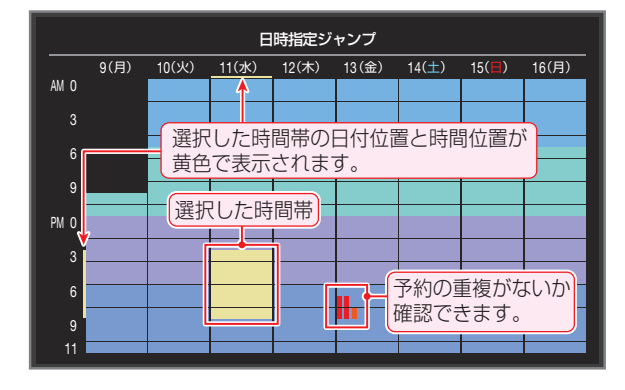

#### **週間番組表を表示させる**

● 選んだ放送局の一週間分の番組表を表示させることができます。

## **4▶で週間番組表を表示させたいチャン** ネルを選び、 黄 (週間番組表)を押す

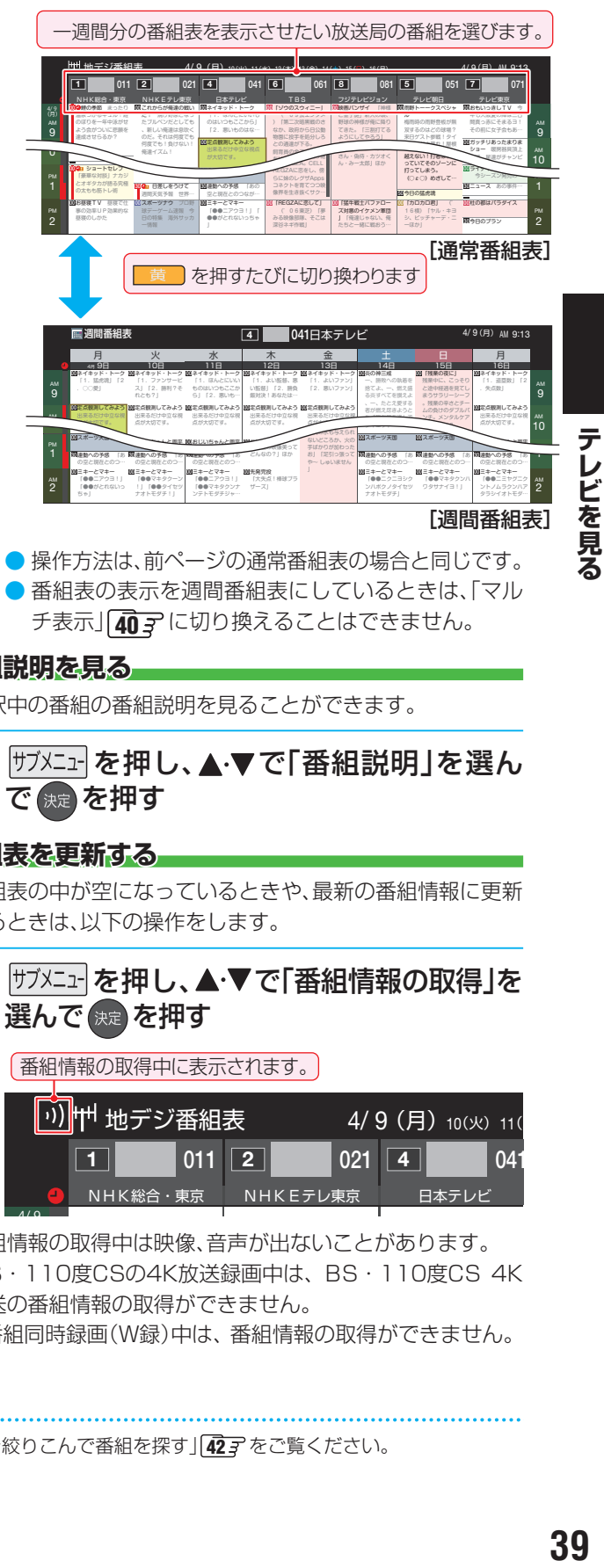

 $-$ ジの 通常番組表 ● 操作方法は、前ページの通常番組表の場合と同じです。 ● 番組表の表示を週間番組表にしているときは、「マル チ表示」「40 了に切り換えることはできません。

#### **番組説明を見る**

● 選択中の番組の番組説明を見ることができます。

**|サフメニュー を押し、▲▼で「番組説明」を選ん** で 俊 を押す

#### **番組表を更新する**

- 番組表の中が空になっているときや、最新の番組情報に更新 するときは、以下の操作をします。
- $1$  <sup>サブメニュ</sup> を押し、▲·▼で「番組情報の取得」を 選んで 焼きを押す <mark>|े))</mark>||†† ₩デジ番組表  $4/9$  ( $\boxplus$ )  $10(N)$ 番組情報の取得中に表示されます。

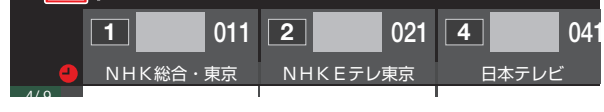

- $\overline{a}$ ー<del>ル』</del><br>※ 番組情報の取得中は映像、音声が出ないことがあります。
- ※ BS・110度CSの4K放送録画中は、BS・110度CS 4K 放送の番組情報の取得ができません。
- ※ 2番組同時録画(W録)中は、 番組情報の取得ができません。

• 番組表の操作ガイドに表示される ■ ■ (番組検索)については、「条件を絞りこんで番組を探す」 | 42 了 をご覧ください。

## テレビを見る 番組表で番組を探す っつき

- ❖ 番組表で選択している放送局の情報が更新されます。(更新 の範囲は、放送の運用により、一部例外や将来変更されるこ とがあります)。
	- **・** BSデジタル放送は番組表全体が更新されます。
	- **・** 110度CSデジタル放送は選択した番組が含まれるネッ トワークの番組表全体が更新されます。
	- **・** 地上デジタル放送は選択した番組が含まれる放送局が更 新されます。
	- **・** BS・110度CSの4K放送は選択した番組が含まれる チャンネルが更新されます。
- 番組情報取得中にほかの操作をすると、情報の取得が中止さ れることがあります。
- 番組情報の取得を中止するときは、番組情報取得中に を押し、サブメニューから「番組情報の取得中止」を 選択します。

## **1チャンネル表示とマルチ表示を切り換える**

● BSデジタル放送や地上デジタル放送(どちらもテレビ放送 だけ)では、放送事業者ごとの代表チャンネル表示(1チャン ネル表示)とマルチチャンネル表示(マルチ表示)の切り換え ができます。

## *1* 切り換える放送局の番組をどれか選び、 サブメニュー を押す

## 2 ▲▼で「1チャンネル表示」(または「マル チ表示」)を選び、 決定 を押す

- 番組表の表示によって、「マルチ表示」または「1チャ ンネル表示」が表示されています。
- ●「1チャンネル表示」、「マルチ表示」を選ぶと、以下の ように切り換わります。

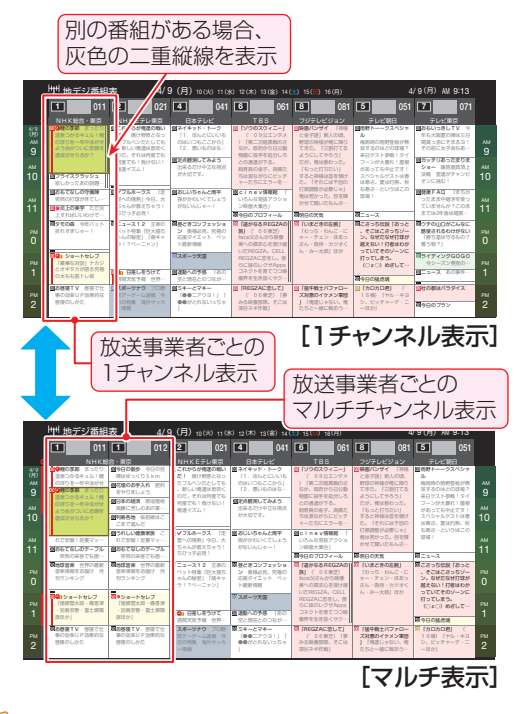

●「マルチ表示」での番組予約について、ア6子をご覧 ください。

## **文字サイズを大きくする**

- 番組表の文字が小さくて見えにくいときなどに、文字の大き さを切り換えることができます。
- *1* を押して文字の大きさを切り換える
	- ボタンを押すたびに、文字の大きさが変わります。 文字の大きさに合わせて、表示する時間帯も変わり ます。

## **ジャンル別に色分けする**

- 番組のジャンル(分野)別に色分けをすれば、見たい番組を探 すのに便利です。
- お買い上げ時に設定されている色分けを、以下の操作で変更 することができます。
	- <sup>|サフメニュ-|を押し、▲・▼で「ジャンル色分け」を</sup> 選んで (決定) を押す

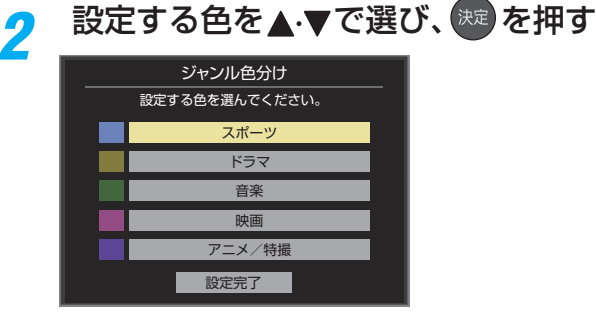

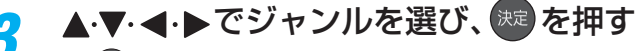

- <sup>(決定)</sup>を押すと手順2の画面に戻ります。ほかの色の設 定を変える場合は、操作を繰り返します。
- ●「指定しない」を選ぶと、色分け表示がなくなります。

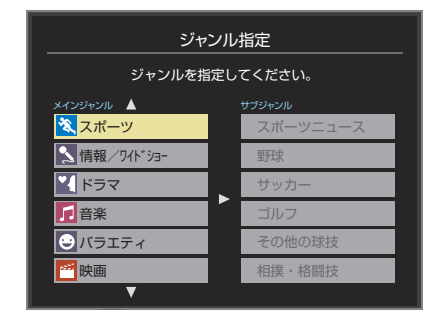

▲ ▼ で「設定完了」を選び、 お定 を押す

用語 ■(放送の)ネットワーク

デジタル放送の放送の単位。チャンネルや番組についての情報は、このネットワークごとに送られてきます。

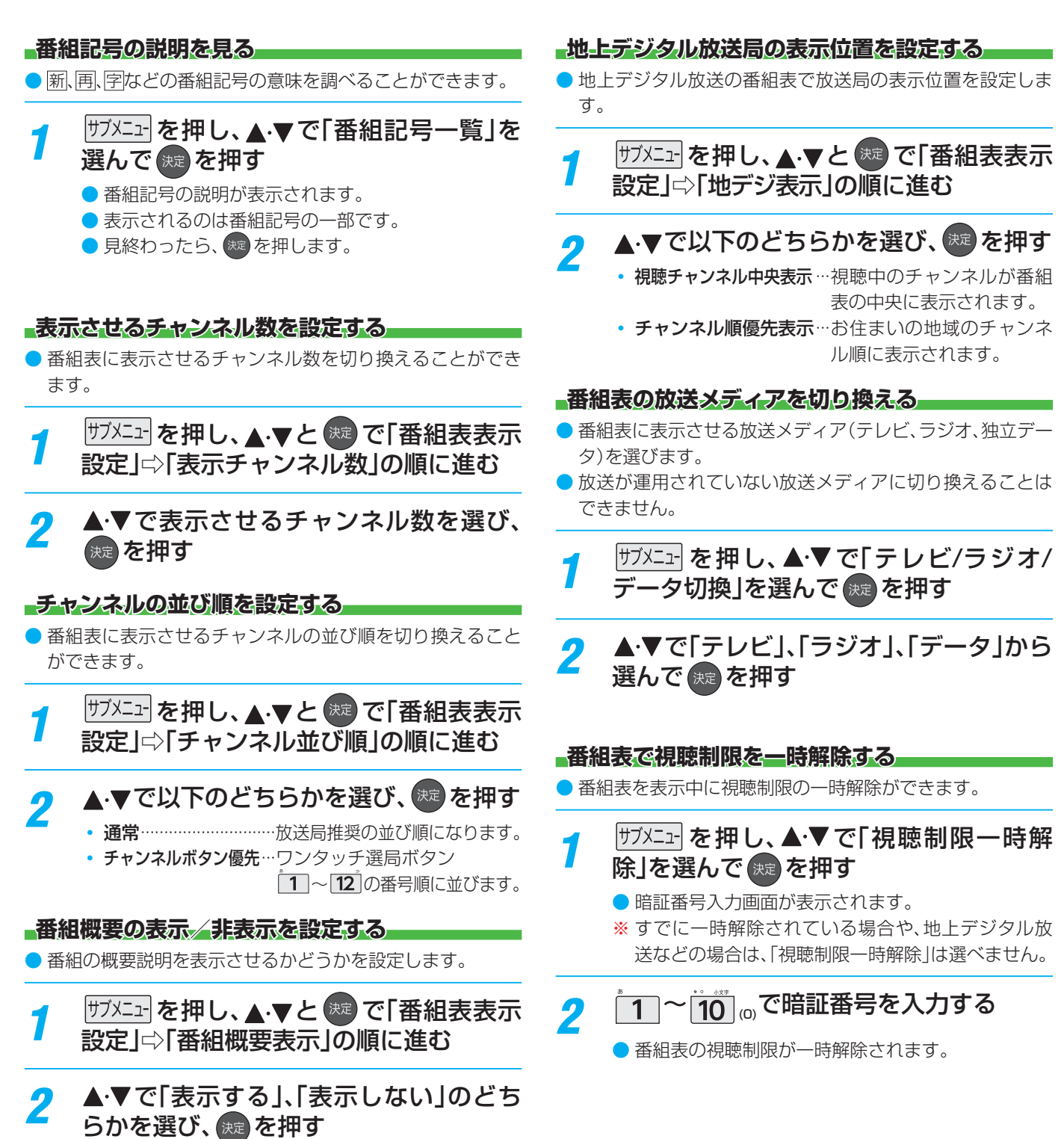

テレビを見ス - L ヒオミラス<br>*4* 1

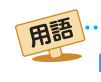

■ 放送メディア デジタル放送の媒体(テレビ放送、データ放送、ラジオ放送)をさします。

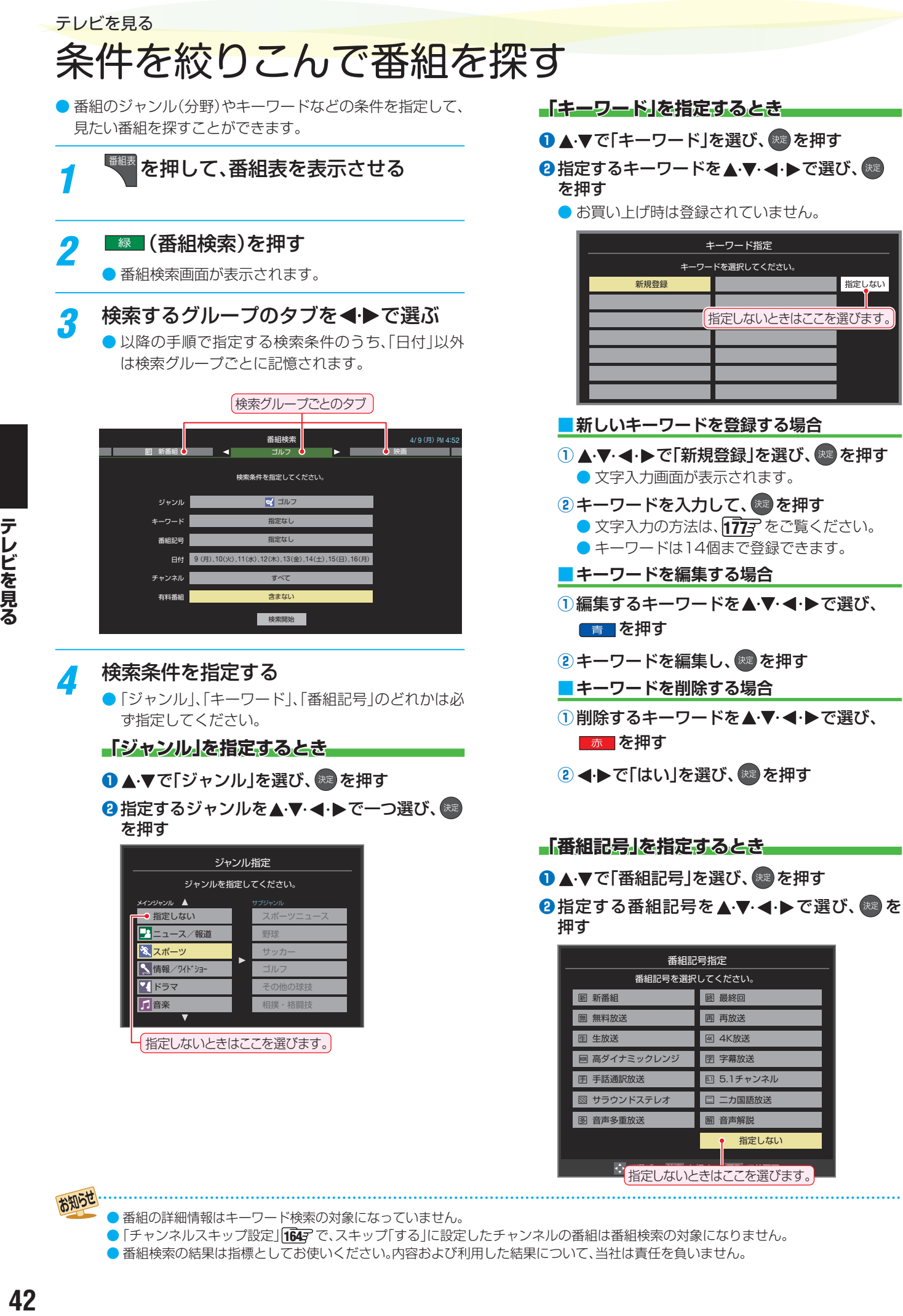

● 番組の詳細情報はキーワード検索の対象になっていません。

●「チャンネルスキップ設定」1647 で、スキップ「する」に設定したチャンネルの番組は番組検索の対象になりません。

● 番組検索の結果は指標としてお使いください。内容および利用した結果について、当社は責任を負いません。

お知らせ

## **「日付」を指定するとき**

## ● ▲·▼で「日付」を選び、※■ を押す

## 2指定する日付を▲·▼·<→で選び、(※ を押す

- <sup>決定</sup>を押すたびに、 [v] (指定する)と [[ (指定しな い)が交互に切り換わります。
- 7日先まで指定できます。

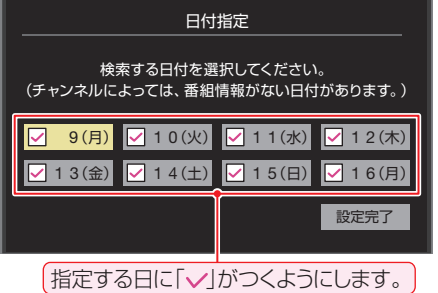

**❸指定が終わったら、▲▼・◀・▶で「設定完了」を** 選び、 焼き押す

## **「チャンネル」を指定するとき**

**❶ ▲▼で「チャンネル」を選び、※■ を押す 2**指定する項目を◀▶で選び、▲▼で内容を選ぶ

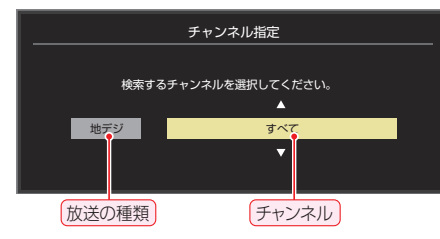

- 放送の種類…………すべて/BS/CS/BS/CS4K /地デジ
- チャンネル··········指定した放送の種類やメディア に該当するチャンネル/すべて

### <sup>8</sup>指定が終わったら、<sup>(決定)</sup>を押す

**「有料番組」を指定するとき**

● 有料番組を検索対象に含めるかどうかを指定します。

### 1 ▲▼で「有料番組」を選び、※2 を押す

<sup>2</sup>▲▼で「含む」、「含まない」のどちらかを選び、 (決定) を押す

- ▲·▼で「検索開始」を選び、 お定 を押す
	- **選択中のタブの検索グループに、手順3で指定した** 検索条件が上書きで保存されます。
- *6* 「番組検索結果」画面から、見たい番組を ▲▼で選んで ※定 を押す

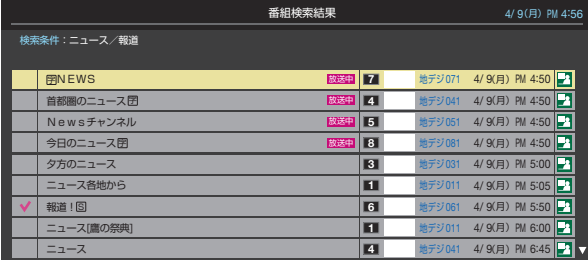

- 現在放送中の番組を選んだときは、「番組指定録画」 画面が表示されます。
- これから放送される番組を選んだときは、「番組指定予 約」画面が表示されます。 767 の手順3をご覧くださ  $\left\{ \cdot \right\}$
- ●すべての放送が表示されているときに、「地デジ を 押すと地デジ放送だい、BS を押すとBS放送だ け、CS を押すとCS放送だけ、 4K を押すと BS·110度CSの4K放送だけの検索結果になりま す。

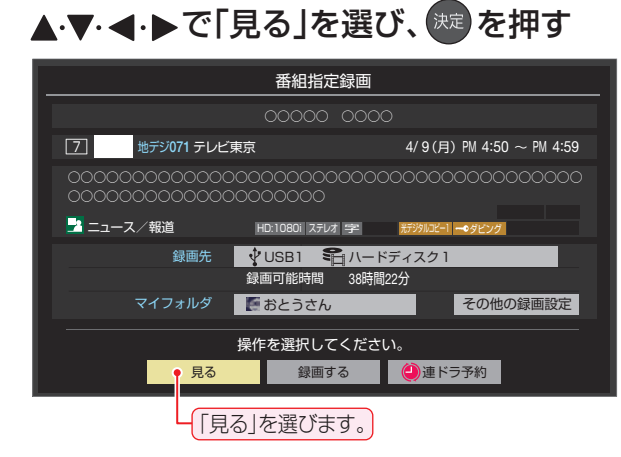

● 選んだ番組の放送画面になります。

## テレビを見る データ放送やラジオ放送を楽しむ

## **データ放送について**

- デジタル放送では映像や音声によるテレビ放送以外に、デー タ放送があります。
- データ放送には、テレビ放送チャンネルとは別の独立した チャンネルで行われているデータ放送のほかに、テレビ放送 チャンネルで提供されている番組連動データ放送や、番組案 内、ニュース、天気予報などのデータ放送があります。

### **デジタル放送の双方向サービスについて**

- インターネットや電話回線を利用して、視聴者と放送局との 間で双方向に通信できるサービスです。クイズ番組に参加し て回答したり、ショッピング番組で商品を購入したりするこ とができます(本機は、電話回線を利用した双方向サービス には対応しておりません)。
- 地上デジタル放送の双方向サービスには、放送番組に連動し た通信サービスと、放送番組とは無関係な通信サービスがあ ります。

非リンク型サービス

放送番組とは無関係な通信サービスのときに表示され ΪXΙ ます。(文字表示は数秒で消えます)

## **ラジオ放送について**

● ラジオ放送が運用された場合、本機で放送を聴くことができ ます。

## **Hybridcast™(ハイブリッドキャスト)について**

●本機は、Hybridcast™(ハイブリッドキャスト)のサービス に対応しています。

Hybridcast™(ハイブリッドキャスト)は、放送と通信が連 動・連携したサービスです。

## **連動データ放送を楽しむ**

- 一部の番組には番組連動データ放送があります。双方向サー ビスが行われている番組連動データ放送では、番組に参加し て楽しむことができます。
- テレビ放送チャンネルで、天気予報やニュース、番組案内 などのデータ放送を提供している場合があります。

## $|$ dデータを押す

- 番組によっては押す必要がない場合があります。
- 放送画面に表示される操作メニューや操作説明など に従って操作をします。

*2* データ放送を終了するには、 を押 し、 と で「その他の操作」⇨「デー タ放送終了」の順に進む

## **独立データ放送やラジオ放送を楽しむ**

● BSデジタル放送などで運用される独立データ放送チャンネ ルやラジオ放送チャンネルを選ぶときの操作です。

## *1* 放送の種類を選ぶ

- BSデジタルの独立データ放送やラジオ放送を視聴 する場合は、BS を押します。
- *2* を押し、 <sup>と</sup> で「その他の操 作」⇨「テレビ/ラジオ/データ切換」の順 に進む
- <mark>3 ▲▼で「データ」または「ラジオ」を選び、</mark> おき押す
	- **おい**で他のチャンネルに切り換えられます。
	- チャンネル番号を入力して選ぶこともできます。
	- データ放送やラジオ放送を終了するには、上記の操 作で「テレビ」を選びます。

お知らせ

- 放送データの取得中は一部の操作ができないことがあります。
- 本機の放送切換ボタンとチャンネルボタンでは、データ放送とラジオ放送の選択やチャンネル切換はできません。
- 放送画面の操作説明などで、 |dデータ |は「データボタン」、「データ放送ボタン」などと表示されることがあります。
- データ放送、Hybridcast™は録画できません。
- 双方向サービスについて
	- 双方向サービスを利用する場合は、あらかじめインターネットへの接続と設定( 1337 ~ 1417)をしてください。また、双方向サービ スの利用には登録の申し込みなどが必要な場合があります。
	- 双方向サービスでは、お客様の個人情報の入力を要求されることがありますが、接続先のサイトによってはSSLなどによる通信時 のセキュリティ対策が行われていない場合があります。
	- 双方向サービスの利用時は、通信に時間がかかり、次の操作がすぐにできないことがあります。
	- 本機が動作中に電源プラグを抜かないでください。本機が記憶している双方向サービスでのお客様のポイント情報などが更新され ないことがあります。
	- 無線LANをご使用の場合、暗号設定が「暗号なし」のときは、利用できません。
- Hybridcast™サービスについて
	- Hybridcast™サービスを利用する場合は、あらかじめインターネットへの接続と設定( $\widehat{1337}\sim\widehat{1417}$ )をしてください。また、 Hybridcast™サービスの利用には登録の申し込みなどが必要な場合があります。

# まるごとチャンネルで見る

## **まるごとチャンネルを使う**

- 主画面で放送や録画番組を楽しみながら、副画面では放送中の最大6チャンネル分の地上デジタル放送番組を、同時に表示する ことができます。
- ※ 副画面は約2コマ/秒の画像更新となります。
- 副画面で放送中の番組を選ぶと、そのチャンネルが選局され、主画面で楽しむことができます。

## |まるごとch|を押す

● まるごとチャンネル画面が表示されます。

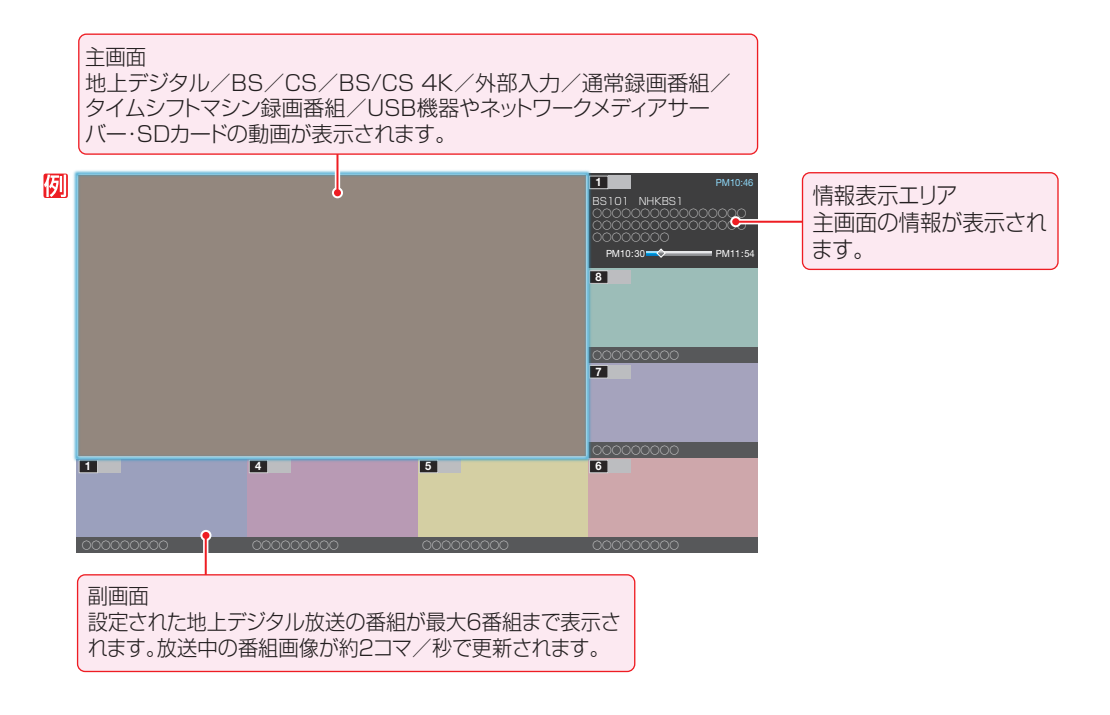

## ▲▼·<→下副画面から番組を選ぶ

## **おまたは <b>めばな** を押す(※ 8000) はタイムシフトマシン録画中の場合のみ有効)

- おき を押した場合
	- 副画面で選択した番組が主画面に表示されます。
	- 手順*2* で主画面を選択したときは、主画面の映像が全画面表示に切り換わります。
- | 蚴 じゅい | を押した場合
	- 副画面で選択した番組がタイムシフトマシン録画中の場合、主画面にて頭出し再生されます。
- 手順*2* で主画面を選択したときは、主画面がタイムシフトマシン録画中または再生中の場合、頭出し再生されます。

## $|$ まるごとch を押す

● 主画面の番組が全画面に切り換わります。

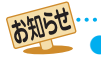

● 公衆に視聴させることを目的として、喫茶店、ホテルなどで、まるごとチャンネル画面表示をすると、著作権法で保護されている権利を 侵害するおそれがありますので、ご注意ください。

▶ 有機 E L パネルの焼き付きを軽減するために、テレビの無操作状態が2分続くと、まるごとチャンネルは終了し、主画面の番組が全画 面に表示されます。

## **まるごとチャンネルの表示を設定する**

- まるごとチャンネルに表示するチャンネルを変更したいと きに設定します。
- 最大6つの地上デジタル放送のチャンネルを表示できます。
- タイムシフトマシン録画に設定しているチャンネルは、自動 的にまるごとチャンネルに表示されます。 タイムシフトマシン録画に6チャンネルを設定している場 合は、まるごとチャンネルのチャンネルは変更できません。
- あらかじめタイムシフトマシン録画のチャンネルを設定し ておくことをおすすめします。
- *1* まるごとチャンネル画面の表示中に<br>- <u>₩メニュ</u>]を押し、▲▼で「副画面の設定」を 選び、焼きを押す
	- チャンネル設定画面が表示されます。

## <mark>2</mark> 表示するチャンネルを▲·▼で選び、※2 を 押す

● ( 焼 を押すたびに、 ▽ (指定する) と │ (指定しない) が交互に切り換わります。

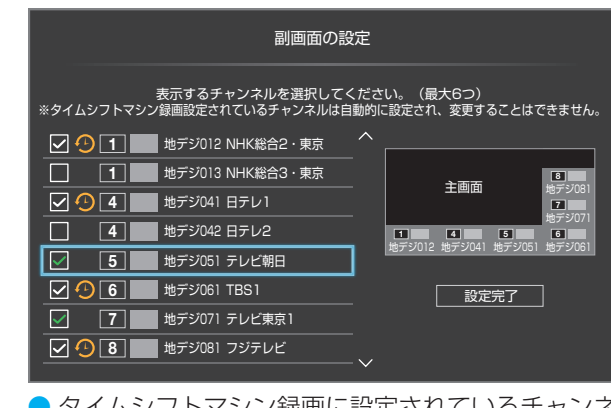

● タイムシフトマシン録画に設定されているチャンネ ルは少が表示され自動で設定されます。タイムシフ トマシン録画の設定については 547 をご覧くださ  $\bigcup$ 

 $\blacktriangle$ ・▼・◀・▶で「設定完了」を選び、 <sup>(決定)</sup>を押 す

## **まるごとチャンネルで番組説明を見る**

- 主画面または副画面で、選択中の番組の番組説明を見ること ができます。
- *1* まるごとチャンネル画面の表示中に<br>- <sup>サメニュ-|</sup>を押し、▲▼で「番組説明」を選び、 決定 を押す
	- 番組説明が表示されます。

## **まるごとチャンネル中にできるリモコン操作**

### **放送の種類やチャンネルを変える**

● 主画面の放送の種類やチャンネルを変えることができます。 詳しくは「リモコンで番組を選ぶ」 33 ァ をご覧ください。

### **主画面または副画面がタイムシフトマシン録画 中のとき**

- 番組の冒頭から見たり (始めにジャンプ) 189 子 、少し戻って 見たり(ちょっとバック) 897 することができます。
- 副画面で選択した番組を、主画面にて頭出し再生、または ちょっとバック再生ができます。

### **主画面がタイムシフトマシン再生中の番組のとき**

- リモコン操作については、「タイムシフトマシン再生中にで きるリモコン操作」 897 をご覧ください。
- <sup>(800)</sup>を押して、番組の冒頭に戻ることもできます。

## **主画面が通常録画用USBハードディスクに録画 した番組を再生中のとき**

- リモコン操作については、「録画番組の再生中にできるリモ コン操作」 95 了 をご覧ください。
- *■ を押して、番組の冒頭に戻ることもできます。*
- まるごとチャンネル画面の表示中に <sup>■■■</sup>を押すと、まるごと チャンネル画面は終了して、録画リストが表示されます。

### **主画面が動画を再生中のとき**

● リモコン操作については、「動画再生時にできるリモコン操 作」1287 をご覧ください。

お知らせ ● 録画番組のダビング中やタイムシフトマシン録画番組の保存中は、まるごとチャンネルは表示できません。 ● 一部のケーブルテレビの自主放送などコンテンツ権利保護専用方式(RMP方式)を採用していない番組は、副画面に表示することが できません。

## 二画面で楽しむ

● テレビ画面に二つの映像を映して楽しむことができます。

## **二画面 を押す**

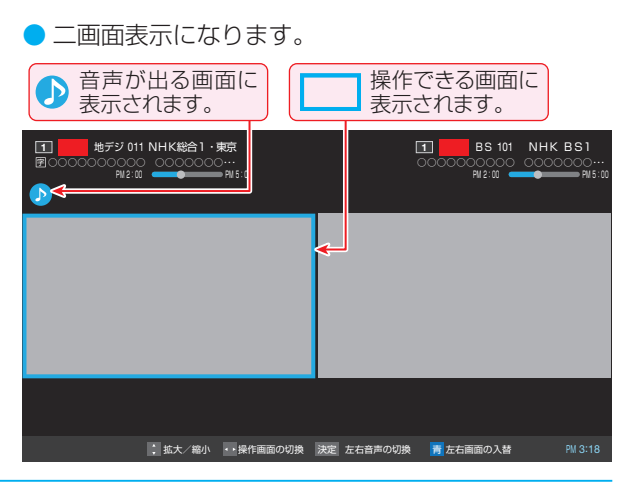

## 2 操作したい画面と音声を◀▶で選ぶ

< • > を押すと、操作できる画面や音声が出る画面が 以下のように切り換わります。

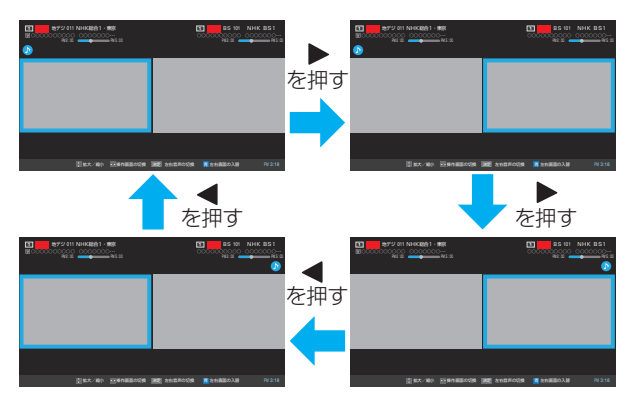

(決定)を押すと、左右画面の音声が交互に切り換わります。 ● ■ を押すと、左右の画面の映像が入れ替わります。

## *3* チャンネルや入力を選ぶ

● 左画面と右画面に映せる画面の組み合わせは下表の とおりです。

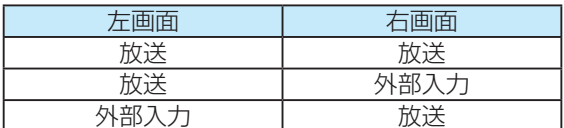

- 放送: 地上デジタル/BS / 110度CS / BS/CS 4K
- 外部入力: HDMI 1 ~ 7、ビデオ
- ※ 右の画面にBS・110度CSの4K放送を表示するこ とはできません。

## **放送画面のチャンネルを切り換えるとき**

●「リモコンで番組を選ぶ」<aser>の操作をします。

## **HDMI入力やビデオ入力に切り換えるとき**

●「外部入力の画面に切り換える」「1187 の操作をします。 ただし、「HDMI連動機器を操作する」の操作はできま せん(HDMI連動対応オーディオ機器の音量操作など はできます)。

#### **番組情報などを見る**

- 画表示 で番組情報の表示/非表示の切換えができます。
- サフメニュー|を押し、▲・▼と \*\* で「番組説明(左画面)」を選ぶと 左画面の番組説明が、「番組説明(右画面)」を選ぶと右画面の 番組説明が表示されます。

### **画面の大きさを変える**

- 左画面を拡大することができます。
	- ▲•▼を押すと、画面の大きさが段階的に変わります。
	- ▲ ■ を押すと、画面の大きさが大と小の2段階で変 わります。
	- 左画面の拡大につれて右画面は縮小されます。

## **字幕を表示する**

- 「字幕」で字幕の表示/非表示の切換えができます。
	- 字幕は音声が出る画面に表示されます。
	- |サブメニュー|を押し、▲▼と ※■ で「字幕」を選んで表示/非表 示を切り換えることもできます。

### **視聴制限があるとき**

- 視聴制限がある場合は画面中央にメッセージが表示され、番 組名は伏せ字で表示されます。
- 視聴制限のある番組の視聴には、視聴制限設定が必要です。 詳しくは「視聴できる番組を制限する」1667 をご覧くださ い。

#### **二画面を終了する**

● 二画面を終了するときは、<mark>二画面 、 <sub>展る 、 終了</mark>のいずれか</mark></sub> を押します。

二画面が終了し、音声が出ている画面の一画面表示に戻り ます。

お知らせ ● 二画面表示のときのHDMI連動機器からのワンタッチ プレイは、外部入力を表示中は外部入力の画面が、表示 していない場合は左画面が切り換わります。 ● 二画面表示のときに視聴予約の番組が始まると、一画面

- 表示に戻ります。 ● 二画面表示のときはオートメディアプレーヤーは起動 しません。
- HDR映像を右画面に表示した場合、正しく表示されま せん。
- 二画面では、Dolby Vision映像を表示できません。

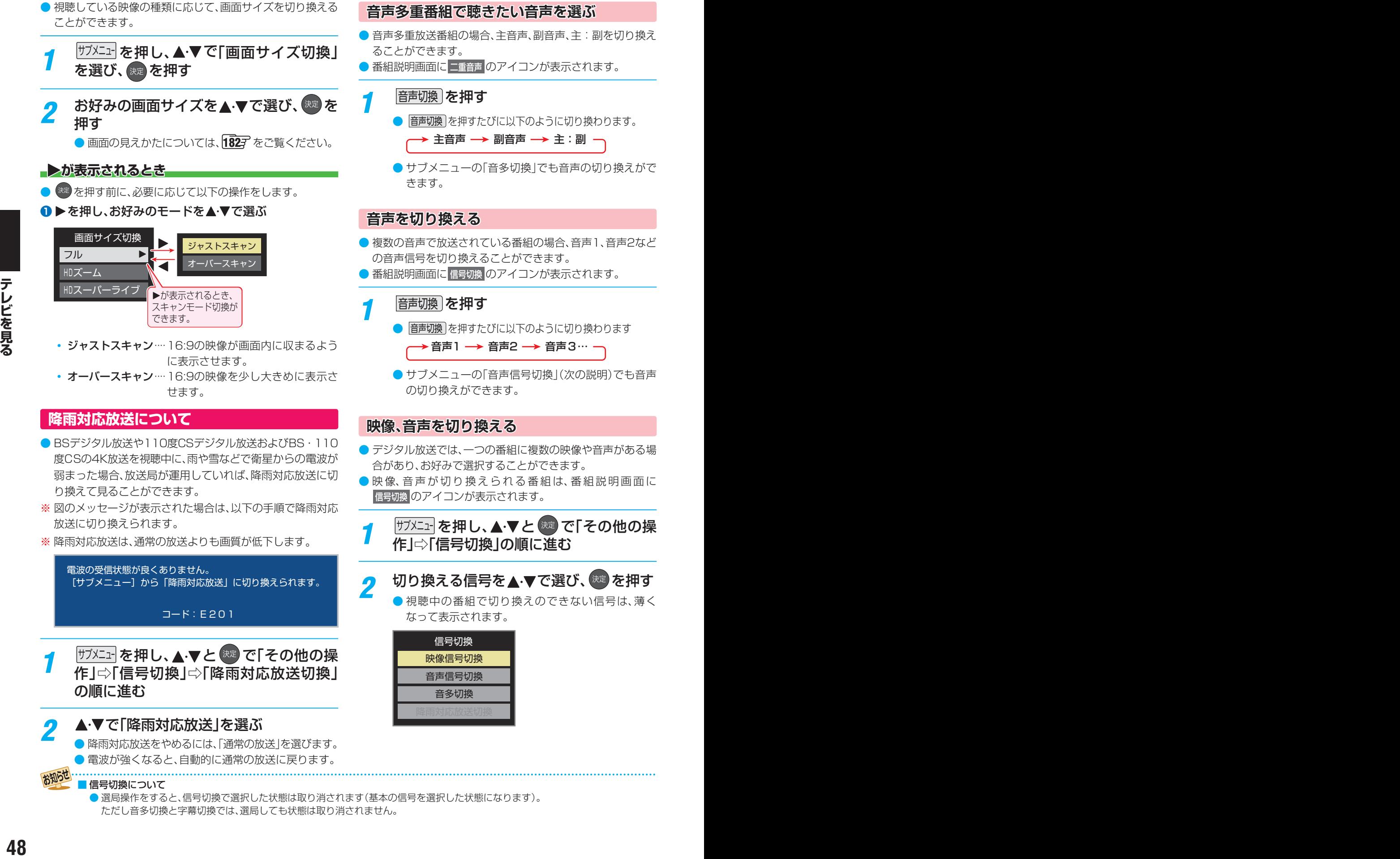

**他の映像・音声を切り換える**

**画面サイズを切り換える**

便利な機能を使う

テレビを見る

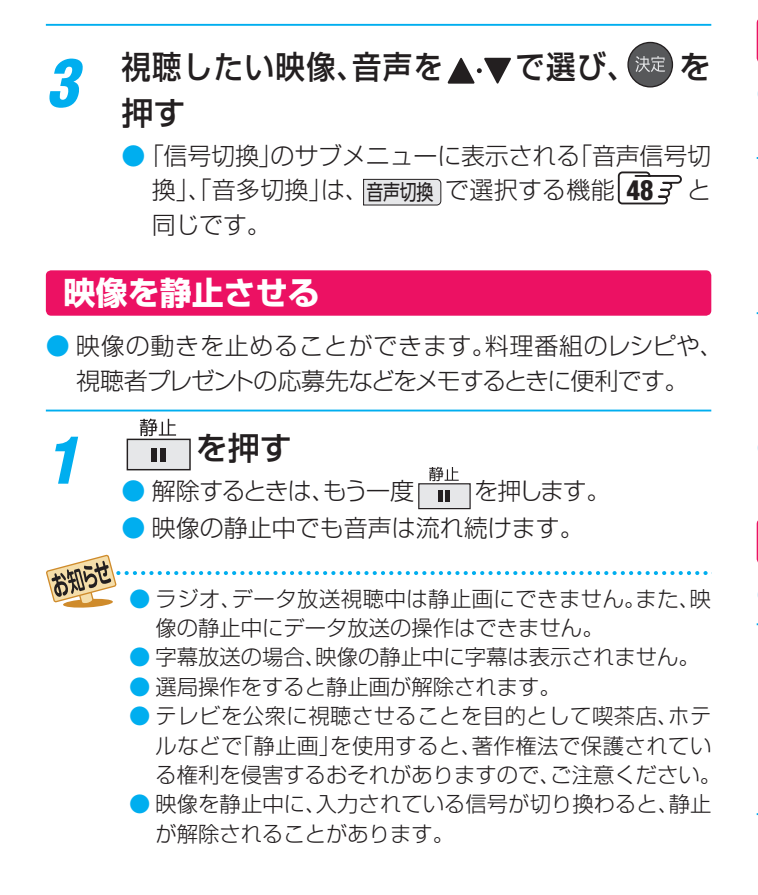

## **映像の詳細情報を表示させる**

画聴示)を押したときに、視聴している映像の詳細な信号 フォーマット情報が表示されるように設定することができ ます。

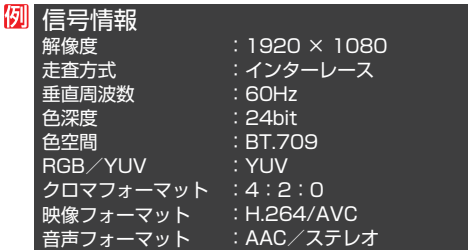

- お買い上げ時は表示されないように設定されています。表示 させたい場合は、「オン」に設定してください。
- <mark>1</mark> <u>■ ミ</u>」を押し、▲ ▼と <sup>®定</sup> で「その他の設<br>■ 定」⇨「詳細機能設定」⇨「信号フォーマッ ト詳細表示設定」の順に進む

▲·**▼**で「オン」または「オフ」を選び、 おきを 押す

- オン…… 画聴示 を押したときに信号フォーマットの 詳細な情報が表示されます。1833
- オフ······信号フォーマットの詳細な情報は表示され ません。

## **Dolby Visionの通知を表示しない設定にする**

- Dolby Visionの信号入力があったときに、Dolby Vision の通知を表示するかの設定を変更できます。
- <mark>1</mark> <u>③ 定</u> を押し、▲ ▼と <sup>焼き</sup>で「その他の設<br> 定」⇨「詳細機能設定」⇨「Dolby Vision通 知」の順に進む

## ▲·▼で「オフ」を選び、 お定 を押す

**● 通知を再び表示するようにするには、手順2 で「オン |を選び** ます。

## **省エネ設定をする**

- 省エネに関するさまざまな設定をすることができます。
- *1* [<u>設定</u> │を押し、▲ ▼と ಜ2 で「その他の設<br>┃ 定」⇨「詳細機能設定」⇨「省エネ設定」の 順に進む
	- ●「省エネ設定」の画面が表示されます。
- 設定する項目を▲·▼で選び、※定 を押す

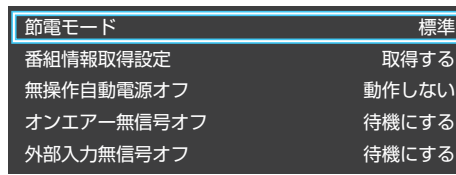

## お好みの設定を▲·▼で選び、<sup>(決定)</sup>を押す

● 以降の説明を参照し、設定してください。

## **節電モード**

- 画面の明るさをおさえることで本機の節電ができます。
- ●「節電1」、「節電2」に切り換えた場合、画面の明るさをおさえ て、その明るさに適した画質に自動調整されます。
- 標準············ 標準の明るさです。
- 節電1········· 画面の明るさを「標準」よりもおさえて、節電し ます。
- 節電2……… 画面の明るさを「節電1 はりもおさえて、さらに 節電します。

### **番組情報取得設定**

- 番組表機能や予約機能を正しく働かせるために、「取得する」 で使用することをおすすめします。
- 取得する…電源が「待機」や「切」のときに、デジタル放送の番 組情報を取得します。取得時に電力を消費します。
- 取得しない··· 番組情報を取得しません。そのため、番組表の内 容が表示されなかったり、予約できなかったり、 番組検索ができなかったりすることがあります。

### テレビを見る

## 便利な機能を使う っつき

### **無操作自動電源オフ**

- 待機にする··· 本機の無操作状態が約3時間続くと、電源が「待 機」になります。
- 動作しない…テレビの無操作状態が続いても電源は「入lのままです。

#### **オンエアー無信号オフ**

- 待機にする… 放送受信時に、無信号状態が約15分間続くと、 電源が「待機」になります。
- 動作しない…無信号状態が続いても電源は「入」のままです。 ※外部入力を選んでいるときは機能しません。

#### **外部入力無信号オフ**

- 待機にする… 外部入力選択時に、無信号状態が約15分間続く と、電源が「待機」になります。
- 動作しない…無信号状態が続いても電源は「入」のままです。

## **声を聴き取りやすくする**

● 人の声を強調して背景の音を抑え、声を聴きやすくします。

「設定」を押し、▲·▼と<sup>(決定)</sup>で「音声設定」 ⇨「音声メニュー」の順に進む

## **⊲▶で「クリア音声」を選ぶ**

●「クリア音声」にすると、人の声が強調されます。

レビを公衆に視聴させることを目的として喫茶店、ホテ ルなどで「クリア音声」を使用すると、著作権法で保護され ている権利を侵害するおそれがありますので、ご注意くだ さい。

## **ヘッドホンで聴く**

- ヘッドホンで聴くときの音の出かたを設定します。
- ヘッドホン出力設定には「通常モード」と「親切モード」があ ります。お買い上げ時は「通常モード」に設定されています。 ※ ヘッドホン出力設定の設定のしかたについては、「ヘッド ホン/音声出力設定 | 1597 をご覧ください。
- $\begin{array}{|c|c|} \hline \mathbf{F} & \Rightarrow \mathbf{F} & \mathbf{F} & \mathbf{F}$ **「設定」を押し、▲▼と 第 で「音声設定」** ⇨「音声出力詳細設定」⇨「ヘッドホン/ 音声出力設定」⇨「ヘッドホン出力設定」 の順に進む
	- 通常モード ······ ヘッドホンだけで音声を聞くモード です。ヘッドホンのプラグを差し込 むと、スピーカーから音声が出なく なります。
- 親切モード ······ ヘッドホンとスピーカーの両方で音 声を聞くモードです。家族で視聴す る場合など、スピーカーの音声が聞 き取りにくい人がヘッドホンまたは イヤホンで聴くというような使いか たができます。
- 親切モードのとき、スピーカーの音量は | 6量 | で調節し ます。

## **ヘッドホンの音量調節のしかた**

- ●「通常モード」に設定しているときは、 簡量で調節します。
- ●「親切モード」に設定して、ヘッドホンを接続しているとき は、以下の手順で調節します。
- 1 <sup>サブメニュ</sup> を押し、▲·▼と ※ で「その他の操作」<>「親切 ヘッドホン音量」の順に進む
	- ヘッドホンを接続していないときは、選択できません。

### <sup>2</sup> イトで音量を調節する

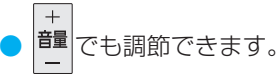

## **本機に接続した機器で聴く**

● ヘッドホン/音声出力端子に音声出力機器を接続して聴く 場合や、外部スピーカーを接続して聴く場合の音の出かたを 設定します。

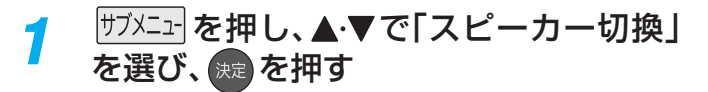

2 ▲▼で「外部スピーカー」または「音声出 力」を選び、 洗 を押す

- 本機のスピーカーからは音は出ません。
- 音声設定の「外部スピーカー設定」により、「スピーカー切 換」の選択できる項目が変わります。

「外部スピーカー設定」が「使用する」: 「外部スピーカー」が表示されます。 「外部スピーカー設定」が「使用しない」:

- 「音声出力」が表示されます。
- ※ 外部スピーカー設定」の設定のしかたについては「外 部スピーカー設定」「1597 をご覧ください
- ●「音声出力設定」「1597 が「固定」の場合は、接続した外部 音声出力機器で音量を調節します。 「可変」の場合は、本機のリモコンで音量を調節できます。
	- ※「音声出力設定」の設定のしかたについては、「ヘッドホ ン/音声出力設定」「1597 をご覧ください。

ヽッドホンで聴くときは、必ず「ヘッドホン/音声出力設定」の「出力設定」を「ヘッドホン」「<mark>159</mark>了にしてください。

## **自動で電源が入るようにする**

- 設定した時刻に本機の電源が「入」になります。
- 目覚まし時計として使うこともできます。

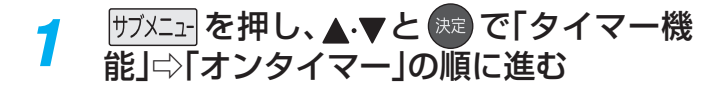

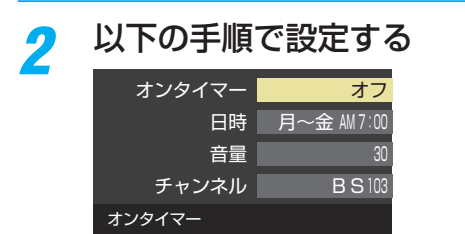

### **オンタイマー**

- オンタイマーを使用する、使用しないを設定します。
- ▲·▼で「オンタイマー」を選び、※ を押す

## **2 ▲▼で「オン」を選び、※■ を押す**

● オンタイマーを設定したあとにオンタイマーを解除する 場合は、上記の操作で「オフ」を選びます。

#### **日時**

● オンタイマーで本機の電源を「入」にする日時を設定します。

## ● ▲·▼で「日時」を選び、 \*\* を押す

### 2設定する項目を<→で選び、▲▼で日時を選ぶ

●曜日は「1回」、「毎日」、「毎週(日)」~「毎週(十)」、「月~ 木」、「月~金」、「月~土」の中から選びます。

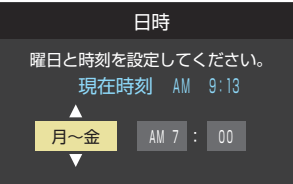

<sup>3</sup>設定が終わったら、 お定を押す

#### **音量**

- ●オンタイマーで電源が「入」になったときの音量を設定でき ます。
- ▲·▼で「音量」を選び、※■ を押す

## 2 ▲▼でお好みの音量を選び、※※ を押す

● ■黄 ■ を押すと、選んだ音量を聴くことができます。もう 一度押すと、元の音量に戻ります。

#### お知らせ 「オンタイマー」について

- 本体の電源ボタンで電源を切ると「オンタイマー」が働きません。リモコンの電源ボタンで電源を切ってください。
- オンタイマーで電源がはいってから約1時間操作をしなかった場合には、電源が自動的に「待機」になります。
- オンタイマーと番組予約が重なっていた場合には、ラストチャンネルで電源がはいることがあります。音量は、オンタイマーで設定 した大きさになります。
- オンタイマーを「1回」に設定し、指定した時刻に電源がはいっていた場合、オンタイマーは次の日に延期されます。
- ■「オフタイマー」について
	- ●設定後に電源を切ったり「待機」にしたりすると、設定が取り消されます。

## 8設定が終わったら、<sup>(洗)</sup>を押す

※ サラウンドシステムスピーカー (シンクロドライブ出力状 態を含む)から音声が出力されている場合は、設定は出力に 反映されません。この場合、 黄 を押しても、選んだ音量を 聴くことができません。

### **チャンネル**

● オンタイマーで電源が「入」になったときに、画面に映すチャ ンネルを設定します。

### ●▲▼で「チャンネル」を選び、※ を押す

### **<sup>2</sup>設定する項目を <← で選び、▲· ▼で内容を選ぶ**

- •放送の種類 ……ラストチャンネル/地デジ/BS/CS/ BS/CS 4K
- チャンネル ……設定した放送の種類に該当するチャンネル
- ※ ラストチャンネルは、電源を切る前に見ていたチャンネ ルになります。(番組予約により選局できない場合は、番 組予約したチャンネルになります)

### 8設定が終わったら、 お定存押す

## **自動で電源が切れるようにする**

●オフタイマーを設定すると、設定時間後に電源が切れて、「待 機」の状態になります。

## <sup>サブメニュ</sup>を押し、▲▼と<sup>(決定</sup>)で「タイマー機 能」⇨「オフタイマー」の順に進む

電源が切れるまでの時間を▲▼で選び、 決定 を押す

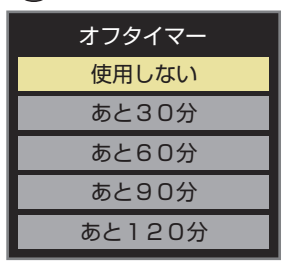

- 電源が切れる1分前になると、画面にメッセージが 表示されます。
- オフタイマーが設定されているときに サブメニュ を押し「タ イマー機能|を選択して おまな押すと、「オフタイマー」の 項目に電源が切れるまでの残り時間が表示されます。
- オフタイマーを設定したあとにオフタイマーを解除 する場合は、上記の操作で「使用しない」を選びます。

## タイムシフトマシン録画機能について

● 本機背面のUSB(録画専用)タイムシフトマシン録画A、増設B端子に別売の動作確認済USBハードディスクを接続すると、タ イムシフトマシン録画ができます。

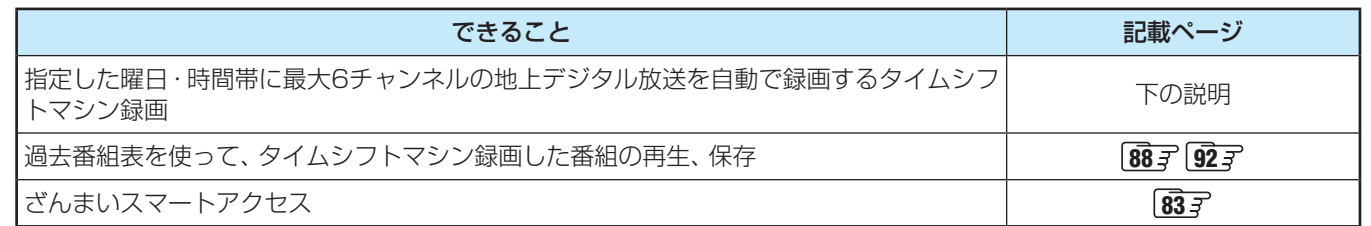

- パソコンや他のテレビ、録画機器などで使用していたUSBハードディスクを本機に接続して登録すると、それまでに 保存されていたデータや録画番組などはすべて消去されます。
	- 本機で使用していたUSBハードディスクをパソコンで使用するには、パソコンで初期化する必要があります。その際 に、本機で録画した番組はすべて消去されます。
	- 本機に登録して録画したUSBハードディスクを他のテレビ(同じ形名のテレビを含みます)やパソコンなどに接続して 再生することはできません。
	- 本機は、コンテンツ権利保護専用方式(RMP方式)を採用しています。一部のケーブルテレビの自主放送などコンテン ツ権利保護専用方式(RMP方式)を採用していない番組は、タイムシフトマシン録画はできません。
	- **USBハードディスクについて** USBハードディスクは精密機器であり、使用環境などによっては数年で故障する可能性があります。一時的な保存・ 再生機能としてご使用ください。

## **タイムシフトマシン録画について**

- タイムシフトマシン録画は、指定した曜日・時間帯に最大6チャンネルの地上デジタル放送を、本機に接続したタイムシフトマ シン録画用USBハードディスクに自動録画する機能です。
	- タイムシフトマシン録画用USBハードディスクの接続と設定の方法は、「タイムシフトマシン録画の接続をする ||**53** 了、「タ イムシフトマシン録画の設定をする」「547 をご覧ください。
	- タイムシフトマシン録画をする場合は、別売のタイムシフトマシン用動作確認済USBハードディスクをお使いください。

### **録画番組の自動削除について**

● タイムシフトマシン録画番組は、録画用USBハードディスクの容量が足りなくなると、古い番組から順に自動的に削除されま す。残しておきたい番組は、自動削除される前に、本機の通常録画用USBハードディスクに保存することをおすすめします。

## **本機で登録したことのあるUSBハードディスクを接続したとき**

- タイムシフトマシンの通販用に同じにモディスクの機能に受定の記念が、19イムシフトマシン線画の機能とする[1<u>83</u> 子』タイムシフトマシン線画の法があって、19子、スクの機能について、<br>- 後3 - 各人もテトマシン線画の設立をする[18]<br>- 後3 - 各人はライズシン線画をする。形式の9イムシフトマシン指摘作者変現に用パートディスクをお使いください。<br>- 最も**面積の自動制限について**<br>- ま、残しておどれい構造は、移画中US ● タイムシフトマシン録画A、増設B端子または通常録画C端子に接続して登録したことがあるUSBハードディスクを再度接続す る場合、前回登録した端子と違う端子に接続すると、別の端子での使用履歴があることをお知らせするメッセージが表示され ます。その場合は、画面の指示に従って操作してください。ただし、登録し直した場合は、それまでに保存されていたデータや 録画番組はすべて消去されます。

## タイムシフトマシン録画の接続をする

## **タイムシフトマシン録画用USBハードディスクを接続する**

- 別売のタイムシフトマシン用動作確認済USBハードディスクは、タイムシフトマシン録画A端子と増設B端子に接続します。 本体左側面のUSB端子ではタイムシフトマシン録画・再生はできません。
	- USBハードディスクを接続するときは、必ず本機および接続する機器の電源を切り、電源プラグをコンセントから抜 いてください。

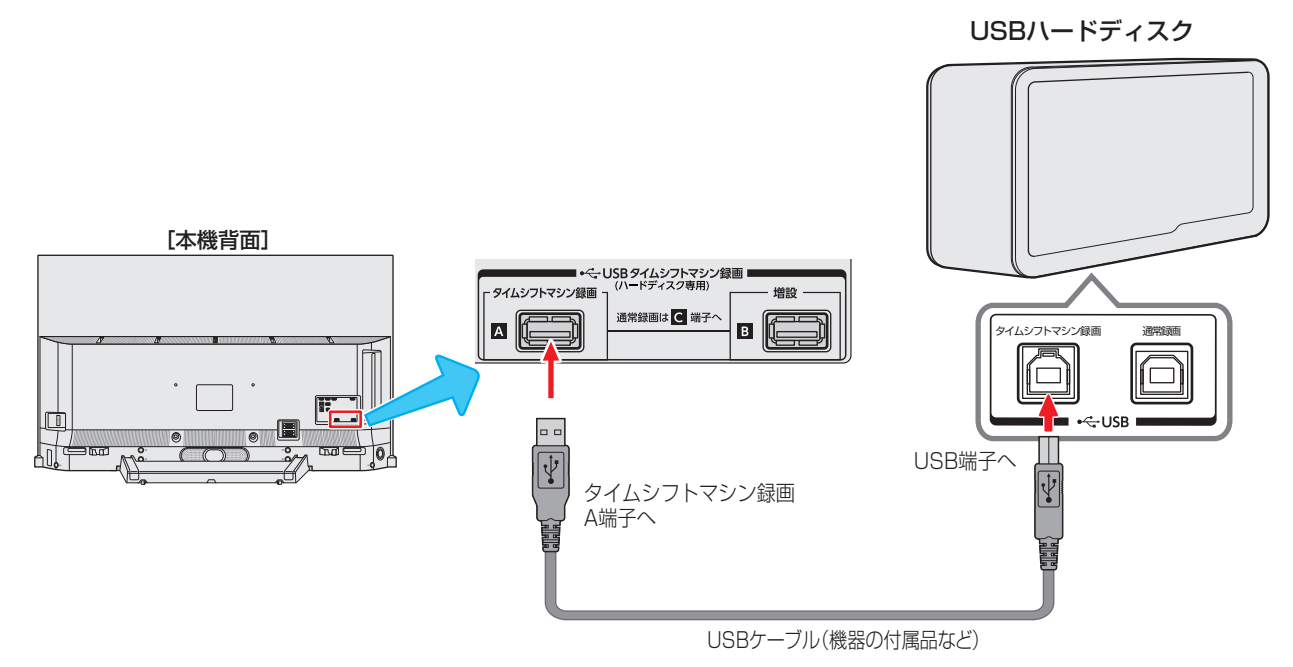

※ タイムシフトマシン録画A端子と増設B端子は、USBハブを使った接続はできません。

### **タイムシフトマシン録画A端子と増設B端子について**

- タイムシフトマシン録画A端子に接続して登録するUSBハードディスクには、設定したチャンネルのタイムシフトマシン録画 番組とタイムシフトマシン録画設定の情報が記録されます。
	- 増設B端子に接続して登録するUSBハードディスクは、録画A端子のハードディスクの増設用USBハードディスクになります。 **・** タイムシフトマシン録画A端子と増設B端子の両方にUSBハードディスクを接続して登録すると、本機は二つのハードディ スクの容量をたした一つのハードディスクとみなします。
		- 例えば、容量が1TBの2台のUSBハードディスクを、タイムシフトマシン録画A端子と増設B端子にそれぞれ接続すると、 容量2TBの一つのハードディスクと認識されます。
		- ※ タイムシフトマシン録画A端子と増設B端子の両方にUSBハードディスクを接続して使用するときは、必ず2台同時の登 録操作 55 了 をしてください。
- タイムシフトマシン録画中に、録画A端子または増設B端子が認識できない状態(USBハードディスクの故障など)になると、タ イムシフトマシン録画は中断されます。
- タイムシフトマシン録画は、接続して登録したUSBハードディスクがすべて接続されていないと働きません。

● タイムシフトマシン録画A端子と増設B端子の両方にUSBハードディスクを接続して使用する場合は、必ず2台同時に タイムシフトマシン録画用機器の登録操作 55 了 を行ってください。 タイムシフトマシン録画A端子にのみUSBハードディスクを接続して登録し、タイムシフトマシン録画を開始したあ と、増設B端子にUSBハードディスクを接続して登録操作をすると、録画A端子に接続されているUSBハードディス クも登録し直されるため、ハードディスクが初期化され、それまで保存されていたデータや録画番組はすべて消去され ます。

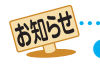

● タイムシフトマシン用動作確認済USBハードディスクについては、ホームページ([https://www.toshiba.co.jp/regza\)](https://www.toshiba.co.jp/regza)をご覧くだ さい。

## **かんたんタイムシフトマシン設定をする**

- 本機が未登録のUSBハードディスクを検出すると、「かんた んタイムシフトマシン設定」の画面が表示されます。
- ●「かんたんタイムシフトマシン設定|を使用すると、ハード ディスクの登録から録画の設定まで一連の設定をおこなう ことができます。

## **◀•▶で「はい」を選び、 まっを押す**

● 登録しないときは「いいえ」を選びます。

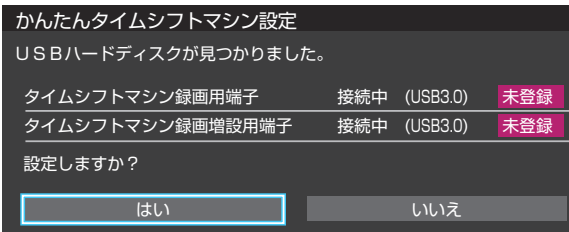

※「いいえ」を選んだ場合、USBハードディスクは「タイム シフト録画用機器の登録」の画面で「未登録」となります。 「未登録」のUSBハードディスクは、「USBハードディ スクの設定をする」の「タイムシフト録画用機器の登録」 553 の操作であとから登録できます。

## 2 登録の確認画面で、 < ▶で「はい」を選ん で 快速 を押す

<mark>3</mark> 初期化の確認画面で、 ◀▶で「はい」を選 んで 焼きを押す

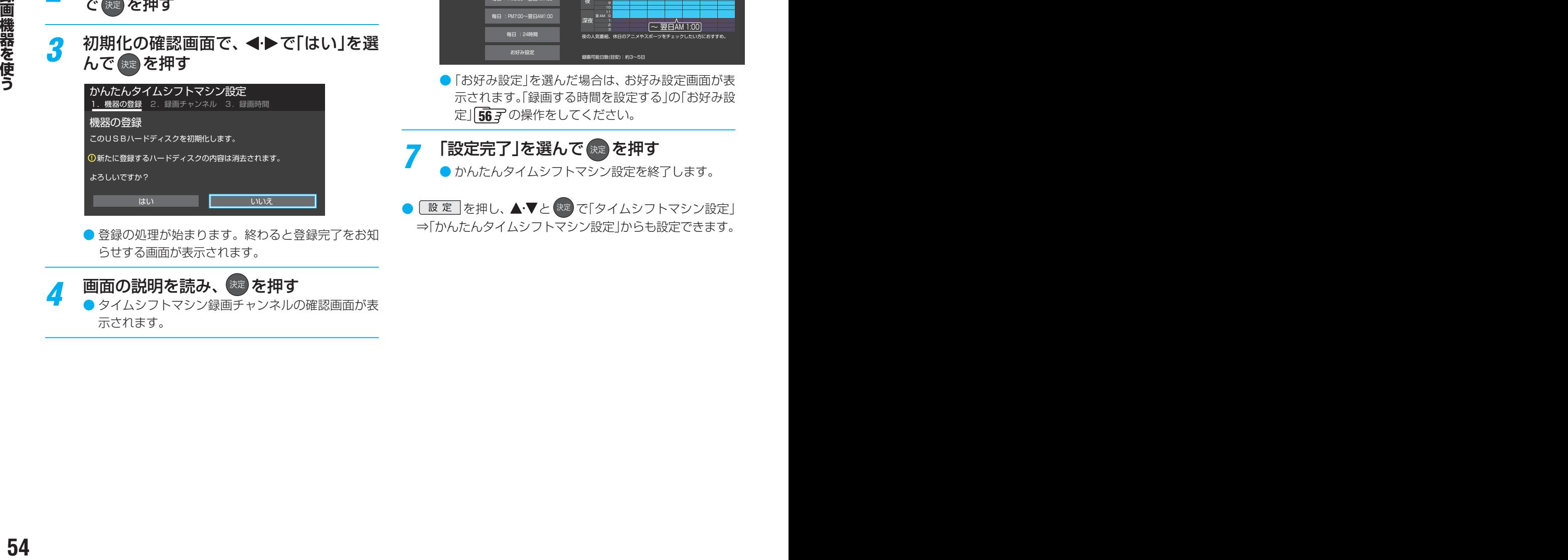

● 登録の処理が始まります。終わると登録完了をお知 らせする画面が表示されます。

## 画面の説明を読み、 お定 を押す

● タイムシフトマシン録画チャンネルの確認画面が表 示されます。

<mark>5</mark> 録画するチャンネルを確認し、◀▶で「次 へ進む」を選んで 快定 を押す

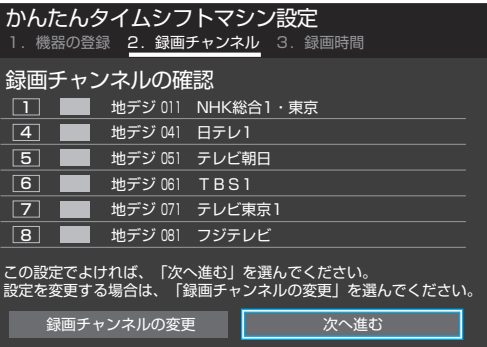

●「録画チャンネルの変更」を選ぶと、タイムシフトマ シン録画チャンネルの設定画面 56 ァ が表示され、 設定を変更できます。

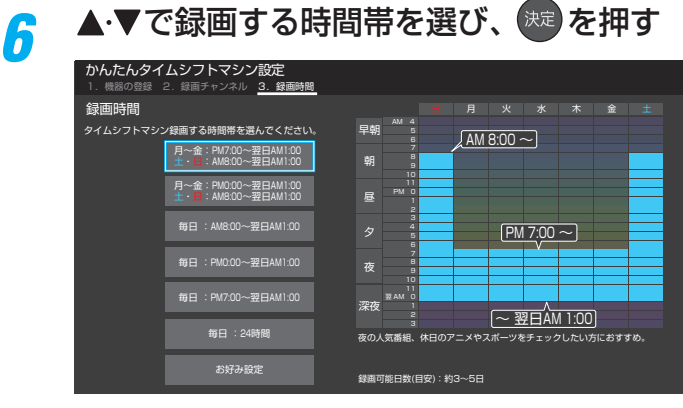

●「お好み設定」を選んだ場合は、お好み設定画面が表 示されます。「録画する時間を設定する」の「お好み設 定」「56子の操作をしてください。

## 「設定完了」を選んで கூ を押す

- かんたんタイムシフトマシン設定を終了します。
- 【 設 定 】 を押し、▲•▼ と ( <sup>決定</sup> で「タイムシフトマシン設定 | ⇒「かんたんタイムシフトマシン設定」からも設定できます。

## **手動でタイムシフトマシン設定をする**

● タイムシフトマシン録画で使用する機器や録画するチャン ネル、録画する時間帯などを手動で設定できます。

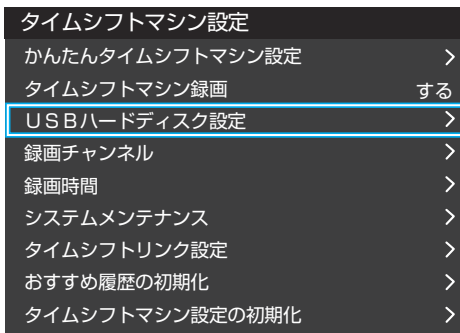

## **USBハードディスクの設定をする**

- USBハードディスクを使用する場合は、必要に応じて以下 の設定をします。
- **電圧 を押し、▲▼と <sup>決定</sup> で「タイムシフ** トマシン設定」⇨「USBハードディスク設 定」の順に進む
- 設定する項目を▲·▼で選んで <sup>(液)</sup> を押し、 以降の手順で設定する

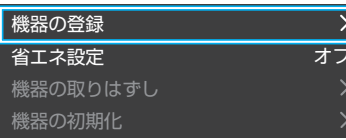

## **タイムシフト録画用機器の登録**

- 「かんたんタイムシフトマシン設定をする」 **54** 了の手順1 で「いいえ」を選んだときなど、タイムシフト録画用A、B増 設用端子に接続したUSBハードディスクをあとから登録す るときは以下の手順で操作します。
- 登録した機器を解除することもできます。

#### **登録するとき**

- ※ 登録するときには、USBハードディスクに保存されてい る内容はすべて消去されます。
- タイムシフトマシン録画用機器の登録画面で、 ※ を押す
- <sup>2</sup>登録の確認画面で、 < ▶で「はい」を選んで ® を押す
- **<sup>3</sup>初期化の確認画面で、 イトで「はい」を選んで ※2 を押す** ◦ 初期化と登録の処理が始まります。
- **4 終わったら、登録結果の内容を確認し、 \*\* を押す**

#### **登録を解除するとき**

- 一度解除したUSBハードディスクを再度登録するときは、初 期化され、保存されている録画番組はすべて消去されます。
- 1 タイムシフトマシン録画用機器の登録画面で、■ 赤■ を押す
- **<sup>2</sup> < →** で「はい」を選び、 ※ を押す

#### **機器の取りはずし**

- USBハードディスクの取りはずしの操作をする前に、「タイ ムシフトマシン設定」⇨「タイムシフトマシン録画」の設定 を「しない」にしておきます。
- USBハードディスクの電源を切ったり、接続ケーブルを抜 いたりするときには、その前にこの操作をします。
- ●取りはずす機器を▲·▼で選び、※■を押す
- **2**確認画面で、 イトで「はい」を選んで おっを押す
	- 停止の処理が始まり、終了すると「USBハードディスク を取りはずしできます。」のメッセージが表示されます。
- **<sup>3</sup>**USBハードディスクを取りはずし、 ※ を押す

#### **機器の初期化**

- USBハードディスクの初期化をする前に、「タイムシフトマ シン設定 は「タイムシフトマシン録画」の設定を「しない」に しておきます。
- 正常に使用できなくなったUSBハードディスクは、初期化 をすれば使用できるようになる場合があります。
- ※ 初期化をすると、選んだUSBハードディスクに保存され ている録画番組はすべて消去されます(「タイムシフトマシ ン録画設定」の設定内容は消去されません)。
- **1 < ▶ で「はい」を選び、 お を押す**
- 2確認画面で、 イトで「はい」を選んで ※ を押す
- **<sup>3</sup>初期化終了の画面で ® を押す**
- **タイムシフト録画用機器を省エネに設定する**
- **歴史 を押し、▲▼と ※ で「タイムシフ** トマシン設定」⇨「USBハードディスク設 定」⇨「省エネ設定」の順に進む
- <mark>2</mark> ▲▼で以下から選び、 <sup>決定</sup>を押す
	- オン…… タイムシフトマシンの機能が使われない状 態が続くと、ハードディスクの電源が「待機」 になります。過去番組表 913 が表示され るまでに時間がかかるようになります。
		- オフ……本機の電源が「入」のとき、ハードディスク の電源は常に「入」になります。

タイムシフトマシン録画の準備をする

# タイムシフトマシン録画の設定をする っっき

**録画するチャンネルを設定する**

- <mark>1</mark> <u>■ い</u>を押し、▲ マと <sup>(沈)</sup> で「タイムシフ<br>アントマシン設定」⇨「録画チャンネル」の順 に進む
	- **▲▼でチャンネルを選び、 お定を押す** 
		- を押すたびに√と□が交互に切り換わります。 録画するチャンネルに✔をつけます。

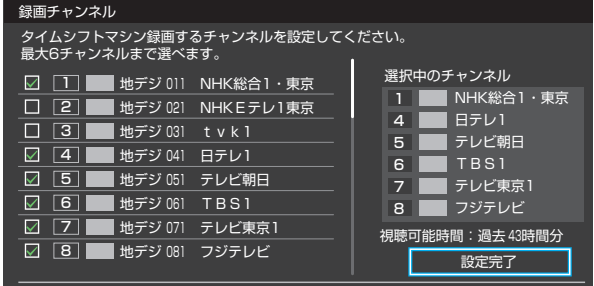

## <mark>3</mark> チャンネルの指定が終わったら、▶で「設 定完了」を選び、 お定を押す

## *4* メッセージが表示された場合は以下の操 作をする

- **◆これ以上指定できません。** ● 録画チャンネル数を6以内にします。
- **◆**チャンネルが指定されていません。 ● チャンネルを一つ以上指定します。
- **◆**チャンネル数を変更した場合はすべてのタイ ムシフトマシン録画番組が削除されます。
	- 削除されてもよい場合は、「はい」を選びます。
- ●「いいえ」を選ぶと手順*2* に戻ります。設定を中止 する場合は \*\*\* を押します。
- **◆タイムシフトマシン録画を一時停止します。** 設定変更後にタイムシフトマシン録画は自動 的に再開します。
	- 一時停止してもよい場合は、「はい」を選びます。
	- ●「いいえ<sup>」</sup>を選ぶと手順2に戻ります。設定を中止 する場合は

*5* 「設定を変更しました」が表示されたら、 おき押す

## **録画する時間を設定する**

- タイムシフトマシン録画をする曜日と時間帯を設定するこ とができます(チャンネルごとの設定はできません)。
- <mark>1</mark> を押し、▲▼と <sup>(決)</sup> で「タイムシフ<br>ノ トマシン設定」⇨「録画時間」の順に進む

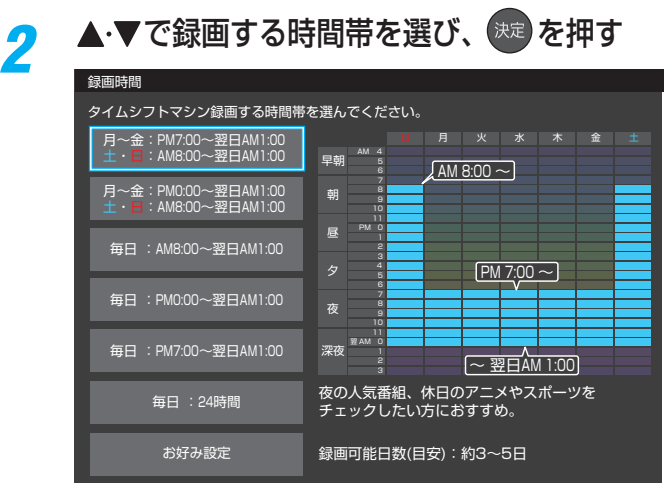

● ご希望の時間帯がないときは、「お好み設定」を選ぶとお好 み設定画面が表示されます。以下の操作で設定します。

## **お好み設定**

- お好み設定画面で以下の設定をします。
- **1 ▲ ▼· < · ▶ で録画時間を選び、 ※ を押す**
- <sup>快速</sup>を押すたびに設定と解除が交互に切り換わります。
- ●「全選択」を選ぶと、全時間の設定ができます(全時間が設定 されている場合は、「全解除」ができます)。
- ●曜日や時間帯のボタンを選ぶと、その列や行すべての時間 を設定/解除できます。

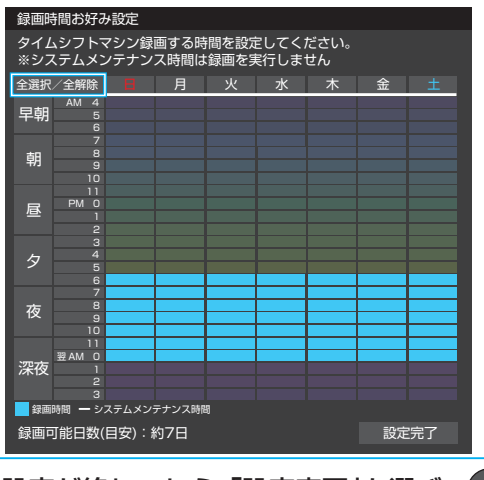

**<sup>2</sup> 設定が終わったら、「設定完了」を選び、 (決定) を押す** ● | 黄 を押しても同様の操作ができます。

## **❸**メッセージが表示された場合は以下の操作をする

- 録画時間が設定されていません。
	- 録画時間帯を一つ以上設定します。

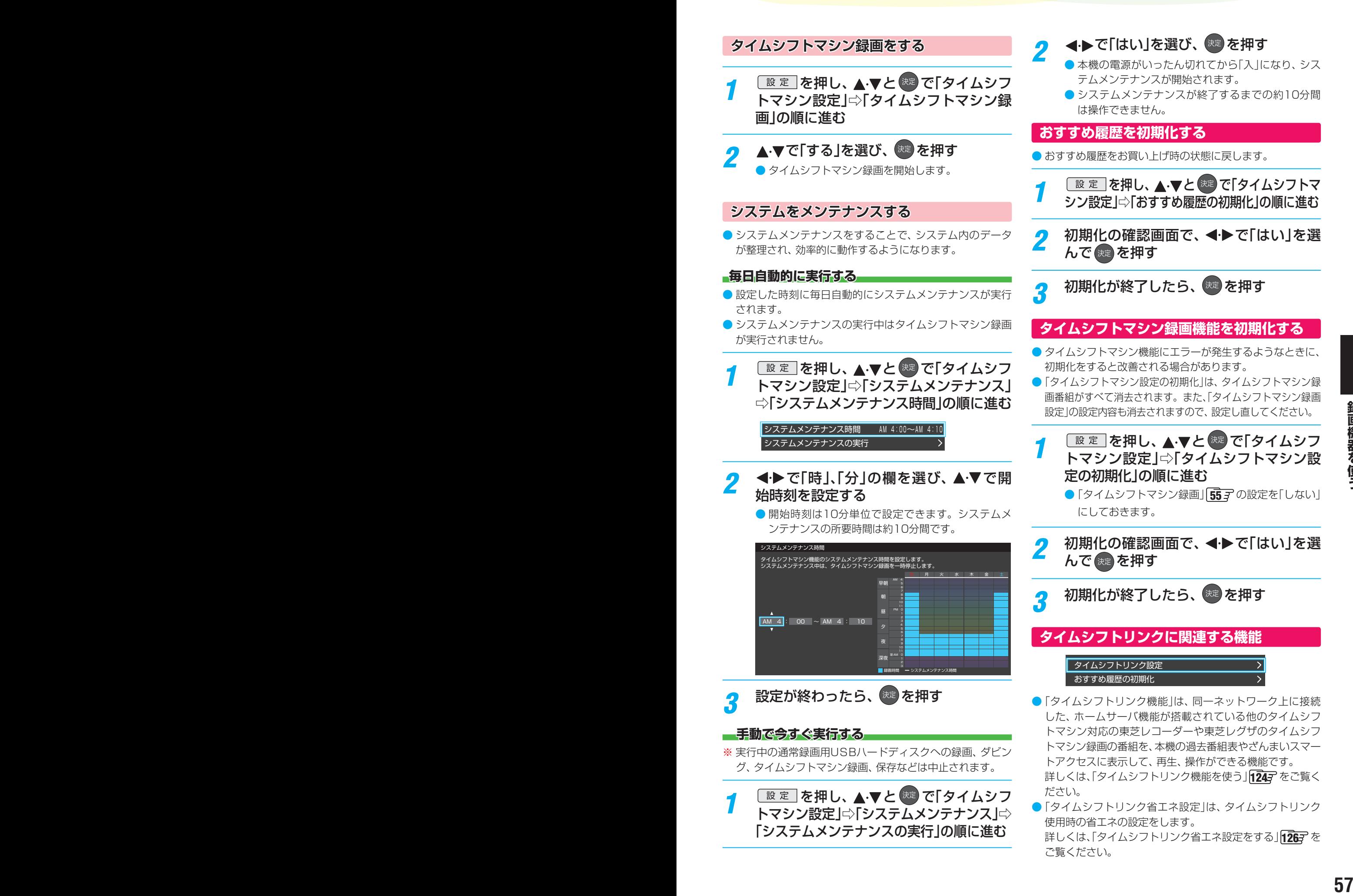

**手動で今すぐ実行する**

※ 実行中の通常録画用USBハードディスクへの録画、ダビン グ、タイムシフトマシン録画、保存などは中止されます。

<mark>1</mark> <u>■ | ■ |</u> を押し、▲ ▼ と <sup>|</sup> № で「タイムシフ<br>┃ トマシン設定」⇨「システムメンテナンス」⇨

「システムメンテナンスの実行」の順に進む

- した、ホームサーバ機能が搭載されている他のタイムシフ トマシン対応の東芝レコーダーや東芝レグザのタイムシフ トマシン録画の番組を、本機の過去番組表やざんまいスマー トアクセスに表示して、再生、操作ができる機能です。 詳しくは、「タイムシフトリンク機能を使う」「1247 をご覧く ださい。
	- ●「タイムシフトリンク省エネ設定」は、タイムシフトリンク 使用時の省エネの設定をします。 詳しくは、「タイムシフトリンク省エネ設定をする」「1267 を ご覧ください。

# 録画・予約機能について

## **録画できる機器と番組**

- 本機背面のUSB(通常録画)端子に接続したUSBハードディスクおよびレグザリンク対応の東芝レコーダー\*にデジタル放送 番組を録画できます(データ放送、ラジオ放送番組、外部入力(HDMI1 ~ 7、ビデオ入力)、クラウドサービスやネットワーク サービスで視聴している動画配信サービスからの映像・音声は録画できません)。
	- **・** USBハードディスクの接続は次ページをご覧ください。
	- **・** レグザリンク対応の東芝レコーダーの接続は 63 をご覧ください。

## \* レグザリンク対応の東芝レコーダーの場合

- レグザリンク(HDMI連動)機能を使って本機の操作で録画・予約をします。
- 録画・予約の操作を終了した時点で本機の関与が終了します。予約内容の確認や取り消し、録画の中止などの操作は本機側 ではできません(本機の番組表に予約アイコンが表示されないほか、予約リスト、録画リストなどにも内容は表示されませ  $(h<sub>l</sub>)$ 。
- 録画されるのはレコーダー自身が受信したデジタル放送番組です。字幕放送番組の字幕などの録画については、機種や録 画設定などによって異なりますので、レコーダーの取扱説明書でご確認ください。

## **接続・設定と録画前の準備**

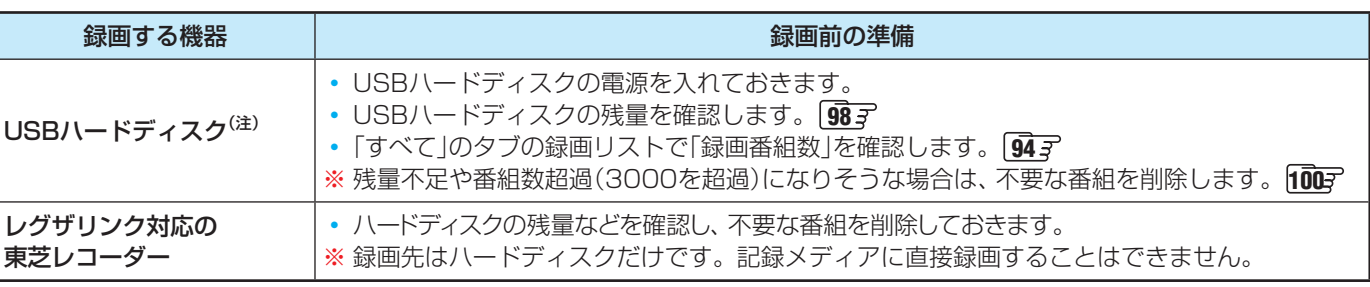

### (注) USBハードディスクは、本機に登録しないと録画できません。

 $\bullet$  録画や録画予約の操作をしたときに接続した機器が選択できないときは、  $\widehat{60}$ 子 を参照し、登録してください。

**<sup>58</sup> <sup>59</sup> 録画機器を使う** ● USBハードディスクは専用のACアダプターを接続してご使用ください。ACアダプターを使用しない場合は動作保証でき ません。本機で接続確認済のUSBハードディスクについては、ホームページ[\(https://www.toshiba.co.jp/regza/\)](https://www.toshiba.co.jp/regza/)をご 覧ください。

※ USBハードディスクの最大予約件数は128です。最大録画番組数は3000です。

## **USBハードディスクの自動削除機能について**

● USBハードディスクの容量が足りない場合に、保護されていない日付の古い録画済番組から自動的に削除する機能で、お買い 上げ時は「自動削除設定」[1007 が「削除する」に設定されています。

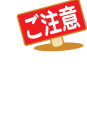

## ● **USBハードディスクについて**

USBハードディスクは精密機器であり、使用環境などによっては数年で故障する可能性があります。 本機に接続したUSBハードディスクに録画した内容の長期保存は保証できません。一時的な保存・再生機能としてご 使用ください。

## ● USBハードディスクでの録画中に停電したり、電源プラグを抜いたりすると、途中まで録画した番組は正しく保存されません(「録画

- 番組を修復する」 96 デ の操作をすれば、録画された内容を再生できるようになることがあります)。
- 予約録画の開始時に、自動削除機能によって削除される番組が多い場合は、番組の冒頭部分が録画されないことがあります。
- 録画番組の再生中に予約録画の開始時刻になると、再生が自動的に停止することがあります。
- 万一、本機の故障や受信障害などによって正常に録画・録音できなかった場合の補償は一切できませんので、あらかじめご了承ください。

## USBハードディスクの接続をする

● 本機に接続したUSBハードディスクで以下のことができます。

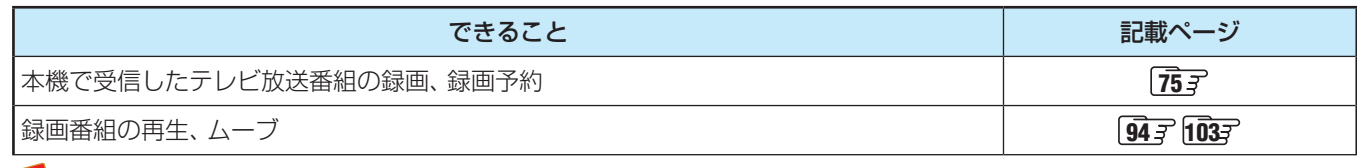

- パソコンや他のテレビ、録画機器などで使用していたUSBハードディスクを本機に接続して登録すると、それまでに 保存されていたデータや録画番組などはすべて消去されます。
	- 本機で使用していたUSBハードディスクをパソコンで使用するには、パソコンで初期化する必要があります。その際 に、本機で録画した番組はすべて消去されます。
	- 本機に接続したUSBハードディスクを取りはずす場合は、未登録の機器を含めて「USBハードディスクの設定をする」 の「機器の取りはずし」「61子の手順で操作してください。
	- USBハードディスクの動作中は、USBハードディスクの電源を切ったり、接続ケーブルを抜いたりしないでください。 録画した番組が消えたり、USBハードディスクが故障したりする原因となります。
	- 本体側面のUSB端子にUSBバスパワー方式の機器を接続して同時に使用すると、USBハードディスクでの録画動作 に障害を与えることがあります。
	- USBハードディスクやUSBハブは専用のACアダプターを接続してご使用ください。本機で接続確認済の機器でも ACアダプターを接続しない場合は動作保証できません。

## **USBハードディスクが1台のとき**

● USBハードディスクは、USB(通常録画)端子に接続します。

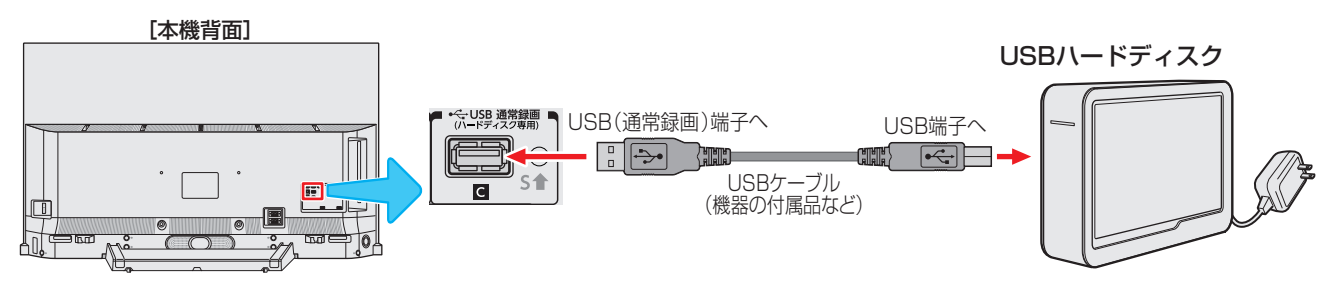

### **USBハードディスクが複数台のとき**

- USBハブを使用すれば、複数のUSBハードディスクを接続することができます。
- ※ 8台までのUSBハードディスクを本機に登録できます。ただし、同時に接続できるのは4台までです。

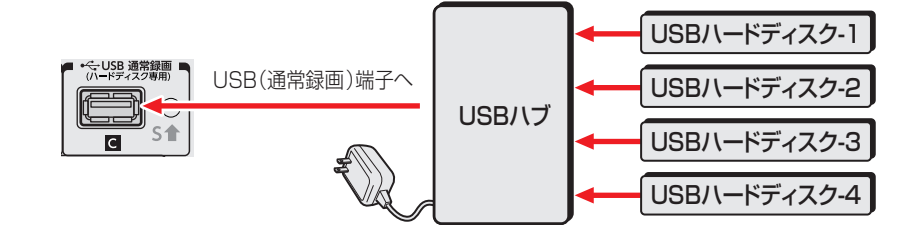

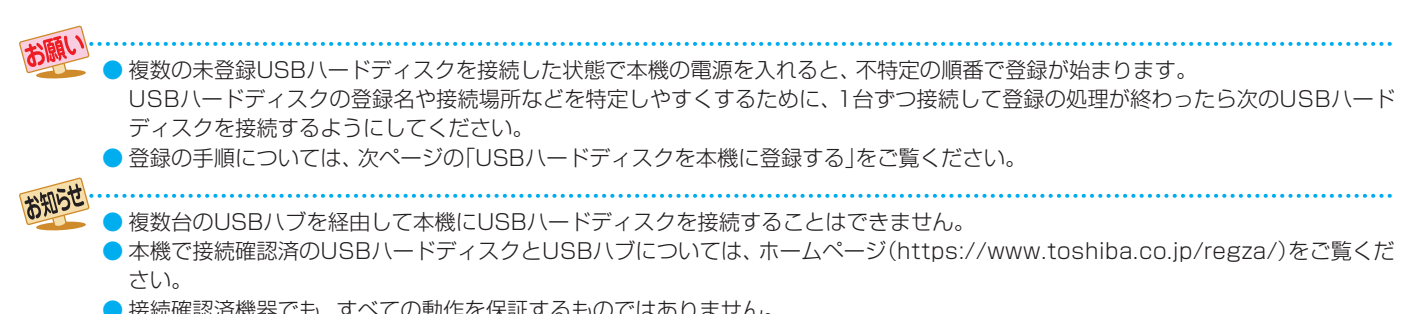

● 接続確認済機器でも、すべての動作を保証するものではありません。

録画機器を使う

# USBハードディスクの設定をする

## **USBハードディスクを本機に登録する**

● 本機が未登録のUSBハードディスクを検出すると、「機器の 登録」の画面が表示されます。以下の手順で本機に登録しま す。

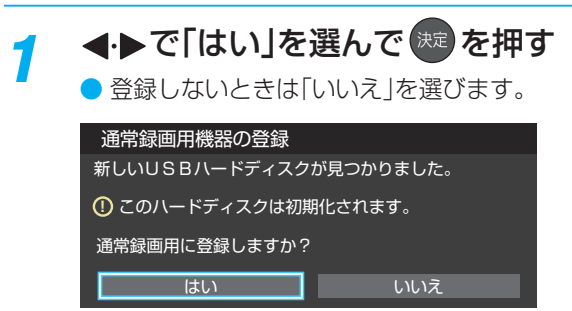

※「いいえ」を選んだ場合、そのUSBハードディスクは「機器の 登録」の画面で「未登録」となります。「未登録」のUSBハード ディスクを登録する場合は、次の「USBハードディスクの設 定をする」で「機器の登録」の操作をしてください。

## 初期化の確認画面で、 <
 → 下「はい」を選 んで 焼きを押す

● 登録の処理が始まり、終わると次の手順の画面が表 示されます。

## <mark>2</mark> 登録名を変更する場合は、 ◀▶で「はい」 を選んで 焼きを押す

- 表示された登録名のままでよければ「いいえ |を選び ます。
- ●「はい」を選んだ場合は、文字入力画面が表示されま す。登録名を入力して、おまを押します。
- $\bullet$  文字入力の方法は、 イラテ をご覧ください。
- △(スペース)だけの名称は登録できません。
- *4* 登録したUSBハードディスクを録画機 器にする場合は、◀▶で「はい」を選んで 決定】 を押す
	- 録画や予約などでの録画機器の初期候補が、今登録 したUSBハードディスクになります。
		- ※ 録画機器は、録画や予約の際に変更することもで きます。
	- <sup>(洗)</sup>を押したあと、説明画面が表示された場合は、画 面の説明を読んでから おまを押します。
- 登録結果の内容を確認し、 <sep<br />
<mark>登録結果の内容を確認し、 <sepp</mark><br /> **を押**す

## **使用履歴のあるUSBハードディスクを接続したとき**

● 本機に登録して使用し、登録を解除したUSBハードディス クを接続した場合、以下の確認画面が表示されます。

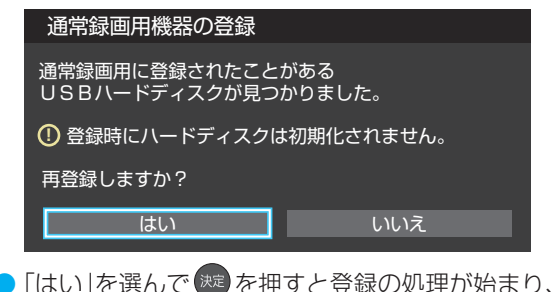

●「はい」を選んで お を押すと登録の処理が始まり、終わると 登録機器のリスト画面が表示されます。

※ 再登録の場合、ハードディスクは初期化されません。

修理などで、本機内部のハードディスク登録情報記憶部が含 まれる部分を交換した場合や、本機を交換した場合は、それ までに使用していたハードディスクは未登録(新しいハード ディスク)として認識され、初期化して使用することになり ます。初期化の際に録画内容はすべて消去されます。

## **USBハードディスクの設定をする**

- USBハードディスクを使用する場合は、必要に応じて以下 の設定をします。
- <mark>1</mark> <u>③ 定 |</u>を押し、▲ ▼と <sup>(波</sup> で「録画・再生<br>【 設定」⇨「通常録画用USBハードディスク 設定」の順に進む

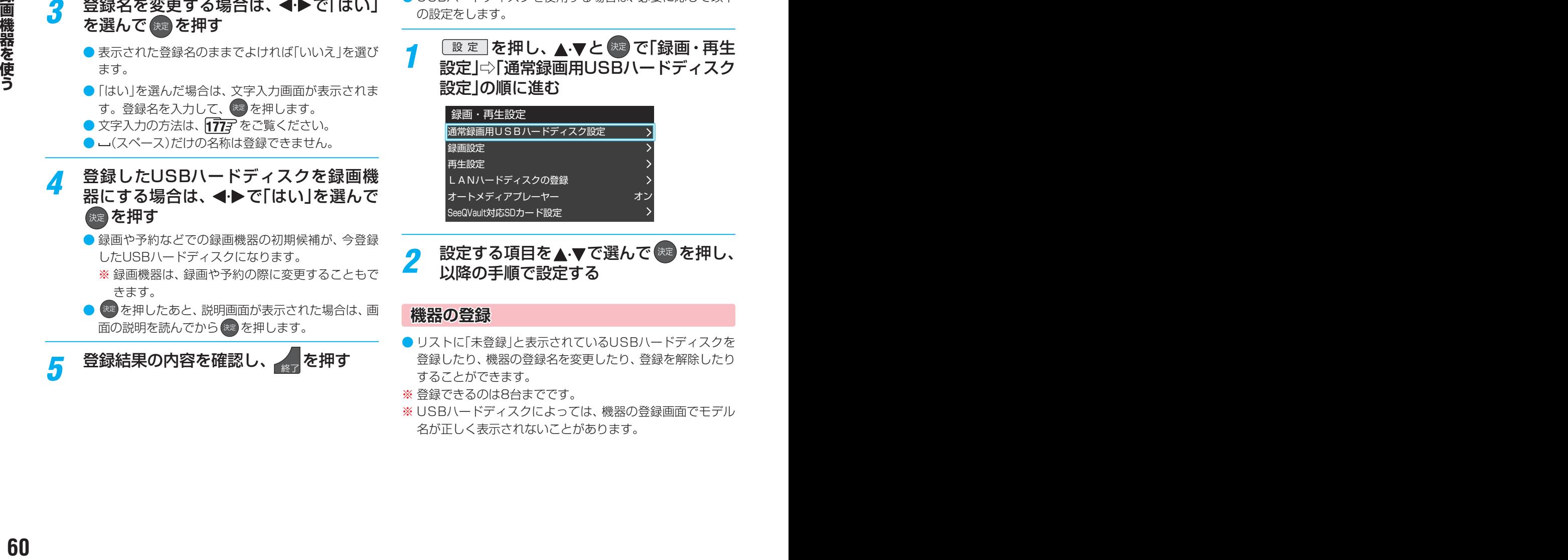

<mark>2</mark> 設定する項目を▲▼で選んで <sup>快速</sup>を押し、 以降の手順で設定する

## **機器の登録**

- リストに「未登録」と表示されているUSBハードディスクを 登録したり、機器の登録名を変更したり、登録を解除したり することができます。
- ※ 登録できるのは8台までです。
- ※ USBハードディスクによっては、機器の登録画面でモデル 名が正しく表示されないことがあります。

#### **機器を登録するとき**

- ※ はじめて登録するときには、USBハードディスクに保存 されている内容はすべて消去されます。
- 1 登録する機器を▲·▼で選び、 <sup>(院)</sup>を押す
- <sup>2</sup>登録の確認画面で、 イトで「はい」を選んで ® を押す
- 8 初期化の確認画面で、 イトで「はい」を選んで \*\* を押す ◦ 初期化と登録の処理が始まります。
- **48 終わったら、登録結果の内容を確認し、 ※2 を押す**

#### **登録名を変更するとき**

- 登録名を変更する機器を▲·▼で選び、※2)を押す
- **<sup>2</sup> < ▶ で「はい」を選び、 ※2 を押す**
- **❸**文字入力画面で登録名を入力する
	- 文字入力の方法は、 1777 をご覧ください。

#### **登録を解除するとき**

#### ● 登録を解除する機器を▲·▼で選び、■ あ を押す

### **2 < ▶ で「はい」を選び、 ※ を押す**

- **●** 録画予約が設定されているUSBハードディスクの登録 を解除するときは、以下の画面が表示されます。
	- **・** 他の登録済USBハードディスクが接続されているとき 録画先の変更を促すメッセージ付の登録解除画面が 表示されます。
	- **・** 他の登録済USBハードディスクが接続されていないとき 再登録を促すメッセージ付の登録解除確認画面が表 示されます。

#### **省エネ設定**

- 複数のUSBハードディスクに対して個別に設定を変えるこ とはできません。
- ※「省エネモード」に設定した場合、USBハードディスクが動 作するまでに時間がかかることがあります。「ハードディス クがありません。」や、録画可能時間が「--時間--分」と表示 されるような場合は、少し待ってから操作してください。
- ※ USBハードディスクによっては、機器の表示ランプが「待 機」と「入」の状態を正しく示さないことがあります。
- ※ USBハードディスクによっては、「オフ」に設定していても、 USBハードディスク側の省エネ機能によって、待機状態に なることがあります。
- ※ 本機の電源が「切」または「待機」のときでも、「自動スキャン」 や「番組情報の取得」が内部で動作している場合には、USB ハードディスクの電源が「入」になることがあります。
- ※ USBハブを使用している場合、本機の電源が「切」または「待 機」のときでも、USBハブからの電源供給によって、USB ハードディスクの電源が「入」になることがあります。

#### **14 ★で以下から選び、 お定を押す**

- オン …… USBハードディスクの電源は、使用しない状態 がしばらく続くと待機状態になり、使う操作を すると自動的に「入」になります。
- オフ……本機の電源が「入」のとき、USBハードディスク の電源は常時「入」の状態です。

### **機器の取りはずし**

● USBハードディスクの電源を切ったり、接続ケーブルを抜 いたりするときには、その前にこの操作をします。

#### ●取りはずす機器を▲·▼で選び、※ を押す

#### **2**確認画面で、 イトで「はい」を選んで ※ を押す

◦ 停止の処理が始まり、終了すると「USBハードディスク を取りはずしできます。」のメッセージが表示されます。

#### **<sup>3</sup>**USBハードディスクを取りはずし、 ※ を押す

## **動作テスト**

● USBハードディスクで以下の動作ができるかテストします。

#### **17 テストする機器を▲マで選び、 ※ を押す**

- テストが始まります。終了までに数分間かかります。
- テストが終わると結果が表示されます。テスト結果が 「OK」となった動作ができます。
- 録画 ···············ハイビジョン画質で録画ができるか 録画中の再生…ハイビジョン画質で録画しながら番組再生
- ができるか
- 録中の早見早聞…録画中にハイビジョン番組の早見早聞 55 アができるか、録画中に4K番組の再 生ができるか
- ※ テスト結果は目安です。結果どおりの動作にならないこと があります。

### **機器の初期化**

● 正常に使用できなくなったUSBハードディスクは、初期化 をすれば使用できるようになることがあります。

※ 初期化をすると、USBハードディスクに保存されている 内容はすべて消去されます。

- ●初期化する機器を▲·▼で選び、※ を押す
- 2 初期化の確認画面で、 イトで「はい」を選んで \*\* を押す
- **<sup>3</sup>初期化終了の画面で ※2 を押す**

#### 録画機器の準備をする **チャプター分割のしかたを設定する** ● シーンの変わり目でチャプター分割(章分け)されるように 設定できます(チャプター分割をすると、再生時にチャプ タースキップができるようになります)。 ● ▲·▼で「マジックチャプター設定」を選び、 ※ を押す 2チャプター分割の場面を▲·▼で選び、※2)を押す 本編 音楽 本編と音楽 オフ ◦ 本編···············本編とCMの間でチャプター分割されます。 • 音楽 ……………楽曲の前後でチャプター分割されます。 ◦ 本編と音楽····上記の両条件でチャプター分割されます。 • オフ……………チャプター分割をしません。 ※ 音楽の検出は番組のメインジャンルが「音楽」または、メ インジャンルが「バラエティ」でサブジャンルが「音楽バ ラエティ」のときにだけ行われます。 ● USBハードディスクでの録画·再生に関する基本的な設定 をすることができます。 <mark>1</mark> を押し、▲▼と <sup>(映)</sup> で「録画・再生 設定」⇨「録画設定」の順に進む *2* 以降の手順で設定する 「録画先機器の設定 マジックチャプター設定 USB1 本編 **録画に使用する機器を設定する** ● 複数のUSBハードディスクを本機に登録している場合に、 録画に使用する機器を設定します。 ● ▲·▼で「録画先機器の設定」を選び、 ※ を押す 「録画先機器の設定 **|**<br>|マジックチャプター設定| USB1 本編 <sup>2</sup>録画に使用する機器を▲·▼で選び、※ を押す 録画先機器の設定 USB 1 | 1 | ハードディスク1 録画の基本的な設定をする

USB 3 コントディスク3 USB 2 コントディスク2

## レグザリンクダビングの接続・設定をする

- 本機でUSBハードディスクに録画した番組をレグザリンク ダビング対応のDTCP-IP対応サーバーや、東芝レコーダー にダビングすることができます。
- ダビングの操作については「録画番組をダビング(ムーブ)す る | 1033 、「東芝レコーダーにダビングしてディスクに保存 する」「naa をご覧ください。
- レグザリンクダビング対応のDTCP-IP対応サーバーと本機 を接続する場合は、「機器を接続する||69 m と同じです。

## **東芝レコーダーと本機を接続する**

● 接続にはLANケーブルを使用します(ストレートタイプ、ク ロスタイプのどちらも使用可能)。カテゴリ5(CAT5)と表 示された規格以上のものをご使用ください。

## **ルーターを経由して接続する場合**

- ホームネットワークの接続やインターネットへの接続をし ている場合は、「機器を接続する」「69 子 と同じです。本機 と東芝レコーダーのLAN端子をブロードバンドルーターの LAN端子に接続します。
- ※ 無線LANで接続した場合は、通信が不安定になり、正常に ダビングできないことがあります。

## **本機と東芝レコーダーを直接接続する場合**

● ホームネットワークやインターネットへの接続をしない場 合や、他のネットワーク機器の通信による影響を受けない ようにしたい場合は、本機と東芝レコーダーのLAN端子を 直接接続します。

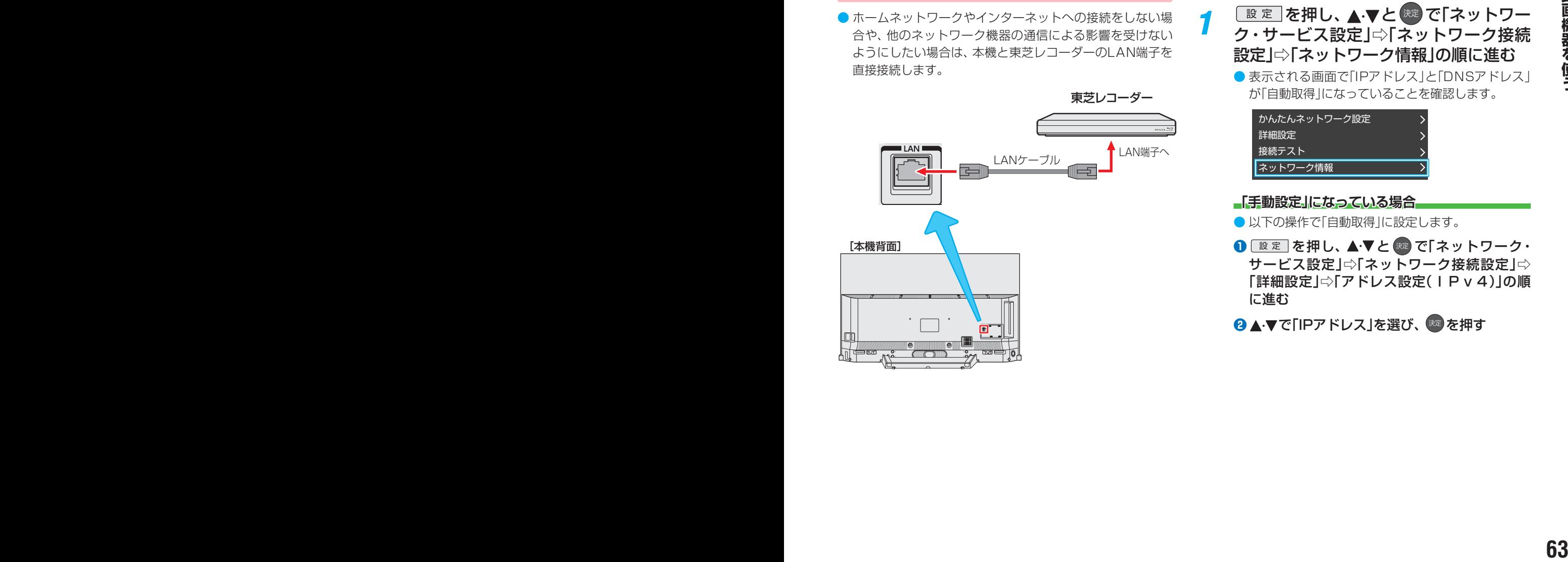

## **東芝レコーダーと本機を設定する**

**ルーターを経由して接続した場合**

### **東芝レコーダーの設定をする**

● 東芝レコーダーの取扱説明書の「ネットワーク機能の設定を する」を参照して、以下のように設定・登録します。

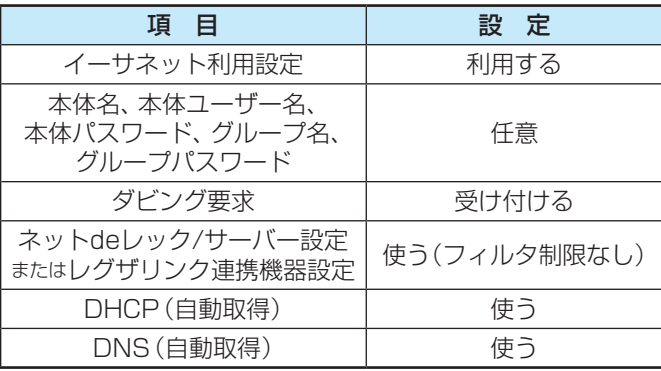

●「接続テスト」をして「OK」が表示されることを確認します (インターネットに接続されている場合だけ)。

#### **本機の設定をする**

- お買い上げ時の設定(IPアドレス設定、DNSアドレス(IP v4)ともに自動取得)にします。
- <mark>1</mark> を押し、▲▼と <sup>(沈)</sup> で「ネットワー<br>ノ ク・サービス設定」⇨「ネットワーク接続 設定」⇨「ネットワーク情報」の順に進む ● 表示される画面で「IPアドレス」と「DNSアドレス」 が「自動取得」になっていることを確認します。

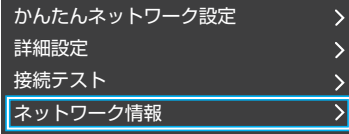

### **「手動設定」になっている場合**

- 以下の操作で「自動取得」に設定します。
- 1  **おかせ エイン エイン エストローク·** サービス設定」⇨「ネットワーク接続設定」⇨ 「詳細設定」⇨「アドレス設定(IPv4)」の順 に進む
- **<sup>2</sup> ▲▼で「IPアドレス」を選び、 ※■ を押す**

# レグザリンクダビングの接続・設定をする っっき

8 ▲ ▼で「自動取得」を選び、<sup>(表)</sup>を押す

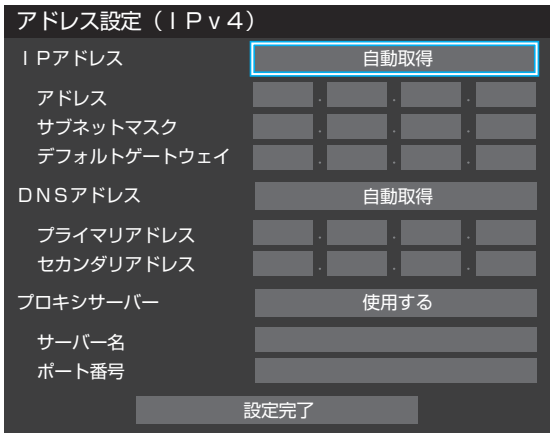

- **4**設定内容を確認し、▲▼で「設定完了」を選んで 決定 を押す
	- ●「IPアドレス」、「DNSアドレス」ともに「自動取得」 になります。
- <mark>2</mark> <sup>[設定]</sup> を押し、▲マと <sup>(沈)</sup> で「ネットワー<br>ノ ク・サービス設定」⇨「ネットワーク接続 設定」『)「接続テスト」を選び、 ※■ を押す
	- インターネットに接続していない場合は、本操作は 必要ありません。
	- ●インターネットに接続している場合は、「インター ネットに接続できました。」が表示されることを確認 します。

## **本機と東芝レコーダーを直接接続した場合**

## **東芝レコーダーの設定をする**

● 東芝レコーダーの取扱説明書の「ネットワーク機能の設定を する」を参照して、以下のように設定・登録します。

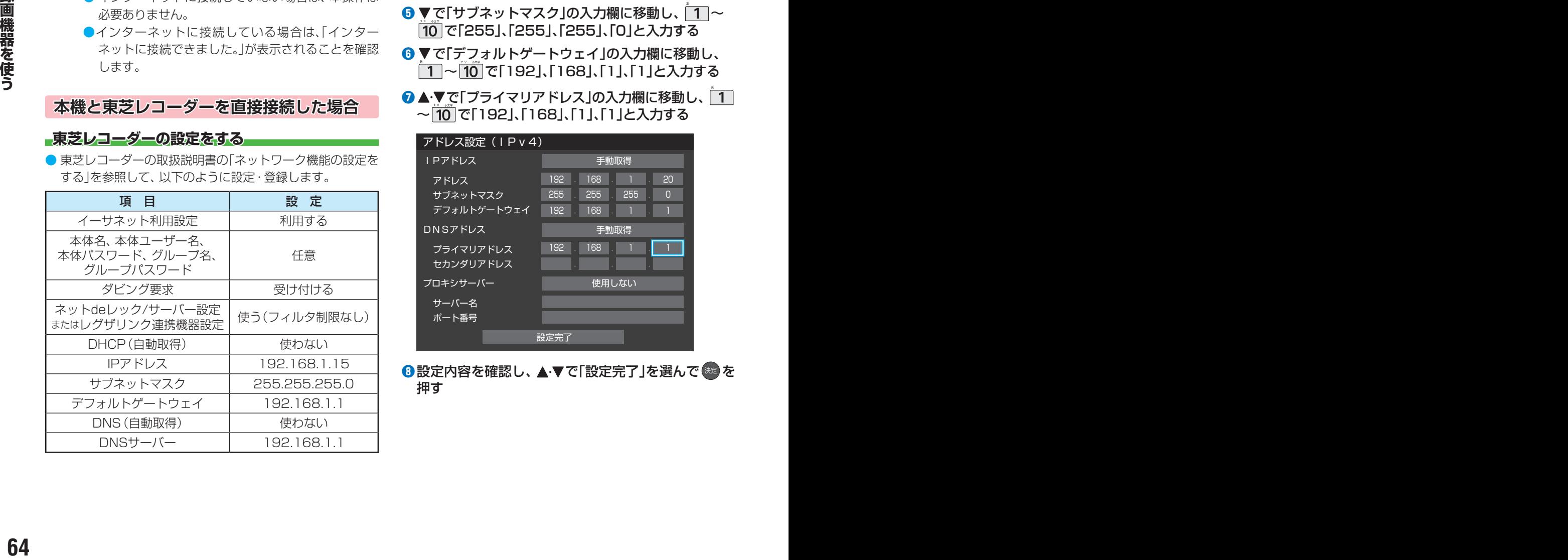

### **本機の設定をする**

- 1  **おかし、▲マと キャントワーク・サービ** ス設定」⇨「ネットワーク接続設定」⇨「詳細設定」⇨ 「アドレス設定(IPv4)」の順に進む
- **<sup>2</sup>▲▼で「IPアドレス」を選び、 ※2 を押す**

## 8 ▲▼で「手動取得」を選び、<sup>快定</sup>を押す

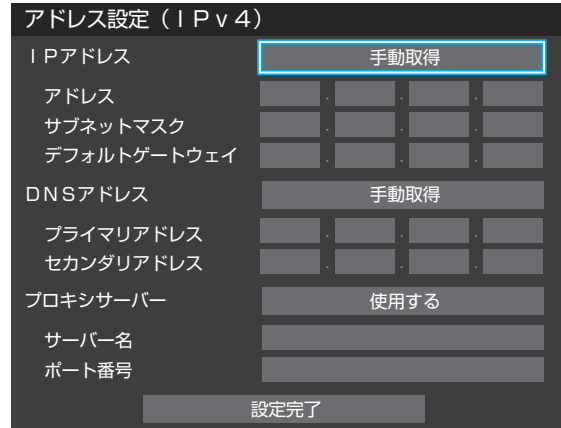

- **❹ ▼で「アドレス」の入力欄に移動し、「ヿ~|10 で** 「192」、「168」、「1」、「20」と入力する
	- 入力欄を移動するには、 ◆ を押します。
	- 入力した数字を消すには、 赤 を押します。
- **6** ▼で「サブネットマスク」の入力欄に移動し、コ~ で「255」、「255」、「255」、「0」と入力する
- **6** ▼で「デフォルトゲートウェイ」の入力欄に移動し、 | 1 ∼ 10 で 192 | 168 | 1 | 1 | 1 | 2 入力する
- **<del>0</del> ▲▼で「プライマリアドレス」の入力欄に移動し、1** ~10で「192」、「168」、「1」、「1」と入力する

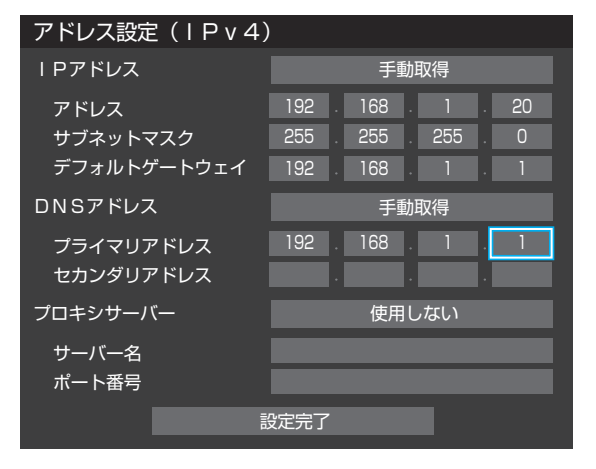

<mark>❸</mark> 設定内容を確認し、▲ ▼で「設定完了」を選んで ※ を 押す

# SeeQVault™対応のUSBハードディスクやSDメモリーカードを接続する

●本機で録画した番組をSeeQVault™対応のUSBハードディスクなどにSeeQVault™形式で保存すると、他の東芝の SeeQVault™対応のレグザやレコーダーやPCで再生することができます。また、東芝のSeeQVault™対応のレグザやレコー ダーで録画した番組を、SeeQVault™対応のUSBハードディスクなどにSeeQVault™形式で保存すると、本機で再生するこ とができます。

● 本機では、次の機器を接続して使用することができます。 当社指定のSeeQVault™対応USBハードディスク/過去に販売された当社指定のSeeQVault™対応SDカードリーダー。 当社指定のSeeQVault™対応機器については下記URLをご覧ください。 <https://www.toshiba.co.jp/regza/detail/seeqvault/>

- 本機で番組を保存したSeeQVault™対応のUSBハードディスクなどは、他社のSeeQVault™対応機器で使用した場 合、動作の保証はできません。
	- 他社製品で番組を保存したSeeQVault™対応のUSBハードディスクなどは、本機で使用した場合、動作の保証はでき ません。

## **USBハードディスクを接続して登録する**

- USB(通常録画)端子に接続します。
- 本機が未登録のUSBハードディスクを検出すると、「機器の登 録」の画面が表示されます。以下の手順で本機に登録します。 ● 本機とUSBハードディスクの接続のしかたは、「USBハー
- ドディスクの接続をする∬ 59 了 と同じです。

## **4 ▶ で「はい」を選んで お定を押す**

● 録画しないときは「いいえ を選びます。

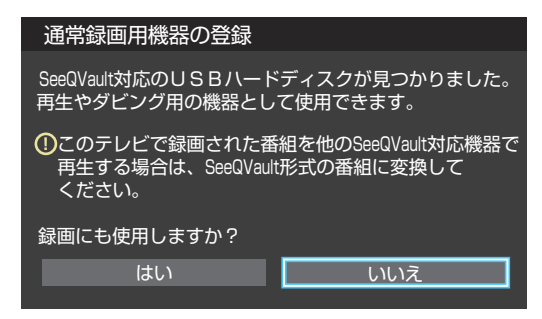

- ※「いいえ」を選んだ場合、そのUSBハードディスクは「機器の 登録」の画面で「未登録」となり、再生はできますが、録画は できません。「未登録」のUSBハードディスクを登録する場 合は、「USBハードディスクの設定をする」 | 60 了 をご覧に なり、「機器の登録」の操作をしてください。
- 2 初期化の確認画面で、 イ▶で「はい」を選 んで 焼き を押す
	- 登録の処理が始まり、終わると次の手順の画面が表 示されます。
	- 初期化によって、他の東芝のSeeQVault™対応のレ グザやレコーダーから保存されているSeeQVault™ 形式の番組が削除されることはありません。ただし、 保存されているSeeQVault™形式以外の番組はすべ て削除されます。
- 登録名を変更する場合は、 <← で「はい」 を選んで を押す
	- 表示された登録名のままでよければ「いいえ」を選び ます。
	- ●「はい」を選んだ場合は、文字入力画面が表示されま す。登録名を入力して、<sup>(決定)</sup>を押します。
	- 文字入力の方法は、 1777 をご覧ください。
	- -(スペース)だけの名称は登録できません。
- *4* 登録したUSBハードディスクを録画機 器にする場合は、 ◀▶で「はい」を選んで 決定)を押す
	- 録画や予約などでの録画機器の初期候補が、登録し たUSBハードディスクになります。
		- ※ 録画機器は、録画や予約の際に変更することもで きます。
	- おきつを押したあと、説明画面が表示された場合は、画 面の説明を読んでから おまを押します。

# SeeQVault™対応のUSBハードディスクやSDメモリーカードを接続する っっき

### **使用履歴のあるUSBハードディスクを接続したとき**

● 以前に登録して使用し、登録を解除したUSBハードディス クを接続した場合、初期化の確認画面の代わりに以下の確 認画面が表示されます。

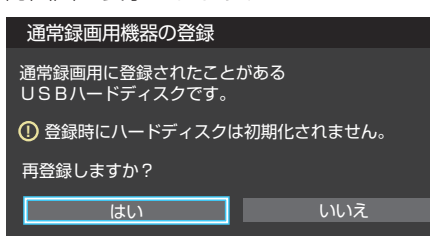

●「はい」を選んで ※ を押すと登録の処理が始まり、 終わると 登録名変更の画面が表示されます。

※ 再登録の場合、ハードディスクは初期化されません。

## **USBハードディスクの取りはずし**

● 取りはずしかたは、「USBハードディスクの設定をする」 |607 をご覧になり、「機器の取りはずし」の操作をしてくだ さい。

## **SDメモリーカードを接続する**

- SeeQVault™対応のSDカードリーダーは、本機側面の USB端子に接続してください。
- ●「オートメディアプレーヤー|を「オン|に設定しておくと、 放送・外部入力の視聴時にSDメモリーカードを挿入したと きに、操作の選択メニューが表示されます(お買い上げ時は 「オン」に設定されています)。

SeeQVault™形式の番組を再生するには「録画番組を見る」 を選択してください。

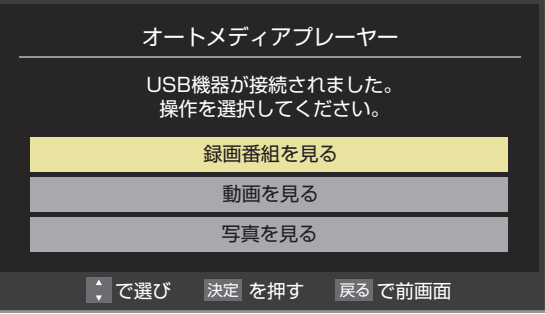

※ SDメモリーカードを挿入した状態で本機の電源を入れた 場合や、放送・外部入力の視聴以外の操作をしているときに SDメモリーカードを挿入した場合には、オートメディアプ レーヤーの画面は表示されません。

# SeeQVault™対応SDメモリーカードを設定する

- SeeQVault™対応SDカードリーダーが接続されているとき、SDメモリーカードを初期化したり、SDメモリーカード名を変 更したりすることができます。
- SDメモリーカードがライトプロテクトされているときは、下記の設定は行えません。プロテクトを解除してください。

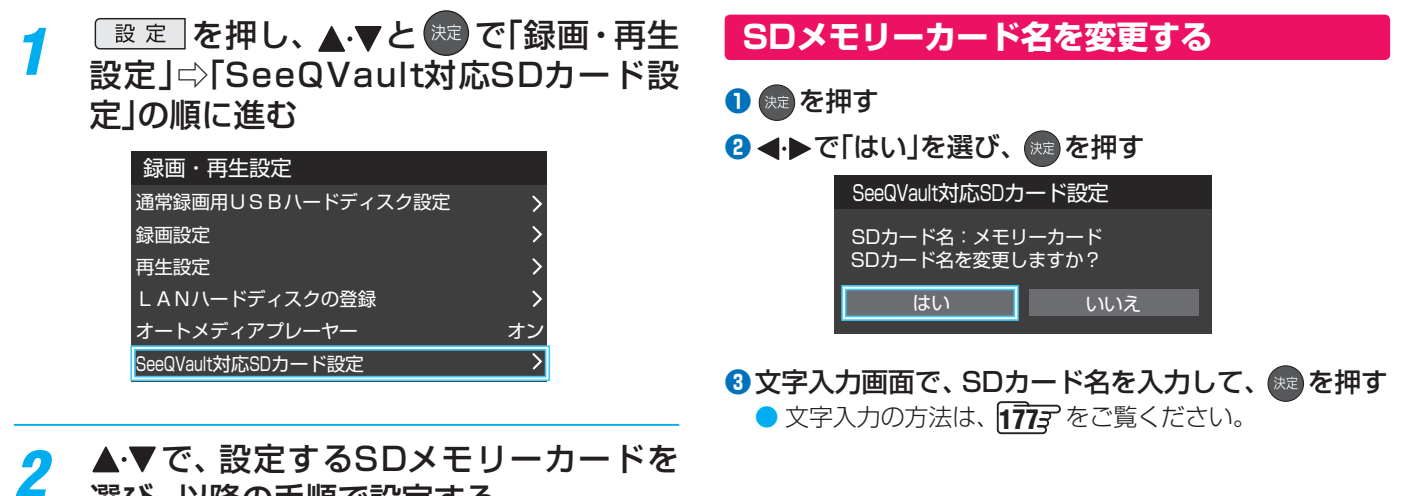

選び、以降の手順で設定する

## **SDメモリーカードを初期化する**

- **❶** を押す
- **<sup>2</sup> < ▶ で「はい」を選び、 ※2 を押す**
- **❸ 内容を確認して「はい」を選び、 ※ を押す** ● SDメモリーカードが初期化されます。
- **4**9SDメモリーカード名の設定をするには、<→ で「は い」を選び、 おっを押す
- **<sup>6</sup>**文字入力画面で、SDカード名を入力して、 ※ を押す ● 文字入力の方法は、 1777 をご覧ください。

#### ホームネットワーク機器の準備をする

## ホームネットワークについて

● ホームネットワーク(家庭内LAN)に本機とLANハードディスク、ネットワークメディアサーバー、DTCP-IP対応サーバーなど を接続し、録画番組や動画、静止画を再生して楽しむことができます。

#### **LANハードディスク**

● LANハードディスクに保存されている動画、静止画を再生することができます(録画、ダビング、編集などはできません)。

#### **ネットワークメディアプレーヤー**

●本機はネットワークメディアプレーヤー (動画/静止画)です。 ネットワークメディアサーバーが公開しているコンテンツを本機で視聴することができます。 1277 1297

#### **DTCP-IP対応サーバー**

- DTCP-IP (「Digital Transmission Content Protection over Internet Protocol」の略)は、ネットワーク上でデジタル放 送などの著作権保護付データを配信するための規格です。この規格に対応すれば、著作権保護付データ(たとえば、1世代だけ 録画が許された番組など)をホームネットワーク上で扱うことができます。また、ホームネットワーク外へのデータ伝送を禁止 することで、著作権保護付データを保護します。
- ●本機はDTCP-IPに対応しています。 本機でUSBハードディスクに録画した番組を、DTCP-IP方式で著作権を保護しながらDTCP-IP対応サーバー(DTCP-IP対応 サーバー機能を持つNASやレコーダーなど)に本機の操作でダビングすることができます。 1047 ダビングした番組は、他のDTCP-IP対応テレビで視聴することができます。 ※ ダビング時の動作は番組のコピー制御情報に従います。機器によってはダビングできない場合があります。
	- ※ ダビング後のコンテンツでは、再生時間の表示がずれる場合があります。
	- ※ 4K放送の録画番組はダビングができません。

### **スカパー!プレミアムサービスの番組の配信に対応したサーバー**

- スカパー ! プレミアムサービスの番組の配信に対応したサーバーとは、以下のどれかの機能を持つサーバーです。
- スカパー!プレミアムサービス対応チューナー、スカパー!プレミアムサービス光対応チューナーとLAN経由で接続して、 スカパー!の番組をデジタル録画する機能を持つサーバー。これらを「スカパー!プレミアムサービスLink」(録画)対応製 品と呼んでいます。
- スカパー ! の番組を録画 · 配信することができるスカパー ! プレミアムサービスチューナー (DVR)。
- 本機は「スカパー!プレミアムサービスLink」(視聴) 機器としての機能を備えています。 スカパー!プレミアムサービスの番組の 配信に対応したサーバーが公開しているスカパー!の「放送中の番組」と「録画した番組」を視聴することができます。 1325 ※ ラジオ番組は視聴できません。 スカパー!

Link

- ※ サーバーが放送中の番組の配信に対応していない場合、「放送中の番組」の視聴はできません。
- ※ 4K放送は視聴できません。

### **スマートフォンやタブレットPC (レグザAppsコネクト)**

● スマートフォンやタブレットPCなどの端末機器と本機をホームネットワークに接続し、端末機器で本機やネットワーク内のレ グザAppsコネクト対応機器を操作することができます。

#### **本機のホームサーバー機能**

● 本機はホームサーバー機能も備えています。本機に接続されたUSBハードディスクの録画番組を、ホームネットワーク上の DTCP-IP対応PCソフトウェアやDTCP-IP対応テレビなどで視聴することができます(本機からの配信数は一つです)。 ※ 4K放送の録画番組はホームネットワーク上の機器で視聴できません。

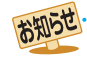

● ネットワークメディアサーバーが公開している一部のコンテンツ(本機対応フォーマット以外のコンテンツなど)は再生できないこと

- があります。
- DTCP-IP対応サーバーへのダビングを除き、他のネットワーク機器に本機から録画・ダビング・録音などをすることはできません。
- ネットワークメディアサーバーを接続した場合、2台目以降の機器が機器選択の画面に表示されるまでに15分程度の時間がかかるこ とがあります(機器選択画面を終了させて、もう一度機器選択画面を出すと表示されることもあります)。
- すべてのDTCP-IP対応PCソフトウェアやDTCP-IP対応テレビが、本機のホームサーバー機能で配信する録画番組を再生できるわけ ではありません。
- 本機がネットワークメディアサーバー(動画)として公開するコンテンツは、録画した一部の放送番組に限定されます。
- 本機のご使用環境や動作状態によっては、配信の映像が乱れたり、配信できないことがあります。その場合、不要な動作があれば、そ れを中止してみてください。

## ホームネットワークの接続をする

## **機器を接続する**

● 有線LANのブロードバンドルーターの場合は、本機と機器を接続します。無線LANアクセスポイントの場合は、本機を無線 LANで接続する設定をします(有線LANか無線LANのどちらかを選びます。両方を同時に使用することはできません)。

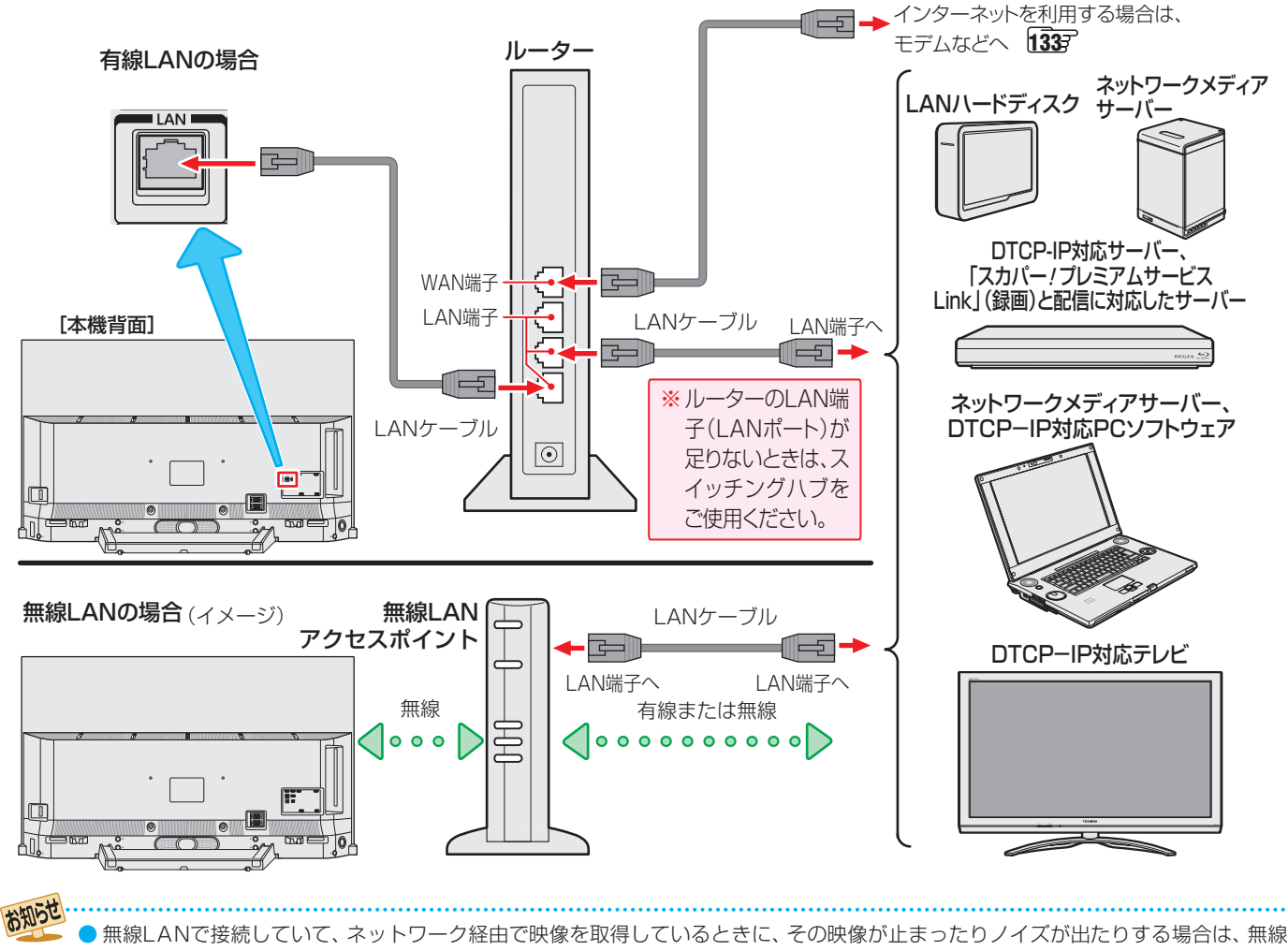

- LANアクセスポイントおよび本機の設定を見直すか、有線LANで接続してください。
- すべての無線LANアクセスポイントでの接続を保証するものではありません。
- 本機の設置環境によっては、無線LANを使用できないことがあります。

● 無線LANをご使用の場合、暗号設定が「暗号なし」のときは、デジタル放送などの著作権保護付データをホームネットワーク上で視聴するこ .......<br>とができません。著作権保護無しのデータを取り扱う場合も、無線LANのセキュリティ設定を行うことを強く推奨します。 2053

# ホームネットワークの接続をする っつき

## **機器のネットワーク設定を確認する**

- ●「アドレス設定(IPv4)」の「IPアドレス」、「DNSアドレス」ともに「自動取得」で使用する前提です。「IPv6接続」が「利用す る」の場合は、「アドレス設定(IPv6)」の「 IPアドレス」、「DNSアドレス」も「自動取得」で使用する前提です。
- 接続機器側でMACアドレスによるアクセス制限をしている場合は、本機からのアクセスを許可するように設定してください。 本機のMACアドレスは、「ネットワーク情報」「1397 の操作で確認できます。
- LANハードディスクは本機に登録する必要があります。次ページの「LANハードディスクを本機に登録する」を参照し、登録してください。
- ●本機で接続機器のネットワーク設定はできませんので、あらかじめルーターや接続機器側で設定してください(ルーターや接続 機器の取扱説明書をご覧ください)。

#### ❶ルーター、ネットワーク接続機器、本機の順に電源を入れる

## 2「ネットワーク情報」「1397 の操作で「アドレス情報(IPv4)」の「IPアドレス」を確認する

**●**ホームネットワーク接続機器のIPアドレスは、プライベートアドレス(下表の範囲のどれか)でなければなりません。

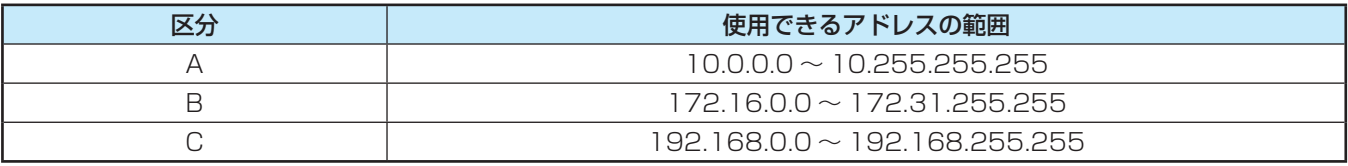

<mark>●</mark> 本機でインターネットにアクセスする場合、双方向サービス (44 了、クラウドサービス 1433 などを利用する場合は、ご使 用のインターネット接続環境によっては本機のアドレスをグローバルアドレスに設定し直す必要があります。

#### ●「IPv6接続」が「利用する」の場合は、「ネットワーク情報」「?????????????????で「アドレス情報(IPv6)」の「アドレ ス」も確認する

● 以下のアドレスには設定できません

#### **設定不可アドレス一覧**

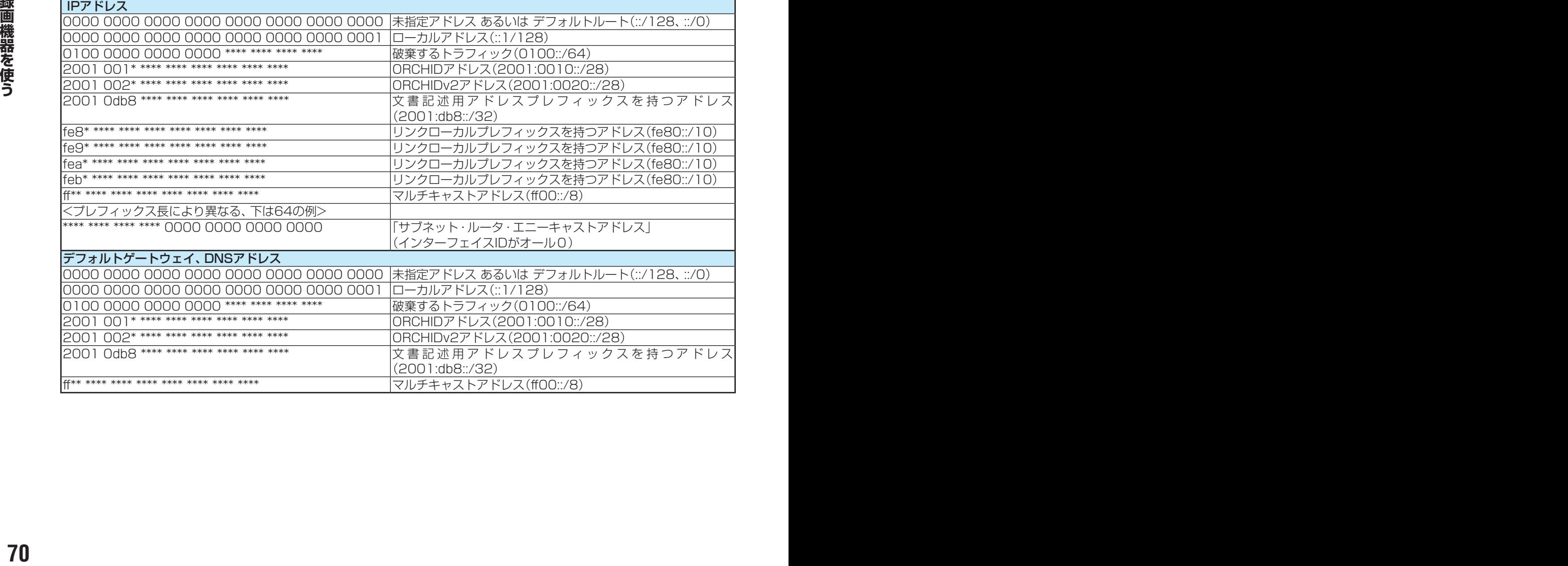

## ホームネットワークの設定をする

## **LANハードディスクを本機に登録する**

- ホームネットワークに接続したLANハードディスクを本機 で使用できるようにするには、LANハードディスクを本機に 登録する必要があります。
- 登録を解除したり、LANハードディスクのユーザー IDを切 り換えたりすることもできます。
- 登録および解除は、LANハードディスクの共有フォルダ単位 になります(最大8フォルダまで登録できます)。

## $1$  **1 を押し、▲▼と ※ で「録画・再生** 設定」⇨「LANハードディスクの登録」の 順に進む

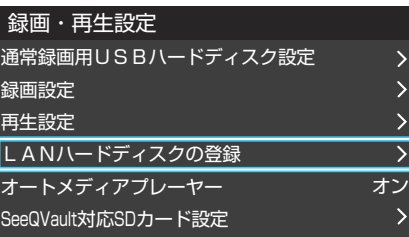

## *2* 登録または解除する機器(共有フォルダ) を▲▼で選び、 お定を押す

● <sup>(波)</sup> を押すたびに、登録と未登録が交互に切り換わ ります。登録すると「登録番号」の欄にアイコント が表示され、解除すると「未登録」と表示されます。

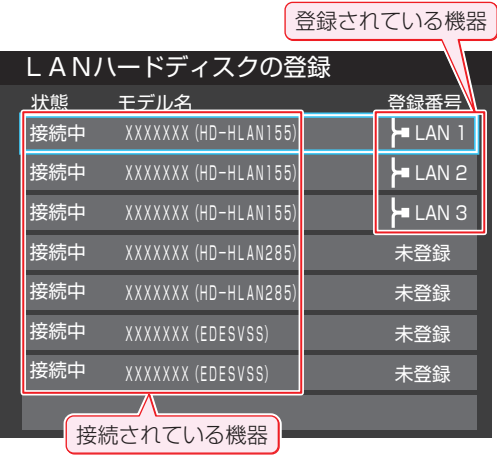

● 登録するハードディスクが表示されていない場合 は、正しく接続されていることと、電源がはいって いることを確認してい赤いを押します。

## **ユーザー IDを切り換えるとき**

- LANハードディスクに複数のユーザー(ユーザー名と パスワード)が登録されている場合、共有フォルダに アクセスする際のユーザーを切り換えるには、以下の 操作をします。
- **①** を押す ユーザー名とパスワードの入力画面が表示されます。
- 2 ▲·▼·< > で「ユーザー名」を選び、 ※ を押す 文字入力画面が表示されます。
- **③**「ユーザー名」を入力する 文字入力の方法は、1773 をご覧ください。
	- ※ スペースを含まない、最大15文字までの半角英 数字で入力します。
- **④**「パスワード」も同様にして入力する
- **<u>6</u> ▲▼· < · ▶ で「入力完了」を選び、 ※** を押す
- 正しく認証された場合は、入力されたユーザー IDで アクセスできる共有フォルダの一覧に切り換わりま す。
- ここで入力したユーザー名やパスワードは本機に記 憶されます。

## **▶で登録完了を選び、 <sup>決定</sup>を押す**

ホームネットワーク機器の準備をする **接続機器から本機を操作するための設定をする ~外部連携機能~ レグザAppsコネクトの設定** ● スマートフォンやタブレットPCなどの端末機器と本機を ホームネットワークに接続し、端末機器で本機やネットワー ク内のレグザAppsコネクト対応機器を操作することがで きます。 ● 本機のレグザAppsコネクト機能を使う場合は、以下の設定 をします。 **■ 電圧 を押し、▲▼と ※ で「ネットワー** ク・サービス設定」⇨「外部連携設定」⇨ 「レグザAppsコネクト」の順に進む サーバー機能設定 リモート電源オン設定 レグザAppsコネクト 本機の名称 利用する **レグザAppsコネクト** ■ レグザAppsコネクトを利用するか利用しないかを設定し ます。 **サーバー機能設定** ● 本機のサーバー機能を使うと、本機に接続されたUSBハ ドディスクの録画番組を、ホームネットワーク上のDTCP-IP対応PCソフトウェアやDTCP-IP対応テレビなどで視聴 することができます。 ※ 4K放送の録画番組はホームネットワーク上の機器で視 聴できません。また、4K放送以外でも一部の録画番組 が視聴できないことがあります。 ● 本機のサーバー機能を使う場合は、以下の設定をします。 <mark>1</mark> <u>■ <sup>愛定 |</sup>を押し、▲</u>マと <sup>(沈)</sup> で「ネットワー<br>ノ ク・サービス設定」⇨「外部連携設定」⇨ 「サーバー機能設定」の順に進む 設定する項目を▲·▼で選んで <sup>(決)</sup> を押し、 以降の手順で設定する サーバー機能 アクセス制限 使用しない 制限しない ホームネットワークの設定をする っつき

● ▲·▼で「利用する」または「利用しない」を選び、 ※ を 押す

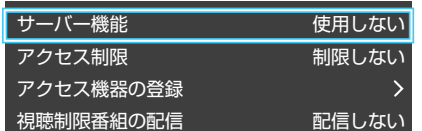

## **サーバー機能**

- 本機のサーバー機能の使用方法を設定します。
- 1 ▲▼で以下から選び、※ を押す
	- 使用しない…… サーバー機能を使用しません。
	- 使用する(常時)···本機の電源が「待機」や「切」のときにもサー バー機能を使用できます。
- **<sup>72</sup> <sup>73</sup> 録画機器を使う** ◦ 使用する(標準)···本機の電源が「待機」や「切」の場合、配信 や録画およびダビングをしていない状態 が30分間続くとサーバー機能が停止し、 そのあと電源を入れるまで配信できなく なります。
	- サーバー機能を使用する場合、ネットワーク環境によっ てはセキュリティ上の問題が起こる可能性があります。 状況に応じて、次の「アクセス制限」および「アクセス機 器の登録」の設定をしてください。
#### **アクセス制限**

- ●本機にアクセスできる機器(DTCP-IP対応PCソフトウェア、 DTCP-IP対応テレビ)を制限するかしないかを設定します。
- ※「制限しない」に設定した場合、無線LAN環境や他の人の機 器が接続されている可能性があるネットワークでは、私的 使用の範囲を超えて録画番組が他の人に公開されるおそれ があります。ネットワークの安全が確認できない場合には、 「制限する」に設定します。

#### 1 ▲▼で以下から選び、 ※定 を押す

- 制限しない…ネットワーク上のすべての機器からアクセ スできます。
- 制限する ······次の「アクセス機器の登録」で登録した機器 でだけアクセスできます。

#### **アクセス機器の登録**

- ●「アクセス制限」を「制限する」に設定した場合、本機にアク セスする機器を登録または解除します。
- 機器はMACアドレスで特定されます。機器のMACアドレ スの確認方法は、機器の取扱説明書でご確認ください。

### ●機器を▲·▼で選び、※ を押す

- & を押すたびに、「√」と「–」が交互に切り換わります。 登録には「√」をつけます。
- <sup>2</sup>登録・解除の設定がすべて終わったら、▲▼·<トで 「登録」を選び、 おっ を押す

#### **視聴制限番組の配信**

● 視聴制限番組を配信するかしないかを設定します。

### ●▲▼で以下から選び、※ を押す

- 配信しない······視聴制限番組はネットワーク上の機器に 配信されません。
- 配信する ·········視聴制限番組をネットワーク上の機器に 配信します。

### **本機の名称**

- ホームネットワークに接続された機器から本機を識別する ための情報(デバイスネーム)を設定することができます。
- お買い上げ時は本機の形名(例:REGZA-48X9400)に設 定されています。
- <mark>1 <sup>■ 「のを押し、▲ ▼と <sup>(決)</sup> で「ネットワーク・サービス設定」⇨「外部連携設定」⇨</mark></sup> 「本機の名称」の順に進む

## 2 <sup>(映)</sup>を押し、文字入力画面で新しい名前を 入力する

- 文字入力の方法は、 1777 をご覧ください。
- 15文字以内で設定します。使用できる文字は半角大 文字英数字と「-」です。

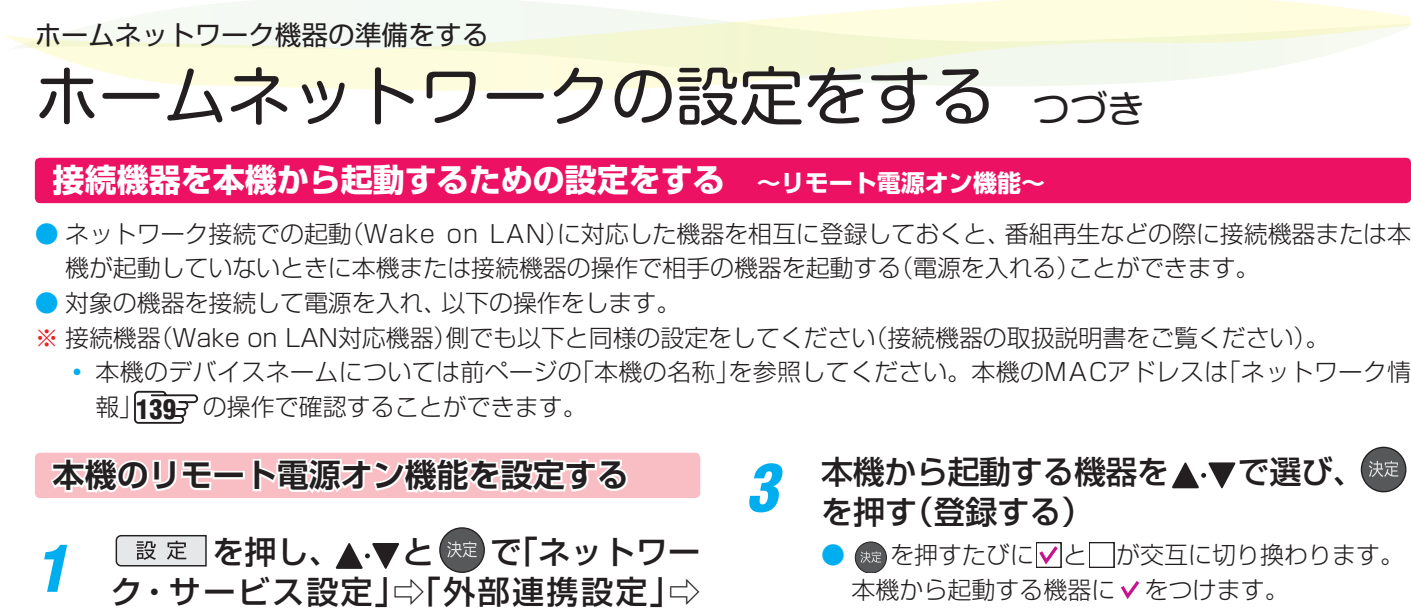

●「Wake on LAN|の欄の「対応|は、対応機器として 本機が認識できた場合に表示されます。対応機器で あっても本機が認識できない場合は表示されません。

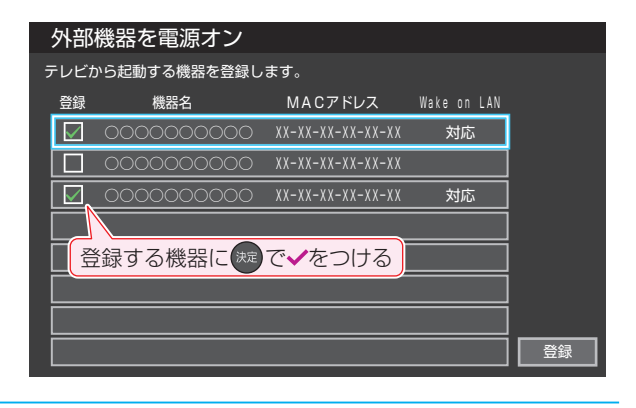

<u>/</u> 選択が終わったら、▲▼・◀・▶で「登録」 を選んで 焼きを押す

### **再生時の機器選択について**

- 本機の番組再生などの際に、登録した機器が起動していな い場合は「機器選択」の画面に薄くなって表示されます。そ の機器を選択して ® を押すと「Wake on LAN の画面が 表示されます。
- ●「Wake on LAN」の画面で、「はい」を選んで <sup>(炭)</sup> を押すと、 機器を起動することができます。

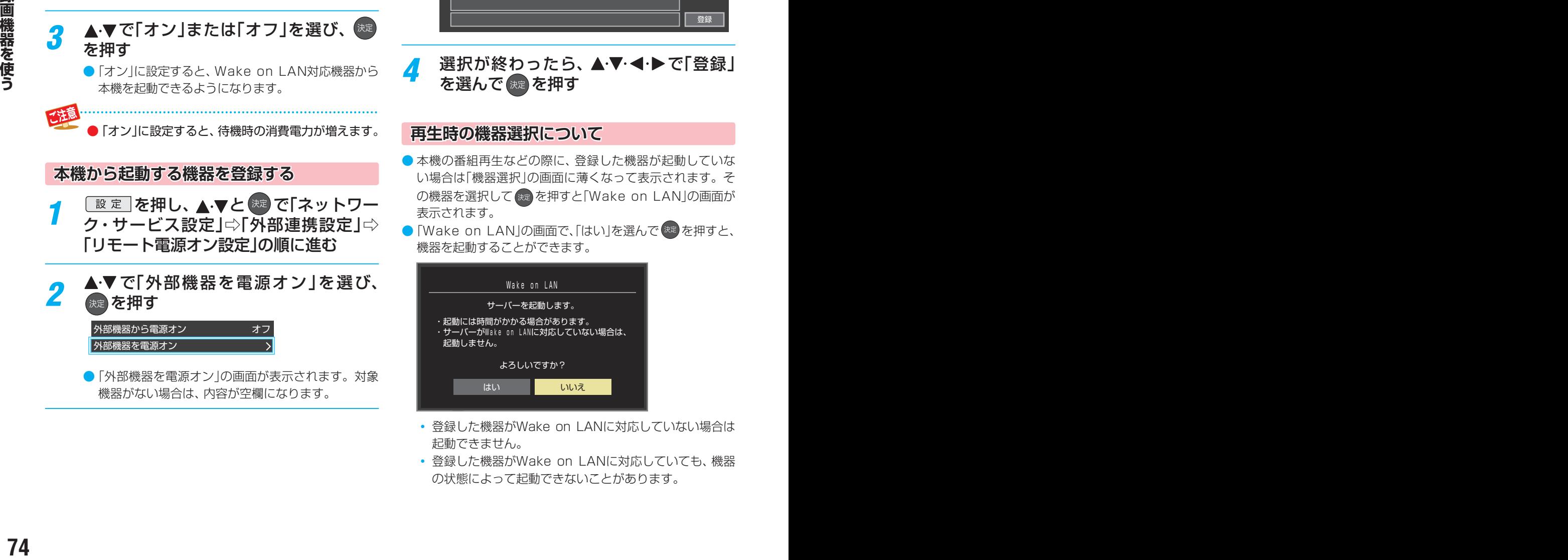

- 登録した機器がWake on LANに対応していない場合は 起動できません。
- 登録した機器がWake on LANに対応していても、機器 の状態によって起動できないことがあります。

サーバー機能設定 リモート電源オン設定  $\overline{\mathbf{v}}$ レグザAppsコネクト 利用する 本機の名称 ▲▼で「外部機器から電源オン」を選び、 決定】を押す 外部機器から電源オン オフ 外部機器を電源オン

「リモート電源オン設定」の順に進む

- <mark>3</mark> ▲▼で「オン」または「オフ」を選び、<sup>(現)</sup> を押す
	- ●「オン」に設定すると、Wake on LAN対応機器から 本機を起動できるようになります。

●「オン」に設定すると、待機時の消費電力が増えます。

**本機から起動する機器を登録する**

- <mark>1</mark> <mark>■ 運星</mark> を押し、▲ ▼と <sup>(速)</sup> で「ネットワー<br>ノ ク・サービス設定」⇨「外部連携設定」⇨ 「リモート電源オン設定」の順に進む
- 2 ▲▼で「外部機器を電源オン」を選び、 決定】を押す

外部機器から電源オン 外部機器を電源オン オフ

●「外部機器を電源オン」の画面が表示されます。対象 機器がない場合は、内容が空欄になります。

# 録画・予約をする 見ている番組を録画する

● 今見ているテレビ放送番組を簡単に録画することができます。テレビ番組視聴の途中で外出するような場合に便利です。 ※ USBハードディスクに2番組同時録画中(W録中)はこの操作はできません。

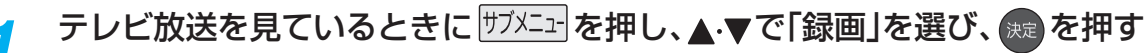

● 録画できない番組の場合は、サブメニューの「録画」は選べません。

# 録画設定を変更する場合は、▲·▼·<→で「その他の録画設定」を選んで<sup>(決)</sup>を押す

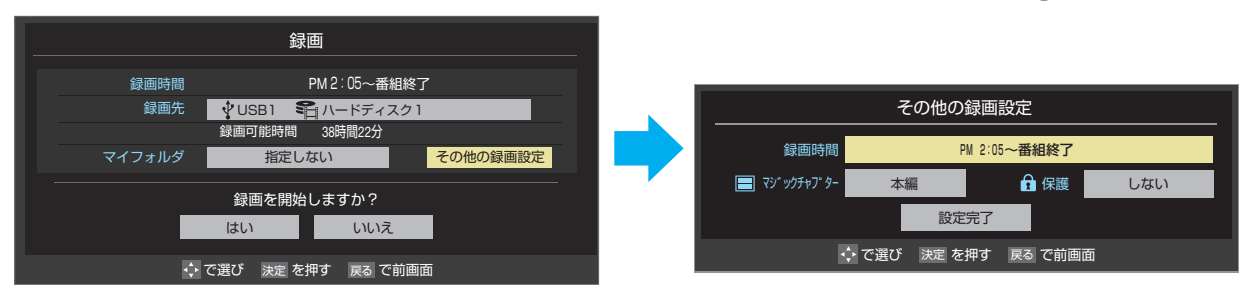

### **その他の録画設定でできる設定**

●緑画時間の変更

お買い上げ時の設定では視聴中の番組が終了するまで録画されます。終了時刻を指定するには以下の操作をします。

- ●「録画時間」で ※ を押し、「時間指定」で録画終了時刻を設定して ※ を押す
- **❷**「設定完了」を選び、 を押す

### **録画予約や連ドラ予約の設定を変更する場合**

●「録画予約や連ドラ予約の設定を変更するとき」「79了をご覧ください。

# <mark>?</mark> ▲▼·**◀·▶**で「はい」を選び、 <sub>深々</sub>を押す

- 録画が開始されます。
- 外出する場合は、本機(テレビ)の電源を「待機」または「切」にします。(録画は継続されます)
- ※ 2番組の同時予約録画が始まるときは、この操作での録画は中止されます。

### **録画を中止するとき**

- 録画を途中でやめるときは、以下の操作をします。録画予約 での録画中の場合も同様です。
- USBハードディスクの残量がなくなった場合は録画が自動 的に停止します。
- ※ レグザリンク対応の東芝レコーダーの録画は本機の操作で は止まりません。機器側で録画停止の操作をしてください。

### ●録画中に メンボたは ■ を押す

- 2番組同時録画(W録)をしている場合は、中止する録 画番組を選択する画面が表示されます。録画を中止 したい番組を▲マで選んで、 <sub>決定</sub>を押します。
- **2「録画中止」の画面で、 < ▶ で「はい」を選んで ※ を押** す

### **2番組同時録画(W録)について**

- 本機は、デジタル放送の二つの番組を同時に録画することが できます。
- BS·110度CSの4K放送の二つの番組を同時に録画する ことはできません。
- 一つの有料番組でW録はできません。
	- 一つの有料番組に複数の予約が重複した場合、録画され るのは一つだけです。
	- 録画中の有料番組を視聴中に録画の操作をしても録画 (W録)は開始されません。

# 録画・予約をする 番組表で予約をする

● 番組表で録画したい番組を選んで予約します。

# *1* を押して、番組表を表示させる

- <mark>2</mark> 予約する番組を▲·▼·◀·▶で選び、<sup>®建</sup>を 押す
	- 番組指定予約画面が表示されます。

### *3* 以下の操作で予約をする

● 録画機器や設定を変更する場合は、「録画予約や連ド ラ予約の設定を変更するとき」 797 の操作をしま す。

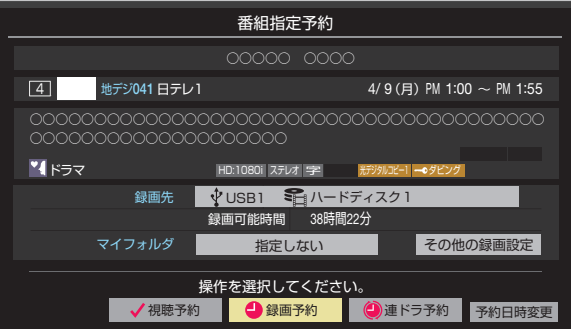

- **▲ V· < ▶ で「視聴予約」、「録画予約」、「連ドラ** 予約」のどれかを選び、 おっを押す
- 視聴予約: 指定した番組の視聴を予約します。
- 録画予約:指定した番組の録画を予約します。
- 連ドラ予約:同じ番組を毎回録画します。 77 F
- ※ レグザリンク対応の東芝レコーダーの場合は、「毎 予約」が表示されます。
- **❷**「予約を設定しました。」が表示されたら、 を 押す

### **予約する日時を変更する場合**

- 再放送番組などで、1話から3話まで連続して放送 される場合など、1話目を番組表で予約し、以下の操 作で終了時間を3話目の終了時間に変更すると、1 話から3話まで一つの録画予約にすることができま す。
- 1 ▲ ▼· < · ▶ で「予約日時変更」を選び、 ※ を押す
- **<sup>2</sup>メッセージが表示されたら、◀▶で「はい」を選** び、 洗定を押す
- **❸「日時を指定して予約をする」 78 了の手順3以** 降の操作をする

#### **視聴予約について**

● 視聴予約の時刻に電源が「待機」の場合、電源が「入」になりま す。

### **視聴制限番組について**

- 視聴制限番組について、詳しくは「視聴できる番組を制限す る」「1667 をご覧ください。
- ●番組表で視聴制限を一時解除するときは、「番組表で視聴制 限を一時解除する」「41 了をご覧ください。

### **メッセージが表示された場合**

**「設定した時間帯はこれ以上予約ができません。」が 表示された場合**

#### **1 < ▶ で「はい」を選び、 おっ を押す**

● 新規予約をやめる場合は、「いいえ」を選びます。

#### <sup>2</sup>予約を取り消す番組を▲▼で選び、※■を押す

- <sup>(焼)</sup>を押すたびにVと□が交互に切り換わります。
- vをつけた番組の予約が取り消されます。
- **❸** を押して、取り消しを実行する

### **「予約数がいっぱいです。」が表示された場合**

### **1 (焼きを押す**

**<sup>❷</sup>「予約の確認・変更・取り消しをする」 80 了の操作で** 予約を一つ以上取り消してから、再度予約をする

### **マルチ表示の番組表で予約するとき**

- 一つの放送局で別の番組を放送している場合、その番組を予 約するには番組表を「マルチ表示」 40 ァ に切り換えます。
- マルチ表示の番組表で同じ番組が並んでいる場合は、どちら を選択しても予約できます。

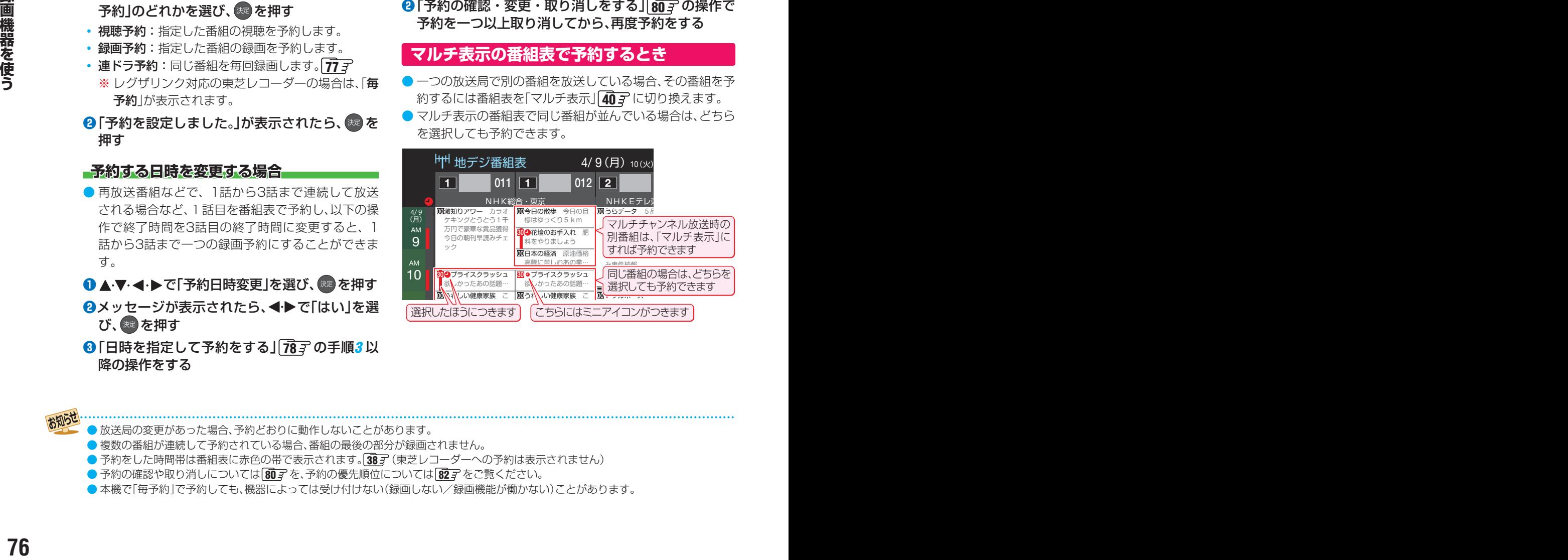

- 放送局の変更があった場合、予約どおりに動作しないことがあります。
- 複数の番組が連続して予約されている場合、番組の最後の部分が録画されません。
- 予約をした時間帯は番組表に赤色の帯で表示されます。383 (東芝レコーダーへの予約は表示されません)
- 予約の確認や取り消しについては 80子を、予約の優先順位については 82子をご覧ください。
- 本機で「毎予約」で予約しても、機器によっては受け付けない(録画しない/録画機能が働かない)ことがあります。

# 連続ドラマを予約する

八注意

● 連続ドラマや連日放送されている同じ番組などを、毎回自動的に録画されるように予約することができます。 ※ 録画機器がUSBハードディスクの場合に連ドラ予約ができます。

● 本機では、PPV (ペイ・パー・ビュー)番組の連ドラ予約を禁止しています。PPV (ペイ・パー・ビュー)番組を連ド ラ予約した場合、録画は実行されません。

連ドラ予約をする番組を▲▼·**◀·▶**で選 び、 決定 を押す

*1* を押して、番組表を表示させる

- 現在放送中の番組を選んだ場合は「番組指定録画 |画 面が、これから放送される番組を選んだ場合は、「番 組指定予約」画面が表示されます。
- *3* 番組の録画先をUSBハードディスクに設 定する
	- ●「録画予約や連ドラ予約の設定を変更するとき」 79*3* の操作で、「録画先」を設定します。

○○○○○○○○○○○○○○○○○○○○○○○○○○○○○○○○○○○○○○○○

<mark>4</mark> ▲▼·**マ·**◆で「連ドラ予約」を選び、 <sup>決定</sup>を 押す パープ しした エフ アルコ にだし (の)

● 画面の図は、「番組指定予約」画面の場合の例です。 '||凶||み、| ' ヒアホン」画咀♡场ロレ

> 無作を選択してください √視聴予約 ●録画予約 ●連ドラ予約 予約日時変更 ここを選びます。

# *5* 「連ドラ予約」画面で内容を確認する

● 番組名(連ドラ)や追跡基準の曜日などが正しく表示 されているか確認してください。

**「連ドラ予約」がより正しく実行されるために**

「録画予約や連ドラ予約の設定を変更するとき| 79 F の操作で「連ドラ設定」の画面を表示させ、「追跡キー ワード」の確認・編集をすることをおすすめします。

- <mark>ゟ</mark> ▲・▼・◀・▶で「はい」を選び、衆」を押す
	- *7* 「予約を設定しました。」が表示されたら、 を押す

### **視聴中の番組を連ドラ予約する場合**

**❶ サブメニュ を押し、▲▼で「連ドラ予約」を選んで ※ を押** す

**❷**手順*5* ~*7* の操作をする

### **連ドラ予約の動作について**

- 連ドラ予約は、追跡基準(指定した番組の放送曜日と開始時 刻)と、追跡キーワード(番組名など)を基に、次回の番組を検 索して自動的に録画予約をする機能です。
	- ※ 追跡基準(開始時刻)の前後約2時間が検索されます。
- 追跡キーワードには連ドラ予約をした番組の番組名、追跡基 準には番組の放送時間が自動で設定されます。

お知らせ ● 電源を「入」にしてからしばらくの間は連ドラ予約ができません。

● 連ドラ予約後に、番組情報が取得できなくなった場合や、追跡キーワードに該当する番組が検出できなかった場合は録画されません。

● 予約の確認や取り消しについては 80 字を、予約の優先順位については 82 字 をご覧ください。

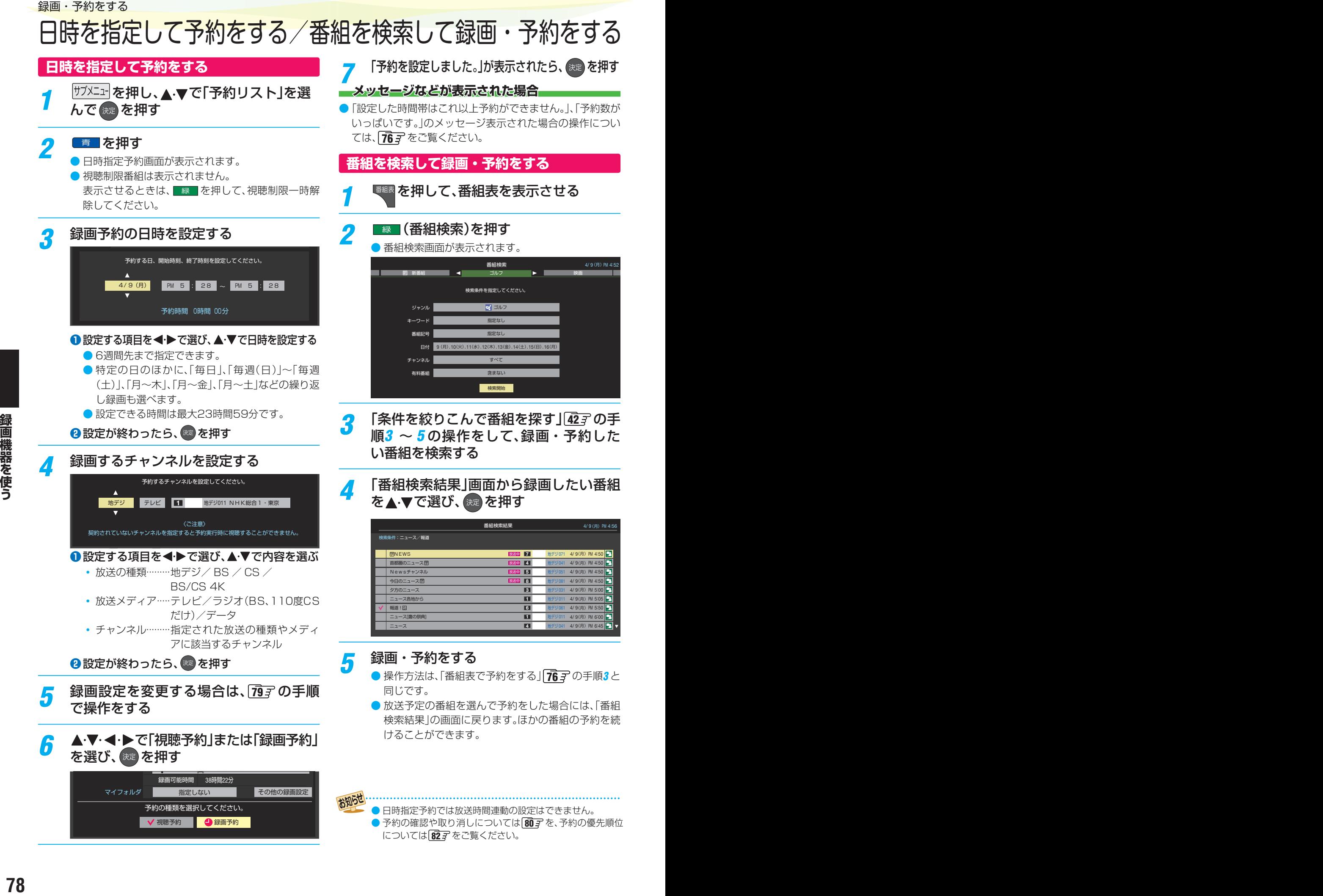

● 日時指定予約では放送時間連動の設定はできません。 ● 予約の確認や取り消しについては 80 子を、予約の優先順位 については 827 をご覧ください。

 $\mathcal{R}=\mathcal{R}^{\mathcal{R}}$  and  $\mathcal{R}^{\mathcal{R}}$  and  $\mathcal{R}^{\mathcal{R}}$  and  $\mathcal{R}^{\mathcal{R}}$  and  $\mathcal{R}^{\mathcal{R}}$  and  $\mathcal{R}^{\mathcal{R}}$ 

√ 視聴予約 ● 3 録画予約

# 録画予約や連ドラ予約の設定を変更するとき

録画・録画予約・連ドラ予約画面などで、「その他の録画設定」を▲▼· ◀·▶で選び、 <sup>®定</sup> を押す

● 録画・録画予約の「録画先」、「マイフォルダ」の設定は、画面上の「録画先」、「マイフォルダ」を選んで変更します。 **「録画先」を変更するとき**

18録画・録画予約画面で、「録画先」を▲▼·<トで選び、※ を押す

2 ▲▼で設定したい録画先を選び、※ を押す

### **「マイフォルダ」を変更するとき**

18録画・録画予約画面で、「マイフォルダ」を▲▼·<→ で選び、 ※ を押す

<sup>2</sup>▲▼で設定したいフォルダグループを選び、※ を押す

# <mark>2</mark> 設定する項目を▲·▼· < ▶で選び、<sup>※更</sup>を押す

※ そのときの状況によって、設定や変更ができない項目があります(「×」は設定がありません)。

# <mark>3</mark> ▲·▼で内容を選び、 <sup>焼</sup>を押す

# ▲ ▼ · ◀ · ▶ で「設定完了」を選び、 お定 を押す

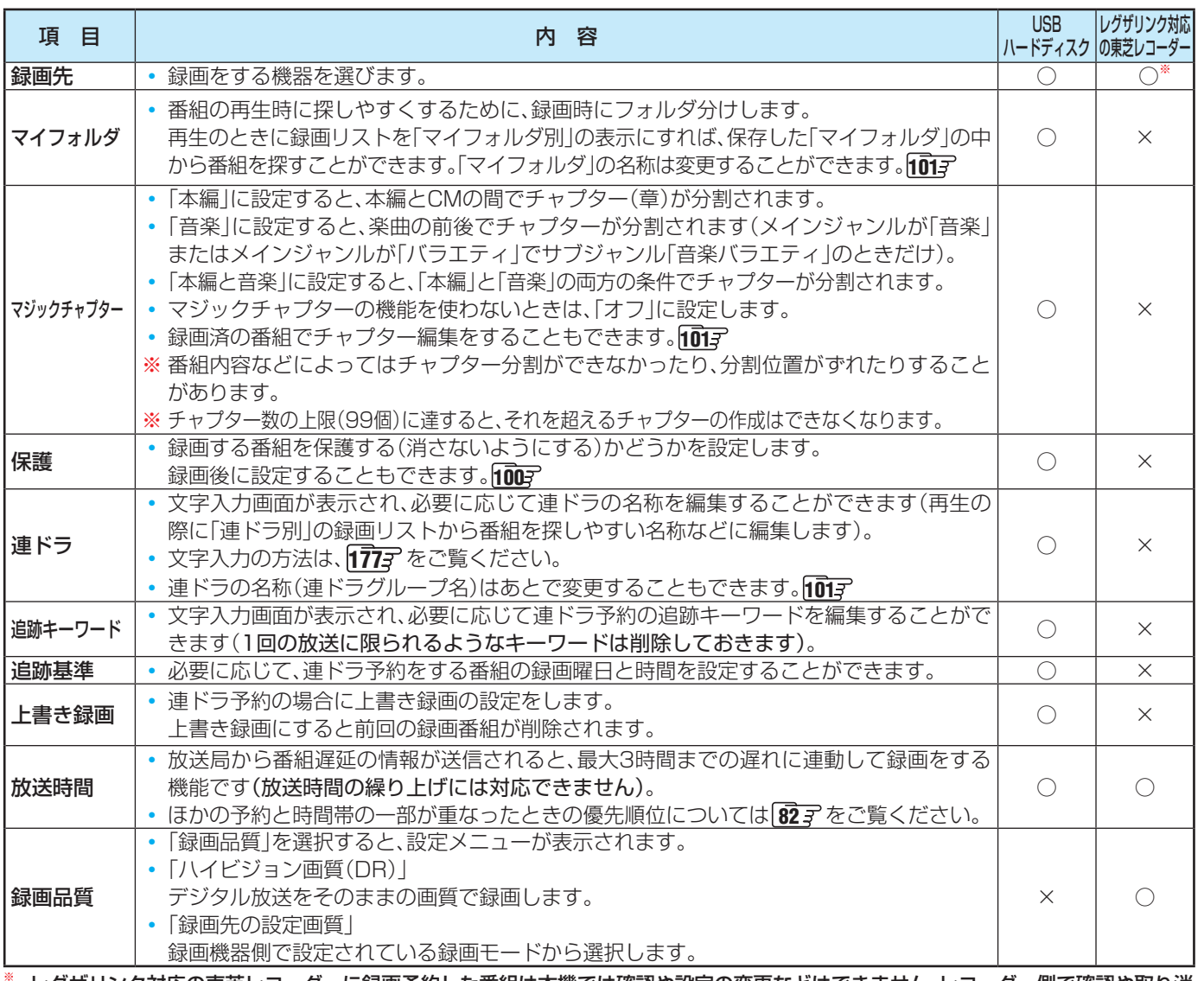

※ レグザリンク対応の東芝レコーダーに録画予約した番組は本機では確認や設定の変更などはできません。レコーダー側で確認や取り消 しなどの操作をしてください。

# 録画・予約をする 予約の確認・変更・取り消しをする

- 予約の確認や取り消し、録画設定や連ドラ設定の変更をすることができます。
- ※ レグザリンク対応の東芝レコーダーに録画予約した番組は本機では確認や設定の変更などはできません。レコーダー側で確認 や取り消しなどの操作をしてください。

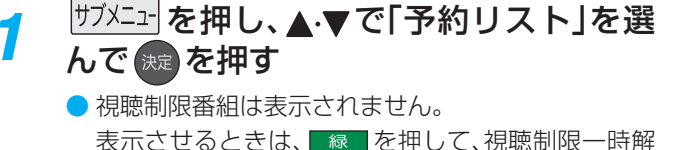

表示させるときは、 緑 を押して、視聴制限一時解 除してください。

# *2* 予約の確認や変更、取り消しをする番組 を▲▼で選び、 決定 を押す

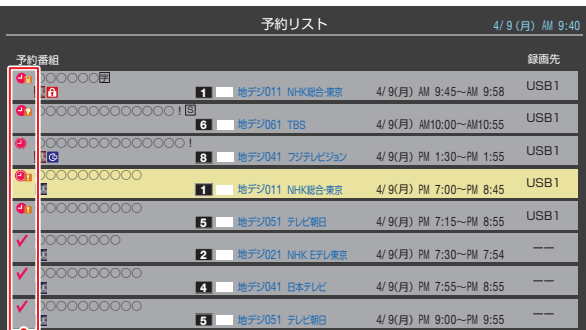

録画や予約状況、上書き保存などのアイコンが表示されます。 41 (1 は予約時間が重複する番組が3番組以上あると、重複ア イコンが表示されます。

おいまは放送時間変更などで同一の有料番組に予約が重複した ときに表示されます。この場合、録画されるのは一つです。(一つの有 料番組でW録はできません)

● たとえば、3番組以上の重複があるような場合などは、 その中からどれか予約を取り消す番組を選択します。

### *3* 以下の操作をする **予約を取り消すとき**

# **1 <ト** で「はい」を選び、 おっ を押す

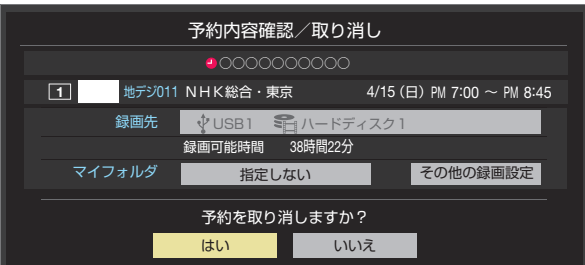

※ BS·110度CSの4K放送PPV (ペイ・パー・ビュー) 番組の予約を取り消しても、購入手続きは取り消 されません(予約を取り消しても購入情報が残りま す)。

### **録画設定を変更するとき**

● 前ページの「録画予約や連ドラ予約の設定を変更す るとき」の操作をします。

### **連ドラ予約を取り消すとき**

**1 < ▶ で「はい」を選び、※■ を押す** 

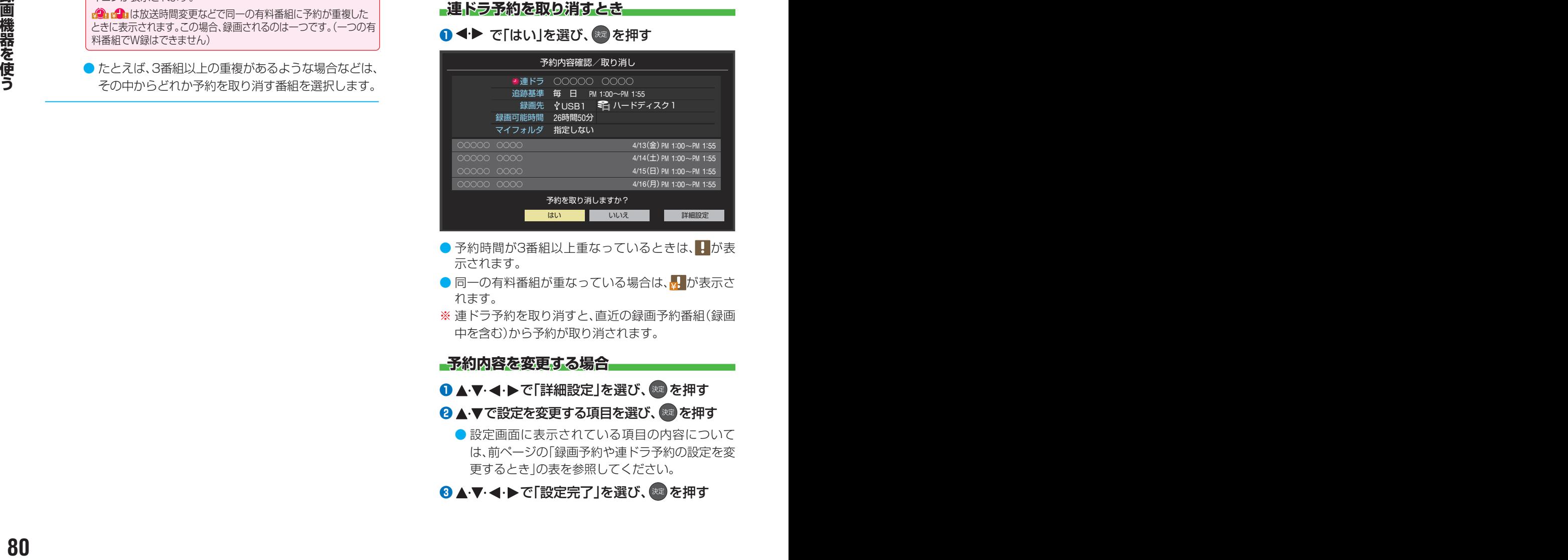

- 予約時間が3番組以上重なっているときは、 けが表 示されます。
- 同一の有料番組が重なっている場合は、<mark>、</mark>が表示さ れます。
- ※ 連ドラ予約を取り消すと、直近の録画予約番組(録画 中を含む)から予約が取り消されます。

**予約内容を変更する場合**

### **● ▲·▼· </ トで「詳細設定」を選び、 おっ**を押す

### <sup>2</sup>▲▼で設定を変更する項目を選び、※2 を押す

● 設定画面に表示されている項目の内容について は、前ページの「録画予約や連ドラ予約の設定を変 更するとき」の表を参照してください。

8 ▲▼·<→ 下「設定完了」を選び、※ を押す

# おまかせ録画

● おまかせ録画はクラウドサービスを利用して、興味のあるキーワード(人物も含む)に関する番組を自動録画する機能です。 おまかせ録画は、USB(通常録画)端子に接続したUSBハードディスクに録画されます。おまかせ録画について詳しくは、ホー ムページ[\(https://timeon.jp/\)](https://timeon.jp/)をご覧ください。

※ おまかせ録画は、録画を保証するものではありません。確実に録画したい番組は、番組表などから録画予約をしてください。

### **おまかせ録画に必要な準備**

● おまかせ録画を利用するには、以下の接続と設定が必要です。

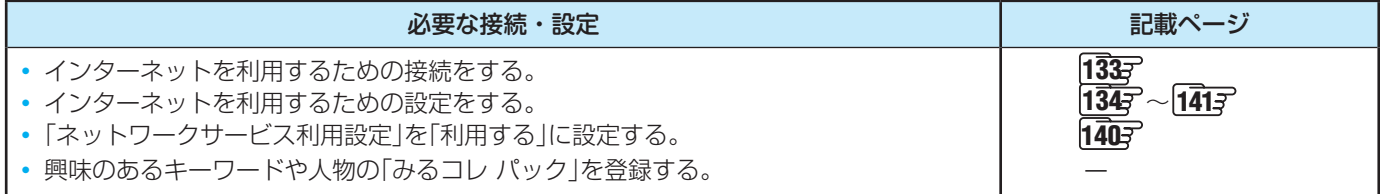

### **おまかせ録画について**

**おまかせ録画の設定について**

- みるコレ を押して、クラウドサービスの画面を表示させ、ク ラウドサービスの画面から設定します。
	- おまかせ録画の設定については、クラウドサービスの ホームページ([https://timeon.jp/\)](https://timeon.jp/)をご覧ください。

#### **・録画について**

- 地上デジタル放送/ BSデジタル放送/ 110度CSデジタ ル放送/新4K8K衛星放送のテレビ放送を録画します。
	- 字幕放送・映像/音声ESは録画されます。
	- 視聴年齢制限番組、非契約番組は録画されません。
- おまかせ録画と番組表などから予約した通常録画予約が重 なる場合は、通常録画予約が優先されます。
	- 通常録画予約とおまかせ録画の予約が同時間帯に3件以 上になったときは、通常録画予約が優先されおまかせ録 画は予約されません。おまかせ録画予約が先に行われて いる場合は、番組表などから通常録画予約の操作をする と、予約が重なっていることをお知らせする画面が表示 されます。
- おまかせ録画の最大予約件数は32件です。
	- おまかせ録画予約の設定をすると、おまかせ録画予約用 に予約件数を32件確保されます。このとき、通常録画予 約の最大予約件数は96件になります。

#### **USBハードディスクの録画領域について**

- おまかせ録画は、通常録画とは別にUSBハードディスクに 録画領域を用意します。
	- おまかせ録画領域の設定は、クラウドサービスの画面か ら行います。
	- 通常録画領域とおまかせ録画領域を合わせて、USBハー ドディスクの総容量となりますので、ご注意ください。
- 録画番組は、通常録画とおまかせ録画を合わせて3000件ま で録画できます。

### **おまかせ録画を設定しているときの録画予約と 録画番組について**

● おまかせ録画の設定をすると、対象番組におまかせ録画アイコン (録画された番組にはおまかせ録画番組アイコン)がつきます。 また、録画リストの分類タブに「おまかせ」が追加されます。

#### **おまかせ録画の自動削除について**

- おまかせ録画番組は、おまかせ録画領域の容量が足りなくな ると、古い番組から順に自動削除されます。
	- おまかせ録画の自動削除は解除できません。

### **おまかせ録画から通常録画への変更について**

- おまかせ録画予約またはおまかせ録画番組は、以下の操作で 通常録画予約または通常録画番組に変更することができま す。
	- •おまかせ録画予約は、予約内容確認画面で を押す と通常録画予約に変更できます。
	- おまかせ録画番組は、録画リストで サフメニュー を押し、「通常 番組に変更」を選ぶと、通常番組に変更できます。
	- おまかせ録画番組は、ダビングすると自動的に通常番組 に変更されます。

### **おまかせ録画でのご注意**

- 画面に表示される録画可能時間は、USBハードディスクの 通常録画領域の容量を基に表示されます。
- おまかせ録画の設定を解除したり、おまかせ録画の録画先の USBハードディスクを変更したりすると、おまかせ録画予 約は、すべて削除されます。

◦ おまかせ録画番組は削除されません。

●「ネットワークサービス利用設定」「40了を「利用しない」に 変更すると、おまかせ録画の設定は解除されます。

# **予約・録画の優先順位について**

### **「録画予約」が最優先されます**

● 録画予約と他の録画や視聴予約などが重なった場合、録画予 約が優先されて、他の録画や視聴予約は中止または取り消し になります。

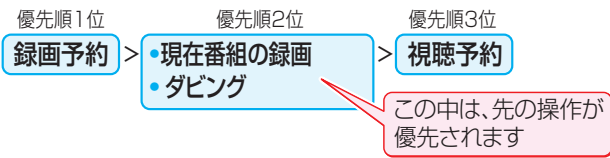

### **放送時間が変更されたとき**

● 予約した番組の放送時間が変更されて、他の予約番組と重 なったときは、以下の優先順位で録画されます。

### 「放送時間」を「連動する」に設定した予約番組と「連動しない」 に設定した番組が重なった場合

●「放送時間」を「連動する」に設定した番組が優先されます。 例「放送時間」を「連動する」に設定していた予約Aが時間変 更に対応したため、予約Aと重なった部分の予約Cは録 画されません。予約Bと予約Cの録画開始時刻が同じ場合 は、先に予約を登録したほうが優先されます。

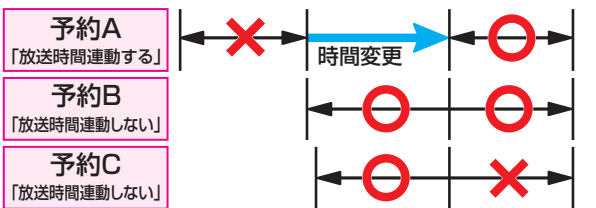

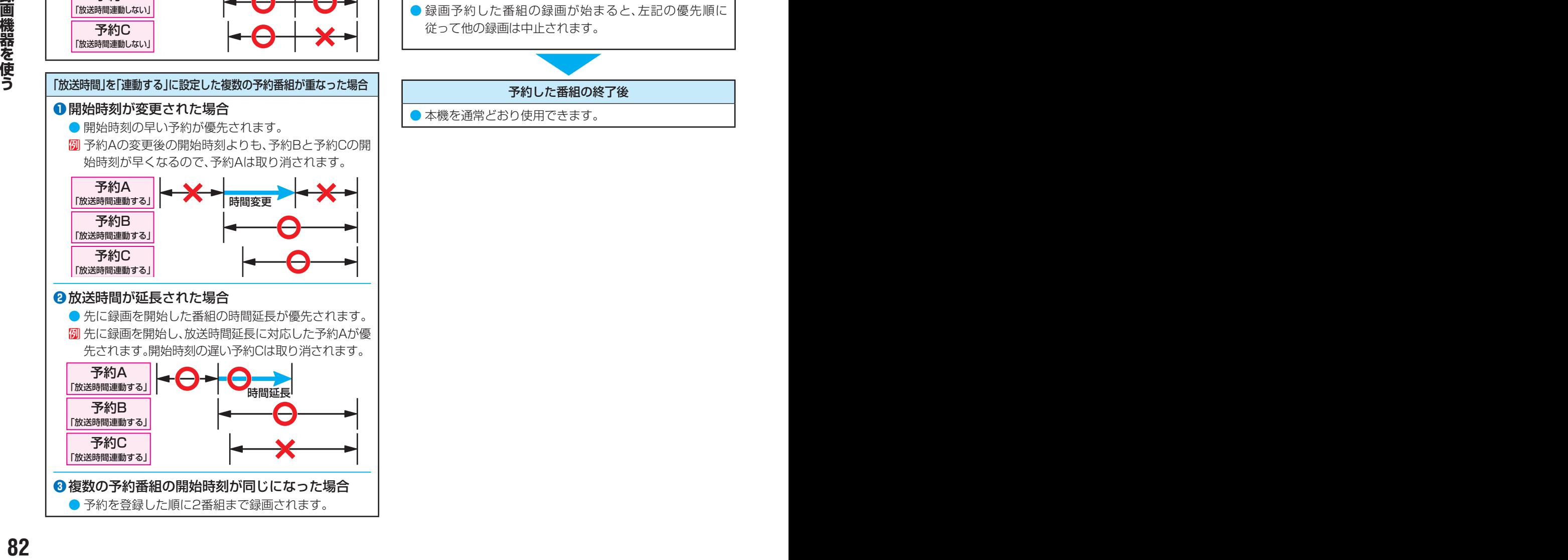

- 番組情報が更新されるタイミングによっては正しく録画さ れないことがあります。
- 終了時刻が未定のままで、継続して録画される時間は3時間 までです。
- 番組情報(放送時間)が変更され、「録画予約」と「連ドラ予約」 が同時刻で重なった場合は「録画予約」が優先録画されます。

### **予約の動作について**

- 予約設定後、本機の動作は以下のようになります。
- ※ レグザリンク対応の東芝レコーダーに予約した場合は、予約 終了の時点で本機の関与は終了し、以下の動作はしません。

### 予約した番組放送が始まるとき

- 予約を中止する場合は、 または を押します。
- 録画予約の場合は、予約した番組のチャンネルに切り換 わることがあります。
- 予約した視聴制限のある番組が始まるときは、メッセー ジが表示されます。 ※ を押し、暗証番号 1667 を入力し てください。

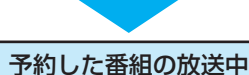

- 録画予約した番組の録画中に操作できないボタンを押す と、録画中を知らせるメッセージが表示されます。
- 録画予約した番組の録画が始まると、左記の優先順に 従って他の録画は中止されます。

### 予約した番組の終了後

● 本機を通常どおり使用できます。

# 再生する ざんまいスマートアクセスで楽しむ

- タイムシフトマシン録画番組や現在放送中の番組の中からお好みの番組を簡単に見つけ出し、番組を楽しむことができます。 ※ タイムシフトマシン録画をしていない場合は、放送中の裏番組を簡単に見つけることができます。
- タイムシフトリンク機能1247 を使用している場合は、タイムシフトリンク機器の録画番組もざんまいスマートアクセスの対 象番組になります。

### **ざんまいスマートアクセスを使うための準備について**

• 番組やシーン、ネット動画を探せるクラウドサービスの機能を楽しむには、インターネットの接続と設定が必要です。 1335 ~1413

### **お好みの番組を選ぶ**

- **ごんまい を押す** 
	- ざんまいスマートアクセスの画面が表示されます。

### 2 ▲▼を押して、カテゴリーリストからお 好みのカテゴリーを選ぶ

● サムネイルが表示されます。

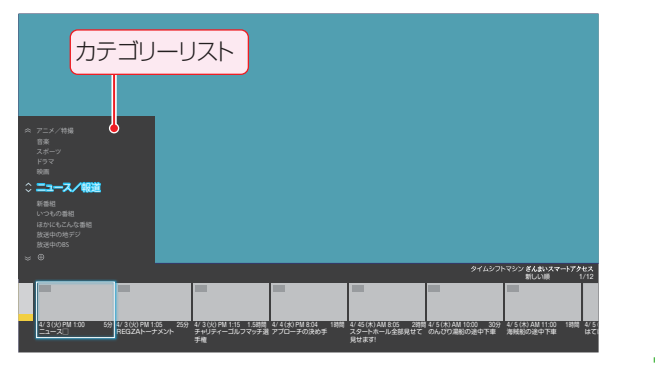

- 2 <▶を押して見たい番組をサムネイルか ら選び、 決定 を押す
	- <• 下番組を選ぶと、番組概要とその他の情報(「ま もなく削除」または「保存済」の情報)がポップアップ 表示されます。
	- タイムシフトマシン録画番組を選んで R定 を押した 場合は、再生(タイムシフトマシン再生)が始まりま す。前回途中まで見た番組は続きから再生されます。
	- タイムシフトマシン再生の操作については、「タイム シフトマシン再生中にできるリモコン操作」 897 をご覧ください。
	- 放送中の番組を選んで お を押した場合は、選んだ 番組が選局されます。
	- 視聴制限番組の場合は、ポップアップの番組概要や 番組タイトルが伏せ字(「\*\*\*\*」)で表示されます。

### **カテゴリーリストについて**

- ●カテゴリーリストには、カテゴリー設定画面でVがついて いる項目が表示されます。カテゴリー設定画面は、「カテゴ リーリストの項目を変更する」 847 の操作で確認するこ とができます。
- カテゴリーは、あとからお好みに変更することができます。  $\sqrt{84}$

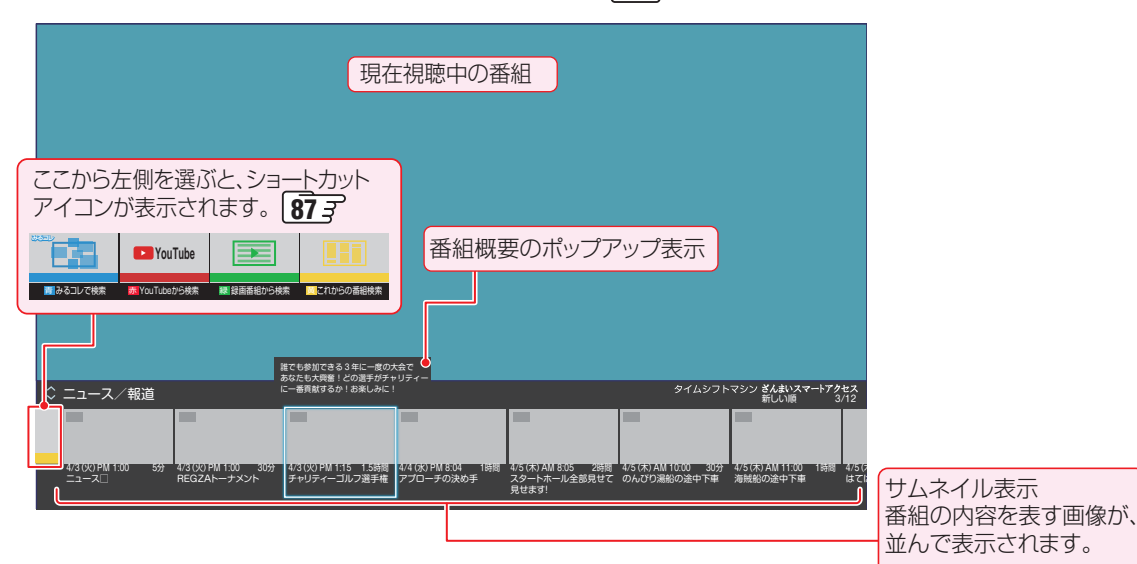

#### ※サムネイルの種類について

- **・** 本機のタイムシフトマシン録画で録画された番組は、番組の一場面が表示されます。
- **・** タイムシフトリンク番組と放送中の番組は、番組のジャンルを表すアイコンが表示されます。
- 番組の状態によっては、ジャンルアイコンや「▶ | (録画番組)、「艸 | (地デジ番組)、「♥ | (BS / CS / BS/CS 4K番組)が表示され ます。

# 再生する ざんまいスマートアクセスで楽しむ つづき

## **機能紹介を見る**

- ざんまいスマートアクセスの楽しみかたを紹介する、機能 紹介を表示します。
- *1* ざんまいスマートアクセスの画面を表示 中に、 サブメニューを押し、▲▼で「機能紹介」 を選び、 決定 を押す

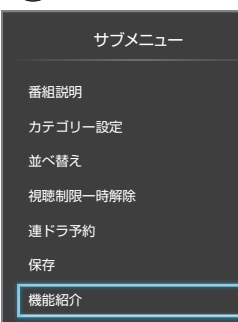

- 機能紹介の画面が表示されます。
- 機能紹介の画面では、 お を押すと次の画面に進み、 を押すと前の画面に戻ります。

最後の画面で おっを押すと、機能紹介が終了し、ざん まいスマートアクセスの画面に戻ります。

• ◆ 本押しても画面を進める(または戻る)こと ができます。

※ 機能紹介の画面は、タイムシフトマシン録画用USBハード ディスクを接続していないときでも表示させることができ ます。

タイムシフトマシン録画用USBハードディスクを接続する 前または、登録する前に おい を押し、画面に表示される 「機能紹介を見る」を選んで おしを押すと、機能紹介の画面が 表示されます。

# **カテゴリーをお好みに変更する**

● カテゴリーリストを、お好みの内容に変更することができ ます。

### **カテゴリーリストの項目を変更する**

- カテゴリーリストに表示する項目を変更します。
	- <sup>サブメニュ</sup>を押し、▲·▼で「カテゴリー設定」 を選び、 焼きを押す
		- カテゴリー設定画面が表示されます。 ※ 下のカテゴリー設定画面イラストは、イメージで す。実際の画面とは若干異なります。

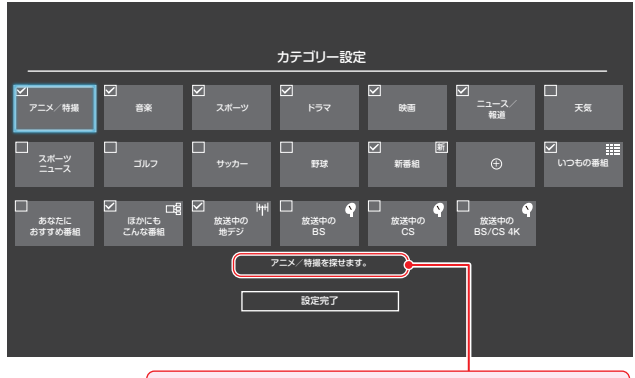

選ばれているカテゴリーの説明が表示されます。

● カテゴリーリストの+を選んでも、カテゴリー設定 画面が表示されます。

● カテゴリーリストに表示されている項目には、 √が ついています。

# <mark>2</mark> ▲ ▼· ◀·▶でカテゴリーを選び、(<sub>料</sub> を押 す

- <sup>(決定)</sup>を押すたびに、 (表示する)と [ (表示しない) が交互に切り換わります。
- 手順2の操作を繰り返して、カテゴリーリストに表 示する項目、または表示しない項目を設定します。
- ●「+」が表示されているカテゴリーを選んで <sup>(焼)</sup> を押 すと、カテゴリー編集画面が表示されます。「カテゴ リーを追加・編集する」 857 の操作をして、お好み のカテゴリーを追加することができます。
- 変更が終了したら、▲·▼·<トで「設定完 了」を選び、 おっ を押す

### **カテゴリーを追加・編集する**

● 好みのカテゴリーを追加したり、選んだカテゴリーを編集 したりできます。

*1* カテゴリーを追加するとき: カテゴリー設定画面で、「+」が表示され ているカテゴリーを選び、 衆道を押す

● カテゴリー編集画面が表示されます。

カテゴリーを編集するとき: カテゴリー設定画面で、編集するカテゴ リーを選び、 青 を押す

- ●「いつもの番組」、「あなたにおすすめ番組」、「ほかに もこんな番組」、「放送中(/地デジ/ BS / CS / BS/CS 4K)」以外のカテゴリーを選びます。
- カテゴリー編集画面が表示されます。

# *2* カテゴリー編集画面で、以降の操作をす る

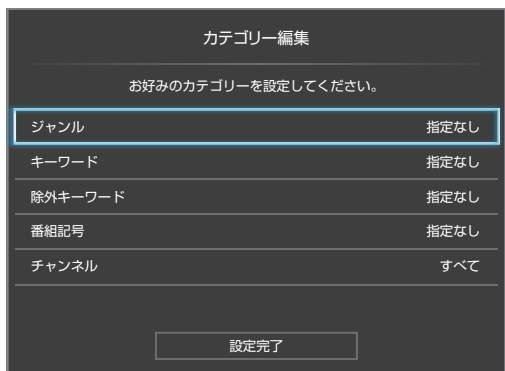

### **「ジャンル」を指定するとき**

**14 ▲▼で「ジャンル」を選び、※■を押す** 

**<sup>2</sup>指定するジャンルを▲マ· < → で一つ選び、** (決定) を押す

● サブジャンルから指定することもできます。

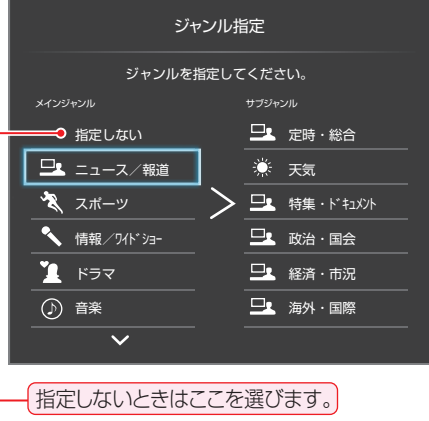

**「キーワード」を指定するとき** ● 指定したキーワードを含んだ番組を表示させます。 **●▲▼で「キーワード」を選び、 ※ を押す 2指定するキーワードを▲マ·<トで一つ選び、** (決定) を押す ● キーワード指定画面が表示されます。 ● お買い上げ時は登録されていません。以下の操作 で「キーワード」を登録します。 新規登録 インディング インター・シーク おおところ 指定しない キーワード指定 キーワードを選択してください。

指定しないときはここを選びます。

### ■ 新しいキーワードを登録する場合

- 1 ▲▼·< ▶で「新規登録」を選び、 ※ を押す ● 文字入力画面が表示されます。
- **②キーワードを入力して、 ※2 を押す** ● 文字入力のしかたは、「文字を入力する」[1773]
	- をご覧ください。
	- キーワードは14個まで登録できます。

### **■ キーワードを編集する場合**

**①編集するキーワードを▲▼·<→ で選び、** ■ を押す

#### 2 キーワードを編集し、 ※ を押す

● 編集したキーワードが、キーワード指定画面に 表示されます。

### ■ キーワードを削除する場合

- 1脚除するキーワードを▲▼·<トで選び、 あるを押す
- 2 < ► で「はい」を選び、 ※ を押す

# 再生する ざんまいスマートアクセスで楽しむ つづき **「除外キーワード」を指定するとき 「チャンネル」を指定するとき**

- 指定したキーワードを含んだ番組を、表示させない ようにします。
- ▲·▼で「除外キーワード」を選び、 ※ を押す
- **2 指定するキーワードを▲▼·<→ で選び、※** を押す
	- お買い上げ時は登録されていません。
	- キーワードの登録方法は、「「キーワード」を指定す るとき」 85子 をご覧ください。

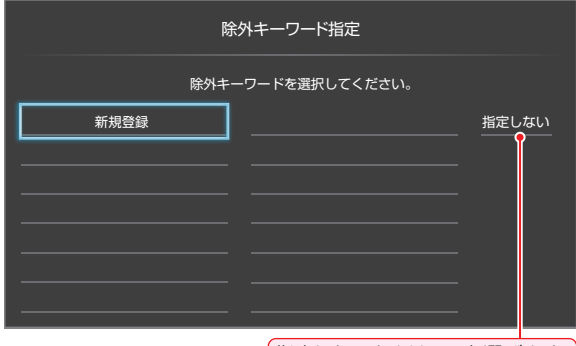

指定しないときはここを選びます。

### **「番組記号」を指定するとき**

- ▲▼で「番組記号」を選び、 ※ を押す
- **2指定する番組記号を▲▼·<→ で選び、 ※ を** 押す

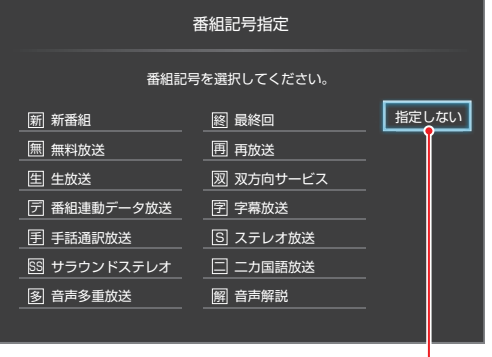

指定しないときはここを選びます。

● 「録画するチャンネルを設定する」 56 了で設定した チャンネルと、タイムシフトリンク機器で設定され ているチャンネルから指定します。

### **1 ▲▼で「チャンネル」を選び、 ※ を押す**

### 2指定するチャンネルを▲▼選び、※■を押す

● <sup>(波)</sup>を押すたびに、 [v] (指定する)と [] (指定しな い)が交互に切り換わります。

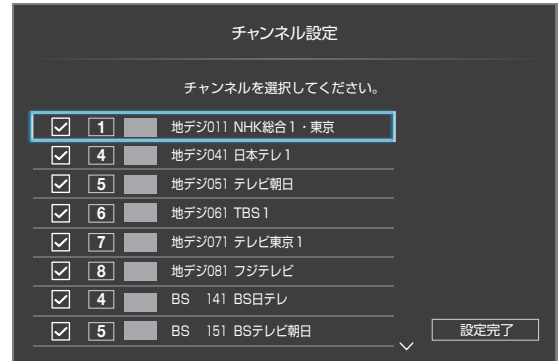

- 8指定が終わったら▶で「設定完了」を選び、<sup>病法</sup> を押す
- <u>▲</u>▼で「設定完了」を選び、 <sup>(決定)</sup>を押す

### **カテゴリーを削除する**

- カテゴリーを削除します
- *1* カテゴリー設定画面で、削除するカテゴ <u>リーを選び、 赤 を押す</u>
	- ※ 削除できないカテゴリーの場合は、「このカテゴリー は削除できません。」が表示されます。
	- ※カテゴリーが一つしかない場合は、「これ以上カテゴ リーを削除できません。」が表示されます。
- 2 確認画面で、 **4·▶**を押して「はい」を選び、 を押す

### **カテゴリーをお買い上げ時の状態に戻すには**

●「設定の初期化」「1707 をすると、カテゴリー設定画面の内 容が、お買い上げ時の状態に戻ります。

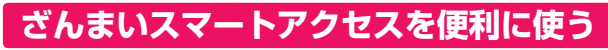

- ざんまいスマートアクセスのサブメニューで、さまざまな 便利機能を使うことができます。
- ざんまいスマートアクセスのサブメニューは、一定の時間 いずれの操作もしないと、ざんまいスマートアクセスの画 面を表示する前に戻ります。

### **番組説明を見る**

● 選んだ番組の番組説明を見ることができます。

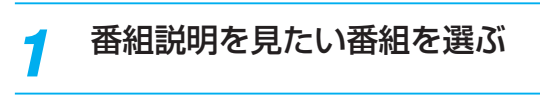

<mark>2</mark> <sup>サブメニュ」</sup>を押し、▲すで「番組説明」を選ん<br>~ で、線 を押す おき押す

### **番組を並べ替える**

● リストに表示される番組の並び順を変えることができます。 ※ 放送中の番組、「ほかにもこんな番組」の並べ替えはできませ  $h_{\rm o}$ 

 $\frac{\ket{\dagger\dagger\lambda\Box\Delta}}{\dagger\mathbf{c}}$ 押し、▲▼で「並べ替え」を選ん で、 決定) を押す

# <mark>2</mark> ▲·▼で項目を選び、 ※<sup>■</sup> を押す

- 新しい順······日付の新しい順に表示されます。
- 古い順 ………… 日付の古い順に表示されます。
- おすすめ順·本機がおすすめする順に表示されます。
- おすすめ順は「いつもの番組」、「あなたにおすすめ番 組」のときに選べます。

### **連ドラ予約をする**

● 表示されている番組を選んで、「連ドラ予約」をすることがで きます。

連ドラ予約する番組を▲·▼で選び、 サブメニューを押す

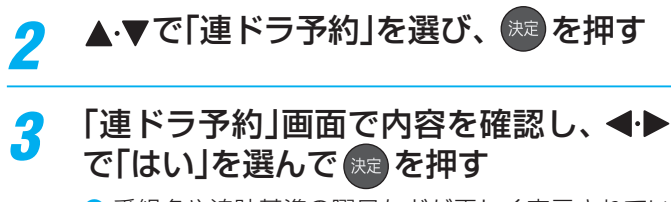

- 番組名や追跡基準の曜日などが正しく表示されてい るか確認します。
- 設定を変更する場合は、「録画予約や連ドラ予約の設 定を変更するとき」「797 の操作をします。

### **選んだ番組を保存する**

- ざんまいスマートアクセスで選んだタイムシフトマシン録 画番組をUSBハードディスクに保存することができます。
- <sup>|サフメニュ-|を押し、▲▼で「保存 |を選び、<sup>(決定</sup>)</sup> を押す
	- 以降の操作方法は「タイムシフトマシン録画番組を保 存する」 92 <sub>3</sub>7 の手順2 と同じです。

## **ショートカットアイコンを使う**

- ショートカットアイコンを選ぶと、ざんまいスマートアク セスで選ばれているカテゴリーの条件で、以下の検索を行 います。
	- ※ ショートカットアイコンと同じ色のリモコンのカラーボ タンを押しても操作できます。
	- みるコレで検索··········· 番組やシーン、ネット動画などを まとめて検索した画面にジャンプ します。
	- YouTubeから検索····· クラウドサービスのYouTubeの 検索結果ページにジャンプしま す。
	- 録画番組から検索······· 録画リストの番組検索画面にジャ ンプします。
	- これからの番組検索··· 通常番組表の番組検索画面にジャ ンプします。
	- ※「みるコレで検索」と「YouTubeから検索」は、インター ネットへの接続が必要です。接続されていない場合は、 接続を確認する画面が表示されます。
	- ※ お買い上げの時期によっては、「YouTubeから検索」のご 利用にはソフトウェアのバージョンアップが必要な場合 があります。
	- ※「YouTubeから検索」を利用する場合、「リモート電源オ ン設定| 743 の「外部機器から電源オン|は自動的に「電 源オン」に設定されます。

# 再生する タイムシフトマシン録画番組を見る

● タイムシフトマシン録画機能で録画されたデジタルテレビ放送の番組を、過去番組表から選んで視聴することができます。 ※ ざんまいスマートアクセスでも選んで視聴することができます。 833

### **タイムシフトマシンを使うための準備について**

**❶**「タイムシフトマシン録画の準備をする」<mark>53 了~ 57 了</mark> で接続と設定をします。 ※ 登録済のタイムシフトマシン録画用USBハードディスクがすべて接続されていないと、この機能は働きません。

### **基本操作**

### **過去番組表 を押す**

タイムシフトマシン録画で録画された番組が、過去 番組表で表示されます。

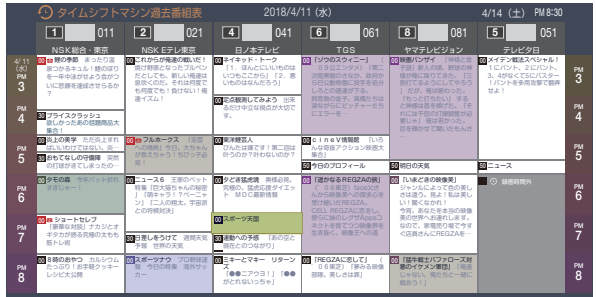

- タイムシフトリンクで録画された番組で、視聴年齢制限さ れている場合は、伏せ字(「\*\*\*\*」)で表示されます。 ※ 番組によっては、伏せ字で表示されない場合があります。
- ●「週間過去番組表」については「週間過去番組表を表示 させる」「917 をご覧ください。

# 2 見たい番組を▲·▼·<トで選ぶ

- 過去番組表に表示しきれていない日時のページを表 示させるには ◇ ・ ※ を押します。
- を押すと、選ばれているチャンネルの最新番組 へ移動します。
- ■ あ 本押すと日時指定ジャンプ画面が表示されま す。日付と時間帯を選んで番組表を表示させること ができます。 397 の手順2をご覧ください。
- 選んだ番組を番組冒頭(録画開始部分)から見たいと きは、サブメニューから「頭出し再生」を選びます。  $\sqrt{91}$
- 選んだ番組の番組説明を見るには、サブメニューか .<br>ら「番組説明」を選びます。 [817
- ●視聴年齢制限されている番組を選んだときは、メッ セージが表示されます。番組を見る場合は、お違を 押し、11~10。で暗証番号を入力します。

### おき を押す

- 選択した番組の再生(タイムシフトマシン再生)が始 まります。
- 前回途中まで見た番組は続きから再生されます。

# *タイ*ムシフトマシン再生を終了するには、<br>ノ、または ■ を押す または ■ を押す

- ほかの操作によってもタイムシフトマシン再生が終 了する場合があります。
- タイムシフトマシン再生を開始すると、再生を開始した番 組から同じチャンネルの最新の録画番組まで順に連続再生 が行われます。
- 録画が完了した最新番組の再生が終わるとタイムシフトマ シン再生が終了します。
- 番組を選び直すには、手順1から操作します。

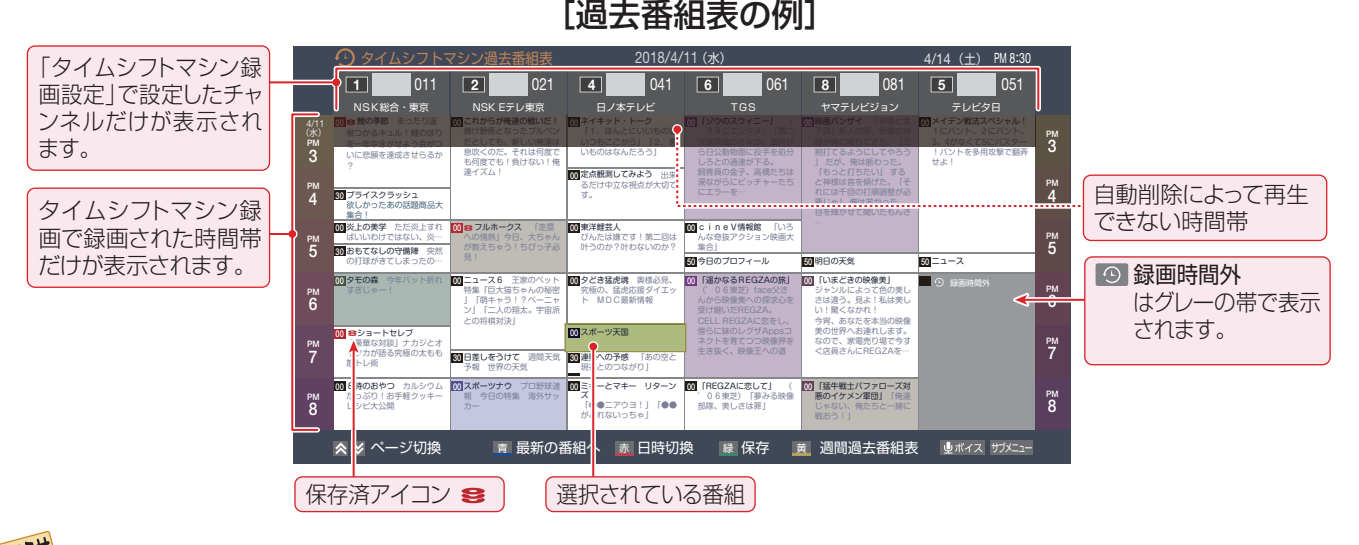

お知らせ ● タイムシフトマシン再生で視聴できる過去の番組は、タイムシフトマシン録画機能で録画した番組に限られます。ただし、録画した 番組は、タイムシフトマシン録画用ハードディスクの容量が足りなくなると古い番組から自動的に削除されます。 ● 過去番組表や再生画面、タイムバーの番組情報および時刻情報などは、放送波で送信されてくる番組情報を基に表示されます。

# **タイムシフトマシン再生中にできるリモコン操作**

● リモコンで以下の再生操作ができます。

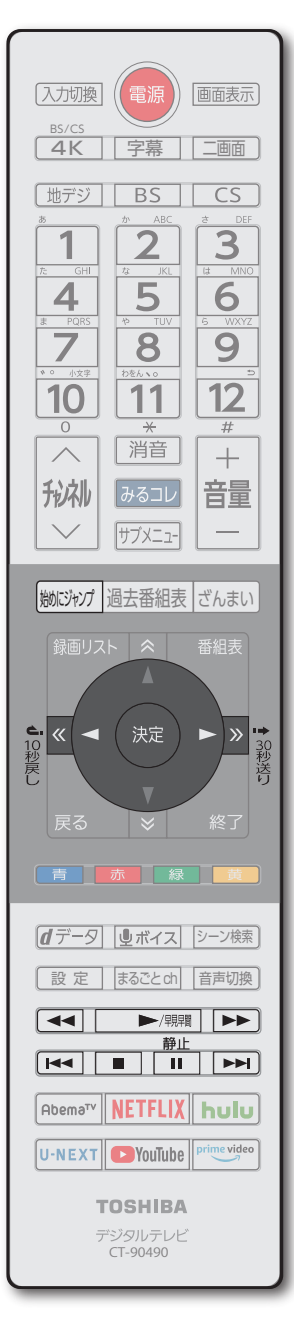

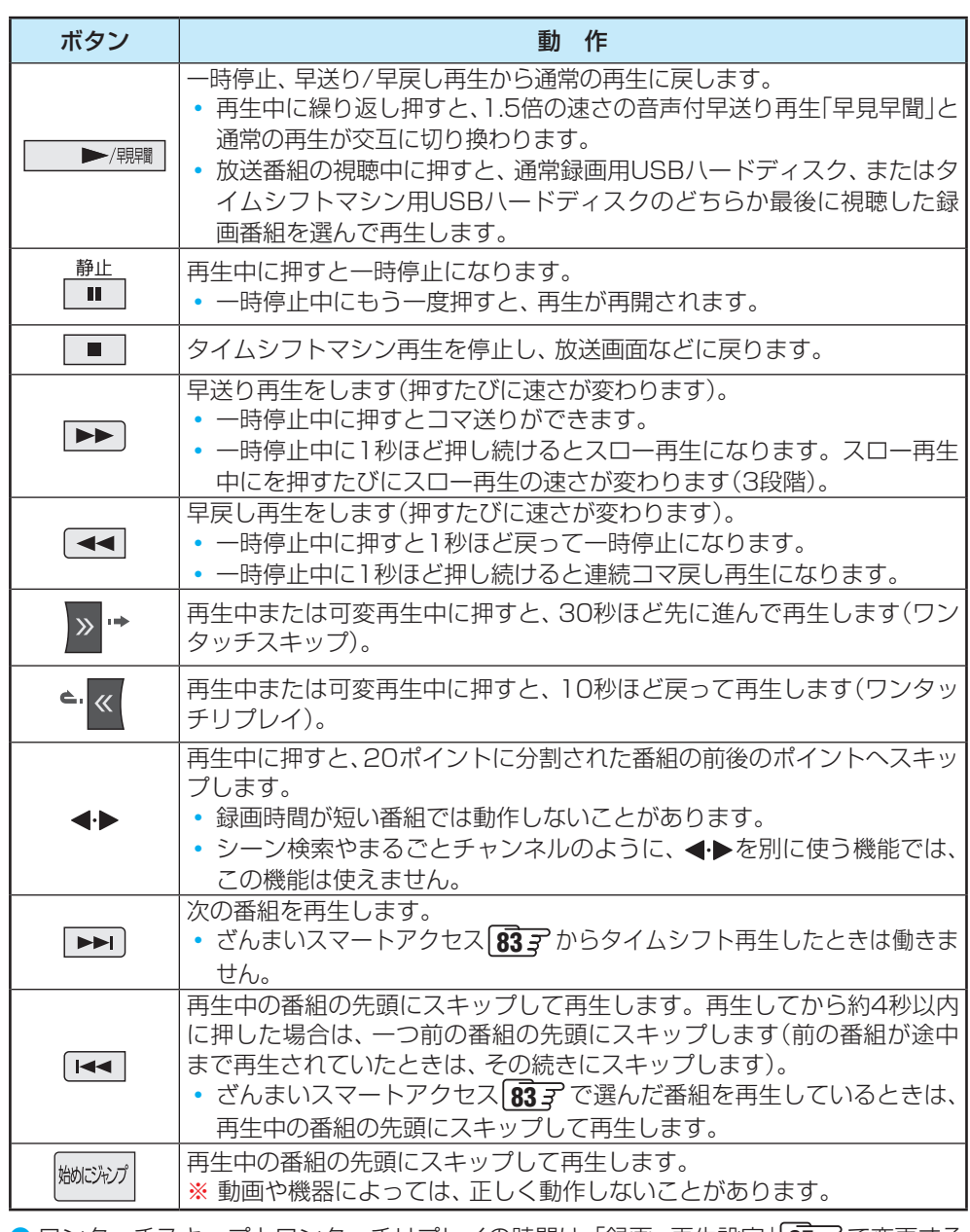

● ワンタッチスキップとワンタッチリプレイの時間は、「録画 · 再生設定」| 95 子 で変更する ことができます。

静止 ● で一時停止をしている間に時間が経過して、自動削除機能によって視聴中のタイムシ フトマシン録画番組が削除されそうになった場合は、一時停止が自動的に解除されます。 ※ 録画番組によっては、「早見早聞」が正しく動作しないことがあります。

# **タイムシフトマシン録画中の番組視聴時に使える便利な機能**

### **始めにジャンプ**

● 視聴中の番組を始めから見ることができます。

### **1** *(WDG)* **を押す**

● 視聴中の番組の冒頭(録画開始部分)からタイムシフトマ シン再生が始まります。

### **ちょっとバック**

● 今見たシーンをもう一回見たいときに便利です。

### **●● <<< を押す**

● 視聴している場面の30秒前に戻ってタイムシフトマシン 再生が始まります(30秒以上録画されている場合にでき ます)。

# 再生する タイムシフトマシン録画番組を見る っつき

## **ちょっとタイム**

● 電話に出るなどで一時的にテレビの前から離れるときに便利です。

# **❶テレビの前から離れるときに ■ を押す**

- 視聴中の映像が静止します。
- **❷**テレビの前に戻ったら、 を押す
	- 静止した場面からタイムシフトマシン再生が始まります。

# **番組情報やタイムバーを表示させる**

- ●「始めにジャンプ」、「ちょっとバック」、「ちょっとタイム」の いずれの場合にも…
	- タイムシフトマシン再生中は上記のリモコン操作ができます。
	- •放送画面に戻るには、 ■■ または ※■ を押します。
- タイムシフトマシン再生中に 画表示 を押すと、画面右上に番組情報、画面右下にタイムバーが表示されます。
- 停電や「タイムシフトマシン録画の一時停止」などで録画されなかった部分があっても、その様子はタイムバーに表示されませ ん。その部分は再生時にスキップされます。
- タイムシフトマシンで録画中の番組を視聴している場合は、タイムバーに現在時刻位置(現在の録画ポイント)が表示されます。

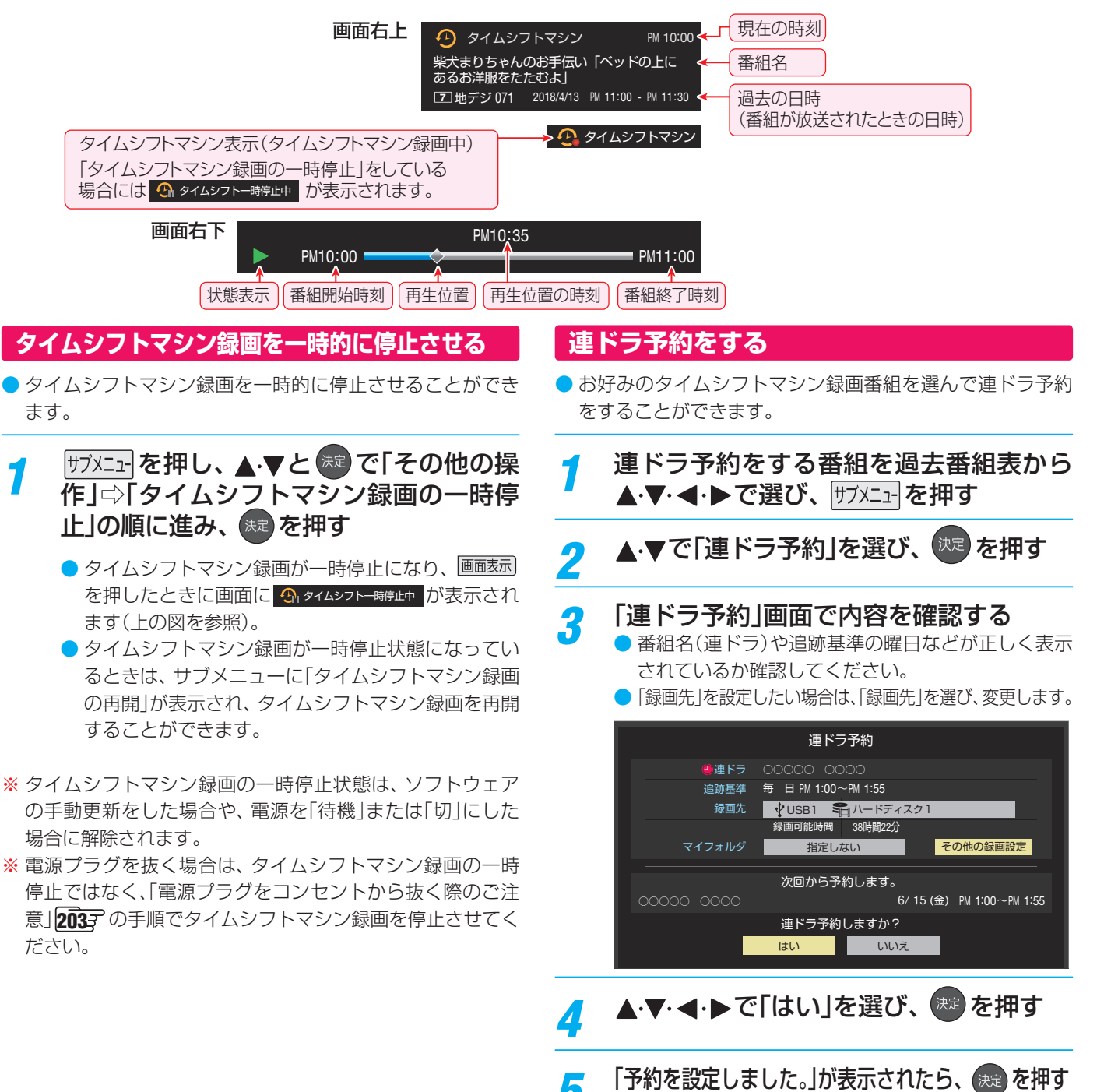

# **過去番組表を便利に使う**

● 過去番組表が表示されているときに以下の操作をします。

### **週間過去番組表を表示させる**

- 選んだ放送局の一週間分の番組表を表示させることができ ます。
- <mark>1</mark> ◀▶で一週間分の番組表を表示させたい チャンネルを選び、 ■ (週間過去番組 表)を押す

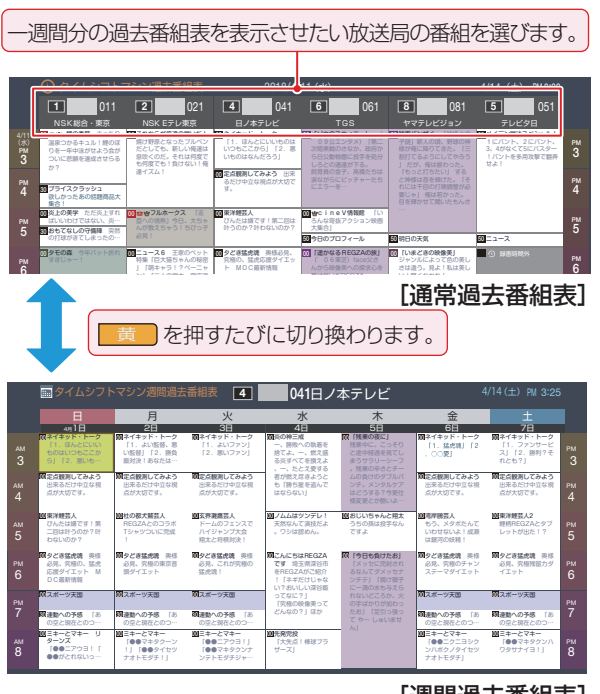

[週間過去番組表]

● «• » で他のチャンネルの週間過去番組表に切り換 えることができます。

### **サブメニューを使って操作する**

● 過去番組表が表示されているときに サメン を押して、 過去 番組表のさまざまな設定をすることができます。

### **サブメニューを押す**

● 過去番組表のサブメニューが表示されます。

## 設定する項目を▲マで選んで <sup>(決)</sup> を押し、 以降を参照して操作する

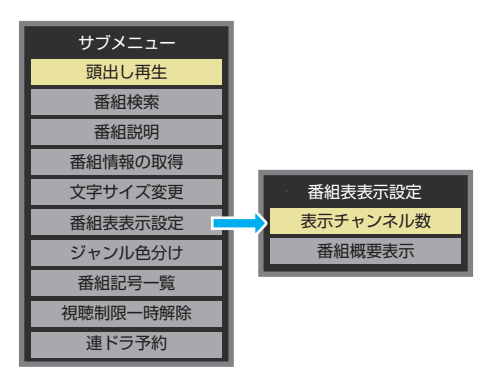

● 以下の項目は通常番組表と同じ操作になります。 該当タイトルの説明をご覧ください。

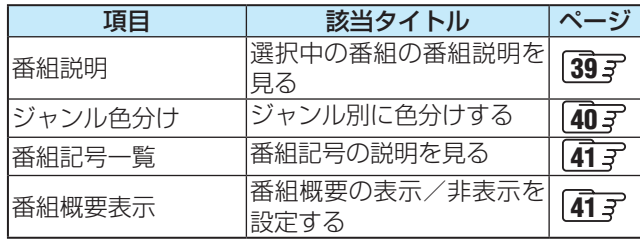

### **頭出し再生**

- 過去番組表で選んだ番組を番組冒頭(録画開始部分)から見 ることができます。
- ▲ ▼で「頭出し再生」を選び、 お を押す

### **文字サイズ変更**

● 番組表の文字が小さくて見えにくいときなどに、文字の大 きさを切り換えることができます。

### ●▲ ▼でお好みの文字の大きさを選び、 ※ を押す

#### **表示チャンネル数設定**

● 録画チャンネル数が表示チャンネル数よりも少ないときは、 番組表の空き部分が灰色になります。

### **❶ ▲▼で「表示チャンネル数」を選び、 ※ を押す**

- 9チャンネル表示を選ぶこともできます。
- ※ オートでは、録画チャンネル数にかかわらず9チャンネ ル表示はされません。

### **<sup>2</sup> ▲ ▼**で表示させるチャンネル数を選び、※ を押す

#### **連ドラ予約**

- 過去番組表に表示されている番組を選んで、「連ドラ予約」を することができます。
- **14·▼で「連ドラ予約」を選び、 (※2) を押す**
- **<sup>2</sup>**「連ドラ予約」画面で内容を確認し、< ▶で「はい」を 選んで ※ を押す
	- 番組名や追跡基準の曜日などが正しく表示されているか 確認します。
	- 設定を変更する場合は、「録画予約や連ドラ予約の設定を 変更するとき」 フタア の操作をします。

# 再生する タイムシフトマシン録画番組を保存する

- タイムシフトマシン録画番組を通常録画用のUSBハードディスクに保存することができます。
- 保存した番組は、録画リスト 94 了 から視聴やダビングができるようになります。
- ※ 保存できるのはコピーフリー番組とダビング10番組です。保存したダビング10番組はコピー8回+ムーブ1回可能となります。
- ※ 録画中の番組、自動削除中の番組、一度保存した番組は保存できません(過去番組表で、保存済の番組にはアイコン ミ がつきます)。

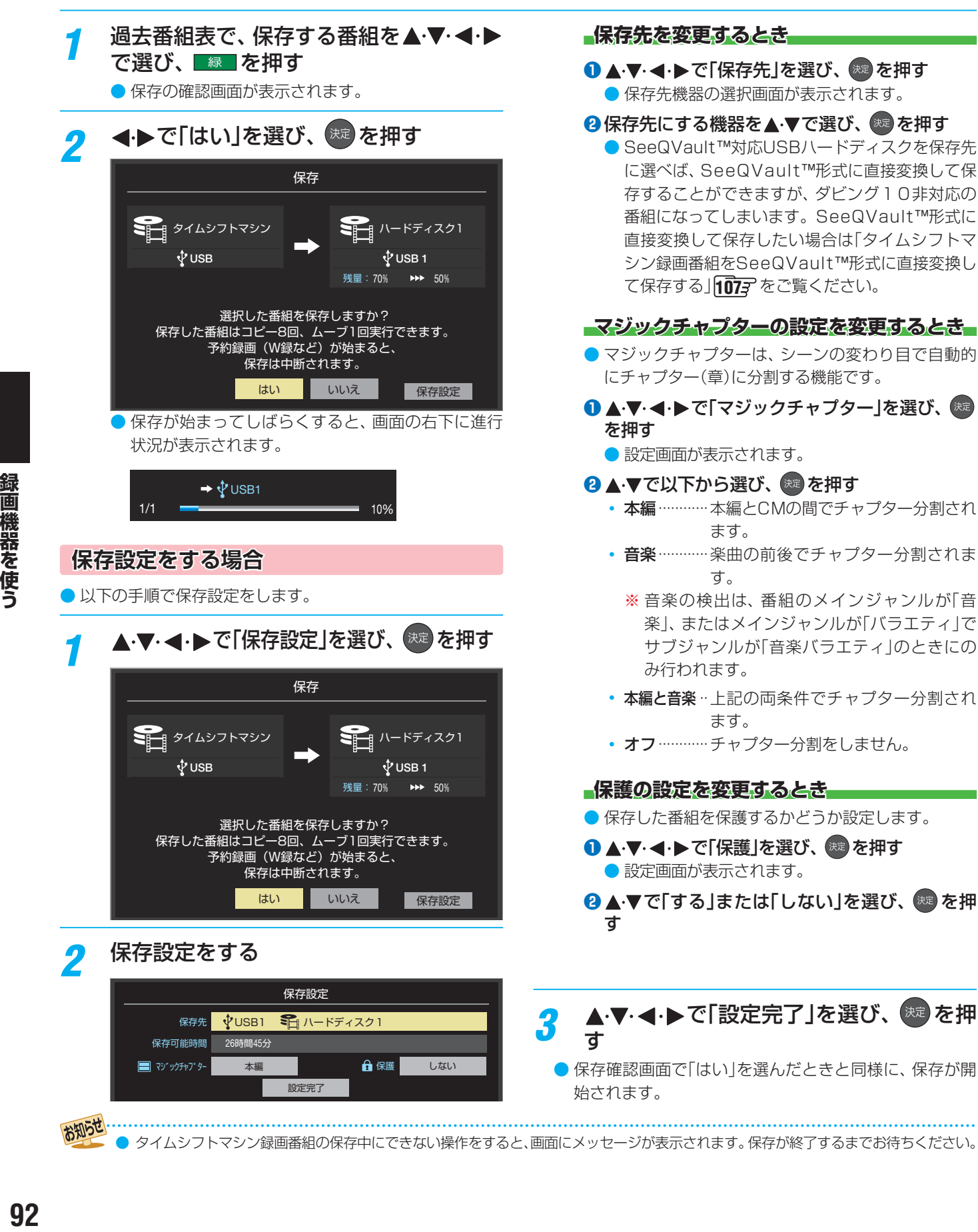

お知らせ ● タイムシフトマシン録画番組の保存中にできない操作をすると、画面にメッセージが表示されます。保存が終了するまでお待ちください。

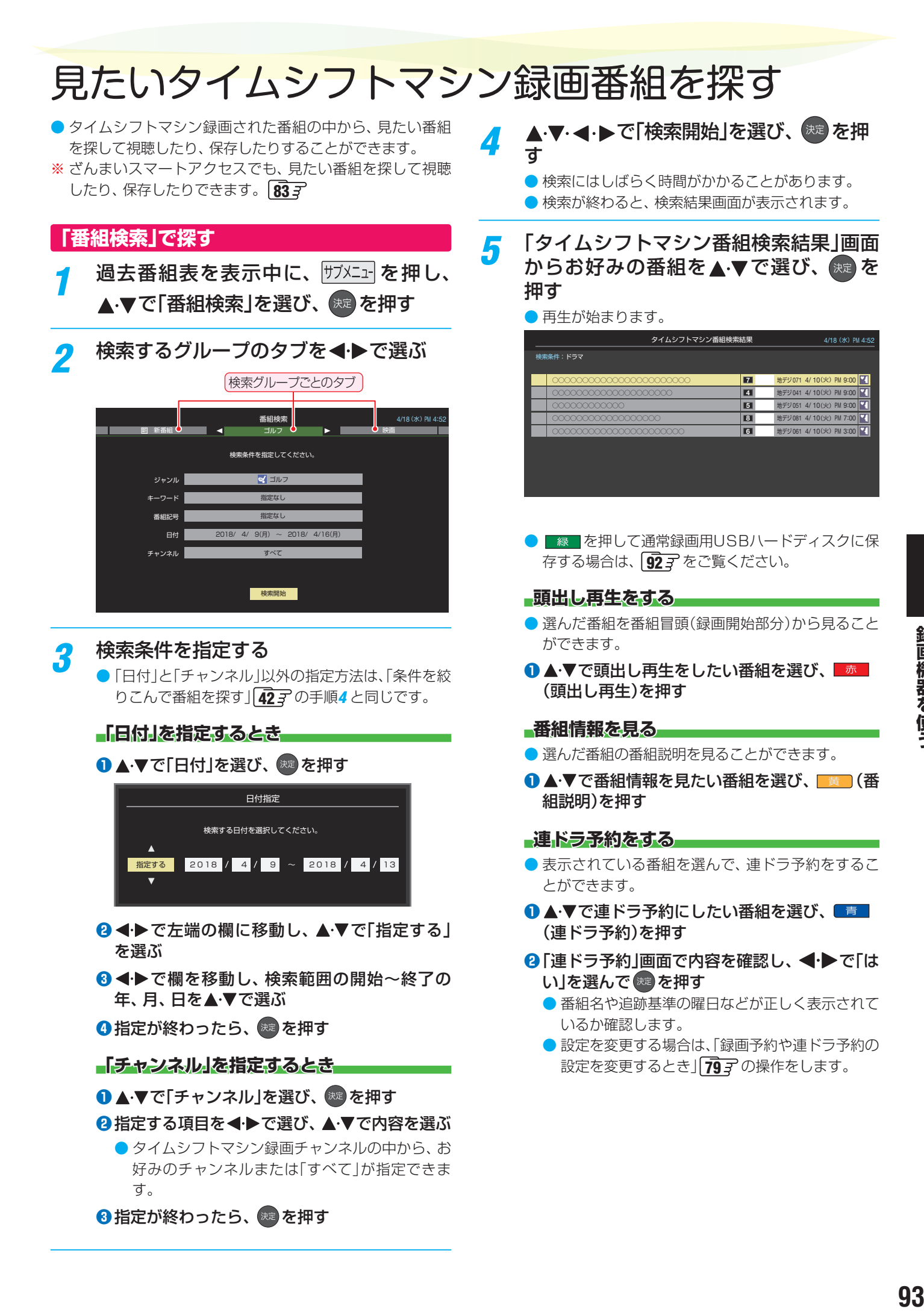

録画機器を使う

# 再生する 録画した番組を再生する

● すべて…………すべての録画番組が表示されます。 • おまかせ………「おまかせ録画」で録画された録画 番組が表示されます。 • 未視聴 ··············未再生の録画番組が表示されます。 ◦ 曜日別·············録画した曜日ごとに表示されます。 ◦ ジャンル別 ·····ドラマや映画などのジャンルごと

● 連ドラ別………「連ドラ予約」の予約ごとに表示されます。 • マイフォルダ別…指定した「マイフォルダ」ごとに表 示されます。

● 分類が「すべて」「おまかせ」「未視聴」の場合はグ

● 分類が「すべて」以外の場合は、分類タブとグループ タブで選ばれた番組だけリストに表示されます。 ●分類が「おまかせ」「未視聴」の状態で、録画リスト を表示しなおした場合、分類は「すべて」の状態に

● 視聴年齢制限番組は表示されません。表示させる ときは、サブメエマを押してから、「視聴制限一時解 除」を選んで (焼) を押してから暗証番号を入力し

**<sup>2</sup> <▶でグループタブを切り換える** 

ループタブはありません。

なります。

てください。

に表示されます。番組情報がない 場合は、「その他」に分類されます。

● USBハードディスクに録画した番組を見るには、以下の操作をします。 ● ネットワークメディアサーバーの動画再生については「動画を再生する」¶277 をご覧ください。

# **再生の基本操作とさまざまな再生のしかた**

# **細州を押す**

してください。

# <mark>3</mark> 見たい番組を▲·▼で選び、 <sub>お起</sub>を押す

- 選んだ番組の再生が始まります。
- 前回、再生を途中で停止した番組を選んだ場合は、続 きから再生されます(レジューム再生)。
- 番組を最後まで再生し終わると、そのまま静止状態 になり、しばらくするとテレビ放送になります。
- 再生中にできるリモコン操作については、次ページ をご覧ください。

<mark>4</mark> 番組再生を終了するには、 ■ または <sub>各了</sub>を押す

- 放送画面などに戻ります。
- **番組の冒頭から再生する- 頭出し再生**
- 1 再生する番組を選んでから、<sup>サブメニュ</sup>を押し、▲·▼で「頭 出し再生」を選んで おっを押す
- **録画中の番組を再生する-追っかけ再生**
- ●録画中の番組を▲▼で選んで ※ を押す

### **チャプターの一覧画面から再生する**

- チャプターが分割されている録画番組でできます。
- ※ BS・110度CSの4K録画番組は、「チャプター一覧画面」の 操作はできません。
- **1**再生する番組を▲マで選んで ※ を押す ● チャプター一覧画面が表示されます。
- 2 再生するチャプターを▲·▼·<→ **で選んで ®** を押す ● 選択したチャプターの先頭から再生が始まります。

### **再生中にタイムサーチで再生位置を指定する**

- 1 サブメニュ を押し、▲·▼で「サーチ」を選んで ※ を押す ● 画面右上に サーチーー ーー が表示されます。
- **<sup>2</sup> 1 ~ 10 ので時間を指定する**

例 冒頭から1時間25分5秒後の位置を指定するとき

|10 | 1 | 2 | 5 | 10 | 5 | の順に押します。

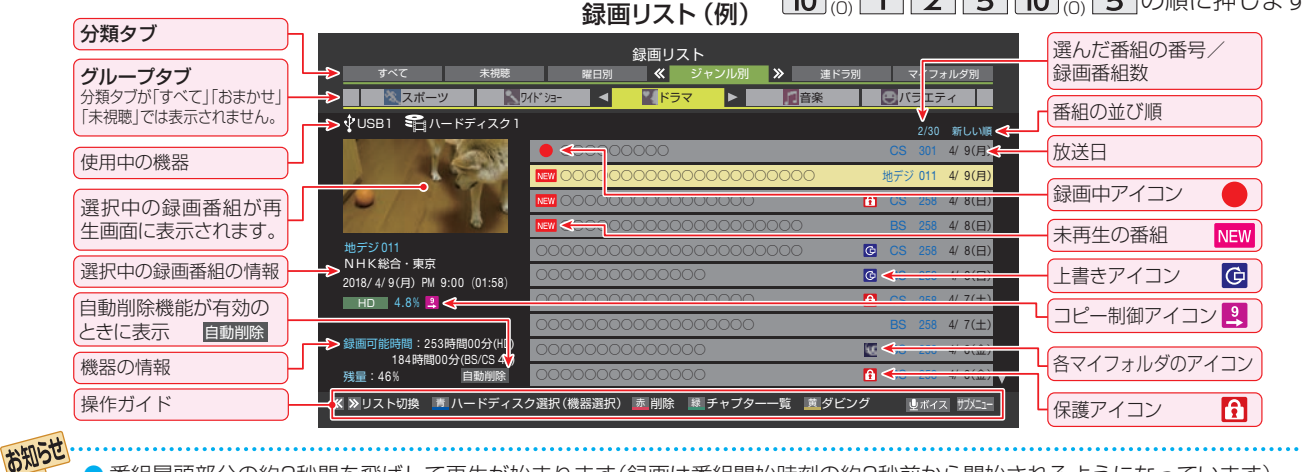

● 番組冒頭部分の約2秒間を飛ばして再生が始まります(録画は番組開始時刻の約2秒前から開始されるようになっています)。

■ 録画リストについて

● 録画開始直後の番組は、録画リストに表示されるまでに少し時間がかかります。

●録画リストに表示できる最大数は、通常番組が3000とSeeQVault™形式の番組が3000で合計6000件までです。これを超えた 機器では正しく動作しないことがあります。

● 機器に記録されている情報によっては、選択中の録画番組の情報が正しく表示されないことがあります。

# **録画番組の再生中にできるリモコン操作**

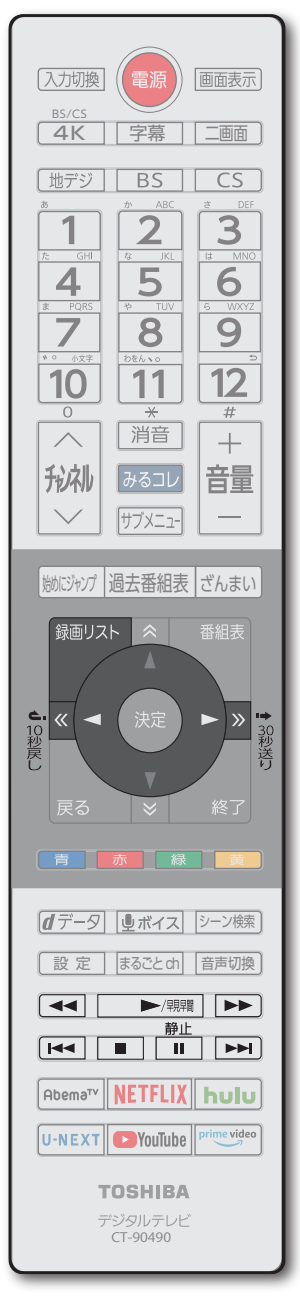

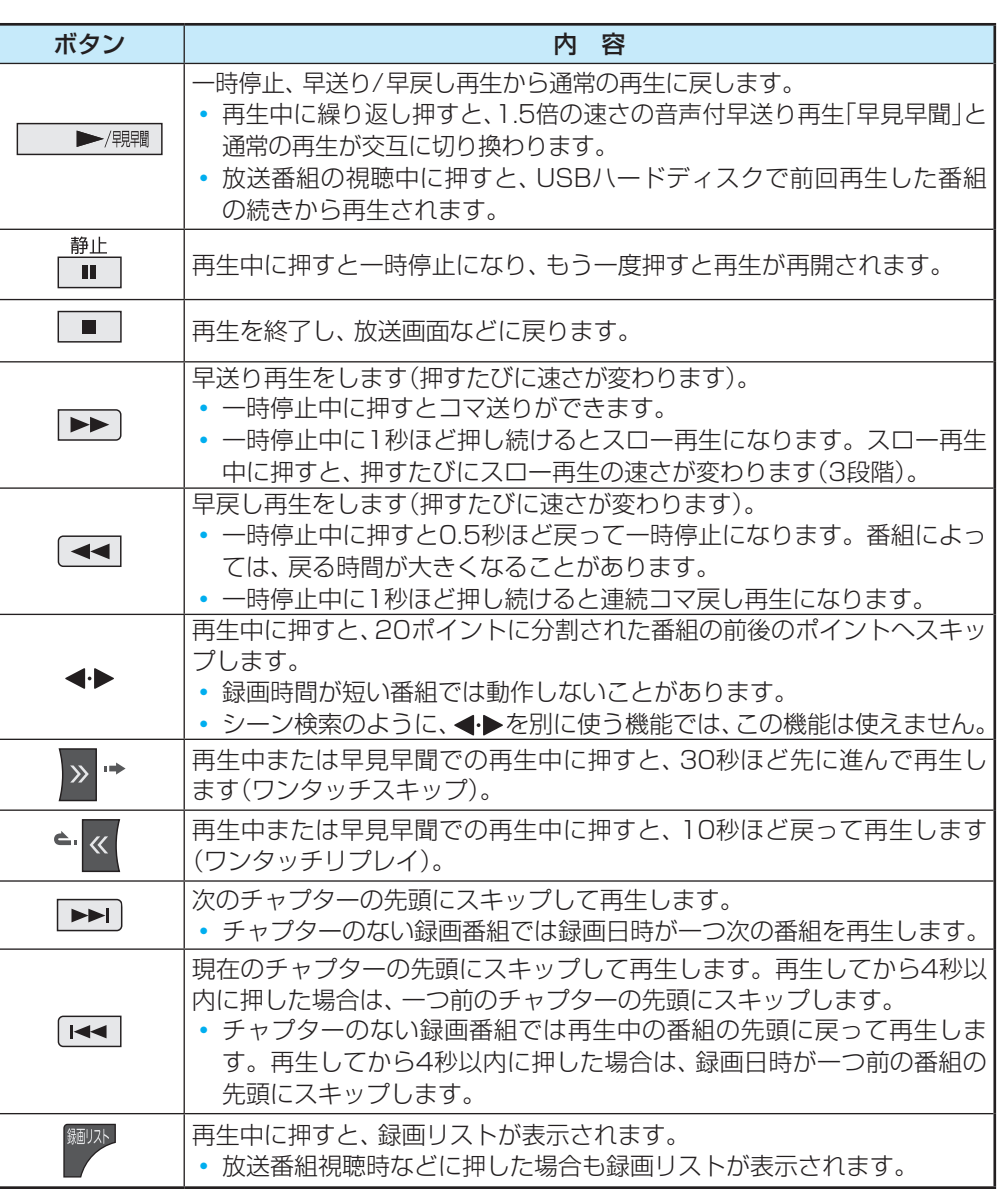

- ※ BS・110度CSの4K録画番組は、「早見早聞」「スロー再生」「連続コマ戻し再生」「コマ送り」「コマ戻し(0.5秒戻し)」の操作はで きません。
- ※ 録画番組によっては、「早見早聞」が正しく動作しないことがあります。
- ※ 録画中の番組再生での早送り/早戻し再生などの特殊再生機能は、正しく動作しないことがあります。
- ※ 録画番組を特殊再生しているときは、字幕の表示ができません。
- ※ 録画番組によっては、一時停止やワンタッチスキップなどの特殊再生操作をしたときに映像が表示されなくなることがあります。 その場合は、 ▶/ || ■ で通常再生に戻してから再度特殊再生の操作をしてください。

### **ワンタッチスキップ/ワンタッチリプレイの時間を変更する**

- ワンタッチスキップとワンタッチリプレイの時間を変更することができます。お買い上げ時の設定のように、飛ばす時間より も戻す時間を短く設定しておくと、飛ばしすぎて戻すときに便利です。
- 1  **2 を押し、▲マと ※ で「録画・再生設定」⇨「再生設定」の順に進む**
- **❷ ▲▼で「ワンタッチスキップ設定」または「ワンタッチリプレイ設定」を選び、 ® を押す**
- 8 ▲▼で時間を選び、 \*\* を押す

録画機器を使う

# 録画した番組を再生する つづき

# **録画番組の情報や番組説明を見る**

### **番組の情報を見る**

### **1 再生中に 画表示 を押す**

- 再生中の番組の情報が表示されます。
- しばらくすると番組情報の表示は消えます。

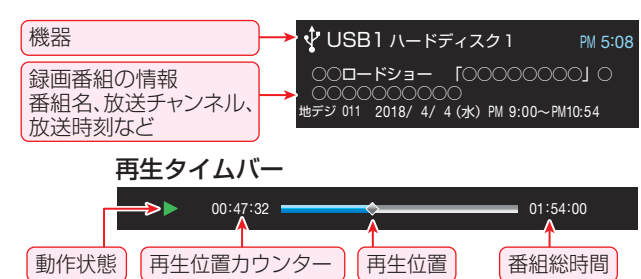

**2 表示を消すには、もう一度 画表示 を押す** 

### **番組説明を見る**

- 録画リスト表示中または番組の再生中に、 サ<sup>ナメニュ</sup>を押
	- し、▲▼で「番組説明」を選択して ※ を押す
	- 番組説明画面が表示されます。

### 8 番組説明画面を消すには、 << />

● しばらく放置した場合にも消えます。

### **録画番組を修復する**

- 録画中に停電したり、電源プラグを抜いてしまったりする と録画番組が正しく保存されず、そのままでは再生できま せん。このような場合、「録画番組の修復」をすると、録画さ れた内容を再生できるようになることがあります。
- **■ を押し、▲▼と ※ で「録画・再生設定」⇒「通** 常録画用USBハードディスク設定」の順に進む
- <sup>2</sup>▲▼で「録画番組の修復」を選び、※■ を押す
- 8 番組を修復する機器を▲·▼で選び、※2 を押す
- **4 確認画面で、 イトで「はい」を選び、 ※ を押す** 
	- 修復の処理が始まります。終わるまでそのままお待ちく ださい。
- **❺**「録画番組の修復を行いました。」が表示されたら、 (決定) を押す
	- ●この操作には、30分程度かかることがあります。
	- 録画番組を修復できなかった場合は、「録画番組の修復が できませんでした。」が表示されます。
	- ※ 録画番組が修復できた場合でも、通常再生以外の再生機 能は正しく動作しないことがあります。

# **シーン検索について**

|シーン <br>|シーン <br>\*\*\*| を押すと、番組をより便利に楽しくお使いいただけ るクラウドサービスが利用できます。シーン検索については、 クラウドサービスのホームページ(<https://timeon.jp/>)をご 覧ください。

### **シーン検索の利用に必要な準備**

● インターネットへの接続と設定1333 ~1417 が必要です。 ●「ネットワークサービス利用設定」「1407 の設定が必要です。

お知らせ ラウドサービスのご利用については「クラウドサービス とネットワークサービスについて」「1437 をご覧ください。

# 見たい録画番組を探して再生する

- USBハードディスクに録画した番組の中から、視聴したい番組を探すことができます。
- ジャンル、キーワードなどの検索条件を指定して録画番組を検索します。
- 録画番組のグループ(タブ)ごとに検索条件を設定できます。

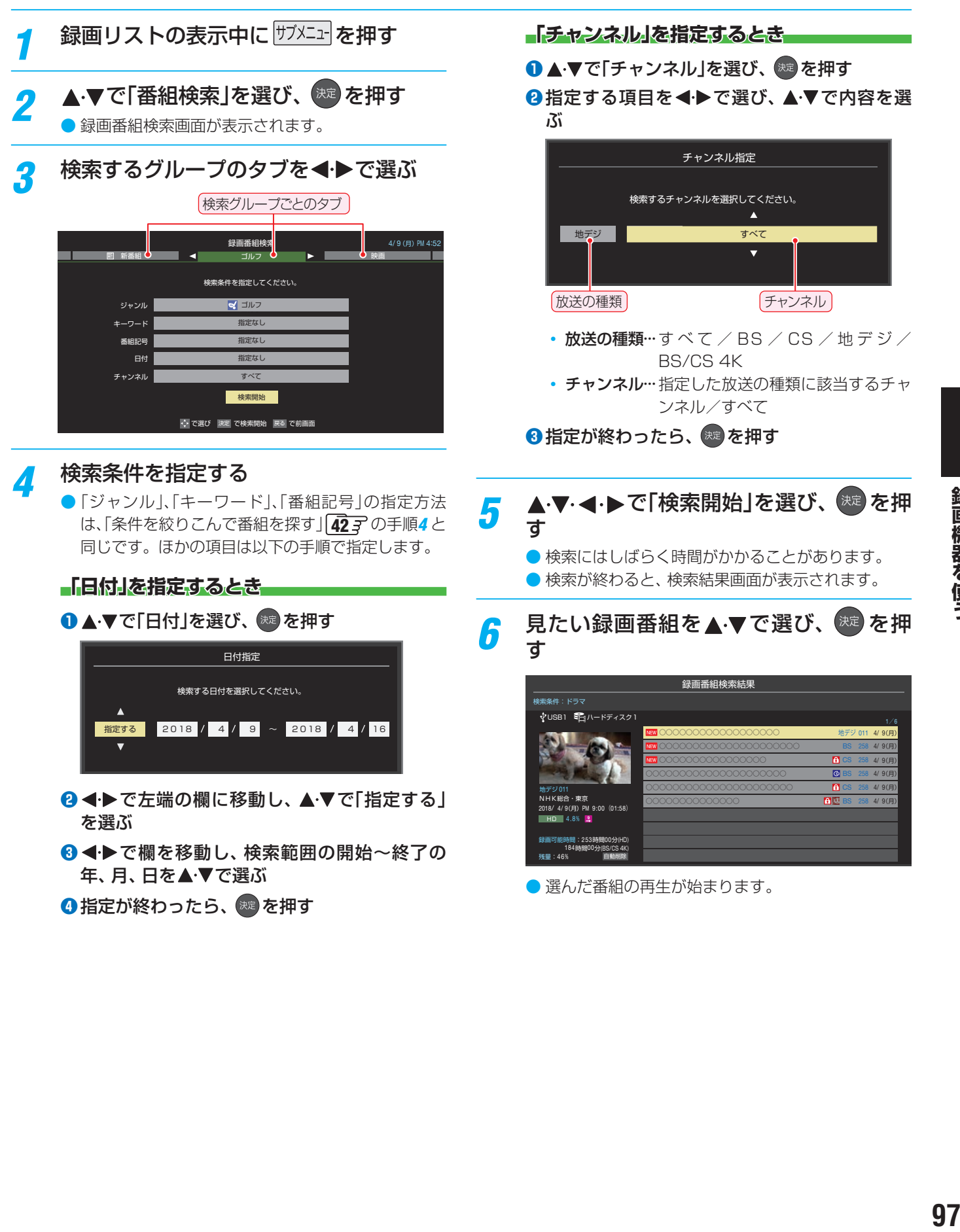

# 再生する 録画リストのさまざまな機能を使う

● 録画リストの表示中に以下のさまざまな機能を使うことができます。

## **繰り返し再生の設定を変える**

- 録画番組の繰り返し再生(リピート再生)を設定することが できます。
- 設定した状態は本機に記憶されます。

 $|$ サフメニュー|を押し、▲▼で「再生設定」を選ん で $\left( \begin{smallmatrix} \star & \star & \star \ \star & \star & \star \end{smallmatrix} \right)$ でんしゃ

# <mark>2</mark> ▲▼で以下から選び、 ®® を押す

- 1コンテンツリピート····選択した一つの番組の再生を 繰り返します。
- リピート······················すべての番組の連続再生を繰 り返します。
- オフ……………………………………繰り返し再生をしません。
- リピート再生をしているときは、画面左上にリピート再生 アイコンが表示されます(1コンテンツリピート: < )  $L^2 - h : CD$ )。
- 録画中の番組はリピート再生ができません。

# **番組を並べ替える**

● 録画リストに表示される番組の並び順を変えることができ ます。

# <sup>|サブメニュー|を押し、 ▲·▼で「並べ替え」を選ん</sup> で 俊 を押す

# <mark>2</mark> ▲·▼で以下から選び、 ※ を押す

- 新しい順 …………日付の新しい順に表示されます。
- 古い順················日付の古い順に表示されます。

## **ほかの機器を選択する**

● 再生する機器を変更するには以下の操作をします。

### **■1 を押す**

- 機器選択画面が表示されます。 ※機器が1台しか接続されていない場合は、メッセー ジが表示されます。
- 使用する機器を▲·▼·**◀·▶**で選び、 <sup>(波)</sup>を 押す

# **連ドラ予約をする**

- 録画リストに表示されている番組を選んで、「連ドラ予約」を することができます。
- **連ドラ予約にする番組を▲▼で選び、** サブメニューを押す
- <mark>2</mark> ▲ ▼で「連ドラ予約」を選び、<sup>(決定)</sup>を押す
- <mark>3</mark> 「連ドラ予約」画面で内容を確認し、 < ▶ で「はい」を選んで を押す
	- 番組名や追跡基準の曜日などが正しく表示されてい るか確認します。
	- 設定を変更する場合は、「録画予約や連ドラ予約の設 定を変更するとき」「797 の操作をします。

# **機器の情報を確認する**

- 使用中の機器の情報を確認します。
- USBハードディスクの残量も画面で確認できます。
	- ※ 残量表示や録画可能時間表示は、あくまでも目安であり、 保証するものではありません。
	- ※ USBハードディスクの残量は、BS・110度CSデジタル ハイビジョン放送(24Mbps)とBS・110度CSの4K放 送(33Mbps)の録画が可能な時間を基準に算出してい ます。地上デジタルハイビジョン放送(約17Mbps)の 録画番組などを削除した場合、残量の増加分は削除した 番組の時間よりも少なくなります。
- <sup>|サブメニュ</sup>|を押し、▲▼で「機器の情報」を選 んで 焼きを押す
	- 機器の情報画面が表示されます。 例:USBハードディスクの場合

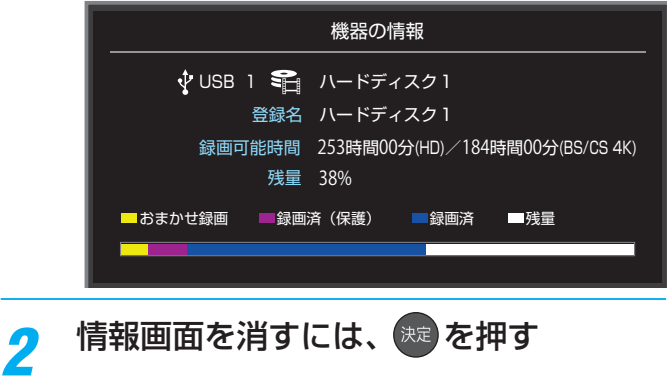

# SeeQVault™形式の番組を再生する

- SeeQVault™形式に変換してダビングされた番組や、他の機器で保存されたSeeQVault™形式の番組では、項目が表示され ないことがあります。
- SeeQVault™形式の番組が選ばれているときは、 <mark>録</mark> の「チャプター一覧」の操作はできません。
- SeeQVault™対応SDメモリーカードの録画リストでは 黄 の「ダビング」は非表示となります。
- ●録画リストに表示できる最大数は、通常番組が3000とSeeQVault™形式の番組が3000で合計6000件までです。これを超 えた機器では正しく動作しないことがあります。
- 「録画した番組を再生する」 | 94 子 もご覧ください。

### **再生の基本操作 細»♪を押す** *2* 必要に応じて録画リストの表示を変える **1 «** · <sup>»</sup> で分類タブを切り換える **<sup>2</sup> <▶でグループタブを切り換える** 見たい番組を、▲·▼で選び、 お定 を押す ● 選んだ番組の再生が始まります。 *▲* 番組再生を終了するには、■■ または ★ を押す ● 放送画面などに戻ります。 **SeeQVault™対応機器を選択する 録画リストの表示中に■■■を押す** ● 機器選択画面が表示されます。 ※機器が1台しか接続されていない場合は、メッセー ジが表示されます。 2 SeeQVault™対応機器を▲▼·<▶で選 び、 決定 を押す

#### ○○○○○○○○○○○○○○○○○○○○○○ 4/ 8(日) ○○○○○○○○○○○○○○ 4/ 8(日) ○○○○○○○○○○○○○○○○○○○○○○ <del>1</del> cs 258 4/ 7(土) ○○○○○○○○○○○○○○○○○○○○○ 8 BS 258 4/ 7(土) ○○○○○○○○○○○○○○ 4/ 6(金) ■ CS 258 4/ 6(金) 録画リスト <mark>※スポーツ ■ トッパ<sup>ド</sup>ショー ●</mark> 『ドラマ ▶ ■ パ音楽 ■ ●パラエティ ■ ※ ジャンル別 ≫ 連ドラ別 マイフォルダ別 自動削除 2/30 新しい順 ジャンル別  $\begin{array}{c|c}\n\hline\n\end{array}\n\qquad\n\begin{array}{c}\n\hline\n\end{array}\n\qquad\n\begin{array}{c}\n\hline\n\end{array}\n\qquad\n\begin{array}{c}\n\hline\n\end{array}\n\qquad\n\begin{array}{c}\n\hline\n\end{array}\n\qquad\n\begin{array}{c}\n\hline\n\end{array}\n\qquad\n\begin{array}{c}\n\hline\n\end{array}\n\qquad\n\begin{array}{c}\n\hline\n\end{array}\n\qquad\n\begin{array}{c}\n\hline\n\end{array}\n\qquad\n\begin{array}{c}\n\hline\n\end{array}\n\q$ ● ○○○○○○○○○○ <mark>. CS 301 4/ 9(月)</mark> NEW ○○○○○○○○○○○○○○○○○○○○○○○ 8 地デジ 011 4/ 9(月) ○○○○○○○○○○○○○○○○ 4/ 8(日) NEW ○○○○○○○○○○○○○○○○○○○○○ 8 BS 258 4/8(日) 《 ≫リスト切換 直 ハードディスク選択(機器選択) 赤 削除 ■ チャプター一覧 直 ダビング サブエー 地デジ 011 NHK総合・東京 録画可能時間:253時間00分(HD) 184時間00分(BS/CS 4K) **残量:46%** 2018/ 4/ 9(月) PM 9:00 (01:58) 4.8% HD CS 301 CS 258 CS 258  $\geq 8$  SeeQVault 選択中の録画番組が **SeeQVault™形式の** ときに表示 .<br>SeeQVault™形式 識別アイコン SeeQVault™対応 機器アイコン 分類タブ グループタブ 分類タブが「すべて」と「未 視聴」では表示されません。 録画リスト(例)

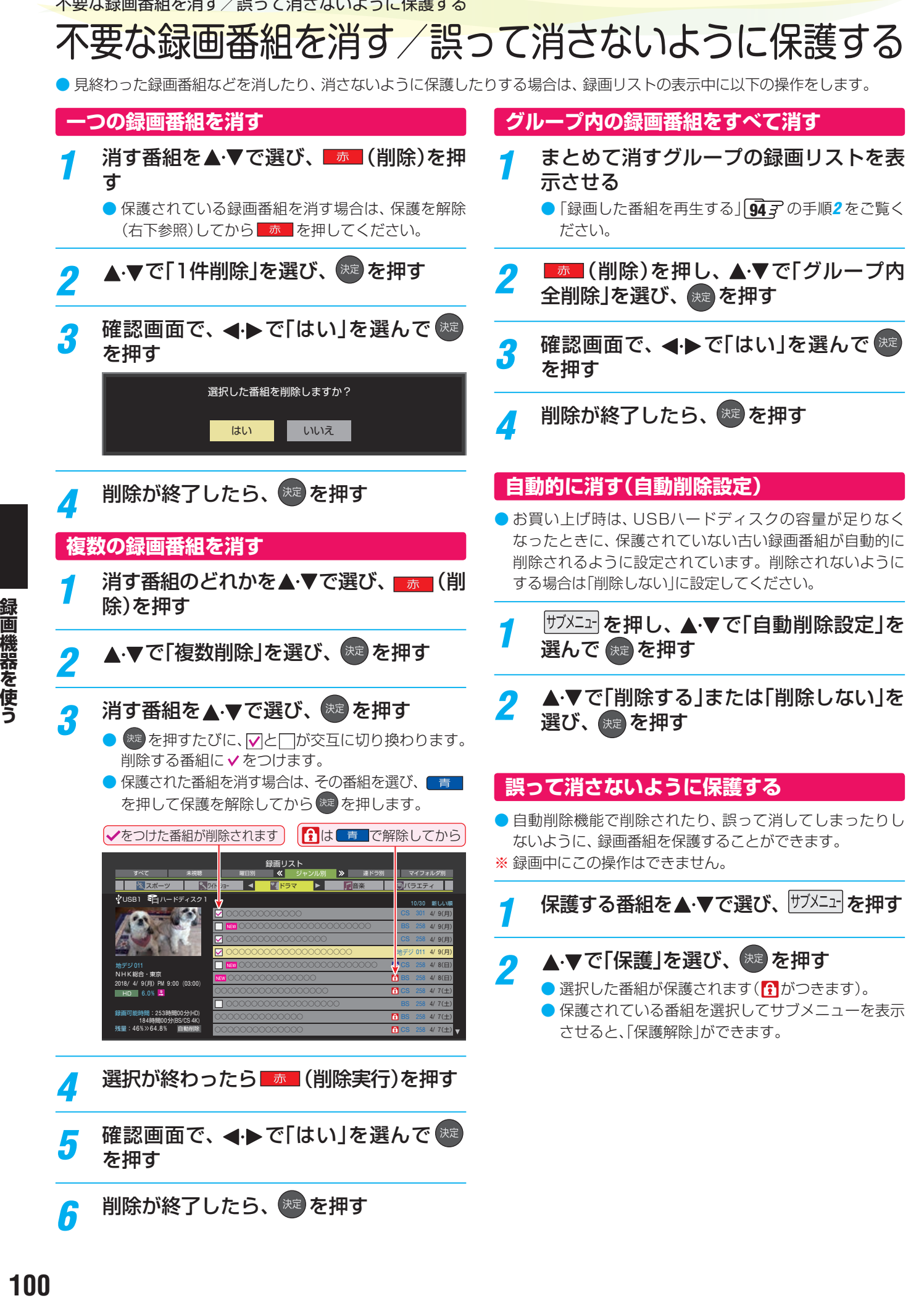

<mark>6</mark> 削除が終了したら、<sup>快速</sup>を押す

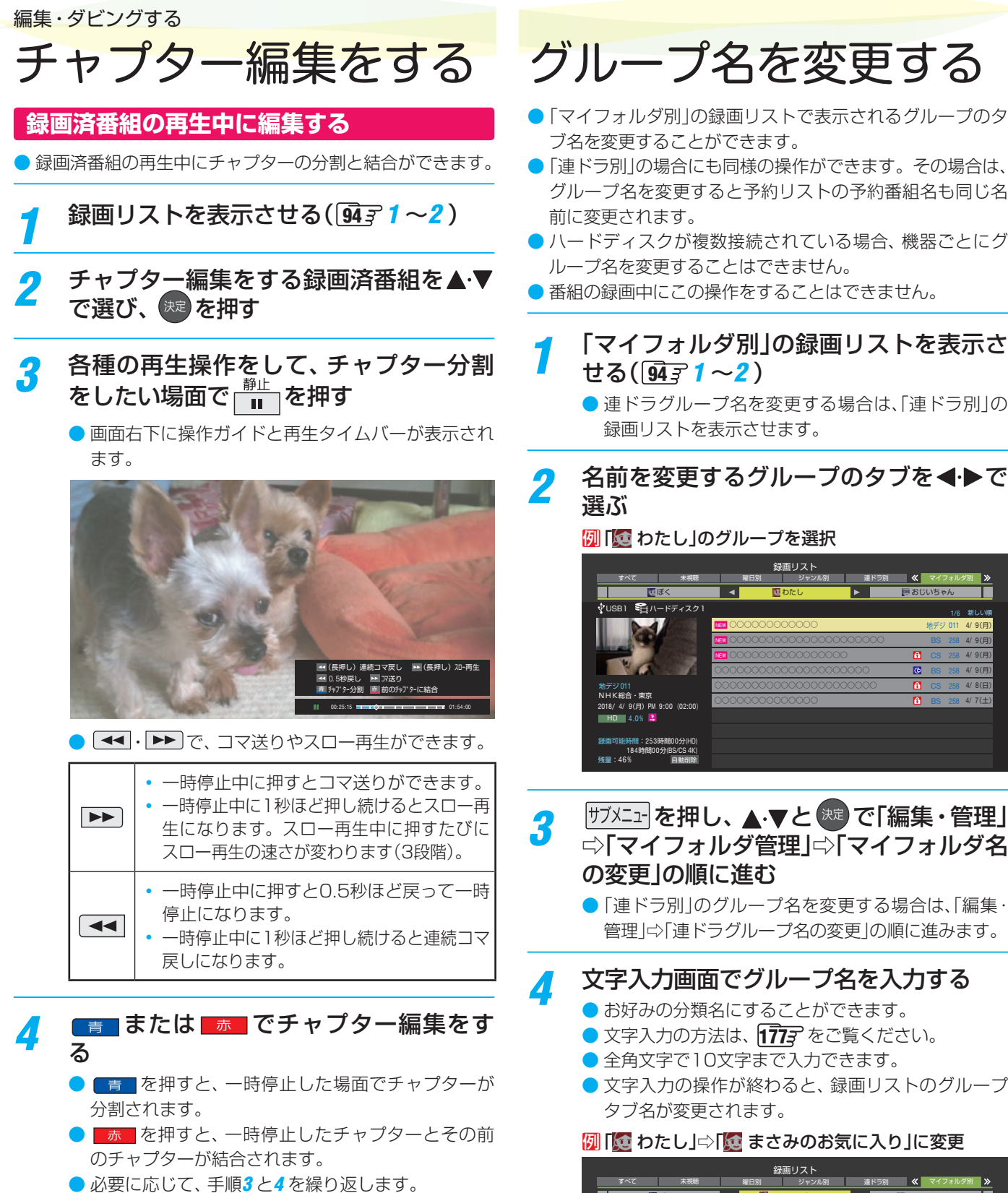

- ブ名を変更することができます。 ●「連ドラ別」の場合にも同様の操作ができます。その場合は、
- グループ名を変更すると予約リストの予約番組名も同じ名 前に変更されます。
- ハードディスクが複数接続されている場合、機器ごとにグ ループ名を変更することはできません。
- 番組の録画中にこの操作をすることはできません。

# *1* 「マイフォルダ別」の録画リストを表示さ せる( 94 <sup>7</sup> 1~2 )

- 連ドラグループ名を変更する場合は、「連ドラ別」の 録画リストを表示させます。
- 2 名前を変更するグループのタブを<トで

## 例「章 わたし」のグループを選択

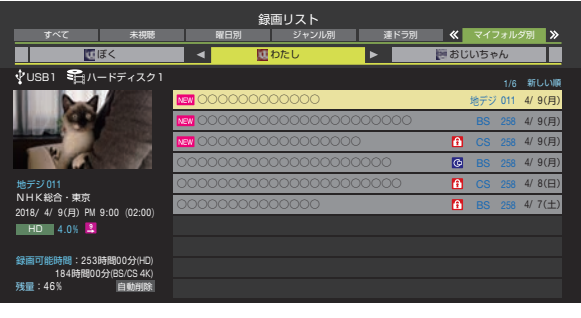

- 録画機器を使う
- 2 <sup>サメニュ</sup>を押し、▲▼と <sup>焼き</sup>で「編集・管理」 ⇨「マイフォルダ名 の変更」の順に進む
	- ●「連ドラ別」のグループ名を変更する場合は、「編集・ 管理」⇨「連ドラグループ名の変更」の順に進みます。

# *4* 文字入力画面でグループ名を入力する

- お好みの分類名にすることができます。
- 文字入力の方法は、 1777 をご覧ください。
- 全角文字で10文字まで入力できます。
- 文字入力の操作が終わると、録画リストのグループ タブ名が変更されます。

### 7 | 2 | わたし」⇒「値 まさみのお気に入り」に変更

1/6 新しい番組順 USB1 ハードディスク1 録画リスト まさみのお気に入り すべて 未視聴 曜日別 ジャンル別 連ドラ別 �� マイフォルダ別  $4/ 7(±)$  $4/ 6(2)$  $4/9(月)$  $4/9(用)$  $4/9(月)$  $4/8$ ( $\Box$ ) ぼく ┃ ◀ ■ まさみのお気に入り ▶ ■ おじいちゃん  $\begin{array}{lllllllllll} \multicolumn{1}{c|l}{} & & & \multicolumn{1}{c|l}{} & \multicolumn{1}{c|l}{} & \multicolumn{1}{c|l}{} & \multicolumn{1}{c|l}{} & \multicolumn{1}{c|l}{} & \multicolumn{1}{c|l}{} & \multicolumn{1}{c|l}{} & \multicolumn{1}{c|l}{} & \multicolumn{1}{c|l}{} & \multicolumn{1}{c|l}{} & \multicolumn{1}{c|l}{} & \multicolumn{1}{c|l}{} & \multicolumn{1}{c|l}{} & \multicolumn{1}{c|l}{} & \multicolumn{1}{c|l}$ 地デジ 011 NHK総合・東京 残量:46% 2018/ 4/ 9(月)PM 9:00(02:00) 4.0% 地デジ 011 **HD** 自動削除 184時間00分(BS/CS 4K) 録画可能時間:253時間00分(HD)

- 101<br>【2.2×100】<br>101 101

# 編集・ダビングする ほかのグループに移動する

- 録画番組をほかのグループに移動することができます。 たとえば、録画時の設定で「はわたし」に分類した番組を、 録画後に「お気に入り2」に移すことができます。
- ※ USBハードディスクでの録画中は、この操作はできません。 ※ 保護された録画番組は、移動することはできません。

# *1* 「マイフォルダ別」の録画リストを表示さ せる( 94 <sup>7</sup> 1~2)

- *2* 移動する番組が保存されているグループ のタブを◀▶で選ぶ
- <mark>3</mark> 移動する番組を▲·▼で選ぶ
- <mark>4</mark> <u>切メニュ</u>|を押し、▲▼と <sup>(決)</sup> で「編集・管理」<br>● ⇨「マイフォルダ管理」⇨「マイフォルダ の変更」の順に進む

# <mark>5</mark> ▲▼で以下から選び、衆 を押す

- 1件変更 ··················· 選択中の番組を別のグループに 移動します。 • 複数変更……………… 複数の番組を選択して、 まとめ
- て別のグループに移動します。 ◦ グループ内全変更 ···· 選択中のグルーブの全番組を別
	- のグループに移動します。
- <mark>ゟ</mark> 移動先のグループを▲▼で選び、<sup>焼き</sup>を 押す
	- グループアイコンとグループ一覧(お買い上げ時の設定)

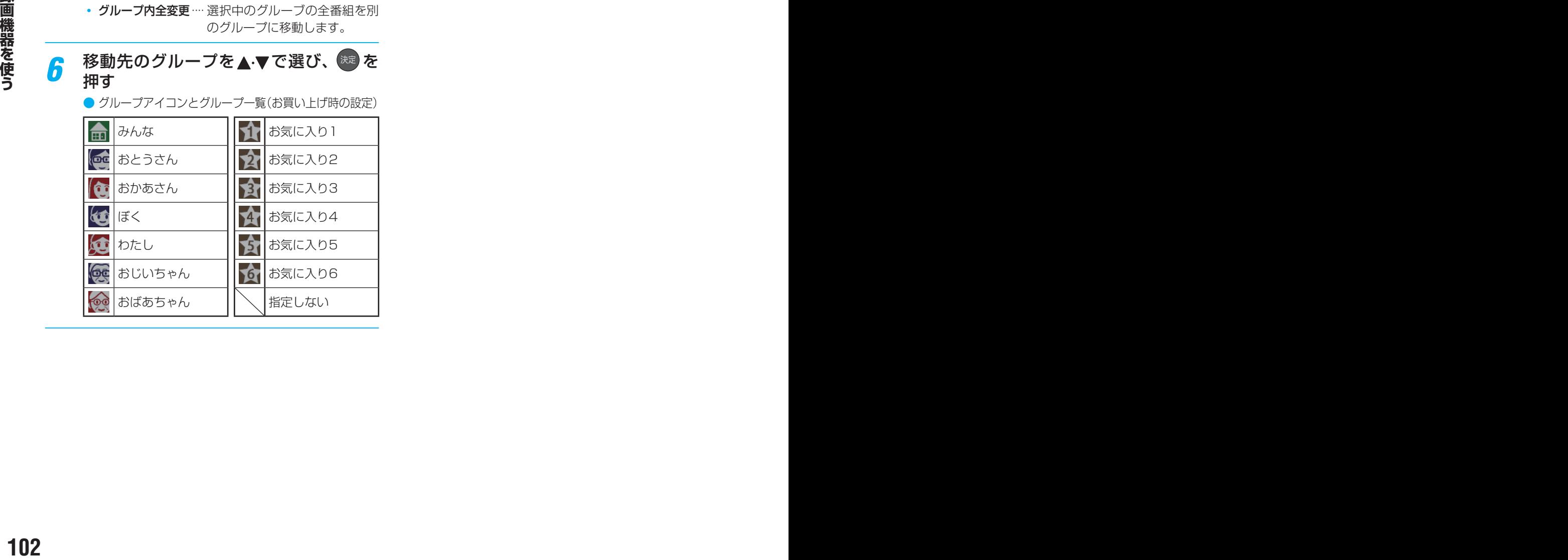

*7* 「複数変更」の場合は以下の操作をする

### ● 移動する番組を▲·▼で選び、※ を押す

- <sup>(決)</sup>を押すたびに、 マと けが交互に切り換わりま す。移動する番組に√をつけます。
- 保護されている番組は移動できません。

### ● 移動する番組に✔をつけます

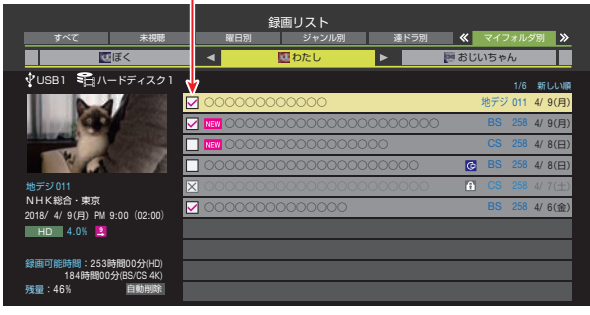

**2 移動する番組をすべて選んだら** 黄 を押す

<mark>*8*</mark> 確認画面で、◀▶で「はい」を選んで <sup>(衆)</sup> を押す

# 録画番組をダビング(ムーブ)する

- 本機でUSBハードディスクに録画した番組を他の機器にダビングすることができます。
	- 機器の接続や設定については、「レグザリンクダビングの接続・設定をする」「637~「647 をご覧ください。
	- USBハードディスク間のダビングは、ムーブ(移動)だけできます。
	- レグザリンクダビングに対応しているDTCP-IP対応サーバーには、番組のコピー制御情報(コピーワンスやダビング10な ど)に従ってダビングすることができます。
- ※ USBハードディスクからDTCP-IP対応サーバーへダビングをした番組をUSBハードディスクに戻すことはできません。
- ※ USBハードディスクへの2番組同時録画(W録)中は、ダビングできません。
- ※ ダビング中に機器の接続を変更したり、電源プラグをコンセントから抜いたりしないでください。
- ※ DTCP-IP対応サーバーへのダビング時には、有線LANでの接続をおすすめします。また、無線LANをご使用の場合、暗号設定 が「暗号なし」のときは、ダビングできません。
- ※ ダビング中の番組は再生できません。
- ※ 4K放送の録画番組はDTCP-IP対応サーバーへダビングできません。

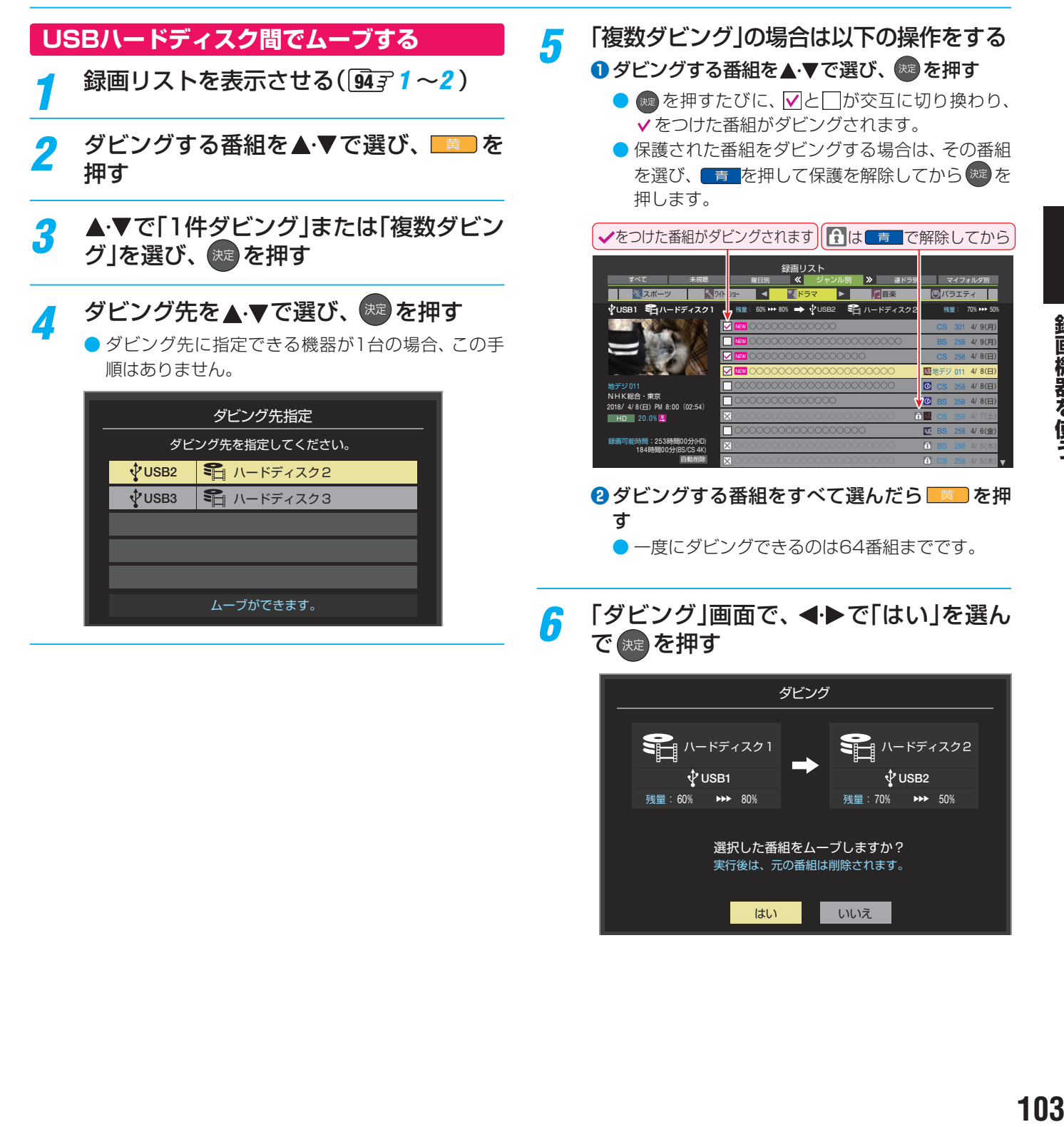

# 東芝レコーダーにダビングしてディスクに保存する

# **ネットワーク接続でダビングする**

- DTCP-IP対応の東芝レコーダーにネットワーク経由でダビ ングをすることができます。
- ※ ダビングは有線LANでの接続をおすすめします。また、無 線LANをご使用の場合、暗号設定が「暗号なし」のときは、 ダビングできません。
- ※ 4K放送の録画番組はダビングできません。
- 番組のコピー制御情報に従ったダビングとなります。

### **準備**

### *1* 本機と東芝レコーダーをLANで接続する

●「レグザリンクダビングの接続・設定をする」 63 了 ~  $647$ と同じです。

# *2* ネットワークの設定を確認する

●「レグザリンクダビングの接続・設定をする」 63 了~  $647$ と同じです。

### **ダビングの操作**

●前ページの操作手順と同じです。 手順*4* で、LAN接続したDTCP-IP対応の東芝レコーダーを ダビング先に指定します。

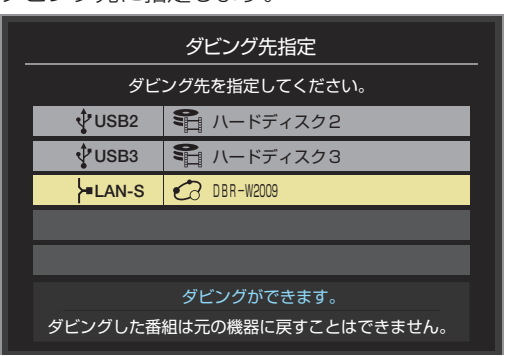

- ※使用する機器が「ダビング先指定」の画面(1台だけの場 合は「ダビング」の画面)に表示されない場合は、接続や 設定を確認します。
- 手順6の「ダビング」画面で、必要に応じて▲·▼·<▶で「ダ ビング終了時電源オフ|を選び、 \*\* を押して ✔ をつけます。 (この機能に対応しているレコーダーだけ)

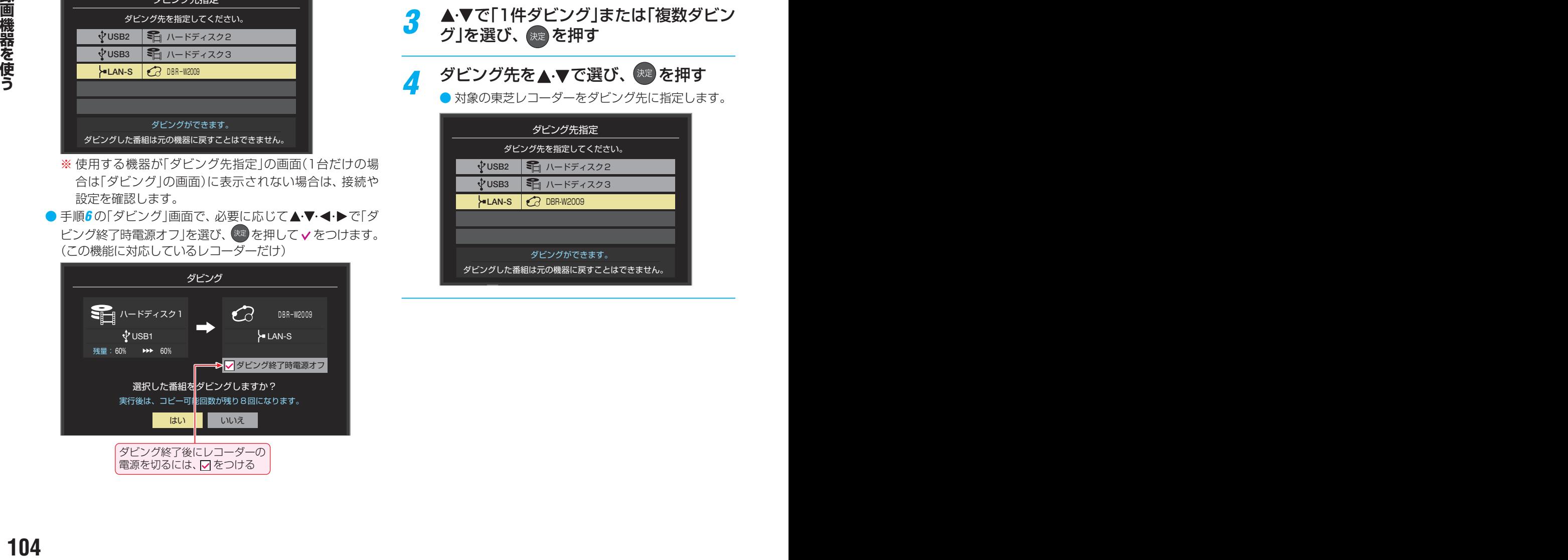

# **ブルーレイディスクに手間なくダビングする**

- 本機でUSBハードディスクに録画した番組を、東芝レコー ダーのブルーレイディスクに直接ダビングする操作感覚で ダビングすることができます。
- ※ ダビングは有線LANでの接続をおすすめします。また、無 線LANをご使用の場合、暗号設定が「暗号なし」のときは、 ダビングできません。
	- 東芝レコーダー対応機種 形名 (2020年4月現在) DBR-M4008、DBR-W2009 他の対応機種については、下記URLをご覧ください。 <https://www.toshiba.co.jp/regza/>
- 番組のコピー制御情報に従ったダビングとなります。

### **準備**

●「ネットワーク接続でダビングする」の「準備」を参照してく ださい。

### **ダビングの操作**

- **録画リストを表示させる( 風 7 1 ~ 2 )**
- <mark>2</mark> ダビングする番組を▲·▼で選び、<mark>■■</mark> を<br><del>「</del> 押す

# ▲▼で「1件ダビング」または「複数ダビン グ」を選び、 快定 を押す

# <mark>/</mark> ダビング先を▲·▼で選び、<sup>(決)</sup> を押す

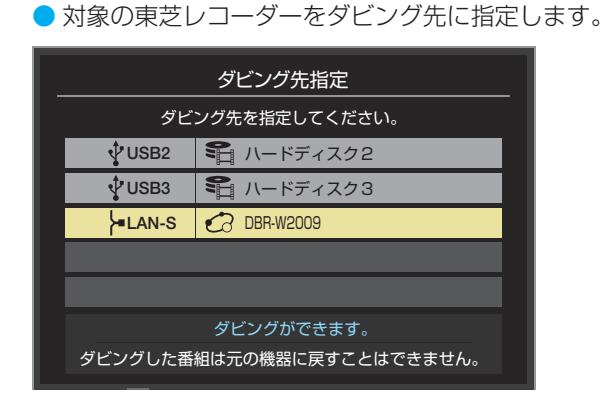

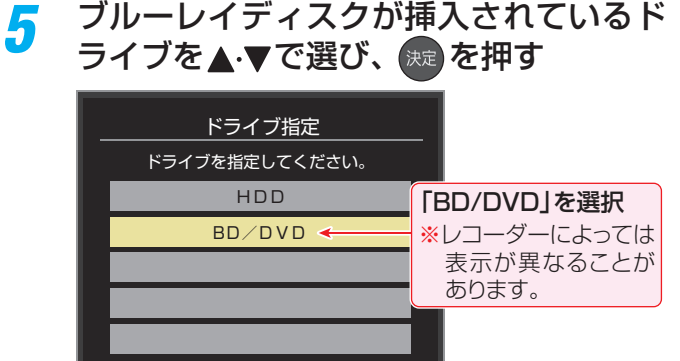

## <u>メッセージが表示されたとき</u>

● レコーダーがメディアの自動初期化に対応している 場合、レコーダーが未初期化状態として認識するブ ルーレイディスクが挿入されていると以下のメッ セージが表示されます。

「はい」を選択して続行した場合、ブルーレイディス クに記録されたデータはすべて消去されます。(レ コーダー以外の機器で記録したデータなどがある場 合はご注意ください)

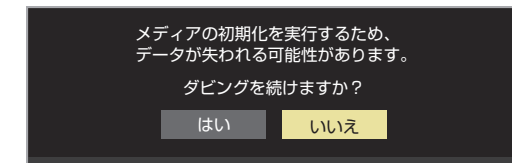

● レコーダーのハードディスク残量が不足している場 合や、ハードディスクに録画できる残りの番組数が 不足していると、以下のメッセージが表示されます。

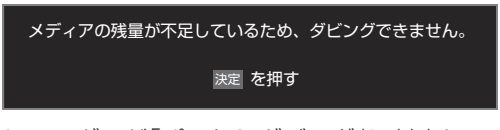

● レコーダーが「ぴったりダビング」に対応している場 合は、以下のメッセージが表示されます。 「はい」を選択した場合、圧縮ダビングによって画質 が低下することがあります

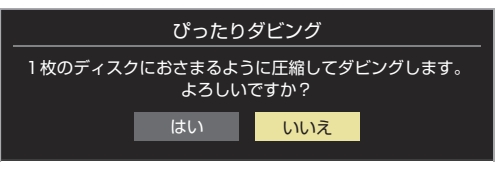

- **6 「複数ダビング」の場合は noary の手順5の** 操作をする
	- この場合は選択した順番でダビングされます(Vの 右側に順番を表す番号が表示されます)。
- 「ダビング」画面で、 **∢▶**で「はい」を選ん で 快定 を押す
	- ダビング終了時にレコーダーの電源を切る場合は、 ▲▼→→→→で「ダビング終了時電源オフ」を選び、 ● を押して ✔ をつけてから「はい」を選びます。
	- レコーダーのハードディスクや挿入されたブルーレ イディスクの状態によっては、手順*5* のメッセージ が表示されます。
	- ダビングが始まってしばらくすると、画面の右下に 進行状況が表示されます。
	- ●本機からレコーダーへのダビングが完了すると、レ コーダー側でブルーレイディスクへの書込みが開始 されます。

### 編集・ダビングする

# 録画番組をSeeQVault™形式にする

- 次の手順によって本機で録画した番組をSeeQVault™形式に変換することができます。
- ※ SeeQVault™形式で直接録画はできません。ダビング処理でSeeQVault™形式に変換してください。
- ※ 4K放送の録画番組はSeeQVault™形式に変換できません。

### **SeeQVault™形式に変換して USBハードディスクにダビングする**

- 録画した番組を、SeeQVault™形式に変換してダビングす ると、他の東芝のSeeQVault™対応のレグザやレコーダー で再生できます。
- **<sub>卿</sub>》を押し、録画リストを表示させる** 
	- ●「再生の基本操作とさまざまな再生のしかた」|94子 をご覧ください。
- ダビングする番組を▲·▼で選び、■ を押す
- <mark>2</mark> ▲▼で「1件ダビング」または「複数ダビン グ」を選び、 ※ を押す
- *4* SeeQVault™対応のUSBハードディス クを▲▼で選び、 ※定 を押す

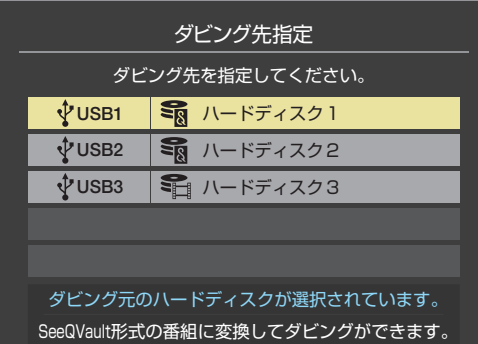

● ダビング元がSeeQVault™対応USBハードディスク の場合は、ダビング先をダビング元と同一にすること もできます。

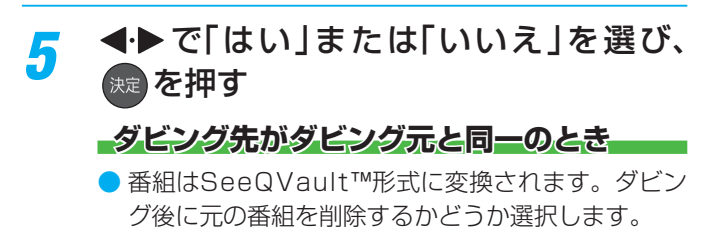

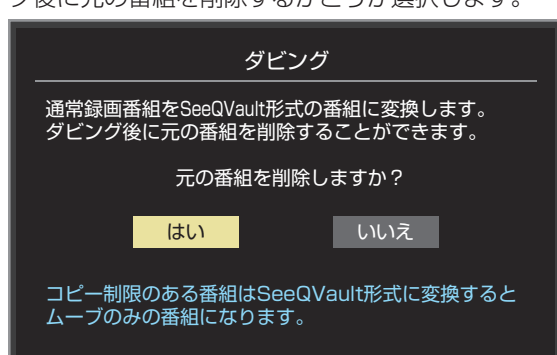

**ダビング先がダビング元と異なるUSB ハードディスクのとき**

# **1 < ▶ で「はい」を選び、 \*\* を押す**

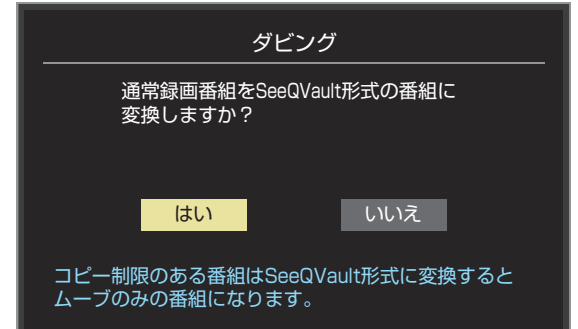

# *6* 「複数ダビング」の場合は以下の操作をする 1 ダビングする番組を▲·▼で選び、<sup>##</sup> を押す

- ( 魂を押すたびに、 ワと けが交互に切り換わり、 の番組がダビングされます。
- 保護された番組をダビングする場合は、その番組 を選び、「青」を押して保護を解除してから おま 押します。

↓をつけた番組がダビングされます | 1 は | 青 | で解除してから 録画リスト すべて ・ 未視聴 || 躍日別 《く ジャンル〉別 》 連ドラ別 | マイフォルダ別 スポーツ ワイドショー ドラマ 音楽 バラエティ **VUSB1 > 5 ハードディスク1 ■ 残量: 60% BD% → ◆ USB2 ■ パードディスク2 ■ 残量: 70% BD 50%**  ○○○○○○○○○○○○ 4/ 9(月) ○○○○○○○○○○○○○○○○○○○○○ BS 258 4/ 9(月) ○○○○○○○○○○○○○○○○ 4/ 8(日) O ○○○○○○○○○○○○○○○○○○○○ 地デジ 011 4/ 8(日) 地デジ 011 NHK総合・東京 4/ 8(日) 2018.<br>2019 PM 8:00 (02:54) 4/ 8(日) ū × 4/ 7(土) 20.0% 四 4/ 6(金) 録画可能時間:253時間00分(HD) ×  $4/5(1)$ 184時間00分(BS/CS 4K) 残量:46%

2 ダビングする番組を▲·▼で選んだら ま を押す

×

自動削除

 $4/5(1)$ 

● 一度にダビングできるのは64番組までです。

「ダビング<sup>|</sup>画面で、 **4▶**で「はい|を選ん で 快定 を押す

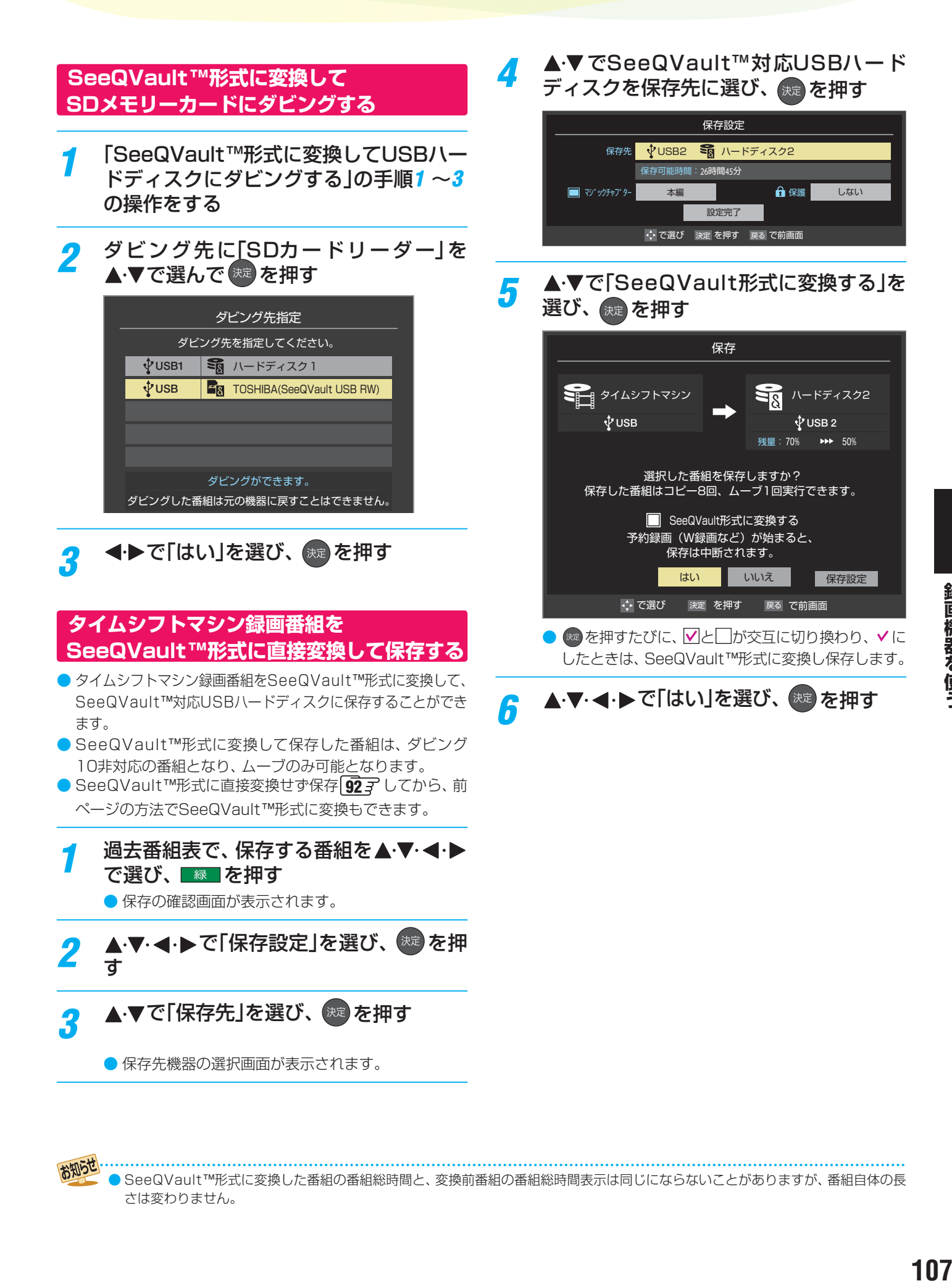

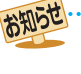

● SeeQVault™形式に変換した番組の番組総時間と、変換前番組の番組総時間表示は同じにならないことがありますが、番組自体の長 さは変わりません。

# 接続機器を使う 外部機器を接続する

## **外部機器接続例**

- レコーダーなどの録画機器の場合、アンテナの接続については、 25 子 をご覧ください。
- $\bullet$  接続が終わったら、「外部入力の機能を設定する」 $\fbox{\sf 1}{\bf \Omega}$ ぞ を参照して必要な設定をしてください。
- HDMI連動機器(レグザリンク対応機器)では、本機との連動機能によって、ワンタッチプレイやシステムスタンバイの機能を 使ったり、本機のリモコンで機器の基本操作をしたりすることができます。詳しくは、「レグザリンクについて」「1157 をご覧く ださい。必要に応じて「HDMI連動機能」「177 の設定をしてください。
- AVアンプなどのオーディオ機器がARC(オーディオリターンチャンネル)に対応している場合、従来必要だった光デジタルケー ブルを無くし、ARC対応のHDMIケーブル1本で接続できます。ARC対応していないオーディオ機器とHDMIケーブルで接続 する場合は、「レグザリンク対応のオーディオ機器で聴くとき」「107 をご覧ください。

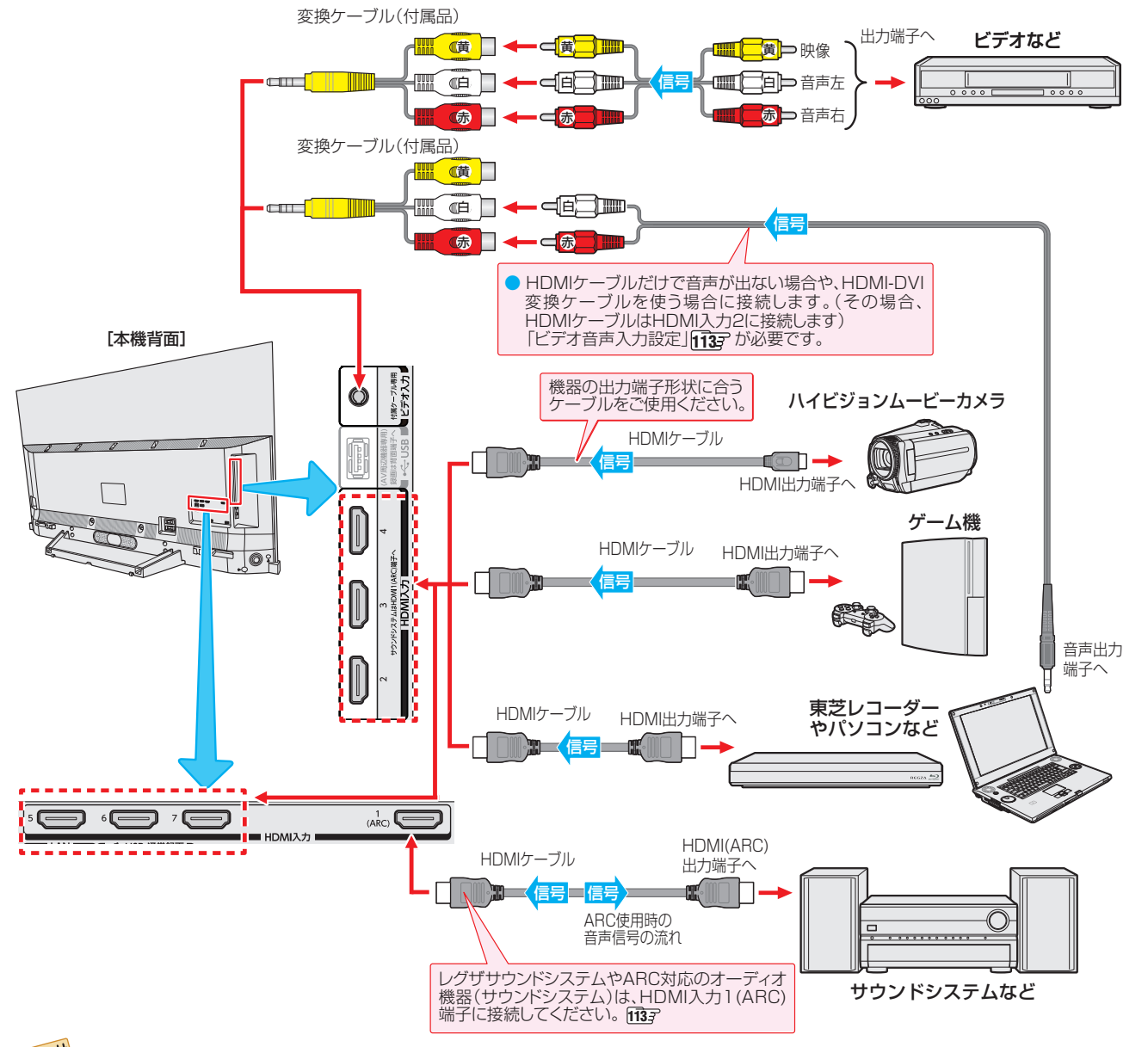

お知らせ ※本機の「レゾリューションプラス」「イアーと同様の高画質機能を備えた機器を接続した場合、本機の機能との相互作用で画面のノイズが 目立つことがあります。その場合には、接続機器の高画質機能または本機の「レゾリューションプラス」をオフにしてください。

- ●レグザリンク対応の東芝レコーダーについては、ホームページ [\(https://www.toshiba.co.jp/regza/](https://www.toshiba.co.jp/regza/))をご覧ください。
- 本機のHDMI入力端子は、4K映像機器にも対応しています。
- 本機のHDMI入力端子が対応している入力信号およびHDMIケーブルについては次ページをご覧ください。
- HDMI 4K入力については、すべての4K入力映像の表示を保証するものではありません。
- パソコンについて
	- 外部モニターで表示できるように設定し、本機が対応しているHDMI入力信号フォーマットの信号 1837 を入力してください。(本 機が対応している信号を入力しても、パソコンによっては本機が認識できないことがあります)
	- パソコンのDVD再生ソフトなどで再生した映像は、本機の画面で正しく表示されなかったり、映像の動きが不自然になったりする ことがあります。
- 本機に接続できる接続ケーブル(接続コード)の種類と本機 で対応している信号の種類および、これらの中で比較した 画質・音質の関係を下表に示します。
- 接続ケーブルの端子形状などは一例です。設置場所や機器 の仕様などに合わせて、適切な市販品をご使用ください。
- $\bullet$  HDMIケーブルは、HDMIロゴ(HDMI)の表示があるケー ブルをご使用ください。
- ※ 外部機器から1080pの映像信号を入力する場合は、ハイス ピードHDMI®ケーブルをご使用ください。
- ※ 外部機器から4Kの映像信号(2160p)を入力する場合は、プ レミアムハイスピードHDMI®ケーブルをご使用ください。

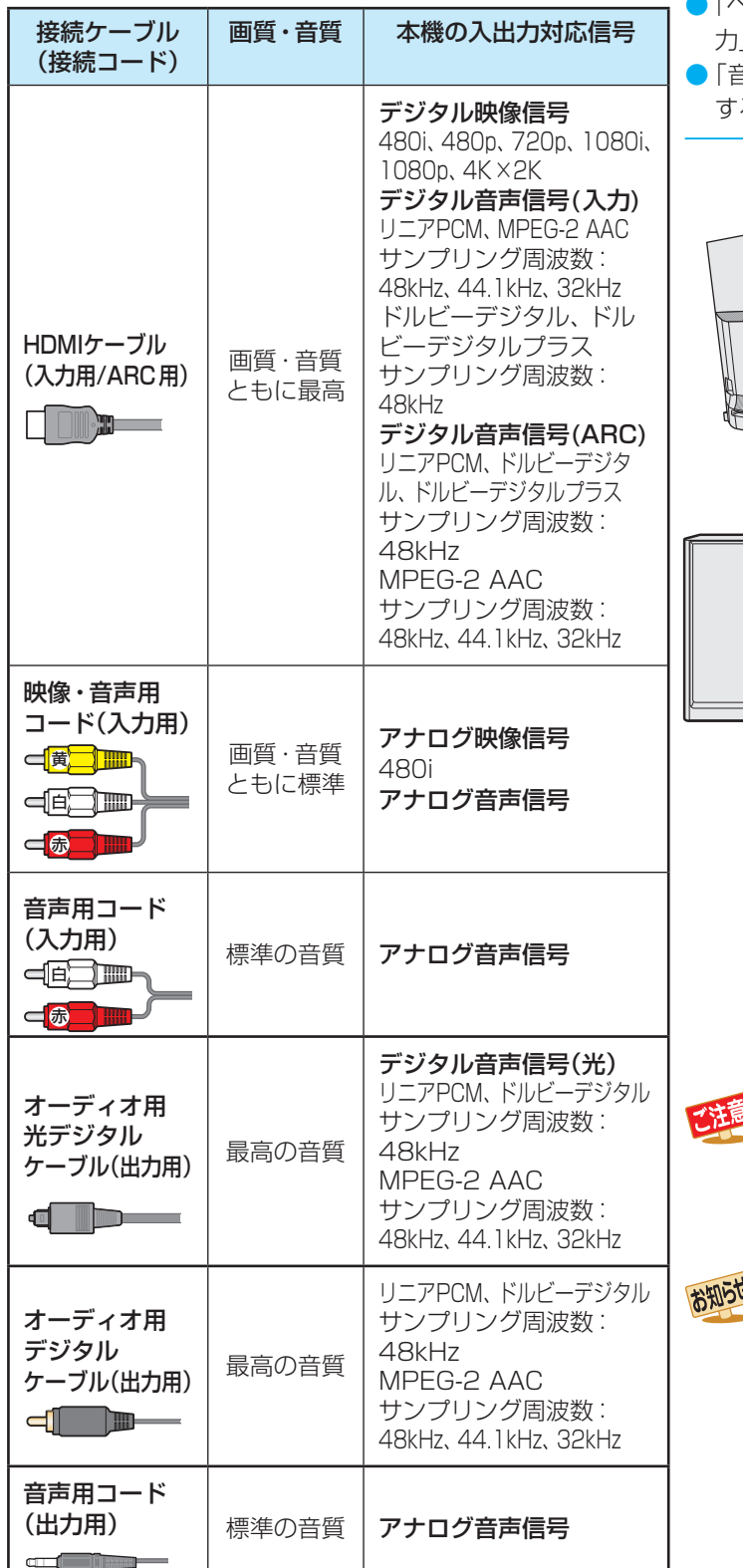

#### **著作権保護について**

● 本機のHDMI入力端子は、HDCPで著作権保護されている 映像の再生に対応しています。

対応HDCPバージョン:

◦ HDCP1.4、HDCP2.2

#### **アナログ音声入力端子付のオーディオ機器で聴くとき**

- ●ヘッドホン/音声出力端子を使って、アナログ音声入力端 子付のオーディオ機器に接続することができます。
- 「ヘッドホン/音声出力設定」¶597 の「出力設定」を「音声出 力」に設定してください。
- き声出力設定」 1597 で音量を「固定」または「可変」に設定 することができます。

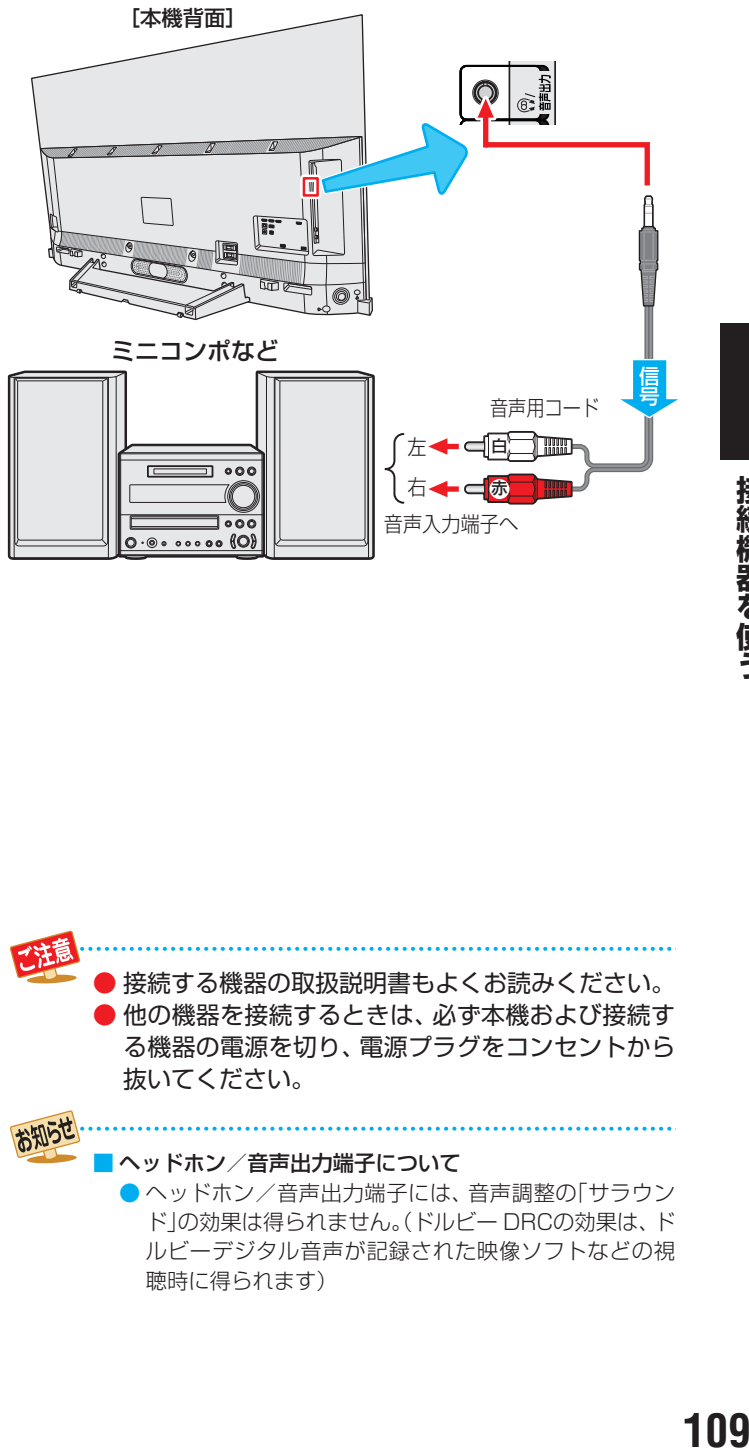

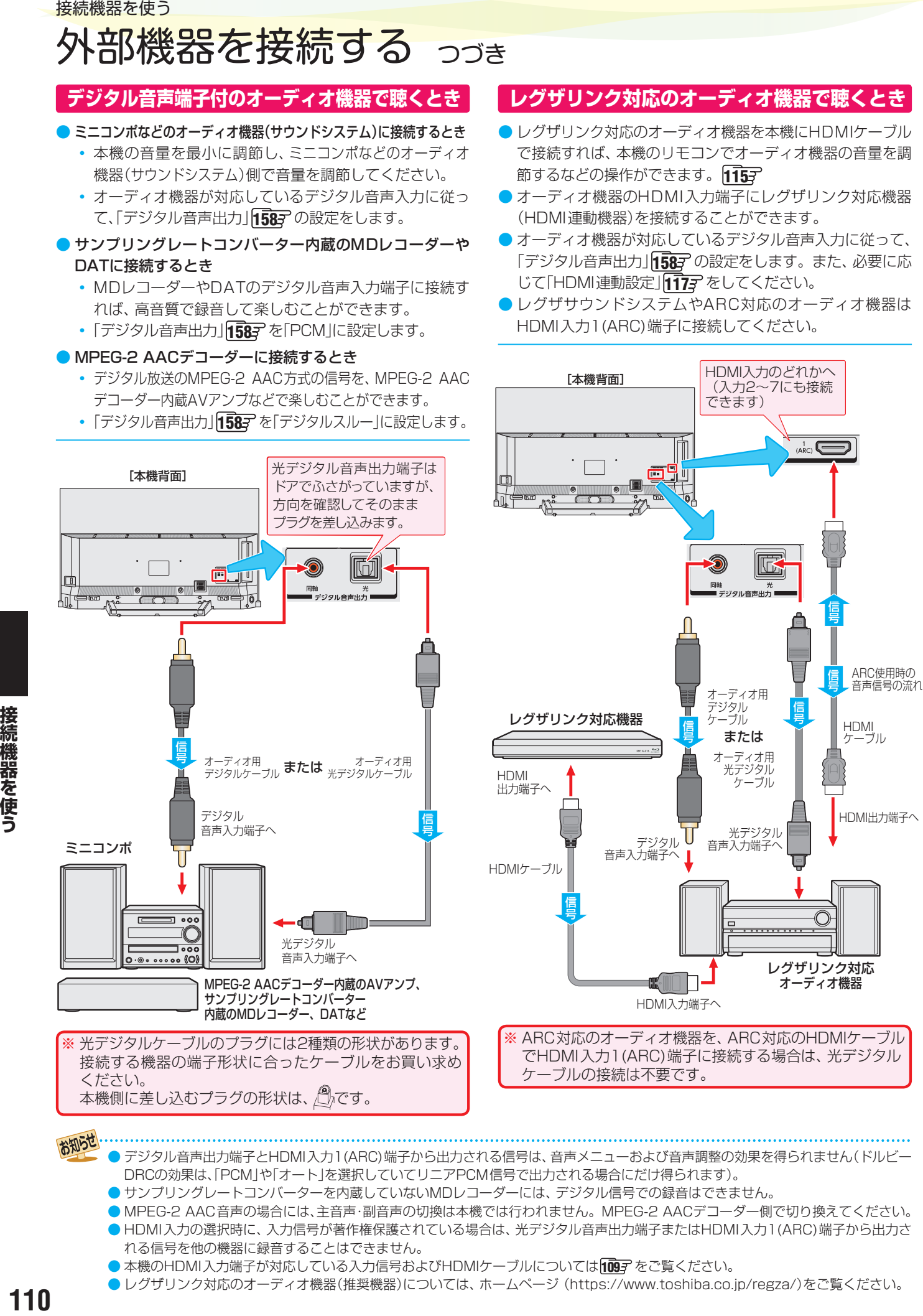

- 本機のHDMI入力端子が対応している入力信号およびHDMIケーブルについては 1097 をご覧ください。
- ●レグザリンク対応のオーディオ機器(推奨機器)については、ホームページ [\(https://www.toshiba.co.jp/regza/](https://www.toshiba.co.jp/regza/))をご覧ください。

## **外部スピーカーで聴くとき**

- 外部スピーカー出力端子にスピーカーを接続することがで きます。
- 「音声出力詳細設定」1587 の「外部スピーカー設定」を「使用 する」に設定してください。
- ●「音声出力詳細設定」「1587 の「外部スピーカー音質補正」で、 使用するスピーカーに合わせて音質を補正することができ ます。

[本機背面] lob **R**  $\mathbb{F}$ **RR**  $\mathbf{L}$ 外部スピーカー スピーカー(L) スピーカー(R)

接続機器を使う

● 外部スピーカー出力端子の上側にラベル表示され た仕様範囲内のスピーカーを接続してください。 仕様範囲外のスピーカーやスピーカー以外のもの を接続したり、ショートさせたりすると、本機やス ピーカーが故障する原因になります。

ご注意

## 接続機器を使う 外部入力の機能を設定する

- 外部入力のさまざまな機能を設定することができます。必 要に応じて設定してください。
- ●「HDMIモードを変更する」および「自動で低遅延モードを切 り換える設定にする」の操作をするときは、事前に「入力換」を 押して、HDMIモードを変更する外部入力を選びます。

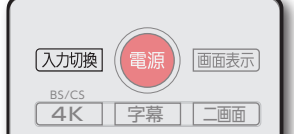

入加換を押すたびに以下のよう に切り換わります。

<mark>→放送 → HDMI1 → HDMI2 → HDMI3 → HDMI4 → HDMI5 → HDMI6 → HDMI7 → ビデオ <sub>ገ</sub></mark>

<mark>1</mark> <u>『<sup>設定』</sup>を押し、▲</u>▼と <sup>快道</sup>で「その他の設<br>『 定」⇨「外部入力・HDMI連動設定」⇨「外 部入力設定」の順に進む

## *2* 以降の手順で設定する

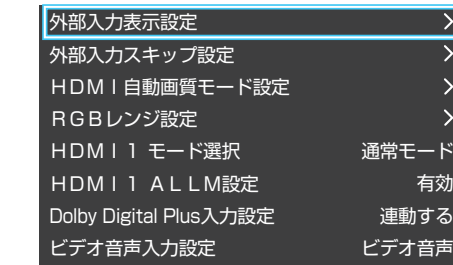

## **入力切換時に画面に表示される機器名を設定する**

- DVDなど)を変更することができます。 ● 入力切換をしたときに表示される機器の名称(ブルーレイ、
- **1 ▲ ▼で「外部入力表示設定」を選び、 ※ を押す**

#### <sup>2</sup>設定する外部入力を▲·▼で選び、※■ を押す

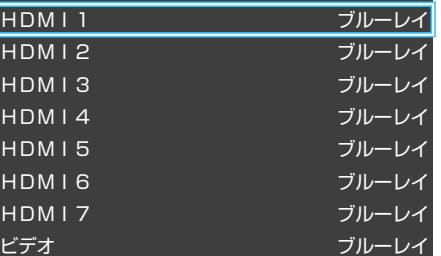

### **<sup>3</sup>表示させる機器名を▲·▼· <+ ▶ で選び、 ※ を押す**

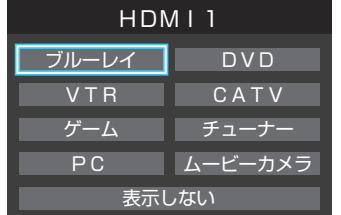

● 設定が切り換わるまで、しばらくお待ちください。

## **使用しない外部入力をスキップする**

- 入力切換をするときに、使っていない入力を自動でスキッ プする(飛び越す)ことができます。
- ▲·▼で「外部入力スキップ設定」を選び、 ※ を押す

<sup>2</sup>設定する外部入力を▲·▼で選び、※■ を押す

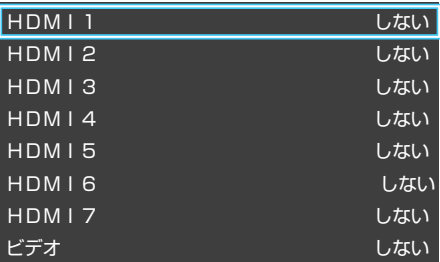

#### 8 ▲·▼で「する」または「しない」を選び、 ※ を押す

- する·····················入力切換時に入力をスキップします。
- しない ………………入力切換時にスキップしません。
- 設定が切り換わるまで、しばらくお待ちください。

## **HDMIモードを変更する**

- 高速信号モードは4K映像に対応している機器からの4K映 像をより高精細に再生するときに選びます。
- 通常モードは「高速信号モード」で映像や音声が正しく出力 されないときに選びます。
- 互換性優先モードは「通常モード」で映像や音声が正しく出 力されないときに選びます。 ※ 4K映像信号には対応していません。

●「HDMI モード選択」は、HDMI入力毎に設定が必要 です。先にHDMI1 ~ 7の入力を選んでから設定し てください。

### **● ▲·▼で「HDMI \*モード選択」を選び、 ※2 を押す**

**●**「\*」は現在選ばれているHDMI入力の番号になります。 HDMI入力1を選んでいるときは、「HDMI 1 モード選 択」と表示されます。

#### **<sup>2</sup> ▲▼を押してモードを選び、 ※ を押す**

● 設定が切り換わるまで、 しばらくお待ちください。

接続機器を使う

## **自動で低遅延モードを切り換える設定にする**

● ALLM(Auto Low Latency Mode)設定を切り換える事 で、選択している入力機器からの情報に連動して、自動的に 「低遅延モード」「1547 の設定を切り換えることができます。

- ●「ALLM設定」は、HDMI入力毎に設定が必要です。 先にHDMI1 ~ 7の入力を選んでから設定してくだ さい。
- HDMIモード 1127 を高速信号モードにしてくださ い。

#### **● ▲▼で「HDMI \* ALLM設定」を選び、 ※ を押す**

●「\*」は現在選ばれているHDMI入力の番号になります。 HDMI入力1を選んでいるときは、「HDMI 1 ALLM設 定」と表示されます。

#### <sup>2</sup> ▲▼で以下の設定から選び、 (※ を押す

◦ 有効:

入力機器からの情報に連動して、低遅延モードのオン/ オフが自動的に切り換わります。

- 無効:
- この機能は働きません。
- 設定が切り換わるまで、しばらくお待ちください。

#### **Dolby Digital Plusの入力を設定する**

- HDMI端子の入力設定をDolby Digital Plus対応サウンドシ ステムと連動するかどうかを設定します。
- **A·V**で「Dolby Digital Plus入力設定」を選び、<sup>(抜)</sup> を押す
- 2 ▲ ▼で以下の設定から選び、※■ を押す
	- 連動する:

本 機 のHDMI入 力1(ARC)端 子 に 接 続 し たDolby Digital Plus対応サウンドシステムに適した音声設定 を、本機のHDMI端子に設定します。

◦ 連動しない: 本機のDolby Digital Plus設定で動作します。 ● 設定が切り換わるまで、しばらくお待ちください。

### **HDMI入力の画質が自動設定されるようにする**

● HDMI入力端子に入力される映像に適した画質になるよう に設定することができます。

#### **1 ▲·▼で「HDMI自動画質モード設定」を選び、※■ を押す**

#### **2 設定するHDMI入力を▲▼で選び、※■を押す**

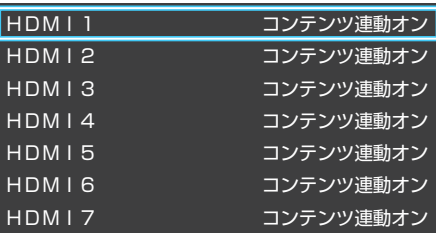

#### 8 ▲·▼で以下の設定から選び、※2 を押す

- コンテンツ連動オン···入力映像に「映画」などのコンテンツタイ プを識別する情報がある場合に、そのタ イプに適した画質に自動調整されます。
- 自動ゲームモード···入力映像がRGB信号の場合に、「映像メ ニュー」が自動的に「ゲーム」になります。
- オフ …………………… この機能は働きません。
- 設定が切り換わるまで、しばらくお待ちください。

#### **HDMI入力のRGBレンジを設定する**

- 本機がRGBレンジを自動識別できない機器を接続している 場合は、機器の仕様に合わせて設定します。
- **A·v**で「RGBレンジ設定」を選び、 おっを押す

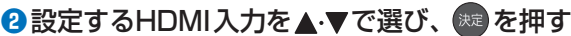

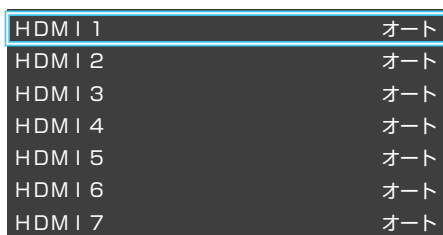

#### 8 ▲▼で以下の設定から選び、 ※ を押す

- オート ………………自動切換になります。
- フルレンジ………RGBレンジが0~255の機器の場合に 選びます。
- リミテッドレンジ ····RGBレンジが16~235の機器の場合 に選びます。
- 設定が切り換わるまで、しばらくお待ちください。

### **ビデオ入力の音声入力を設定する**

● HDMI入力2端子に接続した機器からの音声を本機から出 したいときに、ビデオ入力の音声入力端子をHDMI入力2の アナログ音声入力端子として使用するように設定できます。

#### ● ▲·▼で「ビデオ音声入力設定」を選び、 km を押す

<sup>8</sup>▲▼で以下の設定から選び、 ※ を押す

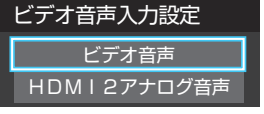

- ビデオ音声………………… ビデオ入力の音声入力端子とし て使用します(お買い上げ時の設 定)。
- HDMI2アナログ音声····· HDMI入力2のアナログ音声入力 端子として使用します。
- 設定が切り換わるまで、しばらくお待ちください。

## 接続機器を使う ● USB機器に保存されている動画や写真を本機で見ることができます。 1277 ~1317 ※ 暗号化や指紋認証などのセキュリティ機能を有効にした機器や記録メディアなどは、本機では使用できません。 USB機器を接続する

- 以下のUSB機器は、図の位置のUSB(AV周辺機器専用)端子に接続してください。背面のUSB(通常録画)端子には接 続しないでください。
- USB機器を取りはずすときは、動画や写真の再生を終了させてください。再生中に機器を取りはずしたり、電源を切っ たりすると、機器や記録メディアに記録されているデータが破壊されるおそれがあります。
- それぞれの機器の動作や取り扱いなどについては、機器の取扱説明書をよくお読みください。

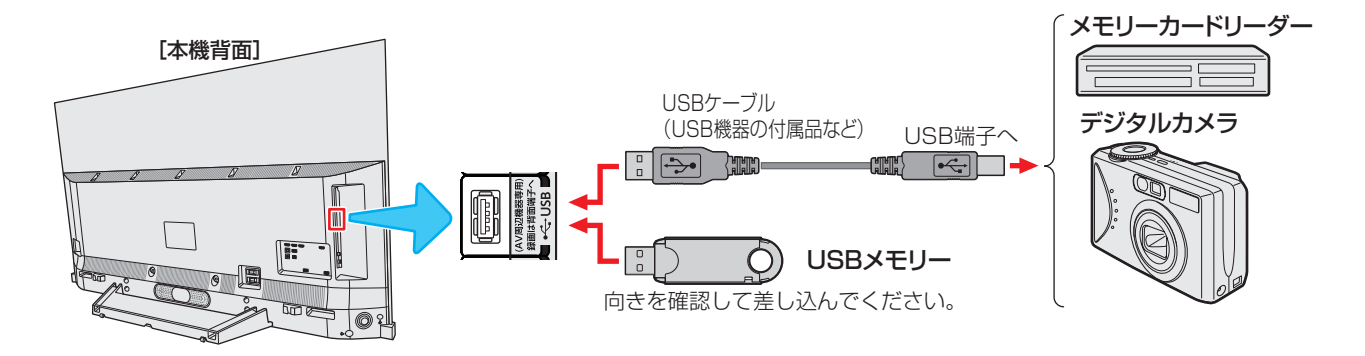

## **機器の接続時に操作メニューが表示されるようにする**

●「オートメディアプレーヤー」を「オン」に設定しておくと、 放送番組や外部入力の視聴時にUSBメモリーなどを挿入し たときに、操作の選択メニューが表示されます(お買い上げ 時は「オン」に設定されています)。

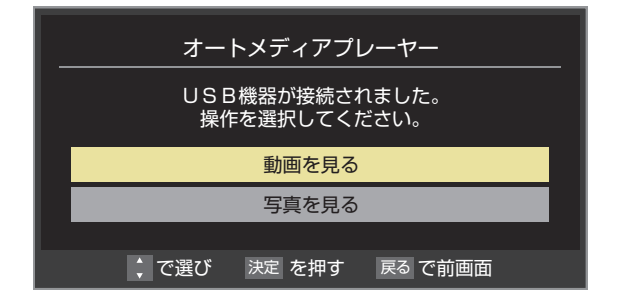

※ USBメモリーなどを挿入した状態で本機の電源を入れた場 合や、放送番組・外部入力の視聴以外の操作をしているとき にUSBメモリーなどを挿入した場合には、オートメディア プレーヤーの画面は表示されません。

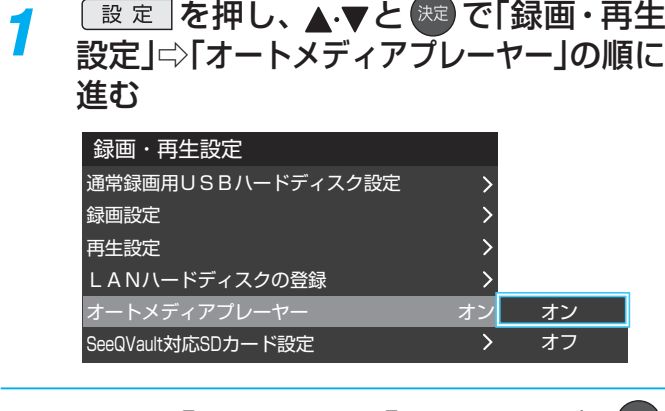

- <mark>2</mark> ▲▼で「オン」または「オフ」を選び、<sup>(</sup><sup>定</sup> を押す
	- オン·····オートメディアプレーヤーの画面が表示され ます。
	- オフ·····オートメディアプレーヤーの画面は表示され ません。

お知らせ ● すべてのUSB機器の動作を保証するものではありません。 ● USBハブを使って本機のUSB端子に接続した場合に認識できるUSBハブは二つで機器数は最大7台です。スロットを複数持つメモ リーカードリーダーなどの場合は、1スロットで1台とみなされます。なお、USBハブを使った場合は、正常に動作しないことがあり ます。

## レグザリンクについて

## **レグザリンク機能でできること**

●本機は以下のレグザリンク機能(HDMI連動)に対応しています。

#### **本機のリモコンで対応機器の操作をする**

 $\bullet$  本機に接続したレグザリンク対応の録画機器や再生機器などの操作が本機のリモコンでできます。 $\widehat{\mathsf{H} \mathsf{g} \mathsf{f}}$ 

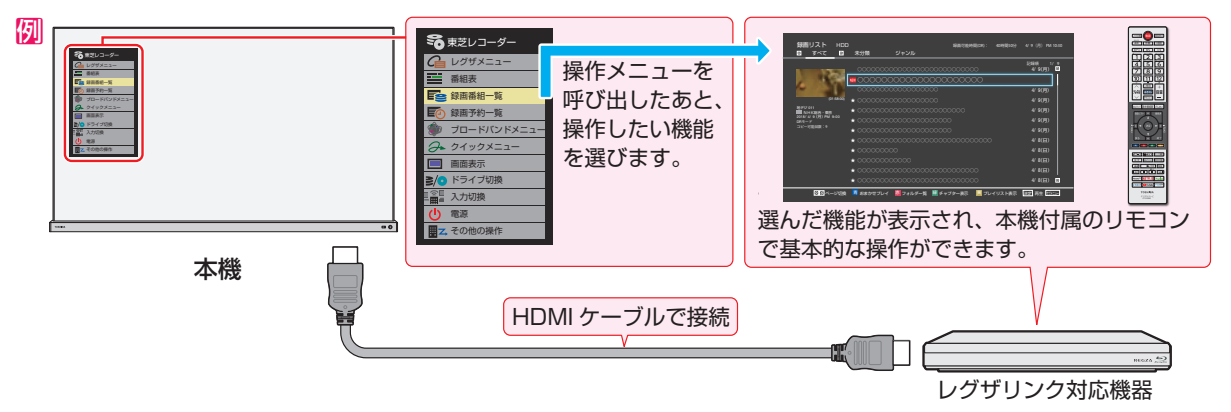

#### **電源の入/切や入力切り換えの動作を連動させる**

- ワンタッチプレイ ……… レグザリンク対応機器を操作すると、機器に連動して本機の電源がはいり、操作した機器に合わせて入 力が切り換わります。
- システムスタンバイ …… 本機の電源を「切」にすると、機器も連動して電源が「切」(待機)になります。

#### **対応機器に録画・予約をする**

● 本機に接続したレグザリンク対応機器に録画や予約をすることができます。 アG 了

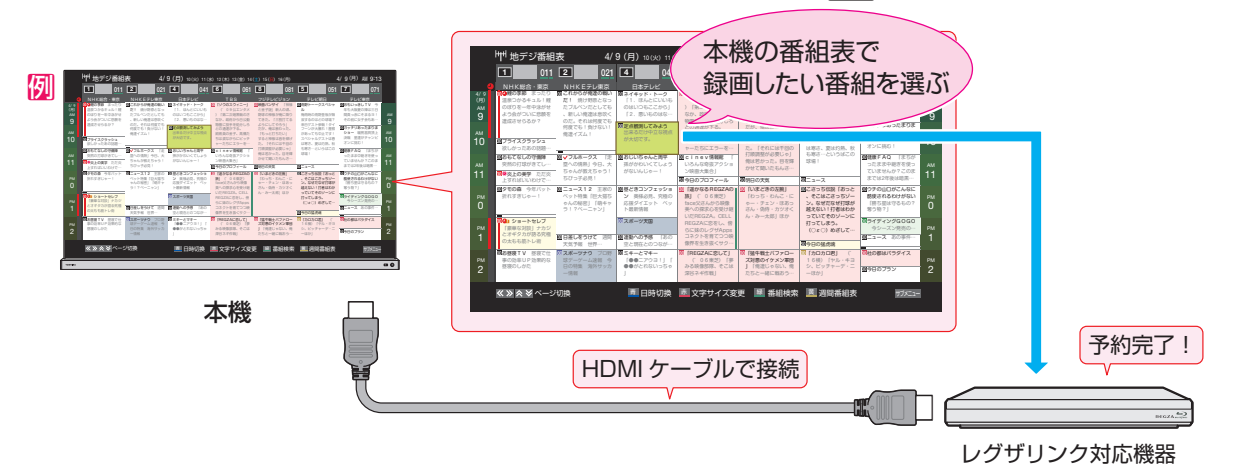

#### **「オーディオ機器と連携させる」**

● オーディオ機器に接続されているスピーカーで聴いたり、本機のリモコンでオーディオ機器の音量を調節したりすることがで きます。また、ジャンルに適した音声がオーディオ機器のスピーカーから出るようにすることもできます。 1233

#### 例 音声を対応機器のスピーカーで聴く

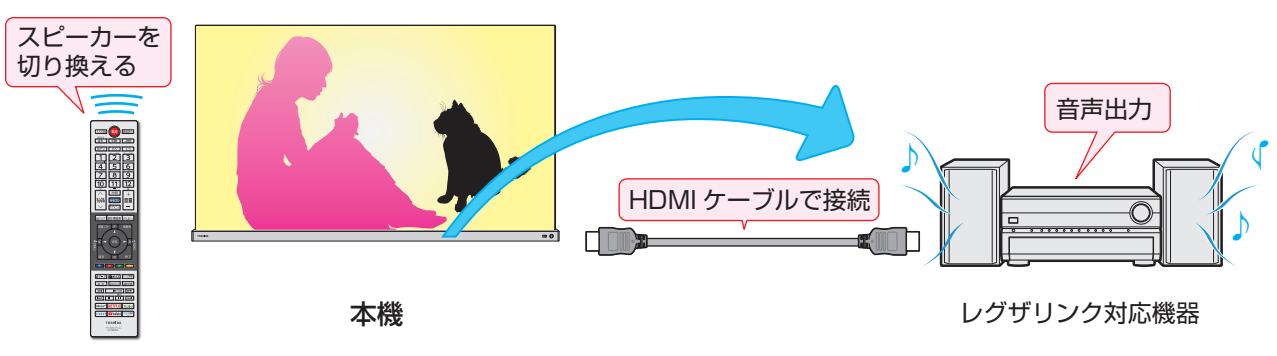

## 接続機器を使う レグザリンクについて っっき

#### **準備をする**

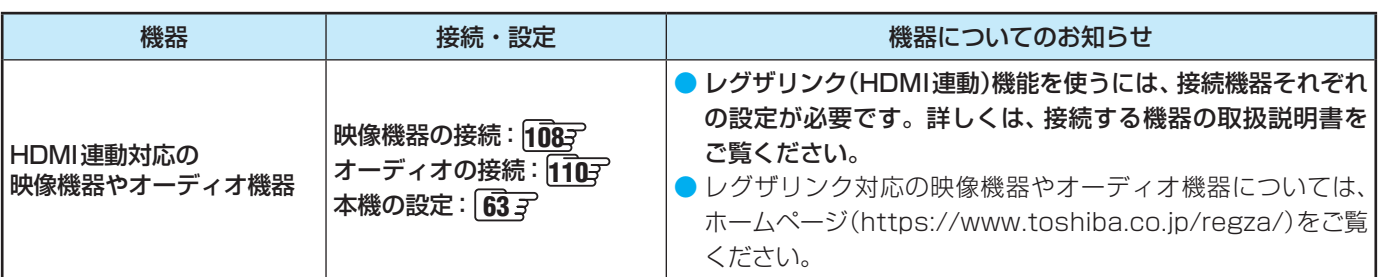

## **HDMI連動機能について**

- 本機のレグザリンク(HDMI連動)機能では、HDMIで規格化されているHDMI CEC(Consumer Electronics Control)を利用 し、機器間で連動した操作をすることができます。
- 本機とレグザリンク対応の東芝レコーダーなど当社推奨の機器をHDMIケーブルで接続することで利用できます。
- ◦「録画・予約する」の章に記載されているレグザリンク対応の東芝レコーダーへの録画・予約の操作も、HDMI連動機能を利 用したものです。
- 接続確認済機器以外の機器をHDMIケーブルで接続した場合に一部の連動操作ができることがありますが、その動作について は保証の対象ではありません。
- 接続確認済機器であっても、機器によっては一部の連動操作ができないことがあります。
- HDMI連動機器の接続、設定を変更した場合は以下の操作をしてください。
	- 接続機器の電源をすべて「入」の状態にして、本機の電源を入れ直してください。
	- すべての接続機器の動作を確認してください。
	- ※ 機器に割り振られる番号は接続形態によって変化することがあります。

#### **オーディオ機器について**

- オーディオ機器の入力状態によっては、本機から音声が出ないことがあります。
- オーディオ機器の連動操作中にオーディオ機器側の入力を切り換えると、実際の映像と画面右上の接続機器表示が一致しない ことがあります。

#### **オンキヨー製オーディオ機器でHDMI連動機能を利用する場合のお願い**

- 対象機種については、ホームページ([https://www.toshiba.co.jp/regza/\)](https://www.toshiba.co.jp/regza/)の接続確認済み機器をご覧ください。
- オーディオ機器の電源プラグをコンセントに差し込む前に、本機の電源を「入」にしてください。この順番が逆になると、HDMI 連動機能を使用したときにオーディオ機器が正しく動作しないことがあります。その場合は本機の電源を入れた状態で、オー ディオ機器の電源を入れ直してください。
	- ※ 停電のあとやブレーカーの操作などで本機とオーディオ機器の電源が同時にはいった場合にも、上記の操作が必要になるこ とがあります。

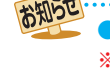

● レグザリンク対応機器については、ホームページ [\(https://www.toshiba.co.jp/regza/](https://www.toshiba.co.jp/regza/)) でお知らせしています。

- ※ 推奨機器の場合でもすべての操作ができるわけではありません。本機のリモコンで操作できないときは、機器のリモコンで操作して ください。
	- システムスタンバイについて
	- 省エネ設定の機能などで本機が待機状態になったときも同時に機器側の電源が「待機」になります。
	- 接続機器側がシステムスタンバイに対応している場合、接続機器の電源を「待機」にしたときに本機の電源も「待機」にすることがで きます。

## 本機のリモコンでHDMI連動機器を操作するための設定をする

● 本機のリモコンでHDMI連動機器の基本操作をしたり、各種の連動動作をさせたりするための設定をします。

● お買い上げ時、本機はHDMI連動機能を使用するように設定されています。接続機器側の設定も必要です。ご確認ください。

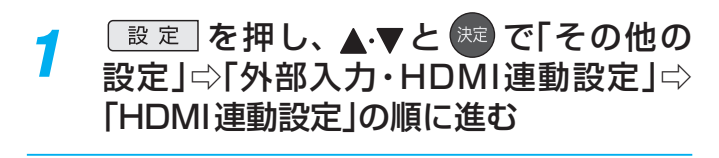

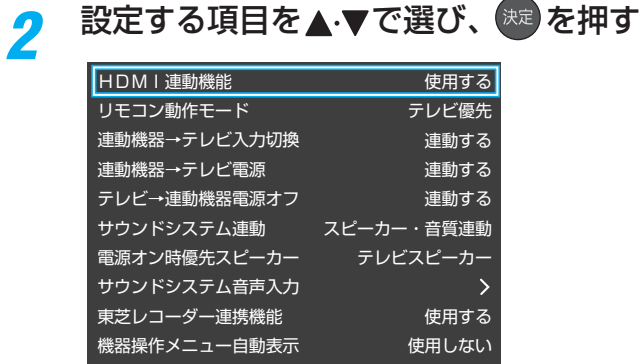

## 設定したい項目を▲·▼で選び、<sup>(決定)</sup>を押す

#### **HDMI連動機能**

● 本機のリモコンでのHDMI連動機器操作、東芝レコーダー の録画・予約、および以下の各種連動機能を使用するかどう かを設定します。

#### **リモコン動作モード**

● 本機からの操作に対応したHDMI連動対応機器を接続して いる場合、「連動機器優先」に設定すると、本機のリモコンで 操作できる機能が増えます。

#### **■連動機器→テレビ入力切換■**

● 連動機器の再生操作をしたときに、本機が自動的に入力切 換をして、その機器を選択する機能です。本機の電源が「入」 の場合に動作します。

#### **連動機器→テレビ電源**

- 連動機器の再生操作をしたときに本機の電源が「入」になり、 連動機器の電源を「待機」にしたときに本機の電源も「待機」 になる機能です。
- ※ この機能と、「連動機器→テレビ入力切換 | を「連動する | に設 定しておくと、本機の電源が「入」になったあとに自動的に 入力が切り換わります。
- ※ 本体の電源ボタンで電源を切った場合、この機能は働きませ ん。リモコンの電源ボタンで電源を「待機」にしてください。

#### **■テレビ→連動機器電源オフ**

● 本機の電源を「待機」にしたときに、連動機器の電源も「待機」 になる機能です(録画中の機器など、動作状態によっては「待 機」にならないことがあります)。

#### ※本機の「省エネ設定」「49 ア や「オフタイマー」「51 ア とも連動します。

#### **サウンドシステム連動**

- テレビのリモコンでサウンドシステムのスピーカーを操作 する機能の設定をします。
	- スピーカー・音質連動 サウンドシステムのスピーカー切換と音量調整、音質調 整を使用するときに選びます。
	- スピーカー連動 サウンドシステムのスピーカー切換と音量調整を使用す るときに選びます。
	- 連動しない サウンドシステムのスピーカー切換や音量調整を使用し ないときに選びます。

#### **電源オン時優先スピーカー**

- 本機の電源オン時に優先するスピーカーを選択します。
- ※「サウンドシステム連動」を「スピーカー・音質連動」、または 「スピーカー連動」に設定した場合に設定できます。
	- テレビスピーカー 本機のスピーカーから音声が出ます。 ◦ サウンドシステム
	- オーディオ機器の電源が「入」のときは、オーディオ機器 のスピーカーから音声が出ます。
	- シンクロドライブ(レグザサウンドシステムのシンクロ ドライブ対応機器接続時だけ) 本機のスピーカーの高音域とレグザサウンドシステムか ら同時に音声を出します。
- サブメニューでスピーカーを一時的に切り換えることもで きます。 1237 ※ サブメニューでスピーカを切換した場合は本機の電源操作
- で、優先スピーカー設定で選択した状態に戻ります。

#### **サウンドシステム音声入力**

- 連動機器を接続したHDMI入力端子ごとに、オーディオ機 器の音声入力を設定することができます。
	- **[4] HDMI 2入力端子に接続しているレコーダーの音声を、** オーディオ機器の「入力3」に接続しているスピーカー で聴きたいときは、「HDMI 2」を選んで お を押してか ら、「入力3固定」を選んで お を押します。

#### **東芝レコーダー連携機能**

- ●「使用する」に設定すると、東芝のレコーダーと連携した高 画質化機能が利用できます。
- ※ 映像が不自然に見えるときは、「使用しない」を選んでくだ さい。

#### **機器操作メニュー自動表示**

●「使用する」に設定すると、本機に接続したレグザリンク対 応機器に入力を切り換えたときに、機器操作メニューを自 動的に表示します。

お知らせ ● 連動機器の機能、設定によっては、HDMI連動設定をしても、一部もしくはすべての機能が働かないことがあります。

- $\blacktriangleright$  本機が認識できるHDMI連動対応機器の台数は、HDMI CEC規格に従って、オーディオ機器: 1台、録画機器(レグザリンク対応レコー ダーなど):3台、再生機器(東芝のプレーヤー /PCなど):3台までに制限されます。
	- ●「サウンドシステム音声連動」の対応機器については、ホームページ [\(https://www.toshiba.co.jp/regza/](https://www.toshiba.co.jp/regza/))をご覧ください。
	- ●「連動機器→テレビ入力切換」を「連動する」に設定しても、本機の状態によっては自動的に入力が切り換わらないことがあります。
- シンクロドライブの対応機器については、ホームページ(<https://www.toshiba.co.jp/regza/>)をご覧ください。

## 接続機器を使う 外部入力の画面に切り換える

- 本機の外部入力端子(HDMI入力1~7、ビデオ入力)に接続したビデオやDVD・ブルーレイディスクプレーヤー /レコーダーな どの再生番組を見たり、ゲーム機を接続して楽しんだりする場合は、以下の操作をします。
- 機器の接続や設定については、「外部機器を接続する」¶087 ~¶117 をご覧ください。

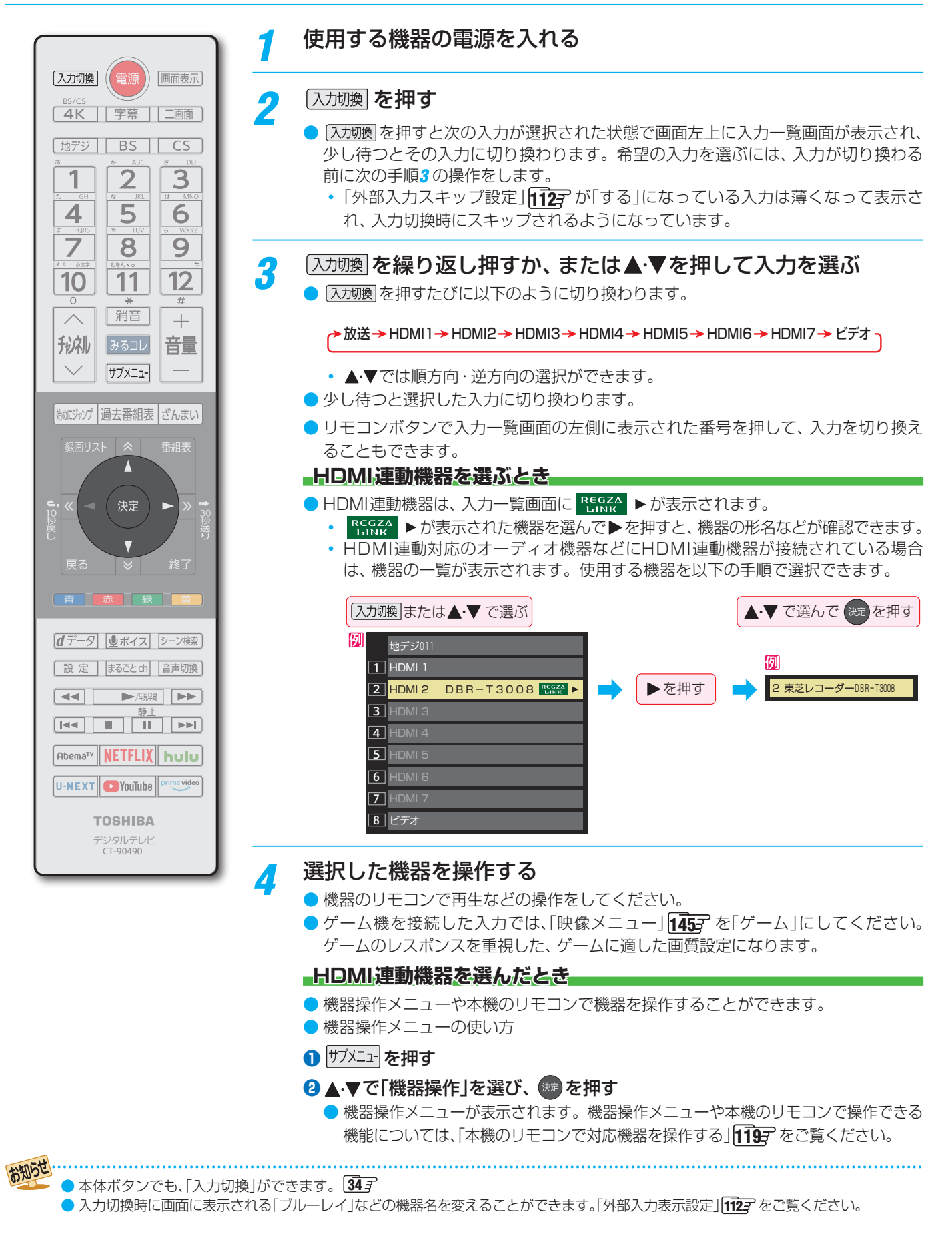

## 本機のリモコンで対応機器を操作する

### **機器を操作する**

- [入加換]の操作でレグザリンク(HDMI連動)対応機器が接続 された入力(HDMI1 ~ 7)を選んだあと、「サブメニュー」の 「機器操作」を選ぶと、操作メニューが表示されます。
- ●機器によって表示される操作メニューの内容や、操作でき る内容が異なります。
- ●「その他の操作」を選ぶとサブメニューが表示されます。

#### ● サメニュマセル、▲▼で「機器操作」を選んで ※ を押す

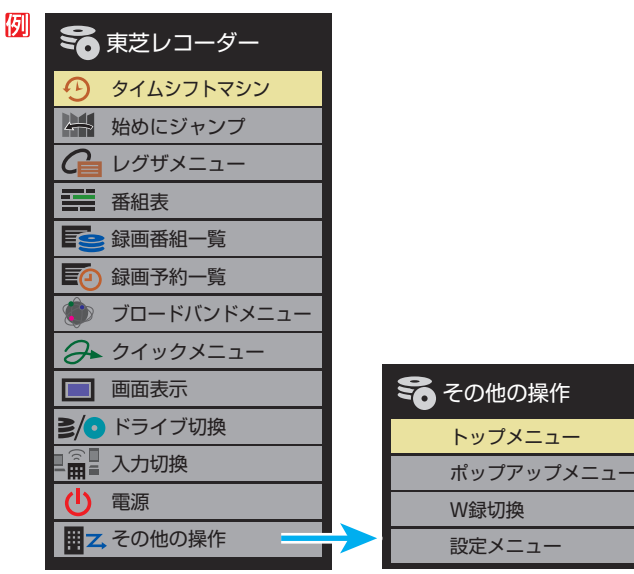

- 本機のリモコンで、レグザリンク対応のレコーダーやプレー ヤーなどの基本操作をすることができます。
- 以降は一例です。ほかのHDMI連動機器でも、本機のリモ コンで操作できる場合があります。
- 本機のリモコンでできる操作については、 1213 をご覧く ださい。
- ●機器を操作すると機器操作メニューが消えます(機器操作メ ニューを再表示させるには、手順**❶**の操作をします)。

#### タイムシフトマシン

● 東芝レコーダーのタイムシフト過去番組表が表示されます。 始めにジャンプ

- 東芝レコーダーのタイムシフト過去番組表の番組を、簡単 に番組の冒頭から見ることができます。
- レグザメニュー(スタートメニュー)
- 東芝レコーダーのレグザメニューが表示されます(スタート メニューがある東芝レコーダーの場合は、スタートメニュー が表示されます)。

#### 番組表

■ 東芝レコーダーの番組表が表示されます。

#### 録画番組一覧(見るナビ)

● 東芝レコーダーの録画番組一覧が表示されます(「見るナビ」 または「見ながら選択」がある東芝レコーダーの場合は、「見 るナビ」または「見ながら選択」画面が表示されます)。

#### 録画予約一覧

● 東芝レコーダーの「録画予約一覧 |画面が表示されます。

#### ブロードバンドメニュー

- 東芝レコーダーのブロードバンドメニューが表示されます。
- クイックメニュー
- 東芝レコーダーのクイックメニューが表示されます。

#### 画面表示

● 状態表示の表示/非表示を切り換えます。

#### ドライブ切換

● ハードディスクとブル―レイ(またはDVD)を切り換えま す。

#### 入力切換

● 東芝レコーダーの入力を切り換えます。

#### 電源

● ® で電源の「入」、「待機」ができます。

#### **その他の操作メニュー**

- トップメニュー
- ディスク再生時に選ぶとディスクのトップメニューが表示 されます。

#### ポップアップメニュー

● ディスク再生時に選ぶとディスクのポップアップメニュー が表示されます。

#### W録切換

● W録選択を切り換えます。

#### **タイムシフトマシン対応機器の過去番組表を表示する**

- タイムシフトマシン対応機器の過去番組表を、本機のリモ コンを使って表示させることができます。
	- タイムシフトマシン対応東芝レコーダー については、 ホームページ[\(https://www.toshiba.co.jp/regza/](https://www.toshiba.co.jp/regza/))を ご覧ください。
- <mark>0 <sup>サメニュ</sup>を押し、▲▼で「タイムシフトマシン機器」を</mark> 選んで (焼きを押す

● 機器の過去番組表が表示されます。

2 ▲ ▼· < · ▶ で再生したい番組を選び、 (※ を押す ●「番組指定再生|画面が表示されます。

#### **<sup>8</sup> < ▶ で「見る」を選び、 お定を押す**

● 選択した番組の再生(タイムシフトマシン再生)が始まり ます。

#### **4**タイムシフトマシン再生を終了するには、 また押す

- ほかの操作によってもタイムシフトマシン再生が終了す る場合があります。
- **番組を選び直すには、上記手順●~●をします。**

## 接続機器を使う 本機のリモコンで対応機器を操作する つづき

### **HDMI-CEC対応の機器**

- HDMI CEC対応の機器を操作します。
- すべての製品でメニューに表示されたすべての機能の操作 ができることを保証するものではありません。

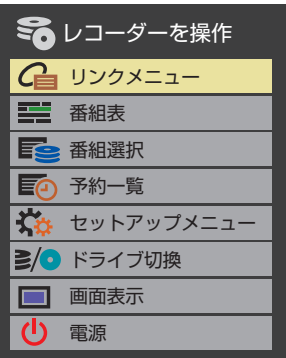

## **HDMI連動機器に接続された機器**

● HDMI連動対応のオーディオ機器などにHDMI連動機器が 接続されている場合は、以下のようになります。

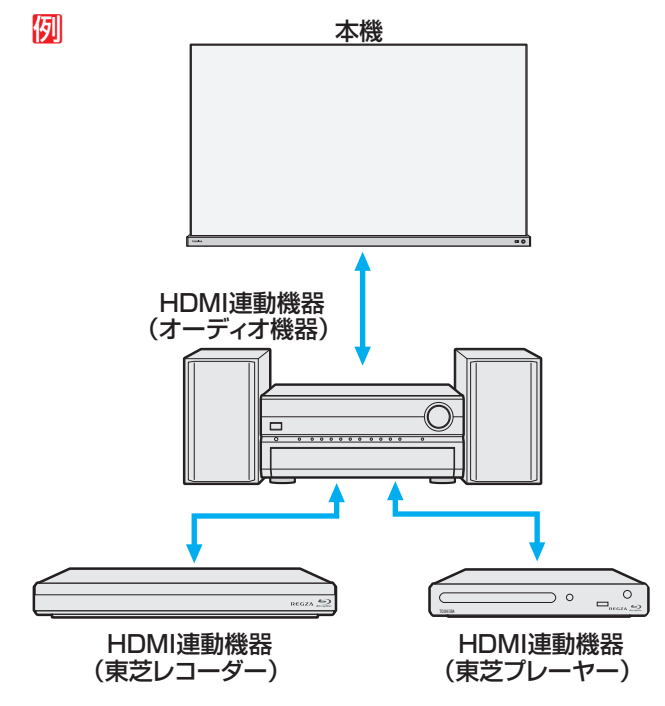

#### **東芝レコーダーなどを選択したとき**

●「サウンドシステムを操作」を選ぶと、オーディオ機器の機 器操作メニューが表示されます。

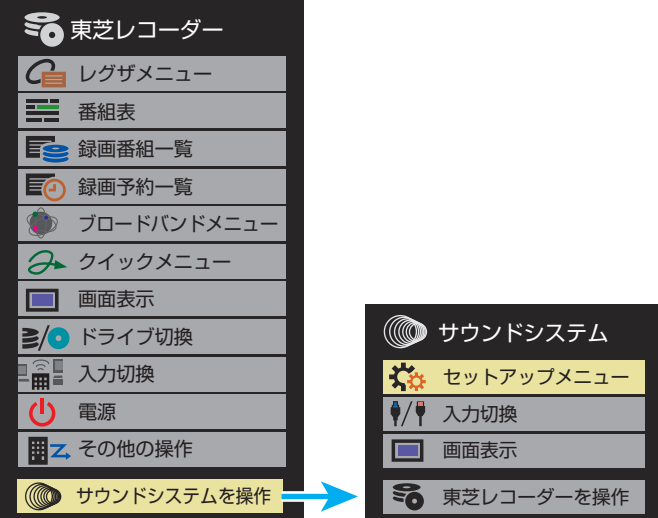

お知らせ ● レグザリンク対応の東芝レコーダーやオーディオ機器については、ホームページ ([https://www.toshiba.co.jp/regza/\)](https://www.toshiba.co.jp/regza/)をご覧くだ さい。

## **本機のリモコンでできるおもな操作**

● HDMI連動機器を接続した場合、本機のリモコンで以下の操作をすることができます。

※ 以下は代表的な動作です。操作する機器によっては、動作が異なる場合があります。

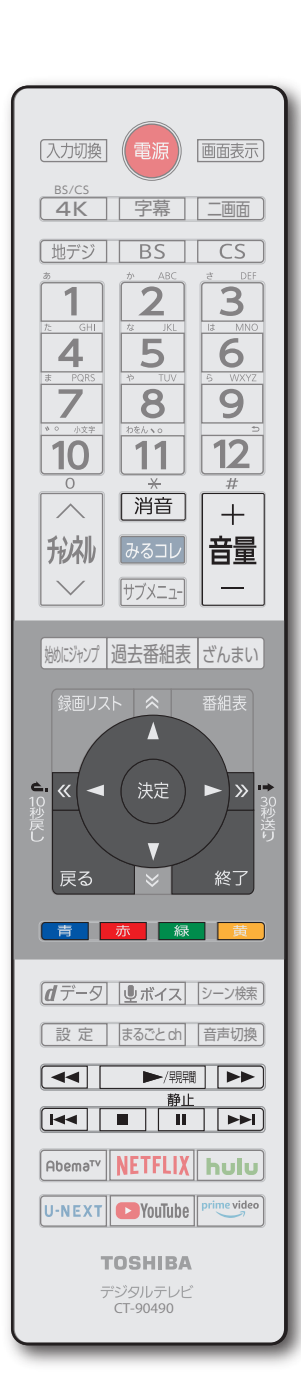

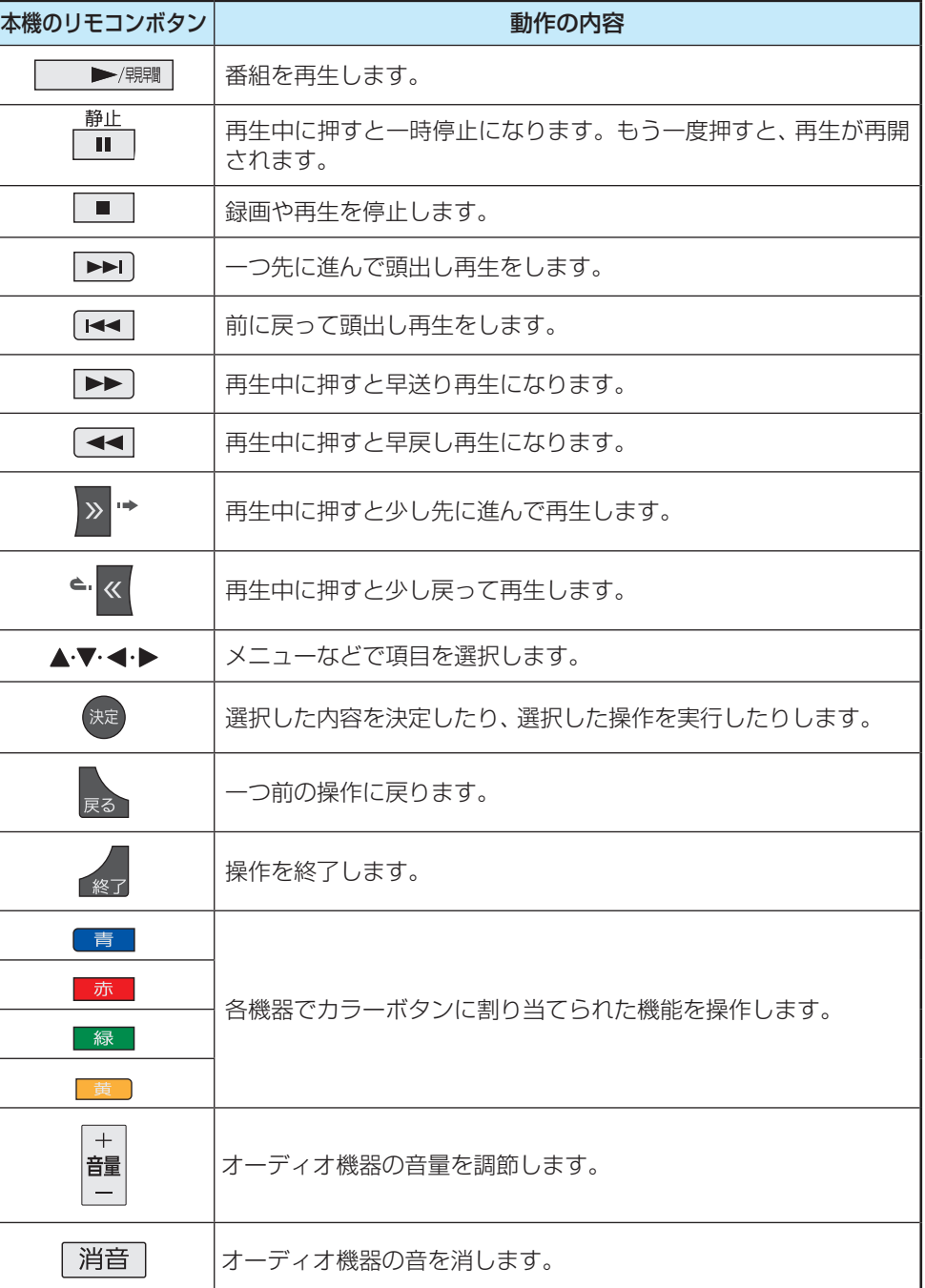

## 接続機器を使う レグザサウンドシステムで聴く

● 東芝のレグザサウンドシステムをHDMIケーブルで接続すると、レグザサウンドシステムで音声を聴いたり、レグザサウンドシ ステムと本機のスピーカーと組み合わせて音声を聴いたりすることができます。

● レグザサウンドシステムはHDMI入力1(ARC)端子に接続してください。 108子

- 光デジタルケーブルだけで接続した場合は、操作できません。
- 使用できる機能は機器によって異なります。

<sup>|サブメニュ</sup>| を押し、▲·▼で「スピーカー切換」 を選んで 決定 を押す

#### **∢▶でお好みのモードを選ぶ**

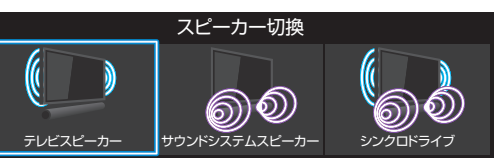

- **・** テレビスピーカー 本機のスピーカーから音声を出します。
- **・** サウンドシステムスピーカー レグザサウンドシステムから音声を出します。
- **・** シンクロドライブ 本機のスピーカーの高音域とレグザサウンドシス テムから同時に音声を出します。
- **・** 外部スピーカー 外部スピーカー出力端子に接続しているスピー カーから音声を出します。
	- ※「外部スピーカー」は、音声設定の「外部スピー カー設定」が「使用する」の時に表示されます。

● レグザサウンドシステムの電源を入れて本機と HDMIケーブルで接続し、「HDMI連動設定」1177 を 以下のように設定します。

- **・** HDMI連動機能..........................使用する
- **・** サウンドシステム連動............................スピーカー・音質連動
- ●「サウンドシステムスピーカー」または「シンクロド ライブ | を選択中に ■■ を押すと、レグザサウンド システムの音声を設定することができます。

#### *3* 音量を調節する

■本機のリモコンで音量調節と消音の操作ができます。

## **レグザサウンドシステムの音声を設定する**

<sup>サブメニュ</sup>を押し、▲▼で「サウンドシステ ム設定 |を選んで 決定 を押す

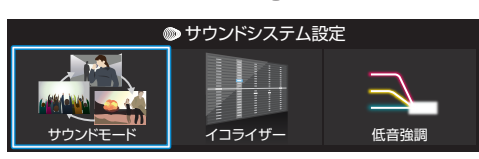

- サウンドシステム設定メニューが表示されます。
- ●「スピーカー切換」で「サウンドシステムスピーカー」 または「シンクロドライブ」を選択中に ても、サウンドシステム設定メニューが表示されま す。

**∢-▶で設定する項目を選び、 ☆☆ を押す** 

*3* お好みの音声に調整する

#### **サウンドモード**

- 見る番組の種類に応じて、お好みのサウンドモードを選ぶ ことができます。
- ●「オート」に設定すると、ジャンルに適した音声を聴くこと ができます。
- ※ 表示されるメニューは機器によって異なります。

#### **イコライザー**

●音質を詳細に調整できます。詳しくは「イコライザー」 1573 を参照してください。

#### **低音強調**

● 低音強調のレベルを「オフ」「弱」「強」から選びます。

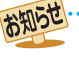

音量表示が「サウンドシステム音量」に変わっているとき、本機のスピーカーおよび「通常モード」[50了 選択時はヘッドホン端子から 音声は出ません。

● レグザサウンドシステム対応機器については、ホームページ[\(https://www.toshiba.co.jp/regza/\)](https://www.toshiba.co.jp/regza/)をご覧ください。

## オーディオ機器(サウンドシステム)で聴く

## **オーディオ機器のスピーカーで聴く**

- オーディオ機器に接続されているスピーカーで聴いたり、 本機のリモコンでオーディオ機器の音量を調節したりする ことができます。
- 本機とオーディオ機器をHDMIケーブルおよび光デジタル ケーブルで接続します。ARC対応のオーディオ機器はARC 対応のHDMIケーブルでHDMI入力1(ARC)端子に接続し、 光デジタルケーブルの接続は不要です。 1107
- 光デジタルケーブルの代わりに音声用コードで接続するこ ともできます。その場合は、「ヘッドホン/音声出力設定」で 「音声出力」を選び、「音声出力設定」を「固定」に設定します。  $159 -$
- HDMI連動(レグザリンク)に非対応のオーディオ機器の場 合、本機のスピーカーから音声を出さないときは、以下の操 作をするか、または本機の音量を最小に調節してください。

<sup>|サフメニュ-|</sup>を押し、▲▼で「スピーカー切換 | を選んで 味道を押す

- 2 ▲▼で「サウンドシステムスピーカー」、 「外部スピーカー」、「音声出力」のいずれか を選び、 決定 を押す
	- 以下の場合に「サウンドシステムスピーカー」が表示 されます。
		- **・** 本機と音声連携が可能なオーディオ機器がHDMI ケーブルで接続されていて、動作状態になってい る(オーディオ機器のスピーカーから音声が出る ようになっている)。
		- 「HDMI連動設定」「1777 が以下のように設定され ている。
			- HDMI連動機能················· 使用する
	- サウンドシステム連動 ··········スピーカー・音質連動 ●本機のスピーカーで聴くときは、「テレビスピー カー」を選びます。

## スピーカー切換

テレビスピーカー サウンドシステムスピーカー

## *3* 音量を調節する

お知らせ

- レグザリンク対応のオーディオ機器では、本機のリ モコンで音量調節と消音の操作ができます。
- ※ レグザリンク非対応のオーディオ機器を音声用コー ドで接続している場合は、「ヘッドホン/音声出力設 定」の「音声出力設定」「1597 に従った方法で音量を 調節してください。
	- 固定………… オーディオ機器で音量を調節します。
	- 可変…………本機のリモコンで音量を調節します。

### **ヤマハオーディオ機器の音声を調整する**

- 音声連動対応のヤマハオーディオ機器が接続されている場 合、サラウンドメニューでお好みの音声に調整することが できます。
- ※ 接続する機器によっては、一部の機能を使用できない場合 があります。
- 音声連携対応のヤマハオーディオ機器に電源を入れて本機 とHDMIケーブルで接続し、「HDMI連動設定」1177 を以下 のように設定します。
	- HDMI連動機能····························· 使用する
	- サウンドシステム連動 ················· スピーカー・音質連動

<sup>|サフメニュ-|</sup>を押し、▲▼で「サウンドシステ ム設定」を選んで おっを押す

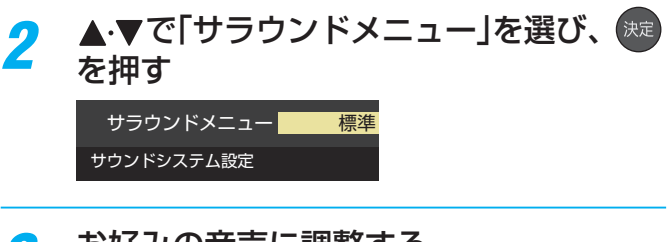

## *3* お好みの音声に調整する

#### **サラウンドメニュー**

- 視聴中の番組に適した音声を選ぶことができます。
- ※画面に表示されるサラウンドメニューは、ヤマハオーディ オ機器側のサラウンドメニューの内容と一致しないことが あります。
- ●「おまかせ」に設定すると、ヤマハオーディオ機器のスピー カーから番組のジャンルに適した音声が出るようになりま す。

- 音量表示が「サウンドシステム音量」に変わっているとき、本機のスピーカーおよび「通常モード」[50] ア選択時はヘッドホン端子から 音声は出ません。
- レグザリンク対応のオーディオ機器については、ホームページ [\(https://www.toshiba.co.jp/regza/](https://www.toshiba.co.jp/regza/))をご覧ください。
- サウンドシステム音声連動対応のオーディオ機器については、ホームページ [\(https://www.toshiba.co.jp/regza/\)](https://www.toshiba.co.jp/regza/)をご覧ください。

## 接続機器を使う タイムシフトリンク機能を使う

● タイムシフトリンク機能は、同一ネットワーク上に接続した、ホームサーバー機能が搭載されている他のタイムシフトマシン 対応の東芝レコーダーや東芝レグザのタイムシフトマシン録画の番組を、本機で再生したり操作したりできる機能です。 ※ タイムシフトリンク機能を利用するには、ホームネットワークでの接続と設定 69 了 ~ 74 了、 およびタイムシフトリンク機 能の設定1257 が必要です。

#### **機器を接続する**

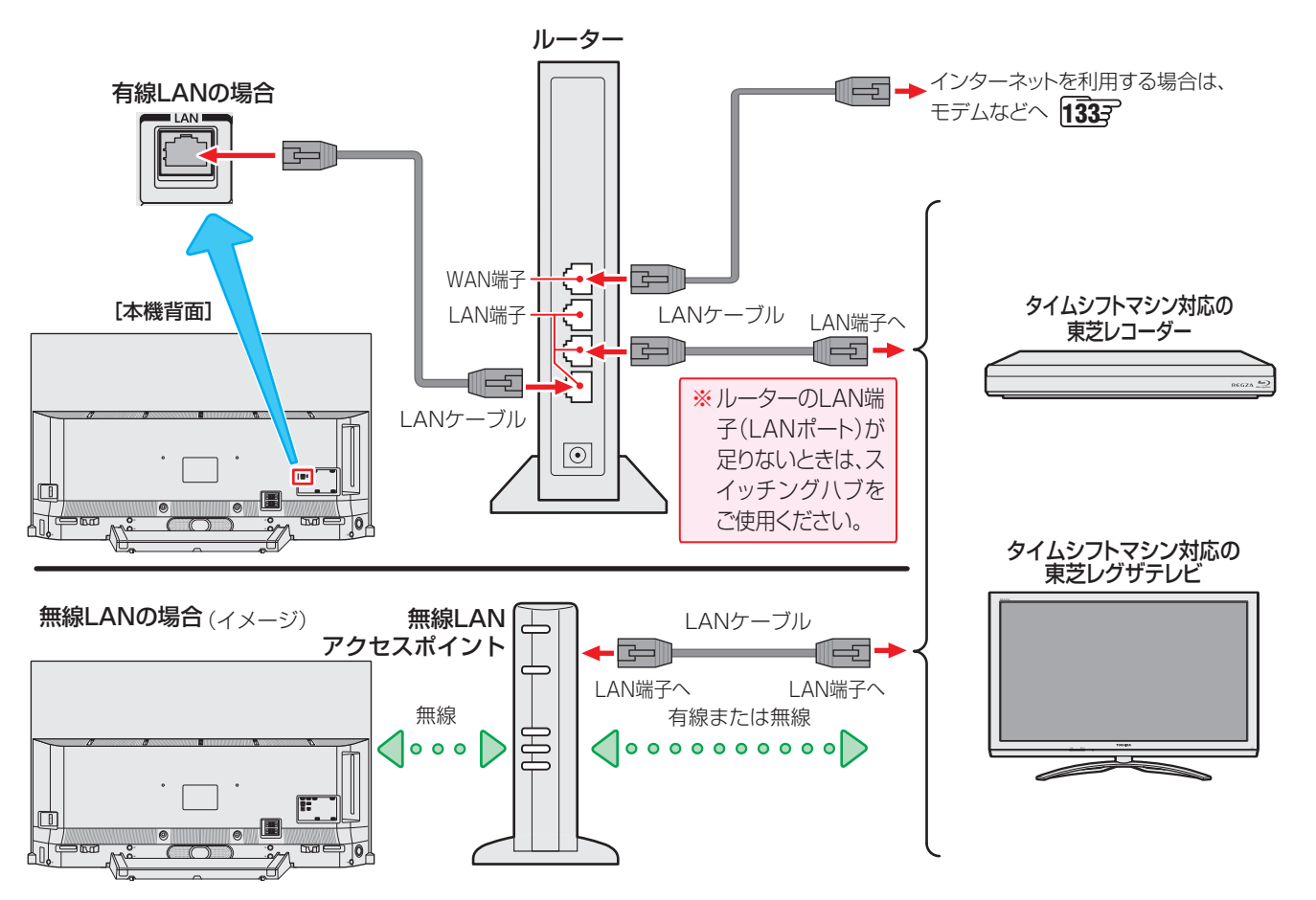

### **本機とタイムシフトマシン対応の東芝レコーダーを直接接続する場合**

- ホームネットワークやインターネットへの接続をしない場合や、他のネットワーク機器の通信による影響を受けないようにし たい場合は、本機と直接接続します。
- ※設定は、「本機と東芝レコーダーを直接接続する場合」「637 を参照してください。

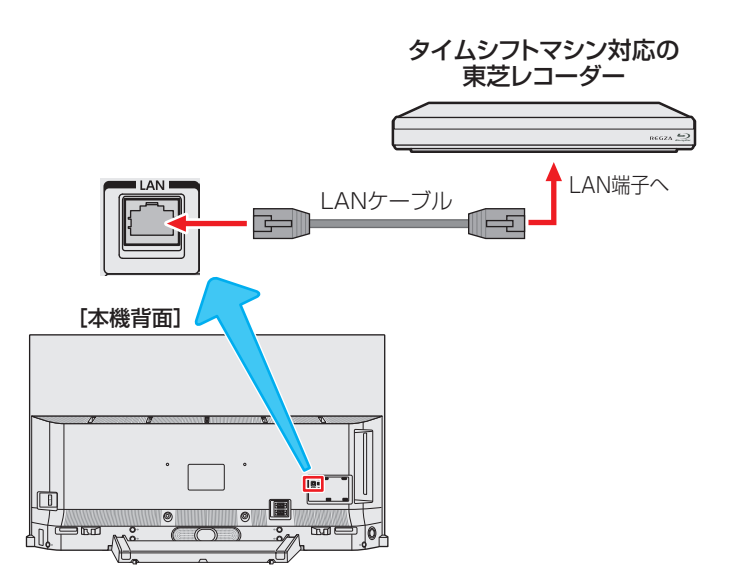

## **タイムシフトリンク機能を使う設定をする**

● タイムシフトリンク設定の機器の登録から操作する機器を選びます。

- 本機のタイムシフトマシン録画の設定がされていて、タイムシフトマシン録画用USB端子にタイムシフトマシン録画用USB ハードディスクが正しく接続されていることを確認してください。
- タイムシフトリンク機能で連携する機器の電源を入れて、サーバー機能の設定をしてから、以下の操作をしてください。

<mark>1</mark> <mark>18 定 本押して、▲ ▼と ※e で「タイムシフトマシン設定」⇨「タイムシフトリンク設定」⇨</mark> 「機器の登録」の順に進む

## <mark>2</mark> ▲·▼を押して、タイムシフトリンク機能で使用する機器を選び、 (※ を押す

- 選んだ機器のタイムシフトマシン録画番組を、過去番組表に表示したり、再生したりできます。
- ※ 選んだ機器のネットワークの状態や接続を変更したときに、本機でタイムシフトリンク機能を使用する機器として認識 できなくなった場合は、上記の操作で再度機器を選んでください。

#### **タイムシフトリンク機能でできること**

- タイムシフトリンク設定の機器の登録で選んだ機器のタイムシフトマシン録画番組を、過去番組表に表示したり、ざんまいス マートアクセスで楽しんだりできます。
- ※「タイムシフトリンク機能を使う設定をする」(上記)の操作をした直後は、タイムシフトリンク設定の機器の登録で選んだ機器 からの過去番組表の表示には時間がかかります。

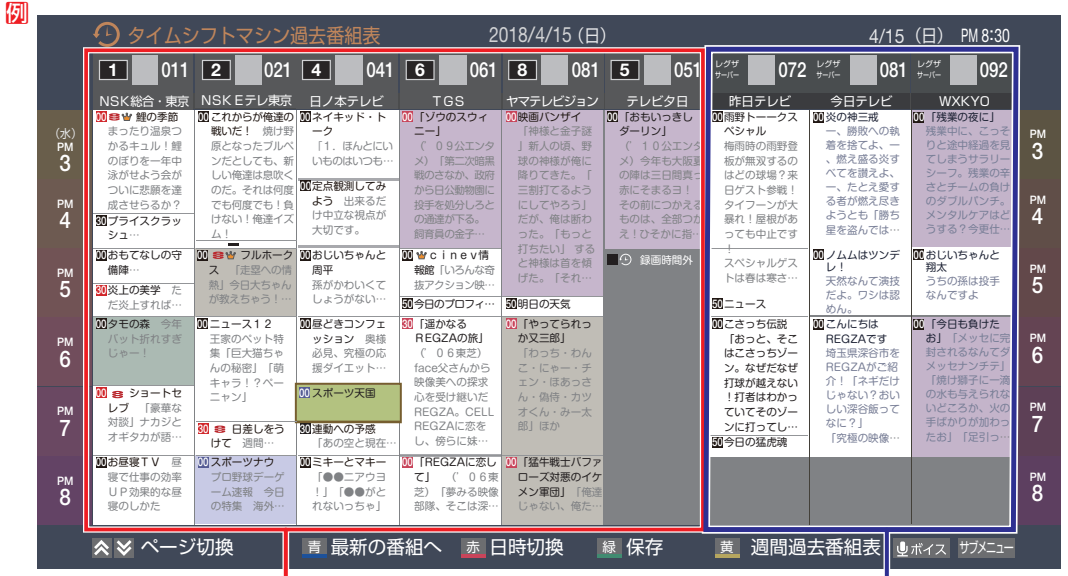

- 以下を除き、本機のタイムシフトマシン録画で録画した番 組と同様の操作ができます。
	- **・**番組の情報を表すアイコン表示 178
	- **・**連ドラ予約
	- **・**保存
	- **・**放送中の番組表示
	- **・**始めにジャンプ
	- ※ タイムシフトリンク設定の機器の登録で選んだ機器のざんまいス マートアクセスのサムネイルは、番組種別の画像で表示されます。
	- ※ タイムシフトリンク機能を使うための接続1247 以外にHDMI でも接続されている場合は、「始めにジャンプ」ができます。
	- ※本機およびタイムシフトリンク設定の機器の登録で選ん だ機器の状態によっては、上記以外の操作でも本機と同 様の操作ができない場合があります。
- 本機およびタイムシフトリンク設定の機器の登録で選んだ 機器のリモート電源の設定によって、再生時に自動的に電 源を入れることもできます。

本機のタイムシフトマシン録画番組 タイムシフトリンク機能で選んだタイムシフトマ シン録画番組(放送中の番組は表示されません)

#### **過去番組表を更新する**

- タイムシフトリンク設定の機器の登録で選んだ機器の過去 番組表を更新します。
- 過去番組表を表示中に サメニュ を押す
- <mark>2</mark> ▲▼で「番組情報の取得」を選んで ※2 を 押す
	- 番組情報の取得中にほかの操作をすると、情報の取 得が中止されることがあります。
	- 番組情報の取得を中止するときは、番組情報取得中 に サバエューから「番組情報の取 得中止」を選択します。

## **タイムシフトリンク省エネ設定をする**

- タイムシフトリンクを使用しているときの、省エネ設定を します。
- <mark>1</mark> を押して、▲▼と <sup>(沈)</sup> で「タイムシ フトマシン設定」⇨「タイムシフトリンク 設定」⇨「省エネ設定」の順に進む

#### 2 ▲▼を押して、「オン」または「オフ」を選 び、 決定)を押す

- オン………省エネ設定が働き、電源が「入」のときだけ タイムシフトリンク機器から番組情報を 取得します。電源を「入」にした直後は、タ イムシフトリンク機器からの番組情報が 表示されないことがあります。
- オフ………省エネ設定を解除し、電源が「待機」や「切」 のときでもタイムシフトリンク機器から 番組情報を取得します。

## 動画を再生する

- USB機器、ネットワークメディアサーバー、 DTCP-IP対応サーバー、 LANハードディスクに保存されている動画を本機で視 聴できます。
- 機器の接続や設定などの準備については、「USB機器を接続する」¶¶写、「ホームネットワーク機器の準備をする」| 69 子 〜 74子をご覧ください。
- 本機で再生できる動画のフォーマットについては、 1837 をご覧ください。
	- ● 再生中は、機器を取りはずしたり、機器や本機の電源を切ったりしないでください。記録されているコンテンツが損な われることがあります。
		- ●無線LANをご使用の場合、暗号設定が「暗号なし」のときにはデジタル放送などの著作権保護付コンテンツをホーム ネットワーク上で視聴することができません。著作権保護無しのコンテンツを取り扱う場合も無線LANのセキュリ ティ設定を行うことを強く推奨します。

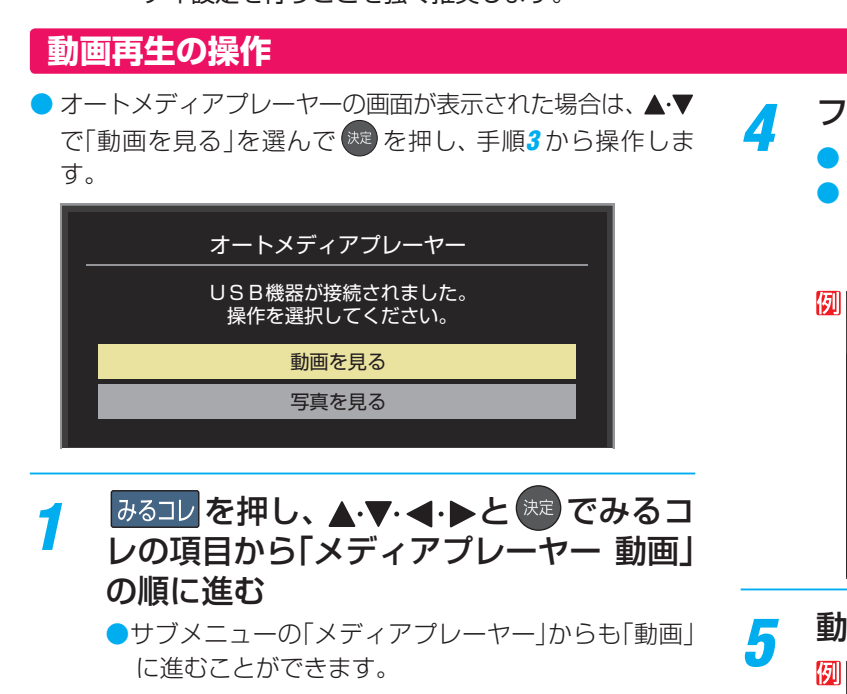

## <mark>ク</mark> 再生機器を▲·▼·◀·▶で選び、<sup>短</sup>を押す

- ■ を押すと、再生機器を検索することができま す。
- ※ リモート電源オン機能で登録した機器で起動してい ない機器(薄くなって表示されている機器)を選んで <sup>(決定)</sup>を押すと、Wake on LAN画面から起動できる ことがあります。
- *3* LANハードディスクのユーザー名とパス ワードの入力画面が表示された場合は入 力する

お知らせ

● 入力画面は、LANハードディスク側でユーザー名と パスワードを設定している場合に表示されます。

- <mark>/</mark> フォルダを▲·▼で選び、<sub>©定</sub> を押す
	- 機器によっては、この操作はありません。
	- 複数のUSBハードディスクが接続されたホームサー バー機能対応レグザなどの場合は、それぞれのUSB ハードディスクがフォルダとして表示されます。

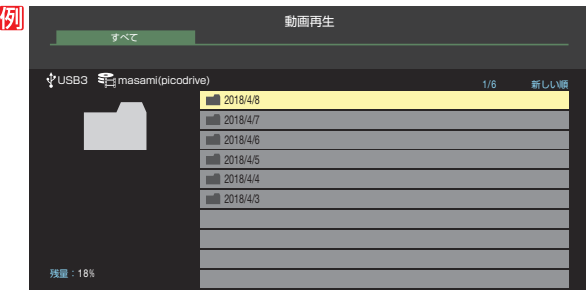

で選び 決定 を押す サブメニュー

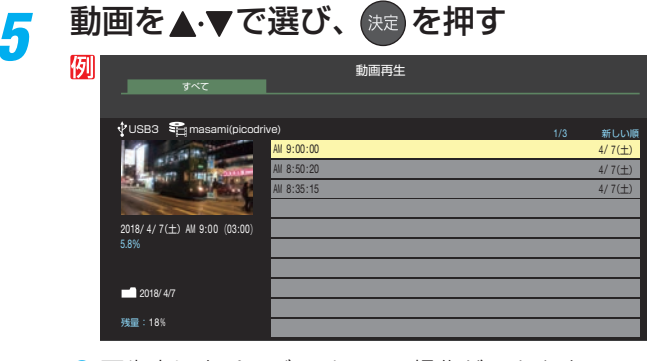

● 再生中に次ページのリモコン操作ができます。

#### **表示モード切換ができるとき**

- 操作ガイドに「緑 表示モード切換 が表示される場 合、動画再生リストの表示モード切換ができます。
- ●「タブ表示」にしたときのリスト画面の表示切換操作 については、 94 g の手順2をご覧ください。

<mark>6</mark> 動画再生を終了するには、■■または を押す

- 放送画面などに戻ります。
- ホームネットワーク機器の場合、ほかのネットワーク機器の動作状態によっては再生できないことがあります。
- レジュームポイントが記憶されている場合は、続きから再生されます。
- USB機器で記録されたコンテンツの場合、手順5 で選択した動画を先頭にリスト内の動画の連続再生になります。
- みるコレについては「クラウドサービスとネットワークサービスについて」「437 をご覧ください。

## **動画再生時にできるリモコン操作**

- 機器によっては再生と停止しかできないなど、機能が制限されることがあります。
- ワンタッチスキップとワンタッチリプレイの時間は、「ワンタッチスキップ/ワンタッチリプレイの時間を変更する」| 95 子 で変更することができます。

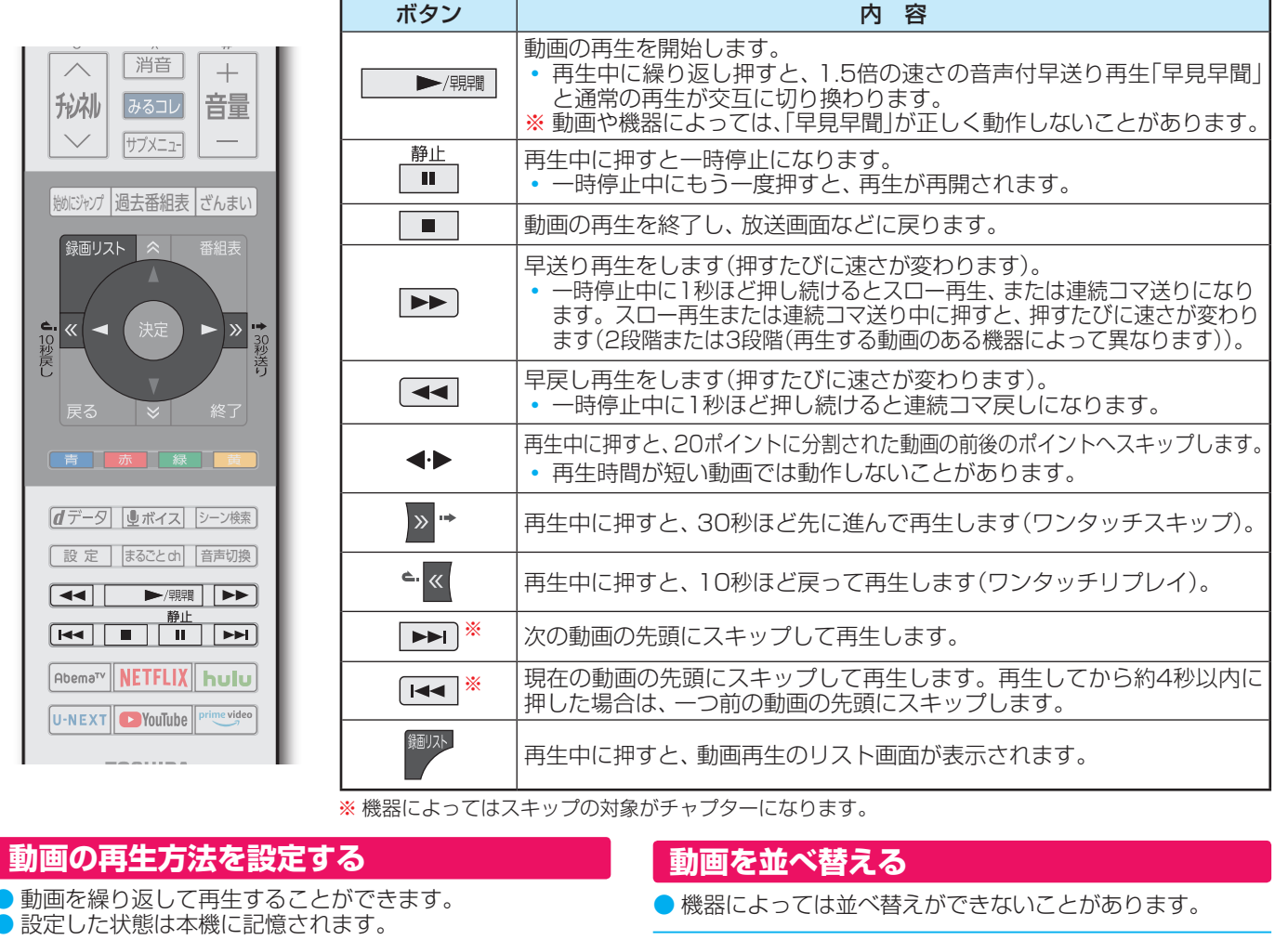

- 動画再生リストの表示中に サメニュ を押す
- <mark>2</mark> ▲ ▼で「再生設定」を選び、 <sup>(決)</sup> を押す
	- **▲·▼で以下から選び、 ※定 を押す** 
		- 1コンテンツリピート ··選択した一つの動画の再生を繰 り返します((い)。 ◦ リピート·················フォルダ内にあるすべての動画の
		- 連続再生を繰り返します(C)。 ● オフ ……………………………………繰り返し再生をしません。

## **時間を指定して再生する(タイムサーチ)**

再生中に <sup>サブメニュ</sup> を押し、▲▼で「サーチ」 を選んで 味道を押す

● 画面右上に サーチーー:ー:ー が表示されます。

<mark>2</mark> 1 ~ 10 <sub>∞</sub>で時間を指定する 例 冒頭から1時間25分5秒後の位置を指定するとき  $\overline{10}$  (0)  $\overline{1}$  (2)  $\overline{5}$  (10 (0)  $\overline{5}$  の順に押します。

- 動画再生リストの表示中に サブメエコ を押す
- <mark>2</mark> ▲ ▼で「並べ替え」を選び、<sup>(決定</sup>を押す
- ▲▼で「新しい順」または「古い順」を選 び、焼きを押す

### **機器を選び直す**

● 使用する機器を選び直すときは、 ■■ を押します。 動画再生リストのときに サブエュを押し、▲▼で「機器の情 報|を選んで お を押すと、機器の情報を確認できます。

## **動画再生リストの操作ガイドについて**

- ●機器によっては、以下の操作ガイドが表示される場合があ ります。
	- 赤 削除 「不要な録画番組を消す」「1007 を参考にしてください。 ■緑 表示モード切換
		- 「表示モード切換ができるとき」1277 をご覧ください。

## 写真を再生する

- USB機器、ネットワークメディアサーバー、LANハードディスクに保存されている写真を本機で見ることができます。
- 機器の接続や設定などの準備については、「USB機器を接続する」¶¶₽、「ホームネットワーク機器の準備をする」| 69 7 ~ 74子 をご覧ください。
- 本機で再生できる写真のフォーマットについては、1843 をご覧ください。
	- 再生中は、機器を取りはずしたり、機器や本機の電源を切ったりしないでください。記録されているデータが損なわれ ることがあります。
	- ●無線LANをご使用の場合、無線LANのセキュリティ設定を行うことを強く推奨します。

### **写真再生の操作**

●オートメディアプレーヤーの画面が表示された場合は、▲▼で 「写真を見る」を選んで<sup>「決定</sup>を押し、手順3から操作します。

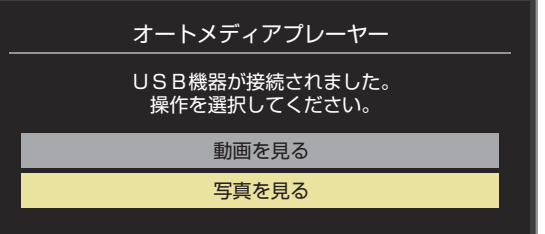

●「オートメディアプレーヤー」または、以下の手順1 または手 順*2* の操作で写真再生が起動すると、「写真再生」のマルチ表 示画面になります(図はUSB機器の例です)。

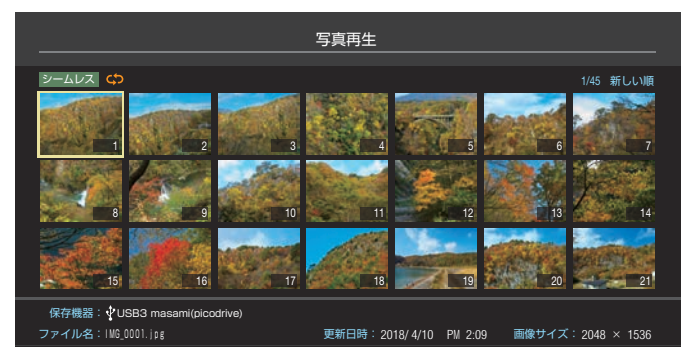

- <mark>みるコレ</mark>を押し、▲·▼·<·▶と<sup>(決定</sup>でみるコ レの項目から「メディアプレーヤー 写真」 の順に進む
	- サブメニューの「メディアプレーヤー」からも「写真」 に進むことができます。

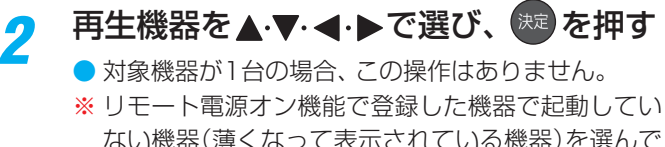

ない機器(薄くなって表示されている機器)を選んで <sup>(決定)</sup>を押すと、Wake on LAN画面から起動できる ことがあります。

- *3* 以下の操作で写真を見る
	- **1枚だけ拡大して表示する (シングル再生)**
	- マルチ表示画面から、見たい写真を▲·▼·<· で選び、 焼きを押す

● 選択した写真が画面に拡大表示されます。

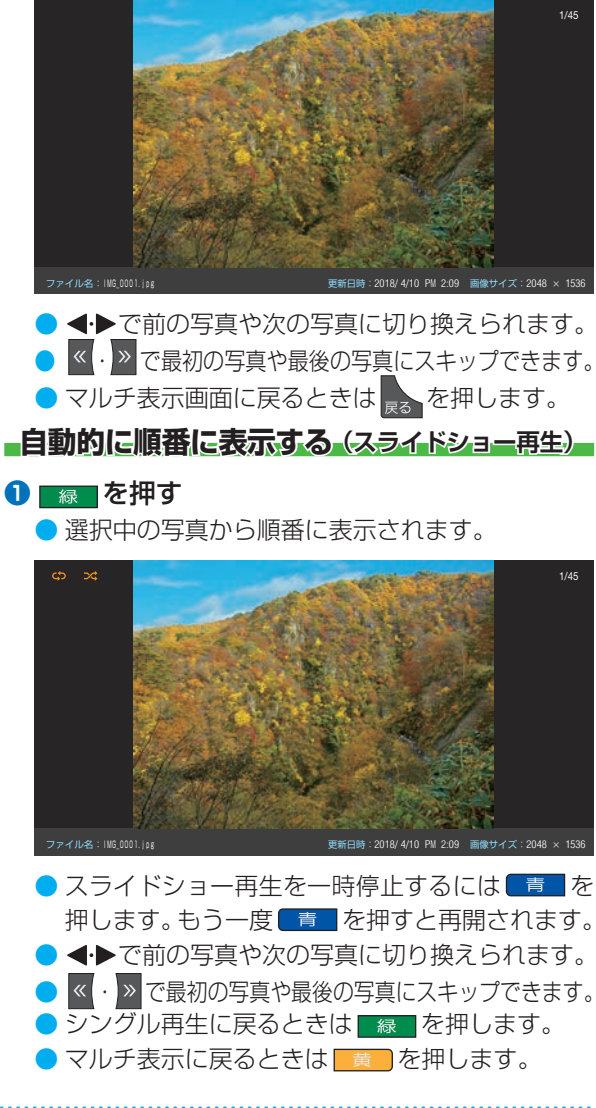

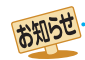

#### ● 写真の表示中は、音声出力(固定/可変)端子から音声信号は出力されません。

- フォルダ内にサイズの大きい写真が複数ある場合や、サーバーからの転送速度が遅い場合、写真リストが表示されないことがあります。
- ホームネットワーク機器の場合、ほかのネットワーク機器の動作状態によっては再生できないことがあります。
- パソコンのアプリケーションソフトを使って加工や編集をした写真は、再生できないことがあります。
- 。。。<br>● みるコレについては「クラウドサービスとネットワークサービスについて」<mark>143</mark>了をご覧ください。

#### **写真を回転させるには** ● マルチ表示画面、シングル再生画面、スライドショー 再生画面で写真を回転させることができます。 **❶** を押す ● | 赤 | を押すたびに時計回りに90度ずつ回転さ せることができます。 **再生を繰り返す** ます。 ● 設定した状態は本機に記憶されます。 接続機器を使う 写真を再生する っつき

● 回転させた状態は記憶されません。

#### **写真だけを表示するには**

- シングル再生画面、スライドショー再生画面に表示 された写真以外の情報を消すことができます。
- **1 画表示】を押す** 
	- もう一度 画表示 を押すと情報が表示されます。

## *4* 写真再生を終了するときは、 を押す

#### **マルチ表示画面の表示モードを切り換える**

● USB機器の場合に、マルチ表示画面の表示モードを切り 換えることができます(ネットワークメディアサーバーは 「フォルダ別」の表示だけになります)。

#### **マルチ表示画面のときに ■ を押す**

- | 黄 | を押すごとに以下の「シームレス または「フォ ルダ別」に切り換わります。
- シームレス ····第1階層にあるDCIMフォルダや、そ の中にある第6階層までのフォルダに 保存されている写真だけが最大1000 枚まで表示されます(シームレス表示 で写真が見つからないときは、自動で フォルダ別表示に切り換えます)。
- フォルダ別 …写真および、同じ階層にあるフォルダ が合計1000まで表示されます。

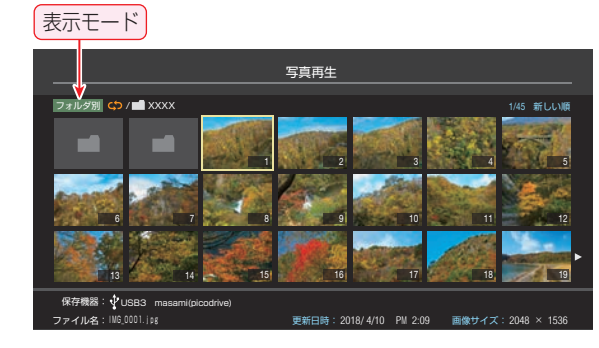

#### **フォルダを開くには**

- ●「フォルダ別」の表示モードのときに、フォルダを開 くには以下の操作をします。
- **D** ▲▼·< ▶でフォルダを選び、※■ を押す
	- 上の階層に戻るときは まるを押します。
- シングル再生やスライドショー再生を繰り返すことができ
- 
- *1* マルチ表示、シングル再生、またはスラ イドショー再生画面のときに サメニュを押 す
- <mark>2</mark> ▲·▼で「再生設定」を選び、<sup>第4</sup>を押す

## <mark>-?</mark> ▲·▼で以下から選び、<sup>※定</sup>を押す

- リピート············ フォルダ内にあるすべての写真の 連続再生を繰り返します。
- シャッフル ········ フォルダ内のすべての写真をラン ダム順に再生します。
- シャッフルリピート… ランダム再生を繰り返します。
- オフ····················· 繰り返し再生やランダム順再生を しません。
- ●設定に従って、再生画面やマルチ画面にアイコンが 表示されます。

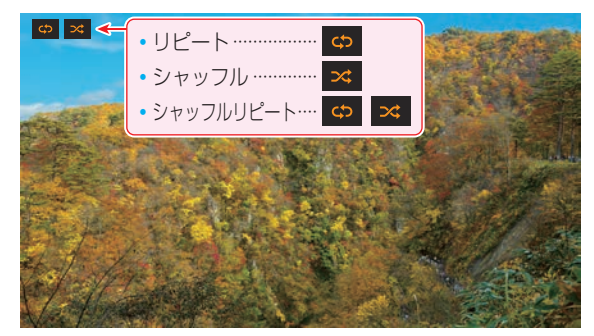

## 続機器<br>
アライトランドスポストはアクション、コレンスポスト<br>
アライトランドスポストには国にあるフォルダ<br>
エ<del>キュメリカ、アクセスは、130</del><br>
<sub>130</sub> - ラネルダンドの2008で交流ではます。<br>
<sub>130</sub> - アクセスの<br>
<sub>130</sub> - アクセスの<br>
<sub>130</sub> - アクセスの<br>
<sub>130 -</sub> アクセスの<br>
<sub>130 -</sub> アクセスの<br>
<sub>130 -</sub> アクセスの<br>
<sub>140</sub> - アクセスの<br>
<sub>140</sub> - アク **スライドショーの表示間隔の設定をする** ● 写真の表示が完了してから次の写真の表示が始まるまでの 時間を設定します。表示が完了するまでの時間は、写真の ファイルサイズによって異なります。 ● 設定した状態は本機に記憶されます。 *1* マルチ表示画面またはスライドショー再 生画面のときに サブメニューを押す <mark>2</mark> ▲ ▼で「間隔設定」を選び、 <sup>決定</sup> を押す <mark>-?</mark> ▲·▼で以下から選び、<sup>決定</sup>を押す ● 以下は目安です。

- 速い······表示が完了してから約5秒後
- 標準······表示が完了してから約10秒後
- 遅い……表示が完了してから約30秒後

## **マルチ表示画面の写真の並び順を変える**

- 表示モードが「フォルダ別」のマルチ表示画面で、写真の並 べ替えができます。
- 機器によっては、並べ替えができないことがあります。

## <mark>1</mark> マルチ表示画面のときに ■■ を押す

- ■ を押すたびに、「古い順」と「新しい順」が交互に 切り換わります。
- フォルダが先に並び、次に写真が並びます。

### **機器を選び直す**

- 使用する機器を選び直すには、マルチ表示のときに サメニュー を押し、ヘマで「機器選択」を選んで おまを押します。
- ●マルチ表示のときにサブメニュを押し、▲▼で「機器の情報」を 選んできます。
- ※ 機器によっては、「機器選択」の選択画面に表示されないこと があります。

#### 接続機器を使う

## スカパー!プレミアムサービスLink(録画)の番組を再生する

- ●「スカパー!プレミアムサービスLink」(録画)と配信に対応したサーバーで録画したスカパー!の番組を、ホームネットワーク 経由で本機に配信して視聴することができます。ただし、4K放送の番組とラジオ番組は視聴できません。
- 機器の接続 · 設定については、「ホームネットワーク機器の準備をする」| 69 了 ~| 74 了 をご覧ください。
- ※ 無線LANをご使用の場合、暗号設定が「暗号なし」のときには「スカパー!プレミアムサービスLink」(録画)の録画番組をネット ワーク経由で視聴することができません。無線LANのセキュリティ設定を正しく実施してください。

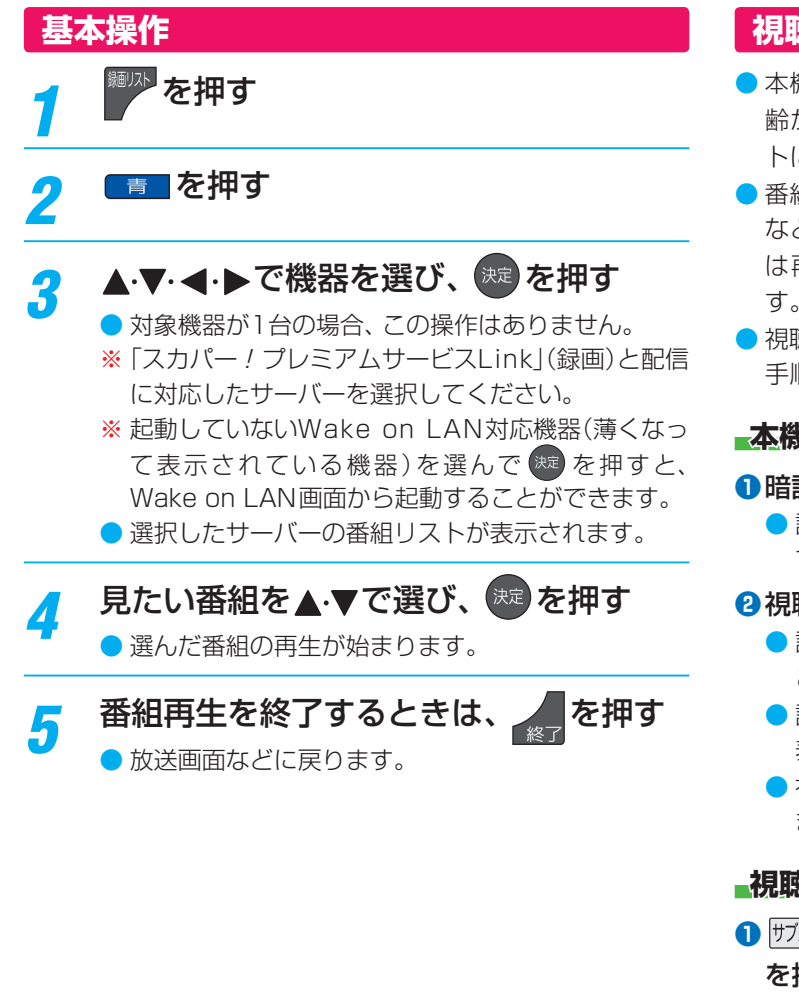

### **視聴制限について**

- 本機の視聴制限機能1667 を使用していない場合、視聴年 齢が制限されたスカパー! の録画番組は本機の番組リス トに表示されません。
- 番組の視聴年齢制限が番組冒頭または途中で変化する場合 などには、本機の放送・インターネット制限設定によって は再生できないか、または再生が停止することがありま す。
- 視聴年齢が制限された番組を表示・再生する場合は、以下の 手順に従って適切な視聴制限設定をしてください。

#### **本機の視聴制限設定をするには**

#### **❶**暗証番号を設定する

● 設定の手順については「制限するために暗証番号を設定 する」「1667 をご覧ください。

#### **❷**視聴制限を設定する

- 設定の手順については「番組の視聴を制限する」1667 を ご覧ください。
- 設定した年齢よりも制限年齢が上の番組は番組リストに 表示されません。
- 視聴制限をしない場合は、「20歳(制限しない)」に設定し ます。

#### **視聴制限を一時解除するには**

- 1 サブメニュ を押し、▲▼で「視聴制限一時解除」を選び (※2) を押す
	- 暗証番号入力画面が表示されます。
- **<sup>2</sup> 1 ~ 10 c 暗証番号を入力する** 
	- 入力した暗証番号が正しい場合は視聴制限が解除され、 すべての番組が番組リストに表示されます。
	- ●本機の電源を「待機」または「切」にした場合や、録画リス トを終了した場合、番組再生を中止・終了して放送画面 に切り換えたり、他の番組再生にしたりする場合など に、視聴制限の一時解除は無効になります。

#### インターネットに接続する

## インターネットを利用するための接続をする

- はじめてインターネットを利用する場合は、通信事業者やプロバイダー(インターネット接続業者)との契約が必要です。通信 事業者または取り扱いの電気店などにご相談ください。「ひかりTV」の視聴申込については、「107 をご覧ください。
- 接続方法でご不明な点は、裏表紙に記載の「東芝テレビご相談センター」にお問い合わせください。
- 接続が終わったら、必要に応じて次ページの「ネットワーク設定」をしてください。
- すでにパソコンでインターネットを利用している場合は、本機のLAN端子とルーターのLAN端子を市販のLANケーブルで接 続するだけです。
- モデムとルーターが一体化されている場合もあります。それぞれの取扱説明書もよくお読みください。

#### **本機をインターネットに接続したときにできること**

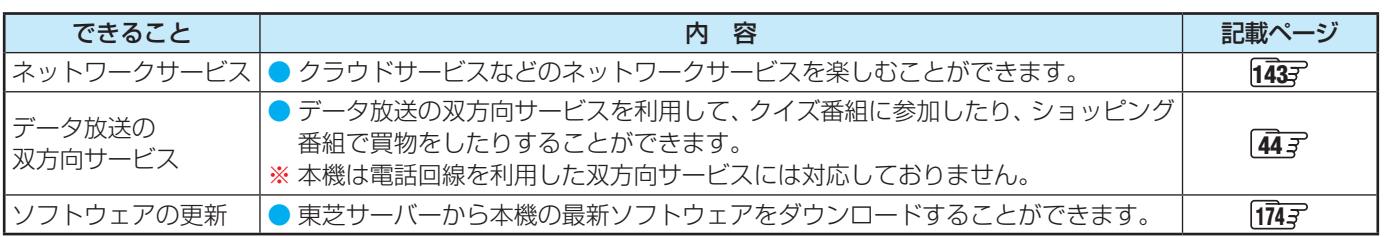

## **接続のしかた(有線LANの場合)**

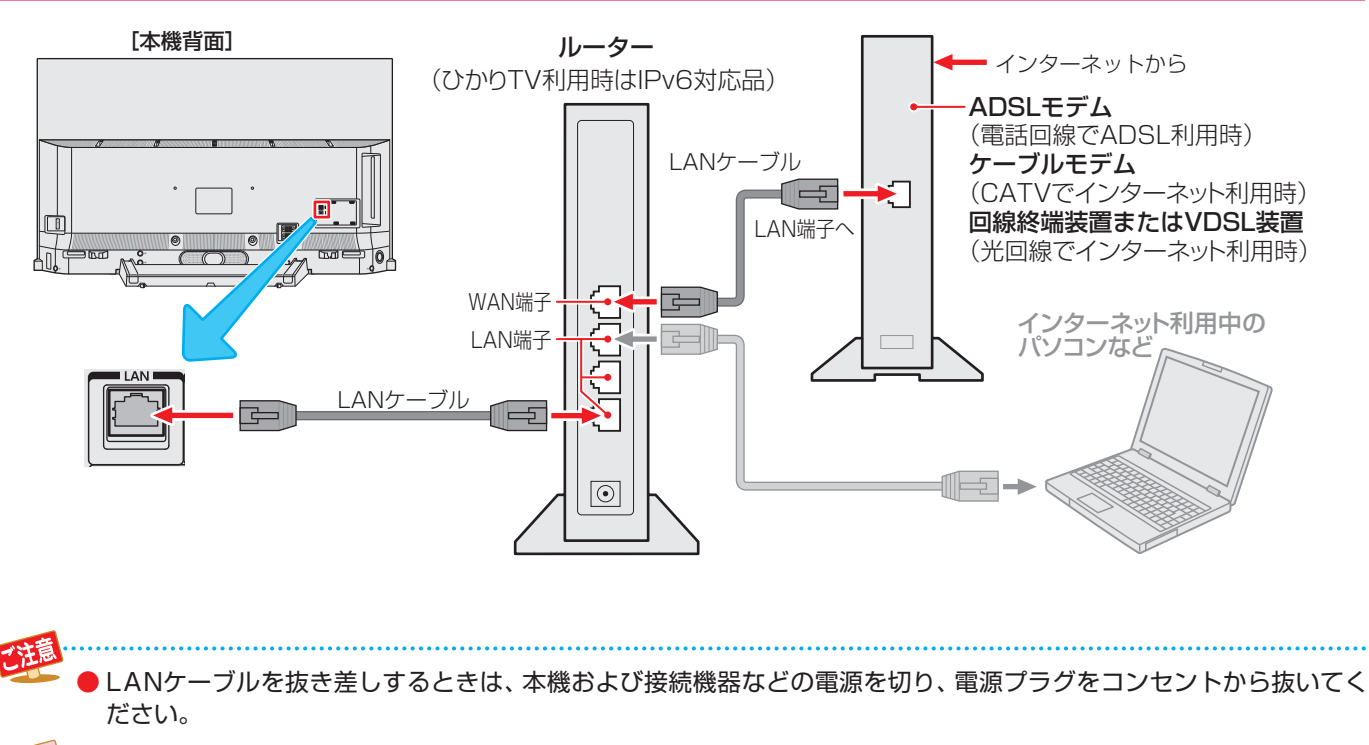

● LANケーブルは、カテゴリ5(CAT5)と表示された規格以上のものをご使用ください。テレビ・ビデオサービスや動画配信サービス などを利用する場合、カテゴリ3と表示されたケーブルでは、正しく視聴できないことがあります。 ● 本機のLAN端子は、必ず電気通信端末機器の技術基準認定品ルーターなどに接続してください。 ● 通信事業者およびプロバイダーとの契約費用および利用料金などは、ご自身でお支払いください。

- 以下の場合やご不明な点は、ご契約の回線事業者やケーブルテレビ会社、プロバイダーなどにお問い合わせください。
- ご契約によっては、本機やパソコンなどの機器を複数接続できないことがあります。
- 一部のインターネット接続サービスでは、本機を利用できないことがあります。
- プロバイダーによっては、ルーターの使用を禁止あるいは制限している場合があります。
- 回線の状況によっては、うまく通信できないことがあります。
- モデムについてご不明な点など。

お知らせ

● 本機では、ルーターやルーター内蔵モデムの設定はできません。これらの機器によっては、パソコンでの設定が必要な場合があります。

- 本機はダイヤルアップ通信やISDN回線などでインターネットを利用することはできません。
- この取扱説明書で図示していない機器が接続されている場合は、正常に通信できないことがあります。
- ルーターなどが正しく設定されていない回線に本機のLAN端子を接続すると、本機が正常に動作しないことがあります。

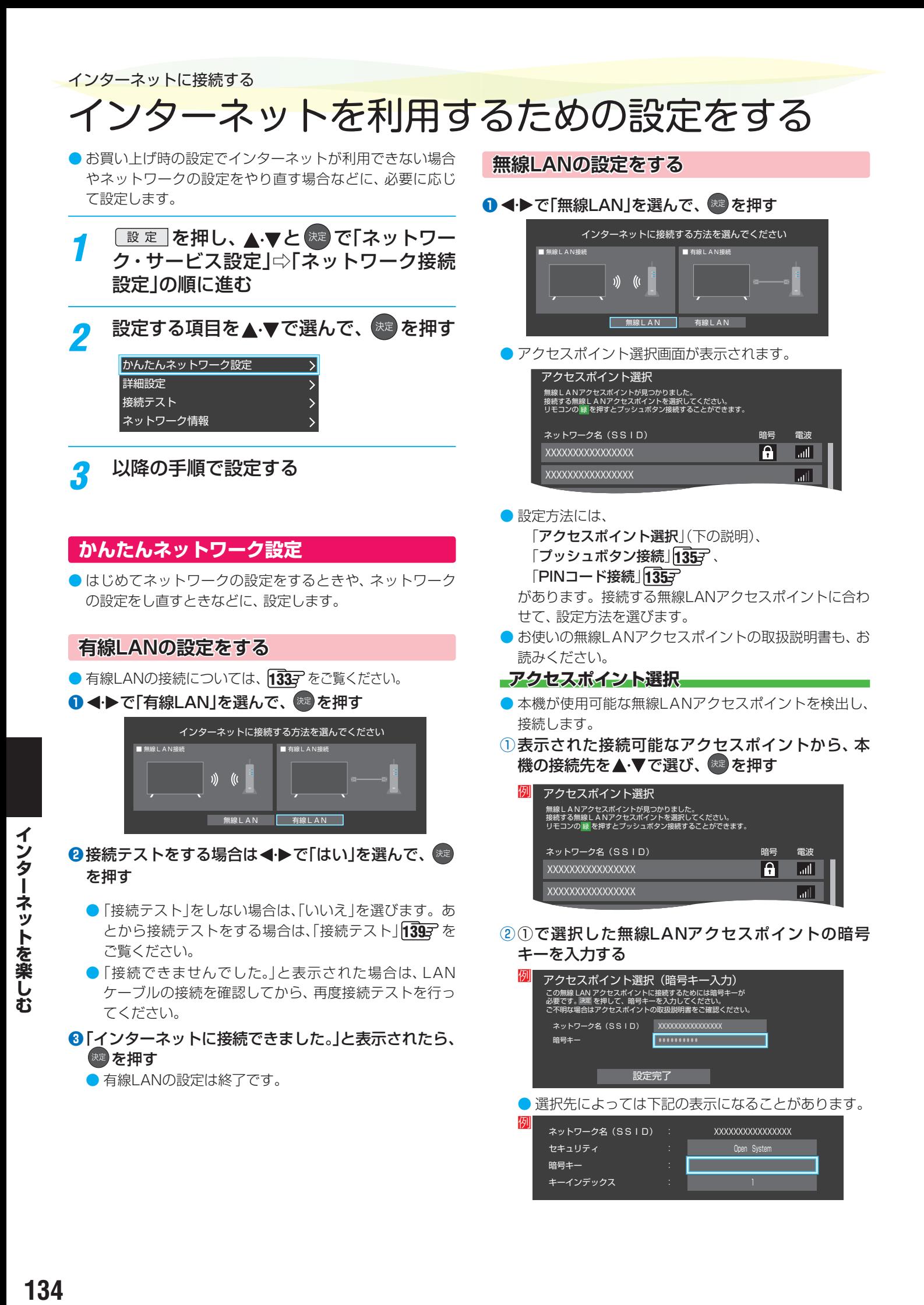

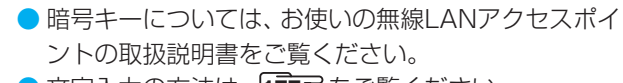

- 文字入力の方法は、 1777 をご覧ください。
- ③ ▲•▼で「設定完了」を選び、 ※■ を押す
- 4 設定内容を確認し、 おっ を押す

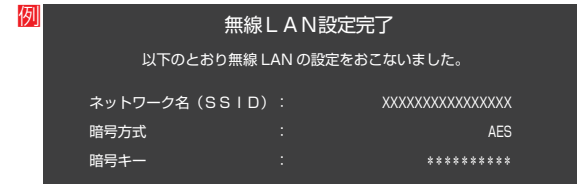

#### **プッシュボタン接続**

- ●「接続ボタン」が押され使用可能になった無線LANアクヤ スポイントを本機が検出し、接続します。
- 1 縁 を押す
- ②無線LANアクセスポイントの接続ボタンを押す
	- ●本機がアクセスポイントを検出し、接続します。 ●接続に成功すると、設定内容が表示されます。
- 3設定内容を確認し、 ※ を押す

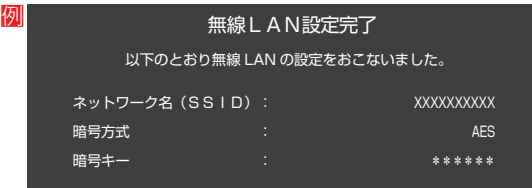

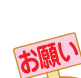

- 無線LANアクセスポイントが複数ある場合、本機と接続する無線LANアクセスポイントのチャンネルは、他の無線LANアクセスポイ ントと異なるチャンネルに設定してください。
- 5GHz帯に対応している無線LANアクセスポイントに無線LAN接続する場合、その無線LANアクセスポイントと本機は5GHz帯を 使用する設定にしてください。
- 52以上のチャンネルでSSIDが公開されていない(ステルス設定された)無線LANアクセスポイントに接続できません。無線LANア クセスポイントの設定を変更してください。
- 同時に複数のチャンネル(デュアルチャンネルあるいはクアッドチャンネル、40MHzあるいは80MHzの使用帯域またはチャンネル 幅)で通信できる無線LANアクセスポイントと接続する場合は、事前に無線LANアクセスポイントで有効にすることをお勧めします。
- 無線LANで接続していて、ネットワーク経由で映像を取得しているとき、映像が止まったりノイズが出たりする場合は、無線LANア クセスポイントと本機の設定を見直してから、無線LANアクセスポイントと本機の電源を切り、電源プラグをコンセントから抜いて ください。そのあと再度電源を入れます。それでも解消されない場合は、有線LANで接続してください。
- ●本機の近くに無線LANアクセスポイントが設置されていると、アクセスポイント選択の一覧に表示されない、電波強度が弱く表示さ れる、あるいは接続に失敗することがあります。このような現象が発生した場合、本機と無線LANアクセスポイントを離してお試し ください。また、無線LANアクセスポイントの送信強度を下げることで改善できる場合もあります。
- 無線LANアクセスポイントに本機以外が無線LAN接続されていると、ネットワーク経由で映像を取得しているときに、その映像が止 まったりノイズが出たりすることがあります。
- 無線LANアクセスポイントには、主に52以上のチャンネルで、気象レーダーなどとの干渉を検知してチャンネルを自動的に変更する 機能が搭載されています。この機能によって、ネットワーク経由での映像再生が中断される場合があります。
- すべての無線LANアクセスポイントとの接続を保証するものではありません。
- 本機の設置環境によっては、無線LANを使用できないことがあります。
- 無線LANアクセスポイントのソフトウェアは最新バージョンで使用することをおすすめします。ソフトウェアのバージョンとアップ デートについては、お使いの無線LANアクセスポイントの取扱説明書をご覧ください。

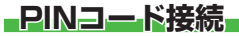

- 1 黄 を押す
- ②画面の指示に従い、表示されたPINコードを無線 LANアクセスポイントにパソコンで設定する

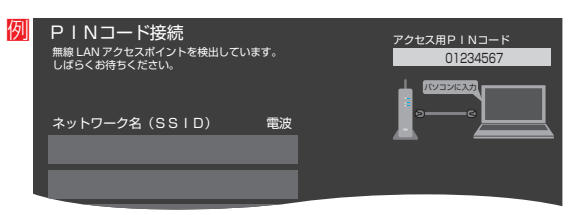

- ●PINコードの設定方法については、お使いのアクセス ポイントの取扱説明書をご覧ください。
- ③表示された接続可能なアクセスポイントから、本 機の接続先を▲·▼で選び、 おっを押す

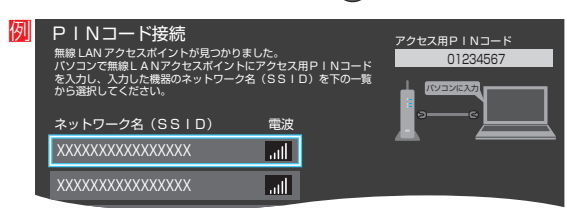

#### 4 設定内容を確認し、 おき を押す

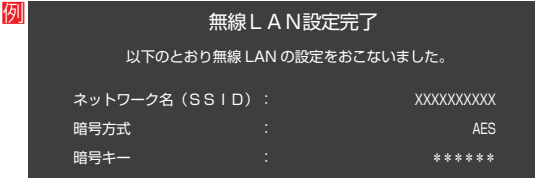

#### インターネットに接続する

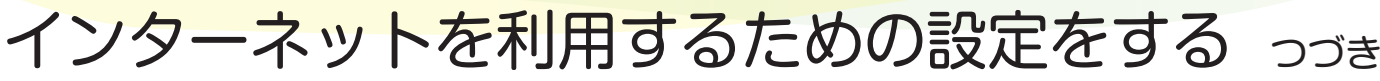

2 接続テストをする場合は <← > で「はい」を選び、 ※ を押す ●「接続テスト」をしない場合は、「いいえ」を選びます。あ とから接続テストをする場合は、「接続テスト」1397 を ご覧ください。

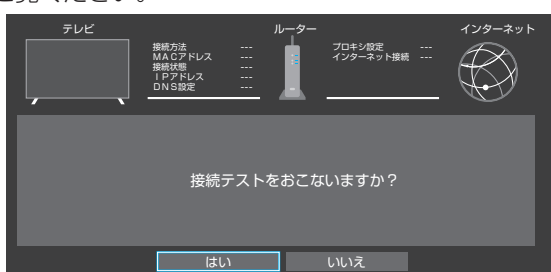

- ●「接続できませんでした。」と表示された場合は、無線 LANの設定を確認してから、再度接続テストを行ってく ださい。
- 8「インターネットに接続できました。」と表示された ら、 お雇す
	- 無線LANの設定は終了です。

#### **接続方法**

- 1  **■ を押し、▲ マと ※ で「ネットワーク・サービス** 設定」⇨「ネットワーク接続設定」⇨「詳細設定」⇨「接 続方法」の順に進む
- **2 ▲▼で「有線LAN」または「無線LAN」を選んで、<sup>(焼)</sup>** を押す

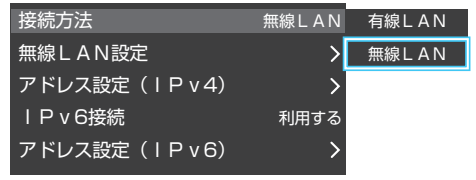

●「有線LAN」から「無線LAN」に変更した場合、切換に数秒 間かかります。

#### **無線LAN設定**

- ●無線LANを使用する場合に、設定してください。
- 嚴定 を押し、▲▼で「ネットワーク・サービス設定」⇨ 「ネットワーク接続設定」⇔「詳細設定」に進め、「接続方法」が 「無線LAN」になっていることを確認してください。

#### **「有線LAN」になっている場合**

- 以下の操作で「無線LAN」に設定します。
- 1 ▲ ▼と<sup>快定</sup>で「詳細設定」⇒「接続方法」の順に進む
- **② ▲▼で「無線LAN」を選び、※■を押す** 
	- ●「詳細設定」の画面に戻り、「接続方法|が「無線LAN |に なります。
- *1* └<sup>設定」</sup>を押し、▲·▼で「ネットワーク・<br>ノ サービス設定」⇨「ネットワーク接続設 定」⇨「詳細設定」⇨「無線LAN設定」の 順に進む

設定する項目を▲▼で選んで ※定 を押す 自動設定  $\mathcal{E}$ 手動設定 無線LAN設定の初期化

## *3* 以降の手順で設定する

#### **自動設定**

**●** アクセスポイント選択画面が表示されます。

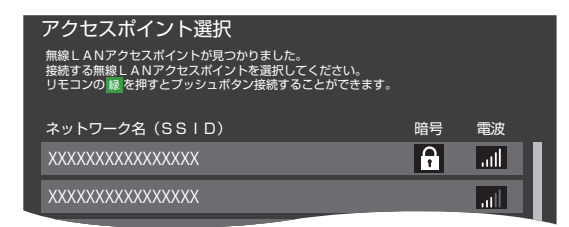

● 各接続方法と設定については、 「アクセスポイント選択」「1347 「プッシュボタン接続 | 1353 「PINコード接続」1357 をご覧ください。

○○○○○○○○○

● お使いの無線LANアクセスポイントの取扱説明書も、お 読みください。

#### **手動設定**

- 接続に必要な設定を、一つ一つ手動で設定する場合に選び ます。
- ●お使いの無線LANアクセスポイントの取扱説明書をご覧く ださい。

#### **❶**各項目を、以降の手順で設定する

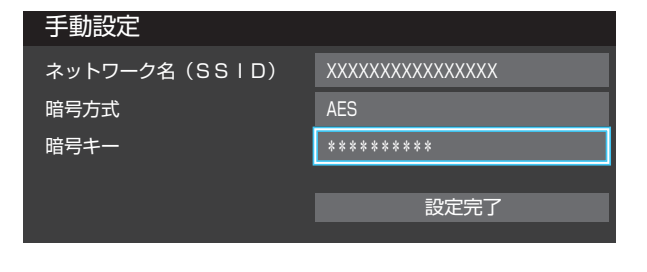

● ▲▼で「ネットワーク名(SSID)」を選び、<sup>(波)</sup>を押し ます。 接続したいアクセスポイントのSSID(ネットワーク

名)を入力してください。

● ▲▼で「暗号方式」を選び、 <sup>(炭)</sup> を押します。 で「AES」、「AES/TKIP」、「WEP-Open」、 「WEP-Shared」または「暗号なし」から選び、 (決定) を 押します。

「暗号なし」に設定すると、無線 LAN 経由で本機か ら送信する情報のセキュリティが無防備になるため、 悪意ある第三者に情報を盗み見られるおそれがあり ます。

暗号方式は「AES」などに設定することをおすすめ します。

- ▲▼で「暗号キー」を選び、 <sup>決定</sup>を押します。 接続したいアクセスポイントが指定する、「暗号キー」 を入力します。
- 「WEP-Open」、「WEP-Shared」を選んだ場合は、 ▲▼で「キーインデックス」を選び、 おきを押します。 ▲▼で「キーインデックス1~4」から選び、 おっを押 します。

8 A·▼で「設定完了」を選び、 ※ を押す ●設定内容を確認し、※■を押す

#### **無線LAN設定の初期化**

● < ▶ で「はい」または「いいえ」を選び、 ※ を押す

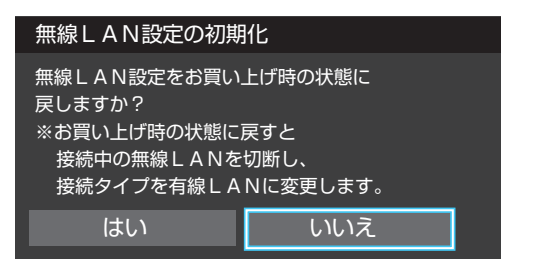

### **アドレス設定(IPv4)**

● インターネットに接続するために、本機に割り当てられる 固有の番号を設定します。

#### **IPアドレス**

- ※「IPアドレス」を「手動設定」に設定した場合は、「DNSアドレ ス」は、自動的に「手動設定」に設定されます。その場合は、 DNSアドレスを手動で設定します。
- **●IPアドレスを自動取得できる場合は、▲·▼で「自動取** 得」を選び、 焼き抜け

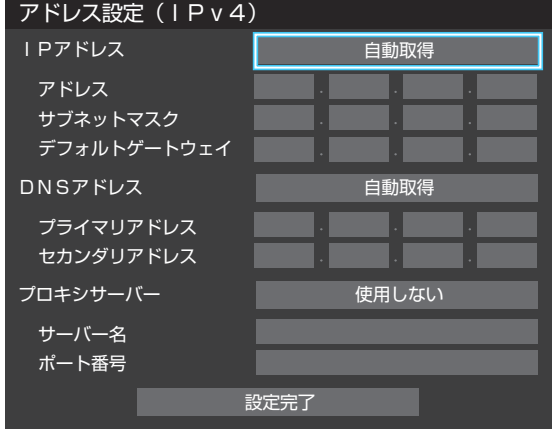

#### **自動取得できないネットワーク環境の場合**

- **1 ▲▼で「手動設定」を選び、 ※定 を押す**
- <mark>② ▲▼</mark>で「アドレス」を選び、 1 ~ 10 mで入力す る
- **③ ▲▼で「サブネットマスク」を選び、1 ~10。** で入力する
- **4 ▲▼で「デフォルトゲートウェイ」を選び、11~** (0)で入力する
- **②**~**④**では0~255の範囲の数字(左端の欄は0以外)を 四箇所の欄に入力します。
- 欄を移動するには、 ◆ を押します。

#### **<sup>2</sup>▲▼で「設定完了」を選び、 ※■ を押す**

#### インターネットに接続する

## インターネットを利用するための設定をする つづき

#### **DNSアドレス**

- ドメイン名をIPアドレスに置き換える機能を持ち、IPアド レスで特定されているDNSサーバーを設定します。
- ※「IPアドレス」を「手動設定」に設定した場合は、「DNSアドレ ス」は自動的に「手動設定」に設定され、「自動取得」にはでき ません。その場合は、DNSアドレスを手動で設定します。
- **DNSアドレスを自動取得できる場合は、▲·▼で「自動** 取得」を選び、 おっを押す

#### **自動取得できないネットワーク環境の場合**

- **①▲▼で「手動設定」を選び、※■を押す**
- **② ▲▼で「プライマリアドレス」を選び、11~10** (0)で入力する
- **③▲▼で「セカンダリアドレス」を選び、コード**10 (0)で入力する
- **②**と**③**では0~255の範囲の数字(左端の欄は0以外)を 四箇所の欄に入力します。
- 欄を移動するには、 ← を押します。

#### **2 ▲▼で「設定完了」を選び、 ※■ を押す**

### **プロキシサーバー**

- インターネットとの接続時にプロキシ(代理)サーバーを経 由する場合に設定します。
- ご契約のプロバイダーから指定がある場合にだけ設定しま す。
- ここでのプロキシ設定はHTTPに関するものです。

#### **14 ▲▼で「使用する」を選び、 おっを押す**

#### 2 ▲▼で「サーバー名」を選び、※■ を押す

#### **❸**サーバー名を入力する

- 文字入力の方法は、 1773 をご覧ください。
- 入力できる文字は半角英字/半角数字で、記号は半角 の! "#%&()\*+,-.:;<=>@[¥]^{}~?\_/です。
- **❹▲▼で「ポート番号」を選び、1 ~ 10 。でポート** 番号を入力する

#### 6 ▲ ▼で「設定完了」を選び、 \*\* を押す

#### **IPv6接続**

- IPv6アドレスを用いてネットワークに接続する場合に設定 します。
- ※ ひかりTVを利用する場合は、IPv6接続を利用してくださ い。NetflixはIPv6にも対応しています。
- ※ ルーターのIPv6パススルー(IPv6ブリッジ)を有効にした 場合は、外部からのアクセスが可能になり、セキュリティが 低下します。同じルーターにつなぐパソコンは、正しくア クセス制限の設定を行ない、セキュリティ対策ソフトなど をお使いになることをお勧めします。
- **❶ ▲▼で「利用する」または「利用しない」を選んで、<sup>(淀)</sup>** を押す

#### **アドレス設定(IPv6)**

● IPv6で接続するときに、本機に割り当てられる固有の番号 を設定します。

### **IPアドレス**

- ※「IPアドレス」を「自動取得」に設定した場合は、IPv6ステー トレスアドレス自動設定方式によりIPアドレスを取得した 後、DHCPv6によりDNSアドレスを取得します。
- ※「IPアドレス」を「手動設定」に設定した場合は、「DNSアドレ ス」は、自動的に「手動設定」に設定されます。その場合は、 DNSアドレスを手動で設定します。

#### **●IPアドレスを自動取得できる場合は、▲▼で「自動取** 得|を選び、 焼 を押す

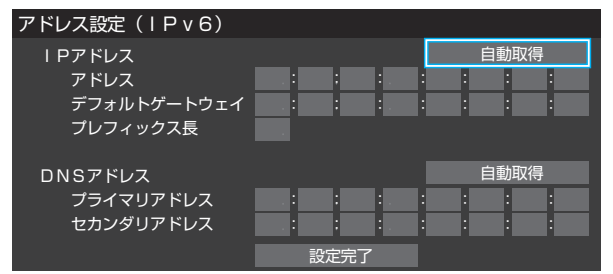

#### **自動取得できないネットワーク環境の場合**

- **1 ▲·▼で「手動設定」を選び、 ※ を押す**
- **② ▲▼で「アドレス」を選び、「ヿ~ [10] (n)、 [11] (a ~** c)、12 <sub>(d ~ f)</sub>で入力する
- **③▲▼で「デフォルトゲートウェイ」を選び、1つ**~ |10 <sub>(0)</sub>、 11 <sub>(a~c)</sub>、 12 <sub>(d~f)</sub>で入力する
- **4 ▲▼で「プレフィックス長」を選び、 1 ~ 10 。** で入力する
- **②**、**③**では0~9、a~fの英数字(左端の欄は0以外)を八 箇所の欄に入力します。
- **④**では1~127の範囲の数字を入力します。
- 欄を移動するには、 ← を押します。

**<sup>2</sup>▲▼で「設定完了」を選び、 ※■ を押す** 

#### **DNSアドレス**

- ※「IPアドレス」を「手動設定」に設定した場合は、「DNSアドレ ス」は自動的に「手動設定」に設定され、「自動取得」にはでき ません。その場合は、DNSアドレスを手動で設定します。
- **DNSアドレスを自動取得できる場合は、▲▼で「自動** 取得」を選び、 お定を押す

**自動取得できないネットワーク環境の場合**

- **①▲▼で「手動設定」を選び、※定を押す**
- **②** で「プライマリアドレス」を選び、 ~ <sub>(0)</sub>、 11 <sub>(a ~ c)</sub>、 12 <sub>(d ~ f)</sub>で入力する
- **③ ▲▼で「セカンダリアドレス」を選び、11~10** <sub>(0)</sub>、 11 <sub>(a ~ c)</sub>、 12 <sub>(d ~ f)</sub>で入力する
- **②**と**③**では0~9、a~fの英数字(左端の欄は0以外)を八 箇所の欄に入力します。
- 欄を移動するには、 ◆▶を押します。

<sup>2</sup>▲▼で「設定完了」を選び、 お定を押す

#### **ネットワーク情報**

- <mark>1</mark> を押し、▲▼と <sup>(沈)</sup> で「ネットワー<br>ノ ク・サービス設定」⇨「ネットワーク接続 設定」の順に進む
- **▲▼で「ネットワーク情報」を選び、※** を押す
- 現在利用しているネットワーク情報が表示されます。
- ネットワーク接続の設定によっては、表示されない項目も あります。

# **接続テスト**

<mark>1</mark> <u>③ 定</u> る押し、▲ マと <sup>(決)</sup> で「ネットワーク<br>ノ ク・サービス設定」⇨「ネットワーク接続 設定」の順に進む

## **▲ ▼で「接続テスト」を選び、 ※ を押す**

- 「ネットワーク設定 |が正しいかテストします。テストが 終わると「接続テスト結果」画面が表示されます。「インター ネットに接続できました。」と表示された場合は、「終了」を押 します。
- 正しく接続できなかった場合は、「再テスト」を選んで ※ を 押します。再度接続テストを行い、接続テスト結果画面が 表示されます。再テストを行っても接続できない場合は、「設 定をやりなおす」を選んで ke を押し、設定をやり直してく ださい。

## **ネットワーク設定の接続テスト結果について**

- 接続テストの結果、正しく通信できなかった場合は、以下を 確認します。
- **①**LAN端子の接続状態と「ネットワーク設定」を確認する
	- 正しく接続・設定されているかご確認ください。設定内 容については、ルーターの設定内容に関係することがあ りますのでご注意ください(ルーターの設定については、 ルーターの取扱説明書をご覧ください)。
- **②**ネットワーク環境の接続確認
	- 以下の手順で本機と同一ネットワーク上に接続されたパ ソコンからインターネットに接続できるか確認します。
	- ❶ パソコンのインターネット・ブラウザ(Internet Explorerなど)を起動する
	- **2** URL欄に「www.toshiba.co.jp/regza/ 」を入 力し、ページが表示されることを確認する
	- ページが正しく表示されない場合は、接続されているパソ コンやルーターの設定が正しいか確認します(詳しくは、パ ソコン、ルーターの取扱説明書をご覧ください)。この場合、 本機の問題ではない可能性があります。

● 接続テストの結果で「IPv6接続のご利用について |が表 示された場合

- ◦「アドレス設定(IPv6)」の設定内容が、ご使用のネッ トワーク環境に合っているかをご確認ください。
- ルーターのIPv6設定が有効かご確認ください。 上記を確認してもIPv6の接続ができない場合は、IPv6 をご利用いただける契約か、プロバイダーにご確認くだ さい。
- ※ IPv6接続でネットワーク接続をご利用にならない場合 は、「IPv6接続」を「利用しない」に変更してください。

インターネットに接続する インターネットを利用するための設定をする っっき **ネットワークサービスを利用するための設定をする** ● インターネットに接続して、クラウドサービス 1437 など のネットワークサービスを利用するには、「ネットワーク サービス利用設定」を「利用する」に設定します。 ※「クラウドサービス」の使用には、ソフトウェアの更新が 必要な場合があります。 <mark>1</mark> を押し、▲▼と <sup>焼}</sup>で「ネットワー ク・サービス設定」⇨「ネットワークサー ビス利用設定」の順に進む ネットワーク・サービス設定 ネットワーク接続設定 外部連携設定 ネットワークサービス利用設定 Netflix設定 ひかりTV設定 ネットワークサービス情報の初期化 *2* 内容を最後まで読む <mark>3</mark> <→で「利用する」または「利用しない」を 選び、 快定 を押す TimeOn利用規約を表示 | 利用しない | 利用する | 設定完了 | **ネットワークサービスの情報を初期化する** ● クラウドサービスの設定内容や、動画配信サービスのログ イン情報※などを削除します。 ※ Netflixなど、一部初期化されない動画配信サービスがあります。 <mark>1</mark> <u>■ <sup>夏 夏</sup> を押し、▲</u> ▼と <sup>(沈)</sup> で「ネットワー<br>ノ ク・サービス設定」⇨「ネットワークサー ビス情報の初期化」の順に進む ネットワーク・サービス設定 ネットワーク接続設定 外部連携設定 ネットワークサービス利用設定 Netflix設定 ひかりTV設定 ネットワークサービス情報の初期化 <mark>2</mark> → Aで「はい」を選び、 <sup>快適</sup>を押す ● ネットワークサービスの情報が初期化され、テレビの電源 が「待機」になったあと、ふたたび「入」になります。

●「TimeOn利用規約を表示」を選んで お を押すと、 TimeOnの利用規約を確認することができます。 もう一度 ※ を押すか、 。を押すと元の画面に戻り

**-4 ▶で「設定完了」を選び、 <sup>(焼)</sup> を押す** 

ます。

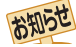

■ネットワークサービス利用設定について

- ネットワークサービス利用設定を「利用する |に設定する と、本機の操作情報(チャンネル切換、入力切換、録画予約、 視聴予約、再生履歴、番組複製履歴、番組編集履歴など)、 動作状態の履歴情報、本機に接続されたUSBハードディス ク等の識別情報や動作状態の履歴情報などや、ご登録いた だいた都道府県、性別等の情報が当社または当社の委託先 のサーバーで記録されますが、これらの情報から当社が利 用者個人を特定することはありません。
- クラウドサービスなどのネットワークサービス(以下「本 サービス」と表します)のご利用には、住所・氏名・連絡先 等の個人情報の入力は不要です。(ただし、動画配信サービ スによっては、契約が必要な場合があります。ご利用の動 画配信サービスなどにご相談ください)。
- サーバーが収集した情報は、本サービスの提供以外に、品 質改善や統計情報としてマーケティングなどの目的で利用 することがあり、この目的の範囲内で第三者に提供する場 合があります。ただし、お客様が特定のキャンペーン提供 会社に対して、本機の利用履歴やお客様のプロフィール情 報(ご登録いただいた都道府県、性別等の情報)を提供する ことに同意された場合は、当社はその情報をお客様が同意 したキャンペーン提供会社へ提供する場合があります。
- 本サービスは、予告なく休止、終了、または内容を変更す る場合があります。
- 本サービス中で、本サービス以外の第三者によって提供さ れるサービスをご利用いただく場合、各サービス提供者の 利用規約およびその他規約が適用されます。当社は、本サー ビス以外の第三者によって提供されるサービスおよびこれ に関連する事項について、一切の責任を負いません。
- ネットワークサービス利用設定を「利用しない」に設定を変 更した場合、それまでにサーバーが収集した本機や本機に接 続された機器に関する情報は、サーバーから消去されます。 なお、お客様のプロフィール情報(ご登録いただいた都道府 県、性別等の情報)は、本機の「すべての初期化」を行って次 にネットワークにつないだときに、サーバーから消去されま す。また、お客様が個別に作成した本サービスのユーザー アカウント情報は、ユーザーアカウントを削除したときに、 サーバーから消去されます。
- クラウドサービスの内容やサーバーが収集した情報の削除 方法については、ホームページ(<https://timeon.jp/>)をご 覧ください。

#### ネットワークに関するお知らせ・用語

お知らせ

#### ■ アドレス設定(IPv4)のIPアドレスについて

- 本機に接続されたルーターのDHCP機能(IPアドレスを 自動的に割り当てる機能)がONのときは、アドレス設 定(IPv4)のIPアドレスを「自動取得」、「手動設定」のど ちらでも設定できます(通常は、「自動取得」に設定しま す。「手動設定」の方法は $\sqrt{37}$ をご覧ください)。
- ●ルーターのDHCP機能がOFFのときは、「手動設定」にして、プ ロバイダーから指定されたアドレスを手動で設定します。
- 手動で設定する際は、他の接続機器とIPアドレスが重複 しないように設定します。設定する固定IPアドレスは プライベートアドレスでなければなりません。
- ●設定終了後、本機に設定されたIPアドレスとルーター のローカル側に設定されたIPアドレスのネットワーク ID部分がそれぞれ同じであることを確認します(詳しく は、ルーターの取扱説明書をご覧ください)。

#### ■ アドレス設定(IPv4)のDNSアドレスについて

- 本機に接続されたルーターのDHCP機能がONのとき は、アドレス設定(IPv4)のDNSアドレスを「自動取得」、 「手動設定」のどちらでも設定できます(通常は、「自動取 得」に設定します。「手動設定」の方法は1387 をご覧く ださい)。
- 本機に接続されたルーターのDHCP機能がOFFのとき は、アドレス設定(IPv4)のDNSアドレスを「手動設定」に して、プロバイダーから指定されたものを手動で設定し ます(プロバイダーによって設定方法が異なります。プロ バイダーとの契約内容に沿った設定をしてください)。

#### ■ PPPoE設定について

●本機ではPPPoEの設定はできません。PPPoEはルーター 側に設定してください(設定にはパソコンが必要です)。

#### 用語  $\blacksquare$  アドレス $($  I  $\rhd$   $\vee$  4)

ネットワークに接続する場合に、端末に割り当てられる固 有の番号です。最大3ケタの数字4組を点で区切った形式 で表現されます(例:111.112.xxx.xxx)。

#### $\n **F**$ ドレス $($ IPv6)

ネットワークに接続する場合に、端末に割り当てられる固 有の番号です。最大4ケタの数字またはa ~ fまでのアル ファベット8組を「:」で区切った形式で表現されます (例:1111:ABCD:xxxx:xxxx:xxxx:xxxx:xxxx:xxxx)。

#### ■ DNSサーバー

ドメイン名(xxx.co.jpなど)をIPアドレスに置き換える機 能を持つサーバーで、本機では自動的に取得されます。自 動で取得できない場合は、手動で、プロバイダーからの資 料で指定されたDNSサーバーのアドレスを「プライマリア ドレス」に入力します。二つある場合は、もう一方を「セカ ンダリアドレス」に入力します。ご契約のプロバイダーに よっては、「ネームサーバー」、「DNS1/DNS2サーバー」、 「ドメインサーバー」などと呼ばれることがあります。

#### ■ サブネットマスク

ネットワークを区切るために、端末に割り当てられるIPア ドレスの範囲を限定するためのものです(例:255.255. xxx.xxx)。

#### ■ デフォルトゲートウェイ

ネットワーク外のサーバーにアクセスする際に、使用する ルーターなどの機器を指定するためのものです。IPアドレ スで特定されています。

#### ■ プロキシ

ご契約のプロバイダーから指定があるときだけ設定してく ださい(例:proxy.xxx.xxx.xxx)。

この設定をすると、HTTPプロキシサーバーからファイア ウォール(外部からの不正侵入防護壁)を越えて通信先の サーバーにデータを送ることができます。

#### ■ MACアドレス

ネットワーク上に接続されている機器の識別のために、機 器ごとに割り当てられる固有の番号です。

#### インターネットに接続する ひかりTVの設定をする ● ネットワークサービスのひかりTVは、NTTの光回線を利用して多チャンネル放送やビデオサービス、ショッピングなどが楽し める有料サービスです。 ● フレッツ回線を利用するには、NTTおよびプロバイダーとの契約が必要です。 ● ひかりTVをインターネットに接続するにはIPv6の対応が必要です。インターネットを利用するための設定では、IPv6接続、 アドレス設定(IPv6) 1387 も設定してください。 ● ひかりTVを視聴するには、あらかじめ申し込みが必要です。 **ひかりTVのお問い合わせ・お申し込みはこちらから** ひかり電話など※からおかけの場合 **お電話での お電話での 009192-144 (通話無料) 0120-001144 (通話無料・携帯電話不可)** ひかりTVカスタマーセンター 営業時間10:00~19:00 年中無休 **ホームページ** <https://www.hikaritv.net/> ※ NTT東日本・NTT西日本のひかり電話、NTT東日本・NTT西日本以外の固定電話、IP電話、PHS、及び公衆電話など ● ネットワークサービスのひかりTVを利用するための設定、 **基本登録** 確認をします。 ● ひかりTVの場合は、申込後に発行される資料に記載されて <u>「設定</u>」を押し、▲ ▼と <sup>決定</sup> で「ネットワー いる内容を入力します。 ● 文字入力の方法は、 1773 をご覧ください。 ク・サービス設定」⇨「ひかりTV設定」の 順に進む **チャンネルスキャン** ※ ひかりTVの設定が変更できない場合は、「IPv6 ● テレビサービスで視聴できるチャンネルを設定します。 接続」を「利用する」に変更してください。 ● テレビサービスが開通していないと、チャンネルスキャン 「設定」を押し、「ネットワーク・サービス設定」『ト「ネッ はできません。 トワーク接続設定」⇨「詳細設定」から変更してください。 ● チャンネルスキャンの設定には数分かかることがあります。 設定する項目を▲·▼で選んで \*\* を押す **❶チャンネルスキャンをする場合は、 ◀•▶ で「はい」を選** び、 洗湿を押す スットワーク設定 ◦ スキャンが始まります。 サービスプロバイダー選択 • 中止する場合は <sub>戻る</sub> を押します。 基本登録 ◦ スキャンの完了後、設定の内容が表示されます。 チャンネルスキャン 接続テスト 8内容を確認したら、 <sup>(焼)</sup> を押す システム情報 • ページが複数ある場合は、▲▼で切り換えられます。 *3* 以降の手順で設定・確認する **接続テスト ネットワーク設定** ● 接続と設定が正しいか、テストします。 ◦ 接続テストが始まります。 ● ご契約の回線を選びます。 • 中止する場合は きゅを押します。 1 < ▶ で以下から選び、※定を押す ◦ エラーメッセージが表示された場合は、メッセージに 「NTT東日本」/ 「NTT西日本」 従って対処してください。 **<sup>2</sup>** フレッツ 光ネクストを利用している場合は、 ◆▶で 「はい」を選び、 おっを押す **システム情報 サービスプロバイダー選択** ● システム情報が表示されます。 ◦ DRM番号:ひかりTVサービスで利用される受信機固有 ● サービスプロバイダーが一覧表示されます。 の番号です。契約をする場合などの参考情 **1 契約しているプロバイダーを▲·▼で選び、 ※ を押す** 報です。**2**確認画面が表示されたら、 お を押す お知らせ ●集合住宅(マンションなど)でPNA装置を使用している場合は、ひかりTVの視聴はできません。

- 本機ではルーターの設定はできません。ルーターによってはパソコンでの設定が必要な場合があります。
- 以下について詳細は、NTT東日本、またはNTT西日本にお問い合わせください。
	- フレッツ回線を用いて通常のインターネット接続をするには、PPPoEに関する項目をルーターに設定する必要があります。 ◦ パソコンでIPv6サービスを使用する際の制限事項。
- ひかりTVのサービスを視聴中にパソコンなどでインターネットを使用すると、ひかりTVの映像や音声が乱れることがあります。
- テレビサービスが利用できるようになるまでには、かなりの時間がかかることがあります。
- 無線LANをご使用の場合、映像にノイズが出たり、音声が途切れたりする場合は、無線LANアクセスポイントおよび本機の設定を見 直すか、有線LANで接続してください。

#### クラウドサービス・ネットワークサービスを楽しむ

# クラウドサービスとネットワークサービスについて

- ネットワークサービスとはネットワーク機能を使ったサービスです。
- クラウドサービスはネットワークサービスの一部で、当社が提供するサービスです。タレントや好みのテーマに関する番組・ シーン・動画などを自動で検索する「みるコレ」サービスや、お好みの動画配信サービスなどを楽しめる他社サービスへのリン クも提供します。
- ※ サービスの概要などについては、ホームページ[\(https://timeon.jp/](https://timeon.jp/))をご覧ください。

#### **クラウドサービスやネットワークサービスに必要な準備**

● クラウドサービスやネットワークサービスを楽しむ前に、以下の接続と設定が必要です。

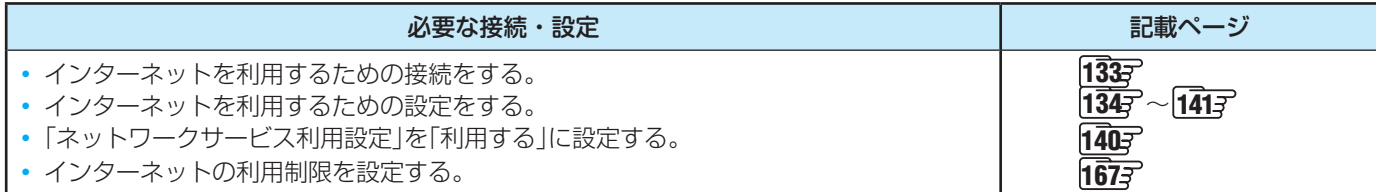

### **クラウドサービスの基本操作**

みるコレ を押す

● クラウドサービスの画面が表示されます。

▲<sup>•</sup>▼•<•▶でお好みのサービスを選んで (決定) を押す

暗証番号の入力画面が表示された場合

**❶ | 1 ~ 10 0 cm を押して暗証番号を入力する** ● 暗証番号の入力画面は、「ネットワークサービス制 限設定」「イラマを「制限する」に設定している場合 に表示されます。

## 見たい項目を▲·▼·<1·▶で選び、<sup>(決定)</sup>を押す

**サービスを終了するには、 ターを押す** 

●確認のメッセージが表示されたら、< → で「はい」を 選んで、おきを押します。

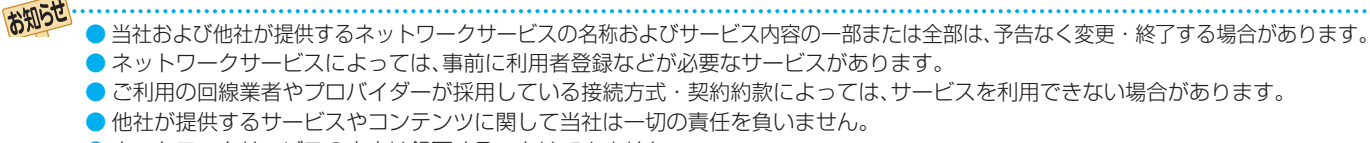

● ネットワークサービスの内容は録画することはできません。

<mark>● みるコレ</mark>を押してもクラウドサービスの画面が表示されない場合は、<sub>タマ</sub>を2秒以上押してから、みるコレ<mark>を押します。</mark>

※37 を2秒以上押すと、クラウドサービス終了後再読込みが行われ、 みるコレ を押すと再読込み後の画面が表示されます。

クラウドサービス・ネットワークサービスを楽しむ

## クラウドサービスとネットワークサービスについて つづき

## **ネットワークサービス機能について**

● ネットワークサービスと操作のしかたについては、以下のホームページの「取扱説明書ダウンロード」に掲載される「X8400/ X9400 ネットワークサービス編」をご覧ください。

<https://www.toshiba.co.jp/regza/>

● ネットワークサービス機能では、以下の機能を使用できます。 ※ 一部の機能のご利用にはソフトウェアのバージョンアップが必要な場合があります。

**動画配信サービスを見る**

● 各種動画配信サービスを視聴することができます。

**スマートスピーカーで本機を操作する**

● 対応するスマートスピーカーと連携して、スマートスピーカーに話しかけることで本機を操作することができます。

### **ボイス機能で本機を操作する**

● 本体マイクやリモコンに話しかけることで番組の検索や文字入力などができます。
### 映像を調整する お好みの映像メニューを選ぶ

- 見る映像の種類に応じて、お好みの映像メニューを選ぶことができます。
- 映像メニューは、放送/再生の映像や各入力端子・写真再生の映像、信号特性などでそれぞれ記憶させることができます。
- ※ HDR信号を受信しているときは、映像設定はHDR信号にあわせた画質に設定されます。その場合、映像設定に HDR のアイコ ンが表示されます。

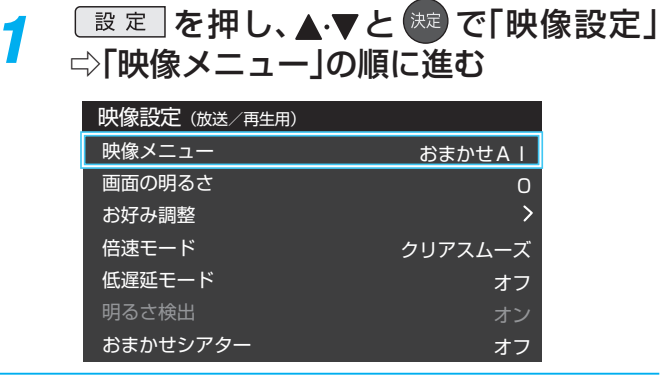

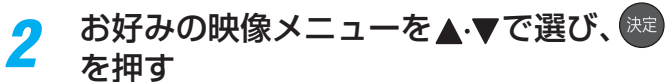

● 選択できる映像メニューは、視聴している映像の種 類によって異なり、選択できない映像メニューは表 示されません。

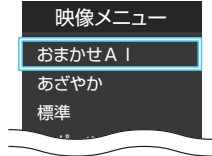

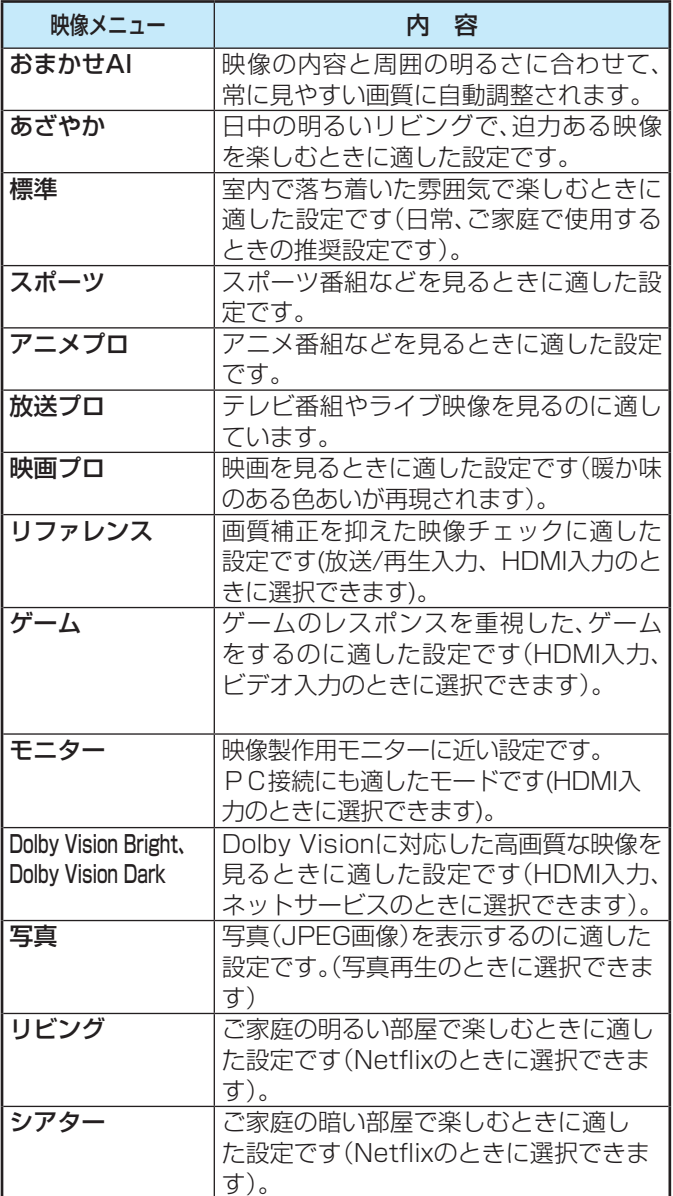

- 
- **歴史 を押し、▲·▼と <sup>決定</sup> で「映像設定」** ⇨「お好み調整」の順に進む

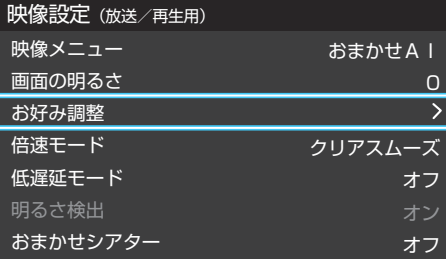

●「映像メニュー」が「おまかせAI」以外のときは、「映像 調整」に進みます。

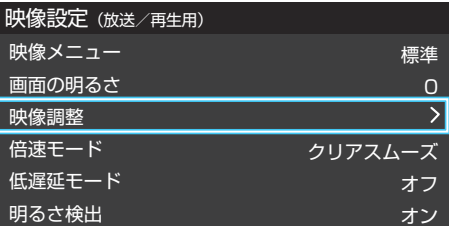

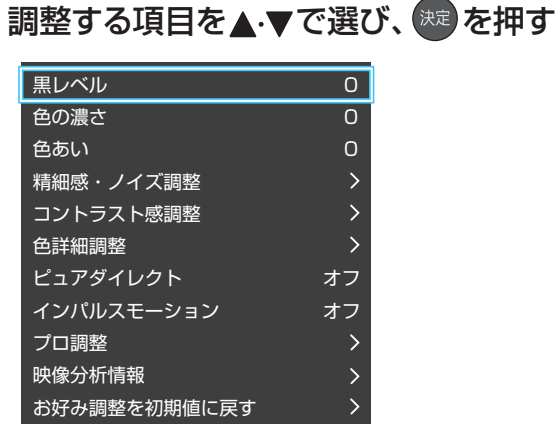

- ※ 映像メニューが「おまかせAI」以外のときは、「お好み 調整を初期値に戻す」は「映像調整を初期値に戻す」 になります。
- **3 以降の手順( 155 まで)でお好みの映像に** 調整する
	- 他の項目を調整するときは、手順2から繰り返します。 (「黒レベル」、「色の濃さ」、「色あい」の調整時は、 を押せば調整項目を切り換えることができます)

#### **「お好み調整」や「映像調整」をした場合**

- ●映像を調整すると、そのときに選択していた「映像メニュー」 に調整状態が記憶され、「映像メニュー」の表示に「:メモ リー」が加わります。
- 調整状態は、放送/再生や各入力端子、写真再生などの区分ご とに記憶されます。たとえば、(放送/再生)の「おまかせAI: メモリー」と(HDMI1)の「おまかせAI:メモリー」は、異なる 調整をして記憶させることができます。

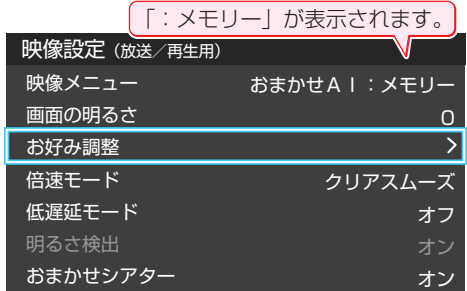

#### **黒レベル**

- ●映像の暗い部分(黒)の再現性(明るさ)を調整します。
- **14▶でお好みの明るさに調整し、 ※ を押す** ● 「-50」(暗)~「+50」(明)の範囲で調整できます。

#### **色の濃さ**

- 映像の色の濃さを調整します。
- 1 <▶でお好みの濃さに調整し、 お を押す ●「-50」(淡)~「+50」(濃)の範囲で調整できます。

#### **色あい**

- 肌の色に注目して、色あいを調整します。
- **14▶でお好みの色あいに調整し、※■ を押す** ●「-50」(紫)~「+50」(緑)の範囲で調整できます。

#### **精細感・ノイズ調整**

●「精細感・ノイズ調整」を選択して お を押すと、精細感・ノ イズ調整のメニューが表示されます。

#### 1 調整する項目を▲·▼で選び、※■ を押す

● 視聴する映像の種類および「映像メニュー」の設定によっ ては調整や設定ができない項目があります。

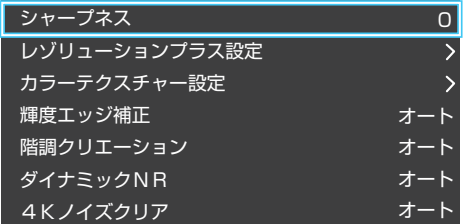

#### **❷**以降の手順で調整する

● 他の項目を調整する場合は、手順●から繰り返します。

#### **シャープネス**

- 映像の鮮明さを調整します。
- ① **すト**でお好みの映像に調整し、※定を押す
	- ●「-501~「+501の範囲で調整できます。

### **レゾリューションプラス設定**

- 緻密で精細感のある映像を表示します。
- ●「レゾリューションプラス設定」を選択して お を押すと、 「レゾリューションプラス」、「ゲイン調整|の選択メニューが 表示されます。それぞれ以下の要領で設定します。
- ※ 映像によっては、効果がわかりにくい場合があります。

#### **レゾリューションプラス**

- レゾリューションプラスの機能を使うかどうかを設定しま す。「オフ」に設定した場合は、「ゲイン調整」は機能しません。
- ※ レゾリューションプラスと同じ高画質処理機能を持った機 器を接続した場合、画面のノイズが目立つことがあります。 その場合には、本機のレゾリューションプラス、または、接続 した機器の高画質処理機能をオフにしてください。

#### **1 ▲▼で「レゾリューションプラス」を選び、 ※ を押す**

#### 2 ▲·▼で以下から選び、※定を押す

- オン ………映像の種類に応じて自動的にレゾリューション プラスの機能が働きます。
- オフ·········この機能は働きません。

#### **ゲイン調整**

- レゾリューションプラスの効果(強さ)を調整します。
- 1 ▲▼で「ゲイン調整」を選び、<sup>(院)</sup>を押す

#### 2 < → で調整し、 お定 を押す

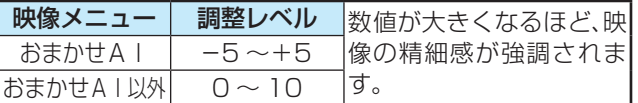

#### **カラーテクスチャー設定**

● 色鮮やかな花や果物など、色の濃い映像部分の精彩感や質感 を復元する機能です。

#### **カラーテクスチャー**

#### 1 ▲▼で「カラーテクスチャー」を選び、 ※ を押す

#### 2 ▲▼で以下から選び、 お定 を押す

- オン ……… この機能が常に働きます。
- オフ………この機能は働きません。

#### **ゲイン調整**

●「カラーテクスチャー」の復元効果を調整できます。

#### 1 ▲▼で「ゲイン調整」を選び、※定を押す

#### 2 < → で調整し、 お定 を押す

#### <mark>映像メニュー | 調整レベル |</mark><br>おまかせA | | −5 ~+5 | <sub>胃じ</sub>いよくなるほど、効 ーJ ~+3 果が大きくなります。<br>0 ~ 10 **おまかせAI以外**

#### **輝度エッジ補正**

●映像の輝度成分(白黒映像成分)の輪郭を際立たせる機能で す。アニメなどで輪郭をくっきりさせることができます。

#### 1 ▲ ▼で以下から選び、※定を押す

- オート …… 映像の種類に応じて自動的に制御されます。
- 手動·········· 手動で調整します。

#### **「手動」にしたとき**

#### **(1) < ▶ で調整し、 お定 を押す**

●「0」で補正がオフになります。「10」で効果が最大にな ります。

#### **階調クリエーション**

●映像の階調を滑らかにする機能です。

#### 1 ▲▼で以下から選び、 お定 を押す

- オート …… 映像の種類に応じて自動的に制御されます。
- 手動·········· 手動で調整します。

#### **「手動」にしたとき**

#### **(1) <→ で調整し、 焼きを押す**

●「0」で効果がオフになります。「10」で効果が最大にな ります。

#### **ダイナミックNR**

- 映像のざらつきやちらつきを減らす機能です。
- ※「映像メニュー」が「ゲーム」、「モニター」、「写真」以外で、「ピュ アダイレクト」が「オン」以外のときに設定できます。

#### 1 ▲▼で以下から選び、 \*\* を押す

• オート …… 映像の種類に応じて自動的に制御されます。

◦ 手動·········· 手動で調整します。

#### **「手動」にしたとき**

#### **(1) <→ で調整し、 ※定 を押す**

- ●「0」で効果がオフになります。「10」で効果が最大にな ります。
- ※ 通常は「オート」に設定してください。効果を強くする と残像が目立つ場合があります。

#### **4Kノイズクリア**

●映像の輪郭部周辺に現れるモスキートノイズを減らす機能 です。

#### 1 ▲▼で以下から選び、 お定を押す

- オート …… 映像の種類に応じて自動的に制御されます。
- 手動·········· 手動で調整します。

#### **「手動」にしたとき**

#### **(1) < ▶ で調整し、 快定 を押す**

●「0」で効果がオフになります。「10」で効果が最大にな ります。

### 映像を調整する お好みの映像に調整する っつき

#### **コントラスト感調整**

●「コントラスト感調整」を選択して <sup>焼き</sup>を押すと、コントラス ト感調整のメニューが表示されます。

#### 1 調整する項目を▲·▼で選び、 <sup>(焼)</sup>を押す

● 視聴する映像の種類および「映像メニュー|の設定によっ ては調整や設定ができない項目があります。

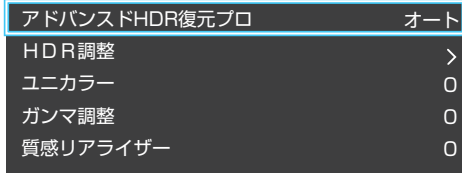

#### **❷**以降の手順で調整する

● 他の項目を調整する場合は、手順●から繰り返します。

#### **アドバンスドHDR(ハイダイナミックレンジ)復元プロ**

● 明るさの領域を復元し、表現領域を拡大する機能です。 ※ 映像信号によっては、選択できない場合があります。

#### 1 ▲▼でお好みの映像に調整し、※定を押す

- オート
- 映像の種類に応じて自動的に制御されます。
- オン 明るさの領域を復元し、表現領域を拡大します。
- オフ
	- この機能は働きません。

#### **HDR調整**

● HDR映像の見え方を調整します。

#### **HDRエンハンサー**

- 暗い映像の明るい領域を復元し、表現領域を拡大する機能です。
- 1 ▲ ▼でお好みの映像に調整し、※ を押す
	- オート …… 映像の種類に応じて自動的に制御されます。
	- オン·········· 映像の明るい領域を復元し表現領域を拡大し ます。
	- オフ ……… 手動で調整します。

#### **HDRコントラスト**

● 中間部の明るさを調整します。

#### 1 ▲·▼で以下から選び、 ※ を押す

- オート …… 映像の種類に応じて自動的に制御されます。
- 手動·········· 手動で調整します。

**「手動」にしたとき**

#### **(1) < ▶ で調整し、 快定 を押す**

● 「0」~「10」の範囲で調整できます。

- **HDRブライトネス**
- 明部の明るさや階調性を調整します。

#### 1 ▲▼で以下から選び、※定 を押す

- オート …… 映像の種類に応じて自動的に制御されます。
- 手動………手動で調整します。

#### **「手動」にしたとき**

#### (1) < → で調整し、 \*\* を押す

●「-5」~「+5」の範囲で調整できます。

#### **ユニカラー**

- ●映像のコントラスト、明るさ、色の濃さをバランスよく同時 に調整します。
- 1 < ▶ でお好みの映像に調整し、※■ を押す
	- ●「-50」~「+50」の範囲で調整できます(数値が大き くなるほど映像のコントラストが強くなります)。

#### **ガンマ調整**

●映像の暗い部分と明るい部分の階調のバランスを調整する ことができます。

#### ① < ▶ で調整し、 <sup>決定</sup> を押す

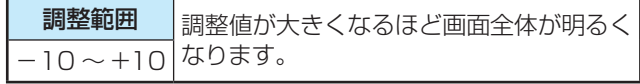

● ■ を押すと、「詳細ガンマ調整 |に切り換えることがで きます。

#### ▲▼で「明部調整」、「暗部調整」を選び、 ◀▶で調整す る

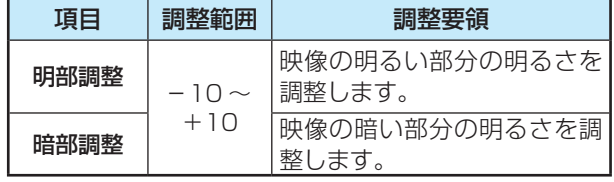

#### **質感リアライザー**

● 映像の内容に応じて、暗い部分から明るい部分にかけての階 調が自動的に調整されます。

#### **「映像メニュー」が「おまかせAI」のとき**

#### ① < ▶ で調整し、<sup>快速</sup>を押す

- ●「-5 |~「+5 |の範囲で調整できます。(数値が大きくな るほどメリハリが強調されます)
- ■ を押すと、「詳細質感リアライザー |に切り換えるこ とができます。
	- ※ 映像信号によっては、「詳細質感リアライザー」に切り 換えることができない場合があります。

#### **詳細質感リアライザー**

(1) ▲·▼で「明部調整」または「暗部調整」を選び、 <sup>(決定)</sup>を 押す

#### (2) < ▶ で調整し、 お定 を押す

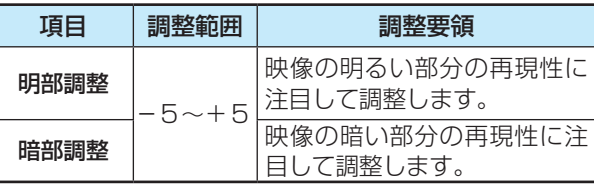

#### **「映像メニュー」が「おまかせAI」以外のとき**

#### 1 ▲▼で以下から選び、 ※定 を押す

- オート …… 映像の内容に応じて自動的に制御されます。
- 手動·········· 手動で調整します。
- オフ ……… この機能は働きません。

#### **「手動」にしたとき**

(1) ▲·▼で「明部調整」または「暗部調整」を選び、<sup>(決定)</sup>を 押す

#### (2) < ▶ で調整し、 <sup>決定</sup> を押す

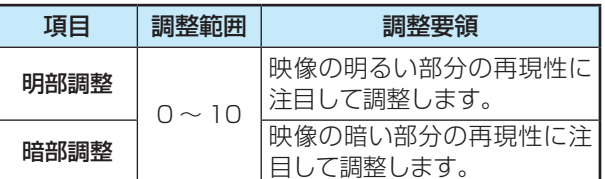

※ 映像信号がHDRのときは、明部調整や暗部調整はでき ません。

#### **色詳細調整**

●「色詳細調整」を選択して ※ を押すと、色詳細調整のメ ニューが表示されます。

#### 1 調整する項目を▲·▼で選び、(※2)を押す

● 視聴する映像の種類および「映像メニュー |の設定によっ ては調整や設定ができない項目があります。

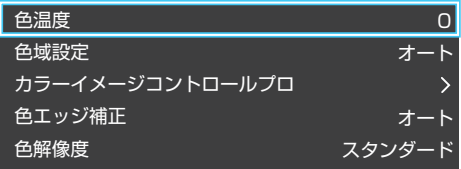

#### **❷**以降の手順で調整する

● 他の項目を調整する場合は、手順●から繰り返します。

#### **色温度**

● 画面全体の色味を調整します。

#### **「映像メニュー」が「おまかせAI」のとき**

#### 1 < ► で調整し、 <sup>快定</sup> を押す

- ●「-5」~「+5」の範囲で調整できます。 調整値が小さくなるほど暖色系、大きくなるほど寒色系 になります。
- ■ を押すと、「RGBゲイン調整|に切り換えることが できます。

#### ▲▼で「Rゲイン」(赤)、「Gゲイン」(緑)または「Bゲイ ン」(青)を選び、 <トで調整する

● 明るい部分の色温度を微調整します。

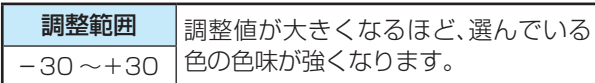

#### **「映像メニュー」が「おまかせAI」以外のとき**

#### 1 ▲▼で以下から選び、 お定 を押す

- オート …… 映像の内容に応じて自動的に制御されます。
- 手動·········· 手動で調整します。

**「手動」にしたとき**

#### (1) < ▶ で調整し、 お定 を押す

- [0] ~ [10]の範囲で調整できます。 調整値が小さくなるほど暖色系、大きくなるほど寒色 系になります。
- ■ を押すと、「RGBゲイン調整」に切り換えること ができます。

#### ▲▼で「Rゲイン」(赤)、「Gゲイン」(緑)または「Bゲ イン」(青)を選び、 ◀ ▶ で調整する

● 明るい部分の色温度を微調整します。

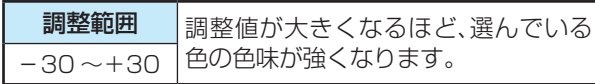

#### **色域設定**

● 鮮やかな色の再現方法について設定します。 映像メニューが「標準」、「アニメプロ」、「放送プロ」、「映画プ ロ」、「リファレンス」、「モニター」のときに設定できます。 ※ 映像信号によっては、選択できないことがあります。

1▲▼で以下から選び、※定を押す

- オート ………………映像の種類に応じて自動的に制御され ます。
- 色域復元 ……………鮮やかな色が再現されます。
- デジタルシネマ…広色域に対応したコンテンツ視聴時 に、適した表示となります。
	- ※ 映像信号によっては、選択できない ことがあります。
	- ※ 写真再生時には選択できません。
- 標準…………………標準的な色による表示となります。

調整

・設定をする

#### 映像を調整する

# お好みの映像に調整する っつき

#### **カラーイメージコントロールプロ**

● 映像の色調を調整することができます。

#### **ベースカラー**

- レッド、グリーン、ブルーなどの色ごとに、色あいや色の濃さ や明るさを調整することができます。
- ①「ベースカラー」の中から調整する色を▲▼で選び、

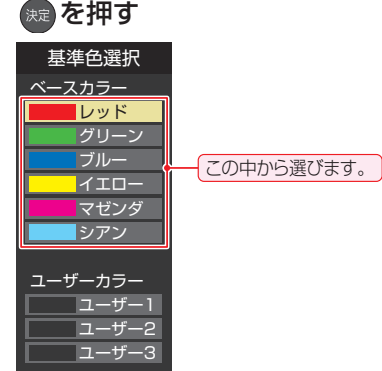

#### 2 **■ を押して静止画にする**

(もう一度 を押すと静止画が解除されます) ※ HDMI入力の映像の場合は、静止できません。

- 3 ▲·▼で「色あい」、「色の濃さ」、「明るさ」のどれかを選 び、◀▶で調整する
	- 調整範囲は-30~+30です。
	- ※元の色(初期状態)に戻すには、赤 を押します。

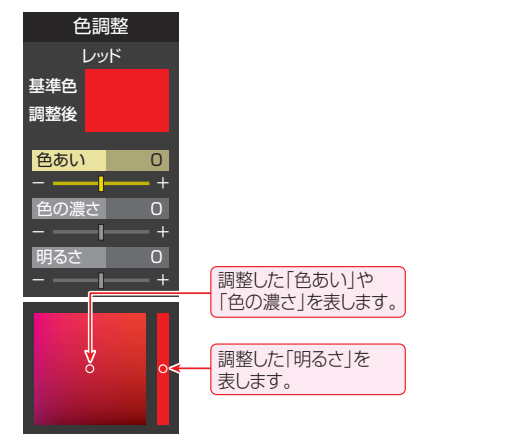

#### 4 選んだ色の調整が終わったら、 Real を押す

**●他の色を調整する場合は、手順①から繰り返します。** 

#### **ユーザーカラー**

- 画面に表示されている色を指定して、お好みの色あいや色の 濃さ、明るさに調整することができます。調整した結果は、指 定した色と同じ色すべてに反映されます。
- **①「ユーザーカラー」の中から▲▼でどれかを選び、※** を押す

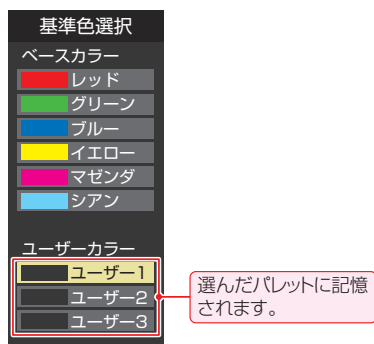

#### **②** を押して静止画にする

- (もう一度 を押すと静止画が解除されます) ※ HDMI入力の映像の場合は、静止できません。
- 3 ▲·▼で「基準色変更」を選び、 ※ を押す ● カーソルが表示されます。
- 4調整したい色の部分まで▲·▼·<トでカーソルを移 動し、 (洗) を押す
	- 画面から選択した色がパレットに登録されます。

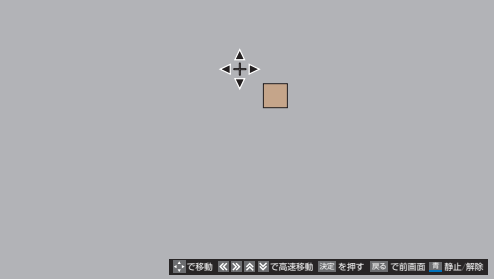

- **6 ▲▼で「色あい」、「色の濃さ」、「明るさ」のどれかを選** び、◀▶で調整する
	- 調整範囲は-30~+30です。
	- ※元の色(初期状態)に戻すには、赤 を押します。

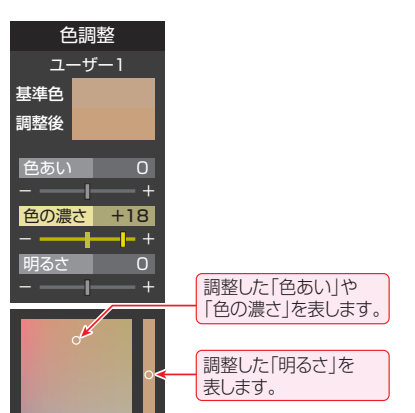

#### 6 選んだ色の調整が終わったら、 Ro を押す

● ほかのユーザーカラーを調整する場合は、手順**①**から繰 り返します。

#### **色エッジ補正**

- ●映像の色の輪郭を際立たせる機能です。アニメなどで色の 輪郭をくっきりさせることができます。
- 1 ▲▼で以下から選び、※定を押す
	- オート ………映像の種類に応じて自動的に制御されます。
	- 手動…………手動で調整します。

#### **「手動」にしたとき**

#### (1) < ▶ で調整し、 お定 を押す

●「0」で補正がオフになります。「10」で効果が最大にな ります。

#### **色解像度**

- 外部入力を選択した場合に設定できます。
- 色の周波数帯域を広げ、色をきめ細かく再現することができます。

#### 1 ▲▼で以下から選び、 お定 を押す

- ワイド ·······色の周波数帯域を広げることで、きめ細かな 色が再現されます。
- スタンダード···色の周波数帯域を抑えます。DVD再生時な どに垂直方向の色抜けが目立つ場合に、スタ ンダードに設定します。

#### **ピュアダイレクト**

● HDMI機器から入力されるプログレッシブ映像をALL12 ビット4:4:4で映像処理し、素材が本来持っている情報 を最大限に引き出す機能です。放送波やインターレース信号 は高画質専用エンジンがALL12ビット4:4:4で映像処 理します。

#### 1 ▲▼で以下から選び、 お定 を押す

- オン ……………… 入力される映像の情報を最大限に引き出 します。
- オフ·················入力される映像に適した画質で映し出し ます。

#### **インパルスモーション**

● パネルのホールドボケを低減することで、動きのある映像の 残像感を軽減します。

#### 1 ▲·▼で以下から選び、 ※ を押す

- オート ·············残像感を軽減します。映像信号によって は、暗くなる場合があります。
- オフ ……………… この機能は働きません。

#### **プロ調整**

●「プロ調整」を選択して ※ を押すと、プロ調整のメニューが 表示されます。

#### 1 調整する項目を▲·▼で選び、(※2)を押す

● 視聴する映像の種類および「映像メニュー」の設定によっ ては調整や設定ができない項目があります。

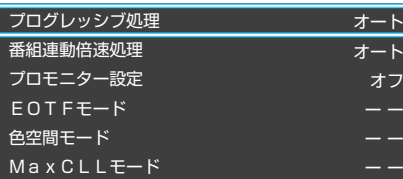

#### **❷**以降の手順で調整する

● 他の項目を調整する場合は、手順●から繰り返します。

#### **プログレッシブ処理**

● 24p/30pで制作されたインターレース方式の映像を2-3/ 2-2プルダウン処理する機能です。

#### 1 ▲▼で以下から選び、 ※定 を押す

- オート ……… プルダウン処理が自動的に行われます。
- 標準··············通常のプルダウン処理が行われます。
- ビデオ ·········ビデオ処理が行われます。
- 24P ············ 24pで制作された映像に適した設定です。
- 30P ············ 30pで制作された映像に適した設定です。

#### **番組連動倍速処理**

- 番組のジャンルに連動した倍速処理を行います。
- 1 ▲▼で以下から選び、 お定 を押す
	- オート …… 番組のジャンルに連動した倍速処理を自動で 行います。
	- オフ………この機能は働きません。

#### **プロモニター設定**

- 写真再生、ビデオ入力以外の場合に設定できます。
- ●映像信号がDolby Vision、HDR10+のときは、「プロモニ ター設定」は「ーー」と表示され、操作できません。

#### 1 ▲▼で以下から選び、 お定 を押す

- オン…… プロモニター設定(EOTFモード、色空間モー ド、MaxCLLモード)が有効になり、画質の 詳細を設定できます。
- オフ ……… プロモニター設定(EOTFモード、色空間モー ド、MaxCLLモード)が無効になり、すべて オートになります。

### 映像を調整する お好みの映像に調整する っつき

#### **EOTFモード**

- ●「プロモニター設定」が「オン」の場合に設定できます。
- 入力映像のEOTF (Electro-Optical Transfer Function) を自動的に判別するほかにマニュアルで設定することがで きます。

#### 1 ▲▼で以下から選び、<sup>(決定)</sup>を押す

- オート …………… 入力映像信号から自動的に入力映像の EOTFを判別します。
- SDR ............... EOTFをSDR (Standard Dynamic Range)に設定します。
- ST 2084… EOTFをST 2084に設定します。
- HLG ............... HLG (Hybrid Log-gamma) ITU-R BT 2100 HLGの規約に準じた画質設 定になります。

#### **色空間モード**

●「プロモニター設定 |が「オン |の場合に設定できます。 ● 入力映像の色空間を設定します。

#### 1 ▲▼で以下から選び、 お定 を押す

- オート ………… 入力映像信号から自動的に入力映像の色 空間を判別します。
- BT.709 …… 色空間をITU-R BT.709に設定します。
- BT.2020 … 色空間をITU-R BT.2020に設定します。

#### **MaxCLLモード**

- ●「プロモニター設定」が「オン」の場合に設定できます。
- 入力映像の、コンテンツ内における輝度レベルの最大値 (MaxCLL)を設定します。

#### 1 ▲▼で以下から選び、<sup>決定</sup>を押す

- オート …………… 入力映像信号から自動的に入力映像の MaxCLLを判別します。
- 1000nit …… MaxCLLを1000nitに設定します。
- 4000nit …… MaxCLLを4000nitに設定します。
- 10000nit … MaxCLLを10000nitに設定します。

### **映像分析情報**

- 映像の分析情報が表示されます。
- ●映像信号がDolby Visionのときは、映像の分析情報を操作 できません。
- を押すと、表示する情報を切り換えることができます。
- 表示を消すには、 。。 を押します。

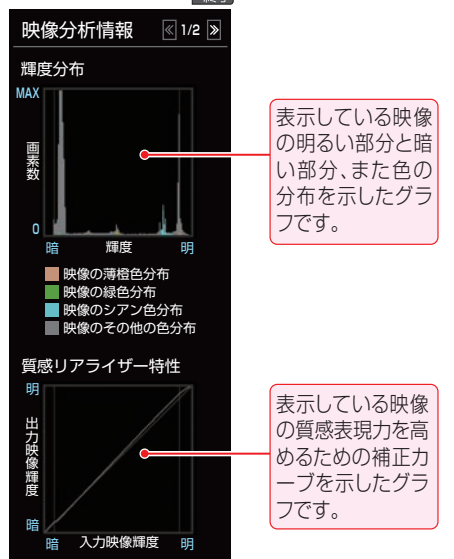

#### **その他の映像設定**

●「映像設定」のメニューに表示されている「コンテンツモー ド」、「明るさ」、「画面の明るさ」、「明るさ詳細設定」、「倍速 モード」、「低遅延モード」、「明るさ検出」、「おまかせシアター 設定」は、項目を選択してから以下の手順で設定します。

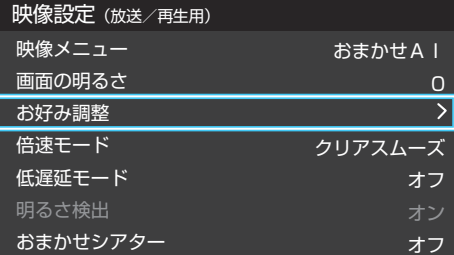

#### **コンテンツモード**

- HDMI入力からの映像のときに表示され、設定できます。映 像メニューの下に表示されます。
- 選択できる項目は、視聴している映像の種類や解像度によっ て異なります。

#### **「映像メニュー」が「ゲーム」、「モニター」以外のとき**

● 選択できる項目は、視聴している映像の種類や解像度によっ て異なり、選択できない項目は薄く表示されます。

#### 1 ▲·▼で以下から選び、※定を押す

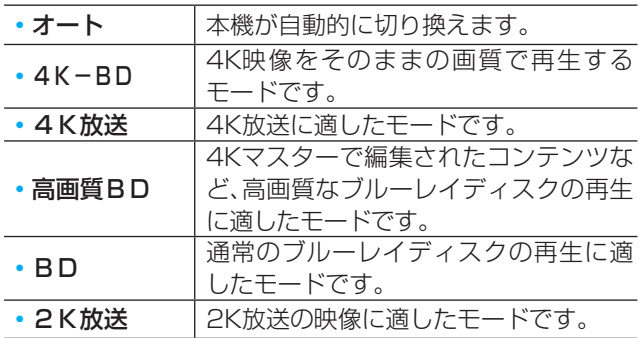

#### **「映像メニュー」が「ゲーム」のとき**

●「映像メニュー」が「ゲーム」のときは、以下のモードから選びます。

#### **1 ▲▼で以下から選び、 ※ を押す**

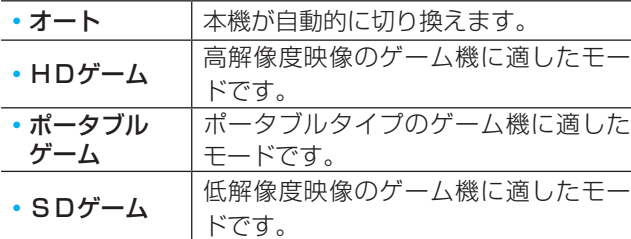

#### **「映像メニュー」が「モニター」のとき**

●「映像メニュー」が「モニター」のときは、以下のモードから選 びます。

#### **1 ▲▼で以下から選び、 ※ を押す**

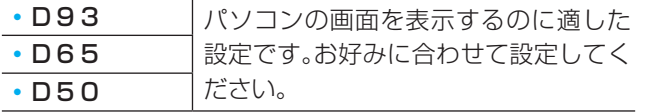

#### **明るさ**

- この調整項目は、「明るさ検出」が「オフ」に設定されていると きに表示されます。
- ●お好みの見やすい画面の明るさに調整できます。

#### **1 → でお好みの明るさに調整し、 お** を押す

●「0|~「100|の範囲で調整できます。(調整値が大きく なるほど画面が明るくなります)

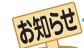

#### 「画面の明るさ」と明るさセンサーについて

- 調整中に照明をつけるなど、周囲の明るさを変えた場合は、調整後に画面の明るさが変わらないことがあります。
- 明るさセンサーの近くにものを置いたり、ふさいだりすると、明るさセンサーが正しく動作しなくなることがあります。明るさセンサー の位置は 157 をご覧ください。

#### **画面の明るさ**

- この調整項目は、「明るさ検出」が「オン」で、「明るさ詳細設 定」を設定していないときに表示されます。
- お好みの見やすい画面の明るさに調整できます。
- **14▶でお好みの明るさに調整し、※■を押す** 
	- ●「-15|~「+15|の範囲で調整できます。(調整値が大き くなるほど画面が明るくなります)
	- ■ を押すと、「明るさ詳細設定|に切り換えることがで きます。

#### **明るさ詳細設定**

- この調整項目は、「明るさ検出」が「オン」で、「明るさ詳細設 定」で明るさを設定しているときに表示されます。
- 明るさ検出機能によって自動調整される画面の明るさを調 整することができます。

#### **● <sup>(決定)</sup>を押す**

- ■ を押すと、「画面の明るさ |に切り換えることができ ます。
- 2 明るさを変えたいレベルを<トで選び、▲▼で明るさ を調整する
	- 必要に応じて異なるレベルの調整を繰り返します。
	- ■ を押すと、調整前のレベルに戻ります。
	- ■ あ を押すと、お買い上げ時の調整に戻ります。

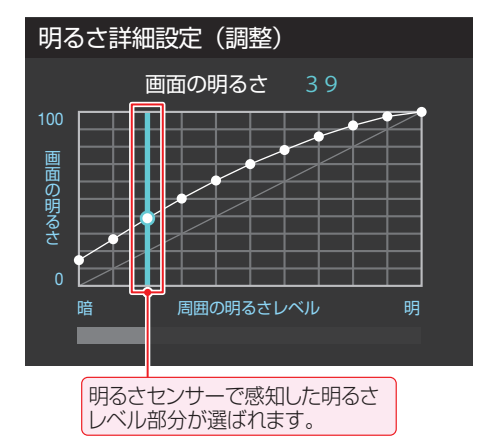

8調整が終わったら、 & を押す

#### 映像を調整する

# お好みの映像に調整する っつき

#### **倍速モード**

- ●「映像メニュー」に合わせて倍速処理をします。 ※映像メニューが「写真」のときは、設定できません。
- 

#### 1 ▲▼で以下から選び、※■ を押す

### **「低遅延モード」が「オン」または**

#### **「ピュアダイレクト」が「オン」のとき**

• オリジナル …… 補間映像の挿入は行わず、元の入力映像 をそのまま表示します。

#### **「低遅延モード」、「ピュアダイレクト」が ともに「オフ」のとき**

#### **「映像メニュー」が「ゲーム」、「モニター」以外の場合**

- おまかせ ……… コンテンツにあわせ、倍速モードを設 定します。
- クリアスムーズ ····映画やアニメが最もなめらかな動きで 表示されます。
- スムーズ ………映画やアニメがなめらかな動きで表示 されます。
- フィルム ………映画やアニメのオリジナルの動きを忠 実に再現します。
- シネマ …………映画のオリジナルの動きを忠実に再現 します。
- オフ ·················補間映像の挿入は行わず、元の入力映 像をそのまま表示します。

#### **「映像メニュー」が「モニター」の場合**

- モニターダイレクト ··········補間映像の挿入は行わず、元のソース 機器の映像をそのまま表示します。
- モニタースムーズ ··········補間映像を挿入することで倍速処理を 行い、ソース機器の映像をなめらかな 動きで表示します。

#### **「映像メニュー」が「ゲーム」の場合**

- ゲームダイレクト
	- ··········補間映像の挿入は行わず、元のゲーム 映像をそのまま表示します。
- ゲームスムーズ
	- ·······補間映像を挿入することで倍速処理を 行い、ソース機器の映像をなめらかな 動きで表示します。

#### **低遅延モード**

- 画像処理による表示の遅延時間を短縮します。
- ※「低遅延モード」は、外部入力(HDMI)のときに設定できま す。

#### **14 ★で以下から選び、 お定を押す**

- オン ……… 低遅延モード機能が働きます。
- オフ………この機能は働きません。

#### **明るさ検出**

- 明るさセンサーで検出した周囲の明るさに応じて、画面の明 るさが自動で調整されます。
- ※「映像メニュー」が「おまかせAI」に設定されている場合は「オ ン」になり、設定を変えることはできません。

#### **14 ★で以下から選び、※■を押す**

- オン ………明るさ検出機能が働きます。
- オフ ……… この機能は働きません。

#### **おまかせシアター**

- ●全暗環境になると、自動的に映像メニューが切り換わるよう に設定できます。
- ※「おまかせシアター は、映像メニューで「おまかせAIIを選 んでいるときに働きます。

#### **14 ★で以下から選び、 お定を押す**

- ライブモード …… 全暗環境になると自動的に「映画プロ」ま たは「放送プロ」に切り換わります。
- シネマモード …… 全暗環境になると自動的に「映画プロ」に 切り換わります。
- オフ……………… この機能は働きません。

# 調整 **154 調整・設定をする** ・設定をする

#### **お好み調整を初期値に戻す/映像調整を初期値に戻す**

- ●「お好み調整」、「映像調整」の内容を、お買い上げ時の設定· 調整に戻します。
- <mark>1 └<sup>設定」</sup>を押し、▲·▼と <sup>(波)</sup> で「映像設定」<br>ノ ⇨「お好み調整」⇨「お好み調整を初期値</mark> に戻す」の順に進む
	- ●「映像メニュー」が「おまかせAI」以外のときは、「映 像調整」⇨「映像調整を初期値に戻す」に進みます。

2 < ▶で「はい」を選び、 き を押す

#### **テレビの電源ランプを消灯する**

- テレビの視聴中に、電源ランプの明かりが気になる場合に設 定します。
- ※ テレビの状態を知りたい場合は、「点灯」(お買い上げ時の設 定)で使用することをおすすめします。
- <mark>1</mark> <u>③ 定</u> を押し、▲ ▼と <sup>焼]</sup> で「その他の設<br> 定」⇨「詳細機能設定」⇨「電源LED表示設 定」に進む

#### <mark>2</mark> ▲▼を押して「消灯」を選び、 <sup>※定</sup>を押す ●「消灯」に設定すると、本機の電源ランプが消灯しま す。次回電源を入れたときは、電源ランプが点灯し、 その後消灯します。

#### 音声を調整する

- 見る番組の種類に応じて、お好みの音声メニューを選ぶこと ができます。
- 音声メニューは、放送/再生の音声、各外部入力端子の音声、 音楽再生の音声でそれぞれ記憶させることができます。
- サブメニューの「スピーカー切換 |が「テレビスピーカー」、 「外部スピーカー」、「音声出力」以外のときは、「音声メ ニュー」は「ーー」と表示され、操作できません。

#### **■ 歴史 を押し、▲マと <sup>決定</sup> で「音声設定」** ⇨「音声メニュー」の順に進む

● 機種によって表示される項目は異なります。以下の 図は55/65X9400の場合です。

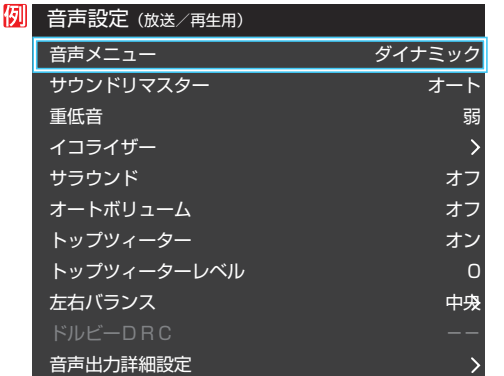

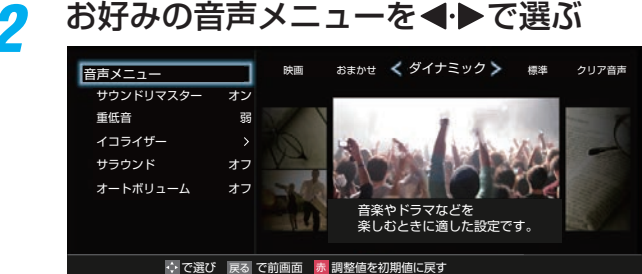

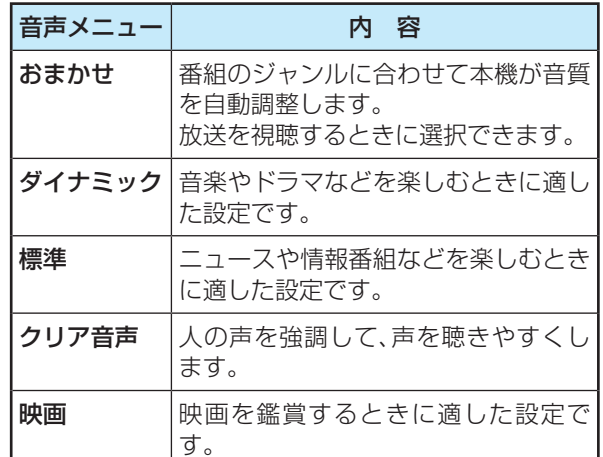

- 外部入力を選んでいるときは、「おまかせ」を選択できません。
- ▲・▼で、サウンドリマスター画面や重低音画面、イコライザー画 面に移行できます。

## お好みの音声に調整する

- |設定 | を押し、▲▼で「音声設定 | を選ん で 快定 を押す
- <mark>2</mark> ▲·▼で調整したい項目を選んで <sup>快適</sup>を押す
- *3* 以下の手順でお好みの音声に調整する

#### **音声を調整した場合**

- 調整や設定をすると、そのときに選択していた「音声メ ニュー」に調整・設定状態が記憶され、「音声メニュー」の表示 に「:メモリー」が加わります。
- ●調整・設定状態は、入力端子などの区分ごとに記憶されま す。たとえば、(放送/再生)の「ダイナミック:メモリー」と (HDMI1)の「ダイナミック:メモリー」は、異なる調整をし て記憶させることができます。

#### **サウンドリマスター**

- 微小信号を再現し、より高精細な音質にします。
- サブメニューの「スピーカー切換」が「テレビスピーカー」、 「外部スピーカー」、「音声出力」以外のときは、「サウンドリマ スター」は「ーー」と表示され、操作できません。

#### **1 < ▶ でお好みの設定を選ぶ**

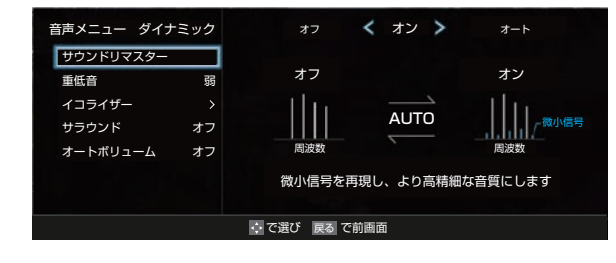

- ・オート ....音声信号に合わせてオン/オフを切り換えます。
- ・オン........高精細な音質になります。
- ・オフ ........この機能は働きません。

#### **低音強調 (48X9400)**

- ●低音の強さを調整します。
- サブメニューの「スピーカー切換」が「テレビスピーカー」、 「外部スピーカー」、「音声出力」以外のときは、「低音強調」は 「ーー」と表示され、操作できません。

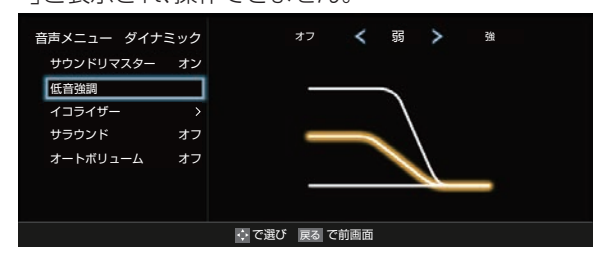

#### **1 <▶でお好みの設定を選ぶ**

#### **「音声メニュー」が「おまかせ」のとき**

- ·おまかせ ················· 番組のジャンルに合わせて低音を自 動調整します。
- オフ ……………………… この機能は働きません。

調整

156

#### **「音声メニュー」が「おまかせ」以外のとき**

- •強/弱 ························低音をお好みの強さに調整します。
- •オフ …………………… この機能は働きません。

### **重低音 (55/65X9400)**

#### ● 重低音の強さを調整します。

- サブメニューの「スピーカー切換」が「テレビスピーカー」、 「外部スピーカー」、「音声出力」以外のときは、「重低音」は 「ーー」と表示され、操作できません。
- **1 <▶でお好みの設定を選ぶ**

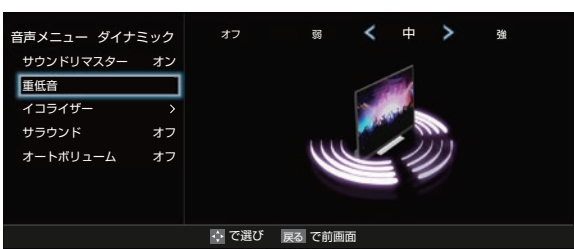

#### **「音声メニュー」が「おまかせ」のとき**

- •おまかせ ……………番組のジャンルに合わせて重低音を自 動調整します。
- ●オフ ……………………… この機能は働きません。

#### **「音声メニュー」が「おまかせ」以外のとき**

- •強/中/弱 ··············重低音をお好みの強さに調整します。
- •オフ ……………………この機能は働きません。

#### **イコライザー**

- イコライザーで音質をより詳細に調整できます。
- サブメニューの「スピーカー切換」が「テレビスピーカー」、 「外部スピーカー」、「音声出力」以外のときは、「イコライ ザー」は「ーー」と表示され、操作できません。

●調整する音域を◀▶で選び、▲▼でレベルを変える

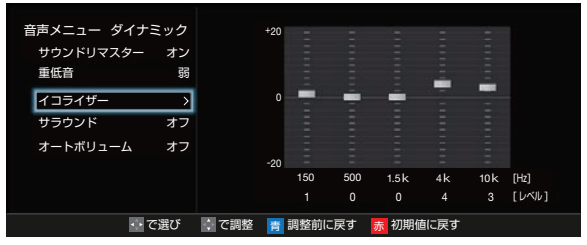

- 調整前の音に戻すには、■ 青■ を押します。
- お買い上げ時の調整に戻すには、 赤 友押します。

#### **サラウンド**

- ステレオ音声に、広がりを持たせます。
- クリア音声選択時は、「サラウンド」は「ーー」と表示され、操 作できません。
- サブメニューの「スピーカー切換 |が「テレビスピーカー」、 「外部スピーカー」、「音声出力」以外のときは、「サラウンド」 は「ーー」と表示され、操作できません。
- ※音声多重放送の視聴時に、「主」または「副」「48了を選んでい る場合は、効果が得られません。

#### **「音声メニュー」が「おまかせ」のとき**

#### **1 ← でお好みの設定を選び、 ® を押す**

- ●おまかせ ……………… ステレオ放送や、接続機器からのステ レオ信号で、左右への広がりが出ます。
- ●オフ ……………………… この機能は働きません。

#### **「音声メニュー」が「おまかせ」以外のとき**

#### **1 < ▶ でお好みの設定を選び、 (kg) を押す**

- •ライブ························ ステレオ放送や、接続機器からのステ レオ信号で、左右への広がりが出ます。
- シネマ······················· ステレオ放送や、接続機器からのステ レオ信号で、左右への広がりに合わせ て、奥行き感も加わります。
- オフ ……………………… この機能は働きません。

#### **オートボリューム**

- コンテンツの違いなどで生じる音量差を調整して、音声を聴 きやすくします。
- サブメニューの「スピーカー切換」が「テレビスピーカー」、 「外部スピーカー」、「音声出力」以外のときは、「オートボ リューム」は「ーー」と表示され、操作できません。

#### **1 <▶で以下から選び、(※2)を押す**

- オン…オートボリュームの機能が働きます。
- オフ…この機能は働きません。

#### **トップツィーター(55/65X9400)**

- トップツィーターから音声を出力するかしないかを設定し ます。
- サブメニューの「スピーカー切換」が「テレビスピーカー」、 「シンクロドライブ」以外の場合は、「トップツィーター」は 「ーー」と表示され、操作できません。

#### **14▶で以下から選び、※定を押す**

- オン…· トップツィーターから音声を出力します。
- オフ…·トップツィーターから音声を出力しません。

#### **トップツィーターレベル(55/65X9400)**

- トップツィーターの音量レベルを調整します。 「-5」~「+5」の範囲で調整できます。
- サブメニューの「スピーカー切換」が「テレビスピーカー」、 「シンクロドライブ」以外の場合や、「トップツィーター」が 「オフ のときは、「トップツィーターレベル は「ーー 」と表示 され、操作できません。

**14▶でお好みの音量に調整し、※ を押す** 

### 音声を調整する お好みの音声に調整する っつき

### **左右バランス**

- スピーカー、ヘッドホンの左右の音量バランスを調整します。
- サブメニューの「スピーカー切換」が「テレビスピーカー」、 「外部スピーカー」、「音声出力」以外のときは、「左右バラン ス」は「ーー」と表示され、操作できません。

1 < ▶ でお好みのバランスに調整し、 おっ を押す

#### **ドルビー DRC**

- コンテンツの違いなどで生じる音量差を調整して、音声を聴 きやすくします。
- HDMI入力端子やホームネットワークに接続した機器から、 ドルビーデジタルやドルビーデジタルプラスで記録された コンテンツが入力された場合にだけ機能します(機器からド ルビーデジタルやドルビーデジタルプラスの音声信号が出 力されるよう接続機器側で設定してください)。

#### 1 ▲·▼で以下から選び、※定を押す

- 強……·音声レベルの補正効果が強く働きます。
- 弱········ 音声レベルの補正効果が弱く働きます。

#### **音声出力詳細設定**

● スピーカーや音声出力端子から出力する音声の詳細を設定 できます。

#### 1 調整する項目を▲·▼で選び、※■ を押す

#### **❷**以降の手順で調整する

● 他の項目を調整する場合は、手順●から繰り返します。

#### **デジタル音声出力**

- 同軸デジタル音声出力端子、光デジタル音声出力端子または HDMI入力1(ARC)端子から出力する音声信号の設定です。
- オーディオ機器が対応している音声信号については、オー ディオ機器の取扱説明書でご確認ください。
- ●オーディオ機器から音声が出ない、または正常に再生できな い場合は、「PCM」に設定してください。
- ※ サブメニューの「スピーカー切換」が「シンクロドライブ」に 設定されている場合は「PCM」になり、設定を変えることは できません。

#### **● ▲▼で信号を選び、※■を押す**

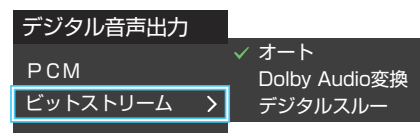

- PCM······················ 常にリニアPCM信号が出力されます。 オーディオ機器がリニアPCM信号だけに対応してい る場合は、この設定にします。
- オート··················· 信号が自動で出力されます。
- Dolby Audio変換 Dolby信号に変換して出力します。
- デジタルスルー ···· AACやDolby信号がそのまま出力されます。

- 非対応の音声フォーマットを対応と通知してくる ARC対応機器もあります。その場合、非対応音声 フォーマットの再生中は音が出なくなります。
	- 本機から出力されるデジタル音声は、デジタル音 声出力設定を「PCM」以外に設定するとコンテン ツによってはオーディオ機器(AVアンプなど)で 正常に再生できない形式があります。

● デジタル音声出力設定が「PCM」以外に設定されている 場合で、MPEG-2 AAC音声の場合には、データ放送の 一部の音声(効果音など)が光デジタル音声出力端子ま たはHDMI入力1(ARC)端子から出力されないことがあ ります。

- 外部入力としてビデオ入力を選択しているときは、光デ ジタル音声出力端子およびHDMI入力1(ARC)端子から は設定にかかわらずリニアPCM信号が出力されます。
- HDMI入力の選択時に、HDMI入力端子が対応していな い音声信号が入力された場合は、設定にかかわらず光デ ジタル音声出力端子またはHDMI入力1(ARC)端子から 信号は出力されません(HDMI入力端子が対応している 音声信号については、「1097 をご覧ください)。

#### **デジタル音声出力タイミング**

● 同軸デジタル音声出力端子、光デジタル音声出力端子または HDMI入力1(ARC)端子から出力するデジタル音声信号のタイ ミングを設定することができます。

#### 1 <▶でお好みのタイミングに調整し、 ※ を押す

● 数値が小さくなるほど、音声を出力するタイミングが早くな ります。

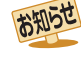

お知らせ

● 映像の遅延が小さい場合、設定を変えても音声のタイミ ングは変わりません。

#### **ヘッドホン/音声出力設定**

- ヘッドホン/音声出力端子の設定をします。
- 1 ▲▼で「ヘッドホン/音声出力設定」を選び、 お定 す
	- 以下、「出力設定」、「ヘッドホン出力設定」、「音声出力設定」 を設定します。

#### **出力設定**

- ヘッドホン/音声出力端子に接続する機器にあわせて設定 します。
- ※ヘッドホンで聴くときは、必ず「ヘッドホン」に設定してくだ さい。
- 1 ▲▼で以下から選び、 お定 を押す
	- ヘッドホン:

ヘッドホン/音声出力端子にヘッドホンを接続する場合 に選択します。

◦ 音声出力:

ヘッドホン/音声出力端子にAVアンプやミニコンポなど を接続する場合に選択します。

#### **「ヘッドホン出力設定」**

●「出力設定」で「ヘッドホン」を選んだときに設定します。

- 1 ▲▼で以下から選び、※定 を押す
	- **通常モード**········ ヘッドホン/音声出力端子にヘッドホ ンを接続すると、本機のスピーカーから の音が消え、ヘッドホンから音が聞こえ ます。
	- 親切モード………ヘッドホン/音声出力端子にヘッドホ ンを接続すると、本機のスピーカーと ヘッドホンの両方から音が聞こえます。

#### **音声出力設定**

●「出力設定」で「音声出力」を選んだときに設定します。

- 1 ▲·▼で以下から選び、 ※ を押す
	- 固定 ………………… ヘッドホン/音声出力端子から一定の 音量レベルで音声が出力されます。外部 接続機器で音量を調節してください。
	- 可変………………… ヘッドホン/音声出力端子からの音量 を本機のリモコンで調節することがで きます。

#### **外部スピーカー設定**

- 外部スピーカーを接続して使用する場合に設定します。
- ※「外部スピーカー設定」の設定により、サブメニューの「ス ピーカー切換」で選択できる項目が変わります。
	- ◦「外部スピーカー設定」が「使用する」: 「外部スピーカー」が表示されます。
	- ◦「外部スピーカー設定」が「使用しない」: 「音声出力」が表示されます。
- ●▲▼で「使用しない」または「使用する」を選ぶ

#### **外部スピーカー音質補正**

- 外部スピーカー出力端子に接続しているスピーカーの音質 を補正します。
- ●「外部スピーカー設定」を「使用する」に設定している場合に 設定できます。
- 1 ▲▼で「オフ」、「小型スピーカー」、「中型スピーカー」、 「大型スピーカー」から選ぶ

#### **テレビ設置設定**

- 本機の設置状況に合わせた音質に設定します。
- サブメニューの「スピーカー切換 | が「テレビスピーカー」、 「外部スピーカー」、「音声出力」以外のときは、「テレビ設置設 定」は「ーー」と表示され、操作できません。

#### ● ▲·▼で「スタンド」、「壁掛け」または「コーナー」を選ぶ

### その他の設定をする アンテナを調整する

#### **電波の強さ(信号強度)を確認する**

● テレビが全く映らない、または画面が乱れるなどの場合は、 以下の手順でアンテナレベルを確認します。

#### **地上デジタル用アンテナの場合**

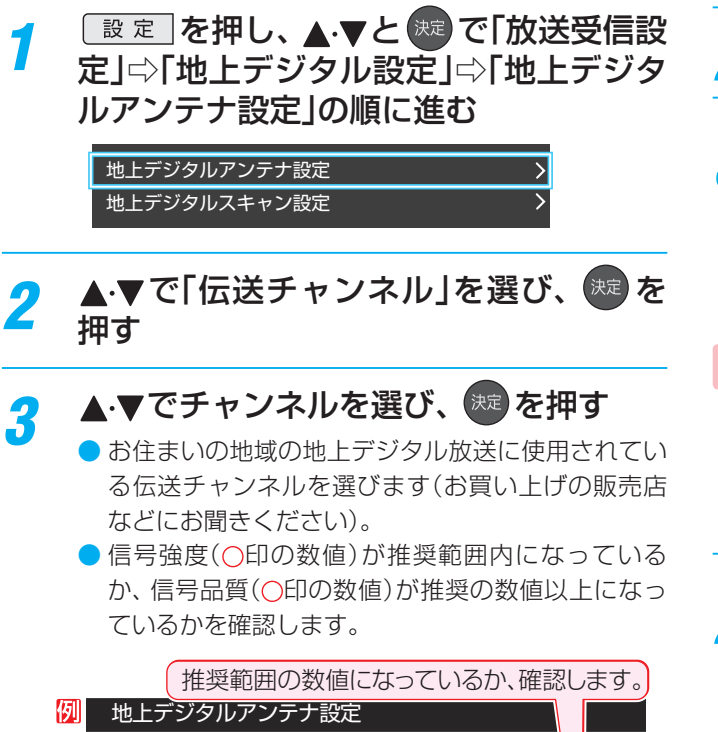

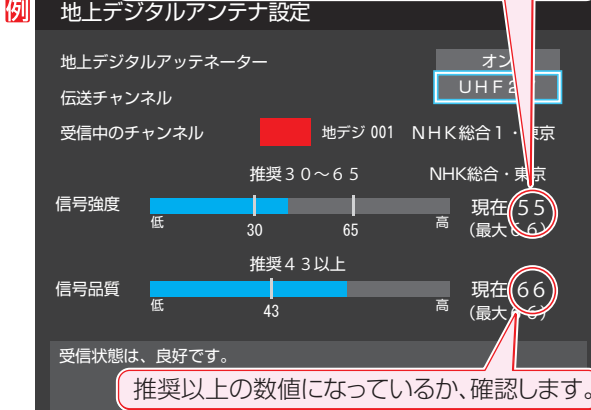

#### **BS・110度CS用アンテナの場合**

- *1* を押し、 <sup>と</sup> で「放送受信設 定」⇨「BS・110度CSアンテナ設定」の 順に進む
- 2 BS または CS で放送の種類を選ぶ

### <mark>3</mark> 腳でチャンネルを選ぶ

- 無料チャンネルまたは契約済チャンネルを選びます。
- 信号強度が推奨範囲内になっているか、信号品質が

#### **BS・110度CS 4K放送用アンテナの場合**

**■ 歴 定 を押し、▲マと おき で「放送受信設** 定」⇨「BS/CS 4K設定」⇨「BS/CS 4K アンテナ設定」の順に進む

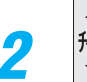

### <mark>ク</mark> | 秘 <mark>でチャンネルを選ぶ</mark>

- 無料チャンネルまたは契約済チャンネルを選びます。
- 信号強度が推奨範囲内になっているか、信号品質が 推奨数値以上になっているかを確認します。

● アンテナレベルの信号強度の数値は、受信入力電力を換算したものです。

● アンテナレベルの信号品質の数値は、受信C/Nを換算したものです(「受信C/N」とは放送電波と雑音電波の比を表すもので、電波の品 質を知るときの目安となります)。

推奨数値以上になっているかを確認します。

#### **BS・110度CS 4K放送の受信環境を確認したいとき**

- 現在の受信環境でBS/CS 4K放送が視聴できるか確認でき ます。
- <mark>1</mark> <u>③ 定</u> を押し、▲ ▼と <sup>(決)</sup> で「放送受信設<br> 定」⇨「BS/CS 4K設定」⇨「BS/CS 4K 受信環境確認」の順に進む

#### **アンテナを調整する**

- 衛星を使用していて、アンテナレベルが不足している場合 は、「アンテナレベル」の画面を確認しながらアンテナの調整 をします。
- ※ 高所での作業は危険です。アンテナの調整については、販 売店にご相談ください。
- *1* アンテナをゆっくり動かして、アンテナレ ベルの数値が最大となるように調整する
	- 画面のアンテナレベルの最大値を参考に、アンテナ を固定したあとにレベル値が下がっていないことを 確認します。

アンテナを固定して、 お定 を押す

#### **地上デジタルアッテネーター設定を変更する**

- 信号強度が高すぎて受信障害が発生している場合は、「地上 デジタルアッテネーター設定」を「オン」にします。
- お買い上げ時は、「オフ」に設定されています。
- <mark>1</mark> <u>■ 『さ</u>』を押し、▲ ▼と <sup>(決)</sup> で「放送受信設<br>- 「 定」⇨「地上デジタル設定」⇨「地上デジタ ルアンテナ設定」の順に進む

地上デジタルアンテナ設定 地上デジタルスキャン設定

- ▲▼で「地上デジタルアッテネーター」を 選び、 おっ を押す
- **▲▼で「オン」または「オフ」を選び、<sup>快定</sup>** を押す
	- ※「オン」または「オフ」に切り換えたとき、画面にブ ロックノイズなどの映像乱れや音声ノイズが発生す ることがあります。

#### **BS・110度CS用アンテナの電源供給の設定を変更する**

- BS·110度CS用アンテナは電源を必要とします。
- お買い上げ時は、「オート」に設定されています。 マンションなどで、他の機器からアンテナに電源が供給さ

れているときは、「しない」に設定します。

**■ 歴史 を押し、▲▼と ※ で「放送受信設** 定」⇨「BS・110度CSアンテナ設定」 の順に進む

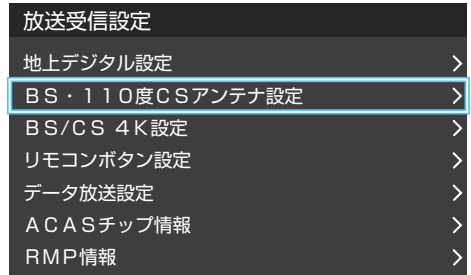

#### ▲▼で「衛星アンテナ電源供給」を選び、 決定】を押す

#### *3* で「する」、「しない」または「オート」 を選び、 洗定を押す

- ・ する 本機の状態に関わらず、アンテナに電源を供給します。 ・ しない
- アンテナに電源を供給しません。
- ・ オート

必要に応じて、本機が自動的にアンテナに電源を供給し ます。

#### **アンテナ線がショートしたとき**

● BS·110度CS用アンテナのレベル表示画面に「アンテナ 線がショートしています。」のメッセージが表示された場合 は、電源を切ってから電源プラグを抜き、ショートの原因を 取り除いてからもう一度電源を入れてアンテナレベル表示 の操作をしてください。

マンションなどの共聴アンテナを使用しているときは、以 下のエラーメッセージは表示されず、「衛星アンテナ電源供 給」の設定が「しない」に切り換わります。

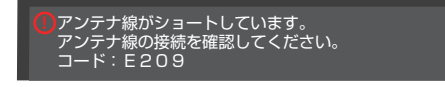

「衛星アンテナ電源供給」を「オート」に設定している場合、本機の電源が「切」または「待機」のときは、番組情報の取得中や予約した番 組の録画中、およびダウンロード中などの場合以外はアンテナ電源が供給されません(BS・110度CSデジタル放送を録画機器単独で 録画するときなどは、録画機器からアンテナ電源を供給する必要があります)。

## チャンネルを追加したり設定を変更したりするとき

#### **地上デジタルチャンネルを自動で設定する**

● 地上デジタル放送には以下の3種類のチャンネル自動設定機能があります。

- 初期スキャン……「はじめての設定」の「① 地上デジタルチャンネル設定」で行われる「初期スキャン」だけをやり直すことがで きます。
- 再スキャン………放送局が増えたなど、放送チャンネルに変更があったときに、ワンタッチ選局ボタンに設定できます。
- 自動スキャン……本機の電源が「切」や「待機」のときに自動的に探し、変更されたチャンネルがあればワンタッチ選局ボタン に自動で設定されます。

※初期スキャンをしていないと、再スキャンや自動スキャンはできません。

#### **初期スキャンをするとき**

- 受信可能なチャンネルを本機が探し、ワンタッチ選局ボタ  $U(T) \sim 12$ )に放送の運用規定に基づいて設定します。
- <sup>設定</sup> を押し、▲·▼と 第 で「放送受信設 定」⇨「地上デジタル設定」⇨「地上デジタ ルスキャン設定」⇨「初期スキャン」の順に 進む
- 2 お住まいの地方を▲·▼·**◀·▶**で選び、<sup>(決定</sup> を押す
- *3* お住まいの都道府県または地域を ▲·▼·◀·▶で選び、ֲ ਫ਼ਫ਼ を押す

#### **再スキャンをするとき**

- 新たに放送局が開局してチャンネルが増えた場合など、放 送に変更があった場合は、「再スキャン」をすればチャンネル を追加設定することができます。
- *1* を押し、 <sup>と</sup> で「放送受信設定」 ⇨「地上デジタル設定」⇨「地上デジタルスキャ ン設定」⇨「再スキャン」の順に進む

#### **自動スキャンの設定を変えるとき**

● お買い上げ時は自動スキャンは「する」に設定されています。 チャンネル設定の内容が自動変更されないようにする場合 は、自動スキャンを「しない」に設定してください。

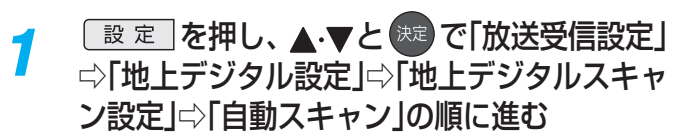

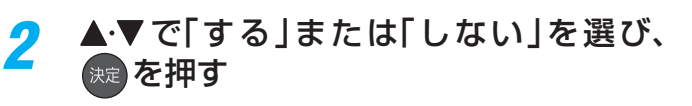

#### **チャンネルをお好みに手動で設定する**

- $\bullet$  お好みで、リモコンのワンタッチ選局ボタン( $\hat{|\mathbf{1}|}$ 〜 $\hat{|\mathbf{12}|}$ )で選局するチャンネルを変更したり、空いているワンタッチ選局ボ タンに設定を追加したりすることができます。
- はじめて地上デジタル放送の「チャンネルボタン設定」をする場合は、前ページの「初期スキャン」をしてください。「初期スキャ ン」をしていない状態では「チャンネルボタン設定」はできません。

<mark>1</mark> <u>■ <sup>夏 夏</sup> を押し、▲</u> ▼と <sup>(焼)</sup> で「放送受信設<br>■ 定」⇨「リモコンボタン設定」⇨「チャンネ ルボタン設定」の順に進む

● 放送の種類を選択する画面が表示されます。

設定するデジタル放送の種類を▲·▼で選 び、決定を押す

#### 設定するボタン( 1 ~ 12) の番号を ▲▼で選び、 快定 を押す

● 図は手順2 で「地上デジタル」を選んだ場合の例です。

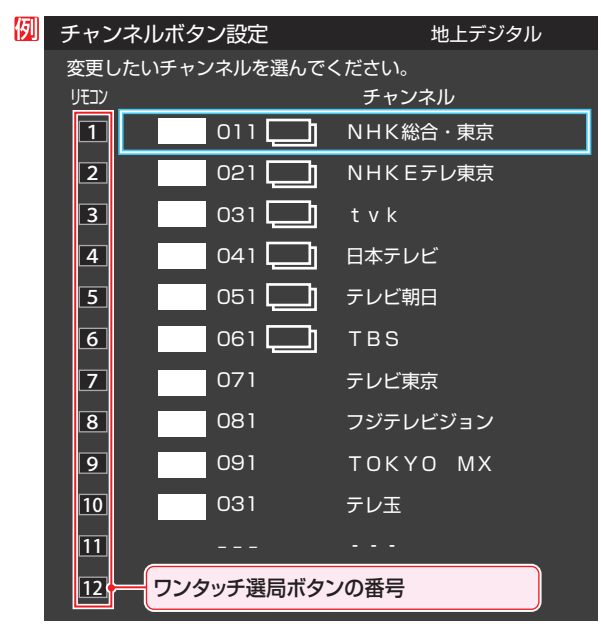

● 地上デジタル以外の放送の場合は、リモコン列の左 にグループ列が表示されます。 グループのA、B(BSデジタル放送、BS・110度CS 4K放送)、A ~ F(110度CSデジタル放送)は選局 ガイドのグループになります。 グループAはワンタッチ選局ボタンになります。

#### ▲·▼で受信チャンネルを選び、 (kte) を押す

#### **110度CS放送のチャンネルを簡単に設定する**

- **手順2、3で以下の操作をすると、簡単にチャンネル** を設定することができます。
- **手順2で、「110度CS」を選び、 お定を押す**
- **2チャンネルボタン設定画面(手順3)で ※ を** 押す
- 8 ▲ ▼で登録したいチャンネルを選び、 ※ を押 す
- 選んだチャンネルは、登録されていないボタンで数 字が小さいボタンに登録されます。
- ボタンが登録されているチャンネルを選んだときは、 登録が解除されます。

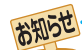

- チャンネルボタン設定をしたあとで、「初期スキャン」や「はじめての設定」をすると、チャンネルボタン設定をした内容が消えますので 再度設定をしてください。
- BS・110度CS 4K放送のAグループの「チャンネルボタン設定」をユーザーが変更していない場合、放送局からの情報に従って、チャ ンネルボタン設定の内容が更新される場合があります。 (「チャンネルボタン設定」の設定内容をユーザーが変更した場合は、放送局からの情報が更新されても、チャンネルボタンの設定内容 は更新されません。)

# チャンネルを追加したり設定を変更したりするとき っっき

#### **視聴しないチャンネルをスキップする**

- 秘」で選局するときに、視聴しないチャンネルを飛ばすこと ができます。
- 「スキップ」に設定したチャンネルは番組表[3877 に表示さ れません。また、番組検索 427 の対象になりません。
- <mark>1</mark> <u>■ <sup>夏 夏</sup> を押し、▲</u> ▼と <sup>(焼)</sup> で「放送受信設<br>■ 定」⇨「リモコンボタン設定」⇨「チャンネ ルスキップ設定」の順に進む

● 放送の種類を選択する画面が表示されます。

<mark>2</mark> 設定する放送の種類を▲ ▼で選び、<sup>第2</sup> を 押す

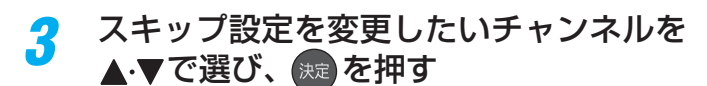

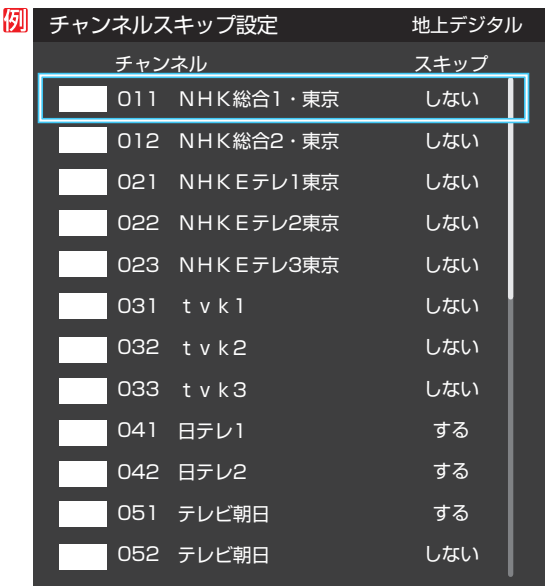

手順*2* で「地上デジタル」を選んだ場合

- を押すたびに「する」⇔「しない」と交互に切り換 わります。
- 他のチャンネルの設定をする場合は、手順3の操作 を繰り返します(違う放送のチャンネルを設定する 場合は を押し、手順*2* からの操作を繰り返しま す)。

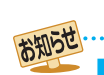

チャンネルスキップ設定について

● 放送局の代表チャンネルを「する」に設定すると、その放送局の代表チャンネル以外のチャンネルもスキップされます。代表チャン ネル以外のチャンネルを「する」に設定した場合は、代表チャンネルは選局できます。

● お買い上げ時には、BS/CS 4K放送の102チャンネルはスキップ「する」に設定されています。

### データ放送の設定をする

#### **地域と郵便番号を設定する**

- お住まいの地域に応じたデータ放送や緊急警報放送などを 視聴するための設定です。
- ●「はじめての設定」で設定した状態から変更したいときに以 下の操作をします。

#### **地域を設定する**

- <mark>1</mark> を押し、▲マと <sup>快」</sup>で「放送受信設<br> 定」⇨「データ放送設定」⇨「地域設定」の 順に進む
- 認当する地方を▲·▼·<1·▶で選び、<sup>(洗)</sup>を 押す

●「設定しない」を選んだ場合は、これで終わりです。

- 認当する地域を▲·▼·<·▶で選び、 ※ を 押す
	- 伊豆、小笠原諸島地域の方は「東京都島部」を選んで ください。
	- 南西諸島の鹿児島県地域の方は「鹿児島県島部」を選 んでください。

#### **郵便番号を設定する**

- <mark>1</mark> <u>■ 『まま</u>』を押し、▲ ▼と <sup>(決定)</sup> で「放送受信設<br>■ 定」⇨「データ放送設定」⇨「郵便番号」の 順に進む
	- 郵便番号の入力画面が表示されます。
- 2 お住まいの地域の郵便番号を 1 ~ 10 (0) で入力し、 決定 を押す
	- 上3ケタを入力して お を押すと、残り4ケタは自動 的に「0」が入力されます。

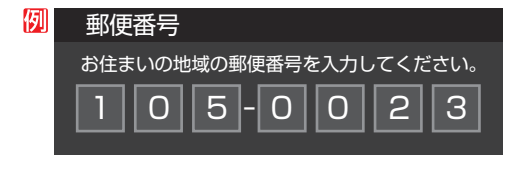

#### **災害発生時に文字情報を表示させる**

- デジタル放送には文字スーパー表示機能があり、災害時の速報 などに使用されます。複数言語の文字スーパーに対応した番組 の場合には、表示する言語を選択することができます。
- お買い上げ時は、文字スーパーが日本語優先で表示される ように設定されています。
- <sup>設定</sup> を押し、▲·▼と ※ で「放送受信設 定」⇨「データ放送設定」⇨「文字スーパー 表示」の順に進む
	- ●「文字スーパー表示」の画面が表示されます。
- **▲▼で「する」を選び、 ※定 を押す**
- **文字スーパーの言語を設定する**
- *1* を押し、 <sup>と</sup> で「放送受信設 定」⇨「データ放送設定」⇨「文字スーパー 言語」の順に進む
	- ●「文字スーパー言語」の画面が表示されます。
	- 優先する言語を▲·▼·<→ で選び、※定 を押す

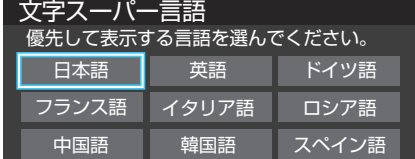

#### **ルート証明書の番号を確認する**

● 地上デジタル放送の双方向サービスで、本機と接続するサー バーの認証をする際に使用されるルート証明書の番号を確認 することができます。

●ルート証明書は地上デジタル放送で放送局から送られます。

- <sup>設定</sup> を押し、▲ マと ※ で「放送受信設 定」⇨「データ放送設定」⇨「ルート証明書 番号」の順に進む
	- ●ルート証明書番号のリストが表示されます。
- ルート証明書番号を確認し、 <sup>(決)</sup> を押す

- 郵便番号と地域の設定について
	- データ放送を視聴している状態で設定を変更した場合、放送によっては、設定終了後そのままの状態では設定内容は反映されませ ん。設定終了後に再度データ放送を選局してください。
- 文字スーパー表示の設定について
	- 設定した言語の文字スーパーがあるときは、その言語で表示されます。設定した言語が視聴している放送にない場合は、その放送に従って表示されます。 ●「しない」を選択した場合でも、災害時などの速報は、放送局指定によって放送受信時に強制表示することがあります。

用語 ■ ルート証明書

サーバーを認証する第三者機関(認証局)を証明するものです。この証明書を基にして、「サーバ証明書」のデジタル署名を検証し、「サー バ証明書」が信頼できることを確認します。

#### ● 暗証番号は、視聴年齢制限のある番組を見たり、ネットワー クサービスの利用を制限したりするときに必要です。

- 暗証番号を設定した場合には、暗証番号の変更・削除および 「すべての初期化」「1707 をするときにも暗証番号の入力が必 要になります。
	- 暗証番号を忘れないようにご注意ください。暗証番 号を忘れた場合は、裏表紙に記載の「東芝テレビご 相談センター」にご連絡ください。
		- ※ 必要としない場合は、登録しないことをおすすめし ます。
- <mark>1</mark> [<u>設定</u> │を押し、▲ ▼と(波) で「その他の設<br>┃ 定」⇨「視聴制限設定」⇨「暗証番号設定」 の順に進む
	- 暗証番号の入力画面が表示されます。
- *2* 暗証番号を変更する場合は、変更前の暗 証番号を 1 ~ 10 ~ で入力する
	- 新規設定の場合、この手順はありません。
- <mark>?</mark> 登録したい暗証番号を 1 ~ 10 <sub>ω</sub>で入 力する
	- 間違えて入力した場合は、<を押し、もう一度入力 します。
	- 入力した数字は画面には「\*」で表示されます。

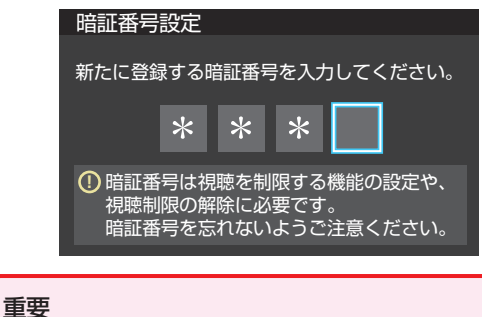

調整

・設定をする

登録した暗証番号はメモするなどして、忘れないようにして ください。

**整・設定をする**<br>166

 $\boxed{1}$ ~ $\boxed{10}$ <sub>(0)</sub>でもう一度同じ暗証番号を 入力する

### 確認画面で <sup>(決定)</sup> を押す

#### **暗証番号を削除するとき**

- <sup>設定</sup> を押し、▲▼と ※ で「その他の設 定」⇨「視聴制限設定」⇨「暗証番号削除」 の順に進む
	- 暗証番号の入力画面になります。
- <mark>2</mark> 1~10」<sub>o</sub>で暗証番号を入力する
- 確認画面で、 **∢ ▶**で「はい」を選び、 <sup>決定</sup>を 押す

#### **番組の視聴を制限する**

- デジタル放送では番組ごとに視聴年齢が設定されている場 合があります。視聴年齢制限のある番組を見るには設定が 必要です。
- お買い上げ時には、番組の視聴制限は設定されていません。
- 暗証番号を設定していない場合は、先に暗証番号を設定し ます。
- <mark>1</mark> <u>■ <sup>定]</sup>を押し、▲</u>マと <sup>快」</sup>で「その他の設<br> 定」⇨「視聴制限設定」⇨「放送視聴制限設 定」の順に進む
	- 暗証番号の入力画面になります。
- <mark>2</mark> 1 ~10 <sub>o</sub>で暗証番号を入力する

### **4 ▶で年齢を設定し、 <sup>(決定)</sup>を押す**

- 設定できる年齢は、4歳から20歳までです。
	- 視聴年齢制限機能を使わない場合は、「20歳(制限し ない)」に設定します。

#### 番組の対象年齢が、設定した年齢よりも 高い場合、その番組を視聴するためには 暗証番号の入力が必要になります。 視聴制限を使わないときは 「20歳(制限しない)」に設定して ください。 4歳 放送視聴制限設定 4~20歳の間で、視聴制限したい年齢を 設定してください。

● 視聴時の動作および必要な操作は以下のとおりです。

#### **番組の制限年齢が設定した年齢よりも上の場合**

- メッセージが表示されます。
- $\bullet$   $\stackrel{\text{\tiny{(\text{}}}}{\text{\tiny{(\text{}})}}$ を押し、 $\stackrel{\text{\tiny{(\}}}{\text{\tiny{1}}} \cap \stackrel{\text{\tiny{2}}}{\text{\tiny{1}}} \cap \stackrel{\text{\tiny{2}}}{\text{\tiny{0}}}$   $\stackrel{\text{\tiny{2}}}{\text{\tiny{0}}}$   $\stackrel{\text{\tiny{2}}}{\text{\tiny{2}}}$   $\stackrel{\text{\tiny{3}}}{\text{\tiny{2}}}$   $\stackrel{\text{\tiny{3}}}{\text{\tiny{2}}}$   $\stackrel{\text{\tiny{3}}}{\text{\tiny{2}}}$   $\stackrel{\text{\tiny{3}}}{\text{\tiny{0}}}$

#### **視聴年齢制限が設定されていない場合**

- 視聴年齢制限のある番組を見ることはできません。
- \*\* を押し、設定が必要な項目を設定します。

#### **インターネットの利用を制限する**

- ネットワークサービスを使用する際に、パスワードで利用を制限することができます。
- 暗証番号を設定していない場合は、先に前ページの手順で暗証番号を設定します。

**ネットワークサービス制限設定(パスワードロック機能)**

- ネットワークサービスを使用する際に、暗証番号の入力が必 要となるように設定することができます。
- <mark>1</mark> を押し、▲·▼と <sup>波</sup> で「その他の設 定」⇨「視聴制限設定」⇨「インターネット 制限設定」の順に進む
	- 暗証番号の入力画面になります。
- 2 1 ~10。で暗証番号を入力する
- <mark>3</mark> ▲▼で「ネットワークサービス制限設定」 を選び、 決定を押す
- **4 ▲▼で[制限する]または「制限しない」を** 選び、 決定 を押す
	- 制限する·········ネットワークサービスを起動したと きに、暗証番号の入力が必要です。
	- 制限しない ……暗証番号入力は不要です。

#### **4K有機ELテレビを快適にご使用いただくため、パネルをメンテナンスする**

● 長時間同じ表示を続けたり、繰り返し同じ表示を出したりすると、画面に残像が見える場合があります。パネルメンテナンス を実行することにより残像が低減します。 電源を切る場合は、電源プラグをコンセントに差し込んだまま、リモコンまたは本体の「電源」ボタンで操作してください。電

源が「待機」になり、自動的にパネルをメンテナンスします。

● パネルメンテナンスは完了まで10分ほどかかります。完了後、電源が「待機」状態を継続します。 パネルメンテナンスは手動で実行する事もできます。

<del>1</del> Exercise を押し、▲▼と き で「その他の設 定」⇨「パネルメンテナンス」の順に進む

2 「パネルメンテナンス」を選択し、 <sup>(決)</sup>を押 す

### 3 <▶で「はい」を選ぶ

● 自動で電源が切れ、パネルメンテナンスが実行され ます。実行中は電源LEDが橙色で点灯します。

#### リモコンの設定を変更する **2台のレグザをそれぞれのリモコンで操作する** ● 同じ室内で東芝テレビを2台使用している場合などに、リモ コンを操作すると2台とも反応してしまうことがあります。 このような場合、リモコンコードの設定を変えれば1台だけ が操作できるようになります。 ※ 必ず以下の手順で操作してください。手順が異なるとリモ コン操作ができなくなります。 *1* を押し、 <sup>と</sup> で「その他の設 定」⇨「詳細機能設定」⇨「リモコン設定」 ⇨「リモコンコード設定」の順に進む リモコンコード設定 操作無効設定 リモコンコード1 リモコンコード1 リモコンコード2 2 ▲▼で「リモコンコード1」または「リモコ ンコード2」を選び、 おっ を押す <mark>-2</mark> → >で「はい」を選び、<sup>快定</sup>を押す はい いいえ リモコンコード2に設定します。 よろしいですか? リモコンコード設定 ● 今までと異なるコードに設定した場合、次の手順4を 終えるまでの間リモコン操作ができなくなります。 <mark>/</mark> <sup>(波)</sup>を押したままで、<mark>1]または[2]</mark>を約 2秒間以上押し続ける ● 手順2~3で「リモコンコード1」に設定した場合は ◯ 1 を、「リモコンコード2 |に設定した場合は 2 を押し続けます。 ※ この操作ができるのは、付属のリモコンだけです。 *5* リモコンでテレビが操作できることを確 認する リモコンの乾電池を取りはずした場合(電池交換などの際)、 「リモコンコード1」になることがあります。 **テレビ本体のボタンで設定するとき** ● テレビ本体のリモコンコードを、本体の操作ボタンを使っ て以下の手順で設定することもできます。 *1* 本体ボタンを下に動かし、そのまま下に 押し続ける ● リモコンコード1とリモコンコード2が交互に切り 換わります。 **使わない放送選択ボタンの操作を無効にする** ● リモコンの放送選択ボタン  $\boxed{\text{ttW}}$ 、 BS 、 CS 、 「4K のうち、使用しないボタンの操作を無効にすること ができます。 ● <sup>1 設定</sup> を押し、▲·▼と <sup>決定</sup> で「その他の設 定」⇨「詳細機能設定」⇨「リモコン設定」⇨ 「操作無効設定」の順に進む **▲▼でボタンを選び、 お定 を押す** 有効 無効 地上デジタル **BS** 110度CS 有効 有効 有効 **▲▼で「有効」または「無効」を選び、※** を押す

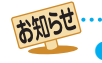

● テレビ本体とリモコンのリモコンコードが一致していない場合、電源が「待機」のときにリモコンの ◎ を押すと、本体の「電源 l表示が 赤色に点滅します。その場合は、リモコンまたは本体のリモコンコードを変更してください。

### お買い上げ時の設定に戻すには(設定内容を初期化するには)

● お買い上げ時の設定(工場出荷設定)に戻す方法は3種類あります。目的に合わせて操作してください。

.<br>※ 初期化をすると初期化前の状態に戻すことはできませんのでご注意ください。

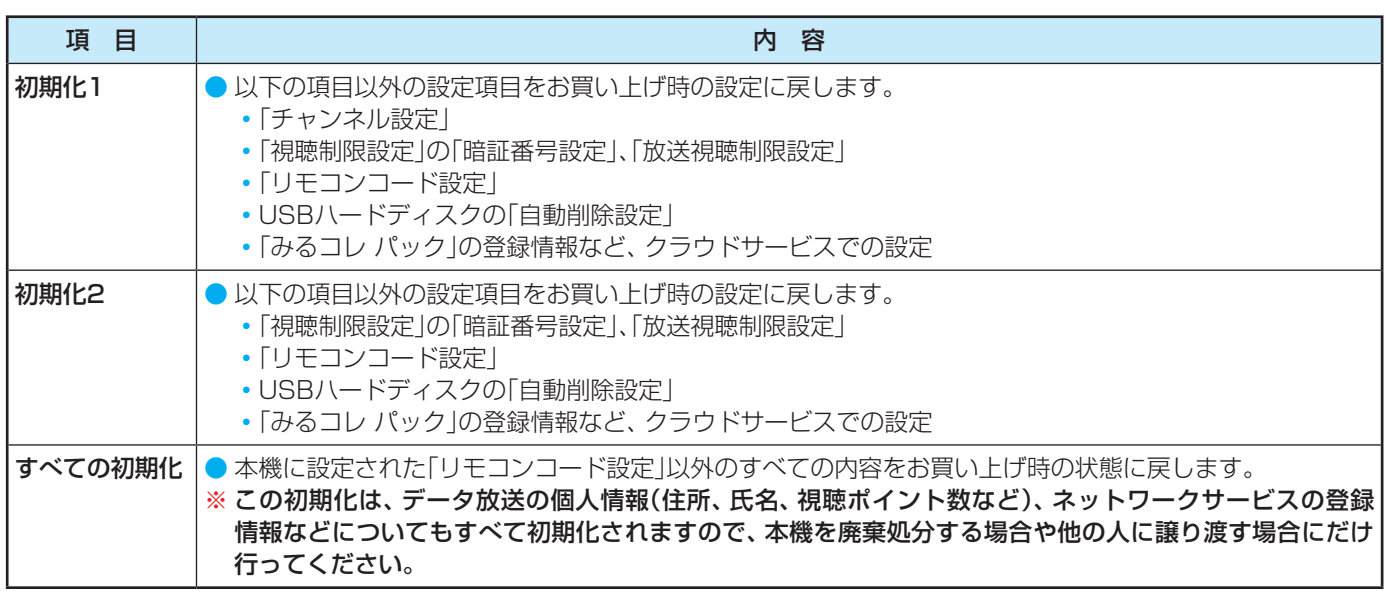

● <sup>1 設定</sup> を押し、▲·▼と <sup>決定</sup> で「その他の設 定」⇨「設定の初期化」の順に進む その他の設定 視聴制限設定 外部入力・HDMI連動設定 パネルメンテナンス 詳細機能設定 ソフトウェアのダウンロード 本機の情報 ソフトウェアのライセンス情報 設定の初期化 2 ▲▼で「初期化1」、「初期化2」、または「す べての初期化」を選び、 おっを押す ● 初期化される項目の内容は、上の表をご覧ください。 初期化1 初期化2 べての初期化 設定項目を初期化します。 ただし、リモコンコード設定、地上デジタルスキャン設定、 リモコンボタン設定、タイムシフトマシン設定、自動削除設定、 暗証番号入力が必要な設定は初期化されません。 設定の初期化 **すべての初期化をする場合** ● 暗証番号を設定している場合は暗証番号入力画面が 表示されます。暗証番号を入力します。 初期化する場合は < ▶ で「はい | を選び、 決定を押す すべての初期化 お買い上げ時の状態に戻しますか? はい いいえ 。<br>※お買い上げ時の状態に戻すとすべてのデータ?<br>元に戻すことはできませんのでご注意ください。 元に戻すことはできませんのでご注意ください。 データ放送、ネットワークサービスで 登録した情報なども消去されます。 ネットワークサービスで購入したコンテンツは 再生できなくなることがあります。 *4* 初期化終了の画面が表示されたら、以下 の操作をする ●「初期化1」、「初期化2」の場合は お を押します。 ●「すべての初期化」の場合は電源を切ります。

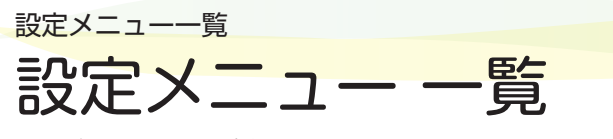

- 設定メニュー 一覧を下図に示します。
- メニューに表示される項目や項目名、選択できる項目などは、設定状態や接続機器の有無などによって変わり、選択できない項 目はメニュー画面で薄くなって表示されます。
- ●「映像設定」のメニューは、「映像メニュー」で「おまかせAI」を選んでいる場合の内容です。
	- 「コンテンツモード」は、HDMI入力を選んでいるときにだけ表示されます。
- ●「音声設定」のメニューは、「音声メニュー」で「おまかせ」を選んでいる場合の内容です。

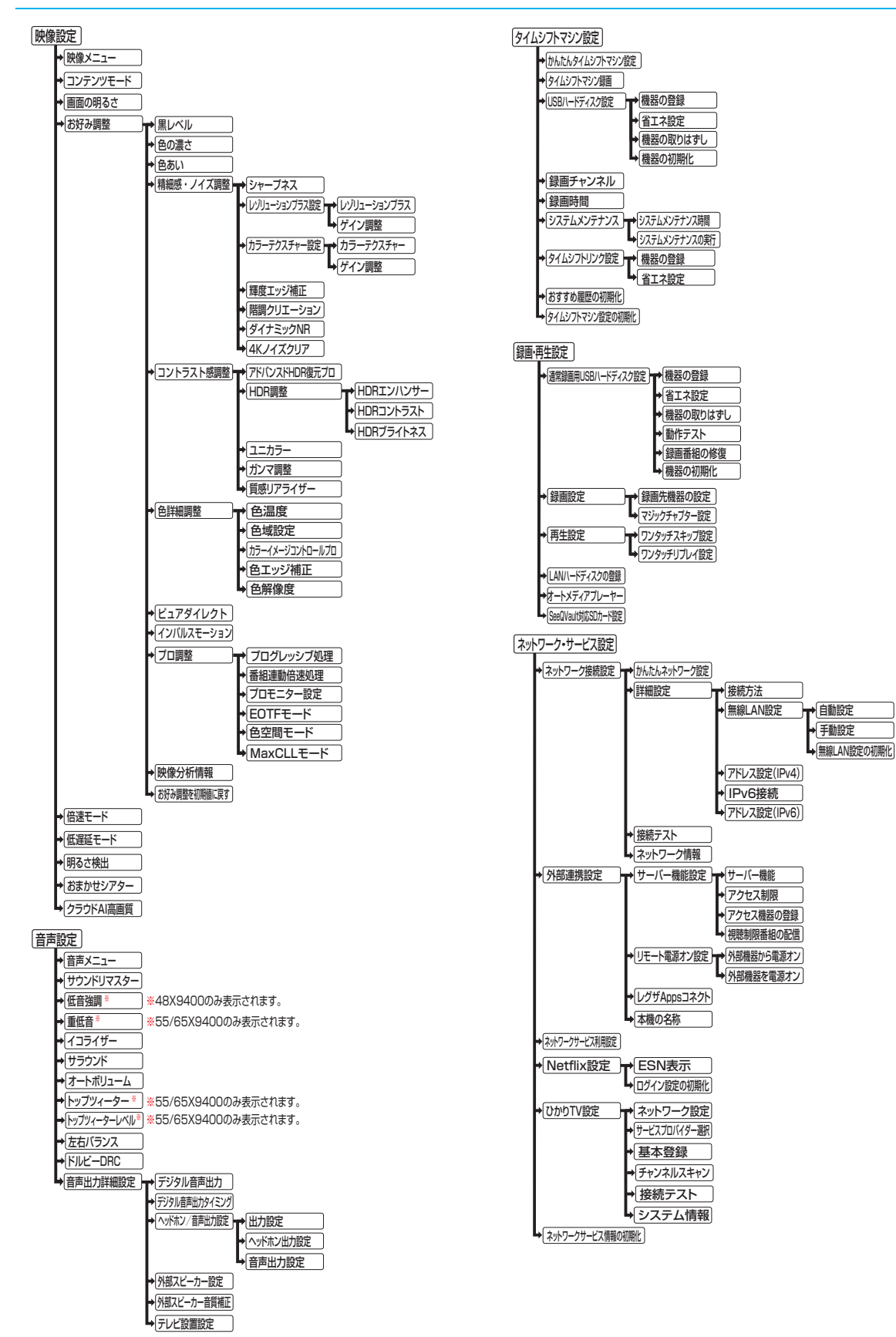

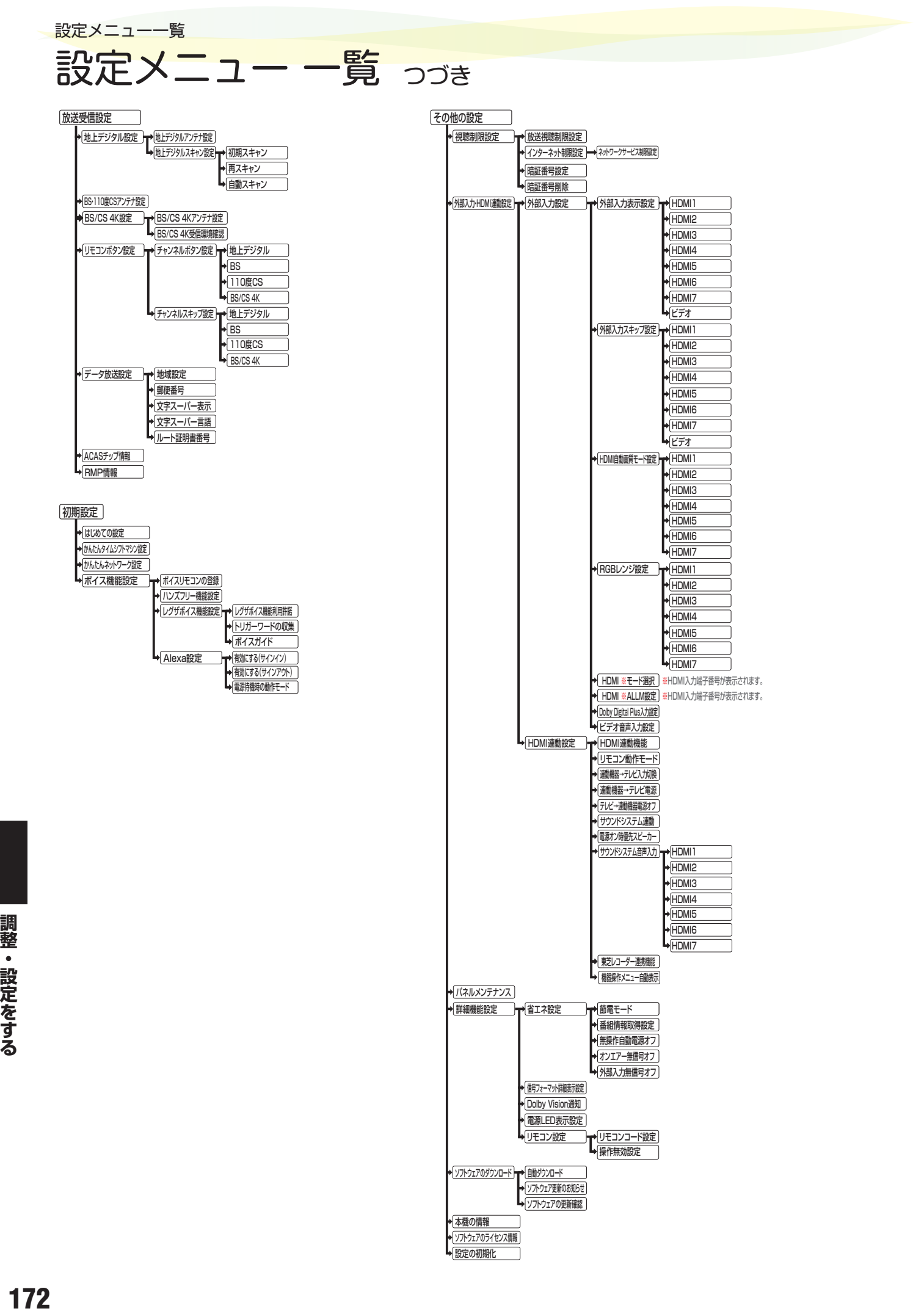

# ソフトウェアを更新する

#### **ソフトウェアの更新機能について**

- 本機は、内部に組み込まれたソフトウェア(制御プログラム) で動作するようになっています。
- お買い上げ後、より快適な環境でお使いいただくために、ソ フトウェアを更新する場合があります。
- 更新用のソフトウェアはBSデジタルや地上デジタルの放送 電波で送られてきます。本機は、放送電波で送られてくる更 新用のソフトウェアを自動的にダウンロードし、内部ソフト ウェアを自動的に更新する機能を備えています。

ネットワークに接続している場合は、ネットワーク経由でソ フトウェアを自動的にダウンロードし、更新することもでき ます。

- [ソフトウェアダウンロード情報をホームページ\(https://](https://www.toshiba.co.jp/regza/support/) www.toshiba.co.jp/regza/support/)でお知らせしていま す。
	- 放送電波を利用したソフトウェアのダウンロードは、都 度、限られた日時に行われます。
- 電源プラグが抜かれていたなどの事情で自動ダウンロード ができなかった場合は、都合のよいときにインターネットを 利用して東芝サーバーから更新用のソフトウェアを入手す ることができます。
- ソフトウェアの更新中は電源プラグを抜かないでください。 ソフトウェアの更新が正常に行われず、本機が起動しなくな るおそれがあります。
	- ソフトウェアの更新中は「電源」表示が緑色と赤色に交互 に点灯します。

#### **ソフトウェアの自動ダウンロードについて**

●「自動ダウンロード」の設定を「する」(お買い上げ時の設定) にしておき、日常的にデジタル放送を視聴し、視聴しないと きにも電源プラグをコンセントに差し込んだままにしてお けば、特別に意識する必要はありません。放送電波やネット ワーク経由での更新用のソフトウェアを自動的にダウン ロードし、内部ソフトウェアを自動的に更新することができ ます。

更新用のソフトウェアがある場合は、ダウンロード情報が放 送電波で送られます。本機は、地上デジタル放送またはBSデ ジタル放送を視聴しているときにダウンロード情報を取得 します。(情報を確認する操作はありません)。

放送を受信していなくても、ネットワークに接続していれ ば、自動的にソフトウェアの更新をおこないます。

#### **自動ダウンロードの設定を変更する**

*1* を押し、 <sup>と</sup> で「その他の設 定」⇨「ソフトウェアのダウンロード」⇨ 「自動ダウンロード」の順に進む

#### 2 <del>◆▶</del>で「する」または「しない」を選び、 ☞演を押す

- ■ 存押すと、放送雷波でのダウンロード予定を 一覧で確認することができます。
- ●「しない」を選んだときは、「ソフトウェア更新のお 知らせ」の設定が「表示する」に自動的に変更されま す。また、手動でソフトウェアの更新をすることも できます。1743

#### インターネットに接続している場合

●「自動ダウンロード」を「しない」に設定し、「ソフトウェア更 新のお知らせ」が「表示する」に設定されている場合、本機の 電源を入れたときに更新用のソフトウェアを検出すると、ソ フトウェア更新のお知らせ画面が表示されます。

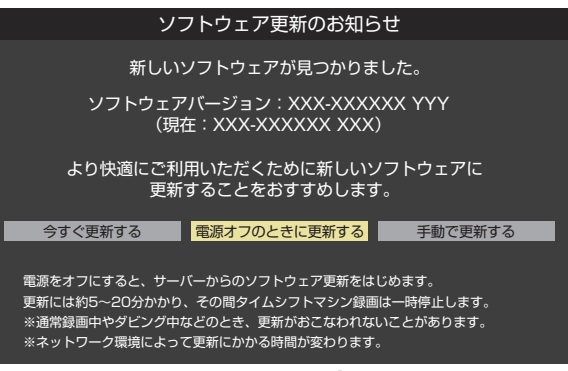

- ◆▶で以下のどれかを選び、 おきを押します。
- 今すぐ更新する……………ソフトウェアの更新を始めます。
- 雷源オフのときに更新する…本機の電源を待機状態にすると、
- ソフトウェアの更新を始めます。 • 手動で更新する……………ソフトウェアの更新は始めません。 「東芝サーバーから手動でダウン

ロードする」「1747 の操作でソフト ウェアをダウンロードします。

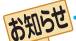

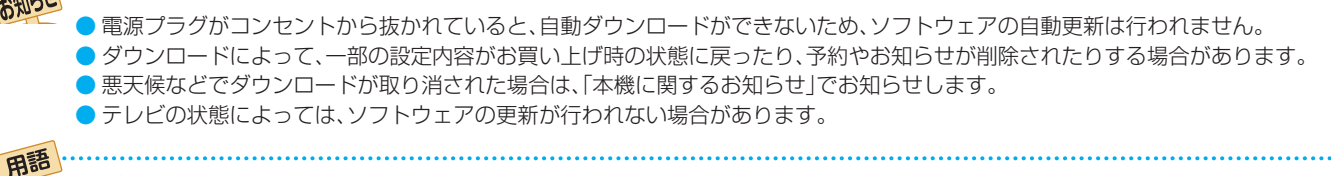

#### ■ ダウンロード 放送電波やインターネットを使って、ソフトウェアなどを端末(この場合は本機)に転送することです。

# ソフトウェアを更新する っっき

#### **ソフトウェア更新のお知らせ画面を表示させないようにする**

- ●ソフトウェア更新のお知らせ画面は、以下の操作で表示させ ないようにすることもできます。
- **❶** ⇨「その他の設定」⇨「ソフトウェアのダウン ロード」⇨「ソフトウェア更新のお知らせ」の順に進む

#### 2 ▲▼で「表示しない」を選び、(※2) を押す

- 上記の操作で「表示する」を選ぶと、ソフトウェア更新の お知らせ画面が表示されるようになります。
- ●「自動ダウンロード」を「する」に設定している場合、「ソフト ウェア更新のお知らせ」は「しない」に設定され、変更するこ とはできません。

#### 「 **東芝サーバーから手動でダウンロードする**

- インターネットを利用して東芝サーバーからソフトウェア をダウンロードし、本機内部のソフトウェアを更新すること ができます。
- インターネットへの接続と設定1333ア~13137 が必要です。
- **[設定]を押し、▲▼と <sup>(決定)</sup>で「その他の設** 定」⇨「ソフトウェアのダウンロード」⇨ 「ソフトウェアの更新確認」の順に進む
	- 新しいソフトウェアがある場合、更新の確認画面が 表示されます。

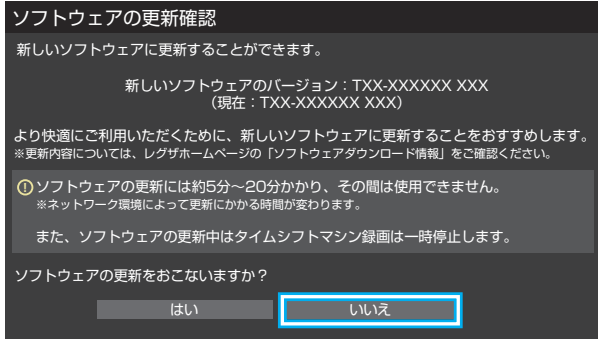

### <mark>2</mark> < ▶で「はい」を選び、 お定 を押す

- ソフトウェア更新が始まります。
- ソフトウェアの更新中は操作できません。そのまま で終了するまでお待ちください。
- 電源が「待機」になってから再び「入」になり、通常の 視聴ができるようになります。

#### **ソフトウェアのバージョンを確認するには**

- <mark>1 <sup>サブメニュ</sup>を押し、▲マと <sup>決定</sup> で「その他の操</mark> 作」⇨「本機の情報」の順に進む
	- 「設定」☆「その他の設定」☆「本機の情報」でも確認 できます。

#### お知らせ 東芝サーバーからのダウンロードについて

● 回線の速度が遅いと正しくダウンロードできないことがあります。このとき、「通信エラー」が表示されます。サーバーが一時的に停 止していることもありますので、インターネットへの接続や設定を確認し、しばらくたってからもう一度ダウンロードしてみてくだ さい。

# お知らせを見る

● お知らせには、「本機に関するお知らせ」、「放送局からのお知らせ」、「ボード」の3種類があります。

● 未読のお知らせ(「ボード」を除きます)があると、チャンネル切換時や 画画表 を押したときに、画面に「お知らせアイコン」 ← が表示されます。1787

#### <sup>サブメニュ</sup>を押し、▲▼と まで「その他の操 作」 $\ominus$ 「お知らせ」の順に進む

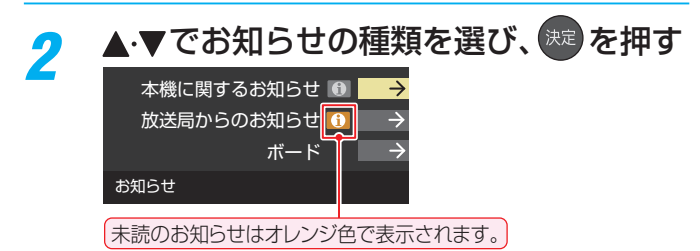

- 本機に関するお知らせ···本機が発行したお知らせです。
- 放送局からのお知らせ···デジタル放送局からのお知ら せです。
- ボード··························110度CSデジタル放送の視 聴者に向けたお知らせです。

**読みたいお知らせを▲ ▼で選び、 ※ 定 を押す** ● 選択したお知らせの内容が表示されます。

**画面に「本機のお知らせを確認」が表示されたときは**

青 本機のお知らせを確認

#### **1 ■ を押す**

- ●「本機に関するお知らせ」が表示されます。
- お知らせが複数件ある場合は、「本機に関するお知らせ」 一覧が表示されます。▲▼で確認するお知らせを選び、 を押して表示させます。

**「本機に関するお知らせ」を削除するには**

※ 削除できるのは「本機に関するお知らせ」のみです。

●「本機に関するお知らせ」の画面で、■■を押す

#### **<sup>2</sup> < ▶ で「はい」を選び、 おっ を押す**

※ 本機に関するお知らせがすべて削除されます。

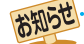

#### ■「お知らせ」について

- ●「放送局からのお知らせ」は、地上デジタル放送が7通まで記憶され、BSデジタル放送と110度CSデジタル放送は、合わせて24通 まで記憶されます。放送局の運用によっては、それより少ない場合もあります。記憶できる数を超えて受信した場合は、古いものから 順に削除されます。
- BS 4K放送とCS 4K放送は、それぞれ10通まで記憶されます。
- ●「本機に関するお知らせ」は、既読の古いものから順に削除される場合があります。
- ●「ボード|は110度CSデジタル放送のそれぞれに対し、今送信されているものが50通まで表示されます。
- ●「お知らせアイコン」は、未読のお知らせが1件でも残っていると表示されます。

### さまざまな情報 ACASチップ情報を確認する

- ACASチップの状態やID番号などをテレビ画面で確認する ことができます。
- ACASは、新しいCASの方式です。本機には、この新CASの プログラムを書き込んだ「ACASチップ」が搭載されていま す。
	- ※ ACASチップには、これまでのB-CASカードの機能も含 まれています。(B-CASカードは付属していません。)

#### **ACASチップ情報を確認する**

● ACASチップの状態やID番号などをテレビ画面で確認する ことができます。

#### **「設定」を押し、▲▼と ※定 で「放送受信設** 定」⇨「ACASチップ情報」の順に進む

● ACASチップの情報が表示されます

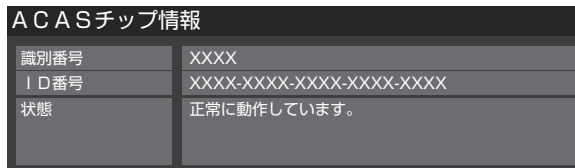

### 情報を確認したら、 <sub>展る</sub> を押す

#### **ACASチップID番号記入欄**

● 下欄にACASチップのID番号を記入しておくと、有料放送 のご契約やお問い合わせの際などに役立ちます。

ACASチップ

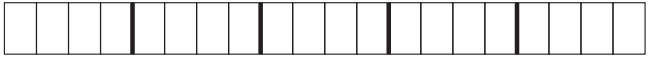

#### **RMP情報の確認**

● 本機は、タイムシフトマシン用にコンテンツ権利保護専用方 式※を採用しています。

コンテンツ保護専用方式のID番号は、以下の操作で確認する ことができます。

- ※ コンテンツ保護専用方式では、ACASチップは使用せず、 ソフトウェアでスクランブル解除を行います。
- **<sup>設定</sup> を押し、▲▼と ※ で「放送受信設定」⇒「RMP** 情報」の順に進む

RMP情報

オリジナルRMPメーカID X-XXXX-XXXX-XXXX-XXXX-XXXX-XXXX 局管理RMPメーカID

設定されていません。

8情報を確認したら、 る を押す

# 文字を入力する

● 番組検索のキーワード指定で、新しいキーワードを登録する 場面などで文字入力画面が表示されます。

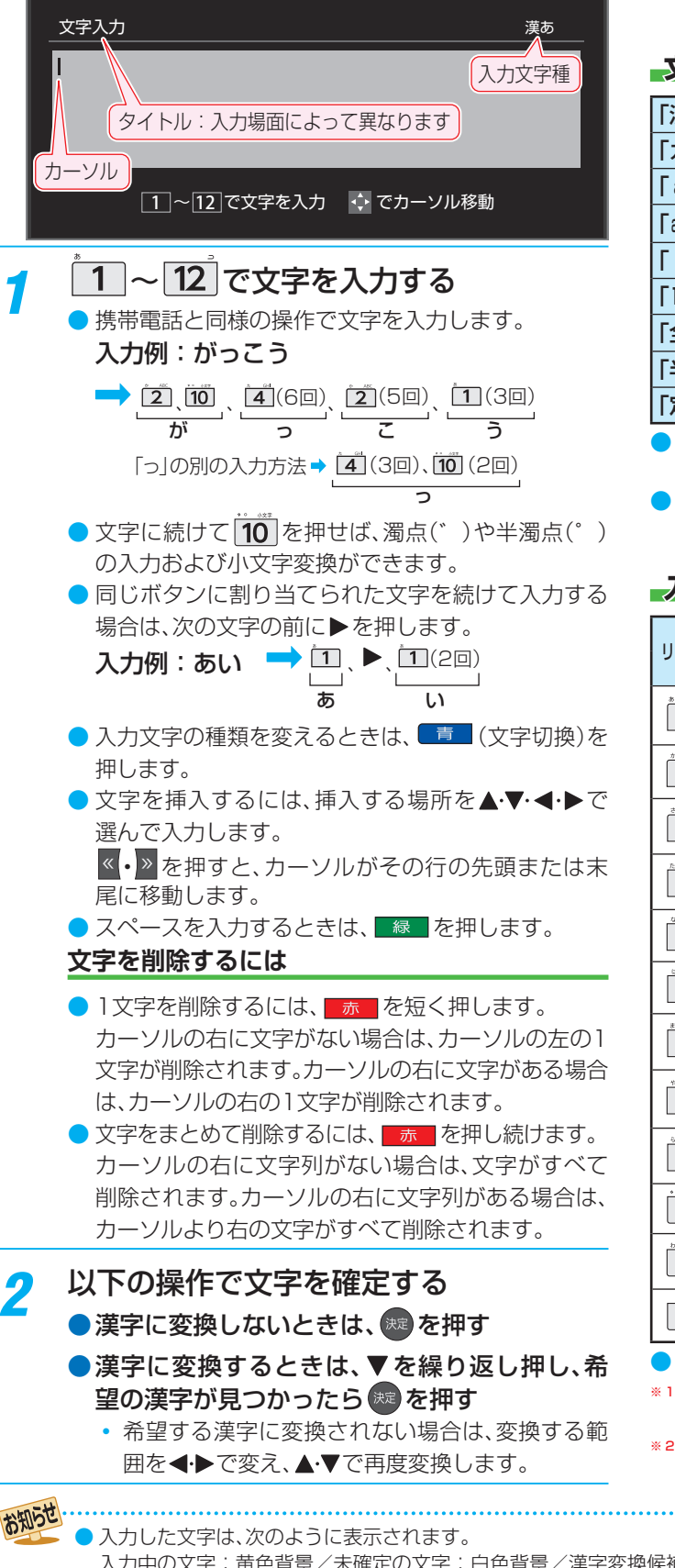

### **すべての入力が終わったら、 <sup>(淀)</sup>を押す**

● 文字入力画面が表示される前の操作場面に戻ります。

#### **文字切換(入力文字種の切り換え)**

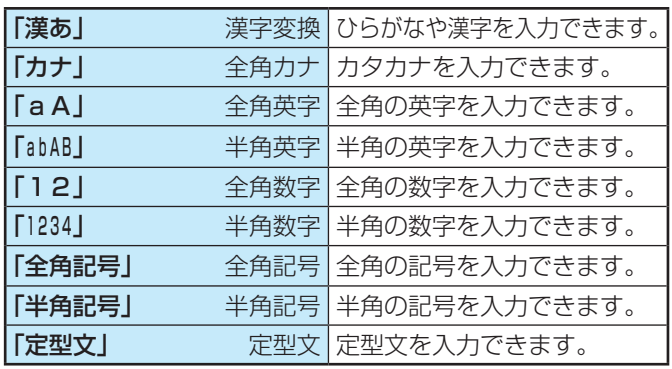

● 文字入力の場面によっては、使用できる入力文字種が少な かったり、切り換えられなかったりすることがあります。

● 入力文字種が「全角記号」、「半角記号」のときには、入力した い記号を文字入力画面から選びます。

#### **入力文字一覧**

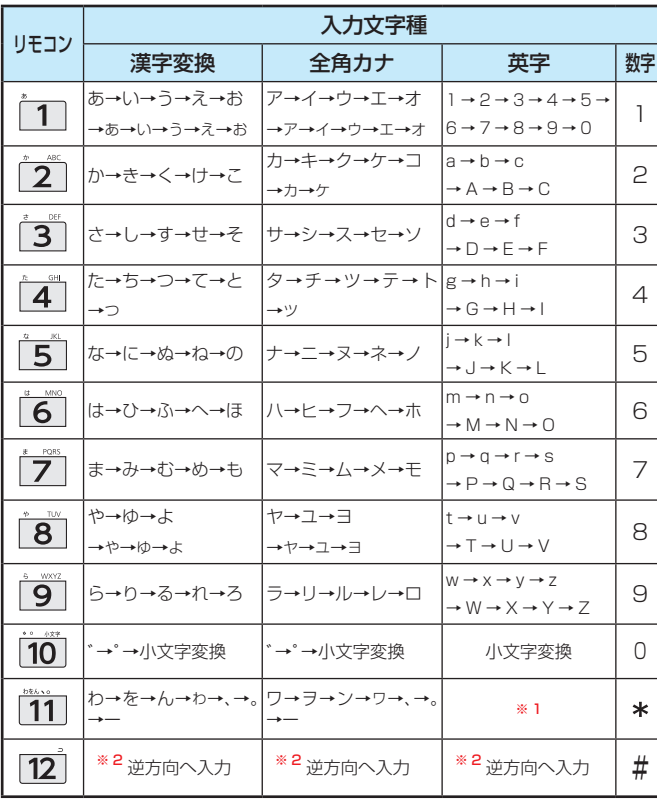

● 最後の候補まで行くと、次は最初の候補に戻ります。

※ 1 全角英字の場合……。→/→:→ー→\_→~→@ 半角英字の場合……. → / → : → - → \_ → ~ → @

入力中の文字:黄色背景/未確定の文字:白色背景/漢字変換候補選択中の文字:黒色背景/確定した文字:背景なし

●確定せずに変換できるのは4文節までです。4文節以上のときは、確定してから残りを変換してください。

● 漢字候補選択時に –– を押せば、その文節を未変換状態に戻すことができます。

<sup>※ 2</sup> 文字入力変換中に文字を通り過ぎたときに、逆方向へ戻します。

### **番組についてのアイコン**

アイコン一覧

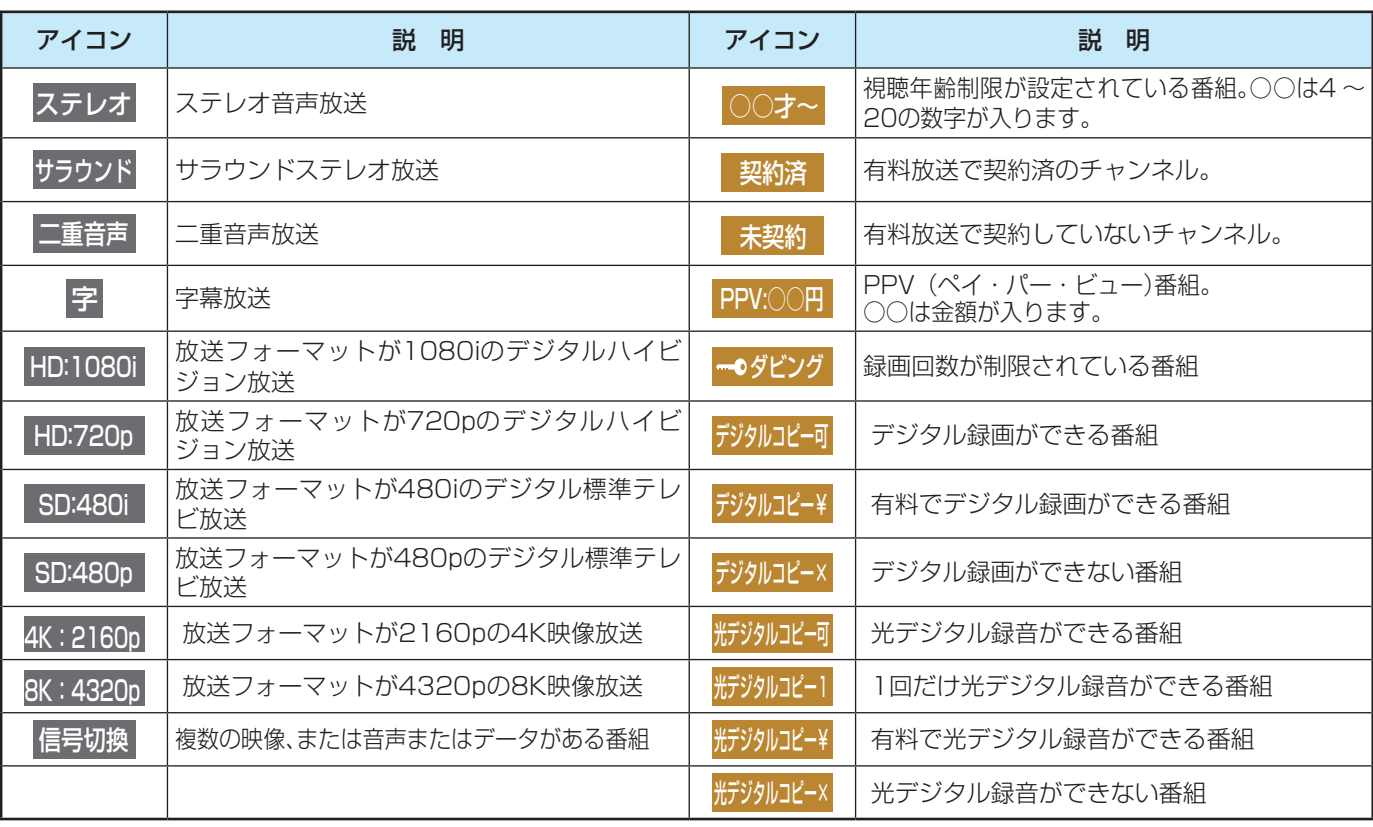

● ダビング・コピー関係のアイコンの中には、本機の機能とは無関係に番組の情報として表示されるものがあります。

### **お知らせ、予約、その他についてのアイコン**

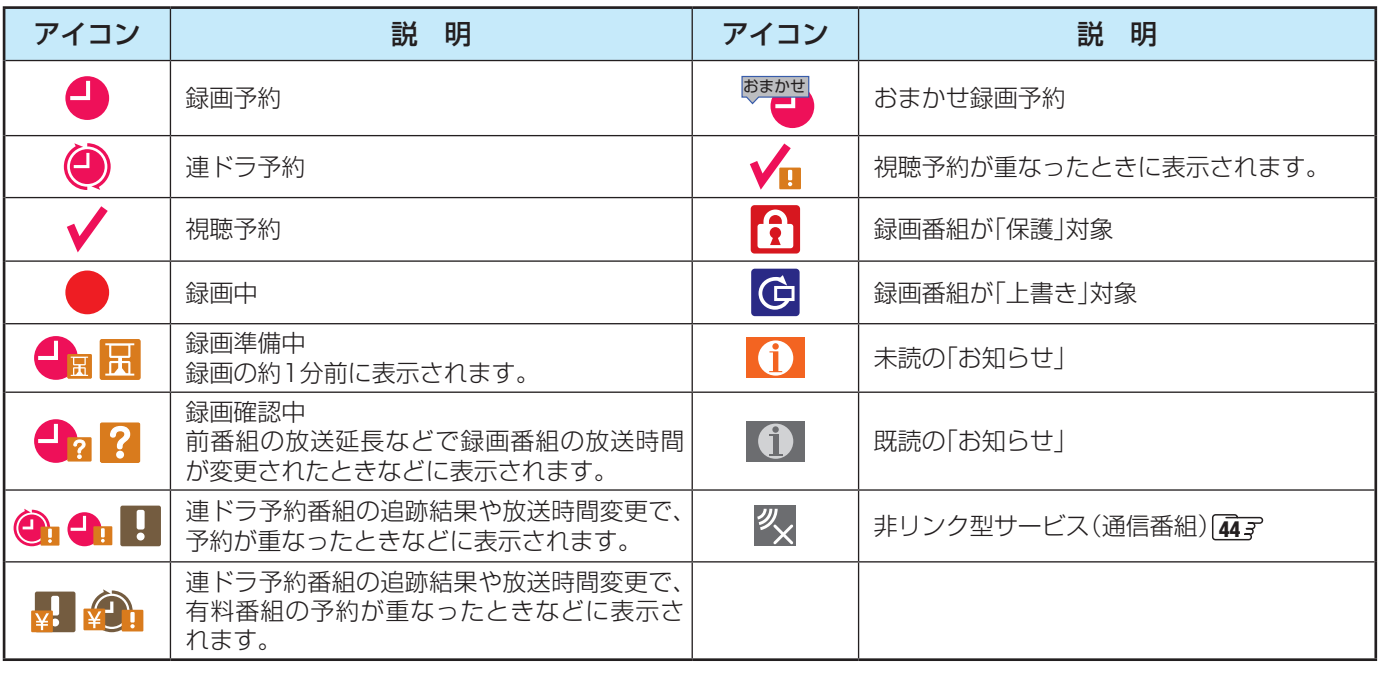

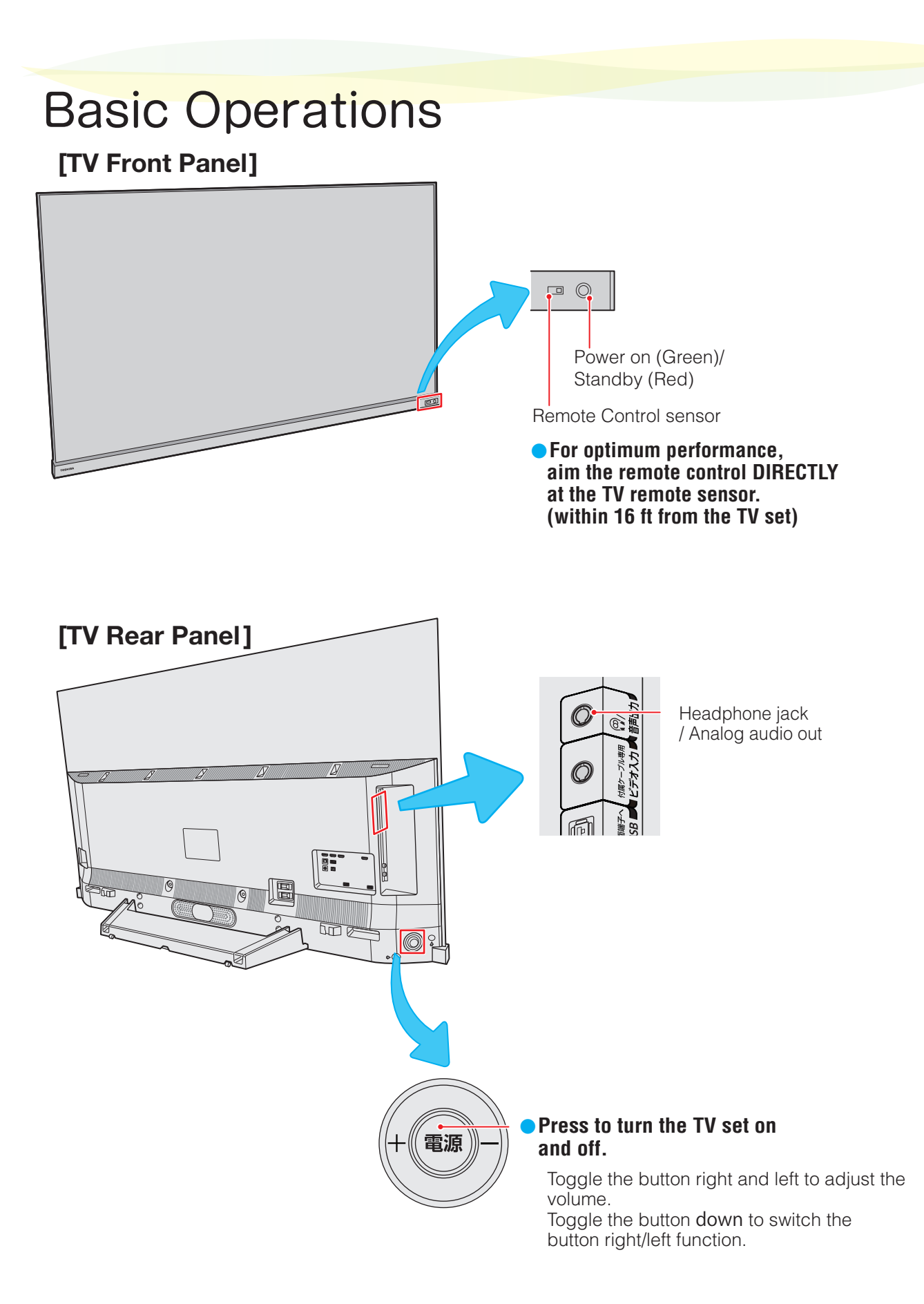

● For more information on operations, safety instructions, maintenance,etc, please contact your local dealer.

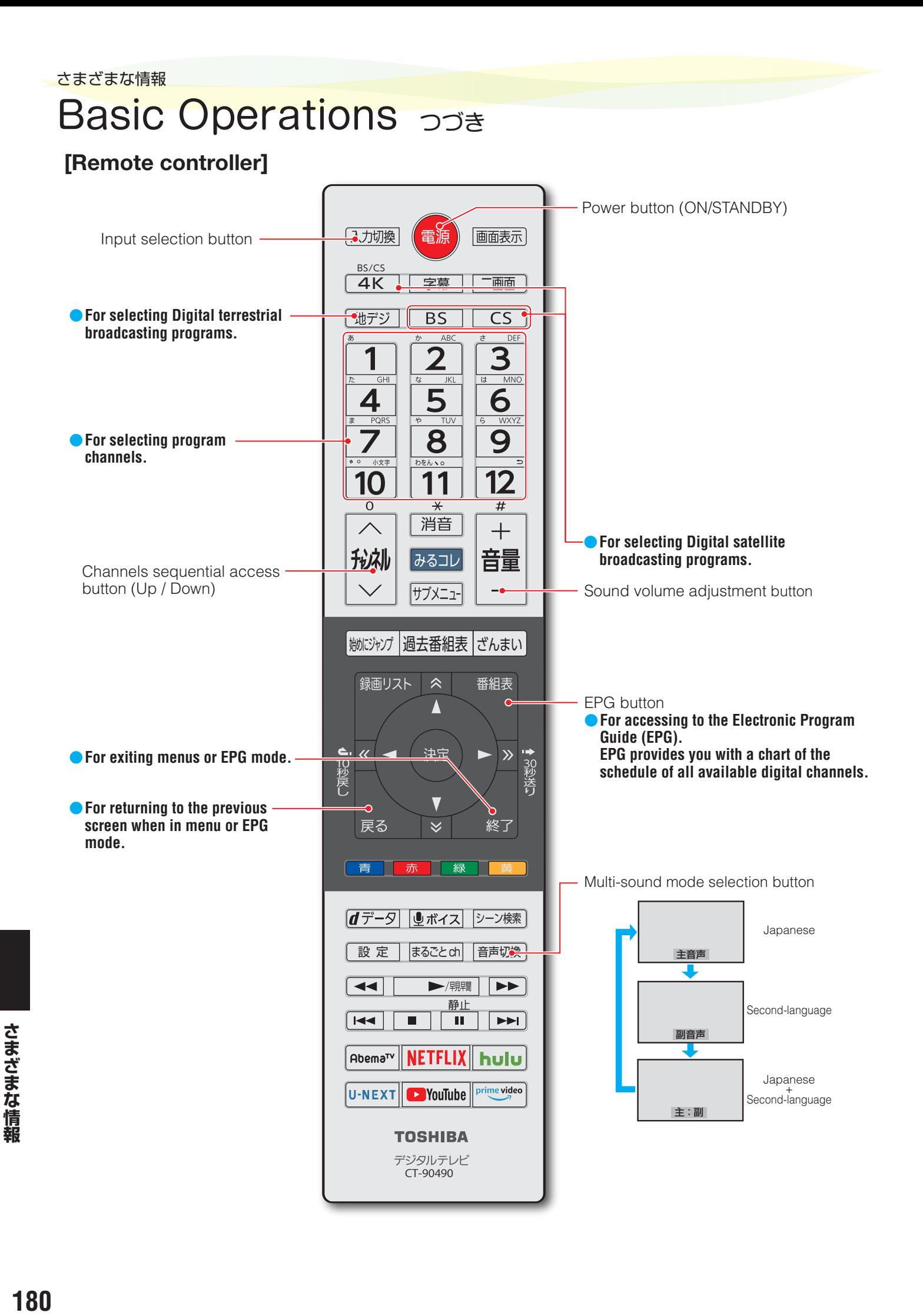
## 画面サイズについて

- 選択できる画面サイズは下表のとおりです。
- 画面の見えかたについては、次ページをご覧ください。
- 信号フォーマットについては、「本機で対応している HDMI入力信号フォーマット」「1837 をご覧ください。

## **放送番組やビデオ入力端子からの映像や動画の再生を見ているとき**

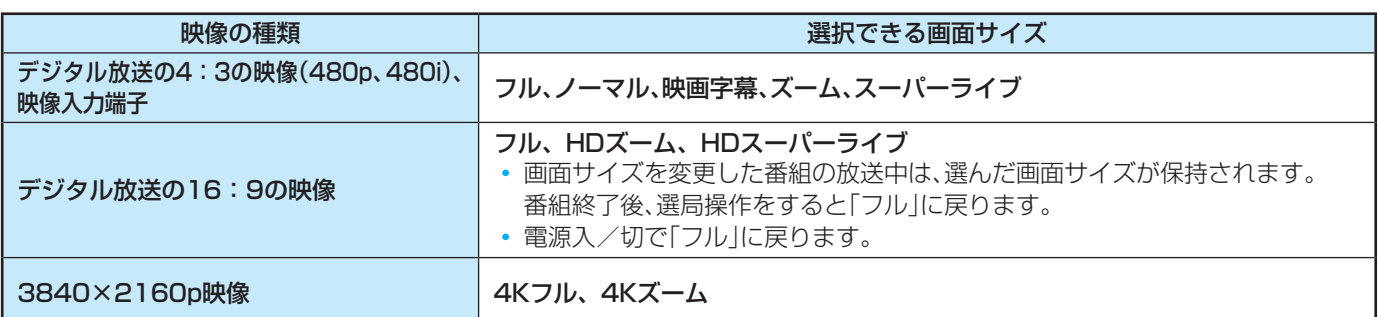

### **HDMI入力端子からの映像を見ているとき**

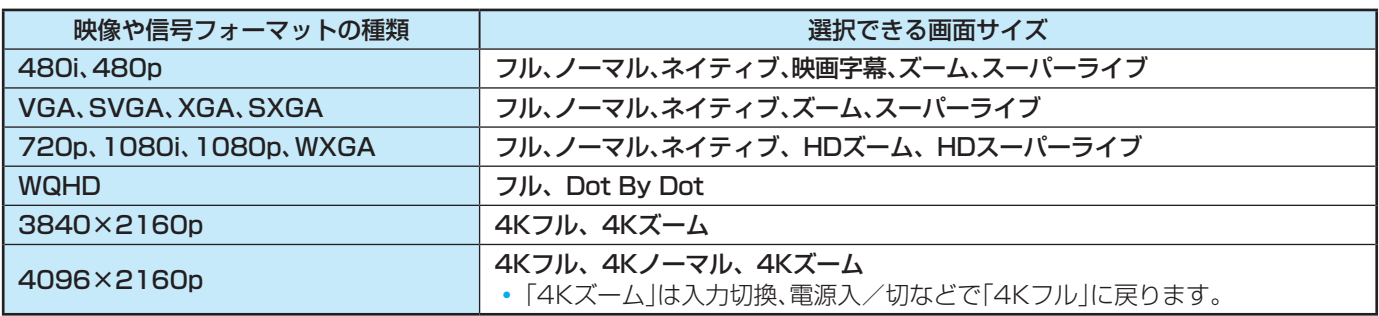

## **映像メニューを「ゲーム」、「モニター」にしているとき、または低遅延モード、ピュアダイレクトを「オン」にしているとき**

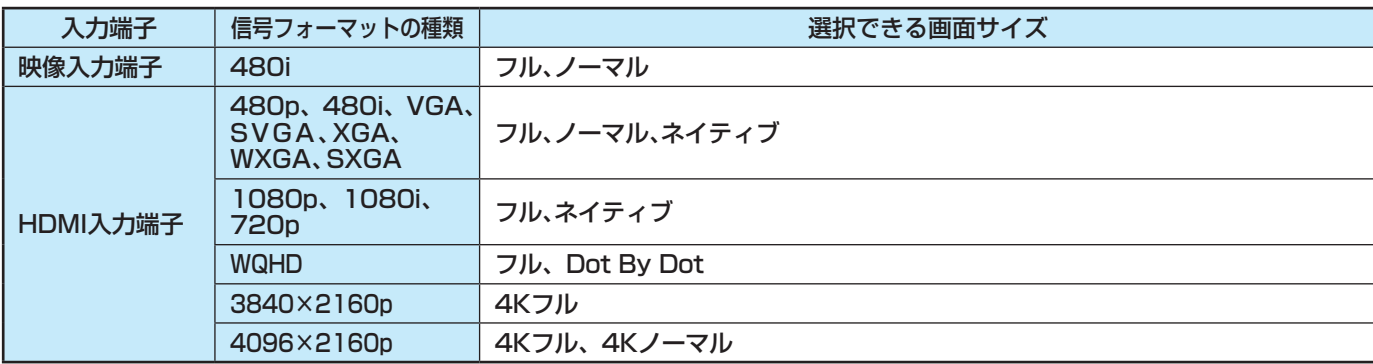

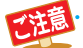

このテレビで画面サイズを「ノーマル」など、映像の表示部と両端の映像の映らない部分とで画面の明るさが異なる表示 をすると、残像(焼き付き現象)が発生する場合があります。

- 画面サイズをフルやズームなどでご覧になると軽減されます。
- 画面を保護するため、一定時間ごとに、自動的に画像の表示位置をわずかに動かす場合があります。

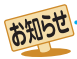

● 本機は、各種の画面サイズのモード切換機能を備えています。テレビ番組等のソフトの映像比率と異なるモードを選択すると、本来の 映像とは見えかたが異なります。

- 視聴する映像のフォーマットと画面サイズの組み合わせによっては、周囲の映像が隠れたり、画面の周囲が黒で表示されたり、左右の 端がちらついたりすることがあります。また、放送画面に表示される選択項目を選ぶ際に枠がずれて表示されることがあります。
- 4:3の映像を「スーパーライブ」などを利用して画面いっぱいに表示させると、周辺画像が一部見えなくなったり、変形して見えたりし ます。制作者の意図を尊重した本来の映像は、「ネイティブ」、「ノーマル」(16:9映像の場合は「フル」)でご覧になれます。
- テレビを公衆に視聴させることを目的として、喫茶店、ホテル等に置いて、画面サイズの切換機能を利用して画面の圧縮や引き伸ばし
- などすると、著作権法上で保護されている権利を侵害するおそれがありますので、ご注意ください。
- 一部のネットワークサービスの映像などでは、画面サイズの切り換えができないことがあります。

# 画面サイズについて っつき

## **画面の見えかたについて**

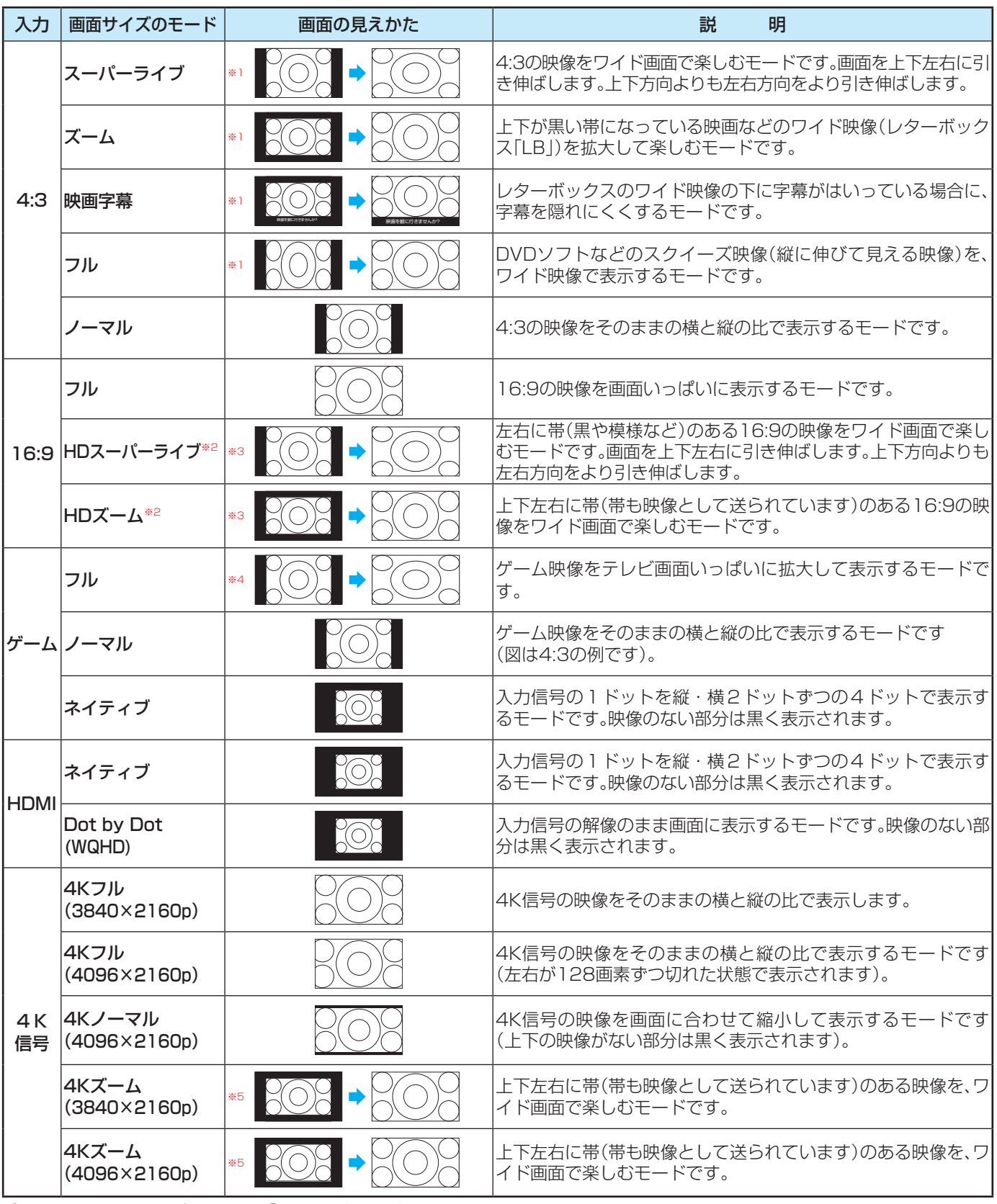

※1 左側の図は画面サイズのモードを「ノーマル」にした場合の見えかたです。

※2 デジタル放送のハイビジョン放送と標準画質放送の16:9の映像で切り換えることができます。

※3 左側の図は画面サイズのモードを「フル」にした場合の見えかたです。

※4 左側の図は画面サイズのモードを「ノーマル」にした場合の見えかたです。

※5 左側の図は画面サイズのモードを「4Kフル」にした場合の見えかたです。

# 対応フォーマット

## **本機で対応しているHDMI入力信号フォーマット**

●「VESA規格」の欄に「○」が記載されている信号フォーマットは、本機のHDMI入力端子ではVESA規格に準拠する信号フォー マットにだけ対応しています。機器によっては本機の画面に映像が表示されないか、または正しく表示されないことがありま す。その場合は下表に示した入力信号のどれかに合うようにパソコンや映像機器の設定を変更してください。一部のパソコンで は有効画面領域を「解像度」と表記する場合があり、その場合は本機が表示する解像度と異なることがあります。 ● 下表すべての信号に対応していますが、パソコンを接続する場合はリフレッシュレートが60Hzの信号を推奨します。

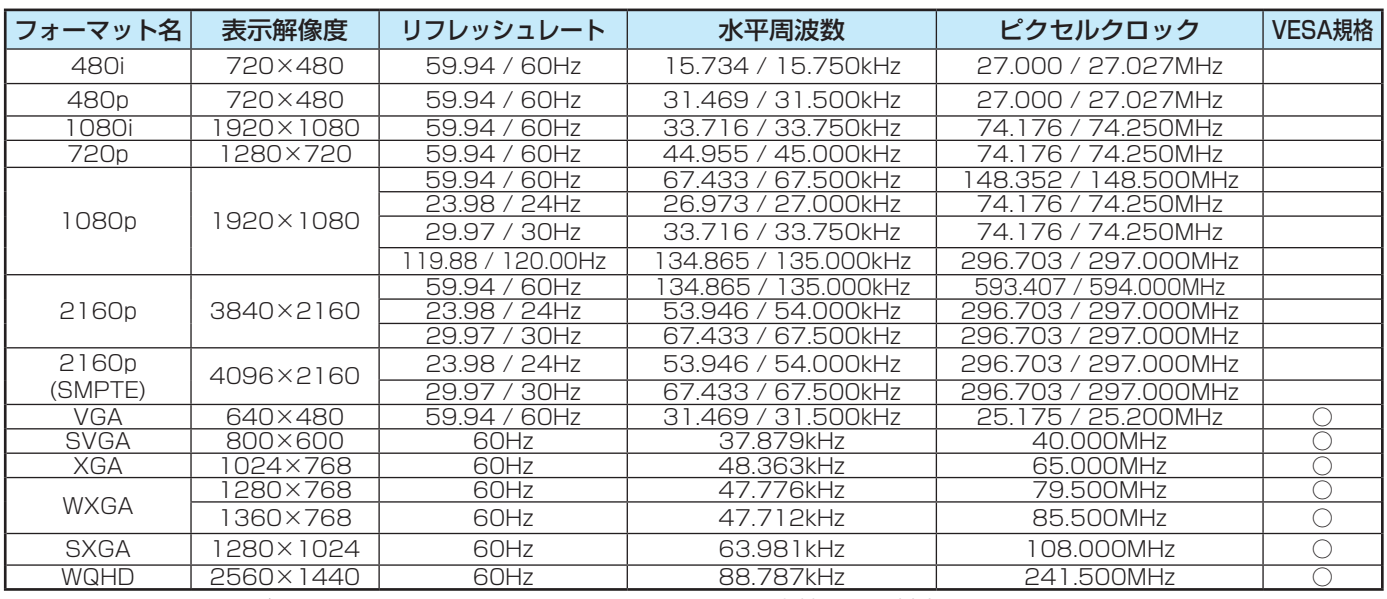

※ リフレッシュレートが119.88/120Hzの信号は、HDMI1 ~ 4の入力端子のみ対応しています。

## **本機で再生できる動画のフォーマット**

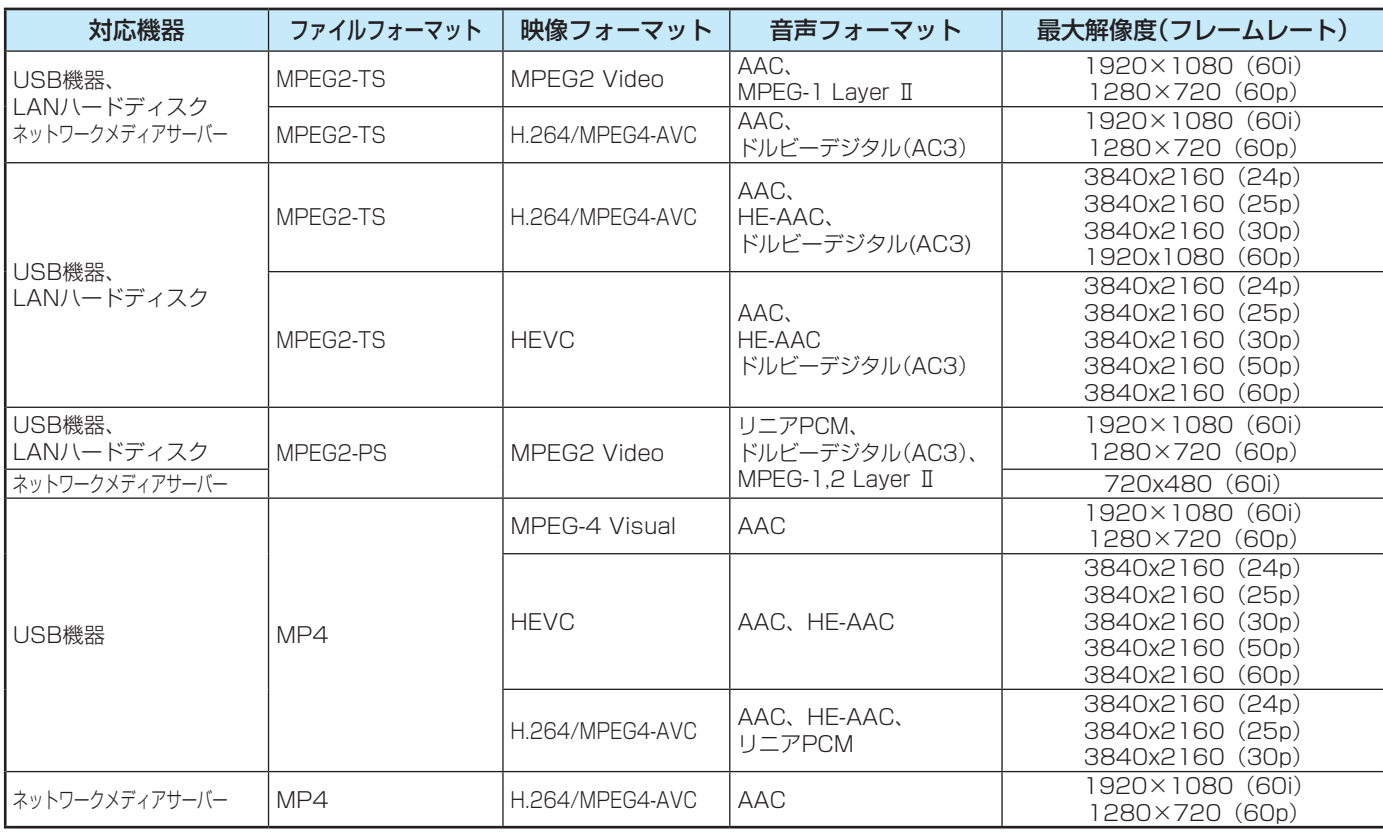

※ 一部の動画は再生できないことがあります。特にMP4動画については、対応機器によっては再生できないことがあります。

※ 音声がついていない映像だけの動画は再生できません。

※ 対応機器の性能によっては、映像が乱れたり、雑音が出たりするなど、正常に再生できないことがあります。

※ リストに表示可能なファイルの最大数は1フォルダあたり3000です。

※ リストに表示可能なフォルダの最大数は2000です。

# 対応フォーマット つづき

## **本機で再生できる写真(静止画ファイル)のフォーマット**

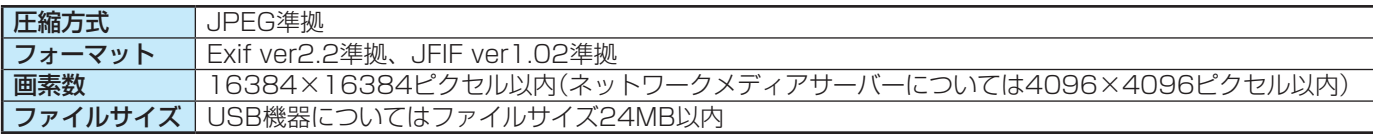

※ 一部の写真は再生できないことがあります。

# ライセンスおよび商標などについて

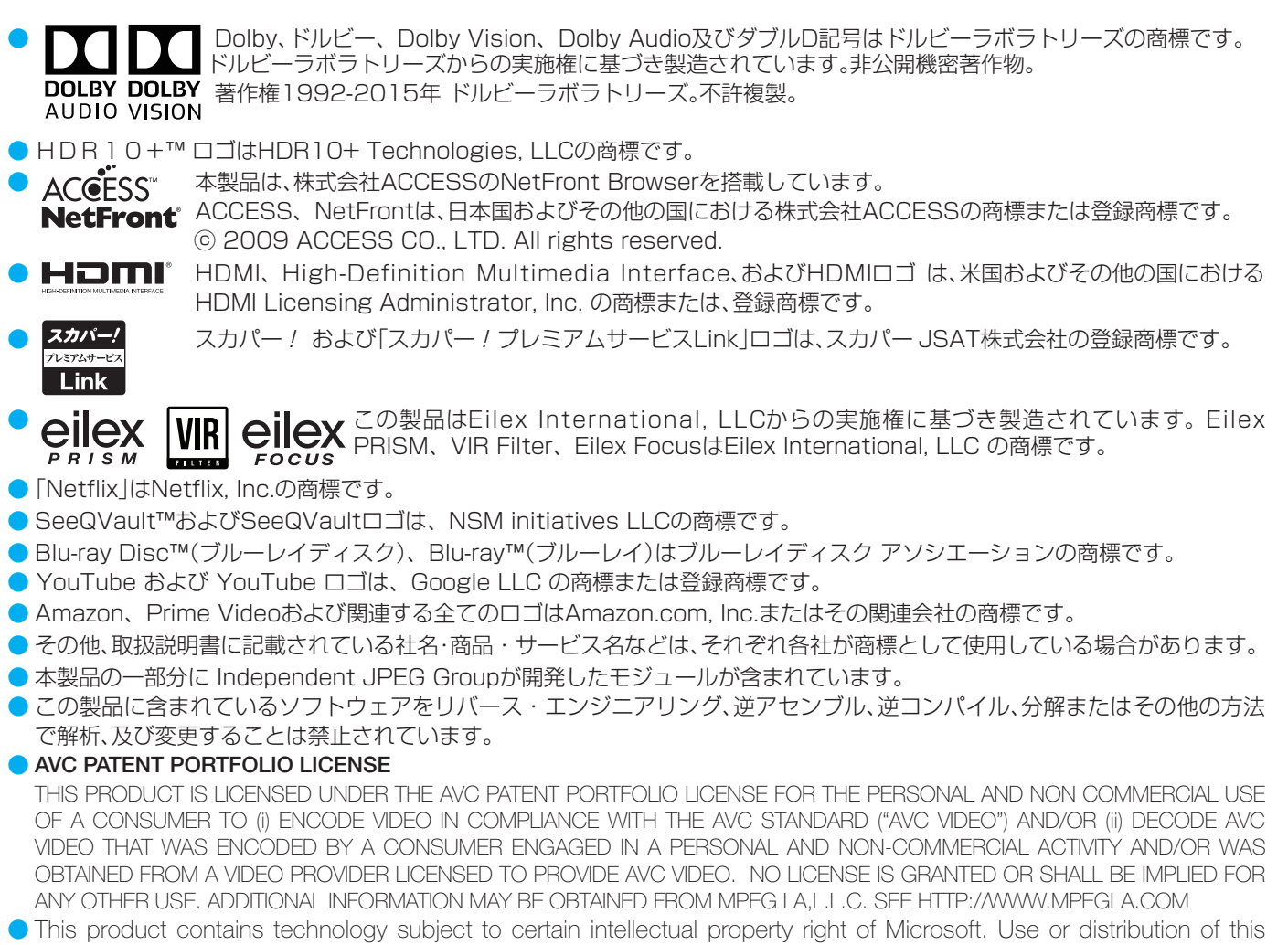

technology outside of this product is prohibited without the appropriate license(s) from Microsoft. PlayReady end user notice

Content owners use Microsoft PlayReady™ content access technology to protect their intellectual property, including copyrighted content. This device uses PlayReady technology to access PlayReady-protected content and/or WMDRMprotected content. If the device fails to properly enforce restrictions on content usage, content owners may require Microsoft to revoke the device's ability to consume PlayReady-protected content. Revocation should not affect unprotected content or content protected by other content access technologies. Content owners may require you to upgrade PlayReady to access their content. If you decline an upgrade, you will not be able to access content that requires the upgrade.

- This product includes software developed by the OpenSSL Project for use in the OpenSSL Toolkit (http://www.openssl.org/)
- **This product has used the FreeType code.**

## 本機で使われるソフトウェアのライセンス情報

本機に組み込まれたソフトウェアは、複数の独立したソフト ウェアコンポーネントで構成され、個々のソフトウェアコンポー ネントは、それぞれに当社または第三者の著作権が存在します。

本機は、第三者が規定したエンドユーザーライセンスアグ リーメントあるいは著作権通知(以下、「EULA」といいます)に 基づきフリーソフトウェアとして配布されるソフトウェアコン ポーネントを使用しております。

「EULA」の中には、実行形式のソフトウェアコンポーネン トを配布する条件として、当該コンポーネントのソースコー ドの入手を可能にするよう求めているものがあります。当該 「EULA」の対象となるソフトウェアコンポーネントに関して は、以下のホームページの「Linuxに関するお問い合わせ」よりお 問い合わせいただくようお願いいたします。

ホームページアドレス

<https://www.toshiba.co.jp/regza/support/>

また、本機のソフトウェアコンポーネントには、当社自身が 開発もしくは作成したソフトウェアも含まれており、これらソ フトウェア及びそれに付帯したドキュメント類には、当社の所 有権が存在し、著作権法、国際条約条項及び他の準拠法によっ て保護されています。「EULA」の適用を受けない当社自身が 開発もしくは作成したソフトウェアコンポーネントは、ソース コード提供の対象とはなりませんのでご了承ください。

ご購入いただいた本機は、製品として、弊社所定の保証をい たします。

ただし、「EULA」に基づいて配布されるソフトウェアコン ポーネントには、著作権者または弊社を含む第三者の保証がな いことを前提に、お客様がご自身でご利用になることが認めら れるものがあります。この場合、当該ソフトウェアコンポーネ ントは無償でお客様に使用許諾されますので、適用法令の範囲 内で、当該ソフトウェアコンポーネントの保証は一切ありませ ん。著作権やその他の第三者の権利等については、一切の保証 がなく、"as is"(現状)の状態で、かつ、明示か黙示であるか を問わず一切の保証をつけないで、当該ソフトウェアコンポー ネントが提供されます。ここでいう保証とは、市場性や特定目 的適合性についての黙示の保証も含まれますが、それに限定さ れるものではありません。当該ソフトウェアコンポーネントの 品質や性能に関するすべてのリスクはお客様が負うものとし ます。また、当該ソフトウェアコンポーネントに欠陥があると わかった場合、それに伴う一切の派生費用や修理・訂正に要す る費用は、当社は一切の責任を負いません。適用法令の定め、又 は書面による合意がある場合を除き、著作権者や上記許諾を受 けて当該ソフトウェアコンポーネントの変更・再配布を為し 得る者は、当該ソフトウェアコンポーネントを使用したこと、 又は使用できないことに起因する一切の損害についてなんら の責任も負いません。著作権者や第三者が、そのような損害の 発生する可能性について知らされていた場合でも同様です。な お、ここでいう損害には、通常損害、特別損害、偶発損害、間接損 害が含まれます(データの消失、又はその正確さの喪失、お客様 や第三者が被った損失、他のソフトウェアとのインタフェース の不適合化等も含まれますが、これに限定されるものではあり ません)。当該ソフトウェアコンポーネントの使用条件や遵守 いただかなければならない事項等の詳細は、各「EULA」をお読 みください。

本機に組み込まれた「EULA」の対象となるソフトウェアコンポーネントは、設定メニューの「ソフトウェアのライセンス情報」から表 示し、確認できます。

これらソフトウェアコンポーネントをお客様自身でご利用いただく場合は、対応する「EULA」をよく読んでから、ご利用くださるよう お願いいたします。なお、各「EULA」は、当社以外の第三者による規定であるため、原文(英文)を表示します。

## 因ったときには こんな場合は故障ではありません

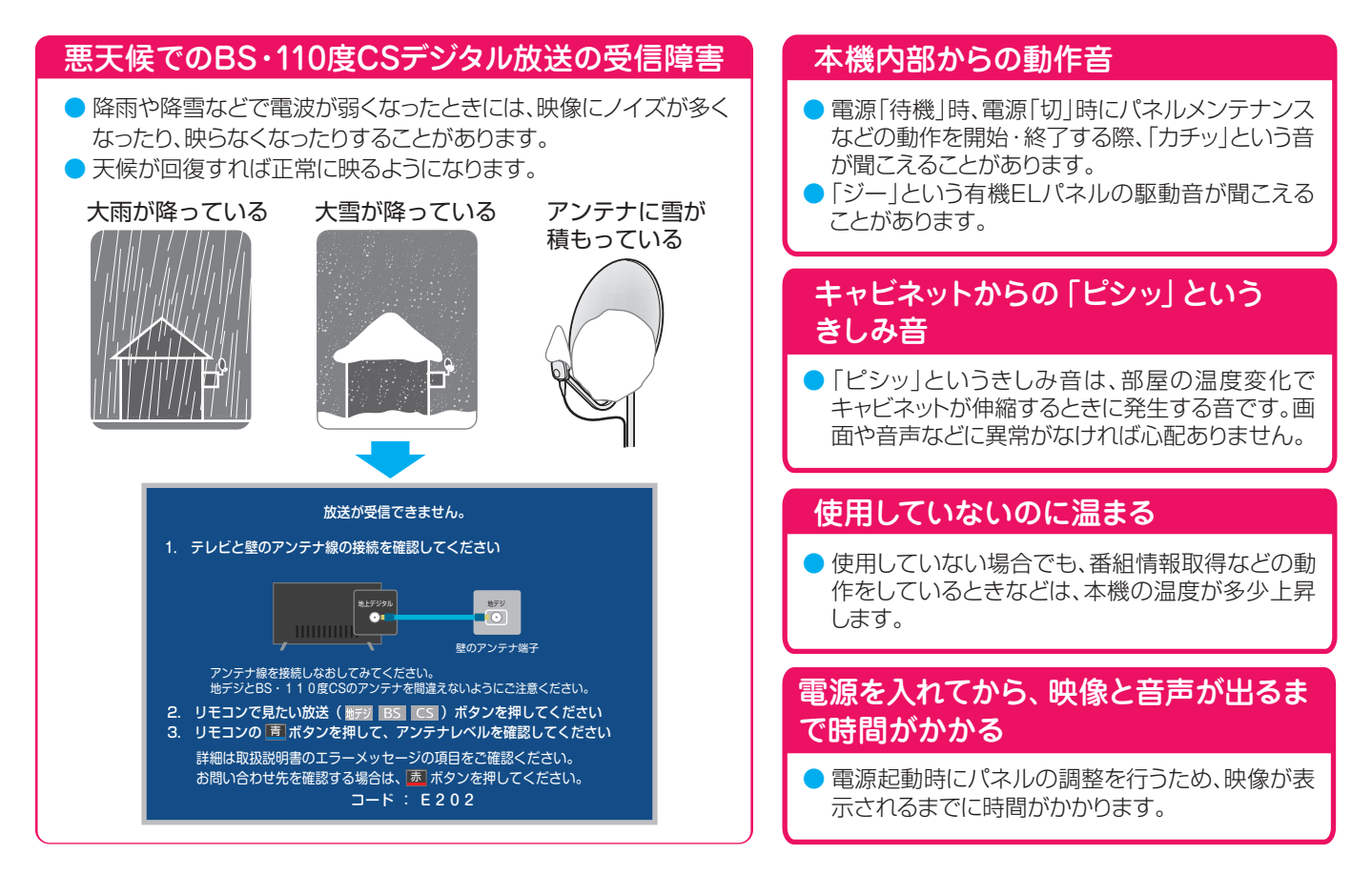

## 困ったときには 症状に合わせて解決法を調べる

- テレビが正しく動作しないなどの症状があるときは、以降の記載内容から解決法をお調べください。
- ●解決法の対処をしても症状が改善されない場合は、電源プラグをコンセントから抜き、「東芝テレビご相談センター」にご相談く ださい。
- 表の「ページ」の欄は関連事項が記載されているページです。

## **テレビが操作できなくなったときーテレビをリセットする**

● リモコンでもテレビ本体の操作ボタンでも操作できなくなった場合は、以下の操作をしてみてください。

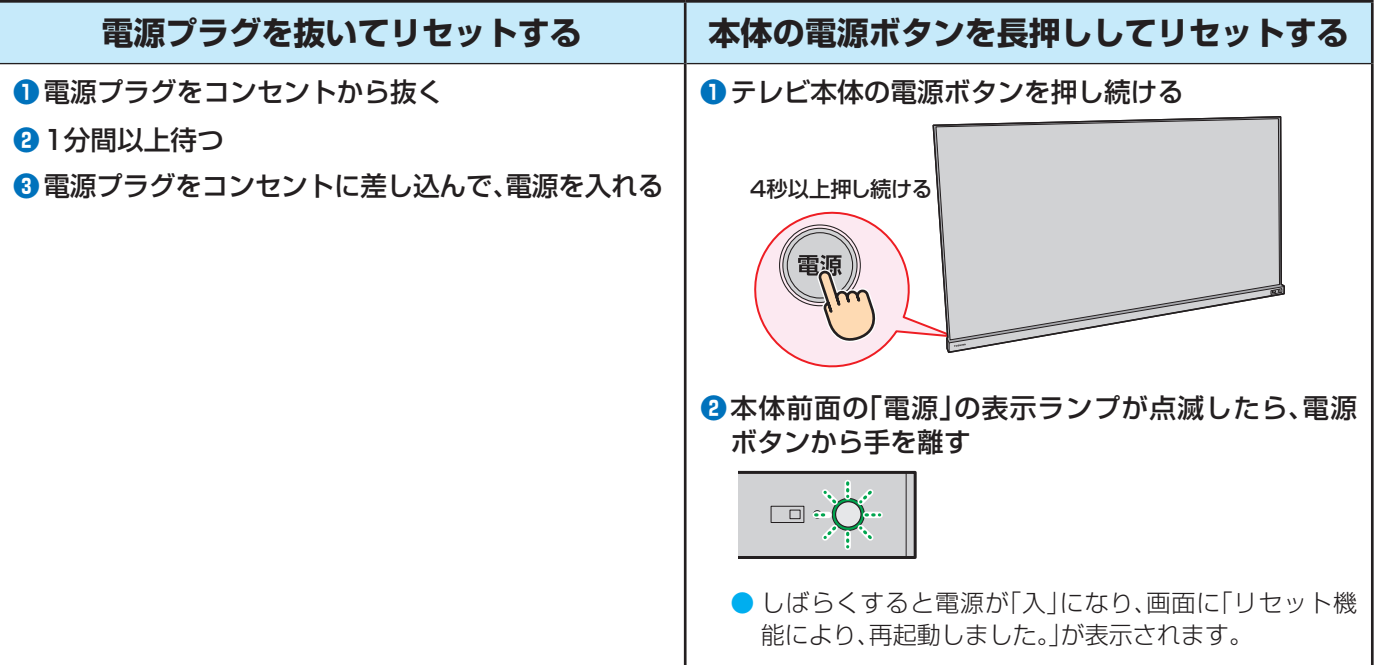

## **操作**

## **電源がはいらない**

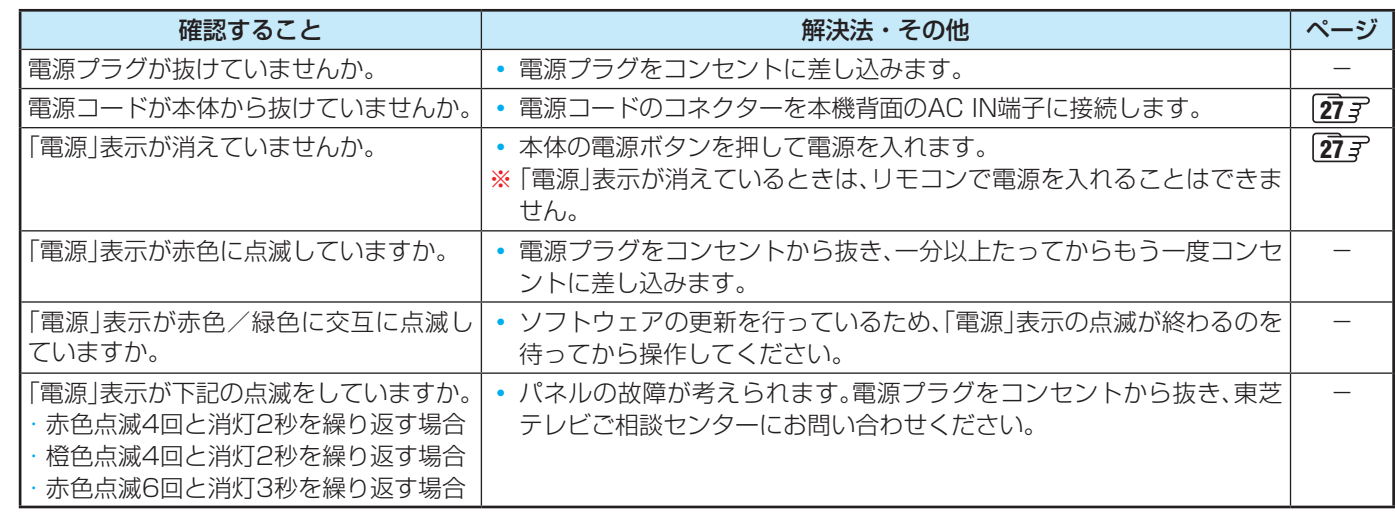

## **リモコンで操作ができない**

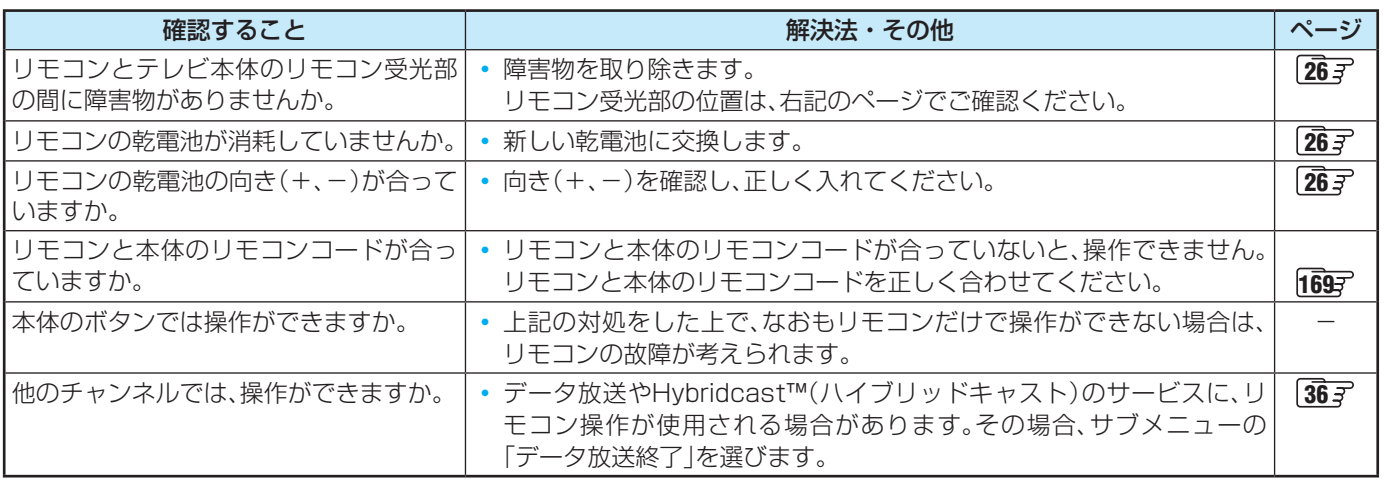

## **映像**

## **放送の映像が出ない、またはきれいに映らない**

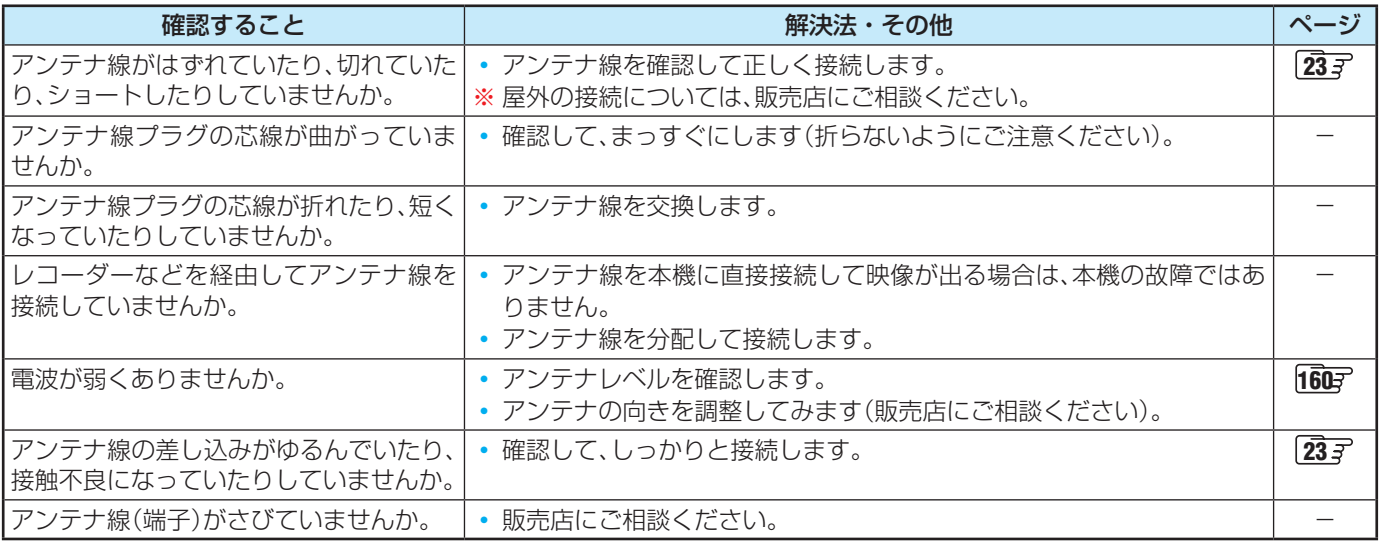

## **接続した機器の映像が出ない、またはきれいに映らない**

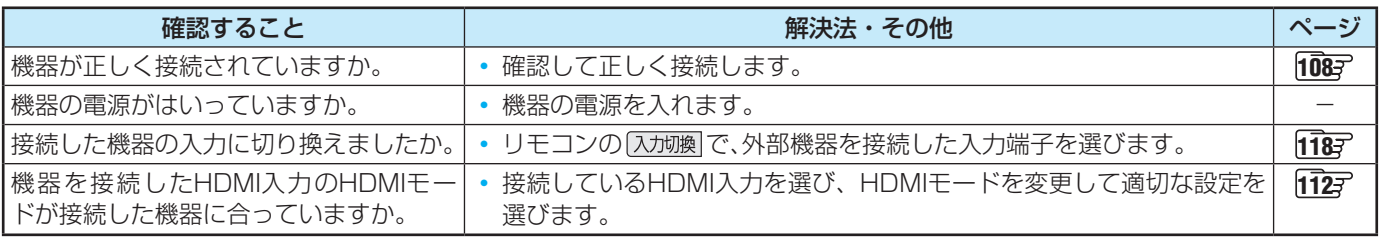

## **画面が暗い、または暗くなるときがある**

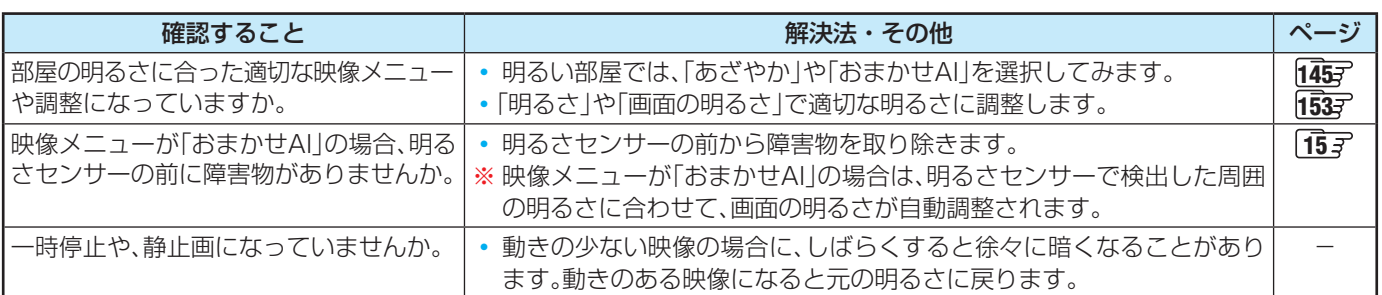

## **色がおかしい**

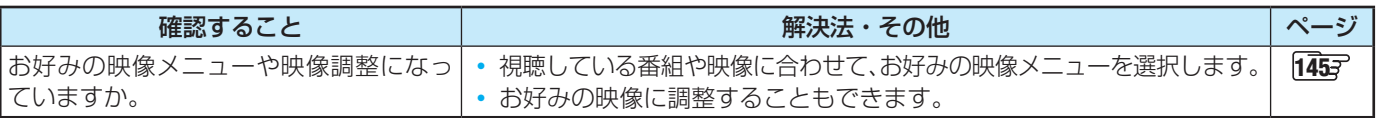

## **残像が見える**

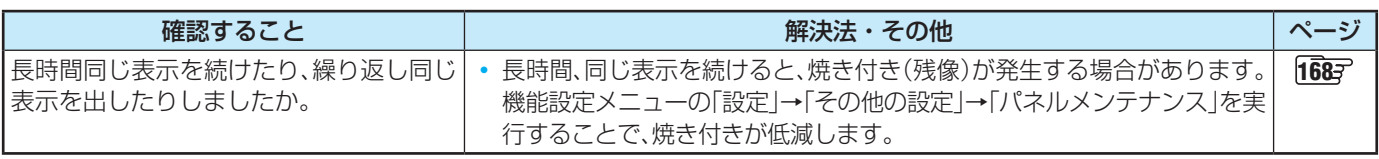

## **映像メニューが一定時間後あざやかに変更される**

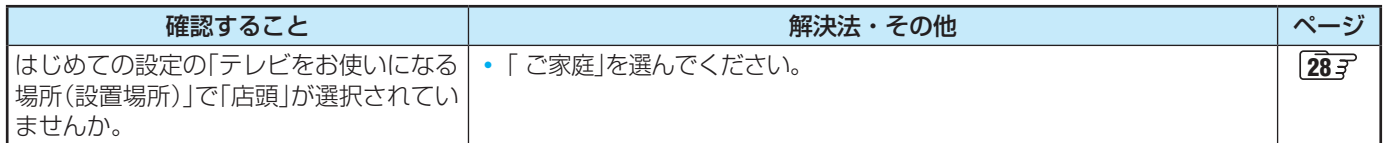

## **音声**

## **音声が出ない**

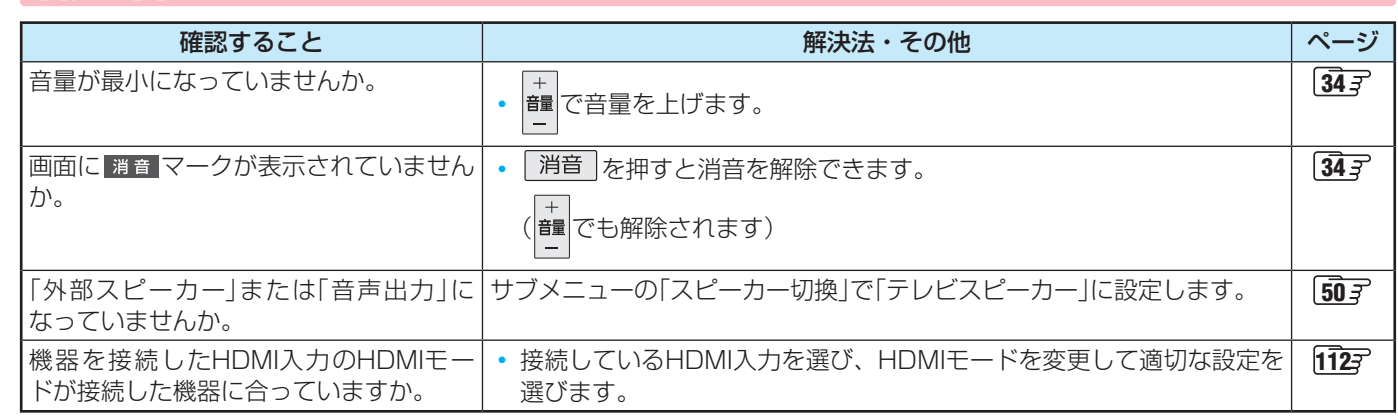

## **地上デジタル放送**

## **地上デジタル放送が映らない、または映像が乱れる、または引越しをしたら地上デジタル放送が映らなくなった**

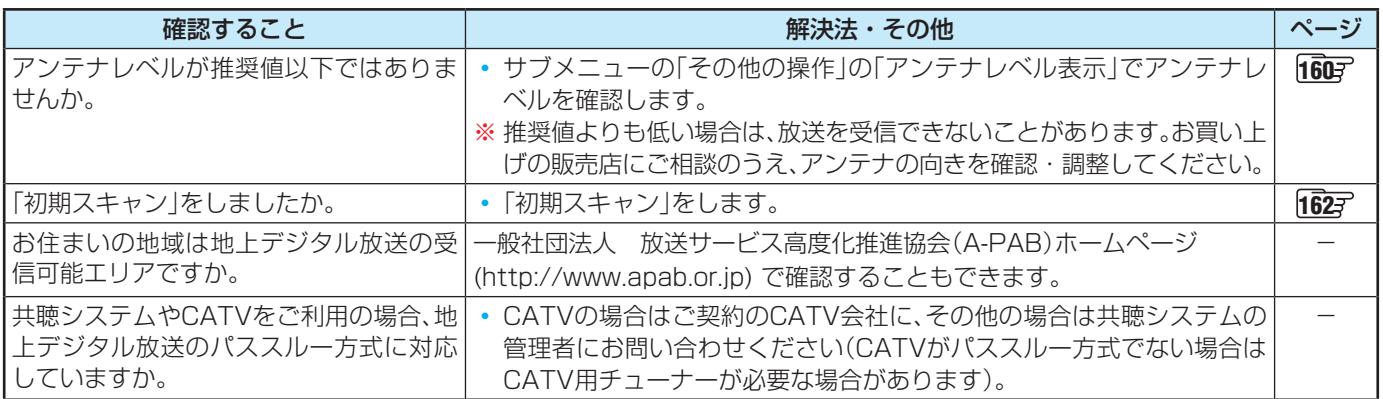

## **BS・110度CSデジタル放送**

## **BS・110度CSデジタル放送が映らない、または映像が乱れる**

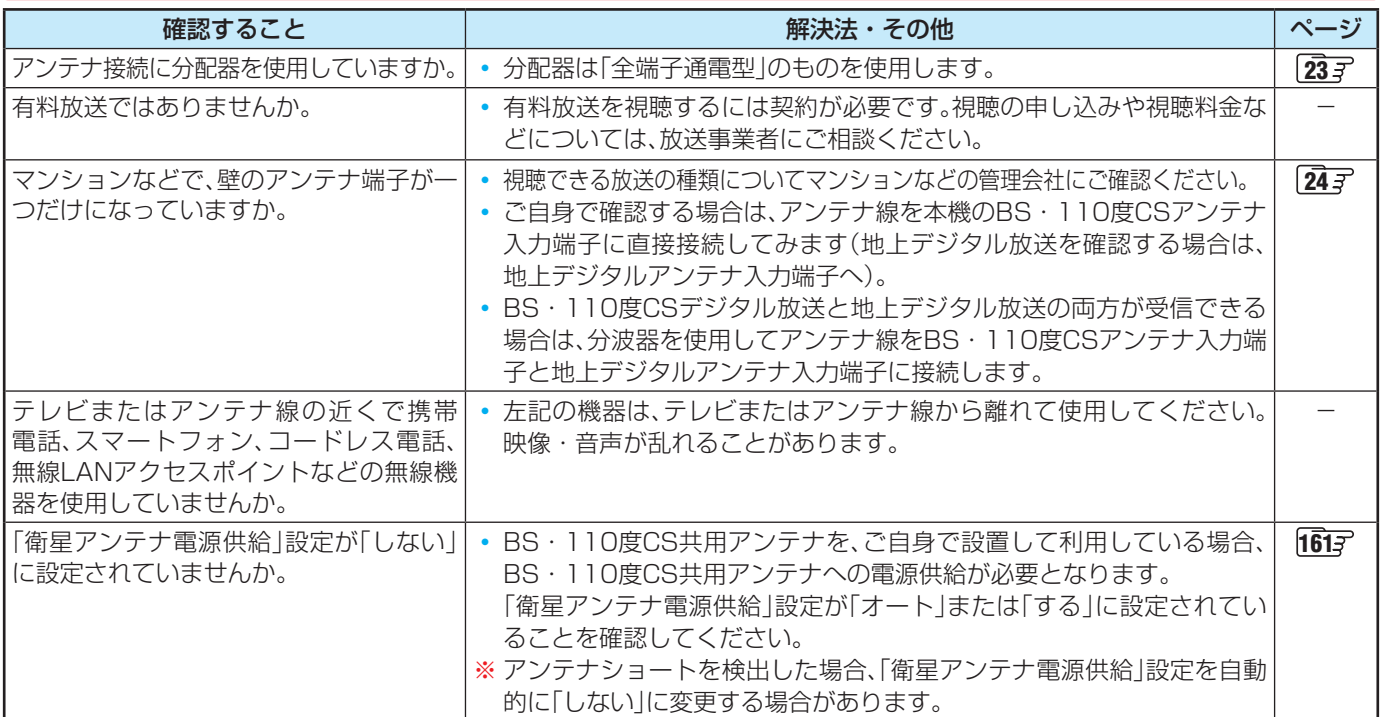

## **BS・110度CSの4K放送が映らない、または映像が乱れる**

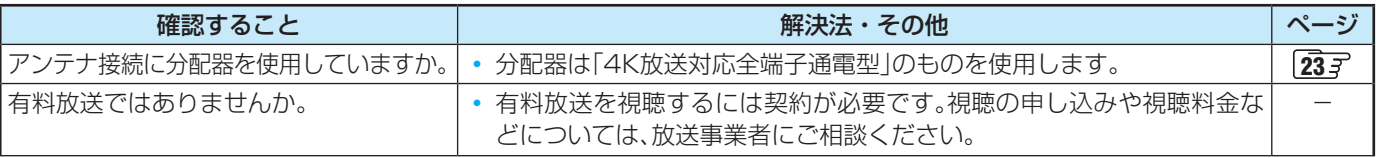

## 困ったときには 症状に合わせて解決法を調べる っつき

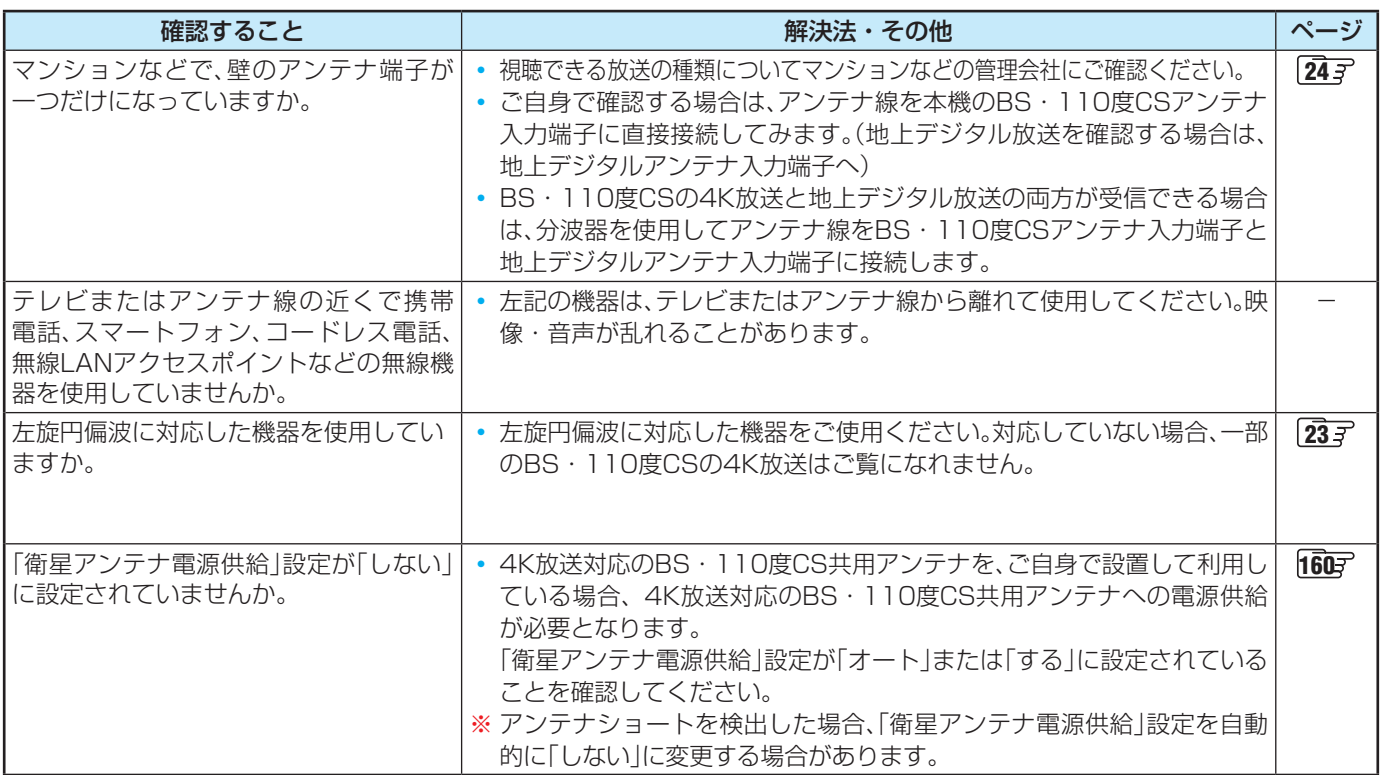

## **番組表**

## **番組表に内容が表示されない**

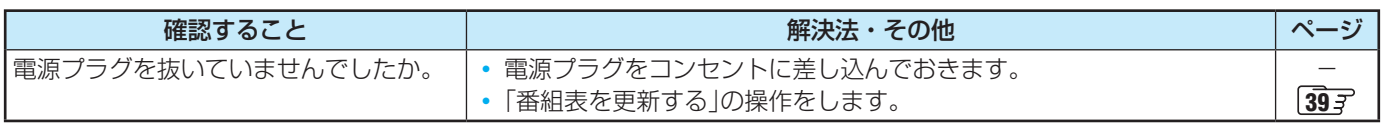

## **番組表の文字が小さい**

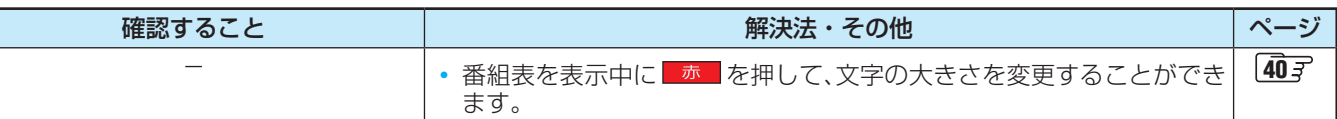

## **放送局のすべてのチャンネルが表示されない**

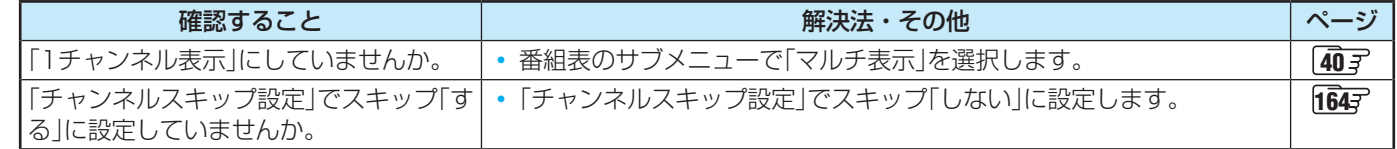

## **お知らせアイコン 1 が何度も表示される**

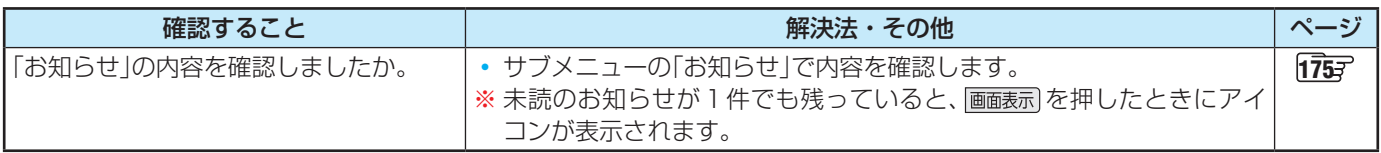

## **録画・再生**

## **USBハードディスクが使用できない(認識されない)**

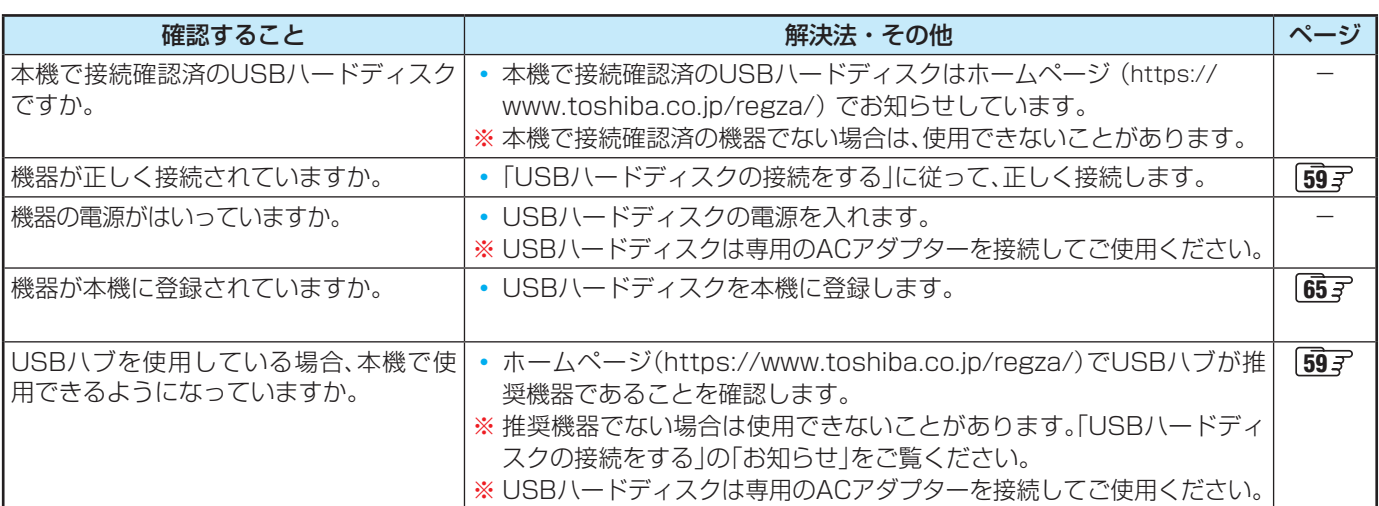

## **タイムシフトマシン録画・再生ができない、録画番組が消えた**

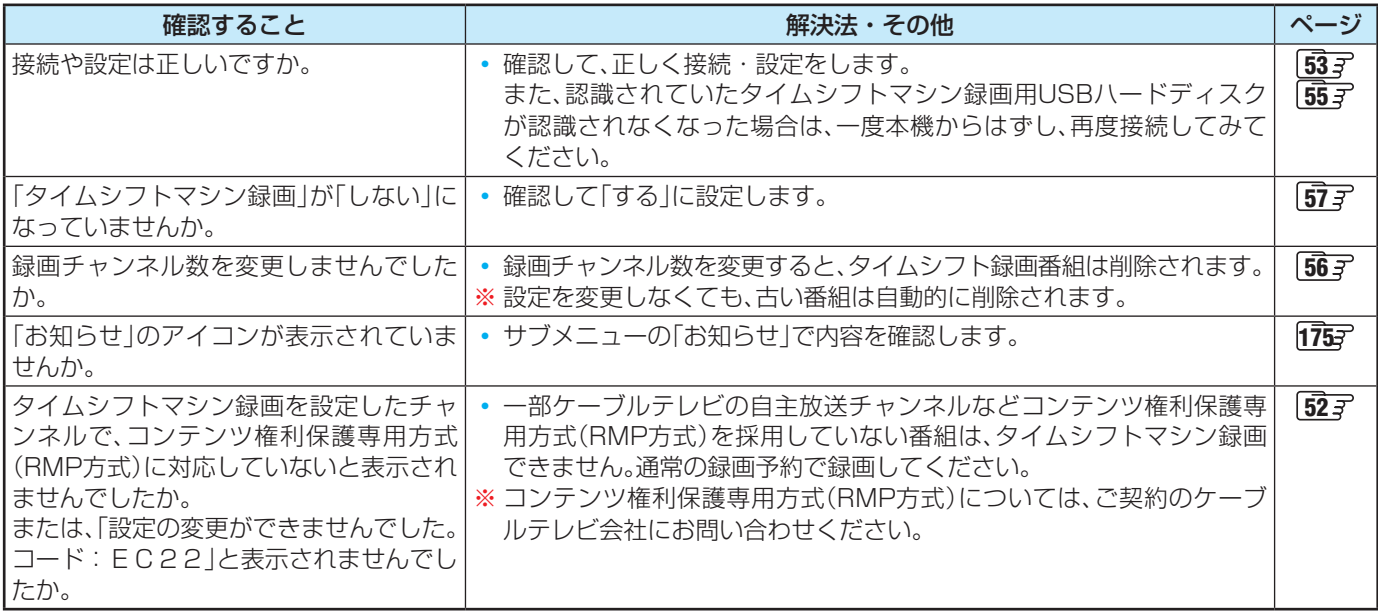

## **録画ができない、または録画されなかった**

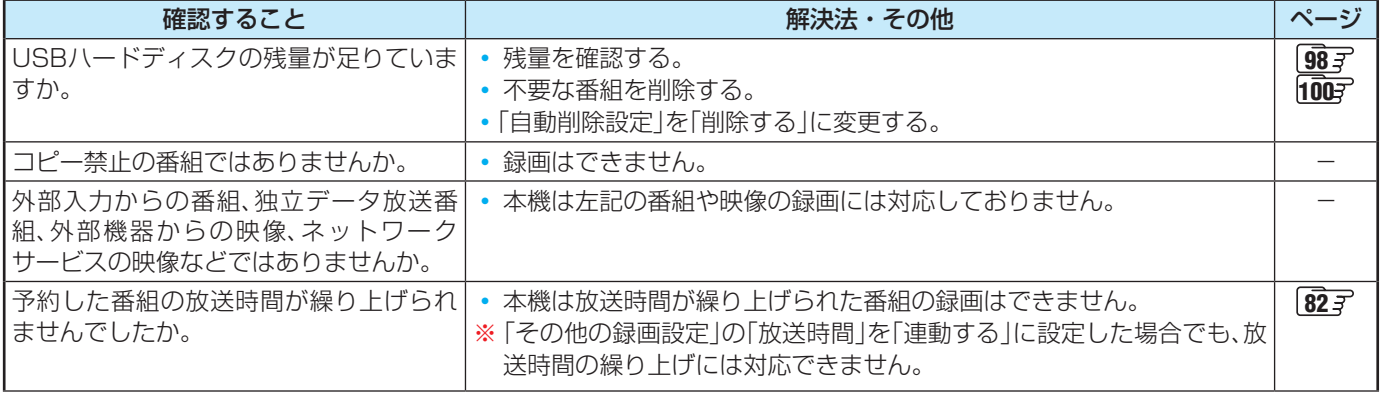

## 困ったときには 症状に合わせて解決法を調べる っづき

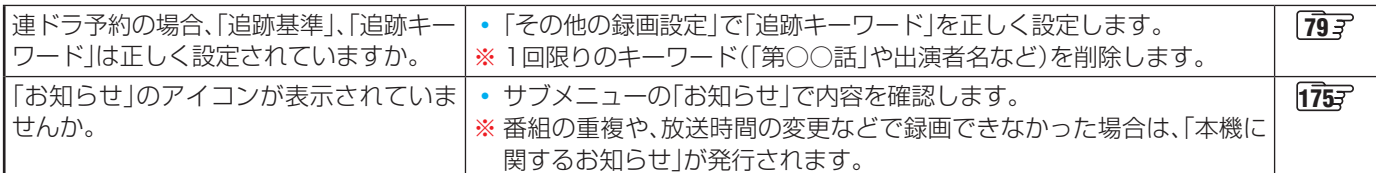

## **録画した番組が消えた**

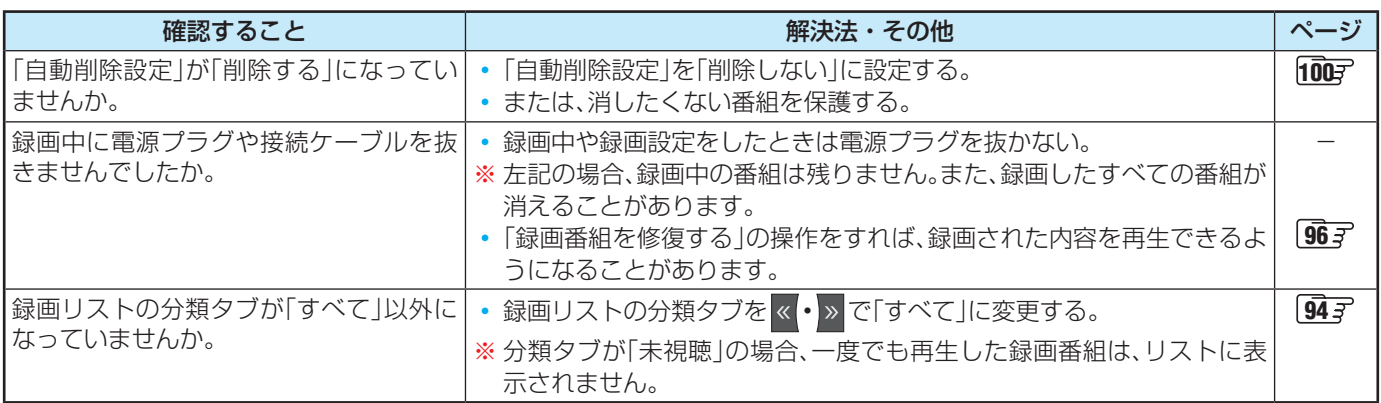

## **ホームネットワークの機器が認識されない、再生できない、映像が止まる、またはノイズが出る**

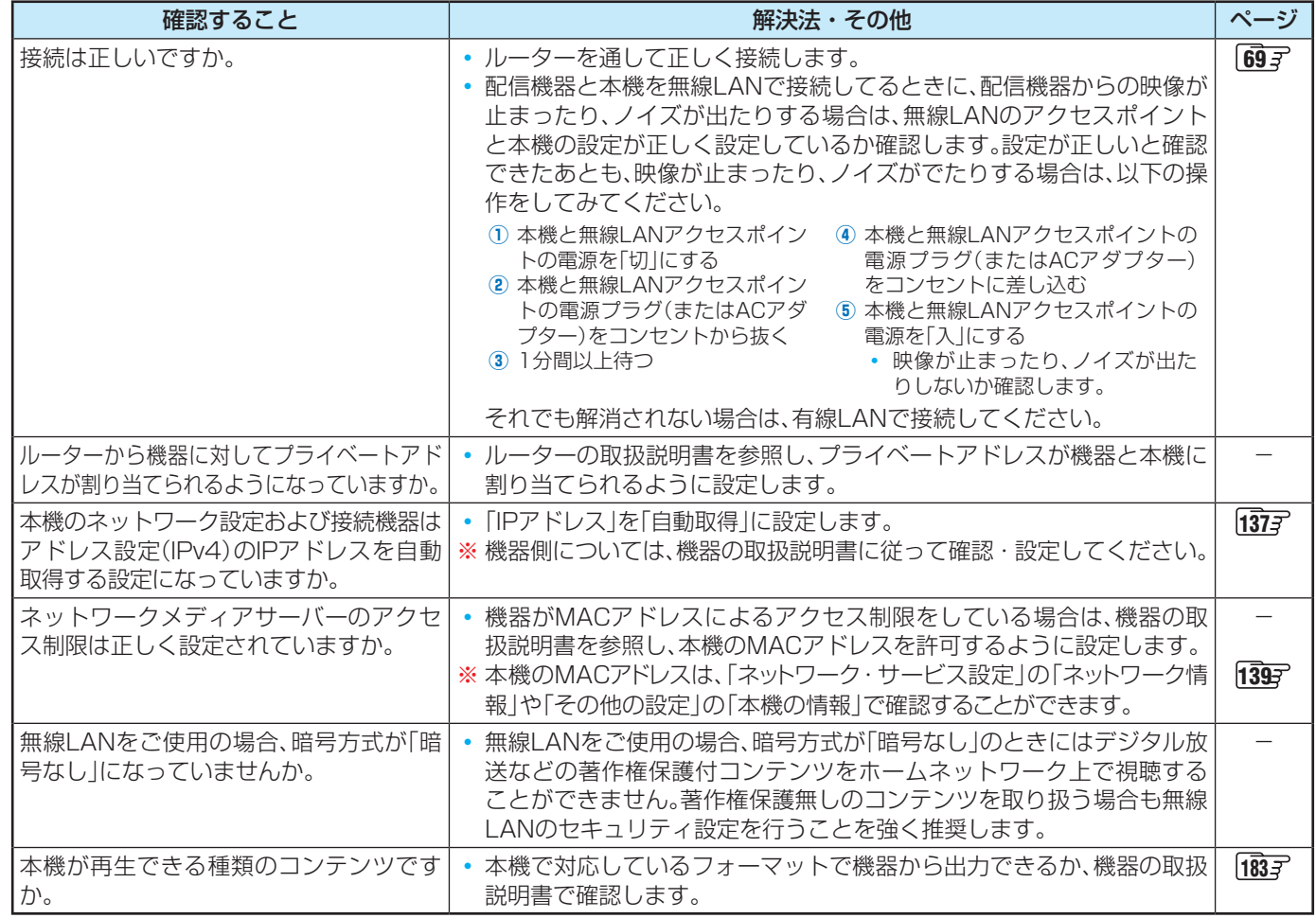

## **ほかのレグザで再生できない**

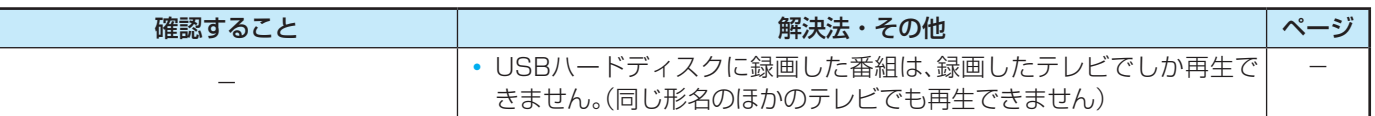

## **HDMI連動機能**

## **機器を接続しても連動動作ができない**

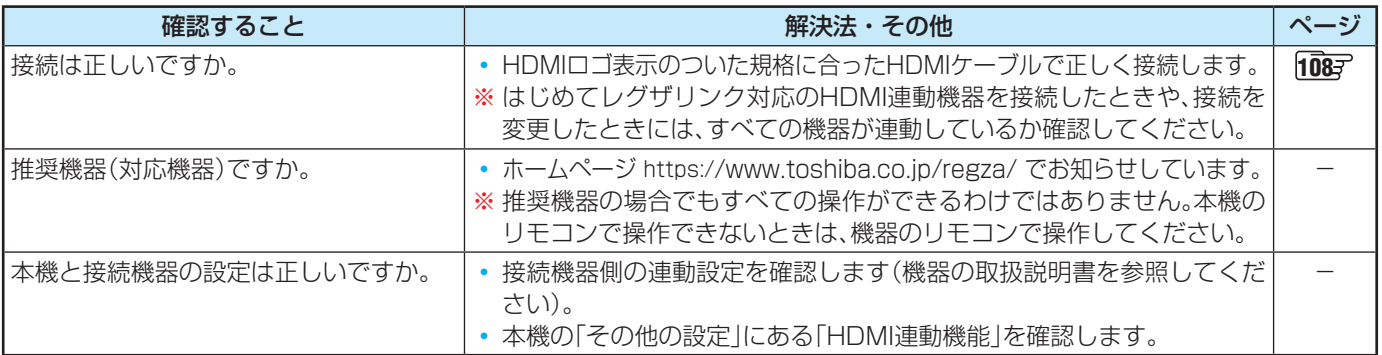

## **オーディオ機器(サウンドシステム)に接続されているスピーカーから音が出ない**

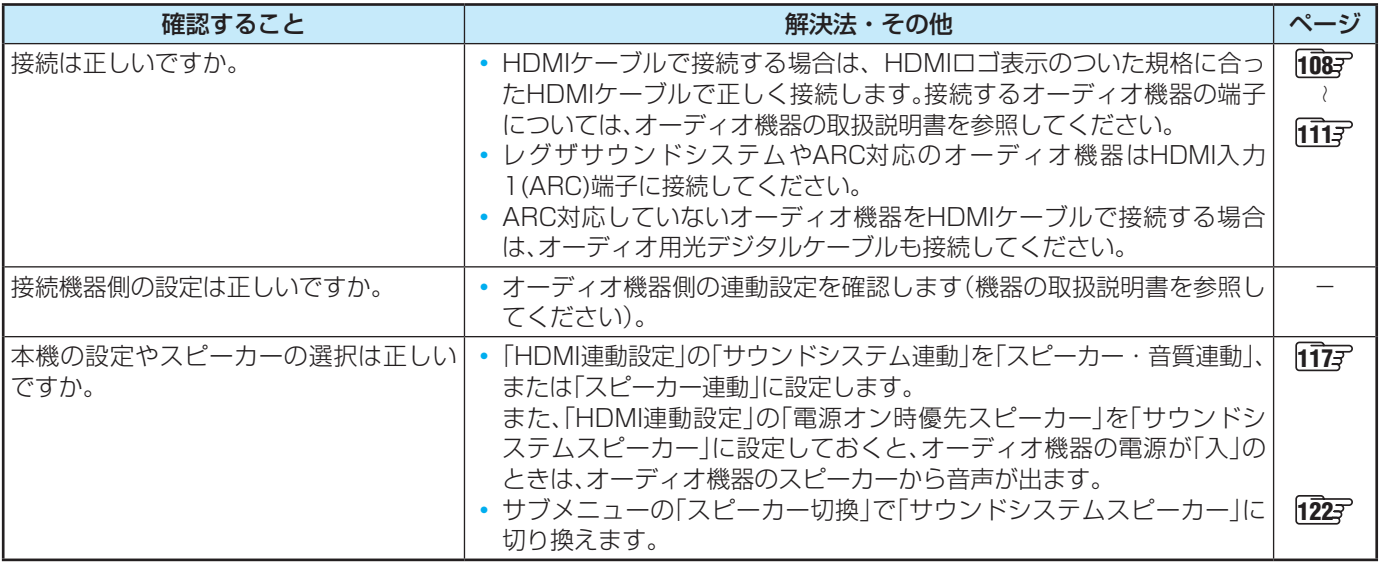

# 症状に合わせて解決法を調べる っづき

## **クラウドサービスやネットワークサービスが利用できない**

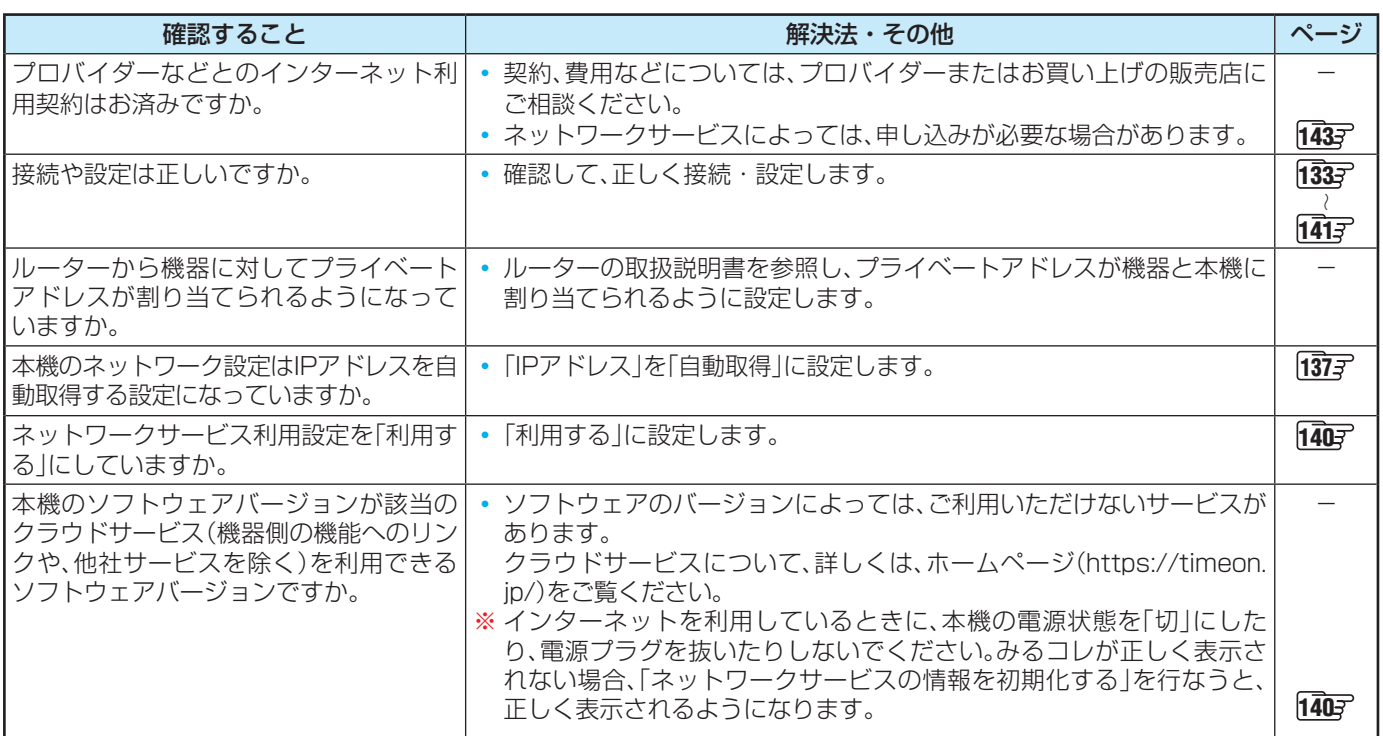

## **無線LANが使えない**

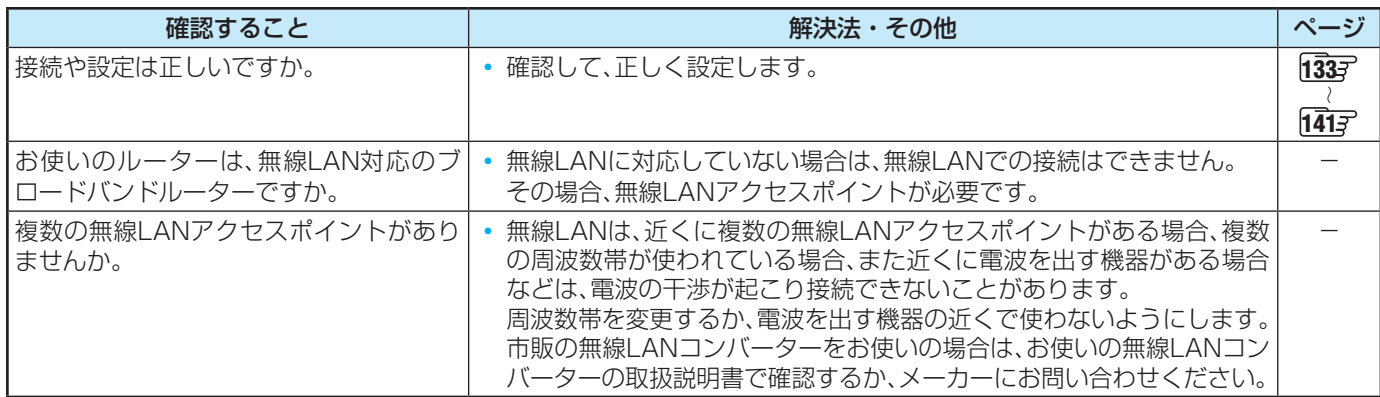

## **アドレス設定(IPv4)のIPアドレスが取得できない**

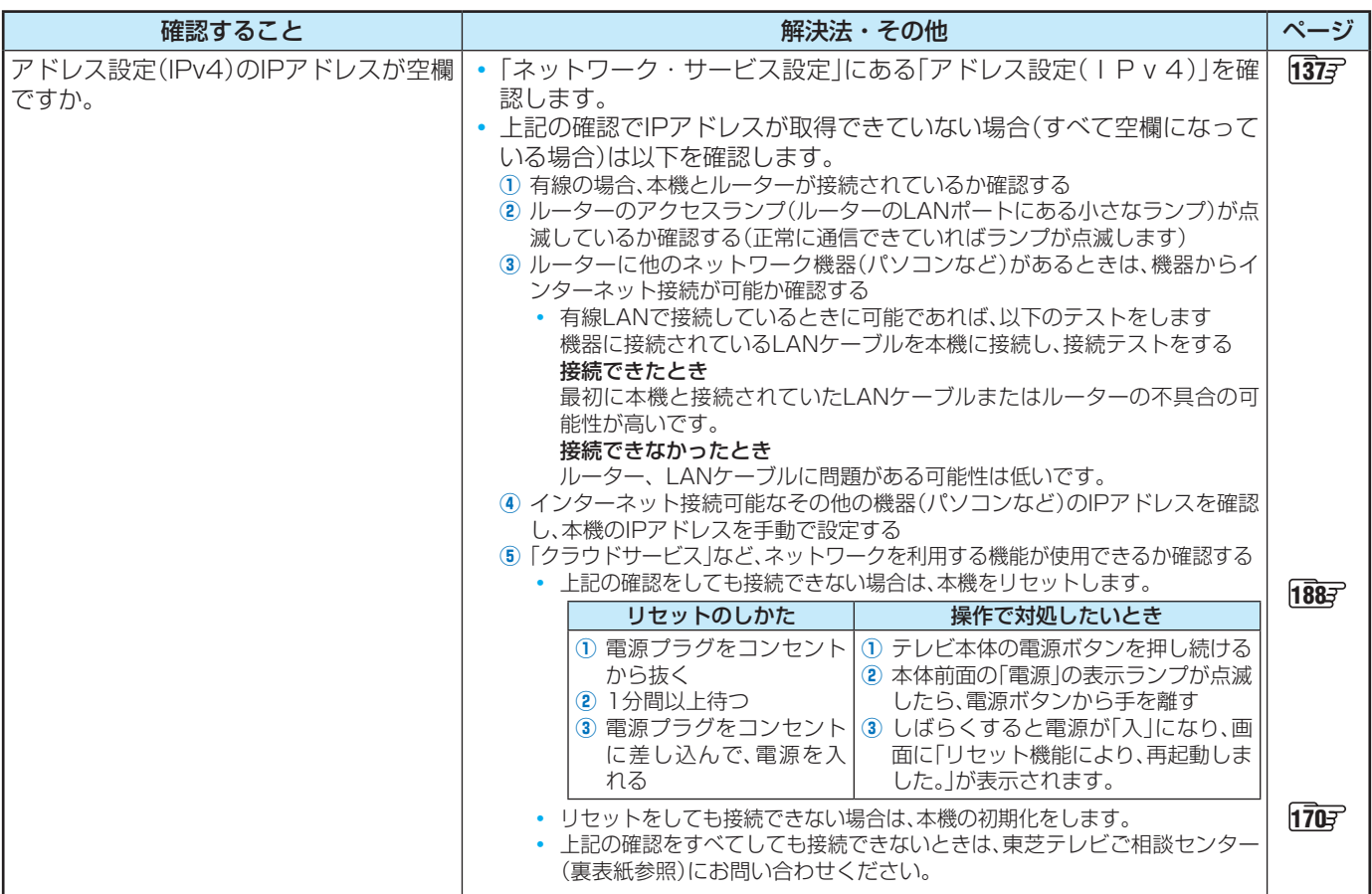

## **アドレス設定(IPv4)のIPアドレスが取得できているのに接続できない**

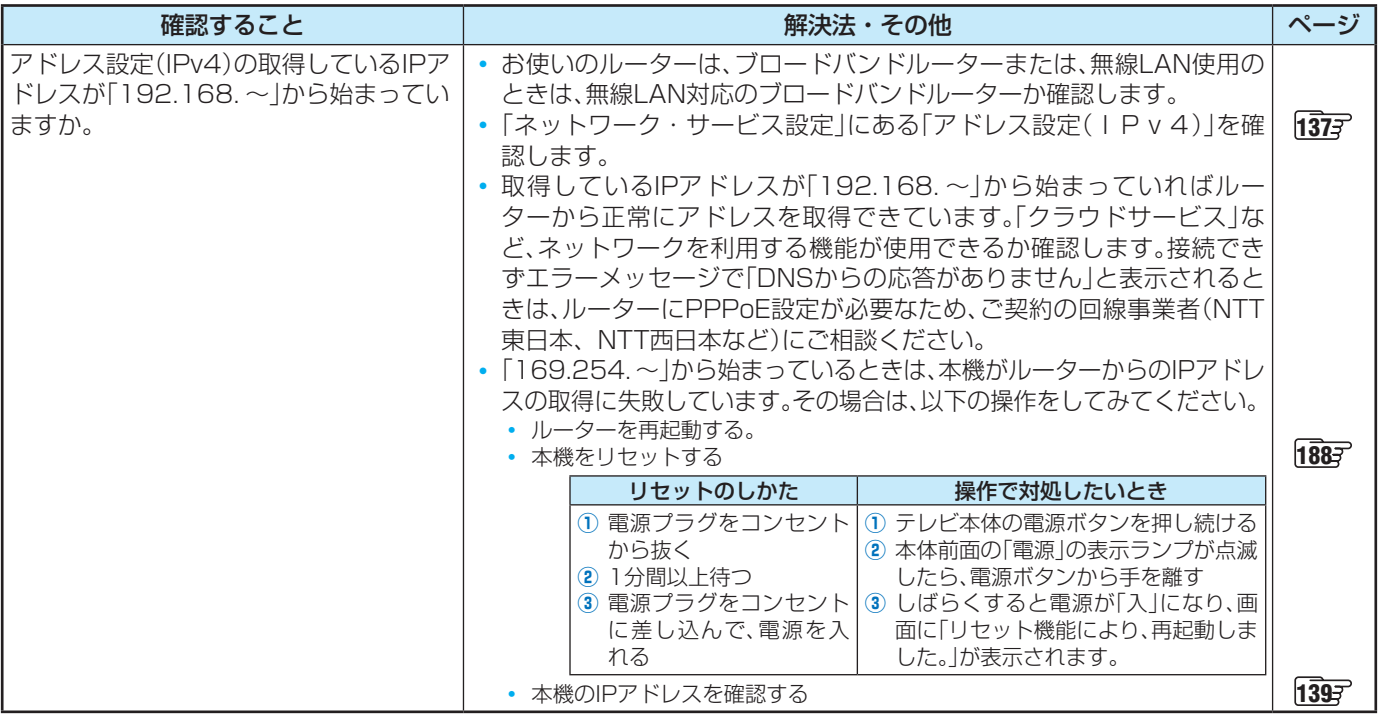

## **アドレス設定(IPv6)のIPアドレスが取得できない**

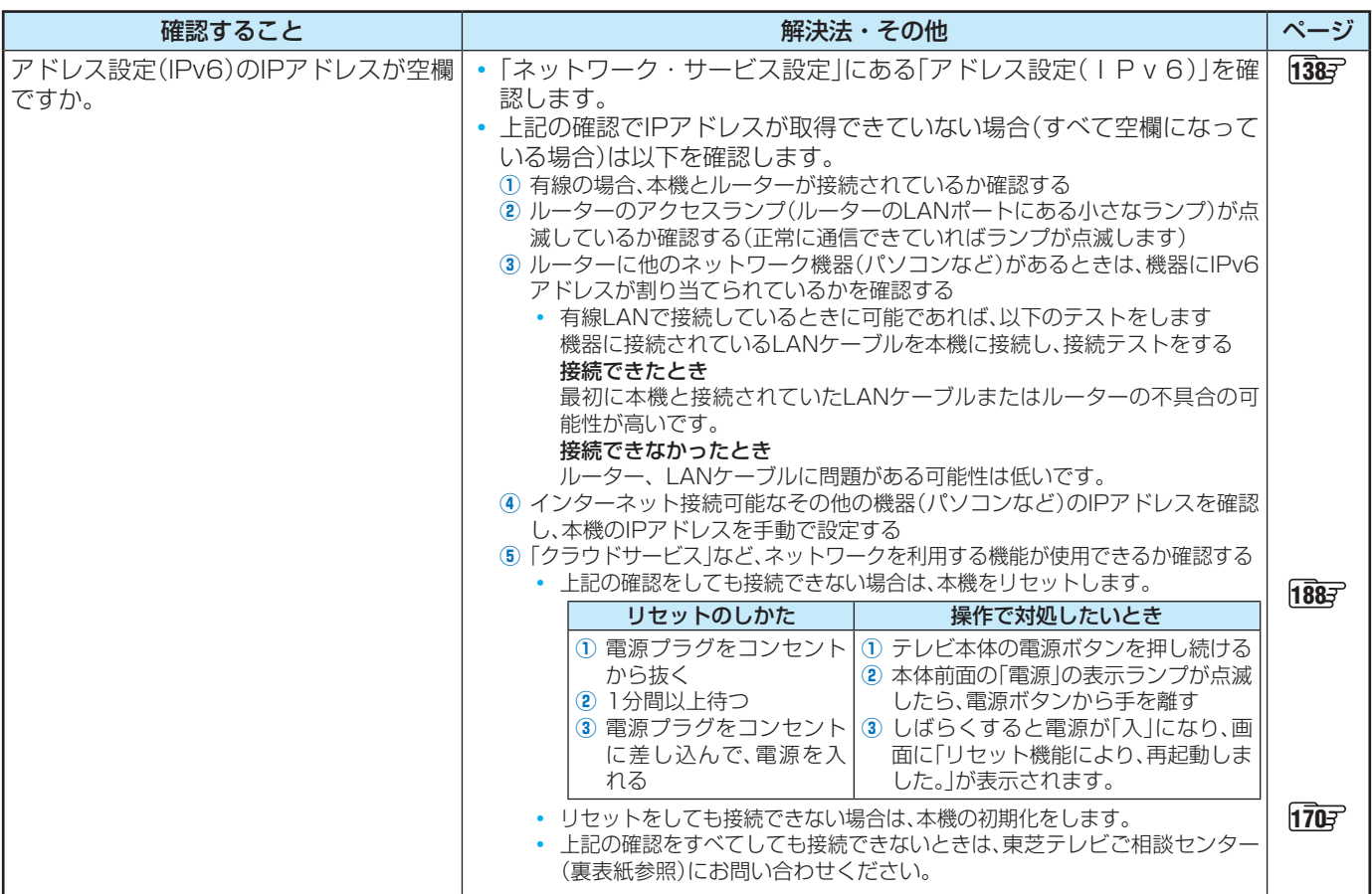

## **アドレス設定(IPv6)のIPアドレスが取得できているのに接続できない**

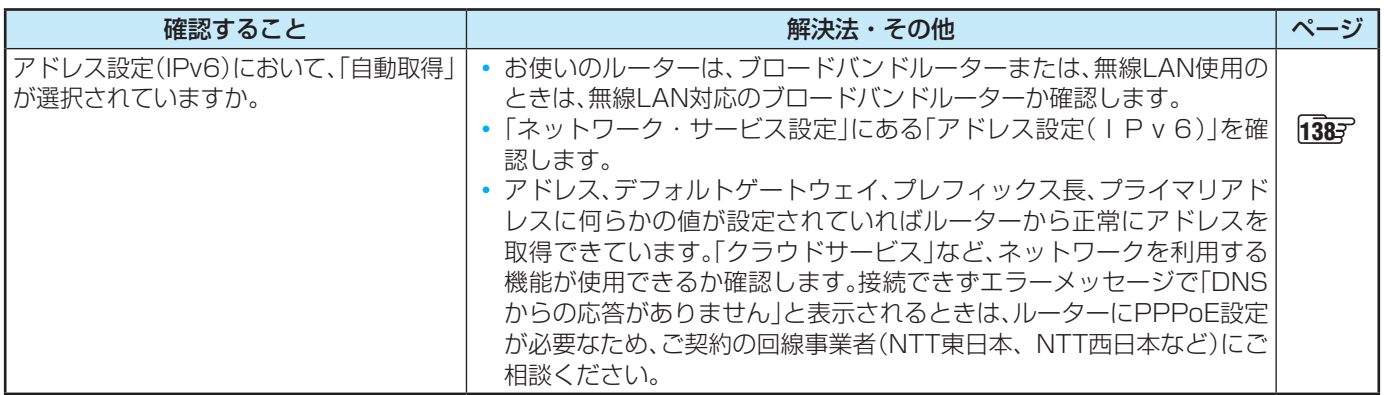

## **PPPoE設定ができない**

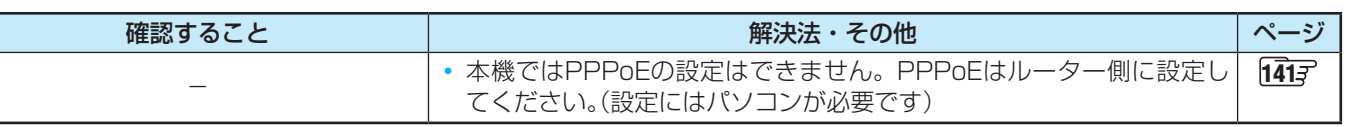

# エラーメッセージが表示されたとき

●代表的なエラーメッセージについて説明しています。

## **全般**

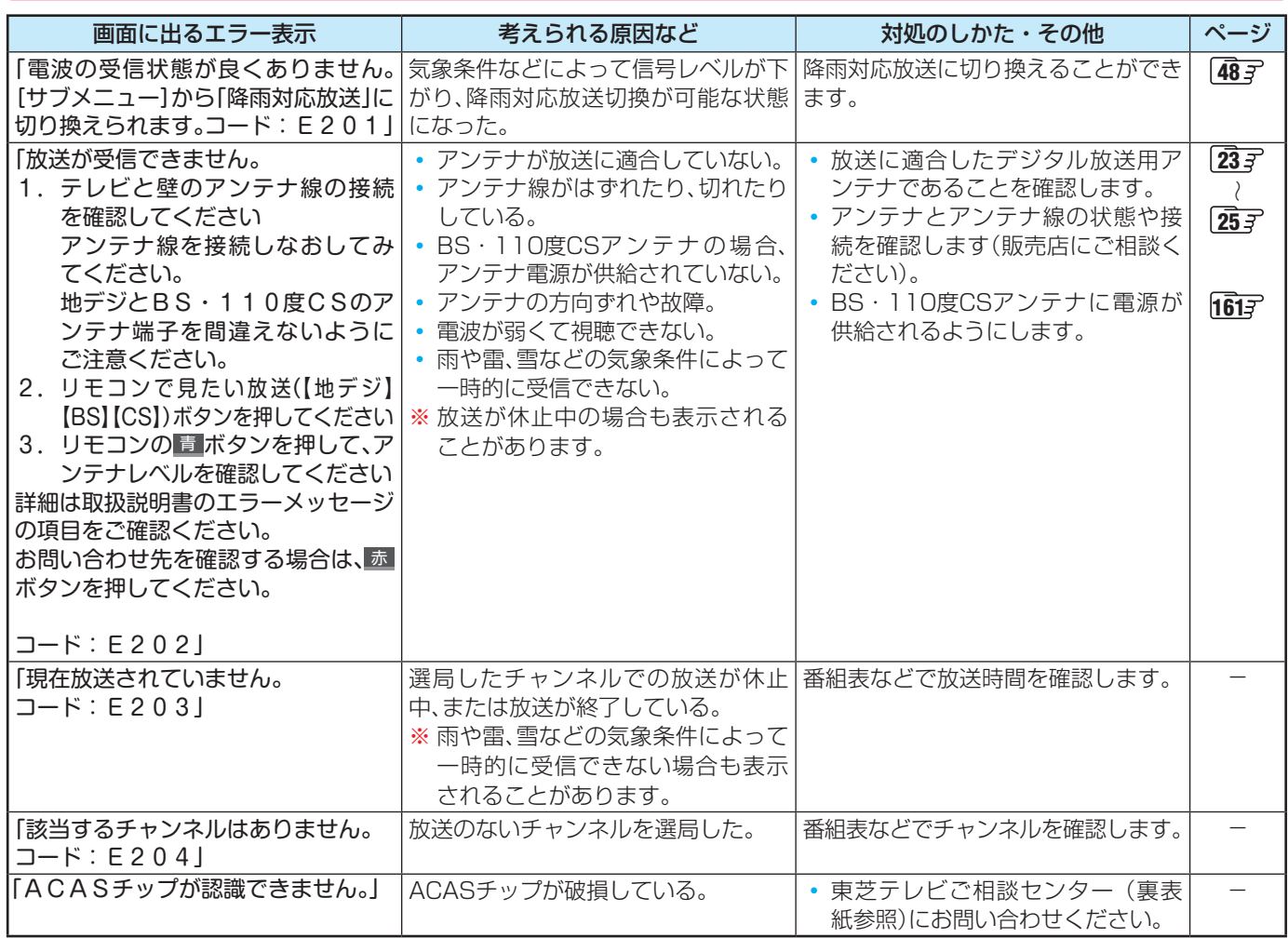

# エラーメッセージが表示されたとき っつき

## **USBハードディスクに関するエラー表示**

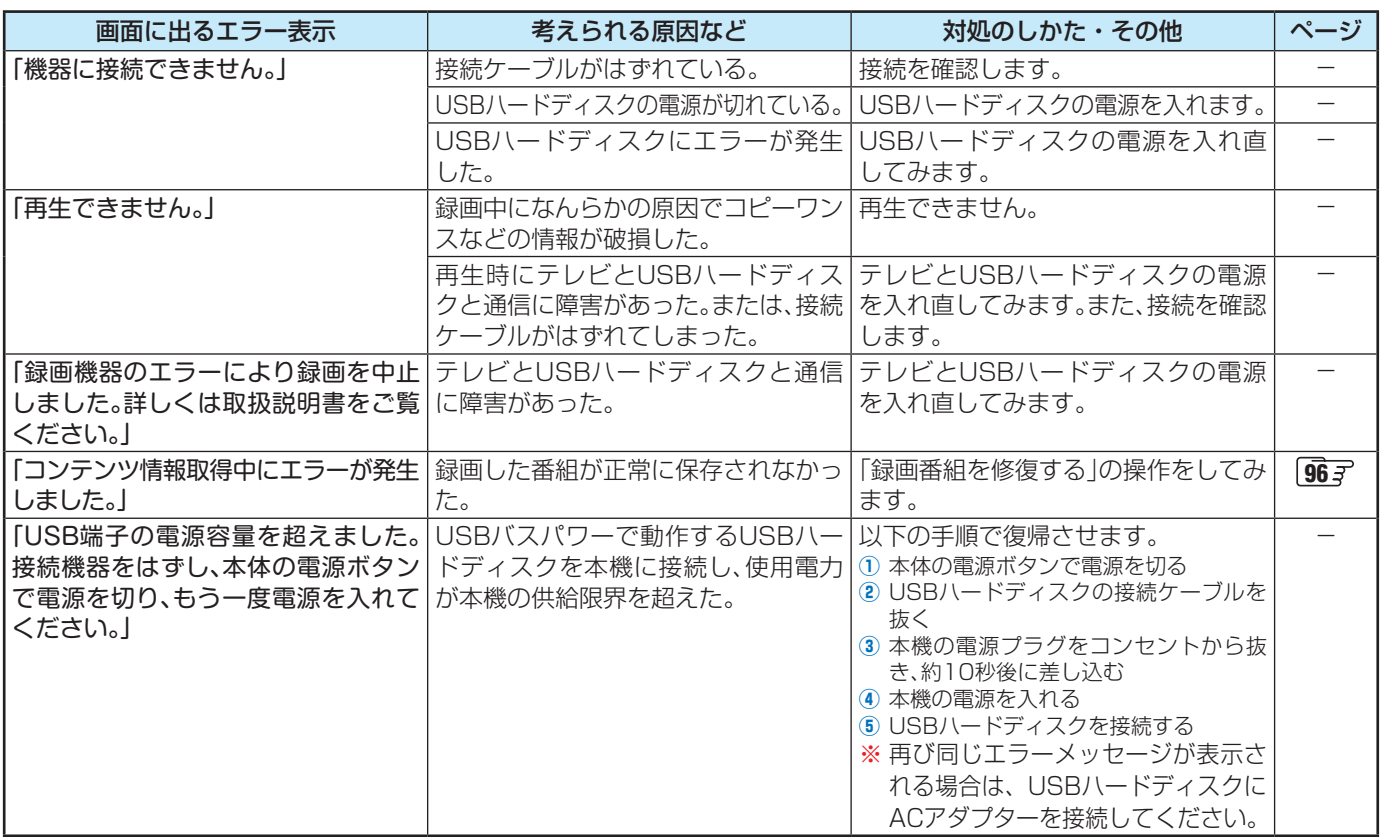

## **東芝レコーダーに録画・予約をするときのエラー表示**

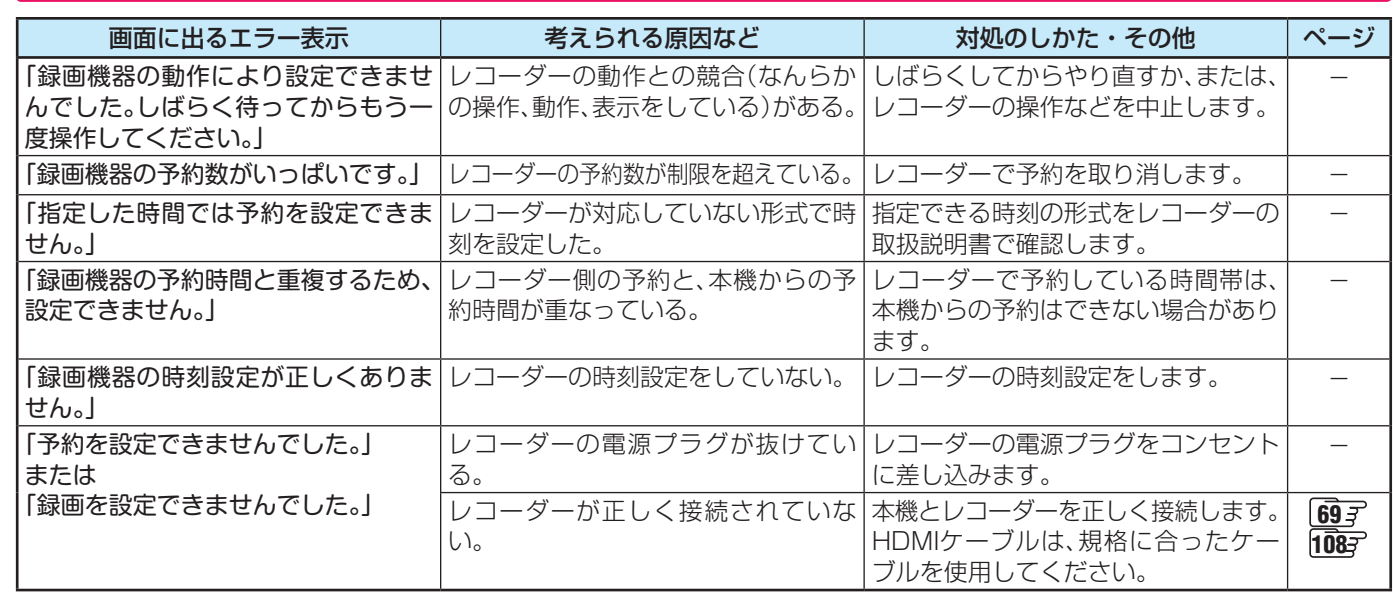

## **LAN端子を使った通信に関するエラー表示**

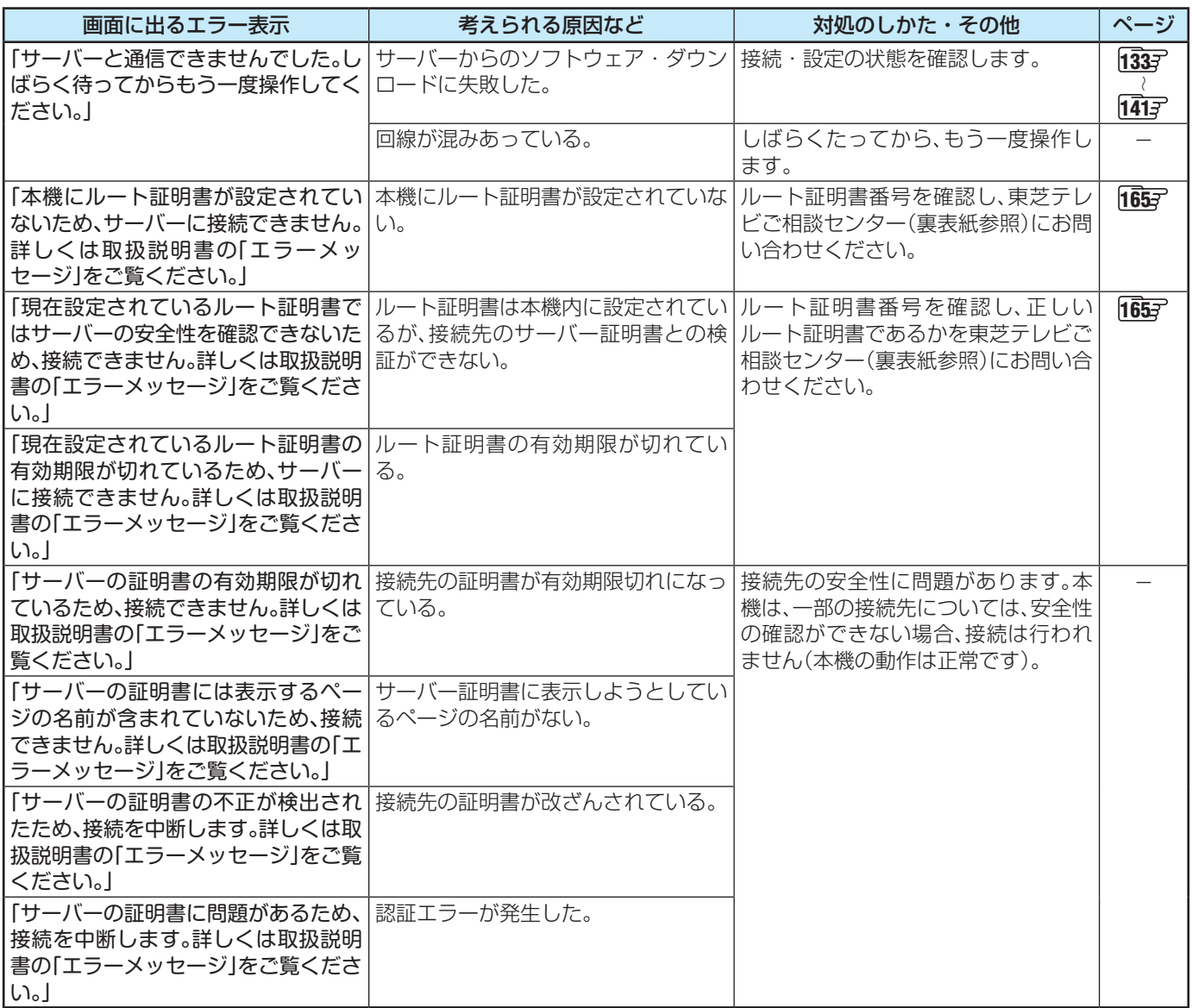

# エラーメッセージが表示されたとき っつき

## **ホームネットワークに関するエラー表示**

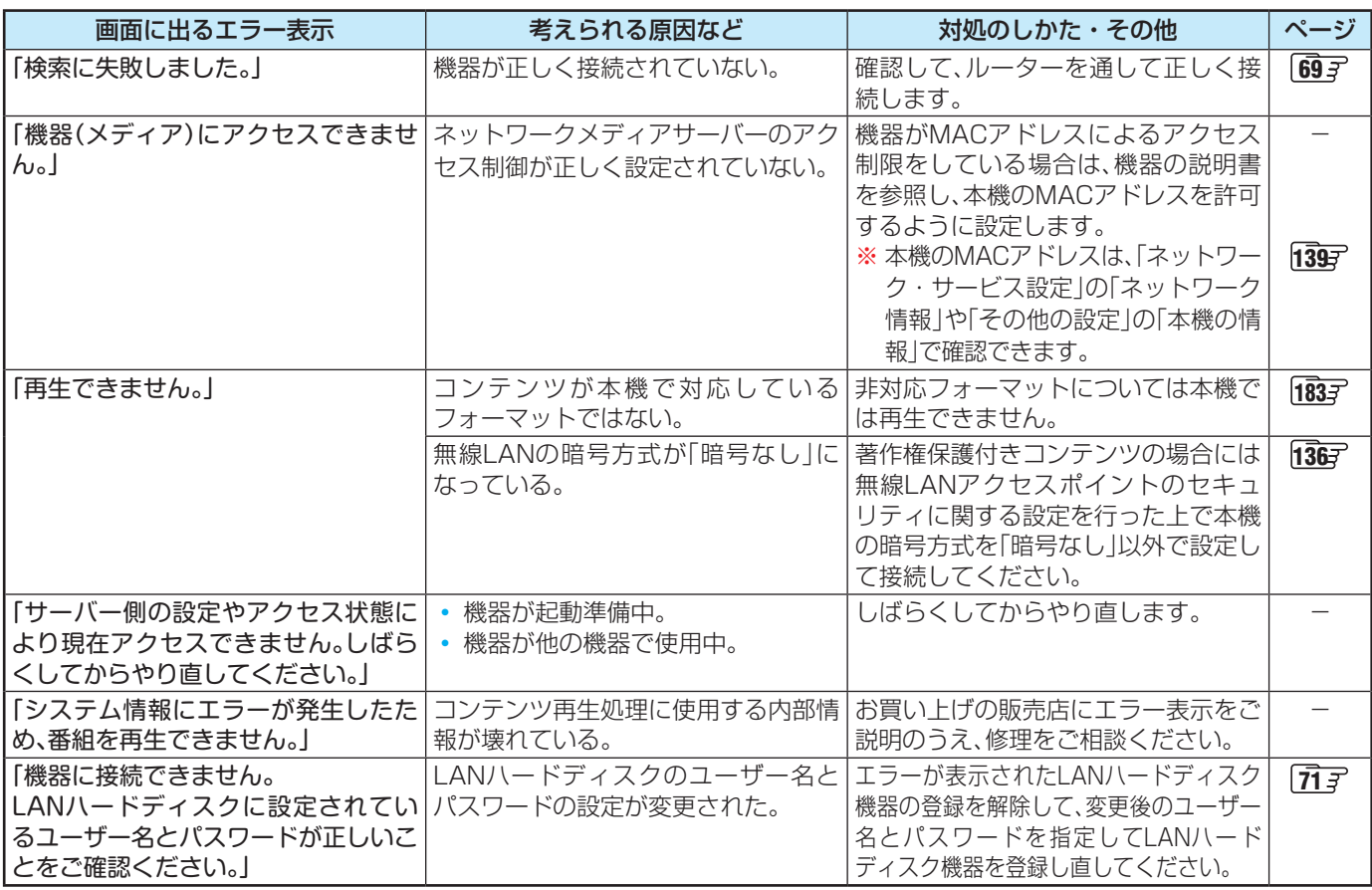

## **BS・110度CSの4K放送に関するエラー表示**

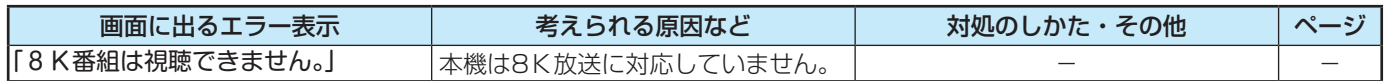

これらの症状で訪問修理を依頼され、テレビに原因がないと判明した場合は、保証期間中であっても出張料などを申し受けますので、 あらかじめご承知おきください。

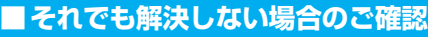

下記ホームページをご覧ください。

**<https://www.toshiba.co.jp/regza/support/>**

※上記アドレスおよびQRコードは予告なく変更される場合があります。

電話でのご相談は「東芝テレビご相談センター」:

 **【一般回線・PHSからのご利用は】 0120-97-9674 (通話料:無料) 【携帯電話からのご利用は】 0570-05-5100 (通話料:有料)**

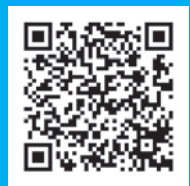

# 使用上のお願いとご注意

## **取り扱いについて**

- 本機をご使用中、製品本体で熱くなる部分がありますので、 ご注意ください。
- 引越しなど、遠くへ運ぶときは、傷がつかないように毛布な どでくるんでください。また、衝撃・振動を与えないでくだ さい。
- ●ウーハーの振動板が露出していますので、触れないように してください。
	- 触れると振動版を破損するおそれがあります。
- 本機に殺虫剤など、揮発性のものをかけないでください。 また、ゴムやビニール製品などを長時間接触させないでく ださい。変質したり、塗装がはげたりすることがあります。
- 電源プラグは非常時と長期間ご使用にならないとき以外は、 常時コンセントに接続してください。(番組情報を取得する ためです)
- 畳の上に置かないでください。金属部が直接畳に触れてい ると、さびが出たり、畳表に穴があいたりする可能性があり ます。
- 本機の近くにキャッシュカードなどの磁気カードやビデオ テープなどを置かないでください。本機から出る磁気の影 響でデータや録画内容などが損なわれる可能性があります。
- 本機から「ジー」という有機ELパネルの駆動音が聞こえる場 合がありますが、故障ではありません。
- 外部入力(ビデオ入力、HDMI入力1~7)の映像や音声には 若干の遅れが生じます。以下の場合にはこの遅れによる違 和感があることがあります。
	- ゲーム、カラオケなどを接続して楽しむ場合
	- 外部機器の音声を直接オーディオ機器に接続して視聴す る場合
- 電源起動時にパネルの調整を行うため、映像が表示される までに時間がかかります。

## **電源プラグをコンセントから抜く際のご注意**

- 電源プラグをコンセントから抜いたり、コンセントの元に つながっているブレーカーを落としたりする際は、以下の 手順で行ってください。
- **●**タイムシフトマシン録画をするように設定している 場合は、リモコンで以下の操作をする
	- 1 | 設定 | を押し、▲·▼で「タイムシフトマシン設定」を選 んで 洗濯を押す
	- 2 ▲▼で「タイムシフトマシン録画」を選び、 お を押す
	- 3 ▲·▼で「しない<sup>」</sup>を選び、<sup>決定</sup>を押す
	- **④** を押し、タイムシフトマシン録画が実行していな いことを確認する
	- タイムシフトマシン録画の実行中は、画面に のタイムシフトマシンが表示されます。

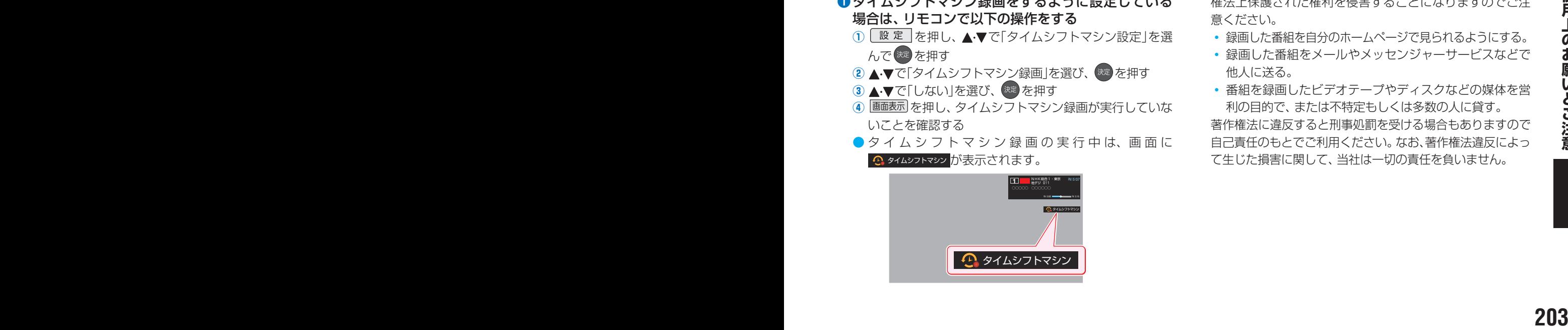

## **2** 画表示を押して、録画中やダビング中の表示が出ない ことを確認する

## **❸**録画予約が設定されていないか確認する

●「予約の確認・変更・取り消しをする」 80 子の手順で、電 源プラグを抜いている間に始まる予約がないか確認して ください。電源プラグが抜かれていると、予約した番組 は録画されません。

## **❹**本体の電源ボタンを押して電源を切る

## **❺**電源プラグをコンセントから抜く

● あとで電源を入れたときにタイムシフトマシン録画が実行 されるようにするには、左記手順**❶**の**①**~**④**の操作で「する」 に設定してください。

## **遠隔操作について**

● リモコン、またはレグザAppsコネクトなどを利用してス マートフォンやタブレットPCからテレビを操作するとき は、本機が見える位置から操作してください。

## **録画・録音について**

- 本機に接続した機器に録画・録音する際は、事前に試し録画・ 録音をして、正しくできることを確かめておいてください。
- ●本機に接続した機器に録画·録音した内容の長期保存は保 証できません。あくまでも一時的な保存·再生機能として ご使用ください。
- 著作権保護のため、コピーが禁止されている番組は録画を することはできません。また、著作権保護のため、1回だけ 録画が許された番組は、録画した番組をさらにコピーする ことはできません。
- あなたが録画・録音したものは、個人的にまたは家庭内その 他これに準ずる限られた範囲内で楽しむ以外は、著作権法 上、権利者に無断では使用できません。録画・録音したもの を個人的にまたは家庭内その他これに準ずる限られた範囲 内で楽しむ以外に権利者の許諾なく、複製・改変したり、イ ンターネットなどで送信・掲示したりすることは著作権法 上禁止されています。以下の行為なども、原則として著作 権法上保護された権利を侵害することになりますのでご注 意ください。
	- 録画した番組を自分のホームページで見られるようにする。
	- 録画した番組をメールやメッセンジャーサービスなどで 他人に送る。
	- 番組を録画したビデオテープやディスクなどの媒体を営 利の目的で、または不特定もしくは多数の人に貸す。

著作権法に違反すると刑事処罰を受ける場合もありますので 自己責任のもとでご利用ください。なお、著作権法違反によっ て生じた損害に関して、当社は一切の責任を負いません。

## 使用上のお願いとご注意 っつき

## **有機ELパネルの焼き付きについて**

● 有機ELパネルは、その高精細な画像を得るために採用して いる材料の特性上、焼き付きが起こることがあります。画 面内の同じ位置に変化しない画像の表示を続けたり、繰り 返し表示したりすると、画像が焼き付き、元に戻せなくなる 場合があります。

## 焼き付きが発生しやすい主な画像

下記の画像は焼き付きが発生しやすいので、長時間継続し ての表示を避けるようにしてください。

- 画像横縦比4:3の画像
- DVDやブルーレイディスクなどのタイトル画像
- ゲーム映像
- 写真や長時間静止した画像
- 上下に帯が表示される画像(レターボックス映像)
- 文字放送やデータ放送などの繰り返しの表示や継続して 表示される画像
- パソコン画面
- 接続機器のメニュー表示・画面表示、番組表

## 焼き付きを軽減するには

- 画面モードは、画面いっぱいに映像を映す「フル」に設定 することをおすすめします。
- 長時間同じ映像が継続する表示を避けてください。

## ◦ パネルメンテナンス 電源を切る場合は、電源プラグをコンセントに差し込ん だまま、リモコンまたは本体の「電源」ボタンで操作して ください。電源が「待機」になり自動的にパネルをメンテ ナンスします。

パネルのメンテナンスを手動で行う場合は、設定メ ニューの「パネルメンテナンス」から実行してください。 詳細は「パネルメンテナンス」「1687 をご確認ください。

- 画面を保護するため、一定時間ごとに、自動的に画像の 表示位置をわずかに動かす場合があります。
- 焼き付きを軽減するために、一定時間同じ画面を表示さ せると自動で放送画面などに戻る場合があります。
- 番組表、録画リストなどの画面の表示が続くと、スクリー ンセーバーが機能し、「REGZA」ロゴが画面に表示され ます。

リモコン操作すると、スクリーンセーバーは解除され、 元の画面に戻ります。

## ◦ パネルリフレッシュ

**<sup>204</sup> <sup>205</sup> 使用上のお願いとご注意** 年に1回程度、パネルの輝度差を補正するためにパネル リフレッシュを実行します。この機能は電源が「待機」の 状態で自動的に動作します。電源を切る場合は、電源プ ラグをコンセントに差し込んだまま、リモコンまたは本 体の「電源」ボタンで操作してください。

動作中の画面に白い線が表示される事がありますが、正 常な動作で問題ありません。

パネルリフレッシュ中は電源LEDが橙色で点灯します。 完了まで1時間ほどかかります。

## 自動輝度調整機能

◦ 動きの少ない映像の場合に、しばらくすると徐々に暗く なることがあります。動きのある映像になると元の明る さに戻ります。

## **4K映像の表示について**

- 本機はBS·110度CSの4K放送に対応しています。
- HDMIの4K入力については、すべての4K入力映像の表示を 保証するものではありません。

## **本機の無線LAN/Bluetoothを使う際のお願い**

- ●本機は、日本国の電波法に基づく無線設備(無線LAN/ Bluetooth)を内蔵しています。
- 本機に搭載されている無線設備は、日本国内専用です。海 外で使用することはできません。
- 無線LANの2.4GHz帯とBluetoothは同じ周波数帯を使用 するため、同時に使用すると、電波が干渉し合い通信速度の 低下やネットワークが切断される場合があります。接続に 支障がある場合は、今お使いの無線LANを5GHz帯に設定 してお試しください。
- 本機の無線LANおよびBluetoothが使用する周波数帯は、 それぞれ2.4GHz帯/5GHz帯と2.4GHz帯ですが、他の無 線機器も同じ周波数を使用している場合があります。本機 の内蔵無線LANやBluetoothを使用する際は、他の無線機 器との間で電波干渉が発生しないように、以下の注意事項 に留意してください。

この機器の使用周波数帯では、電子レンジ等の産業・科学・ 医療機器のほか、他の同種無線局、工場の製造ライン等 で使用されている免許を要する移動体識別用の構内無線 局、免許を要しない特定小電力無線局、アマチュア無線 局等(以下「他の無線局」と略す)が運用されています。

- 1. この機器を使用する前に、近くで「他の無線局」が運 用されていないことを確認してください。
- 2. 万一、この機器と「他の無線局」との間に電波干渉が 発生した場合には、速やかにこの機器の使用チャンネ ルを変更するか、使用場所を変えるか、又は機器の運 用を停止(電波の発射を停止)してください。
- 3. その他、電波干渉の事例が発生した場合など何かお困 りのことが起きたときは、東芝テレビご相談センター へお問い合わせください。

## 連絡先:東芝テレビご相談センター

20120-97-9674 【一般回線・PHSからのご利用は】(通話料:無料)

【携帯電話からのご利用は】(通話料:有料)

0570-05-5100

※ IP電話などでフリーダイヤルサービスを ご利用になれない場合は、 03-6830-1048 (通話料:有料)

● 5GHz帯のW52、W53の電波を使用して、屋外で通信しな いでください。5GHz帯のW52、W53の無線設備を屋外 で使用することは、法令で禁止されています。屋外で本機 の無線LANを使用する場合は、5GHz帯のW56を使用する か、または2.4GHz帯をご使用ください。

- 本機の定格銘板に記載されている周波数表示は、以下の内 容を示しています。
- 無線LAN:

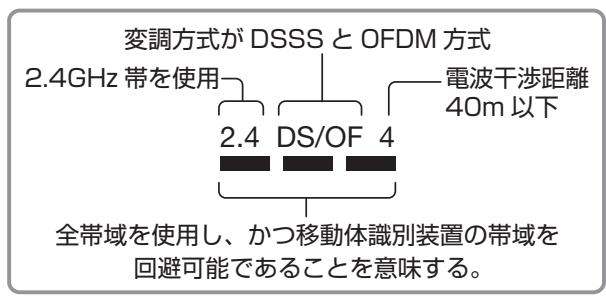

• Bluetooth:

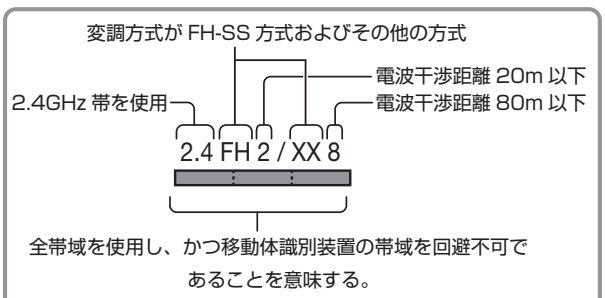

● 本機の無線LANは、以下の規格に対応しています。無線LANア クセスポイントも、この規格に対応した製品をお使いください。

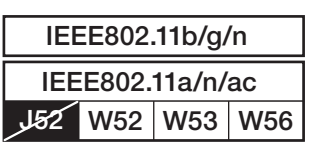

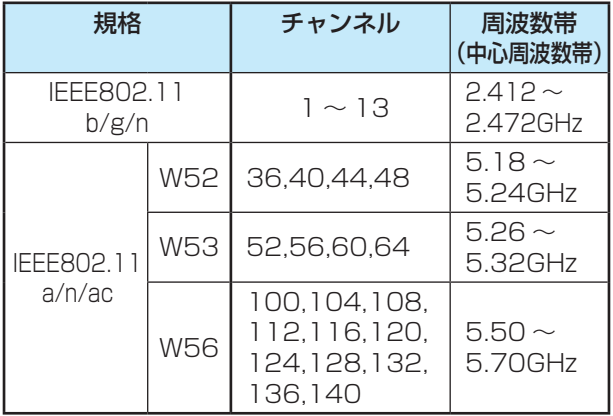

- ※ 本機は従来の無線規格であるJ52には対応していま せん。
- 無線LANの性能や環境条件による影響など:

無線LANのデータ転送速度は、通信距離・障害物などの環 境条件、電子レンジ等の電波環境要素、ネットワークの使用 状況などに影響されます。

- 本機はIEEE802.11a/b/g/n/acの規格に準拠していま すが、すべての無線LAN機器との接続や通信を保証する ものではありません。
- 5GHz帯に対応している無線LANアクセスポイントをお 使いの場合は、5GHz帯でのご使用をおすすめします。
- 本機の近くに無線LANアクセスポイントが設置されている と、アクセスポイント選択の一覧に表示されない、電波強度 が弱く表示される、あるいは接続に失敗する場合がありま す。このような現象が発生した場合、本機と無線LANアク セスポイントを離してお試しください。また、無線LANア クセスポイントの送信強度を下げることで改善できる場合 もあります。
- 本機のBluetoothは、以下の規格を使用しています。 規格 : Bluetooth Specification Ver.4.2 周波数帯:2.4GHz帯
	- ※ 付属リモコン以外のBluetooth対応機器との接続や通信 はできません。
- Bluetoothの性能や環境条件による影響など:
	- Bluetoothは、通信距離・障害物などの環境条件、電子 レンジなどの電波環境要素、無線ネットワークの使用状 況などに影響されます。
	- 本機は、内蔵のBluetoothによる付属のリモコンとの接 続や通信以外には対応していません。
	- 本機は、USB接続のBluetoothアダプターには対応して いません。本機のUSB端子にUSB接続のBluetoothア ダプターを接続した場合、内蔵のBluetoothが正常に動 作しなくなる場合があります。

## **無線LAN製品ご使用におけるセキュリティ に関するご注意**

●無線LANでは、LANケーブルを使用する代わりに、 電波を利 用してパソコン等と無線LANアクセスポイント間で情報の やり取りをするため、電波の届く範囲であれば自由にLAN 接続ができるという利点があります。

その反面、電波はある範囲内であれば障害物(壁等)を越えて すべての場所に届くため、セキュリティに関する設定をして いない場合、以下のような問題が発生することがあります。

## • 通信内容を盗み見られる

悪意ある第三者が、電波を故意に傍受し、 IDやパスワードまたはクレジットカード番号等の個人 情報メールの内容

などの通信内容を盗み見られるおそれがあります。

## • 不正に侵入される

悪意ある第三者が、無断で個人や会社内のネットワーク にアクセスし、

個人情報や機密情報を取り出す(情報漏洩) 特定の人物になりすまして通信し、不正な情報を流す (なりすまし)

傍受した通信内容を書き換えて発信する(改ざん) コンピューターウィルスなどを流しデータやシステ ムを破壊する(破壊)

などの行為をされてしまうおそれがあります。

**2020 | 124,128,132. | 5.70GHz → 不正に優人される。<br>
2010 - 第25歳の第二者が、無断で個人や会社内のネットワーク<br>
2015 - 電気の為には対応していま (こアクセスし、<sub>臨回情報を取り出す (情報漏洩)<br>
無線LANのポーツを転送魔は、通信距離・障害物などの環 (なりすまし)<br>
無線LANのデータ転送運転はど: (なりすまし) - 12.通信に、不正な情報を演す 最<br>
無線LANのデータ**</sub> ● 本来、無線LAN製品は、セキュリティに関する仕組みを持っ ていますので、その設定を行って製品を使用することで、上 記問題が発生する可能性は少なくなります。

セキュリティの設定をしないで使用した場合の問題を十分 に理解した上で、お客様自身の判断と責任でセキュリティに 関する設定を行い、製品を使用することをおすすめします。

# 使用上のお願いとご注意 っつき

## **本機を廃棄、または他の人に譲渡するとき**

●「すべての初期化」「1707 で、暗証番号や双方向サービスの 情報(住所・氏名、ポイント数などの利用者個人の情報)、ネッ トワークサービスの登録情報なども含めて、初期化してく ださい。

### ● 廃棄時にご注意ください

2020年4月現在、有機ELテレビは家電リサイクル法の対 象機器ではありませんので、廃棄時に液晶テレビやプラズ マテレビと同様の収集・運搬料金、再商品化等料金(リサイ クル料金)を支払って販売店や市町村に引き渡すという処理 はできません。

今後新しい法制度等が整備された場合はそれに従う必要が ありますが、それまでの間は地域・自治体の条例または規則 に従って廃棄してください。

## **免責事項について**

- 地震・雷などの自然災害、火災、第三者による行為、その他 の事故、使用者の故意または過失、誤用、その他異常な条件 下での使用によって生じた損害に関して、当社は一切の責 任を負いません。
- 本製品の使用または使用不能から生じる付随的な損害(事 業利益の損害、事業の中断、視聴料金の損失など)に関して、 当社は一切の責任を負いません。
- 取扱説明書の記載内容を守らないことによって生じた損害 に関して、当社は一切の責任を負いません。
- 本機に接続した機器に正しく記録(録画、録音など)できな かった内容または変化・消失した内容の補償、および付随的 な損害に関して、当社は一切の責任を負いません。大切な 番組の録画・録音には、本機との組み合せによらない録画・ 録音機器を併用することをおすすめします。
- 他の接続機器との組み合せによる誤動作や動作不能、誤操 作などから生じた損害(録画機器などの故障、録画内容の変 化・消失など)に関して、当社は一切の責任を負いません。
- 誤操作や、静電気などのノイズによって本機に記憶された データなどが変化・消失することがあります。これらの場 合について、当社は一切の責任を負いません。
- ||再||記憶された利用者の登録情報やポイント情報など<br>|- の一部あるいはすべてが興化・滑失した場合の過言や不利<br>の一部について、当社は責任を負いませんのであらかじめご了<br>**第**<br>|**女性に言語を言葉を**<br>|とこと」 ●故障・修理のときなどに、データ放送の双方向サービスなど で本機に記憶された利用者の登録情報やポイント情報など の一部あるいはすべてが変化・消失した場合の損害や不利 益について、当社は責任を負いませんのであらかじめご了 承ください。

# お手入れについて

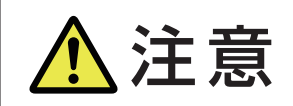

注意 ■ お手入れのときは、電源プラグをコンセントから抜く 感電の原因となることがあります。

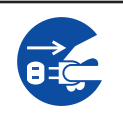

## **お手入れの際のご注意**

## **ベンジン・アルコールなどは使わない**

- ベンジン・アルコールなどの揮発性のもののほか、アセトン などケトン類やキシレン、トルエンなどの溶剤は使わない でください。キャビネットや画面(有機ELパネル)が溶けた り、破損したりするおそれがあります。
- クレンザーなど、研磨剤が含まれた洗剤は使わないでくだ さい。表面が傷つきます。

## **化学ぞうきんやウェットタイプのクリーニング クロス/クリーニングペーパーなどは使わない**

●含まれている成分によっては、キャビネットや画面の表面 が溶けたり、破損したりするおそれがあります。

## **-水やスプレータイプの洗剤などを直接かけない**

● 洗剤などの液体がテレビの内部に垂れたり、しみこんだり すると、故障の原因になります。

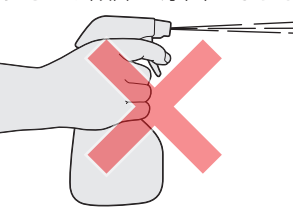

## **ぬれた手でお手入れをしない**

● ぬらした布などを絞ってお手入れをするときは、手につい た水滴をよくふき取ってください。水滴がテレビの内部に 垂れたり、しみこんだりすると、故障の原因になります。

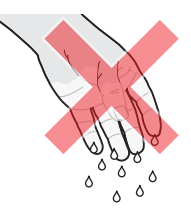

## **画面のお手入れは特にやさしく**

- 画面の表面は樹脂でできています。固い布や紙でふいたり、 強くこすったりすると表面が傷つき、映像の品位が低下し ます。やさしくふくようにしてください。
- 画面の内面はガラスでできています。たたいたり、押した りして力を加えると、画面が割れてテレビが見られなくなっ てしまいます。やさしく取り扱ってください。
- ※ ふだん、小さなお子様などが画面に触れたり、たたいたりし ないようにご注意ください。

## **キャビネットと画面のお手入れ**

- *1* キャビネットや画面に付着しているゴミ、 ホコリを払う
	- 柄つきの柔らかいモップなどで、やさしく払ってく ださい。
	- ※ ゴミやホコリがついたままでふいたり、こすったり すると、表面が傷ついてしまいます。
- *2* 乾いた脱脂綿または柔らかい布(綿、ガー ゼなど)でやさしくふき取る

## **汚れが落ちにくいときは**

● 水で1000倍程度に薄めた中性洗剤(中性洗剤1ミリ リットルあたり1リットルの水で薄める)に脱脂綿ま たは柔らかい布を浸してから固く絞り、汚れをやさ しくふき取ってください。そのあと、乾いた脱脂綿 または柔らかい布で水分をふき取ってください。

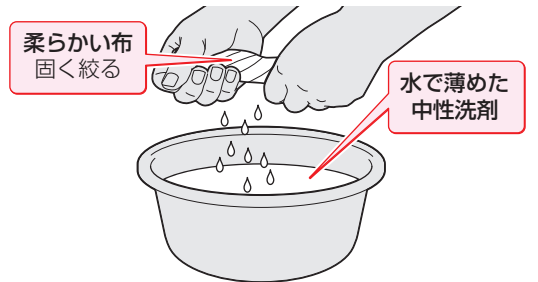

- ※手に水滴がついているときは、テレビに触れる前に ふき取ってください。
- ※ 洗剤が濃いと画面などに残ってしまいます。その場 合は、水だけで固く絞った脱脂綿または柔らかい布 でやさしくふき取ってください。
- ※ 画面をぬらしたまま放置しないでください。吸湿劣 化やシミの原因になることがあります。水分が残っ ているときは、乾いた脱脂綿または柔らかい布でや さしくふき取ってください。
- *3* お手入れのときや、お手入れなどで画面 の向きを変える際に、画面とキャビネッ トの隙間に液体や異物を入れないように 注意してください。

また、画面のみを押したり、引っ張った りしないように注意してください。

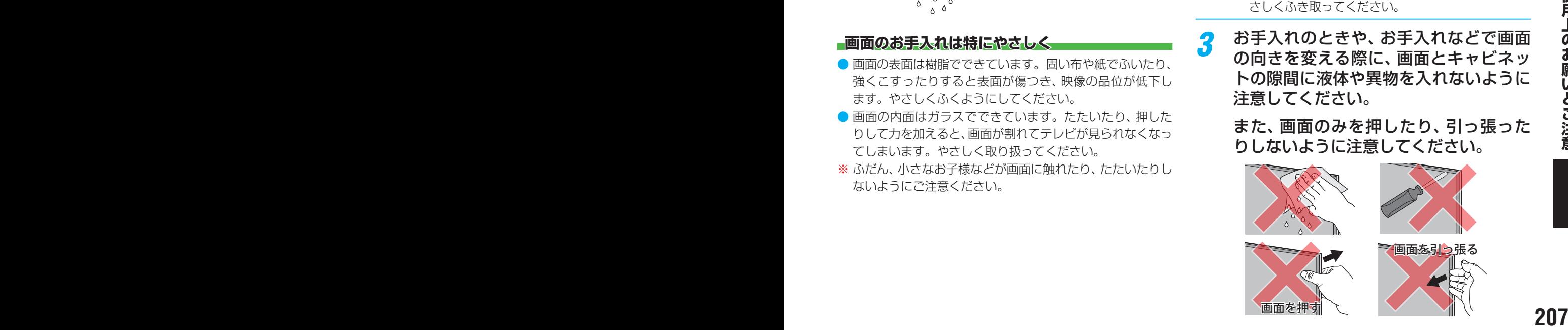

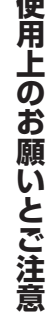

## ソフトウェアのバージョンアップで追加を予定している機能

●本機では、ソフトウェアのバージョンアップによる機能の追加が予定されています。(2020年3月現在) バージョンアップ用ソフトウェアが利用可能になり、「ソフトウェアを更新する」|i**73**7 でソフトウェア が更新されると、追加機能が利用できるようになります。(「東芝サーバーから手動でダウンロードする」 1747 の操作でもソフトウェアの更新ができます)

[バージョンアップ用ソフトウェアについては、ホームページ\(https://www.toshiba.co.jp/regza/](https://www.toshiba.co.jp/regza/support) support/)でお知らせしています。

■追加された機能の操作のしかたについては、以下のホームページの「取扱説明書ダウンロード」に、 「X9400追加機能編」がX9400シリーズの取扱説明書と一緒に掲載されることがありますのでご確認 ください。

<https://www.toshiba.co.jp/regza/>

※お買い上げの時期によっては、以下の機能が追加されている場合があります。 その場合は、ホームページ([https://www.toshiba.co.jp/regza/\)](https://www.toshiba.co.jp/regza/)の「取扱説明書ダウンロード」にX9400シリーズの取 扱説明書と一緒に「X9400追加機能編」が掲載されることがありますのでご確認ください。

## **バージョンアップで追加を予定している機能**

● ソフトウェアのバージョンアップで、以下の機能の追加を予定しています。

※ バージョンアップの時期については、機能によって異なる場合があります。

※ 一部のネットワークサービスのご利用にはソフトウェアのバージョンアップが必要な場合があります。

## **ボイス機能**

● 音声入力を使った番組検索やテレビの操作をすることができます。

## **クラウドAI高画質機能**

● おまかせAIモード時にコンテンツに合わせた最適な映像設定に移行する機能です。

※ 上記バージョンアップの予定のある機能以外に、新たな機能が追加される場合があります。

## 仕様

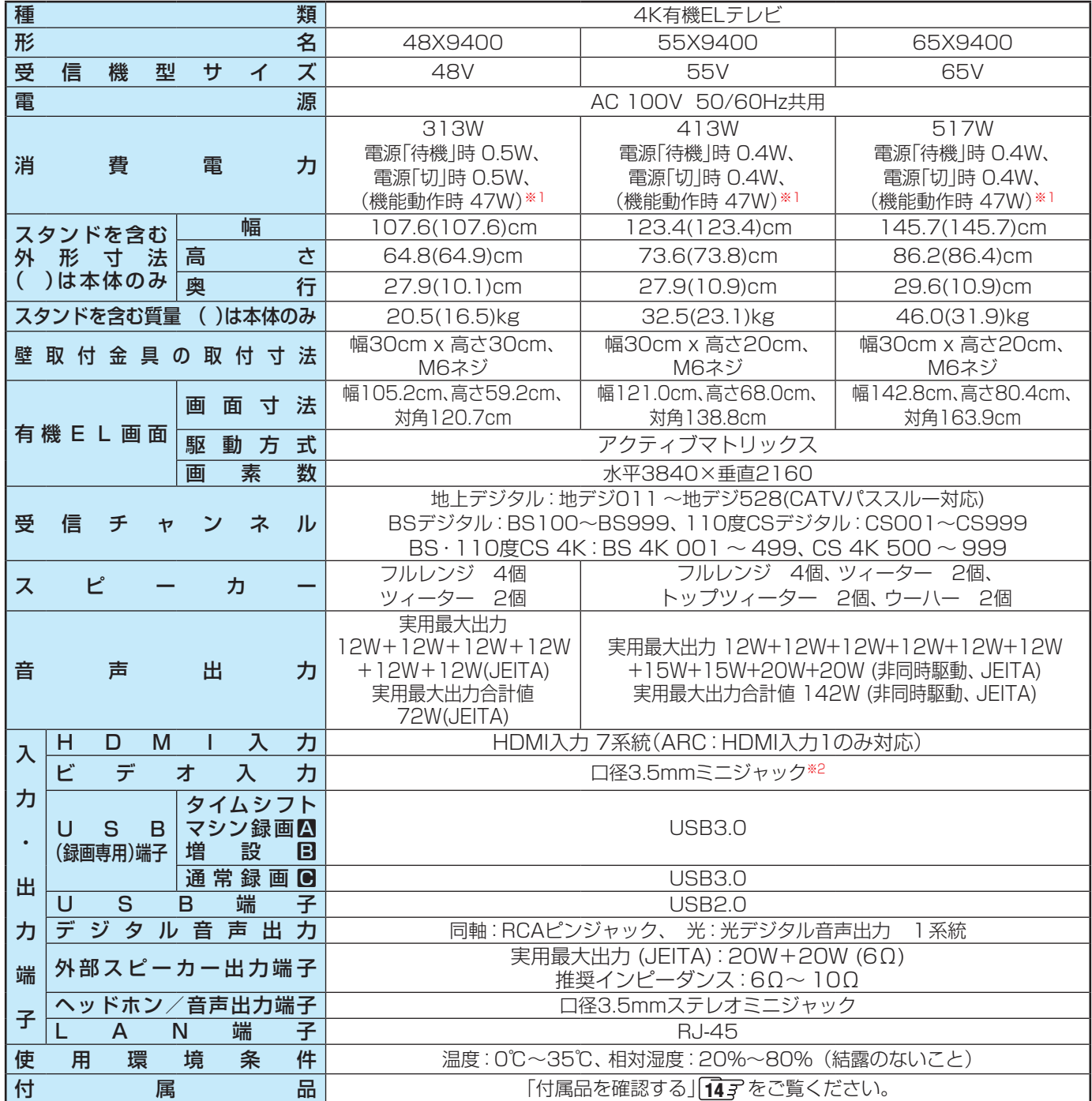

※1:電源「待機」時または電源「切」時に以下の動作をしているときの消費電力です。 ◦ 番組情報などを取得しているとき

※2:付属のビデオ入力変換アダプターを使い、ミニジャックからRCA入力端子に変換します。

## **無線LANの仕様**

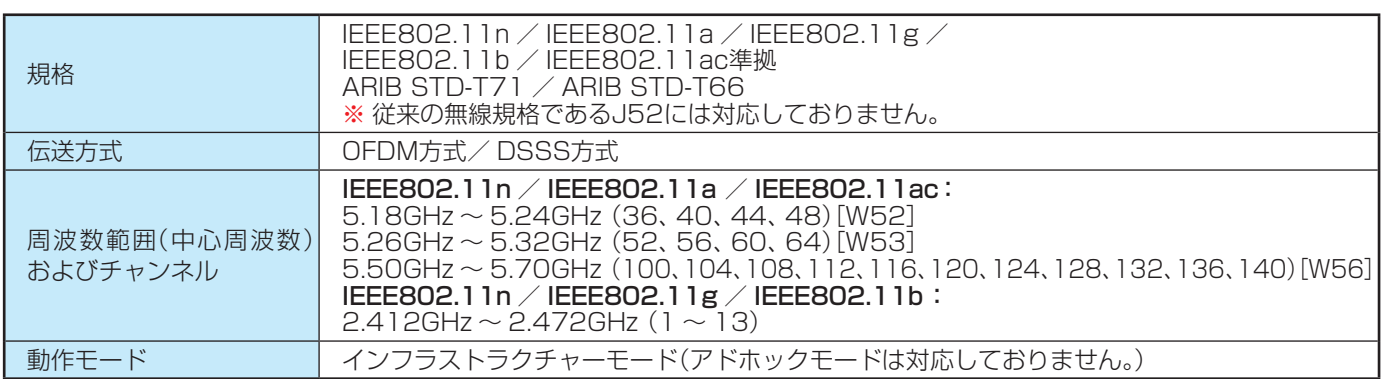

# 仕様 つづき

- 意匠・什様・ソフトウェアは製品改良のため予告なく変更することがあります。
- 受信機型サイズ(48Vなど)は、有効画面の対角寸法を基準とした大きさの目安です。
- このテレビを使用できるのは日本国内だけで、外国では放送方式、電源電圧が異なるため使用できません。 (This television set is designed for use in Japan only and can not be used in any other country.)
- 本商品は、ご愛用終了時に再資源化の一助としておもなプラスチック部品に材質名表示をしています。
- 本商品の改造は感電、火災などのおそれがありますので行わないでください。
- イラスト、画面表示などは、見やすくするために誇張や省略などで実際とは多少異なります。
- 省エネルギーのため長時間テレビを見ないときは電源プラグを抜いてください。
- ●「JIS C 61000-3-2 適合品」- JIS C 61000-3-2 適合品とは、日本工業規格「電磁両立性一第3-2部:限度値一高調波電流 発生限度値(1相当たりの入力電流が20A以下の機器)」に基づき、商用電力系統の高調波環境目標レベルに適合して設計・製造 した製品です。
- 有機EL画面は非常に精密度の高い技術で作られており、微細な画素の集合で表示しています。99.99%以上の有効画素があり、 ごく一部(0.01%以下)に光らない画素や、常時点灯する画素などがありますが、故障ではありませんので、ご了承ください。
- ※ 国外で本品を使用して有料放送サービスを享受することは有料放送契約上禁止されています。

(It is strictly prohibited, as outlined in the subscription contract, for any party to receive the services of scrambled broadcasting through use of this television set in any country other than Japan and its geographic territory as defined by international Law.)

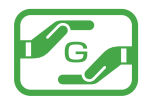

グリーンマークは、「JIS C0950電気・電子機器の特定の化学物質の含 有表示方法」(通常J-Moss)での、特定の化学物質の含有率が基準値以 下であることを表すマークです。

## **USBハードディスクに録画できる時間の目安**

- USBハードディスクで録画できる時間の目安は以下のようになります。
- ※「自動削除設定」が「削除する」に設定されている場合、約2時間分の録画領域を確保するために、録画できる時間が下表よりも少 なくなることがあります。

## 例1TBのハードディスクの場合

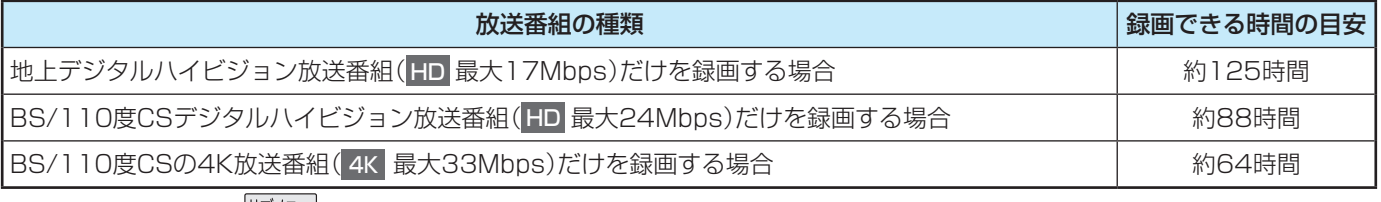

● 放送番組の種類は、 <sup>サブメニュ」</sup>を押して「番組説明」を選択し、番組説明画面に表示されるアイコンで確認することができます。

 $\bullet$  ハードディスクの残量(録画設定画面に表示される「録画可能時間」および、録画リストのサブメニューの機器の情報画面 $\overline{\bf 98}$ 字 に表示される「録画可能時間」)は、BSデジタルハイビジョン放送の最大(24Mbps)を基準に算出しています。そのため、地上 デジタルハイビジョン放送(約17Mbps)の録画番組などを削除した場合、残量の増加分は削除した番組の時間よりも少なくな ります。

## **対応機器について**

● 接続できる機器については、ホームページで順次公開する予定です[。\(https://www.toshiba.co.jp/regza/\)](https://www.toshiba.co.jp/regza/)

# さくいん

## 数字

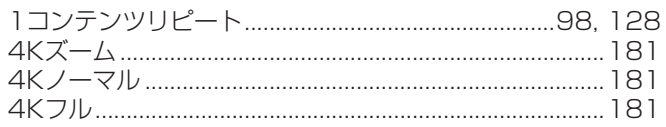

## アルファベット

## $\overline{A}$

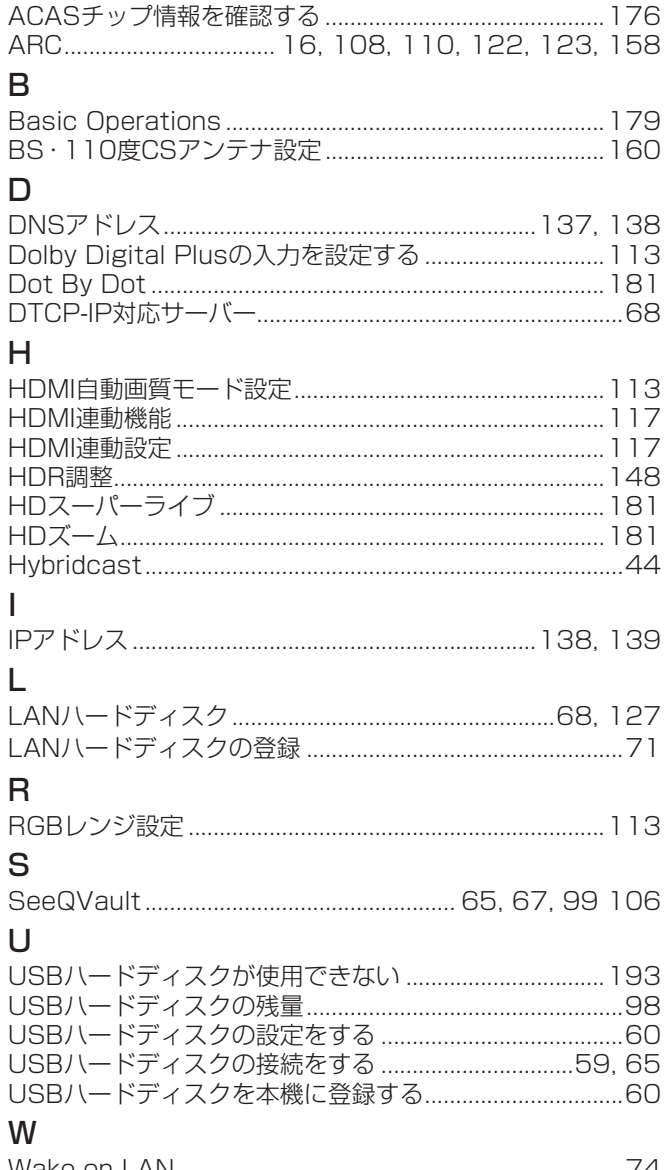

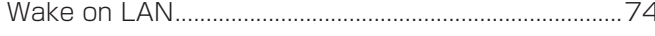

## かな

## $\#$

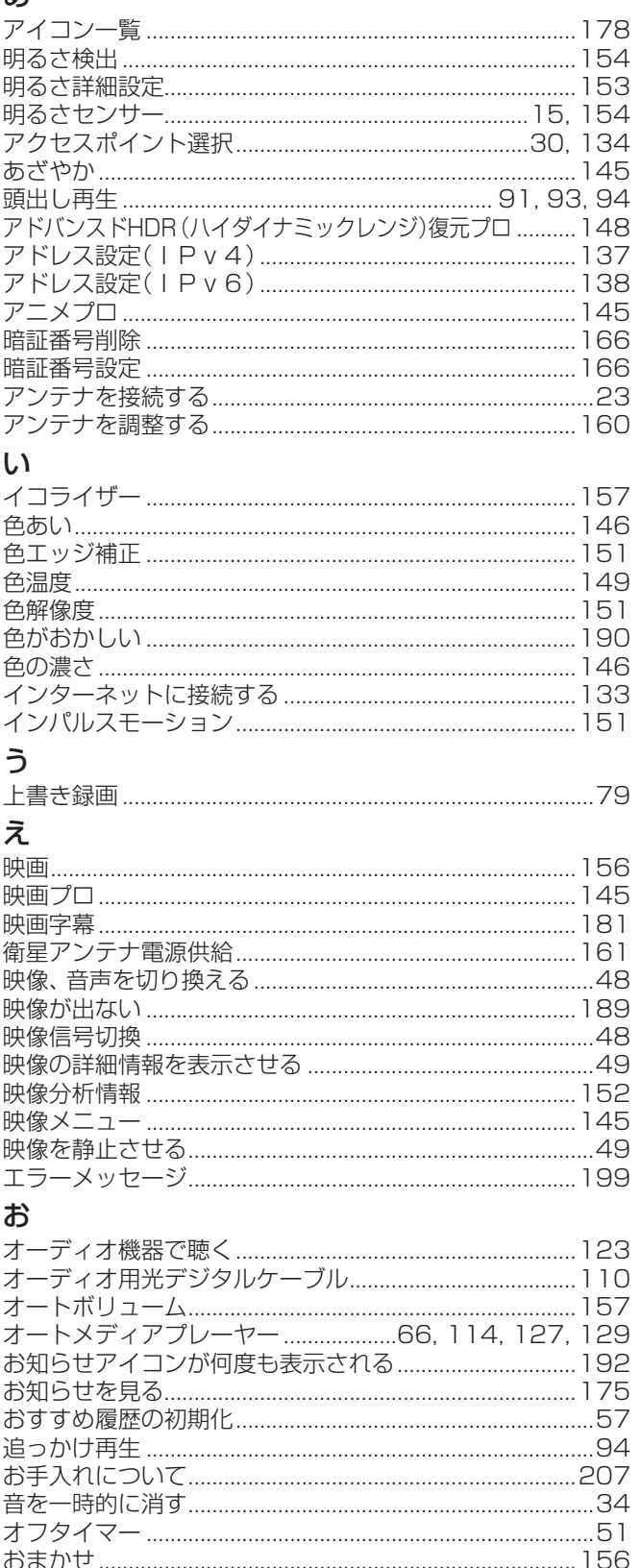

211

# さくいん っづき

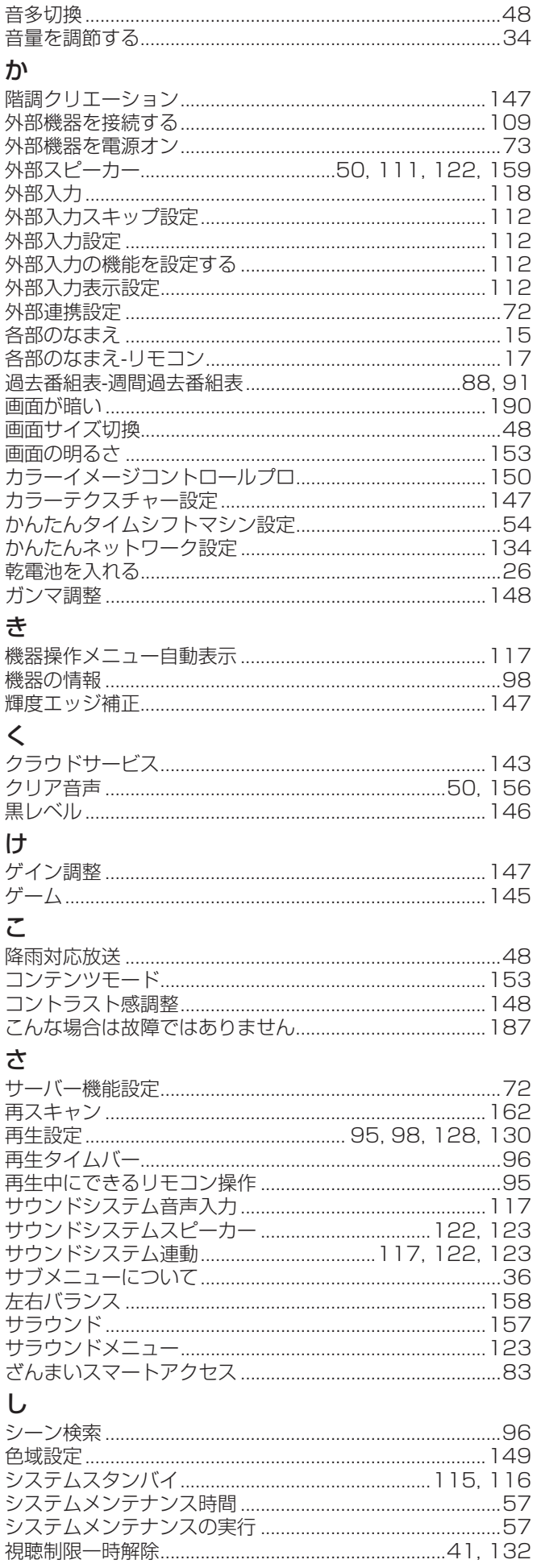

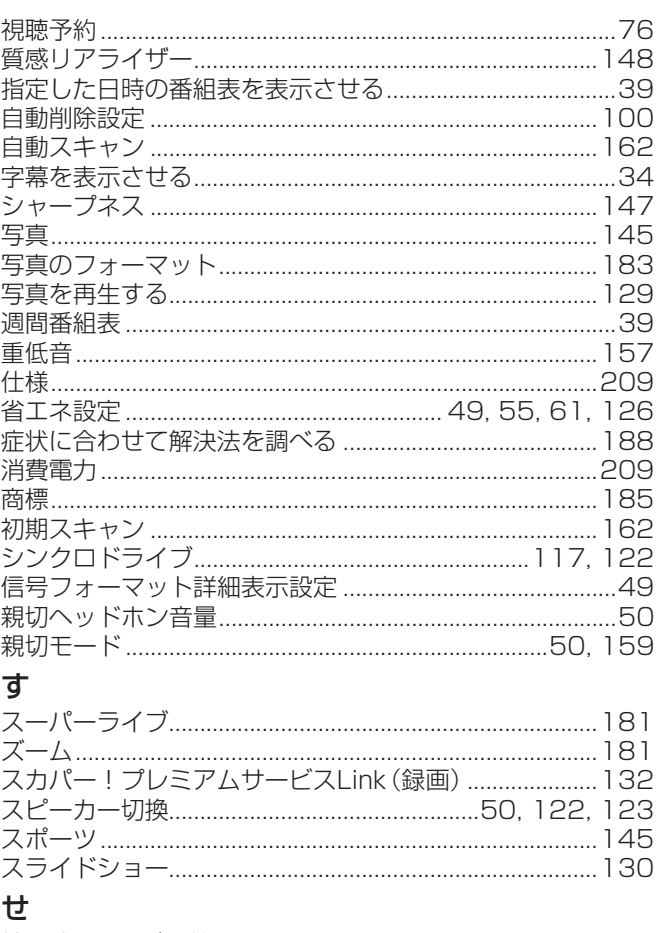

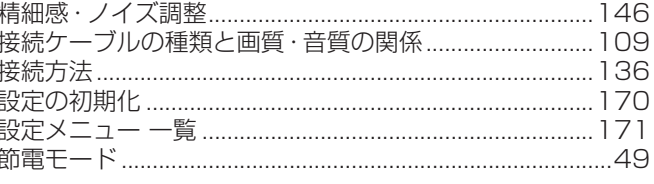

## そ

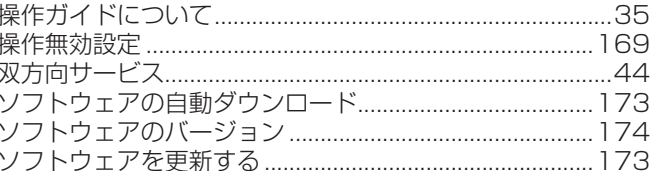

## た

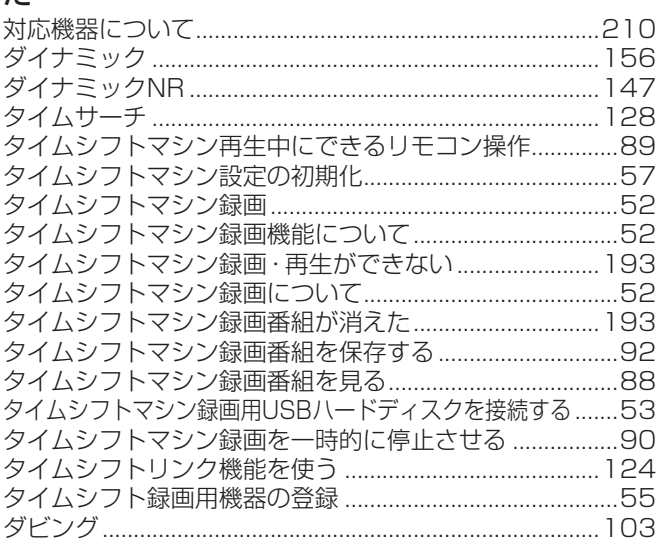

## $\overline{5}$

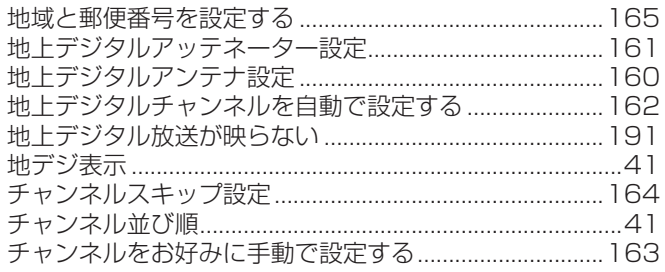

## $\bigcirc$

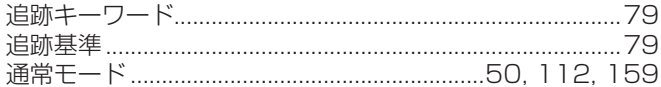

## $\overline{\mathbf{C}}$

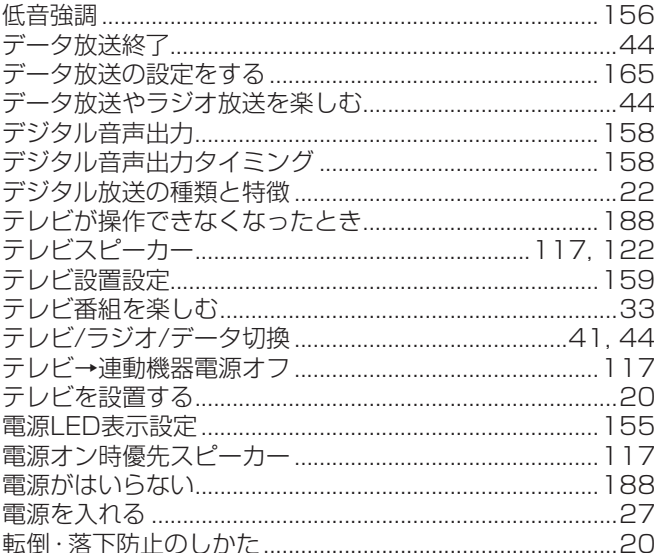

## 野出

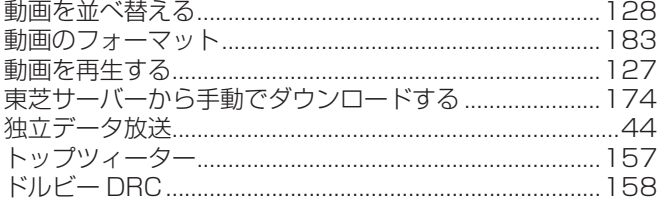

## に

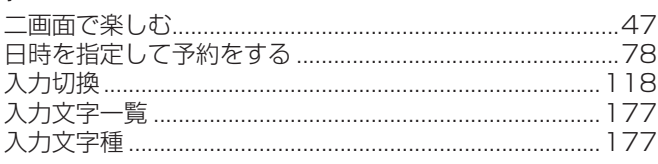

## $\hbar$

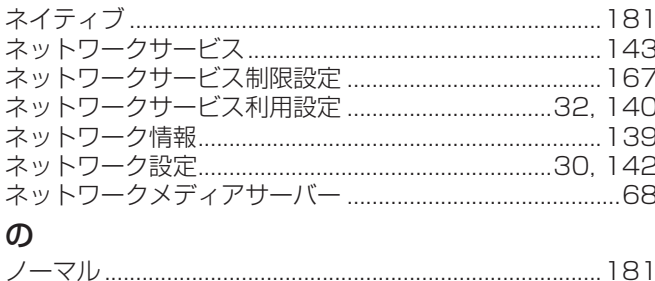

## $\overline{a}$

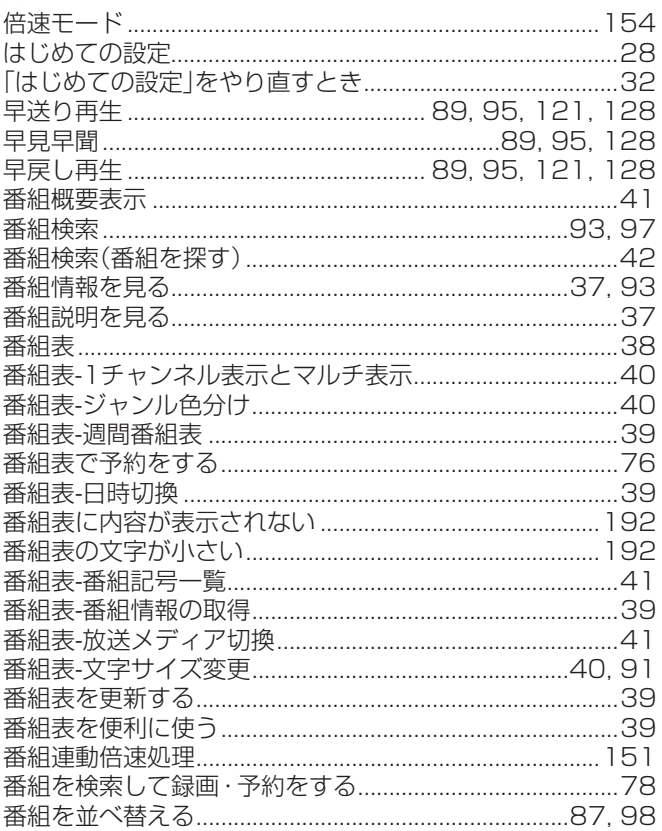

## $\mathbf{Q}$

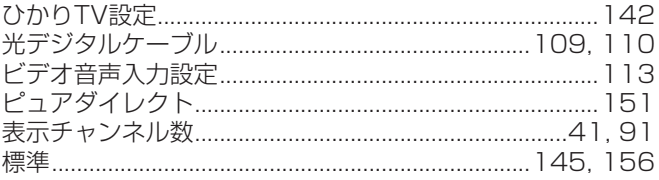

## ۱ζı

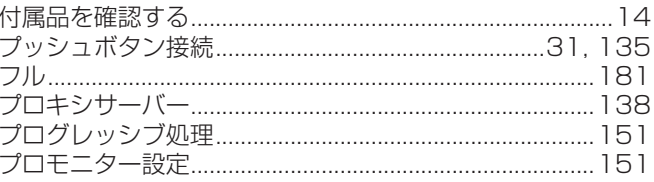

## $\widehat{\phantom{0}}$

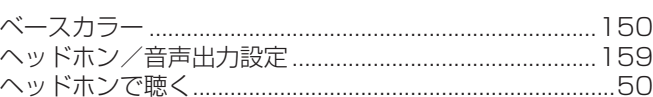

## ほ

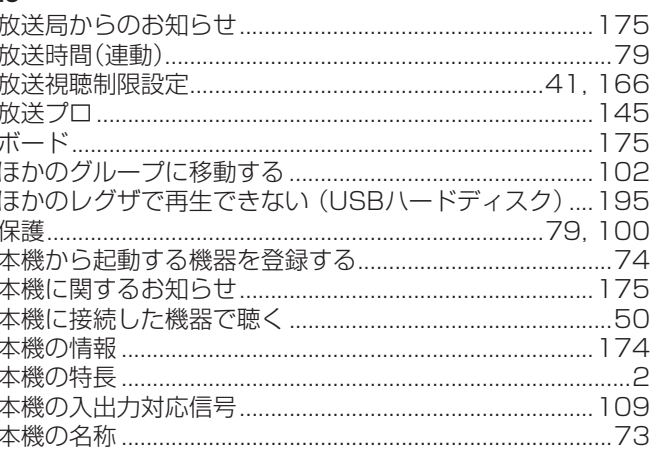

# さくいん っっき

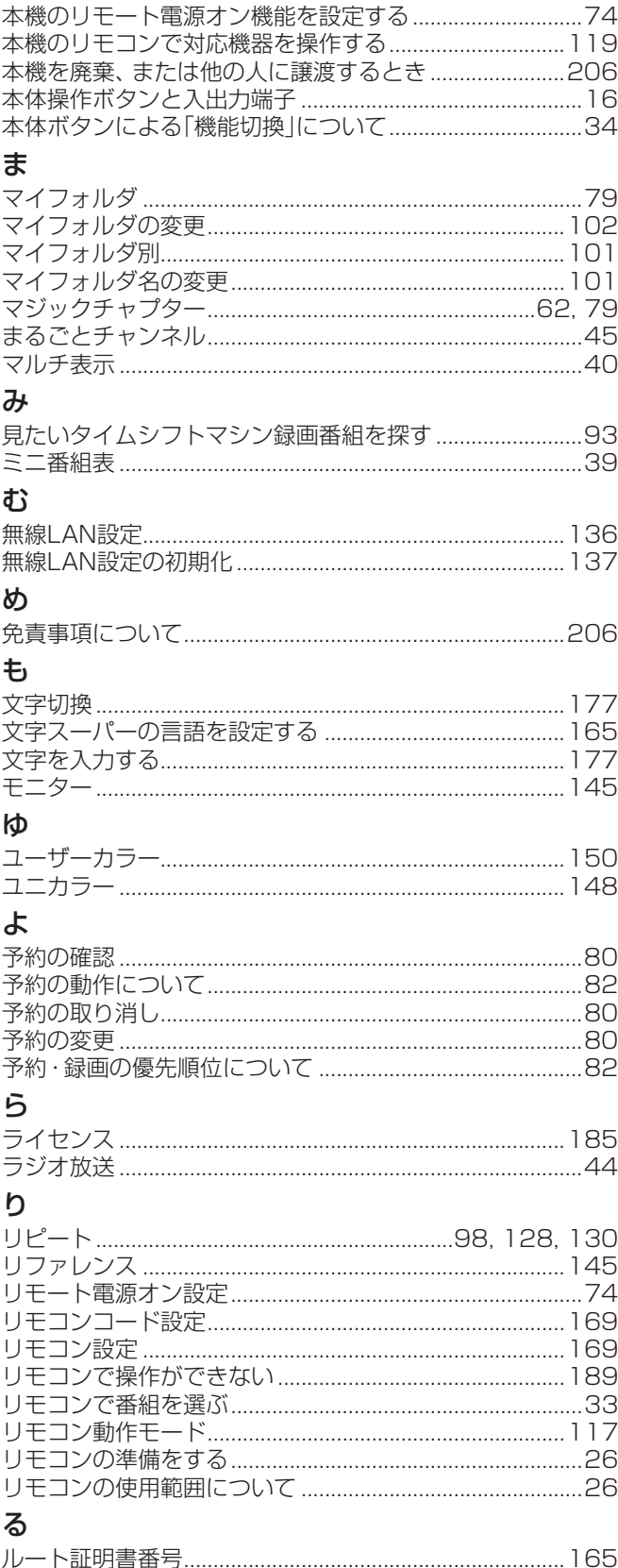

## $\boldsymbol{\eta}$

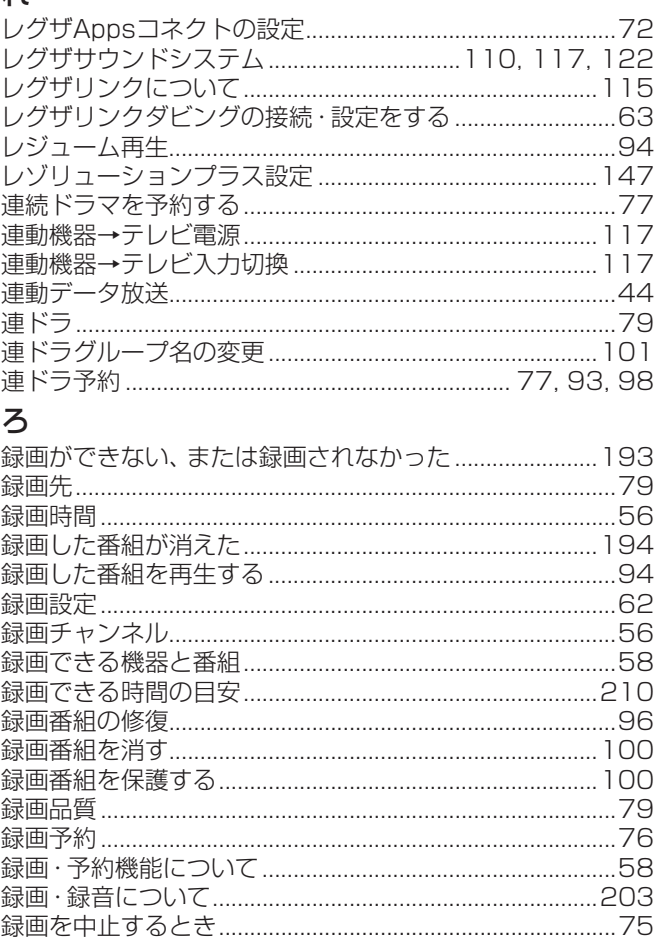

## わ

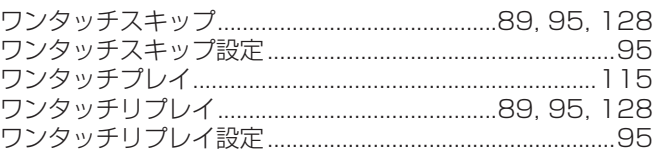

## 保証とアフターサービス

## 必ずお読みください

## **1 基本的な取扱方法、故障と思われる場合のご確認**

ホームページのくお客様サポート>に、ご確認いただきたい情報を掲載しておりますので、 ご覧ください。

## **<https://www.toshiba.co.jp/regza/support/>**

※上記のアドレスは予告なく変更される場合があります。

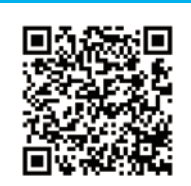

### **❷** 商品選びのご相談、お買い上げ後の基本的な取扱方法、故障と思われる場合のご相談 **「東芝テレビご相談センター」 ・**お客様からご提供いただいた個人情報は、修 理やご相談への回答、カタログ発送などの情 メモ|形名| フランス しゅう しょく |製造番号 報提供に利用いたします。 形名と製造番号は、保証書および本体背面に表示されています。 **・**利用目的の範囲内で、当該製品に関連する当 【携帯電話からのご利用は】(通話料:有料) 【一般回線・PHSからのご利用は】(通話料:無料) 社グループ会社、東芝家電製品関連各社や協 フリーダイヤル  $20.0570 - 05 - 5100$ 00120-97-9674 力会社にお客様の個人情報を提供する場合が あります。 **● IP電話などでフリーダイヤルサービスを** 【FAXからのご利用は】(通信料:有料) ご利用になれない場合は、 **03-6830-1048**(通話料:有料) **03-3258-0470**

## 修理・お取り扱いについてご不明な点は

## **お買い上げの販売店または、「東芝テレビご相談センター」(上記)にご相談ください。**

保証期間(ご購入後一年間)を過ぎた故障で、販売店の延長保証に加入されている場合は、お買い上げの販売店にご相談ください。

## 保証書 (別添) 補修用性能部品の保有期間

● 保証書は、必ず「お買い上げ日 ・販売店名」等の記入をお確か めのうえ、 販売店から受け取っていただき内容をよくお読みの あと、 大切に保管してください。

保証期間……お買い上げの日から1年間です。

### 有機ELパネルの焼き付きは除きます。

- 保証期間中の故障は、保証書の内容に基づき無料修理となります。 無償商品交換ではありません。
- 訪問修理を依頼され、テレビに原因がないと判明した場合は、保証 期間中であっても出張料などを申し受けますので、あらかじめご承 知おきください。

引き取らせていただきます。 ●修理の際、当社の品質基準に適合した再利用部品を使用することがあります。

部品について

- 修理を依頼されるときは~出張修理
- ●「困ったときは」に従って調べていただき、 なお異常があるときは本体の電源を切り、 必ず電源プラグを抜いてから、 お買い上げ日と下記の内容を ご連絡ください。

■保証期間中は ……………………………………………………… ■ご連絡いただきたい内容 修理に関しては保証書をご覧ください。 保証書の規定に従って修 理させていただきます。

## ■保証期間が過ぎているとき

修理すれば使用できる場合には、 ご希望によって有料で修理させ ていただきます。

### ■修理料金の仕組み

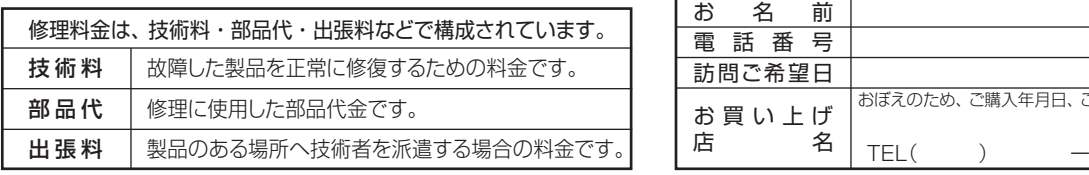

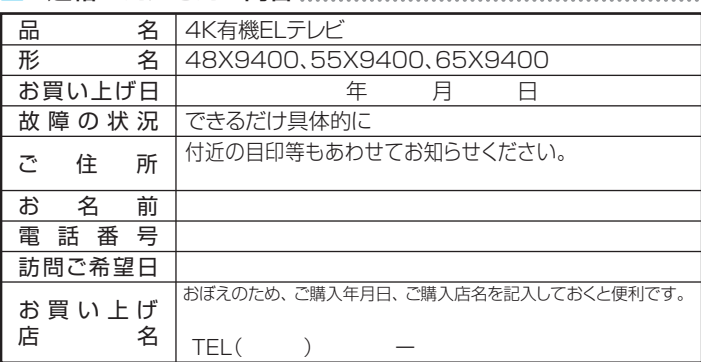

● 有機ELテレビの補修用性能部品の保有期間は製造打ち切り後8年です。 ただし、場合により、補修に代えて補修額に相当する金額にて他のテレビに

●補修用性能部品とは、 その製品の機能を維持するために必要な部品です。

●修理のために取りはずした部品は、特段のお申し出がない場合は当社で

交換をお願いする場合がありますので、ご了承願います。

## **❶ 基本的な取扱方法、故障と思われる場合のご確認**

ホームページのくお客様サポート>に、ご確認いただきたい情報を掲載しておりますので、 ご覧ください。

**<https://www.toshiba.co.jp/regza/support/>**

※上記のアドレスは予告なく変更される場合があります。

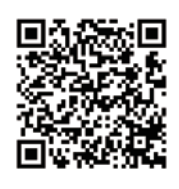

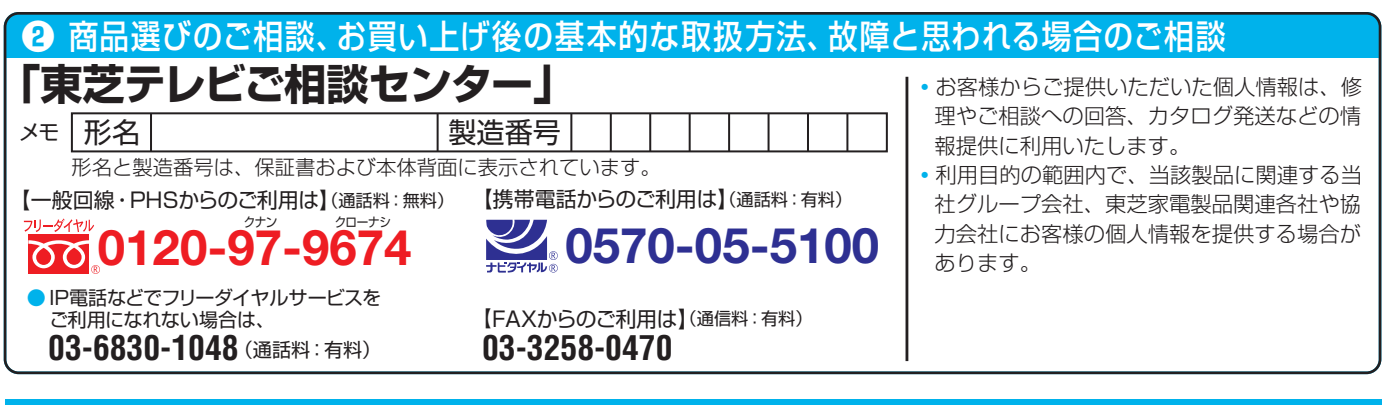

## 廃棄時にご注意願います

● 2020年4月現在、有機ELテレビは家電リサイクル法の対象機器ではありませんので、廃棄時に液晶テレビやプラズマテレビと同様の収集 ・運搬料金、再商品化等料金(リサイクル料金)を支払って販売店や市町村に引き渡すという処理はできません。 今後新しい法制度等が整備された場合はそれに従う必要がありますが、それまでの間は地域・自治体の条例または規則に従って廃棄してく ださい。

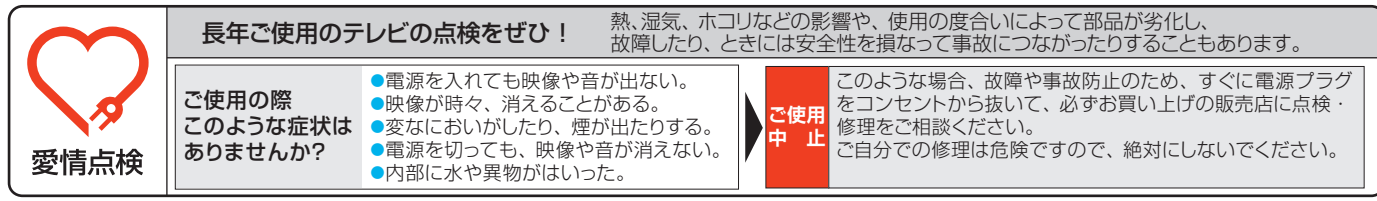

東芝映像ソリューション株式会社

〒212-0058 神奈川県川崎市幸区鹿島田1-1-2 ※所在地は変更になることがありますのでご了承ください。